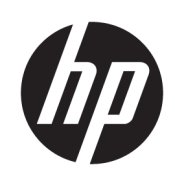

# HP Latex 3000 プリンタ シリーズ

ユーザー ガイド

© Copyright 2015–2020 HP Development Company, L.P.

第 5 版

#### 法律に関する注記

ここに記載した内容は、予告なしに変更す ることがあります。

HP 製品およびサービスの保証は、該当する 製品およびサービスに付属する明示された 保証書の記載内容に限られるものとしま す。本書中のいかなる記載も、付加的な保 証を構成するものとして解釈されないもの とします。弊社は、本書に含まれる技術上 または編集上の誤りおよび欠落について、 一切責任を負うものではありません。

#### 安全に関する注記

操作と安全に関する指示をお読みになり、 それらの指示に従ってプリンタを開始して ください。

#### 商標

Microsoft®および Windows®は、Microsoft Corporation の米国における登録商標です。

# 目次

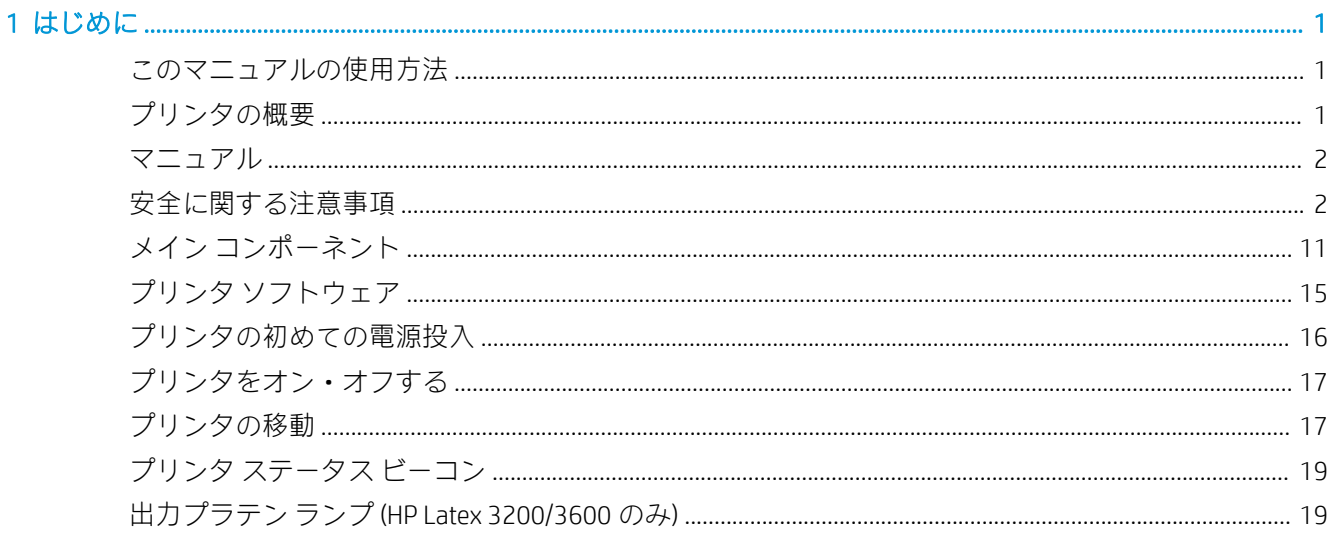

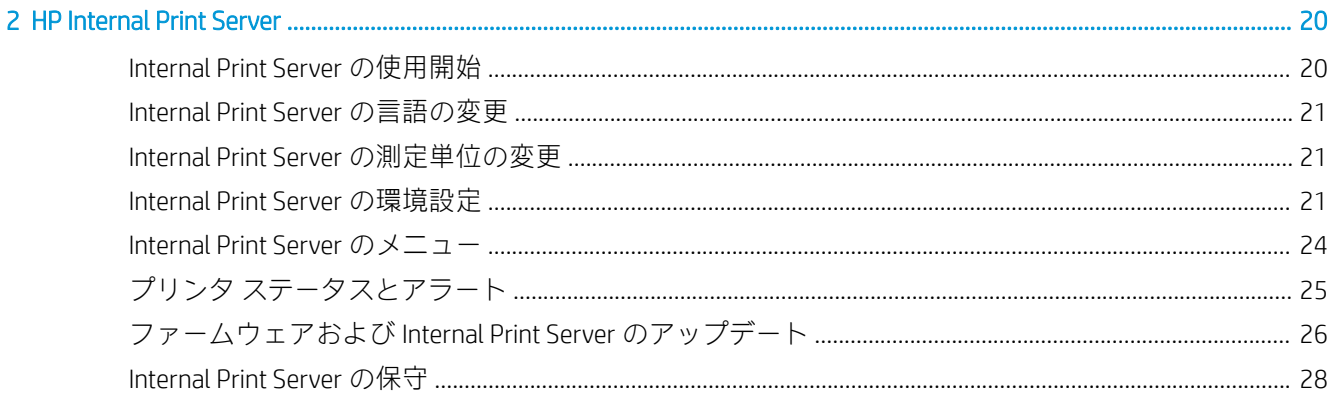

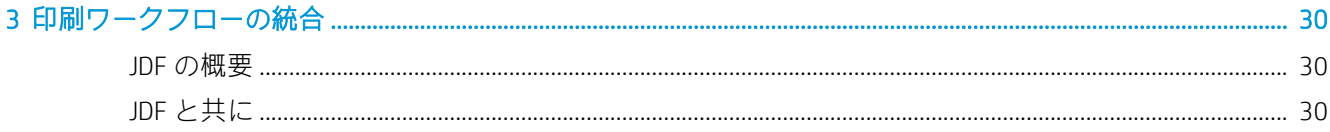

## 

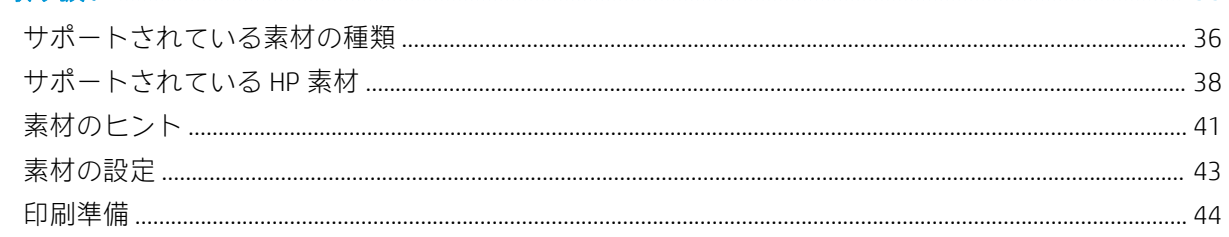

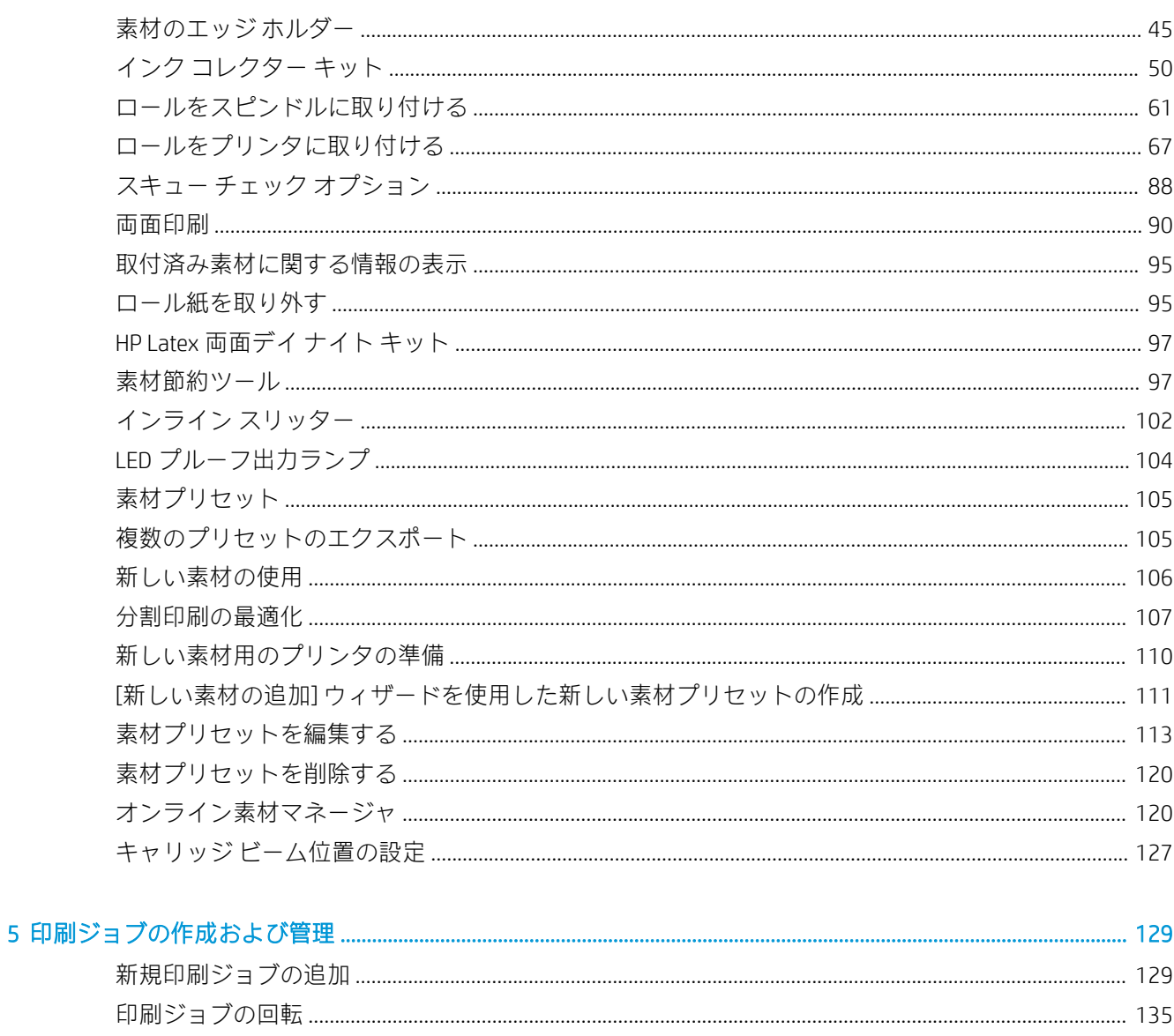

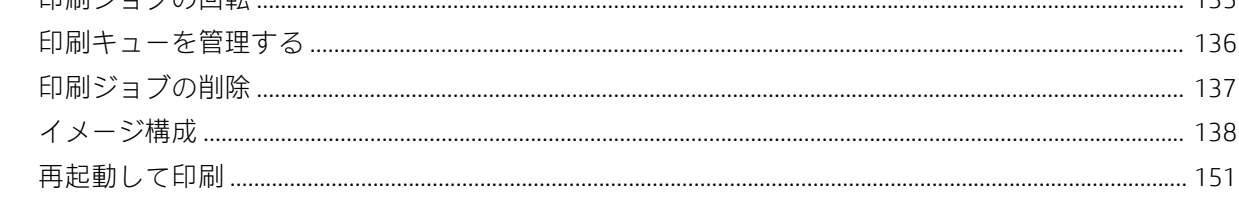

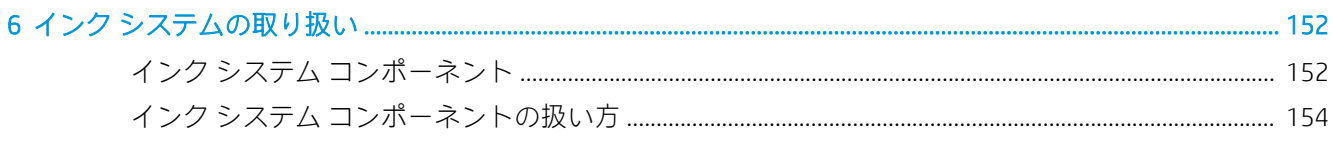

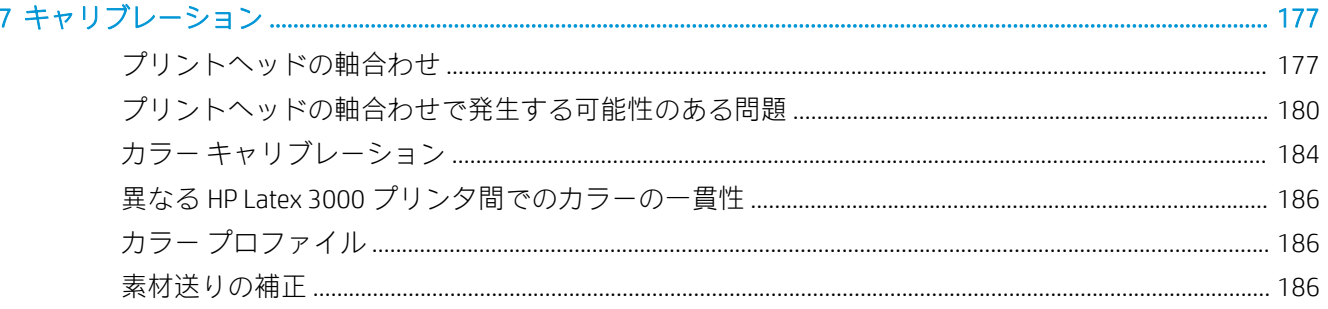

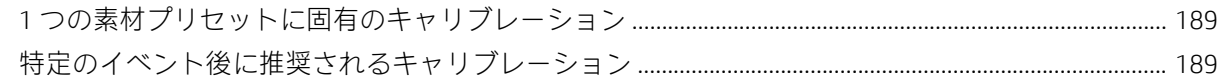

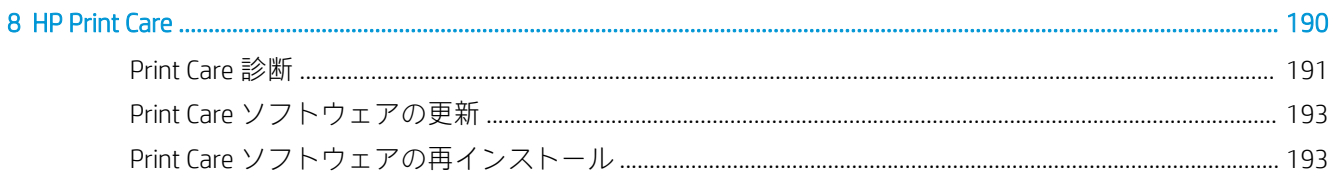

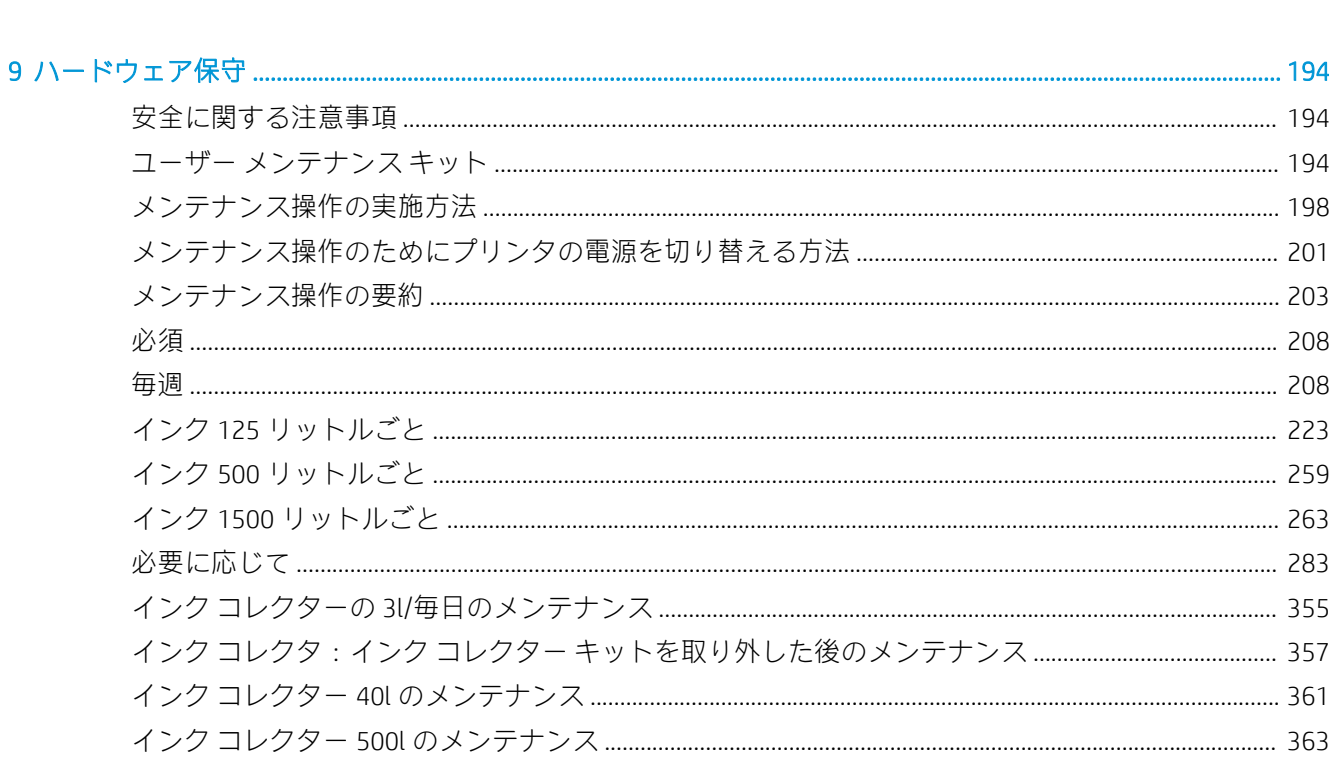

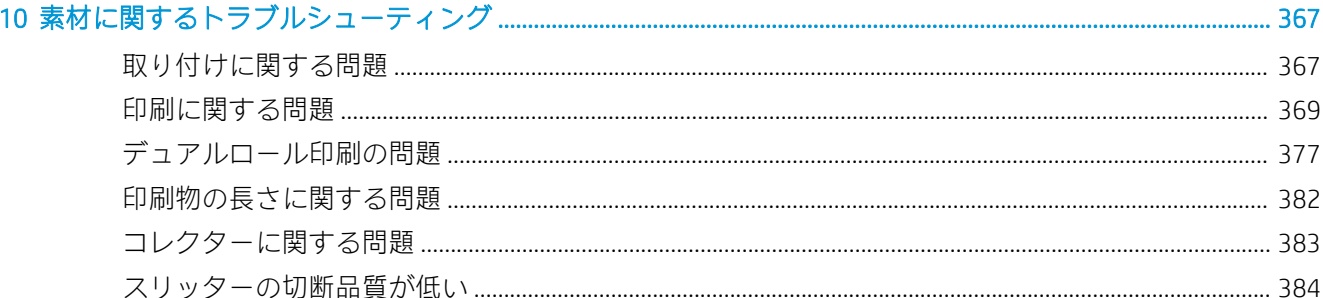

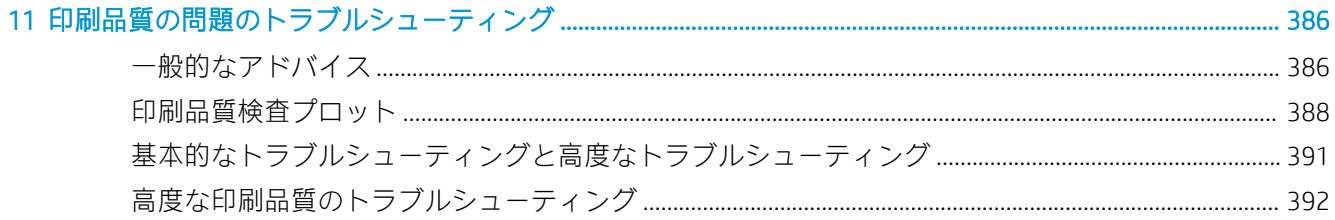

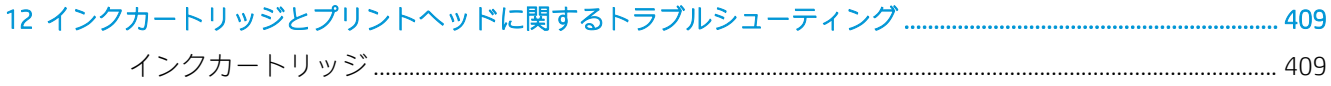

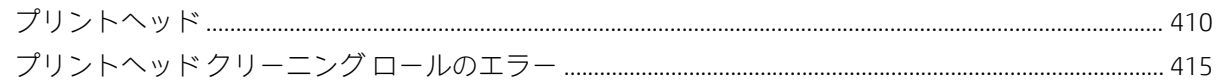

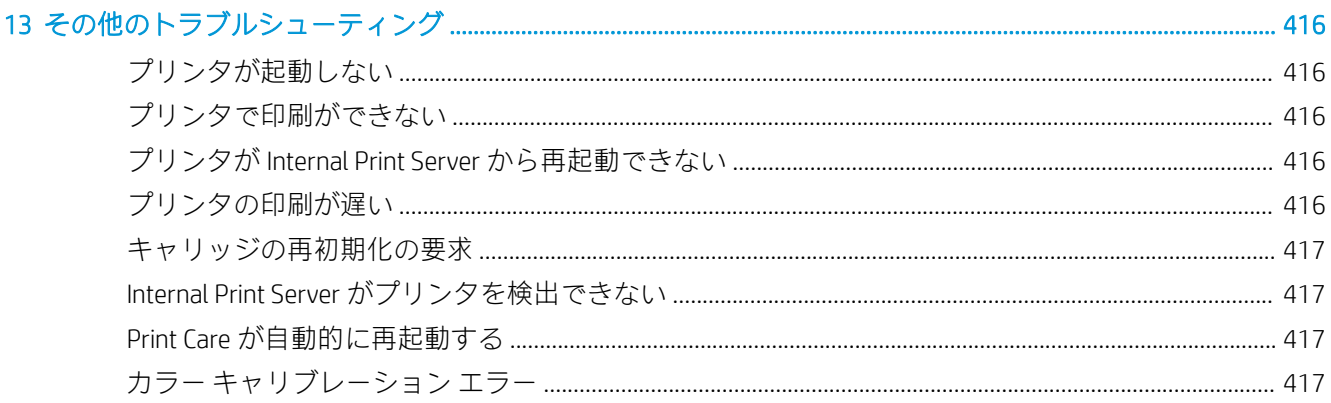

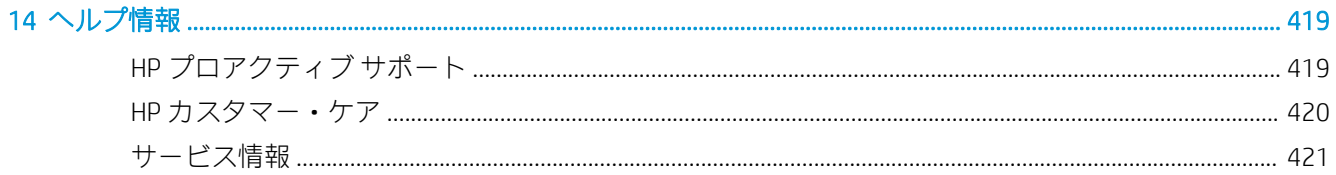

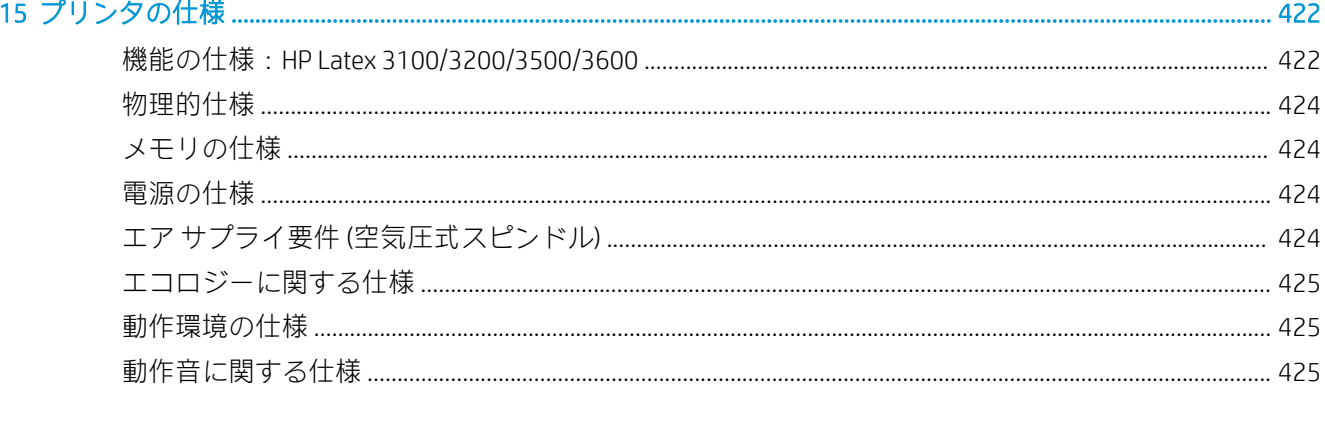

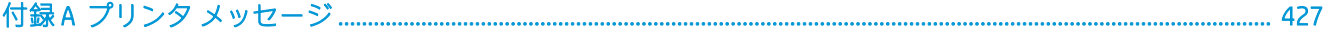

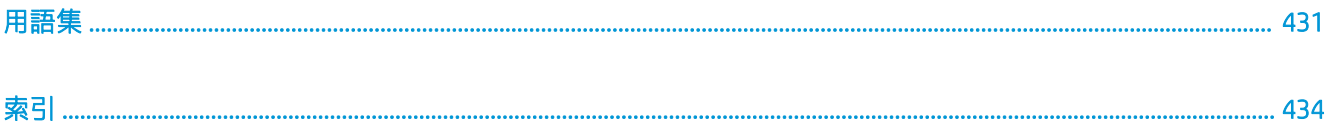

# <span id="page-6-0"></span>1 はじめに

## このマニュアルの使用方法

このドキュメントは、以下のプリンタのユーザーズ ガイドです。

- $HP$  Latex 3000
- $HP$  Latex 3100
- HP Latex 3200
- HP Latex 3500
- HP Latex 3600

注記:このドキュメントに記載されている情報は、プリンタに固有の可能性があり、常にすべてのモ デルに当てはまるとは限りません。

学 注記:このドキュメントでは、さまざまなプリンタ モデルに触れています。示されている図がお使い のモデルと少し異なる場合があります。

## プリンタの概要

お使いのプリンタは、幅 3.20m までの弾性のあるさまざまな素材に標識やグラフィックスを印刷する ための高生産性の産業用プリンタです。プリンタでは、高品質で耐久性の高い印刷物を提供する水性 の HP Latex インクを使用しています。プリンタの主な特徴は次のとおりです。

#### すべてのプリンタ

- 高品質の印刷、豊かな色彩、1200dpi の解像度、12 ピコリットルドロップ サイズ
- PVC バナー、粘着ビニール、用紙、壁紙、PET フィルム、繊維など、さまざまな素材に印刷可能
- ラミネート加工なしで 3 年間、ラミネート加工付きで 5 年間の高い耐久性で屋外表示に使用可能 な印刷物
- 自動カラーキャリブレーションによる、正確で一貫したカラー再現 (分光測光器内蔵)
- 最大 77m²/h の屋内品質
- HP Latex 3100/3200/3500/3600 のみ: エネルギー効率の良い LED ランプ セット (印刷イメージの オンザフライ視覚的な検査およびプルーフ出力に使用)
- **HP Latex 3100/3200/3500/3600 のみ:** プリンタ状況ビーコン (遠くからでもプリンタの状況をす ぐに識別できる直感的なランプ信号システム)
- ビジネスおよびプリンタの効率を高めるために設計されたプロダクティビティ ソフトウェアの 新しいパッケージ
- <span id="page-7-0"></span>● プロダクション マネージャによるリモート監視と、オペレータによる複数プリンタの操作を支援 するモバイル アプリケーション。モバイル アプリケーションの最新情報: <http://www8.hp.com/us/en/commercial-printers/latex-printers/workflow-solutions.html>
- ホットスワップ対応インク カートリッジ:Latex 3000/3100/3200 5 リットル、Latex 3500/3600 5/10 リットル用
- HP Print Care メンテナンス スケジューラとプロアクティブなメンテナンス アラート
- 水性の HP Latex インクによる環境に配慮した差別化

#### HP Latex 3500/3600 のみ

- (HP Latex 3100/3200 の場合はオプション) 後加工の生産性向上とボトル ネック軽減を実現するイ ンライン スリッター
- 長時間の印刷時と夜間の印刷時に稼働時間を延長する大判ロール紙の処理機能
- プリンタ付近のオペレータが 1 人で大判素材のロールをすばやく安全に管理するためのデュア ルロール分割スピンドル

#### HP Latex 3200/3600 のみ

- プリントゾーン ライト
- 素材節約ツール

## マニュアル

以下のドキュメントは[、http://www.hp.com/go/latex3000/manuals/か](http://www.hp.com/go/latex3000/manuals/)らダウンロードできます。

- サイト準備ガイド
- サイト準備チェックリスト
- インストール ガイド
- 基本情報
- ユーザーズ ガイド
- 法律に関する情報
- 限定保証

新しい素材については、Solutions Web サイト (<http://www.hp.com/go/latex3000/solutions/>) を参照してく ださい。Latex プリンタ用の利用可能な素材設定を収集するために、Web ベースの新しいメディア ソ リューション ロケーター (<http://www.hp.com/go/mediasolutionslocator>) が開発されました。

このガイドの一部に含まれるクイック レスポンス(QR)コード画像は、特定のトピックに関する追加ビ デオ説明へのリンクを提供しています。そのような画像の例は、50 [ページのインク](#page-55-0) コレクター キッ [ト](#page-55-0)を参照してください。

## 安全に関する注意事項

プリンタを使用する前に、以下の安全に関する注意事項と操作に関する指示を読んで、装置を安全に 使用してください。

適切な技術研修を受け、作業中に遭遇する可能性がある危険性について学び、自分自身はもとより他 の人にも及ぶ危険要因を最小限に抑えるために、適切な対策を講じることをお勧めします。

操作は常に監視される必要があります。

## 一般的な安全に関するガイドライン

△警告!お使いのプリンタに、プリンタ ステータス ビーコンが搭載されている場合、提供される情報 は、安全規定や安全状態に関連するものではなく、機能情報の目的でのみ使用されます。プリンタを 操作するときは、必ずプリンタの警告ラベルを考慮に入れる必要があり、プリンタ ステータス ビーコ ンにより示されるあらゆるステータスよりも優先されます。

次のいずれかの場合、建物の PDU (Power Distribution Unit: 電力分配装置) にある分岐ブレーカーを使用 してプリンタの電源を切り、サービス担当者 (420 ページの HP [カスタマー・ケア](#page-425-0) センターを参照) に 連絡してください。

- 電源コードが損傷した。
- 乾燥エンクロージャまたは硬化エンクロージャが破損している。
- プリンタがなんらかの衝撃によって破損した。
- プリンタに液体が入った。
- プリンタから煙が出る、または変な臭いがする。
- プリンタ内蔵の残留電流ブレーカー (漏電遮断器) が繰り返し落ちる。
- ヒューズが飛ぶ。
- プリンタが正常に動作しない。
- 機械的な破損またはエンクロージャの破損が発生している。

次のいずれかの場合には、分岐ブレーカーを使用してプリンタの電源を切ってください。

- 雷雨時
- 停電時

警告ラベルが付いている部分には特に注意してください。

## 感電による危険

 $\Delta$  警告!内部回路、および乾燥モジュール、硬化モジュール、蒸気除去保温ブランケットは、死亡また は重大な人身事故につながる可能性のある危険電圧で動作します。

プリンタの保守作業の前に、建物の PDU (Power Distribution Unit: 電力分配装置) にある分岐ブレーカー を使用してプリンタの電源を切ってください。プリンタは、接地されたメイン コンセントのみに接続 する必要があります。

感電の恐れを防止するため、以下の点を守ってください。

- ハードウェア メンテナンス作業以外では、乾燥モジュール、硬化モジュール、蒸気除去保温ブラ ンケット、または電気制御キャビネットを分解しないでください。これらを分解する場合は、指 示に厳密に従って分解してください。
- 閉じられたシステムのカバーや差し込み口を取り外したり開いたりしないでください。
- 異物をプリンタのスロットに差し込まないでください。
- 残留電流ブレーカー (RCCB) の機能を毎年テストしてください (以下の手順を参照してください)。

 $\overline{\mathbb{B}}$  注記: ヒューズが飛ぶ場合は、システム内の電気回路が故障している可能性があります。サービス担 当者 (420 ページの HP [カスタマー・ケア](#page-425-0) センターを参照) に連絡してください。自身でヒューズの交 換を試みないでください。

#### 残留電流ブレーカー (RCCB) の機能の確認

標準的な残留電流ブレーカー (RCCB) の推奨事項に従ってください。RCCB は毎年テストすることをお 勧めします。手順は次のとおりです。

1. Internal Print Server の [シャットダウン] ボタンを使用して内蔵コンピュータの電源をオフにしま す (または、Print Care で、[プリンタ ツール]、[電源オプション]、[シャットダウン] の順に選択し て電源をオフにします)。メイン スイッチまたはブレーカーを使用してプリンタの電源をオフに しないでください。

△注意:シャットダウンプロセスは完了するまで時間がかかります。続行する前に、緑色の電源ラ ンプが消えるまで待ちます。

- 2. コンピュータの電源をオフにしたら、テスト ボタンを押して、RCCB が正しく機能していること をテストします。
	- テスト ボタンを押したときに RCCB が落ちなかった場合は、 構成部品に不良があることを示 しています。安全上の理由から RCCB を交換する必要があります。サービス担当者に連絡 して、RCCB の取り外しおよび交換を行ってください。
	- RCCB が落ちる場合は、RCCB が正常に動作していることを示しています。RCCB を通常の状態 にリセットします。

## 熱による危険

プリンタの乾燥サブシステムおよび硬化サブシステムは高温で稼動しているため、触ると火傷をする 可能性があります。LED 配列の支柱、ビーム、エンクロージャは高温になることがあります。やけど の危険性を防止するため、以下の注意事項に従ってください。

- プリンタの乾燥モジュール、硬化モジュール、または蒸気除去保温ブランケットの内部筐体に触 れないでください。
- 素材の経路に触れる場合は、特に注意してください。
- 警告ラベルが付いている部分には特に注意してください。
- LED 配列の支柱、ビーム、およびエンクロージャを覆うようにオブジェクトを置かないようにし てください。
- LED の配列の支柱、ビーム、およびエンクロージャを改造しないでください。
- 必ずプリンタを冷却してからメンテナンス操作を実行してください。

### 発火の危険

プリンタの乾燥サブシステム、硬化サブシステム、蒸気除去保温ブランケットは、高温で動作しま す。プリンタ内蔵の残留電流ブレーカー (漏電遮断器) が繰り返し落ちる場合は、サービス担当者に連 絡してください。

発火の恐れを防止するため、以下の注意事項に従ってください。

- 製品プレートに示された電源電圧を使用してください。
- 電源コードは、サイト準備ガイドの詳細情報に従った分岐ブレーカーによって保護された専用の 線に接続してください。
- 異物をプリンタのスロットに差し込まないでください。
- 液体がプリンタにこぼれないように注意してください。清掃後、すべてのコンポーネントが乾い ていることを確認してからプリンタの使用を再開してください。
- 可燃性ガスを含むエアゾール製品を、プリンタの内部または周囲で使用しないでください。爆発 性ガスが大気中に存在する場合はプリンタを使用しないでください。
- プリンタの開口部を遮断したり、覆わないでください。
- 乾燥モジュール、硬化モジュール、電気制御キャビネット、または蒸気除去保温ブランケットを 改造しないでください。
- 素材の動作温度が製造元の推奨を超えていないことを確認してください。この情報が手元にな い場合は、製造元にお問い合わせください。125°C 以上の動作温度で使用できない素材を取り付 けないでください。
- 自動発火温度が 250℃ 以下の素材は取り付けないでください。以下の注記を参照してください。 素材を発火源に近づけないでください。
- 注記:テスト方法は、EN ISO 6942:2002 のテスト *B (*放射熱源にさらされたときの素材および素材 組み立ての評価*)* に基づいています。素材の発火 (炎を出すか光を放つ) 温度を特定するためのテ スト条件には、電流束密度 30 kW/m²、銅熱量計、K 型熱電対を使用。
- プリンタが本来の目的のために安全に動作するように、適切なメンテナンスと HP 純正の消耗品 が必要です。HP 製以外の消耗品 (フォーム、フィルタ、プリントヘッド クリーナのロール、およ びインク) を使用すると、火災が発生する恐れがあります。

LED 配列の支柱やビーム、エンクロージャは高温になることがあります。発火の恐れを防止するため、 以下の注意事項に従ってください。

- 警告ラベルが付いている部分には特に注意してください。
- LED 配列の支柱、ビーム、およびエンクロージャを覆うようにオブジェクトを置かないようにし てください。
- 液体がアクセサリにこぼれないように注意してください。清掃後、すべてのコンポーネントが乾 いていることを確認してからプリンタを使用してください。
- LED の配列の支柱、ビーム、およびエンクロージャを改造しないでください。

#### 機械的危険

プリンタには怪我の原因になる可能性のある可動部分があります。人身事故を防止するため、プリン タおよびインライン スリッター (オプション) の近くで作業する場合は、以下の注意事項に従ってくだ さい。

- 衣服や身体はプリンタの可動部分に近づけないようにしてください
- ネックレス、ブレスレットなど、垂れ下がる物体の着用は避けてください。
- 髪が長い方は、頭髪がプリンタ内に落ちないように束ねてください。
- 袖や手袋がプリンタの可動部分に巻き込まれないように注意してください。
- ファンの近くに立たないでください。怪我の原因になったり印刷品質に影響を及ぼしたりする 可能性があります(空気の流れが阻害されるため)。
- 印刷時にギアや動いているロールに触れないでください。
- カバーがかかっている状態でプリンタを動作させないでください。
- 印刷中にインライン スリッターに触れないでください。
- インライン スリッターは慎重に取り扱い、プリンタで使用しないときは箱の中に安全に保管して ください。
- 指の切断の危険。硬化モジュールを操作するときや、素材経路にアクセスするときは、インライ ン スリッターを取り外してください。
- エア ガンを使用する際は注意が必要です。クリーニング目的で使用するときは、他の安全条項が 適用される場合があるため地域の規定に従って使用してください。

## ランプ放射の危険

乾燥モジュールから赤外線 (IR) が放射されます。乾燥エンクロージャでは、 ランプおよびランプ シス テムの光生物学的安全性に関する IEC 62471:2006 の免除事項の要件に従って放射が制限されます。た だし、ランプがついているときはランプを直接見ないようにしてください。乾燥エンクロージャを改 造しないでください。

ランプおよびランプ システムの光生物学的安全性に関する IEC 62471:2006 の免除事項の要件に従っ て、LED 配列から UV 放射が放出されることがあります。ただし、LED がついているときは出力 LED 照 明を直接長時間見ないようにしてください。

デュアルロール センター サポートの軸合わせツールでは、CE および FDA の要件に従った制限に準拠 してレーザー クラス I より上が使用されており、それに応じてレーザー警告ラベルが貼付されていま す。レーザー ビームを直接見ないようにしてください。

## 化学的な危険性

消耗品 (素材およびエージェント) の化学成分については[、http://www.hp.com/go/msds/か](http://www.hp.com/go/msds/)ら取得可能な 安全性データ シートを参照してください。これらの物質に対する気中浮遊物質への曝露の可能性を 適切に管理するために、十分な換気が必要です。それぞれの設置場所での適切な測定に関しては、通 常の空調または EHS の専任担当者のアドバイスに従ってください。詳細情報については、サイト準備 ガイドの「換気と空調設備」セクションを参照してください。このガイドは[、http://www.hp.com/go/](http://www.hp.com/go/latex3000/manuals/) [latex3000/manuals/か](http://www.hp.com/go/latex3000/manuals/)ら入手できます。

## 通気

快適性レベルを維持するためには、新鮮な空気流で換気を行う必要があります。適切な換気のより規 定に則したアプローチについては、最新の ANSI/ASHRAE (American Society of Heating, Refrigerating and Air-Conditioning Engineers) の文書「*Ventilation for Acceptable Indoor Air Quality*」(換気による許容可能な屋内空 気質の確保)を参照してください。

地域の EHS (Environmental Health and Safety: 環境、衛生、安全) のガイドラインおよび規定を満たす空調 と換気が必要です。

サイト準備ガイドの換気装置の推奨事項に従ってください。

#### 空調

また健康への害を避けるための外気換気に加え、425 [ページの動作環境の仕様](#page-430-0)に指定されている動作 環境を維持して、オペレータの不快感や機材の故障を防ぐことができます。作業エリア内の空調に は、熱源となる機材を考慮してください。通常、プリンタの電力損失は次のとおりです。9~11 kW.

## 音圧レベル

一部の印刷モードでは音圧レベルが 70dBA を超える可能性があります。聴力保護が必要な場合があ ります。

### 重量のある素材による危険

怪我を避けるため、重量のある素材を扱う場合は特に注意が必要です。

- 重い素材ロールを扱う際は、必ず最低2名で行ってください。背中に負担をかけたり痛めたりし ないように注意してください。
- 素材を持ち上げる場合は、必ずフォークリストやパレット トラックなどの荷役機器を使用してく ださい。プリンタはこれらの機器の多くに対応するように設計されています。
- 必ず、長靴や手袋などの保護用具を着用してください。

## インクと凝縮液の取り扱い

インクと凝縮液のシステム コンポーネントを扱う場合は、手袋の着用をお勧めします。

#### ツールとキーの使用

- ユーザ:プリンタの設定、印刷、素材のセット、インクリザーバーの交換、日々の点検など、 日常的な操作を行います。ツールまたはメンテナンス キーは必要ありません。
- メンテナンス担当者: ハードウェアのメンテナンス タスクや、プリントヘッド、フィルタ、イ ンクの廃液ボトル、フォーム、およびプリントヘッド クリーニング ロールの交換を行います。 メンテナンス キーとマイナス ドライバが必要です。
- サービス担当者: 修理やメンテナンス操作、診断、およびトラブルシューティングを行います。 必須:

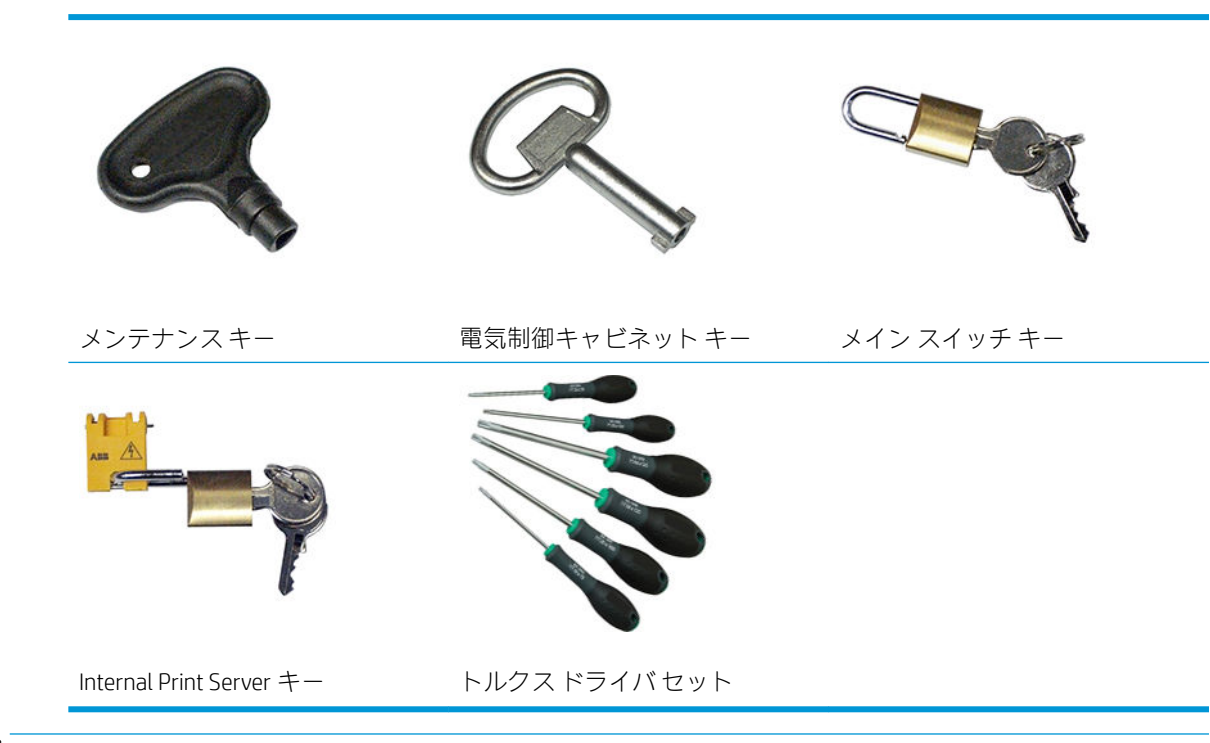

- $\overline{\mathbb{B}}$  注記 : プリンタの取り付け時、担当者はプリンタの安全な操作およびメンテナンスのためにトレーニ ングを受講します。このトレーニングを受講せずにプリンタを使用することは許可されません。
- 学注記:メンテナンスキーを使用してドアを開いたら、作業後、ドアをロックして、キーを安全な場所 に戻すようにしてください。

## 警告および注意

このマニュアルでは、プリンタを適切に使用して破損を防ぐために、以下の記号が使用されていま す。これらの記号の付いた指示に従ってください。

 $\Delta$  警告!この記号の付いたガイドラインに従わない場合、重大な人身事故または死亡につながる恐れが あります。

注意:この記号の付いたガイドラインに従わない場合、人身事故または製品の破損につながる恐れが あります。

## 警告ラベル

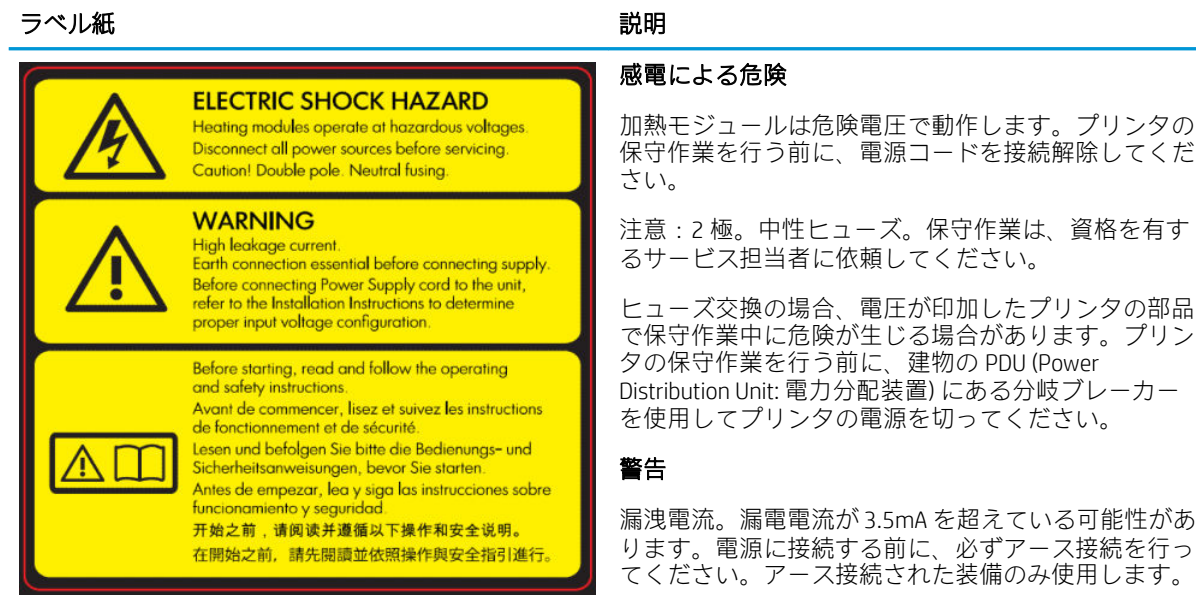

電気制御キャビネットに貼付 (サービス担当者のみ対 象)

電源に接続する前に、設置についての指示を参照して ください。入力電圧がプリンタの定格電圧の範囲内で あることを確認してください。プリンタは、それぞれ サイト準備要件に従って分岐ブレーカーによって保護 されている最大 2 本の専用の線が必要です。

#### 開始する前に

操作と安全に関する指示をお読みになり、それらの指 示に従ってプリンタを開始してください。

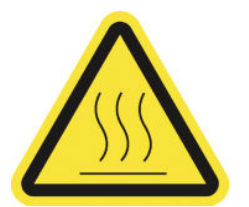

火傷の恐れ。プリンタの乾燥モジュールと、硬化モジ ュール、蒸気除去保温ブランケット、ユニバーサル サ ポート チーム、LED の配列およびエンクロージャの内 部エンクロージャに触れないでください。

硬化モジュール、乾燥モジュール、ユニバーサル サポ ート ビームに貼付

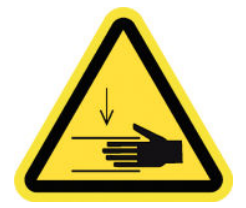

損傷の危険。印刷時に PPS に触れないでください。 素材を取り付けると、キャリッジが印刷位置より下が るため、キャリッジの下に手や物を入れると損傷する 可能性があります。

用紙経路の両側の PPS ギアの近くに貼付

#### ラベル紙 しょうしょう しょうしょう しゅうしょう 説明

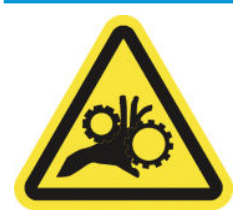

指が巻き込まれる危険。印刷時にギアに触れないでく ださい。歯車の間に手が巻き込まれる危険性がありま す。

用紙経路の両側の PPS ギアの近くと、デュアルロール センター サポートに貼付

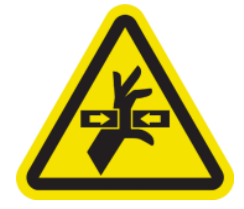

可動部品に注意。印刷時にプリントヘッド キャリッ ジに触れないでください。印刷中、プリントヘッド キ ャリッジは素材の上で往復運動します。

用紙経路内部および右カバー内部に貼付 (メンテナン ス/サービス担当者のみ対象)

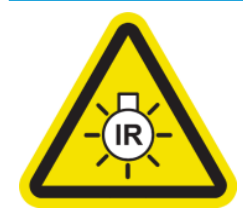

ランプ放射の危険。このプリンタでは赤外線 (IR) が放 射されます。乾燥エンクロージャを改造しないでくだ さい。ランプがついているときはランプを直接見ない ようにしてください。

乾燥エンクロージャでは、ランプおよびランプ システ ムの光生物学的安全性に関する IEC 62471:2006 の免除 事項の要件に従って放射が制限されます。

乾燥モジュールに貼付 (メンテナンス/サービス担当者 のみ対象)

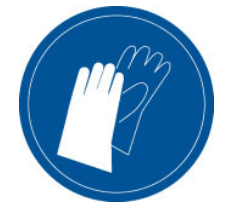

メンテナンスカートリッジ、プラテン、インクコレク ター、プリンタ上の凝縮液、凝縮システム コンポーネ ントを扱う場合は、手袋を使用することをお勧めしま す。

結露コレクター ボトルとプリントヘッド クリーニン グ ロール キャリッジに貼付

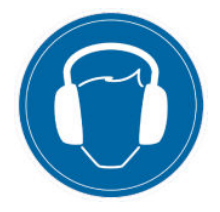

一部の印刷モードでは音圧レベルが 70dBA を超える 可能性があります。聴力保護が必要な場合がありま す。

後部の左カバーに貼付

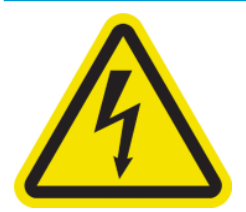

感電の危険。プリンタの保守作業を行う前に、電源コ ードを取り外してください。加熱モジュールと電気制 御キャビネットは危険電圧で動作します。

加熱モジュールと電気制御キャビネット内部に貼付 (メンテナンス/サービス担当者のみ対象)

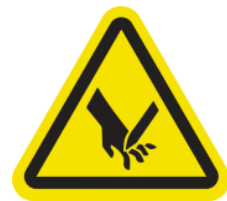

指の切断の危険。印刷中にインライン スリッターに 触れないでください。

インライン スリッターは慎重に取り扱い、プリンタで 使用しないときは箱の中に安全に保管してください。

インライン スリッターの両側に添付

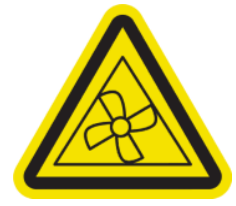

危険な可動部分です。印刷時にファン ブレードに触 れないでください。

プリンタ内部のバキューム ファン ブレードの近くに 貼付 (メンテナンス/サービス担当者のみ対象)

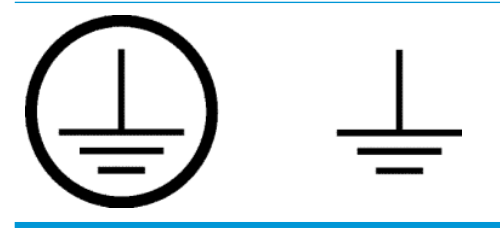

資格を持つ電気技術者を対象に PE (Protective Earth: 保 護アース) 端子、メンテナンス/サービス担当者のみを 対象に接地端末を示します。電源に接続する前に、必 ずアース接続を行ってください。

## 緊急停止ボタン

プリンタには、4 か所に緊急停止ボタンが配置されています。緊急事態が発生した場合は、いずれか の緊急停止ボタンを押すと、すべての印刷処理が停止します。システム エラー メッセージが表示さ れ、ファンは最高速度で回転します。プリンタを再起動する前に、すべての緊急停止ボタンが解除さ れていることを確認してください。

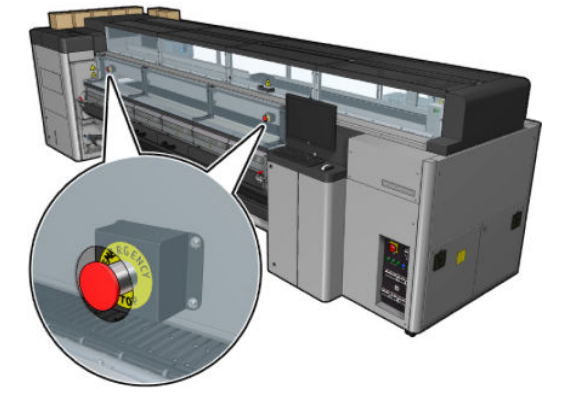

<span id="page-16-0"></span>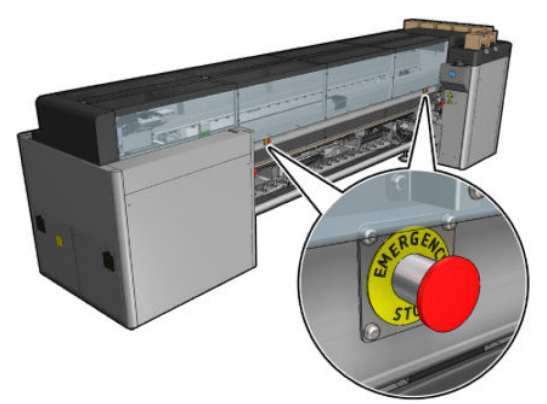

安全上の理由により、印刷中は印刷領域にアクセスできません。そのため、正面ドアまたは取り付け テーブルが開いている場合は、キャリッジと乾燥モジュールや硬化モジュールへの電源供給が停止さ 。<br>れます。印刷はキャンセルされ、システム エラーが表示される場合があります。

# メイン コンポーネント

以下のプリンタの図で、主なコンポーネントについて説明します。

# G ገ 2  $\left| \right|$ O B  $\left(10\right)$ 6 12  $(11)$ 1. 結露コレクター ボトル

## HP Latex 3000 プリンタの前面図

- 2. インクカートリッジ
- 3. 緊急停止ボタン
- 4. サービス位置のウィンドウ
- 5. 内蔵コンピュータ
- 6. 電気制御キャビネット
- . 電源スイッチ、ランプ、および回路ブレーカ
- . プリントヘッド クリーニング ロールのドア
- 9. 硬化モジュールのラッチ (各側面に1つ)
- . テンション ローラー (フリーフォールへの巻き取り設定用)
- . フロント ドア
- . 硬化モジュール ハンドル
- . 素材アウトプット スピンドル

## HP Latex 3100/3200/3500/3600 プリンタの前面図

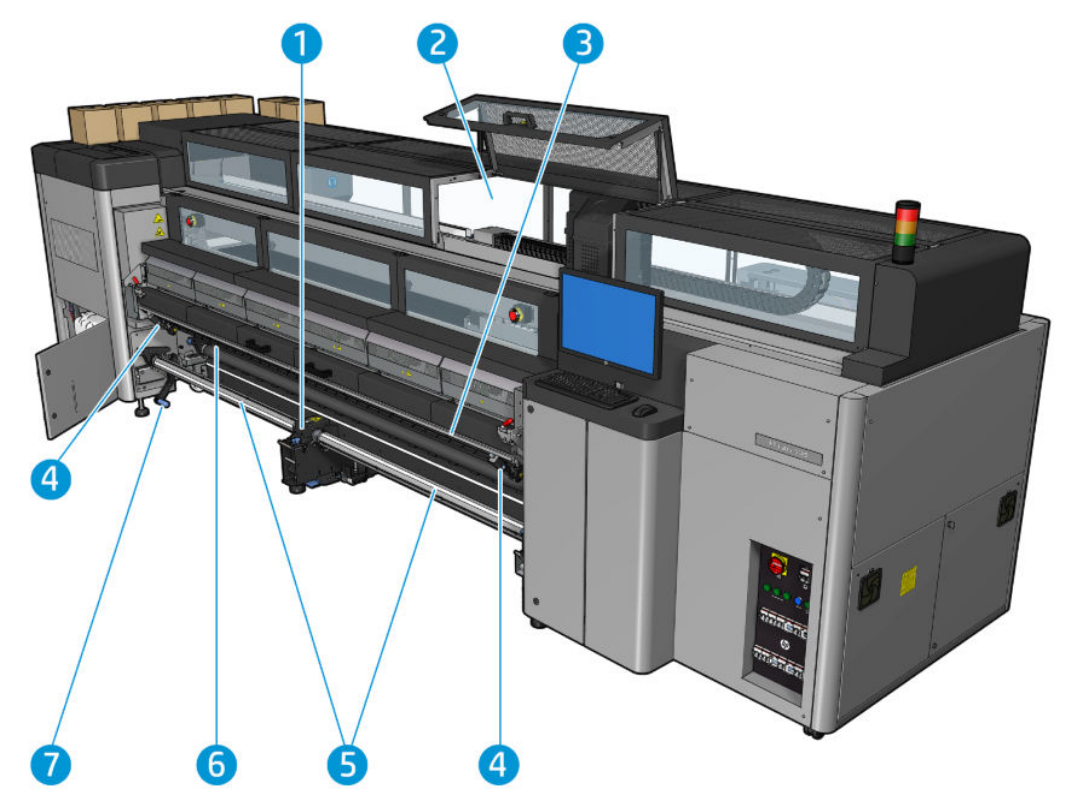

- 1. HP Latex 3500/3600 のみ: デュアルロール分割スピンドル センター サポート
- . HP Latex 3200/3600 のみ: プリントゾーン ランプ
- . ユニバーサル マウント ビーム
- . (3100/3200 ではオプション) スリッター
- 5. HP Latex 3500/3600 のみ: 分割スピンドル
- . LED プルーフ出力ランプ
- . HP Latex 3500/3600 のみ: ロール紙排出レバー

## HP Latex 3000 プリンタの背面図

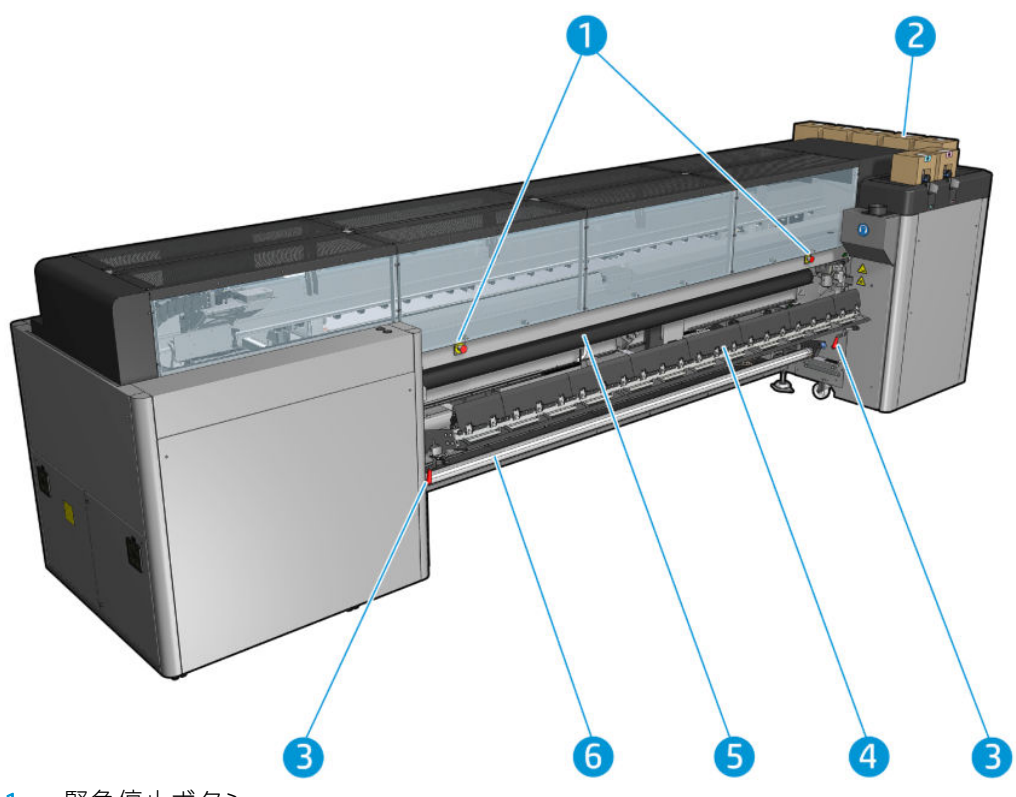

- . 緊急停止ボタン
- . インクカートリッジ
- 3. 取り付けテーブルのラッチ (各側面に1つ)
- . 取り付けテーブル
- . ドライブ ローラー
- . 素材インプット スピンドル

## HP Latex 3100/3200/3500/3600 プリンタの背面図

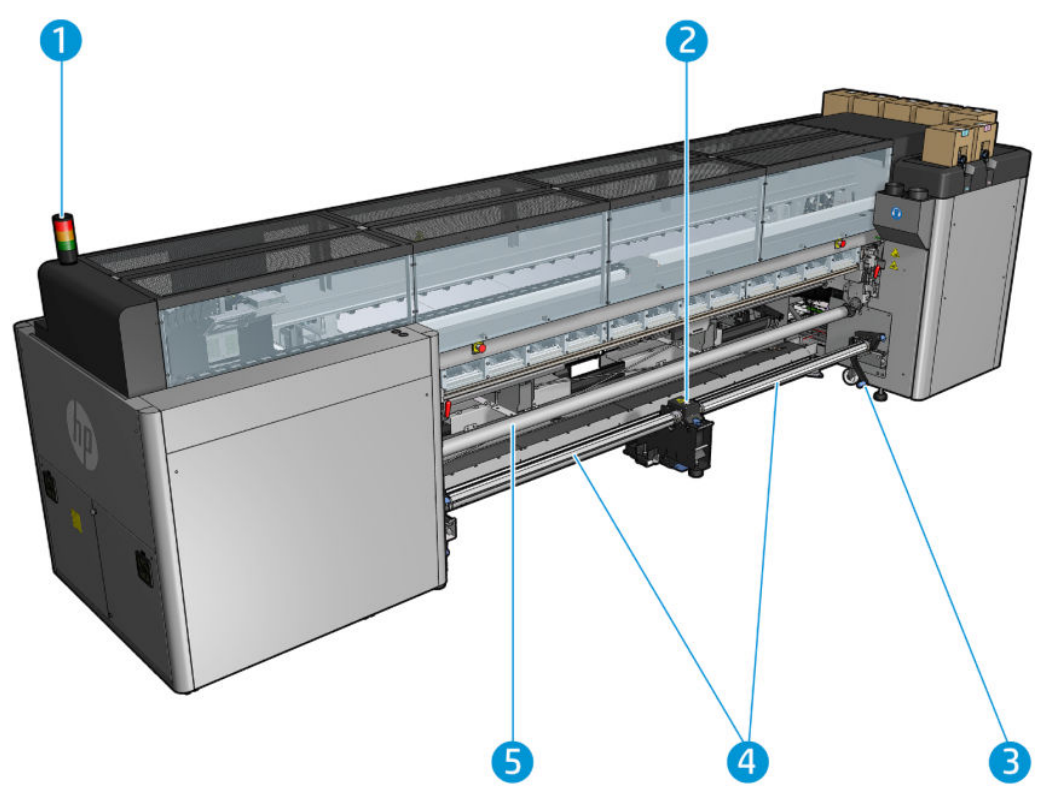

- 1. プリンタ ステータス ビーコン
- 2. HP Latex 3500/3600 のみ: デュアルロール分割スピンドル センター サポート
- 3. HP Latex 3500/3600 のみ: ロール紙排出レバー
- 4. HP Latex 3500/3600 のみ: 分割スピンドル
- 5. HP Latex 3500/3600 のみ: 切り替え器

## <span id="page-20-0"></span>キャリッジの図

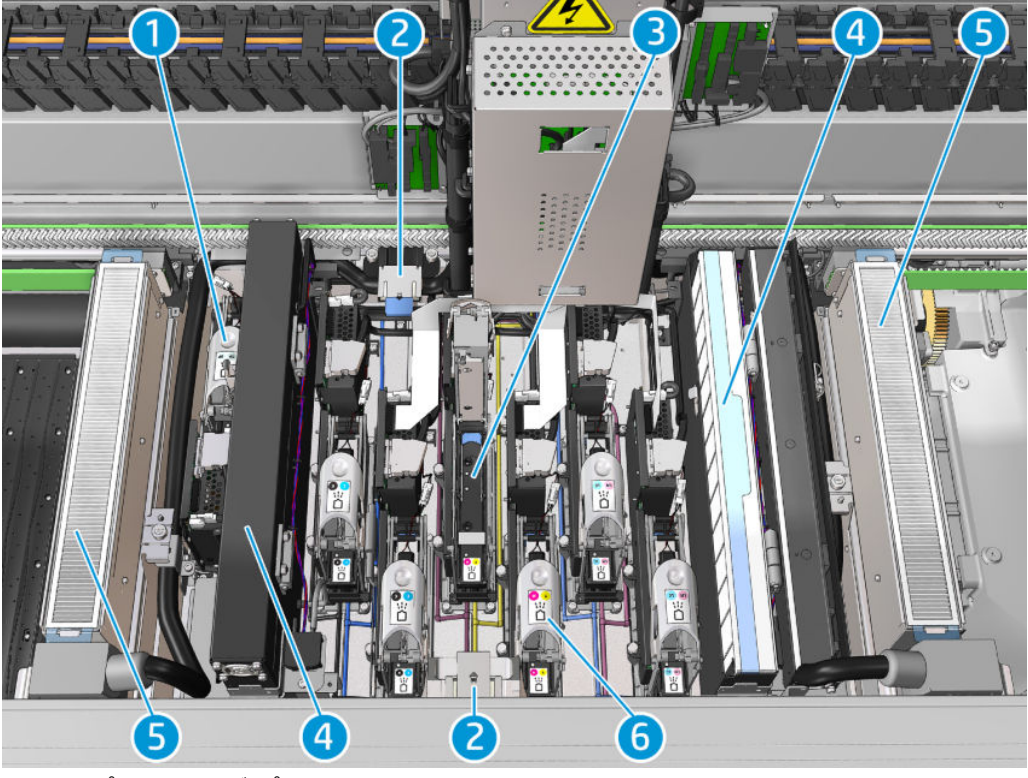

- 1. オプティマイザ プリントヘッド ラッチ
- 2. 油性フォーム
- 3. プリントヘッド
- 4. エアゾール フィルタ
- 5. 乾燥フィルタ
- 6. プリントヘッド ラッチ

# プリンタ ソフトウェア

プリンタには以下のソフトウェアが必要です。

- お使いのプリンタには HP Internal Print Server が搭載されており、プリンタの内蔵コンピュータに すでにインストールされています。この HP Internal Print Server は、プリンタ アラートやプリンタ ステータスの概要を表示し、印刷ジョブを管理し、さまざまな方法でプリンタを操作するために 使用する必要があります。20 ページの「[HP Internal Print Server](#page-25-0)」を参照してください。
- お使いのプリンタには HP Print Care プログラムが搭載されており、プリンタの内蔵コンピュータ にすでにインストールされています。このプログラムは、詳細なプリンタ ステータスと履歴を表 示し、プリンタの保守や問題が発生した場合に解決するのに役立ちます。190 [ページの「](#page-195-0)HP Print [Care](#page-195-0)」を参照してください。
- RIP (ラスタ イメージ プロセッサ) は、別のコンピュータで実行する必要があります。RIP はプリ ンタの内蔵コンピュータにインストールすることはできません。プリンタに搭載されていない ため、別途入手する必要があります。プリンタは JDF 対応です。RIP でこのインターフェイスが サポートされる場合、プリンタとジョブ ステータスを取得して表示できます。

# <span id="page-21-0"></span>プリンタの初めての電源投入

1. プリンタの正面右にある回路ブレーカの下部 2 列のスイッチがすべて上にセットされているこ とを確認してください。

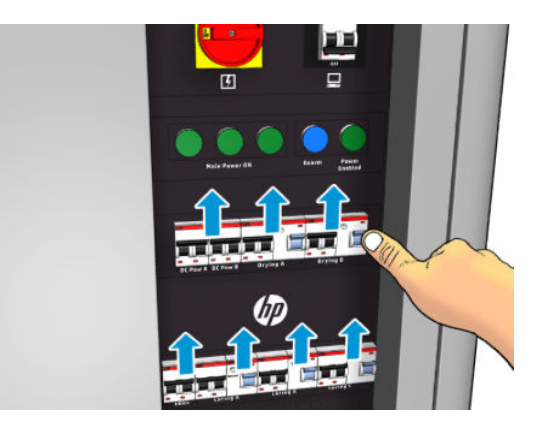

2. メイン スイッチを回してオンにし、その横にある PC スイッチをオンにします。

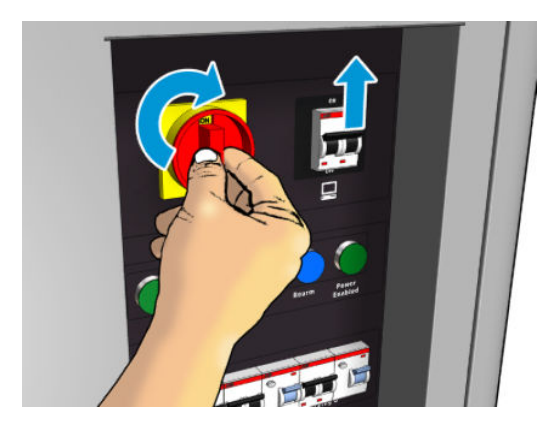

- 3. 3 つの緑色のランプがすべて点灯することを確認します。通常の動作では、これらのランプは常 に点灯しています。いずれかのランプが点灯していない場合は、Internal Print Server でシステム エラーの確認を行います。システム エラーが発生している場合は、427 [ページの「プリンタ](#page-432-0) メ [ッセージ」](#page-432-0)を参照するか、電気技術者に相談してください。
- 4. プリンタがリアームを待っていることを示すメッセージが Internal Print Server に表示されるまで 待ちます。
- 5. プリンタを目で確認します。
- 6. プリンタの正面右にある青色のリアーム ボタンを押します。これにより、プリンタの高電力サブ システムがすべて有効になります。
- 7. プリンタの起動を示す緑色のランプが点灯していることを確認します。通常の動作では、このラ ンプは常に点灯している必要があります。このランプが点灯していないことに気付いた場合は、 Internal Print Server でシステム エラーの確認を行います。システム エラーが発生している場合 は、427 [ページの「プリンタ](#page-432-0) メッセージ」を参照してください。
- 8. プリンタが印刷可能状態であることを示すメッセージが Internal Print Server に表示されるまで待 ちます。これには数分かかる場合があります。初期化が完了している場合は、Internal Print Server に「印刷可能です」というメッセージが表示されます。システム エラー メッセージが表示され る場合は、427 [ページの「プリンタ](#page-432-0) メッセージ」を参照してください。

# <span id="page-22-0"></span>プリンタをオン・オフする

プリンターには、3 つの電源オフ レベルがあります。レベルが上がるにつれて電源オフの状態に近づ き、レベル 3 では完全にシャットダウンされます。

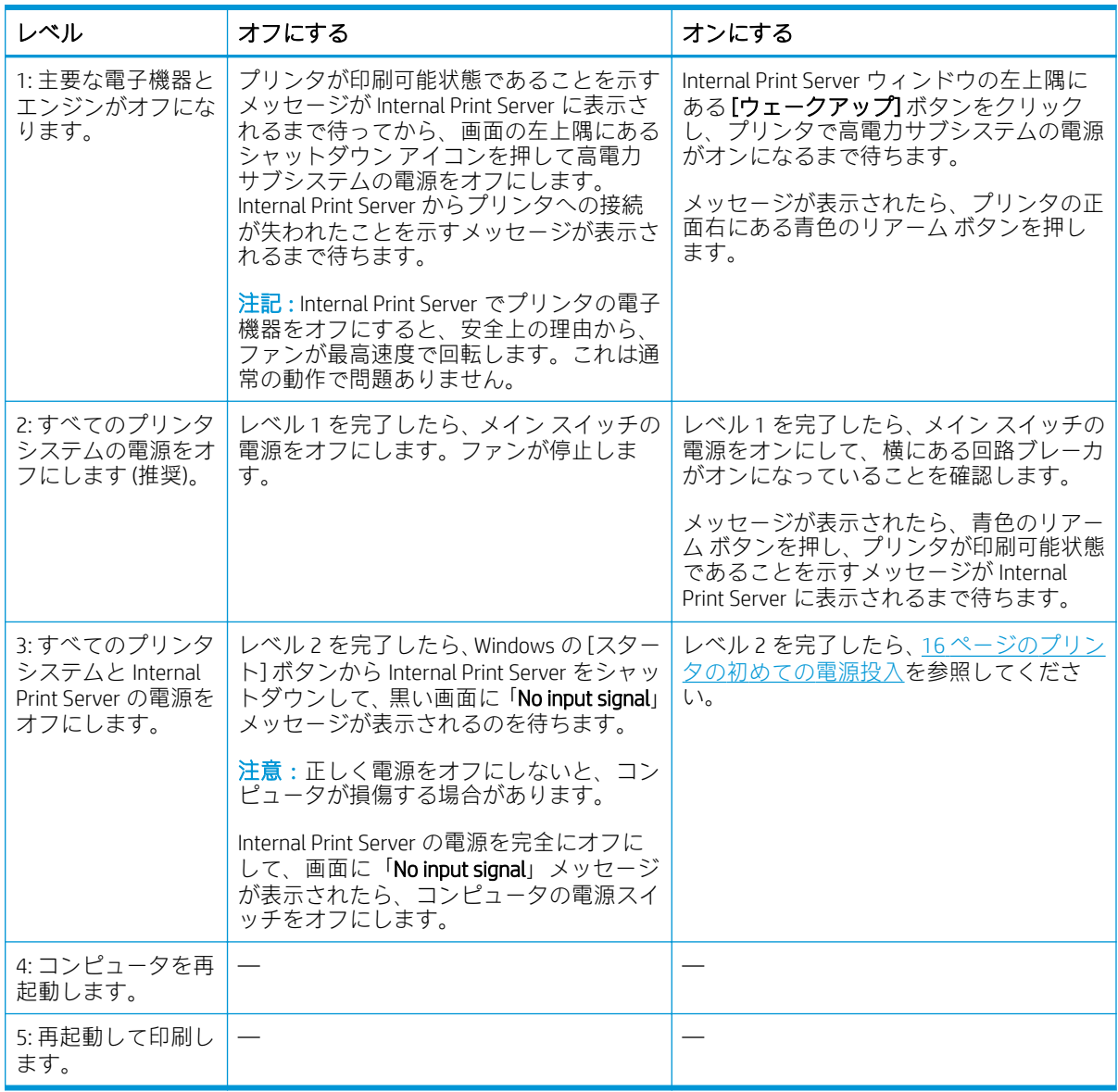

重要:プリンタには、プリンタの残り使用時間を示すカウンタが組み込まれています。

# プリンタの移動

同じサイトでプリンタを短い距離 (段差がないフロアでの水平移動、または 5% 以上の傾斜のスロープ がない場合) 移動する場合は、次の手順に従います。困難な状況での移動操作については、サービス 担当者に連絡します (420 ページの HP [カスタマー・ケア](#page-425-0) センターを参照)。

△注意:5% 以上の傾斜のスロープではプリンタが損傷することがあります。

- 1. プリンタの電源を切ってください。
- 2. プリンタからすべての電源ケーブルやネットワーク ケーブルを取り外します。
- 3. すべてのインクカートリッジを取り外し、プリンタから取り出します。カートリッジ コネクタ は、粘着テープで適切な位置に固定します。
- 4. HP Latex 3500/3600 プリンタを使用している場合、プリンタを移動する前に 2 本目の脚を上げま す。
- 5. HP Latex 3500/3600 プリンタを使用している場合、分割スピンドルを取り外し、そのベースから 中央のサポート分割スピンドルを両方とも取り外します (65 ページの [HP Latex 3500/3600](#page-70-0) デュ [アルロール分割スピンドル](#page-70-0) センター サポートを参照)。
- 6. 脚部を上げて、ホイール (A) が接地するようにします。脚部を上げるには、次のとおり実行しま す。
	- a. 30mm のレンチで脚部の一番上にあるナットのロックを解除します。
	- b. 手動でナットを回転して、ボルトに対して下に移動します。ナットと脚部の間に約 2cm の 隙間を確保します。
	- c. 15mm のレンチで脚部を上にねじ込みます。ボルトの底面 (平面) をレンチにぴったり合わ せます。
	- d. ボルトが許容する限り脚部を上げます。
	- e. 30mm のレンチでナットを再びロックします。

<sup>△</sup>注意:脚部はできるだけ高く上げるようにしてください。プリンタの移動中に脚部が床に接触す ると損傷することがあります。

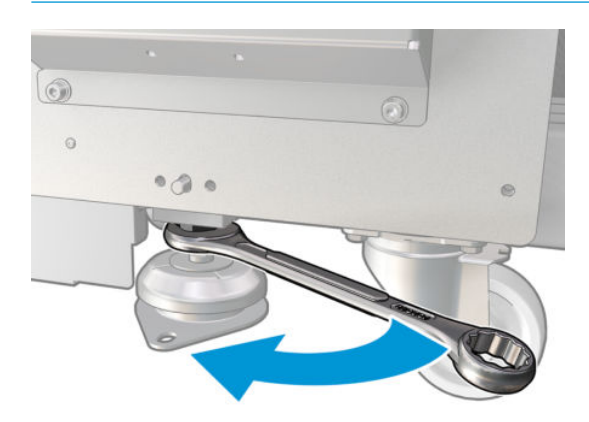

- 7. HP Latex 3500/3600 のみ: プリンタが床に固定されている場合は、解除してください。各アンカ ー サポートから M20 ボルト 2 本を取り外します。その後、プリンタを別の場所に動かすと、床 からアンカー サポートを取り外すことができます。
- 8. 上部カバーの外側のコーナーからプリンタを押します。5%以上の傾斜のスロープでは移動しな いでください。
- 9. HP Latex 3500/3600 を使用している場合、プリンタを移動した後、中央のサポート分割スピンド ルの調整が必要になることがあります (65 ページの HP Latex 3500/3600 [デュアルロール分割ス](#page-70-0) [ピンドル](#page-70-0) センター サポートを参照)。

プリンタを再度設置する必要がある場合、プリンタを床に固定し、デュアル ロール センター サ ポートを設定する方法の詳細をインストール ガイドで参照してください。

プリンタを移動した後に、場合により、電気技術者が電源ケーブルを接続し直す必要があります。ま た、プリンタの内蔵コンピュータおよび RIP コンピュータから、ネットワークを設定し直す必要があ ります。プリンタの周囲に最低限必要なスペースなど、詳細については、設置ガイドを参照してくだ さい。

# <span id="page-24-0"></span>プリンタ ステータス ビーコン

△注意 : プリンタにプリンタ ステータス ビーコンが含まれている場合、情報は情報提供のみを目的とし ており、安全に関する条項、または安全性の状態には関係ありません。プリンタを操作するときは、 必ずプリンタの警告ラベルを考慮に入れる必要があり、プリンタ ステータス ビーコンにより示される あらゆるステータスよりも優先されます。

HP Latex 3100/3200/3500/3600 プリンタを使用している場合、プリンタのステータスを識別するラン プ信号システムが搭載されています。

プリンタ ステータス メッセージの意味は次のとおりです。

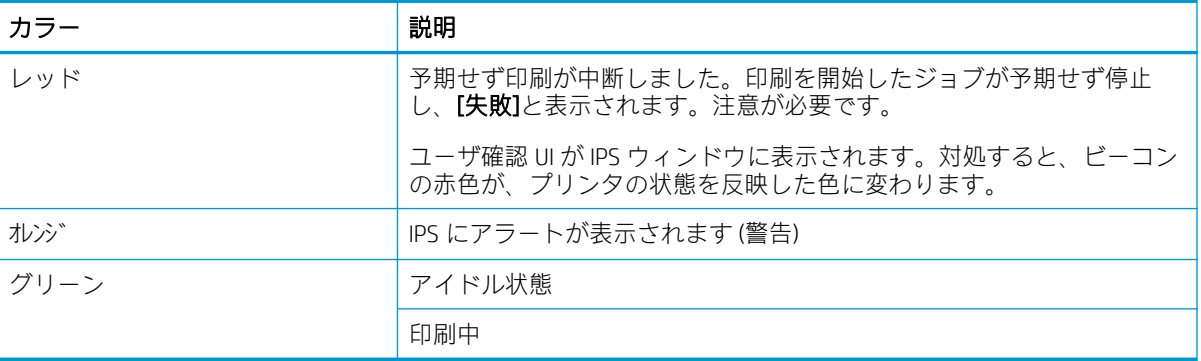

# 出力プラテン ランプ (HP Latex 3200/3600 のみ)

出力プラテン ランプは、プラテンと印刷中のジョブの両方で点灯します。手動でオンとオフを切り替 えることができます。

# <span id="page-25-0"></span>2 HP Internal Print Server

## Internal Print Server の使用開始

Internal Print Server は Windows で自動的に開始し、フォアグラウンドで実行しない場合でもバックグラ ウンドで継続的に実行します。

何らかの理由で実行を停止した場合、またはウィンドウが表示されない場合は、Windows の [スター ト] メニューから開始するか、デスクトップ上のアイコンをダブルクリックして開始することができ ます。

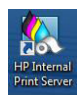

起動すると、メイン画面が表示されます。

重要:以下に示す画面キャプチャは参照用であるため、最新のファームウェア バージョンがインスト ールされていることを確認してください。26 [ページのファームウェアをアップデートしますを](#page-31-0)参 照してください。

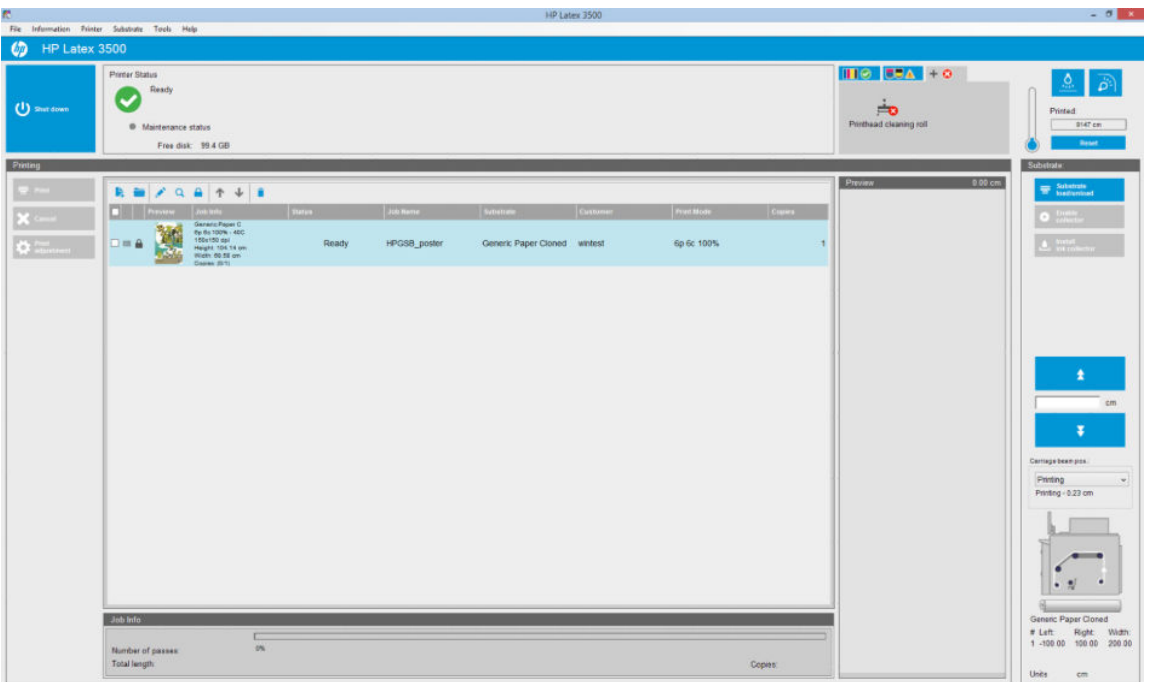

メイン画面では次の操作を行うことができます。

- 左上にある [シャットダウン] ボタンを押して、プリンタをシャットダウンすることができます。
- 上部中央のペインには、プリンタ ステータスとメンテナンス ステータスが表示されます。 25 ページのプリンタ [ステータスとアラートを](#page-30-0)参照してください。
- <span id="page-26-0"></span>● ステータスペインの右側に表示される温度計は硬化温度を示しています。
- 温度計の右側には、インクカートリッジ、プリントヘッド、およびプリントヘッド クリーニング ロールのステータスがまとめられています。
- 印刷ペインは次のような項目が表示されるウィンドウで構成されています。
	- [印刷]、[キャンセル]、および [印刷の調整] ボタン
	- ジョブ キュー
	- 印刷プレビューとジョブの設定
- 素材ペインには、[素材の取り付け/取り外し] ボタン、[コレクターの有効化] ボタン、キャリッジ ビームを移動するボタンが表示されます。また、現在の素材の取り付け方法に関する情報も表示 されます。

## Internal Print Server の言語の変更

Internal Print Server を開始すると、Windows の地域と言語のオプションで選択した言語が使用されま す。選択した言語を変更するには、以下の指示に従ってください。

- 1. [スタート] メニューから [コントロールパネル] を開きます。
- 2. [コントロールパネル] でカテゴリ ビューを使用している場合は、[時計、言語、および地域] カテ ゴリを開きます。
- 3. 「地域と言語のオプション]を開きます。
- 4. [形式] タブで現在の形式を希望する言語に一致する形式に変更します。
- 5. [OK] ボタンを押します。

Windows を再起動すると変更が適用されます。

## Internal Print Server の測定単位の変更

Internal Print Server の測定単位を変更するには、[ツール] - [環境設定] - [単位] の順に選択します。長さ と温度の単位を変更できます。

## Internal Print Server の環境設定

Internal Print Server の環境設定を変更するには、「ツール」メニューから [環境設定] を選択します。[環 境設定] ウィンドウには、次の 4 つのタブがあります。

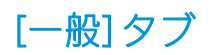

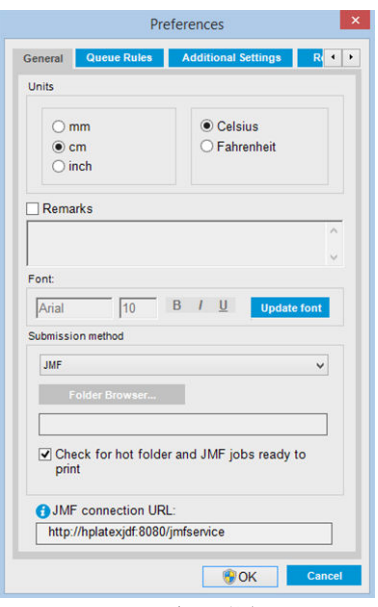

- 長さと温度の単位
- 備考(印刷されるファイルのフッターとして追加)
- フッターテキストのフォント
- ホットフォルダー
- JMF 接続 URL

## [キュー ルール] タブ

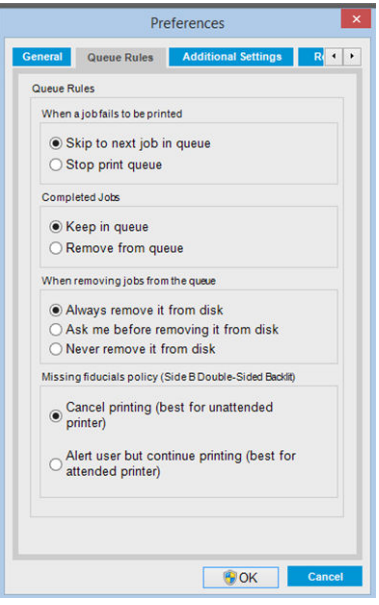

- ジョブに失敗したときの処理
- ジョブが印刷されたときの処理
- ジョブがキューから削除されたときの処理
- 基準がないときの処理

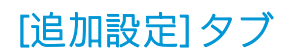

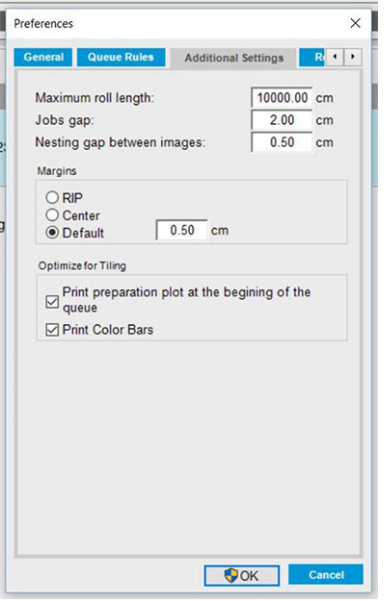

- ロール紙の最大長
- ジョブの間隔
- イメージ間のネスティングの間隔
- マージン:
	- RIP: RIP で定義されたマージンが設定されます。
	- センター:イメージは、取り付けられた素材の横方向の中央に配置されます。
	- デフォルト: デフォルトのマージンは 5.0mm に設定されます。[ジョブのプロパティ] ウィ ンドウで、デフォルトの左マージンを定義できます。
- 分割印刷の最適化:
	- キューの開始時に準備プロットを印刷します。
	- カラー バーを印刷します。

## <span id="page-29-0"></span>[リモート アシスタンス] タブ

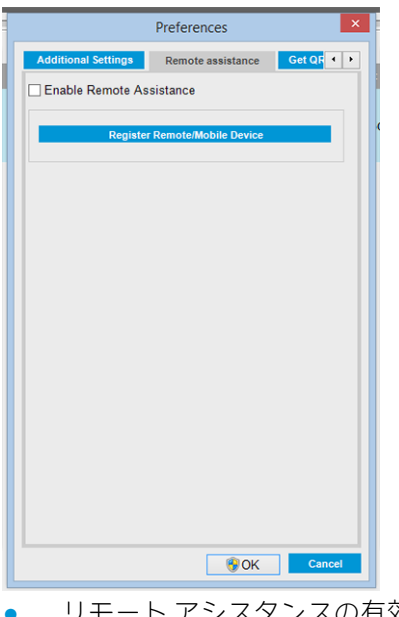

- リモート アシスタンスの有効化
- サービスを購読

# Internal Print Server のメニュー

Internal Print Server には、次のメニューがあります。

#### <span id="page-30-0"></span>[ファイル] メニュー

- [新規ジョブの追加]
- [既存ジョブの追加]
- [ジョブの編集]
- [ジョブの削除]
- [終了]

#### [素材] メニュー

- [取り付け/取り外し]
- [設定]
- [作成]
- [編集]
- [クローン]
- [分割印刷の最適化]
- [名前変更]
- [取り外し]
- [カラーキャリブレーション]
- [プリセット管理]
- [素材をオンライン検索]

#### [情報] メニュー

- [アラート]
- [サプライ品]
- [サービス情報]

### [プリンタ] メニュー

- [印刷の調整]
- [プリントヘッドの軸合わせ]
- [プリントヘッドのクリーニン グ]
- [プリントヘッドの交換]
- [クリーニング ロール キットの 交換]
- [拡張精度キャリブレーション]
- 「コレクターの有効化/無効化1

#### [ヘルプ] メニュー

- [バージョン情報]
- [ユーザーズ ガイド]
- [HP プロアクティブ サポート] [HP の問い合わせ先]
- [ファームウェアのアップデー [HP リモートサポート]
- [再起動して印刷]

[再起動]

[ツール] メニュー

**• [HP Scitex Print Care]** 

● [環境設定]

● [再開]

 $H$ 

- [シャットダウン]
- [キャリッジの再初期化]

# プリンタ ステータスとアラート

Internal Print Server では、プリンタの一般的なステータス、メンテナンス ステータス、取付済の素材、 およびインク システムが表示されます。

ご使用のプリンタは次のアラートを発信します。

## プリンタステータス

- エラー: プリンタが印刷できないとき。
- 警告: キャリブレーションなどの調整、または予防保守やインクカートリッジの交換が必要な ど、要注意の状態であるとき。
- 残り起動時間は、印刷の開始中に Internal Printer Server に表示されます。

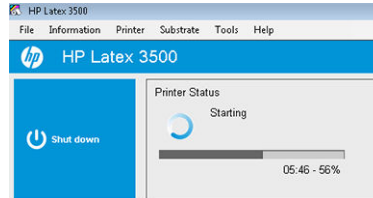

<span id="page-31-0"></span>Internal Print Server のメイン ウィンドウにプリンタ アラートの概要リストが表示されます。さらに詳 細なリストをすべて表示するには、[情報] - [アラート]の順に選択します。

特定のアラートについての詳細は、427 [ページの「プリンタ](#page-432-0) メッセージ」を参照してください。

#### 保守ステータス

- 緑のランプ:メンテナンスは必要ありません。
- 黄色のランプ:もうすぐメンテナンス実施日です。詳細については、黄色のボタンを押して Print Care を確認してください。190 ページの「[HP Print Care](#page-195-0)」を参照してください。
- オレンジ色のランプ:メンテナンスが必要です。詳細については、オレンジ色のボタンを押して Print Care を確認してください。
- 赤のランプ:メンテナンスが緊急に必要です。詳細については、赤色のボタンを押して Print Care を確認してください。
- グレーアウト:Print Care を実行していません。オレンジ色のボタンを押してください。

# ファームウェアおよび Internal Print Server のアップデート

ヒント:ファームウェアと Internal Print Server をアップデートする場合、まずファームウェアをアッ プデートしてから Internal Print Server をアップデートします。

## ファームウェアをアップデートします

プリンタの機能を強化するファームウェア アップデートが HP からリリースされることがあります。

ファームウェアのアップデートは、Internal Print Server でインターネットからダウンロードしてプリン タにインストールできます。[ツール] メニューから、[ファームウェアのアップデート] を選択します。

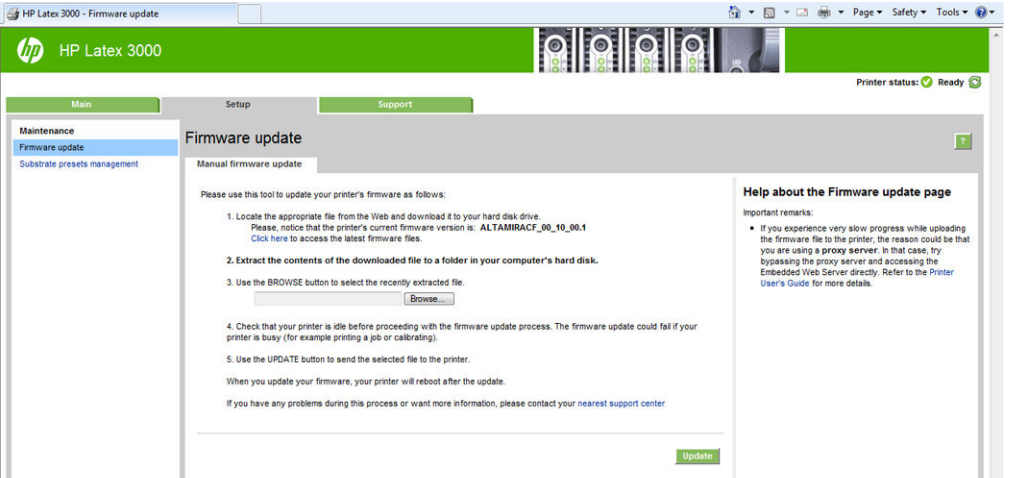

画面の指示に従ってファームウェア ファイルをダウンロードしてハードディスクに保存します。次 に、ダウンロードしたファイルを選択し、[アップデート] をクリックします。

ファームウェアには、最も一般的に使用される素材プリセットが含まれています。追加の素材プリセ ットは、別途ダウンロードできます。105 [ページの素材プリセット](#page-110-0)を参照してください。

## Internal Print Server と HP IPS サービスの更新

重要:新しい IPS バージョンをインストールする前に内蔵プリンタ コンピュータから HP Info Retriever、 HP IPS サービス、HP Internal Printer Server ソフトウェアを削除する必要があります。

- 1. HP サポート Web サイトから IPS PC ハード ディスク (デスクトップではなく専用のフォルダーを 推奨) 最新バージョンの IPS パッケージをダウンロードし、すべてのファイルを解凍します。
- 2. HP Info Retriever ソフトウェアが Windows コントロール パネルの [プログラムと機能] にリストさ れている場合は、このソフトウェアを Windows コントロール パネルから削除します。
- 3. Windows コントロール パネルで [HP IPS サービス] ソフトウェアや [ProxyService]ソフトウェアを 削除し、[アンインストール] ボタンをクリックします。
- 4. Windows コントロール パネルで、[Internal Printer Server]ソフトウェアを削除します。[HP Internal Printer Server]アプリケーションを選択し、[アンインストール] ボタンをクリックします。これに より、リッピング ファイルを除くすべてのジョブがキューから削除されます。
- 5. [Internal Printer Server]をインストールします。

[IPS]フォルダー内で Setup.exe ファイルを実行し、新しいソフトウェアがインストールされるま で画面の指示に従います。

6. [IPS サービス]をインストールします。

[HP IPS Services]フォルダー内に Setup.exe ファイルを実行し、新しいソフトウェアがインストール されるまで画面の指示に従います。

7. IPS のインストール処理が完了すると、[IPS]アプリケーションを開きます。初めて開いた場合、 [データ転送契約] (PDSA) ウィンドウが表示されます。HP では、情報取得機能と強化された高速リ モート サポートを活用するためこれを有効にすることを強くお勧めします。

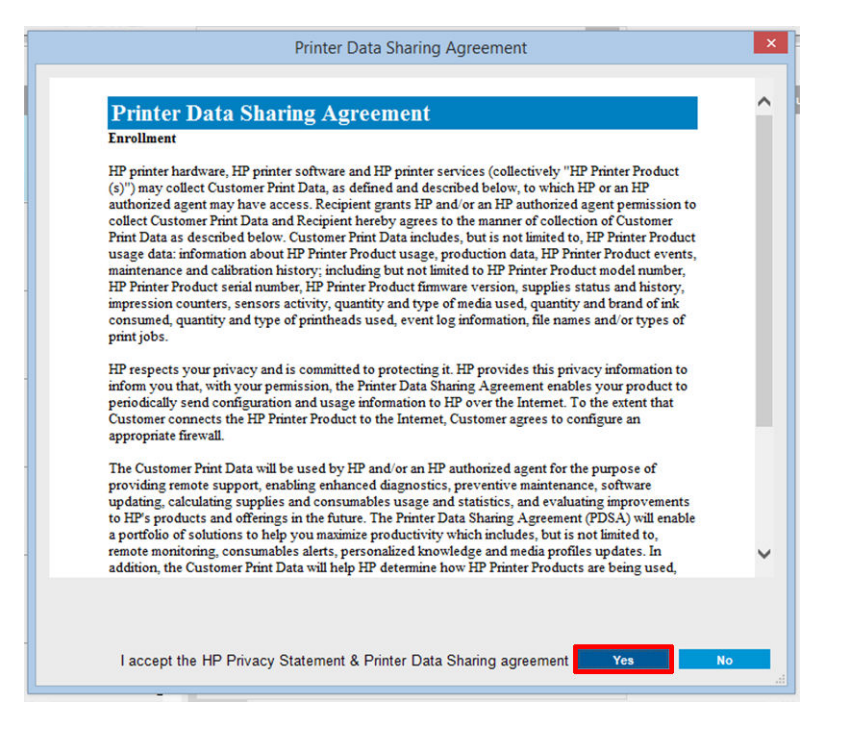

<span id="page-33-0"></span>8. [リモート アシスタンス] タブで、[ツール] - [環境設定] に移動し、[リモート アシスタンスの有効 化] チェック ボックスをオンにします。

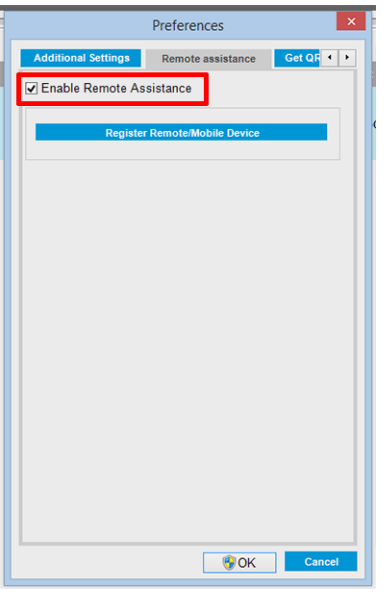

## Internal Print Server の保守

Internal Print Server は、プリンタに付属するコンピュータの Microsoft Windows で動作します。この動作 環境では、最適なパフォーマンスを維持するために各種の確認事項があります。コンピュータを再起 動して、Internal Print Server を開始する前にこれらの事項を確認できます。

- ユーザ アカウントは標準アカウントを使用し、管理者アカウントを使用しない。
- 出荷時にインストールされたソフトウェア以外のソフトウェアをこのコンピュータにインスト ールしない (アンチウイルスを含む)。
- ディスクの空き容量が少なくとも 10GB ある。
- コントロール パネルで、[ハードウェアとサウンド] [電源オプション] を選択し、高パフォーマ ンスの電源プランを選択し、スリープ モードを無効にする。
- Windows コントロール パネルの [ユーザー アカウント] からユーザー アカウント制御を無効にす る。
- ブランク スクリーン セーバーを使用する。
- [スタート] ボタンを押して、[コンピュータ] を右クリックする。[管理] [デバイス マネージャ] -[ディスク ドライブ] を選択する。ハード ディスクを右クリックし、[プロパティ] - [ポリシー] を 選択する。[パフォーマンスのために最適化する]、[ディスクの書き込みキャッシュを有効にす る]、および [拡張処理能力を有効にする] がすべて有効であることを確認する。
- デフラグのスケジュール実行が有効であることを確認する。[スタート] ボタンを押して、[コンピ ュータ] を右クリックする。[管理] - [ディスクの管理] を選択する。ハード ディスクを右クリッ クし、[プロパティ] - [ツール] - [最適化する] を選択し、[スケジュールどおりに実行する] が有効 であることを確認する。
- コントロール パネルで、[システム] [システムの詳細設定] [詳細設定] [パフォーマンス] [視 覚効果] - [カスタム] を選択する。すべての効果が無効であることを確認する。ただし次の [デス クトップ コンポジションを有効にする]、[透明感を有効にする]、[スクリーン フォントの縁を滑 らかにする]、および [ウィンドウとボタンに視覚スタイルを使用する] を除く。
- Internet Explorer を開き、[ツール] [インターネット オプション] [接続] [LAN の設定] を選択す る。プロキシ サーバーを使用している場合は、[ローカル アドレスにはプロキシ サーバーを使用 しない] が有効であることを確認する。
- コンピュータがインターネットに接続されていることを確認し、Windows Update ですべての利用 可能なアップデート (Windows Service Pack を含む) が正常にインストールされていることを確認 する。
- Internal Print Server を開始し、[ファイル] [ジョブの削除] で以降使用しないすべてのジョブを削 除する。

# <span id="page-35-0"></span>3 印刷ワークフローの統合

## JDF の概要

#### What is JDF? (Vraid5 とは)

JDF は、さまざまなベンダーおよびの製造元のデバイスを相互に動作させるソフトウェアの方法です。 さまざまな垂直印刷市場に流通している多くのデバイスおよびワークフロー コントローラに準拠し た、XML と呼ばれるテキスト ベースの言語が使用されます。

JDF の導入は通常、ジョブのスケジュール設定、送信、会計、コスト計算に使用する MIS システムを ベースとしています。インテグレータは、通常 JDF テクノロジを通じて、MIS システムとワークフロ ーに存在するデバイスを仲介します。

JMF は、デバイスがジョブのステータス情報や他のリアルタイム ジョブ メトリクスおよびパラメータ を通信できるようにする通信プロトコル (JDF 仕様をベースとしています) です。デバイスからステー タスをポーリングしたり、定期的にデバイスを監視したりするために使用できます。

## ファイル送信に JDF を使用するメリット

JDF は、コンテンツのジョブ ステータスや、デバイスがいつジョブを完了したかを知るための、MIS に基づく正確な方法を提供するのに役立ちます。MIS の役割は、ジョブの追跡、スケジュール設定、 コスト計算を行うことであるため、JDF/JMF を使用すると、このタスクを実行するためにデバイスと MIS を簡単に仲介することができます。

JDF と JMF を使用すると、JDF ワークフローで作成された作業結果を分析し、後で会計原則を実行でき ます。1 日後または一連のジョブの後に詳細分析を実行し、ジョブの利益幅、コストと消費された材 料、在庫管理と在庫委託を確認できます。

HP は、CIP4 組織のパートナー メンバーであり、JDF の詳細は CIP4 の www サイト (<http://www.cip4.org>) から入手できます。

## JDF と共に

## JDF ジョブ チケットの作成

JDF の実装では通常、JDF/JMF ワークフローを制御および監視するために MIS システムが使用されま す。その場合、MIS はデバイスのステータスを監視することができます。また、時間と消耗品を追跡 し、MIS に統合されたカウントおよび在庫管理モジュールへのインターフェイスを提供できます。MIS は通常、JDF ジョブおよびその結果として生成されるチケットの起点です。JMF 通信を使用して、その チケット情報を製造マイルストンに送信できます。
### HP latex 3000 プリンタにより取り込まれる情報と、JMF から MIS に伝えることが できる情報

プリンタには、JDF 1.5 仕様のサブセットが実装されています。これにより、プリンタはプリンタのス テータスと通知に加えて、ジョブのステータス、ジョブのインク、素材の消費量を外部アプリケーシ ョンに伝えることができます。

 $\dddot{\mathbb{B}}$  注記: RIP は、素材の最適化と仕上げを目的として、複数のジョブを1つに結合できるという事実を 考慮に入れることは重要です。この例で、プリンタは印刷を 1 つのジョブと見なします。このような 状況では、MIS はネスト上の各ジョブのステータスを RIP に照会する必要があります。

RIP アプリケーションは、素材と消耗品の追跡情報を取得し、MIS に報告することができます。

## 統合のガイドライン

### HP Latex 3000 プリンタ シリーズを CALDERA RIP に統合する方法

CALDERA RIP 10.1 以降、RIP はプリンタ ドライバ セットアップ時にオプションを選択することで、プ リンタ内の JDF インターフェイスを活用できます。JDF のインターフェイスを有効にすると、RIP にプ リンタのステータスと通知に加え、ジョブのステータス、ジョブのインク、素材の消費量が表示され ます。

CALDERA RIP でこの機能を有効にするには、プリンタ設定ダイアログ (IPS URL) の JDF 領域にプリンタ の JMF URL を入力する必要があります。CALDERA の Web サイトから最新のドライバを入手している ことを確認してください。

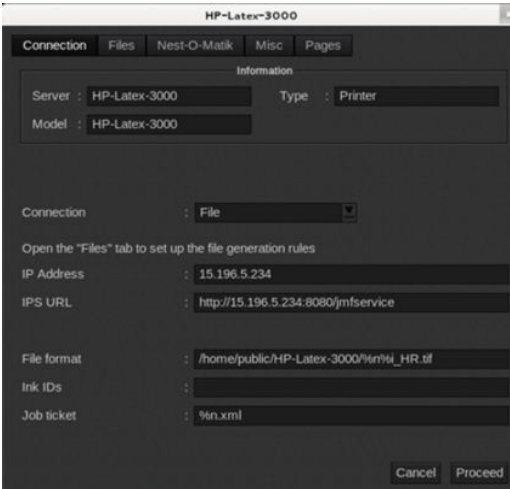

設定すると、印刷クライアントで情報ウィンドウを開き、ジョブのステータスのスプーラを開くこと で、プリンタのステータスを表示できます。

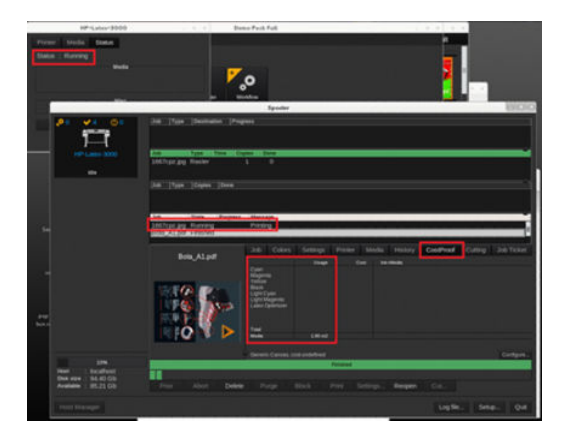

JMF URL は以下の方法で入手できます。Internal Print Server ソフトウェアで [IPS PC]に移動し、[ツール] -[環境設定] - [一般]を選択します。

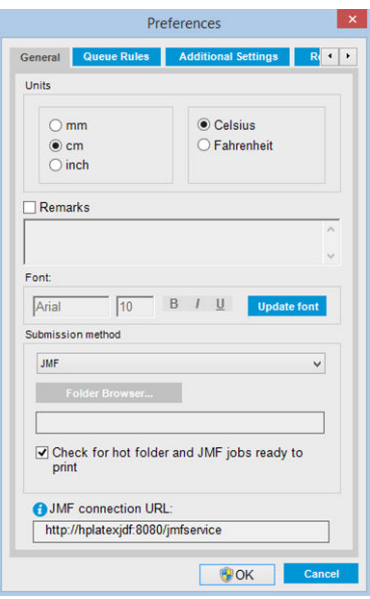

プリンタのホスト名を使用する際に問題が発生した場合、HP Latex 3000 システム設定ツールを使用し てプリンタの IP に切り替えます。詳細については、『サービス マニュアル』を参照するか、ネットワ ーク管理者にホスト名解決の問題を解消してもらってください。

### HP Latex 3000 プリンタ シリーズを ONYX RIP に統合する方法

ONYX RIP (バージョン ONYX 10.1.2) は、プリンタ ドライバ セットアップ時にオプションを選択するこ とで、プリンタ内の JDF インターフェイスを活用できます。JDF のインターフェイスを有効にすると、 RIP にプリンタのステータスと通知に加え、ジョブのステータス、ジョブのインク、素材の消費量が 表示されます。

ONYX RIP でこの機能を有効にするには、プリンタ設定ダイアログ (JDF URL) の JDF 領域にプリンタの JMF URL を入力する必要があります。ONYX Download Manager から最新のドライバ バージョンを入手 していることを確認してください。

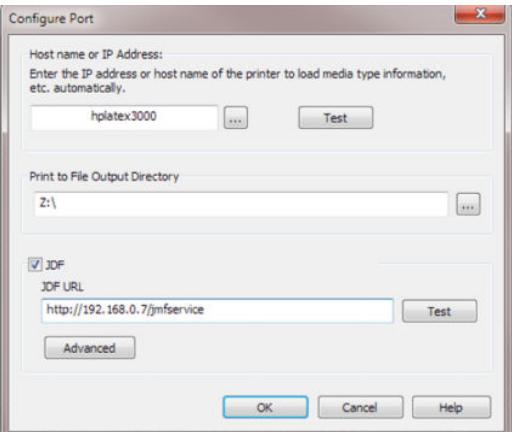

設定すると、RIP キューで情報ウィンドウを開いてプリンタとジョブのステータスを表示できます。

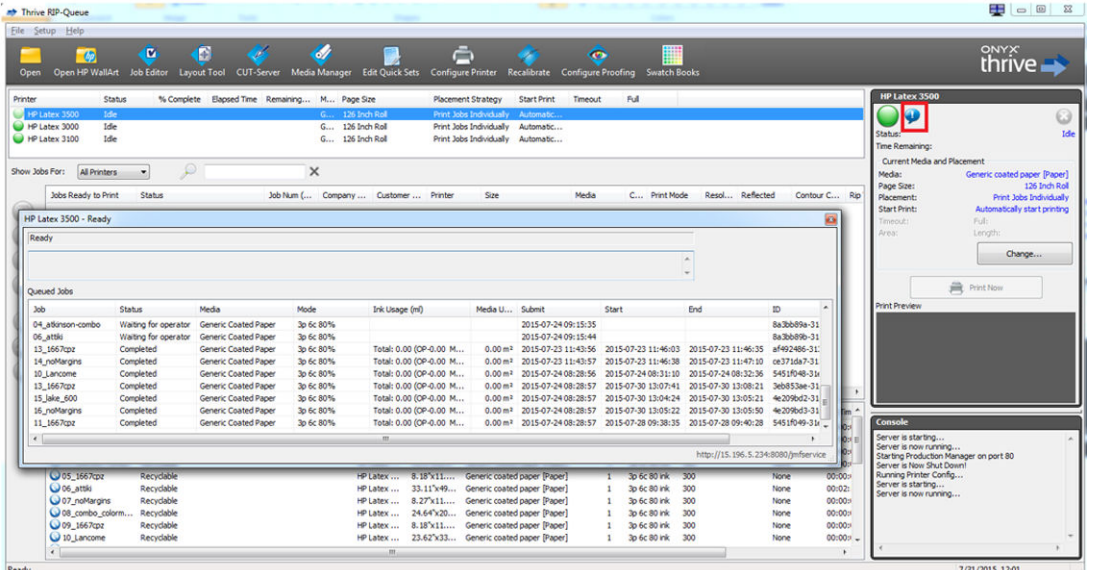

JMF URL は以下の方法で入手できます。Internal Print Server ソフトウェアで [IPS PC]に移動し、[ツール] -[環境設定] - [一般]を選択します。

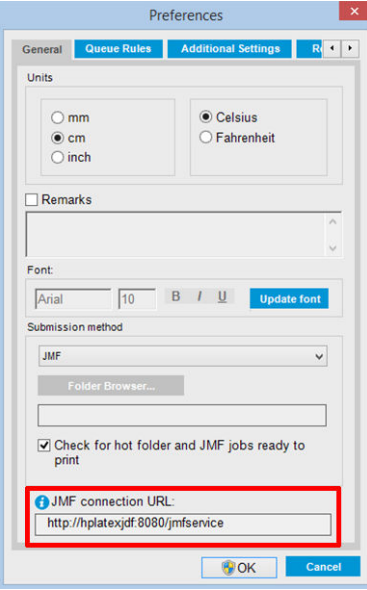

プリンタのホスト名を使用する際に問題が発生した場合、HP Latex 3000 システム設定ツールを使用し てプリンタの IP に切り替えます。詳細については、『サービス マニュアル』を参照するか、ネットワ ーク管理者にホスト名解決の問題を解消してもらってください。

### ジョブの送信方法

HP Latex 3000 プリンタ シリーズでは、(HP IPS UI でファイルを直接開く方法に加えて) 2 つのファイル 送信方法がサポートされています。

HP IPS の [ツール] - [環境設定] - [全般] の [環境設定] ダイアログ内にある、[送信方法] ドロップダウン リストから送信方法を選択します。

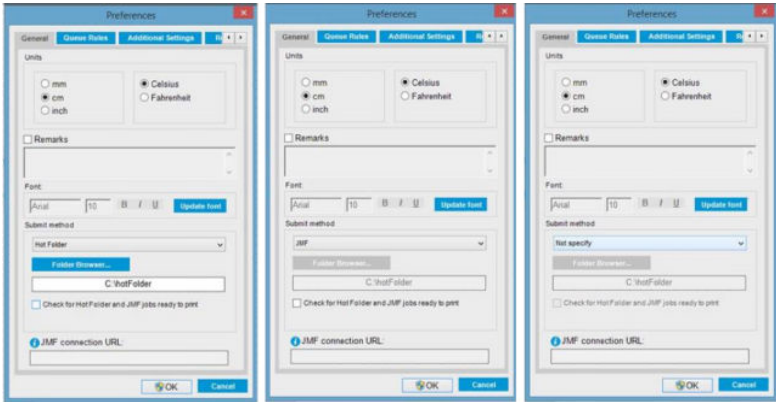

ホットフォルダー: HP IPS PC で共有フォルダーを選択します。RIP がそこにある出力ジョブをコピー し、IPS がジョブをキューに自動的に読み込みます。

注記:共有フォルダーは、RIP で設定されているフォルダと同じである必要があります。

JMF: RIP は、JMF コマンドを通じてジョブの位置を送信します。IPS は、そこにあるファイルを自動 的に検索し、プリンタ キューに直接の読み込みます。

指定しない: IPS の [ファイル] - [開く] でファイルを手動で読み込みます。

キューに入ったジョブを RIP から削除:

IPS/プリンタ キューは、RIP インターフェイスから直接削除しますが、JMF の方法を使用して送信され た場合のみです。

### HP Latex 3000 プリンタ シリーズを MIS システムまたは製造管理ソフトウェアに統合する方法

特定の RIP/MIS を実装するには、ベンダー固有の設定が必要です。

MIS または製造管理ソフトウェア アプリケーションは、JDF/JMF インターフェイスを介してプリンタか らプリンタのステータスと通知に加えて、ジョブのステータス、ジョブのインク、素材の消費量を取 得できます。

前のセクションで説明したとおり、RIP がプリンタにジョブを送信する前に複数のジョブを 1 つに結 合した場合、まとめられたジョブの個々のジョブのステータスを取得できるようにするため、MIS ま たは製造管理ソフトウェアを IPS ではなく RIP に接続することをお勧めします。

プリンタから収集された情報でジョブを識別できるようにするため、各ジョブには必ず一意の名前を 割り当ててください。

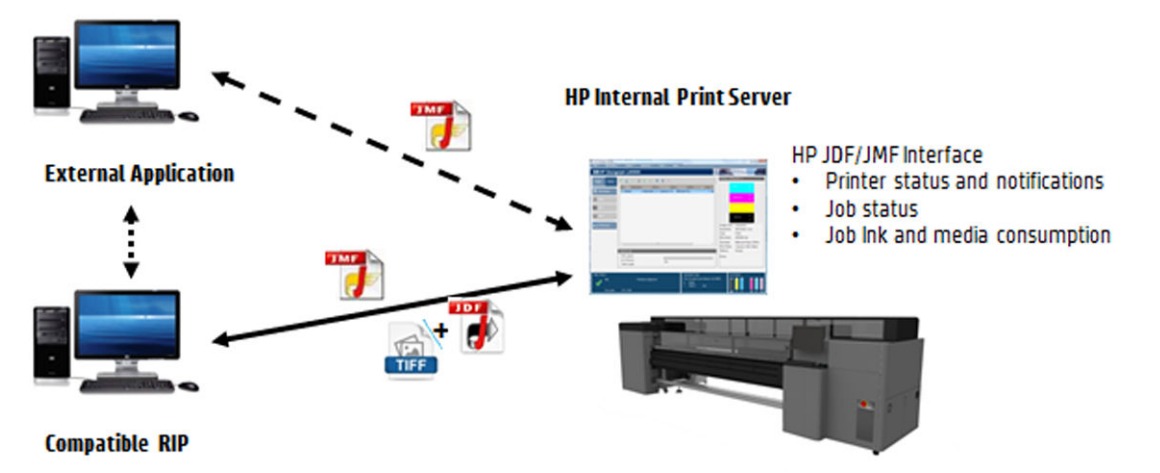

CALDERA 10.1 以降のバージョンのソフトウェアを使用している場合、MIS は Caldera Nexio モジュール を使用して通信できます。Caldera Nexio は、標準の JDF/JMF プロトコルを使用して Caldera RIP と他のサ

ードパーティ ソフトウェアを接続するツールであり、このツールを使用することで、製造を高速化す る自動アクション シーケンスと、運用を改善する詳細なレポートを生成することができます。詳細 は、CALDERA にお問い合わせください。

MIS ソリューションとの統合を希望する ONYX のお客様は、ONYX Connect モジュールを使用して JDF 経 由で通信できます。ONYX Connect では、現在のところ JMF がサポートされていません。詳細は、ONYX にお問い合わせください。

別の RIP ソリューションを使用している場合、JDF/JMF の設定とインターフェイスのガイドラインにつ いては、特定の RIP ベンダーにお問い合わせください。

MIS ベンダーや、プリンタとソリューションを直接統合することを希望するお客様は、HP によって明 確にサポートされている JDF Software Development Kit を HP ソリューション ポータルから入手できま す<https://developers.hp.com/lfp-enroll>。

# 4 素材の取り扱い

# サポートされている素材の種類

お使いのプリンタでは、以下の素材の種類を使用できます。具体的な素材の設定およびプロファイル については、120 [ページのオンライン素材マネージャ](#page-125-0)を参照してください。

注記:多孔性素材および多孔性のライナー付き素材は、インク コレクター キットを使用する場合にの .......<br>みサポートされます (<u>50 [ページのインク](#page-55-0) コレクター キット</u>を参照)。

### 粘着ビニール

- 粘着キャスト ビニール
- 粘着光沢ビニール
- 多孔粘着ビニール
- 透明粘着ビニール
- 反射粘着ビニール

#### PVC バナー

- フロントライト バナー
- バックライト バナー
- スクリム バナー
- スクリムレス バナー
- ライナー付きメッシュ バナー
- ブロックアウト バナー
- トラック カーテン バナーまたは防水シート

#### 用紙

- コート紙
- 非コート紙
- フォト用紙
- フォト調用紙
- 裏面青紙
- 粘着用紙

#### PP および PE フィルムとバナー

- ポリプロピレン (PP) フィルム
- 合成紙 (ユポなど)
- タイベック
- コート PE/HDPE (ポリエチレン) バナー

### PET フィルム

- ポリエステル (PET) バックライト フィルム
- ポリエステル (PET) フロントライト フィルム
- ポリエステル (PET) 裏面グレー フィルム

### テキスタイル

多孔性繊維は、インク コレクターが取り付けられている場合のみ使用できます。素材の多孔性を確認 するには、38 [ページの素材の多孔性の確認を](#page-43-0)参照してください。

- ポリエステル テキスタイルおよび生地
- テキスタイル バナー
- 背景
- ライナー付きテキスタイル メッシュ
- ライナー付きフロントライト テキスタイル (多孔性)
- ライナー付きバックライト テキスタイル (多孔性)
- キャンバス
- ライナー付きフラッグおよびボイル
- コットン テキスタイル
- 粘着テキスタイル

### 壁装

注記:以下は選択可能なカテゴリではなく、アプリケーションの例になります。

- 壁紙
- PVC 壁紙
- 貼り付け済み壁紙
- 不織布壁紙
- テキスタイル壁紙
- 粘着壁紙

## <span id="page-43-0"></span>素材の多孔性の確認

- 1. プリンタに素材が取り付けられている場合は、その素材を取り除きます。
- 2. 白色の光沢粘着ビニールを 15 × 50 mm の大きさにカットします。
- 3. 素材送りセンサーを覆うようにプラテンに張り付けます。
- 4. 確認する素材を取り付けます。
- 5. RIP ソフトウェアを開きます。
- 6. プリンタの内蔵コンピュータからテスト ファイルを取得します。テスト ファイルは、C:\Users \hplatex\Documents\HP IPS\InkTrespassingCheck\Ink\_trespassing\_check.pdf です。
- 7. 今後この素材に対して使用する予定のパス数および素材プリセット (またはインク量の類似した プロファイル) を使用してテスト ファイルを印刷します。
- 8. 素材を取り外します。
- 9. プラテンから粘着ビニールを剥ぎ取ります。
- 10. プラテンから取った粘着ビニールを見ます。
	- 粘着ビニールが完全に白い (インクが付着していない) 場合、テストした素材は非多孔性であ り、このガイドに記載しているように印刷に使用できます。
	- 粘着ビニールが完全に白くない場合、テストした素材は多孔性であるため、インク コレク ターが取り付けられている場合しか使用できません。
- 11. 印刷領域をクリーニングします。詳細については、208 [ページの印刷領域をクリーニングするを](#page-213-0) 参照してください。

# サポートされている HP 素材

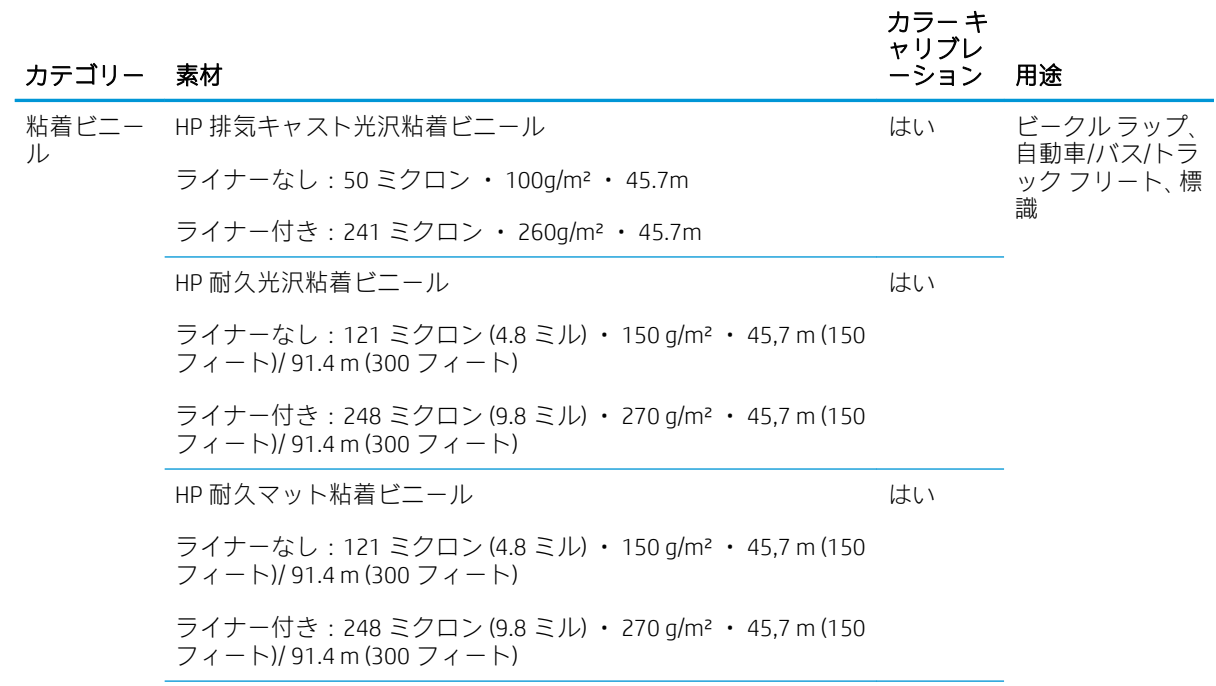

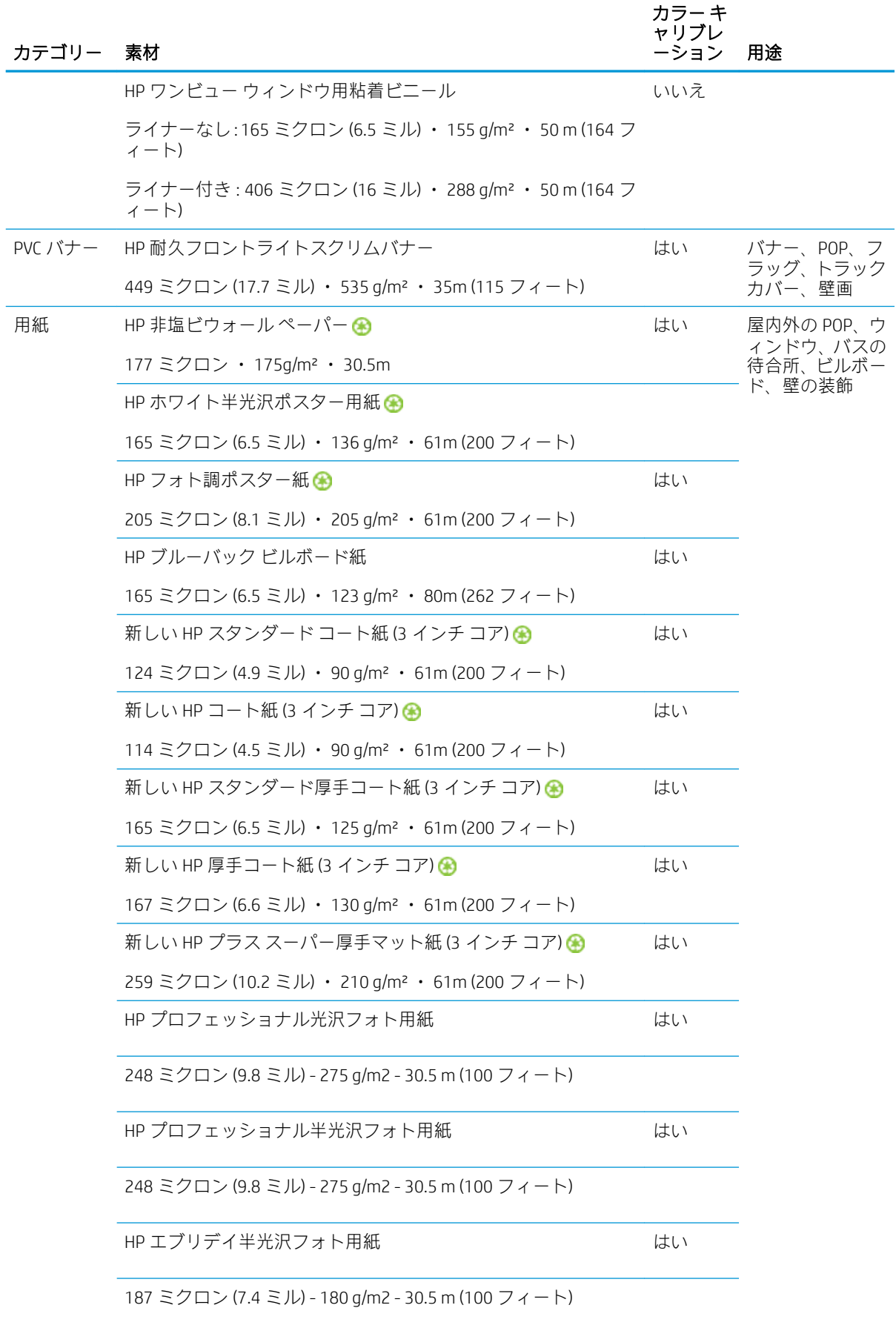

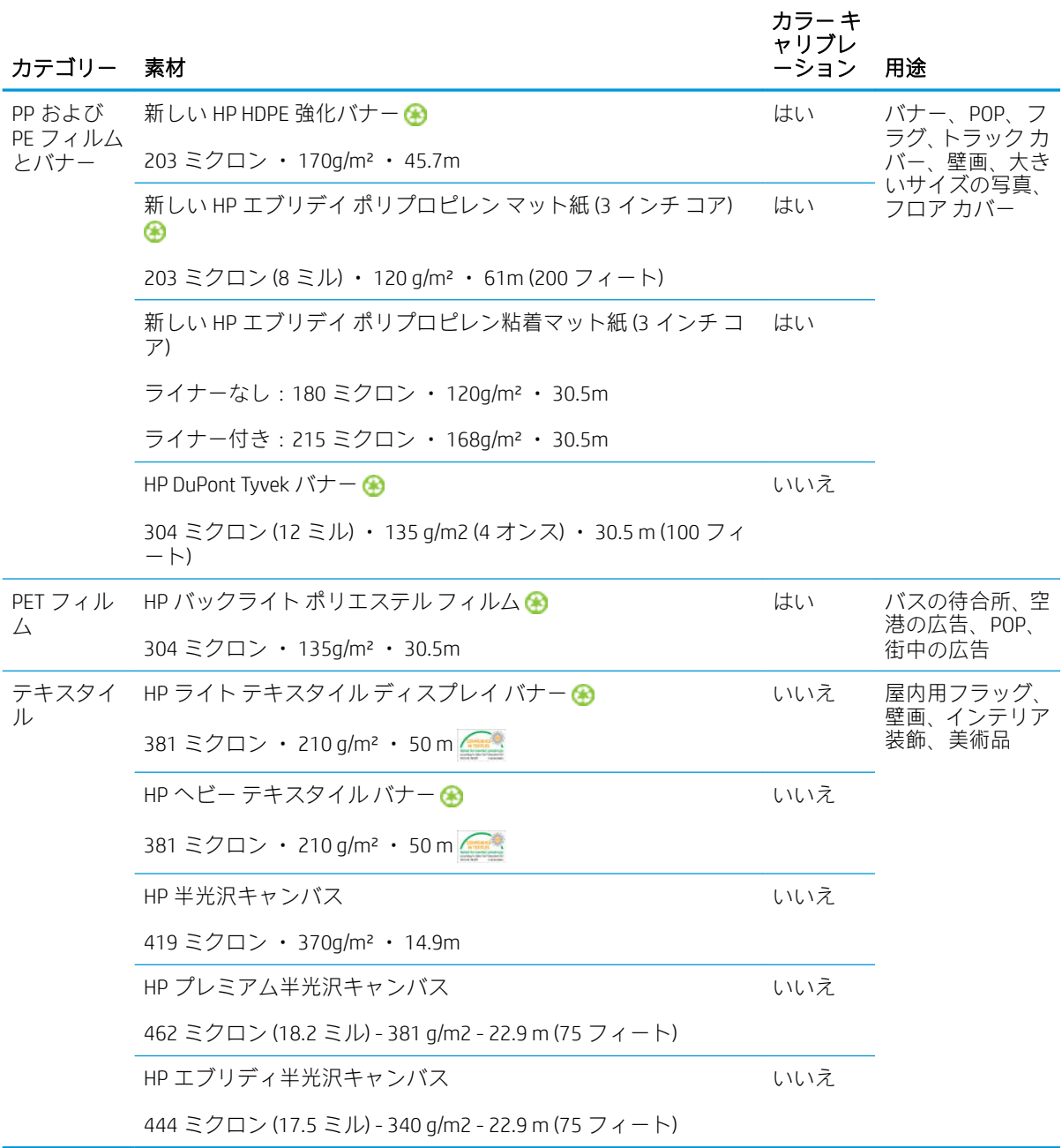

- ColorPRO テクノロジを使用したサードパーティ製の素材ソリューションについては、 [http://ColorPROtechnology.com/を](http://ColorPROtechnology.com/)参照してください。
- HP PVC-free Wall Paper imprimé avec les encres HP Latex est classé A+ selon l'arrêté du 19 avril 2011 «Émissions dans l'air intérieur», qui définit des seuils sur l'émission de polluants volatils posant des problèmes en cas d'inhalation – sur une échelle de A+ (émission très basses) à C (émission élevée).
- HP Latex インクで印刷される HP 非塩ビウォール ペーパーは、体内に摂取した場合に健康上のリ スクをもたらす屋内空気中の揮発性物質の放出量レベルについて、A+ (非常に放出量が少ない) か ら C (放出量が多い) の段階で評価を行う *Émissions dans l'air intérieur* で A+と評価されています。

\* HP Latex インクで印刷される HP 非塩ビウォール ペーパーは、GREENGUARD Children & Schools Certified です[。http://www.greenguard.org/を](http://www.greenguard.org/)参照してください。

\* HP Latex インクで印刷される HP 非塩ビウォール ペーパーは、屋内建材製品の VOC 放散の健康関連評 価に関する AgBB 基準を満たしています[。http://www.umweltbundesamt.de/produkte-e/bauprodukte/](http://www.umweltbundesamt.de/produkte-e/bauprodukte/agbb.htm) [agbb.htm](http://www.umweltbundesamt.de/produkte-e/bauprodukte/agbb.htm) を参照してください。

HP 大判素材の回収計画の稼動状況は異なります。リサイクル可能な一部の HP 素材は、一般的なリ サイクル プログラムでリサイクル可能です。リサイクル プログラムは地域によっては存在しない場 合があります。詳細については、[http://www.hp.com/recycle/を](http://www.hp.com/recycle/)参照してください。

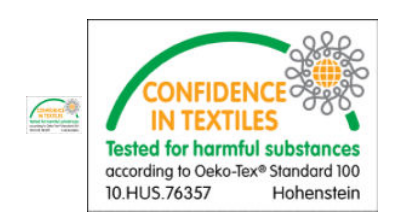

# 素材のヒント

### 素材を保守する

保管中は素材を密封状態で維持し、一部の材料で可塑剤が移動しないようにロールを垂直に保管しま す。

保管場所から素材をプリンタの運用場所に移動する場合は、湿度や温度に適応するように使用の 24 時間前までに移動します。

## 全般的なヒント

未印刷の存在および印刷済みの素材は慎重に扱い、なるべく綿製の手袋を使用して指紋が付かないよ うにしてください。重いロール紙にはフォークリフトを使用し、安全靴を着用して 2 名で扱ってくだ さい。

ロールを取り付ける前に、次の作業を行います。

- 部屋の温度および湿度がプリンタで推奨される範囲内にあることを確認します。425 [ページの](#page-430-0) [動作環境の仕様を](#page-430-0)参照してください。
- ロール紙や芯が曲がったり変形していないことを確認します。曲がったり変形していると、素材 がプリンタに詰まる原因になる可能性があります。
- 推奨環境条件以外で保存していた場合、素材がプリンタの環境の温度と湿度に適合するまでしば らく待ってください。
- 芯の内側のラベルか、パッケージに差し込まれたメモを読んで、正しい印刷面を確認します。
- 素材がインプット側の芯に正しく取り付けられていることを確認します。正しく取り付けられ ていない場合は、Internal Print Server でエラーが報告されます。
- 素材の厚みを確認します。
	- 0.4mm まで: 通常どおり印刷されます。
	- 0.4~2mm: キャリッジ ビームをカスタム位置まで上げます。エッジ ホルダーは必要ありま せん。使用しないでください。
	- 2mm 以上: サポート対象外です。

ロール紙を取り付けるときは、先端がアウトプット側の芯に対して平行かつまっすぐになっており、 平らに取り付けられていることを確認します (素材を中央の芯にテープで留めてから、端に向かって 移動します)。

また、インプット ロールとアウトプット ロールの端が合っていることを確認します。ロール紙が間 違って取り付けられると、素材が波打ったりしわになったりし、インクが汚れてプリントヘッドがつ ぶれることがあります。

ロール紙を取り付けたら、次の作業を行います。

- 素材のエッジ ホルダーを使用する場合、別のプリンタのエッジ ホルダーを使用しないでくださ い。お使いのプリンタに付属のエッジ ホルダーのみ使用してください。
- キャリッジ ビーム位置が印刷に適切であることを確認します。厚みのある素材用にカスタマイ ズした位置など、印刷位置を確認します。127 [ページのキャリッジ](#page-132-0) ビーム位置の設定を参照して ください。
- Internal Print Server にプリセットされている正しい素材と正しい ICC プロファイル、およびその他 の RIP の設定を使用していることを確認します。
- HP の素材は、ご使用のプリンタですぐに最良の印刷結果が得られるように最適化されています。
- Internal Print Server を使用して、素材に合ったキャリブレーションが行われていることを確認しま す。キャリブレーションには、プリントヘッドの軸合わせやカラー キャリブレーションなどがあ ります。177 [ページの「キャリブレーション」](#page-182-0)を参照してください。
- プリンタへの取り付け中に、素材の一部をカットしないでください。残りの素材が詰まる可能性 があります。

詳細については、次の Web サイトを参照してください。

- HP の個々の素材の仕様、仕上げ、処理、および保証については、[http://www.globalBMG.com/hp/](http://www.globalBMG.com/hp/signagemedia) [signagemedia](http://www.globalBMG.com/hp/signagemedia) および <http://www.globalBMG.com/hp/HPMediaWarranties> を参照してください。
- HP のイメージ パフォーマンスについては[、http://www.globalBMG.com/hp/printpermanence](http://www.globalBMG.com/hp/printpermanence) を参照 してください。
- HP は、HP 回収計画を通じて、HP HDPE 強化バナー、HP ライト テキスタイル ディスプレイ バナ ー、HP ヘビー テクスタイル バナー、HP エブリデイ ポリプロピレン マット紙、3 インチ コア、 HP DuPont Tyvek バナーなど、一部の素材のリサイクルを行っています。これらの製品は、一部の 地域ではリサイクルできない可能性があります。これらの製品のリサイクルについては、地元の リサイクル情報を確認してください。米国でのリサイクルについては、HP のリサイクル サービ ス サイト (<http://www.hp.com/go/recycleLFmedia/>) を参照してください。

HP は、標準の用紙リサイクル プロセスを通じて、HP ホワイト半光沢ポスター用紙、HP フォト 調ポスター紙、HP コート紙 (3 インチ コア)、HP スタンダード コート紙 (3 インチ コア)、HP スタ ンダード厚手コート紙 (3 インチ コア)、HP 厚手コート紙 (3 インチ コア)、HP プラス スーパー厚 手マット紙 (3 インチ コア) など、その他の一部の素材のリサイクルを行っています。

### 色の一貫性

お使いのプリンタは、カラーの一貫性および再現性の面で優れた印刷物を提供できるように設計され ています。そのため、フリート グラフィックスや壁紙など、大きいサイズのジョブをタイルやパネル に印刷することができます。また、完成したパネルを並べて配置したとき、接合部のカラーが確実に 一致するようになっています。

印刷したジョブのカラーのばらつきを測定した結果、以下の制限内であることがわかっています。

カラーのばらつきの最大値 (カラーの 95%): 2 dE 2000 以下

注記:これは CIE 標準光源 D50 での 943 色を対象にした反射測定に基づき、CIE Draft Standard DS 014-6/ E:2012 による標準 CIEDE 2000 に準じています。5%のカラーで 2 dE 2000 を超えるばらつきが発生す る可能性があります。バックライト素材を透過モードで測定すると、結果が異なる場合があります。

カラー マッチングはさまざまな外部要因に影響されます。このレベルの一貫性を実現するには、以下 の点を考慮してください。

- パネルで大規模なジョブを印刷している場合は、複数のロール紙が必要になる場合があります。 ロール紙はすべて同じ束の一部であり、製造元の仕様に従って適切な状態で保管する必要があり ます。
- 動作条件 (温度および湿度) は印刷ジョブ全体で一定に保つ必要があります。113[ページの素材](#page-118-0) [プリセットを編集する](#page-118-0)の [5](#page-119-0) を参照してください。
- ジョブを開始する前に、プリントヘッドの確認とクリーニングのルーチンが実行されていること を確認してください。ジョブ中にプリントヘッドの変更が必要になると、プリントヘッドの軸合 わせやカラー キャリブレーションを行う必要があります。

184 ページのカラー [キャリブレーション](#page-189-0)も参照してください。

# 素材の設定

素材は、さまざまなニーズに合わせたさまざまな設定で取り付けることができます。取り付ける前 に、Internal Print Server で、[**素材の取り付け/取り外し]** を選択し、使用する設定を選択する必要があり ます。

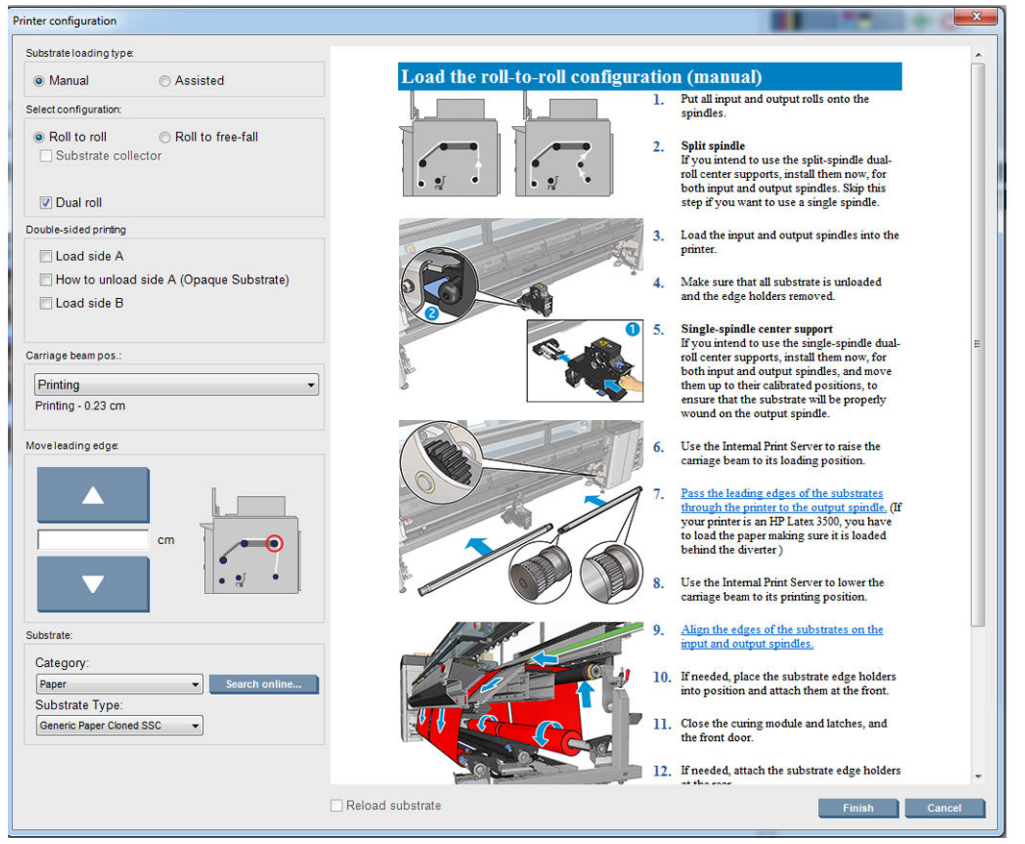

基本的な設定を以下に示します。これらの設定は、単一ロール印刷またはデュアルロール印刷で使用 できます。

ロールへの巻き取り設定は、特定のインプットロールを使用して実行される印刷ジョブの途中 で、一部の印刷またはアウトプット ロールをカットして取り外さない場合に適しています。両面 印刷でない限り、素材をロールの途中でカットすることはできません。印刷を終了したら、素材 を取り付け直す必要があります。

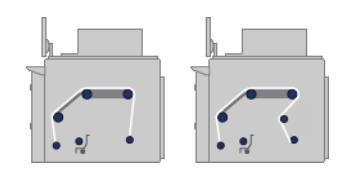

● フリーフォールへの巻き取り設定は、プリンタから排出されるたびに1つまたは複数の印刷物の カットと取り外しを行う場合に適しています。素材は、インプット ロールとテンション ローラ ーによるテンションで保持されます。ただし、テンション ローラーを過ぎるとテンションがなく なるため素材をカットできます。

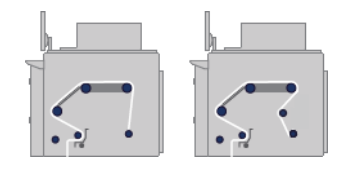

● コレクターへの巻き取り設定は、特定のインプットロールを使用して実行される印刷ジョブが終 了する前に、素材をカットしてアウトプット ロールを取り外す場合に適しています。素材は、イ ンプット ロールとテンション ローラーによるテンションで保持されます。ただし、テンション ローラーを過ぎるとテンションがなくなるため素材をカットできます。

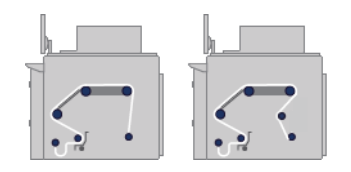

# 印刷準備

次の手順を実行すると、プリンタで印刷できるようになります。

1. Internal Print Server に移動し、[素材] - [取り付け/取り外し] を選択すると、[プリンタの設定] ウィ ンドウが開きます。

2. 使用するプリンタ設定を選択します。左側の画面にヘルプが表示されます。

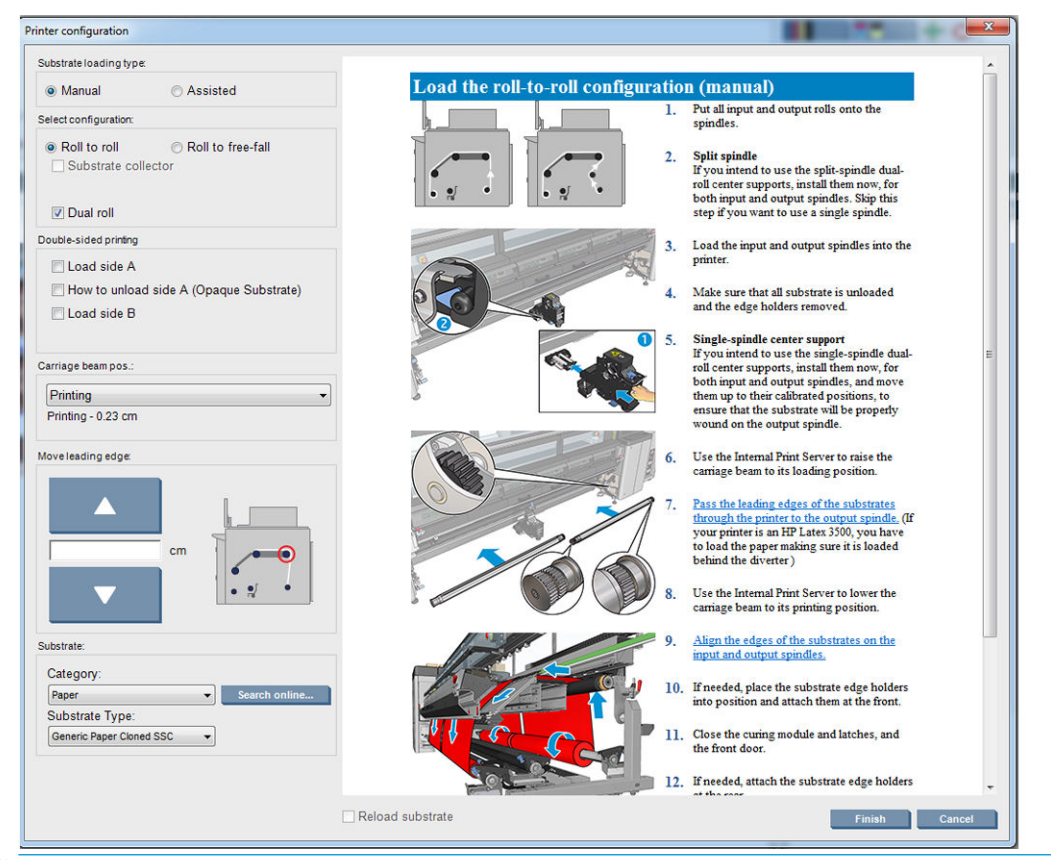

- $\overline{\mathbb{B}}$  注記: [素材の再取り付け] ボックスは、プリンタが以前に同じ設定 (すなわち、同じ素材、同じ プロファイル) を使用したことがあり、深刻なシステム エラーのためプリンタを再起動する必要 があった場合にのみ確認する必要があります。
- 3. 素材を取り付けます。素材の取り付け指示が Internal Print Server ウィンドウに表示されます。詳 細については、61 [ページのロールをスピンドルに取り付けると](#page-66-0)67 [ページのロールをプリンタ](#page-72-0) [に取り付ける](#page-72-0)を参照してください。
- 4. 素材の種類を選択します。
- 5. Internal Print Server で、[完了] を押して素材の確認を開始し、[取付済の素材] ウィンドウに素材の 種類を入力します。
- ヒント:素材を取り付けたままでプリンタが夜通しアイドル状態となっていて、高温または低温にさ らされていた場合、印刷前に素材を 13~25cm 送り、プリントヘッドがつぶれたり、素材がインクで 汚れないようにしてください。

# 素材のエッジ ホルダー

素材のエッジ ホルダーを使用するのは、印刷時に素材の端が持ち上がって詰まらないようにするため です。印刷中にこのような問題が発生する場合は、エッジ ホルダーを使用して問題を解決することが できます。

エッジ ホルダーは、繊維素材に印刷する場合に使用することを強くお勧めします。多孔性素材に印刷 する場合は、インク コレクター キットに含まれるエッジ ホルダーを使用します (50 [ページのインク](#page-55-0) [コレクター](#page-55-0) キットを参照)。

注記:エッジ ホルダーは、0.4mm 以上の厚みがある素材に印刷する場合にはお勧めしません。

ヒント:キャリッジ ビームを上げるとエッジ ホルダーを配置しやすい場合があります (127 [ページの](#page-132-0) キャリッジ [ビーム位置の設定](#page-132-0)を参照してください)。ただし、キャリッジ ビームを上げなくても配置 できます。

### HP Latex 3000、3100、3500 の素材のエッジ ホルダー

正しい位置を以下の図に示します。素材を自由に移動できるようにし、エッジ ホルダーの端に触れな いようにしてください。

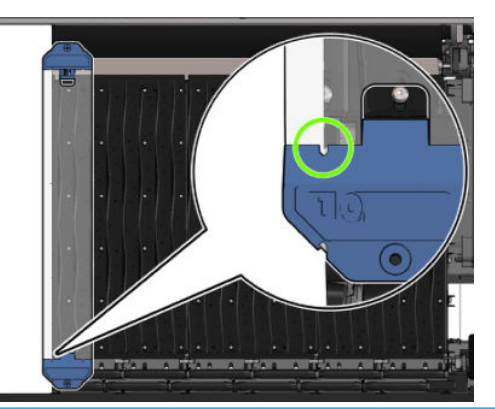

△注意:エッジホルダーの位置が不適切だと、プリントヘッドとキャリッジがかなり損傷する可能性が あります。

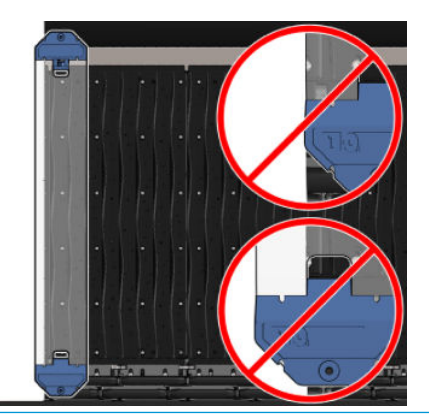

 $\dddot{\Xi}$ :素材を取り付けるとき、スピンドル ルーラーの 161㎝ の位置よりも外側に素材の右端がある 場合、または-162cm の位置よりも外側に素材の左端がある場合、エッジ ホルダーが動作するための 十分なスペースがないためエッジ ホルダーを使用できません。

注記:両面デイ ナイト キットを使用して印刷する場合、特定のエッジ ホルダーも必要です。

HP Latex 3000、3100、3500 へのエッジ ホルダーの取り付け

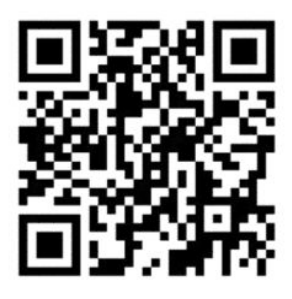

エッジ ホルダーを取り付けるには、プリンタの正面に立ち、エッジ ホルダーの正面 (青色の部分に数 字の 1 が示されています) をプラテンの正面に取り付けます。素材がエッジ ホルダーの所定の位置に 合っていることを確認します。

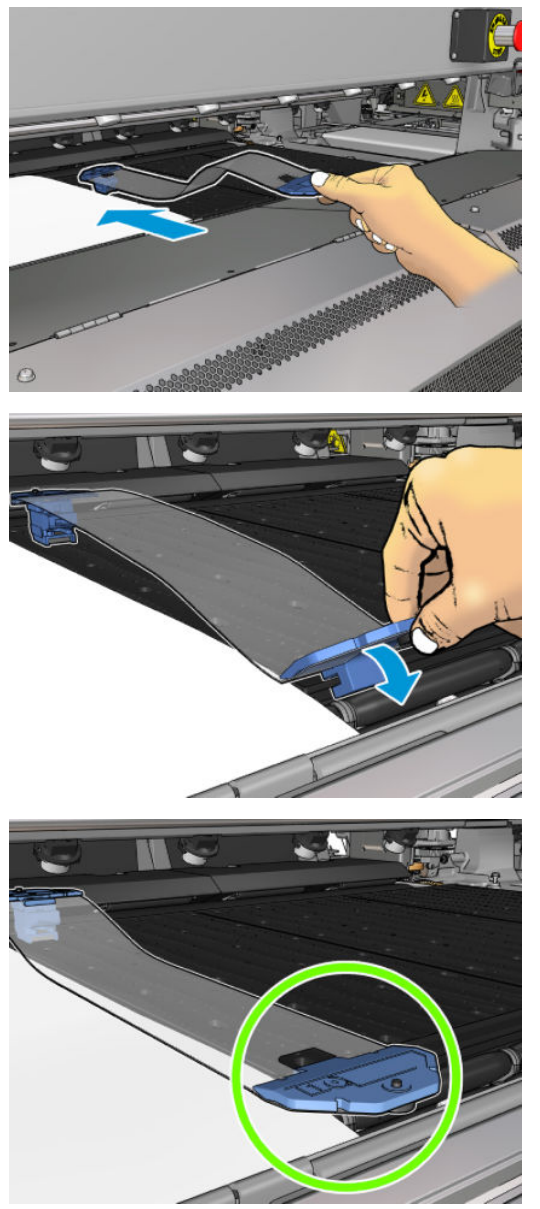

プリンタの背面に移動し、取り付けテーブルを開いて、エッジ ホルダーの背面を手前に引き出し、プ ラテンの背面に取り付けます。エッジ ホルダーをプラテンに正しく取り付けるには、付属のマグネッ トが役に立ちます。素材がエッジ ホルダーの所定の位置に合っていることを確認します。

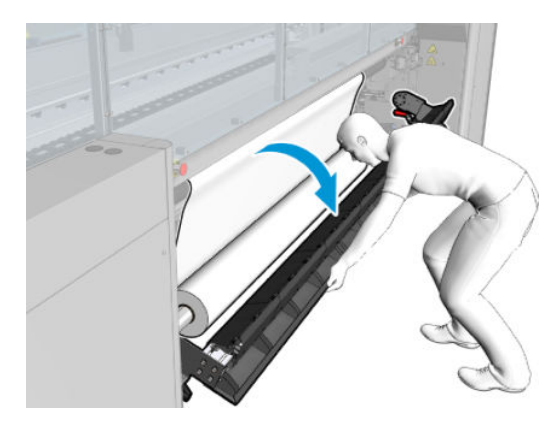

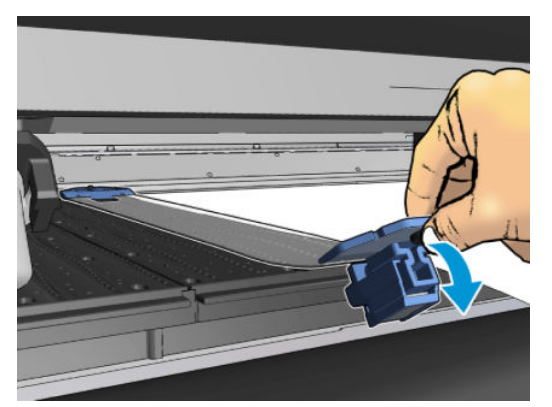

ランプが原因でエッジ ホルダーの背面を取り付けることができない場合は、ランプをスライドしてエ ッジ ホルダーを取り付けるためのスペースを確保してください。素材を補助モードで取り付けるた めに 3 つのランプが用意されています。両側にある 2 つのランプはスライドできますが、中央のラン プは固定されています。この位置にエッジ ホルダーを取り付けることはできません。

- △ 注意:エッジ ホルダーを取り付ける際には注意してください。エッジ ホルダーは完全にまっすぐなま まにする必要があります。そうしないと、プリントヘッドとキャリッジが損傷する可能性がありま す。
- ヒント:エッジ ホルダーを取り付けたら、左右にずらすことはできません。エッジ ホルダーを左右に 動かす場合は、取り外してから新しい位置に再度取り付ける必要があります。

### エッジ ホルダー ストリップの交換

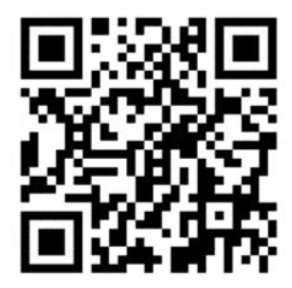

交換用のエッジ ホルダー ストリップはクリーニング キットに付属しています。ストリップが破損し た場合 (衝撃が加えられた場合など)、または劣化した場合 (インクが蓄積した場合など) は交換します。

- 1. ストリップがプリンタに取り付けられている場合は、エッジ ホルダーを背面から外した後、正面 から外し、プラテンから取り外します。
- 2. エッジ ホルダーの両端にあるネジをゆるめます (取り外さないように注意してください)。
- 3. 古いストリップを取り外し、新しいストリップを取り付け、ネジを締めます。
- 4. エッジ ホルダーを使用する場合は、プラテンに再度取り付けます。

### 両面デイ ナイト キットを装着した HP Latex 3200、3600、3000/3100/3500 の素 材のエッジ ホルダー

1. プリンタの前面に立ち、エッジ ホルダーをプラテンの向こう側に置いて、素材の端を覆います。

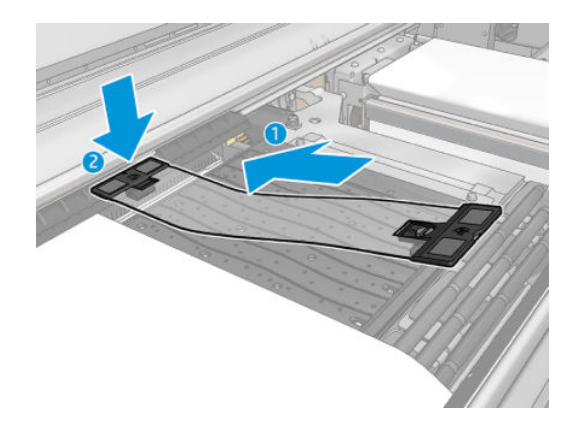

2. エッジ ホルダーの反対側は、プラテンとダイバーター ホイールの間のスペースに取り付けて、 素材の端を覆います。キャリッジが損傷する可能性があるため、各エッジ ホルダーが適切に配置 されていて、折れ曲がっていないことを確認します。

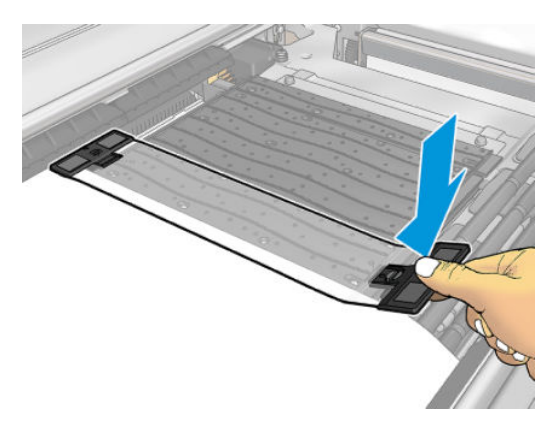

3. エッジ ホルダーの前面のネジを回して所定の位置に固定します。ダイバーター ホイールと干渉 している場合、適切な位置が見つかるまで、エッジ ホルダーを少し動かします。

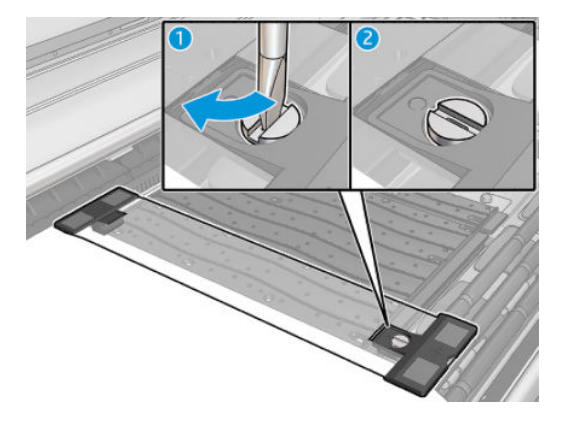

- 4. 素材がエッジ ホルダーと揃っていることを確認します。
- 注意:エッジ ホルダーを取り付ける際には注意してください。エッジ ホルダーは完全にまっすぐなま まにする必要があります。そうしないと、プリントヘッドとキャリッジが損傷する可能性がありま す。
- 注記:エッジ ホルダーがダイバーター ホイール ホルダーと干渉している場合、エッジ ホルダーを適 切な位置まで少し移動します。
- ヒント:エッジ ホルダーを取り付けたら、左右にずらすことはできません。エッジ ホルダーを左右に 動かす場合は、取り外してから新しい位置に再度取り付ける必要があります。

# <span id="page-55-0"></span>インク コレクター キット

多孔性素材 (テキスタイル メッシュ、フラッグ、ボイルなど) に印刷する前に、アクセサリとして使用 できるインク コレクター キットを取り付けて、素材を伝って落ちるインクからプリンタを保護する必 要があります。非多孔性素材に印刷する場合は、その前にインク コレクター キットを取り外す必要が あります。

不明な点については、38 [ページの素材の多孔性の確認を](#page-43-0)参照してください。

△注意:素材の動作温度が製造元の推奨を超えていないことを確認してください。この情報が手元にな い場合は、製造元にお問い合わせください。125°C (257°F) 以上の動作温度で使用できない素材を取り 付けないでください。

注意:プリンタが本来の目的のために安全に動作するように、適切なメンテナンスと HP 純正の消耗 品が必要です。HP 製以外の消耗品 (フォーム、フィルタ、プリントヘッド クリーナのロール、または インク) を使用すると、火災が発生する恐れがあります。

注意:自然発火温度が 250°C (482°F) 以下の素材は取り付けないでください。素材を発火源に近づけな いでください。

- 注記:テスト方法は EN ISO 6942:2002:テスト *B (*放射熱源にさらされたときの素材および素材組み立 ての評価*)* に基づいています。素材の発火 (炎を出すか光を放つ) 温度を特定するためのテスト条件に は、電流束密度 30 kW/m²、銅熱量計、K 型熱電対を使用。
- 重要:インライン スリッターが取り付けられている場合、切断位置によりキットのプロテクタが破損 する可能性があるため、インク コレクター キットは使用しないでください。インク コレクターを使 用する場合、インライン スリッターを取り外すことをお勧めします。

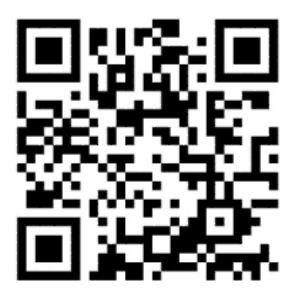

上記の画像は、ビデオへのリンクを含む QR コードです。2 [ページのマニュアル](#page-7-0)を参照してください。

# キットのコンポーネント

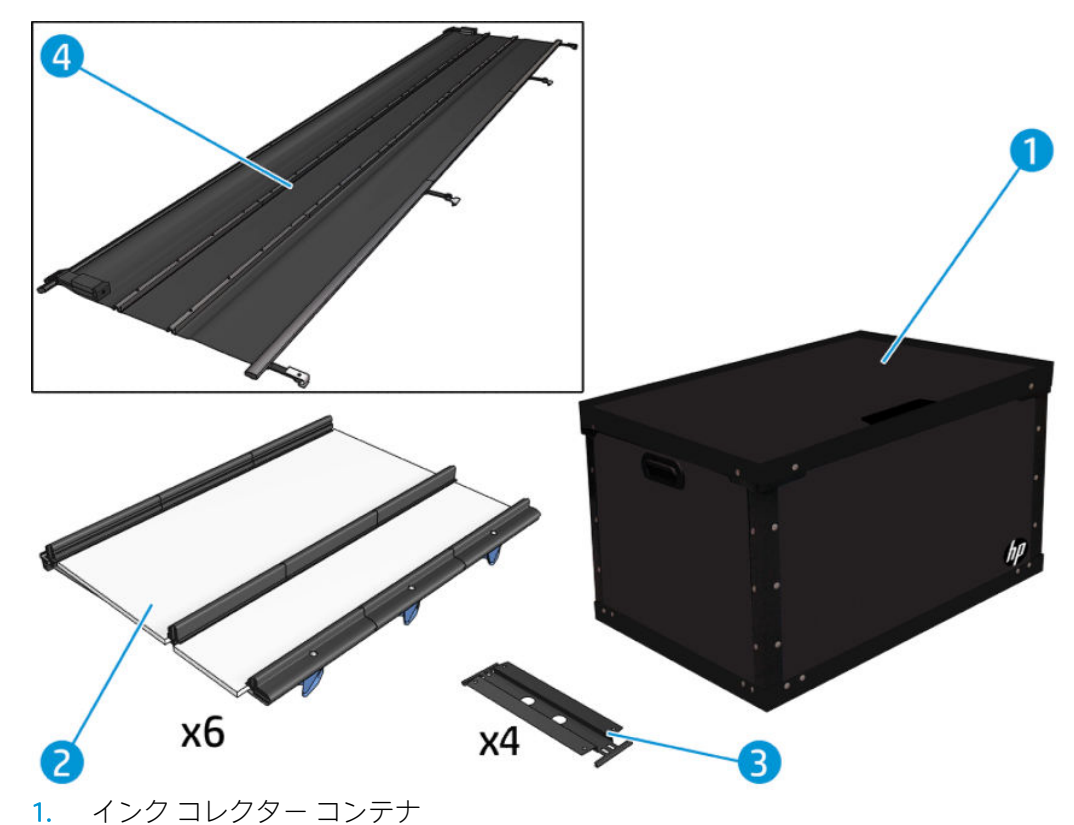

- 2. 2 つの交換可能フォーム付きインク コレクター 6 枚
- 3. インク コレクターの素材エッジ ホルダー 4 つ
- 4. プロテクタ
- 注記:インク コレクター部品を使用しなくなったときに保護および保存できるように、インク コレク ター コンテナとプロテクタ芯は保管しておきます。

# キットの取り付け

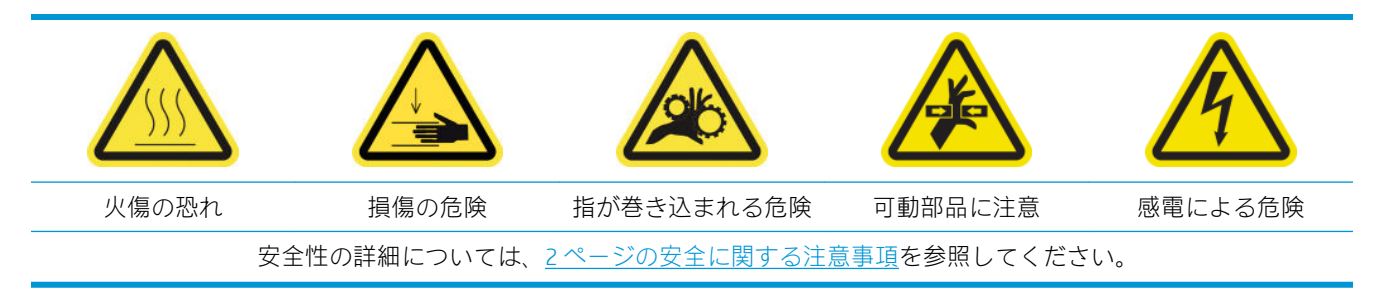

ヒント:手袋をはめることをお勧めします。

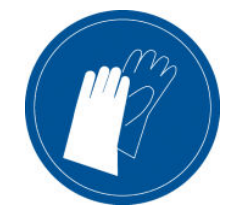

素材が取り付けられている場合は取り外してください。次に、エッジ ホルダーを素材経路から取り外 します。

必要に応じて、汎用クリーナーを使い、水を浸した布でプラテンと硬化プレートをクリーニングしま す。

#### 6 つのインク コレクター モジュールの取り付け

- 1. プリンタで印刷が行われていないことを確認します。
- 2. すべてのウィンドウ、カバー、およびドアが閉じていて、元の位置にあることを確認します。
- 3. インク コレクター コンテナを開き、インク コレクターのフォームに汚れがなく乾いており、使 用できることを確認します。
- 4. Internal Print Server に移動し、メイン ウィンドウの [インク コレクターの取り付け] ボタンを押し ます。
- 5. Internal Print Server の指示に従って取り付けを完了します。詳細な情報が必要な場合は、以下の手 順をお読みください。

△注意:正しくキットを取り付けないと、プリンタの一部が損傷する場合があります。

- 6. モジュール ラッチが開いていることを確認します (左に回します)。
- 7. モジュールを簡単に取り付けるには、キャリッジ ビームを取り付け位置まで上げることをお勧め します。
- 8. 前面ドアを開けます。

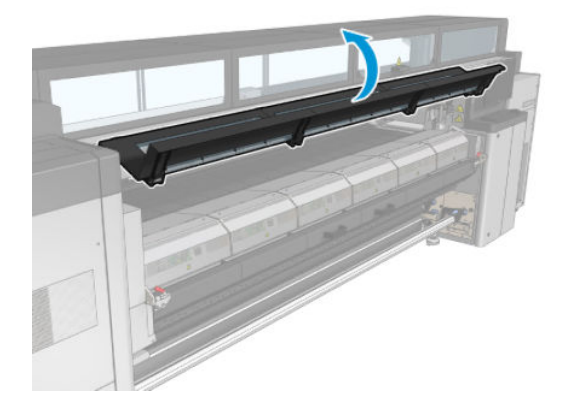

9. 右側の前面から、1 つ目のモジュール (1) を取り付け、ガイド (2) に差し込みます。

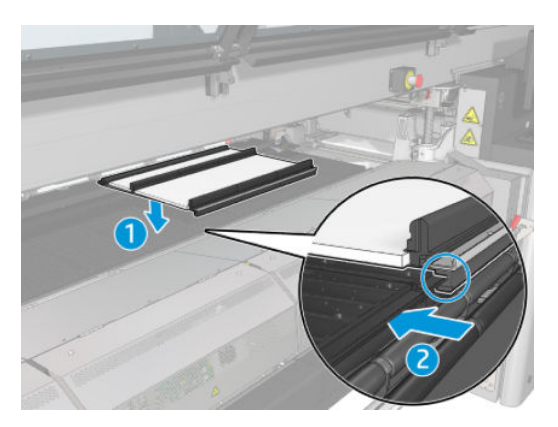

. モジュールが止まるまで、中央に向かってスライドします。

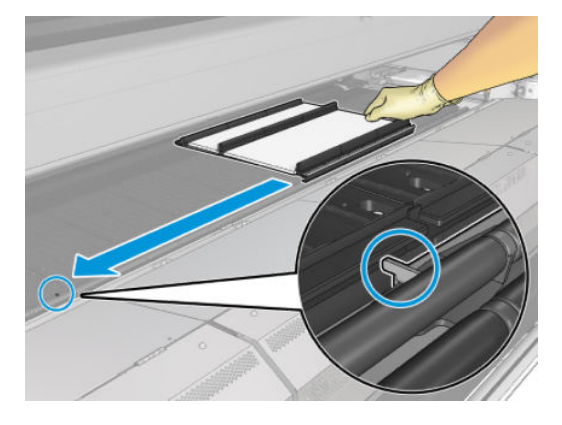

. 中央のモジュールの両側に、インク コレクター モジュールをすべて取り付けます。

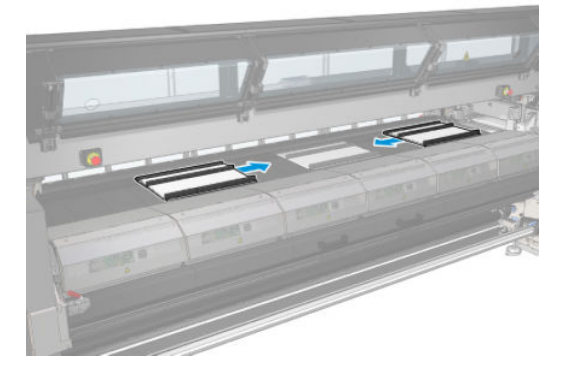

. モジュールは、既に所定の位置に配置されているモジュールに付けるようにして取り付けます。

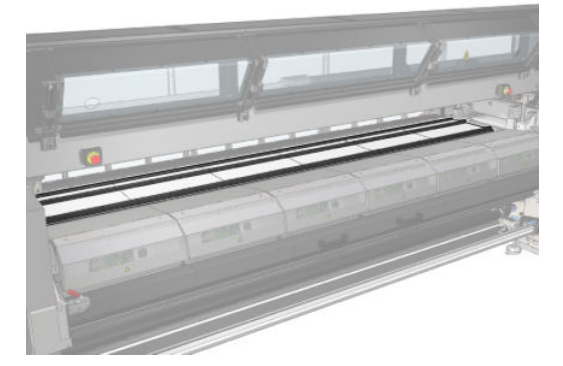

13. プリンタの背面に移動し、ピンチホイール ラッチ (1) を下げ、ピンチホイール モジュールを一番 下の位置まで引き出します。

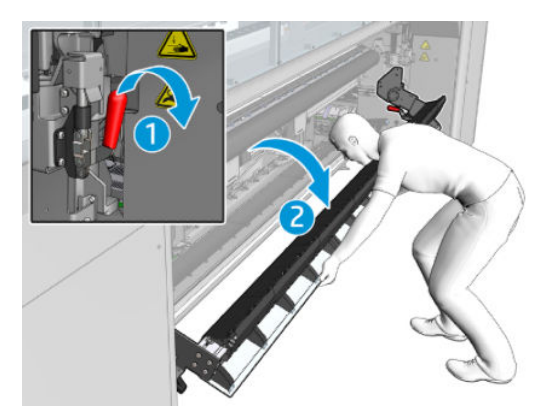

14. すべてのモジュールのラッチを閉じます (右に回します)。

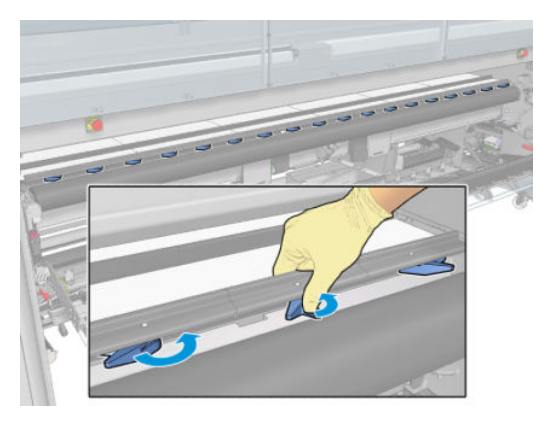

15. すべてのインク コレクター モジュールが互いにぴったり合って隙間がないことを確認します。

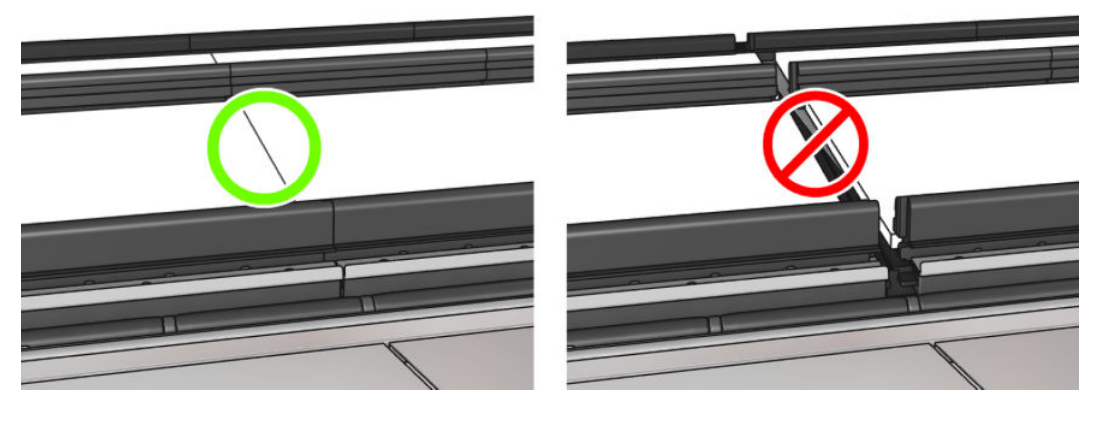

- 16. フォームが与えられたスペースに収まっていることを確認します。フォームが膨張してスペー スに収まらない場合は交換します。
- 注記:使用済みのフォームは正しく廃棄してください。国/地域の行政機関からのガイドライン を参照してください。

17. ピンチホイール モジュール (1) およびピンチホイール ラッチ (2) を上げます。

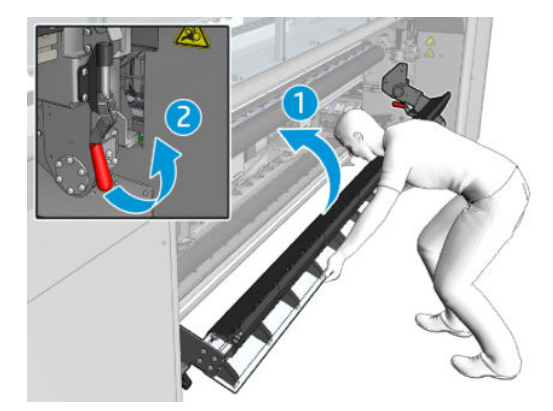

### プロテクタの取り付け

- 1. 筒状に巻かれたプロテクタを取り出し、汚れがなく乾いていることを確認します。
- 2. 筒状に巻かれたプロテクタを硬化モジュールに設置します。ここでは硬化モジュールを開かな いでください。

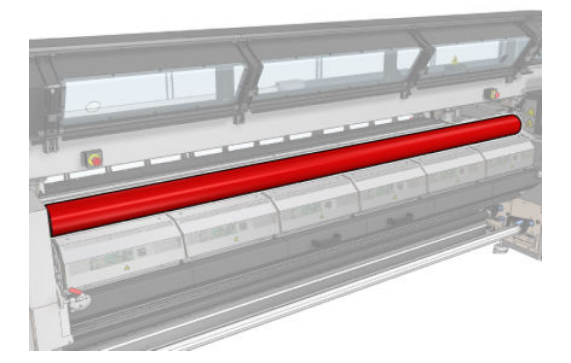

. プロテクタ タブの両側で、バリアをスライドまたはクリップします。

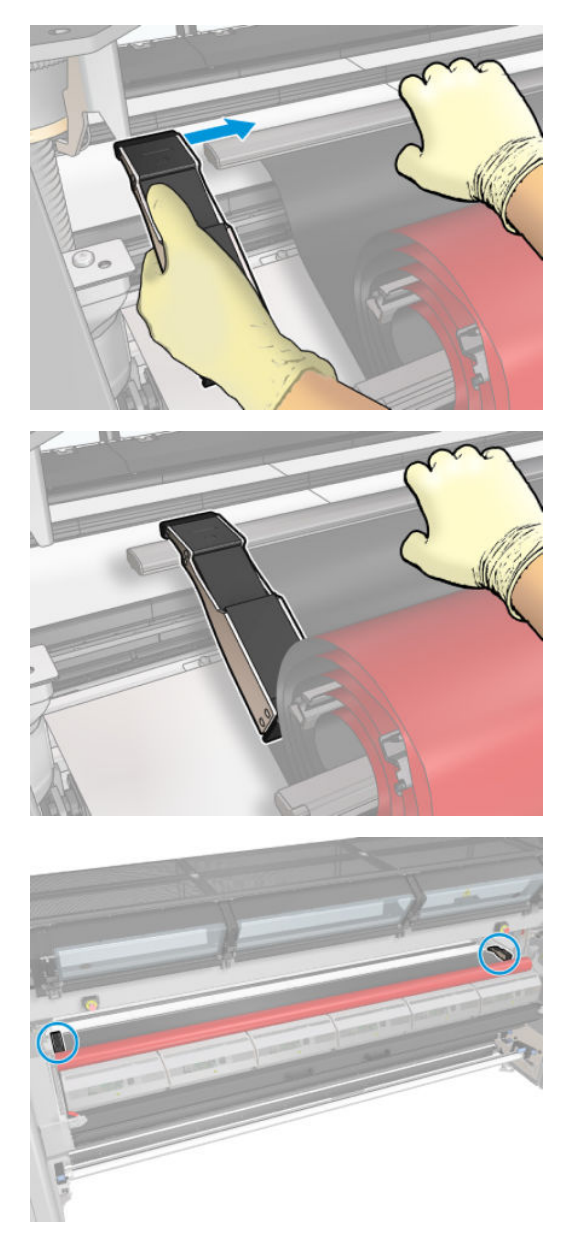

. プロテクタのタブ (1) をスロット (2) に取り付けます。黒い面を上に向けてください。

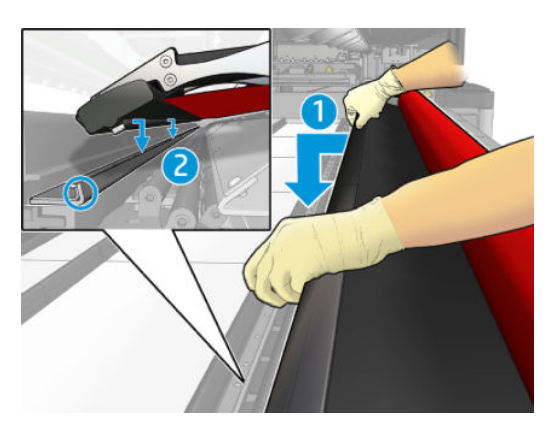

5. 硬化モジュール ラッチ (1) を開き、硬化モジュール (2) を引き出します。

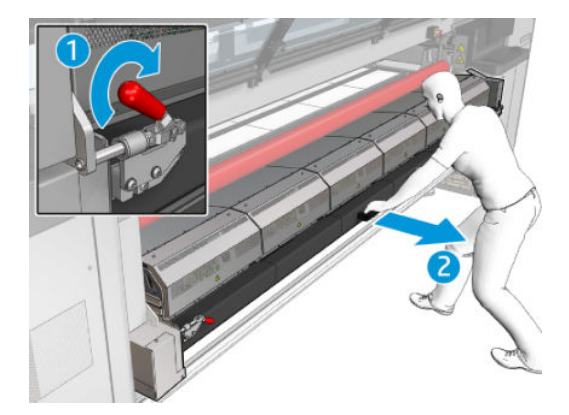

6. プロテクタを隙間から硬化モジュールの下に通します。

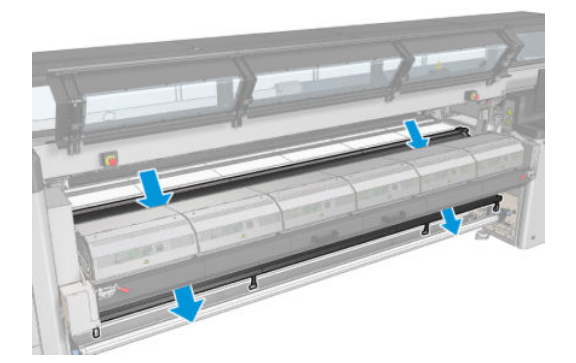

- 7. 硬化モジュールとラッチを閉じます。
- 8. プロテクタからプリンタの下部にかけてクリップを固定します。

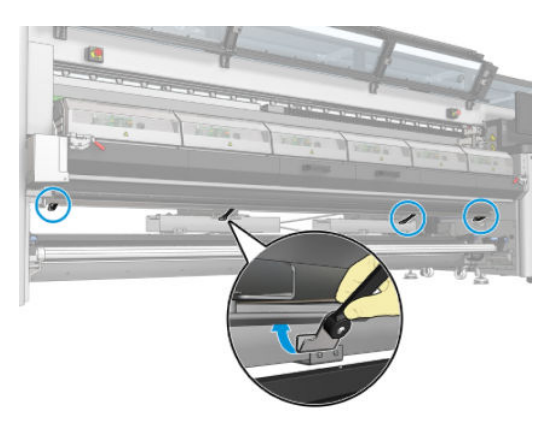

- 9. フロントドアを閉じます。
	- $\overrightarrow{B}$ 注記:メイン画面に表示されている値よりも厚い素材を取り付ける場合は、厚みの値を適切に設 定します。
- 10. [完了]を押して、インク コレクターの取り付けを完了します。キャリッジ ビームをインク コレク ターの高さに調整します。

キットの取り外し

ヒント:手袋をはめることをお勧めします。

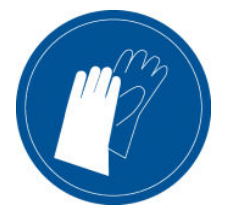

素材を取り外し (95[ページのロール紙を取り外すを](#page-100-0)参照)、アウトプットスピンドルを取り外しま す。

モジュールを簡単に取り外すには、[キャリッジビームを取り付け位置まで上げる] ボタンを押して、 キャリッジ ビームを取り付け位置まで上げることをお勧めします。

### プロテクタの取り外し

- 1. Internal Print Server に移動し、[インク コレクターの取り外し] を押します。
- 2. プリンタの下部から 4 つのクリップを外します。

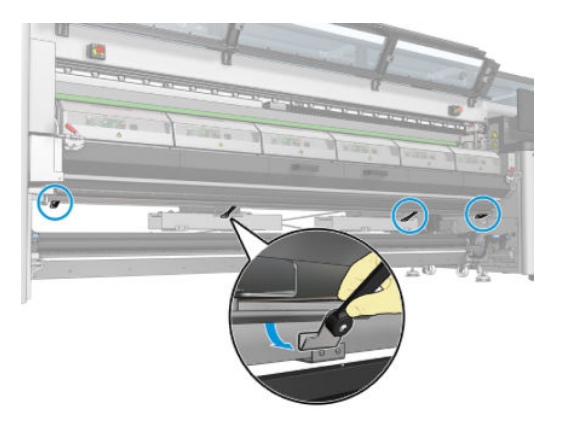

3. スロットからプロテクタ タブを取り外します。

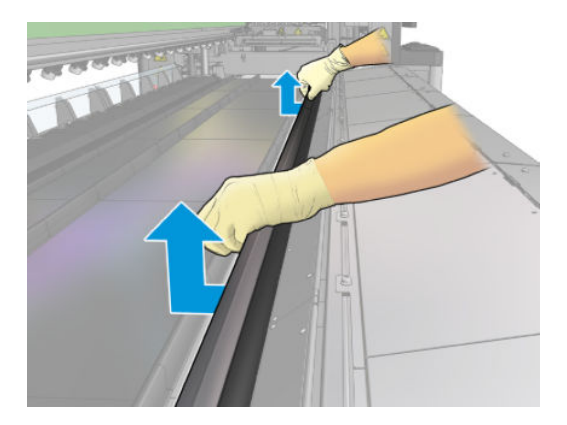

- 4. 硬化モジュール ラッチと硬化モジュールを開き、プロテクタはそのままゆっくりと下にスライド させます。
	- △警告!プリンタの硬化モジュールの内部筐体に触れないでください。熱いので火傷をする恐れ があります。

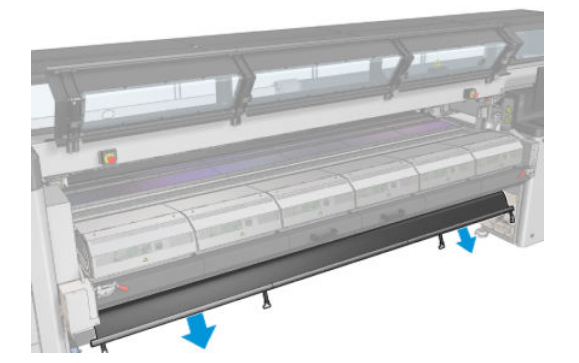

- 5. プロテクタを下部から取り外します。
- 6. バリアを両側から 1 つずつ取り外します。

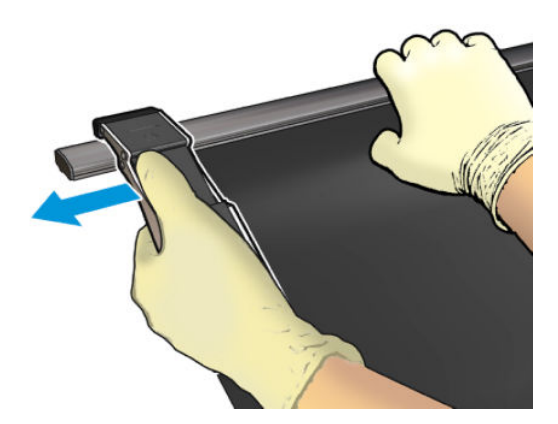

- 7. 汚れや破損がないことを確認します。汚れがある場合は、糸くずの出ない布を蒸留水で湿らせて クリーニングします。
- 8. 赤い面を下に、黒い面を上にして巻きます。クリップが付いている側から巻き始めます。

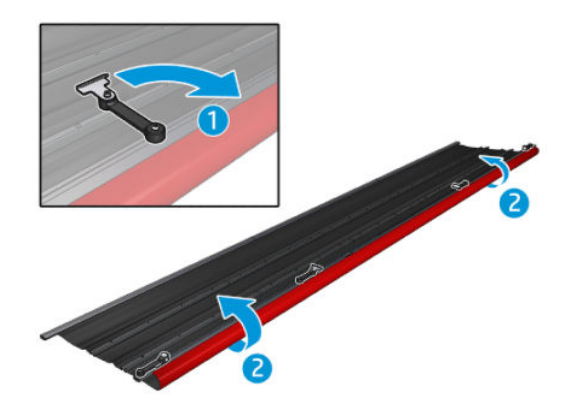

9. プロテクタをパッケージに入れて保管します。

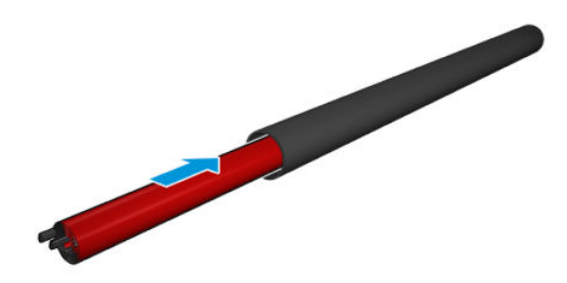

### 6 つのインク コレクター モジュールの取り外し

- 1. 硬化モジュールとラッチを閉じます。
- 2. プリンタの背面から、各モジュールの 3 つのラッチを開きます。

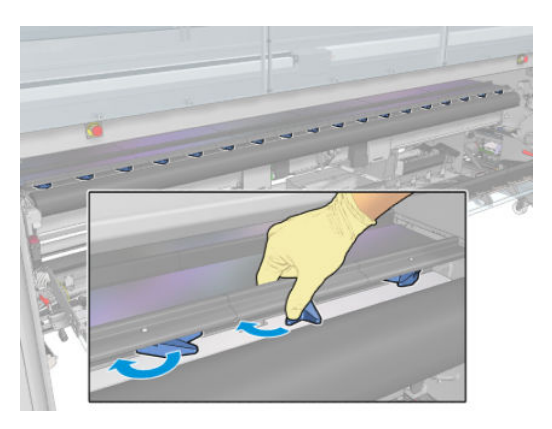

3. プリンタの前面から、各モジュールを取り外します。まず、インク コレクター モジュールの背 面をゆっくりとを持ち上げて、インク コレクター モジュールをプリンタの前面方向に動かしな がらプラテンからガイドを取り外します。

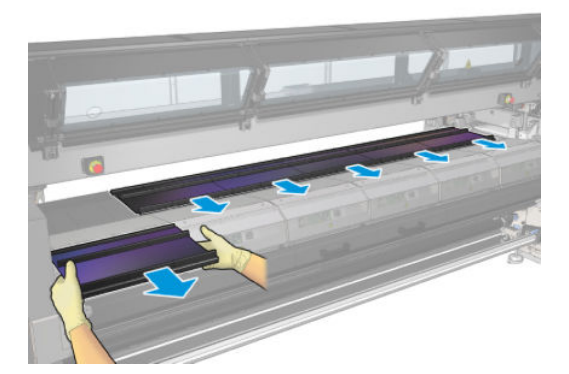

- 4. [完了]を押して、取り外しプロセスを完了します。キャリッジ ビームが下に移動し、確認のため にキャリッジがプラテンに沿って移動します。
- 5. フォームを交換する必要があるかどうかを確認します。必要に応じて交換してください。フォ ームはラッチを上にして、インク コレクター コンテナに保管します。コンテナにはバリアとエ ッジ ホルダーを保管することもできます。
- 6. キットを取り外した後は、推奨されるメンテナンス操作を実行します。207 [ページの「多孔性素](#page-212-0) [材の追加のメンテナンス操作」](#page-212-0)を参照してください。

# <span id="page-66-0"></span>ロールをスピンドルに取り付ける

 $\stackrel{\dots}{\mathbb{P}}$  注記: 素材の持ち上げや芯のアダプターの推奨されるサードパーティ ソリューションについては、HP にお問い合わせください。

### 単一ロール印刷

スピンドルの片側には空気コネクタ、もう一方にはギアが付いています。

- 1. ギアが適切な側に取り付けられているかどうかをチェックします。
- 2. 巻き取り方向を考慮に入れて、スピンドルをロール紙に挿入します。
- ※ ヒント:スピンドルは硬くしてゆがみとしわを防いでいるため重くなっています。そのため、こ の操作は 2 人で行うことをお勧めします。

3. スピンドルの中心から両側に示されているスケールで、ロール紙の末端の位置を確認します。イ ンプット ロールとアウトプット ロールは、それぞれのスピンドルのまったく同じ位置に取り付 ける必要があります。

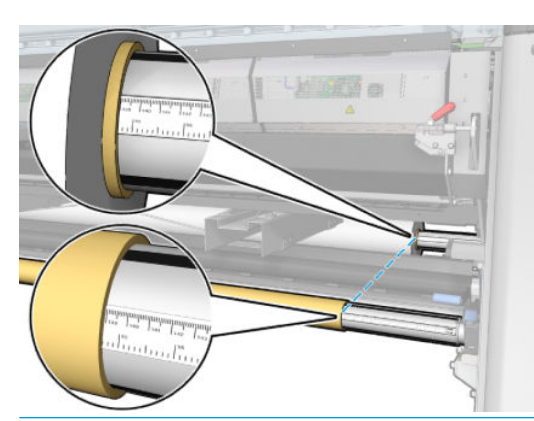

※ ヒント:ゆがみ、しわ、はまり込みの恐れを抑えるため、ロール紙は中央に配置する必要があり ます。

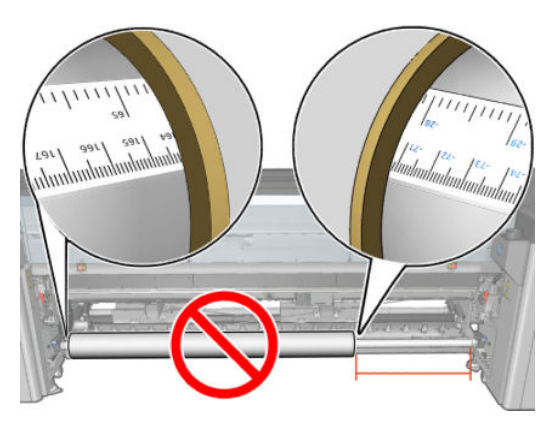

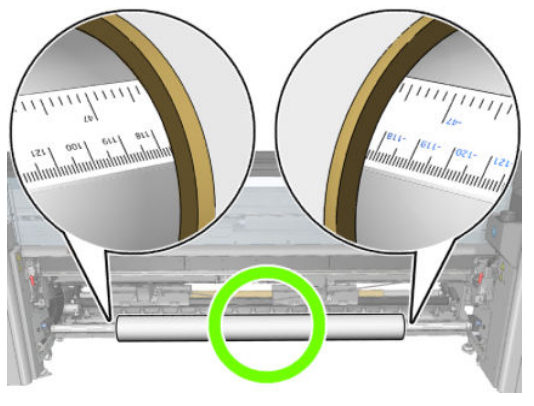

- 4. スピンドルの空気コネクタにエア ガンを接続し、ロール紙の内側で動かないように、スピンドル を膨らませます。
	- ヒント:膨らませる前に、空気圧式ガンを使用し、バルブ領域の周囲に空気を吹いて汚れをすべ てを取り除きます。
	- 警告!プリンタに付属のエア ガンは、スピンドルを膨らませることのみ想定しています。クリー ニング目的で使用するときは、他の安全条項が適用される場合があるため地域の規定に従って使 用してください。

ヒント:素材がインプット ロールにはまり込んだ場合、素材が詰まったり、プリントヘッドが破損す る危険性があります。素材をプリンタに取り付ける前に、素材の端をまっすぐにして、インプット ロ ールへのはまり込みを最小限に抑えてください。

ヒント:素材がインプット側の芯に取り付けられていることを確認します。

これでロール紙をプリンタに取り付ける準備ができました。

ヒント:さまざまな種類の素材を日常的に使用する場合は、異なる種類の素材をあらかじめ取り付け たスピンドルを複数準備しておくと、ロール紙の交換をすばやく行うことができます。追加のスピン ドルは別途購入できます。

## HP Latex 3000/3100/3200 デュアル ロール

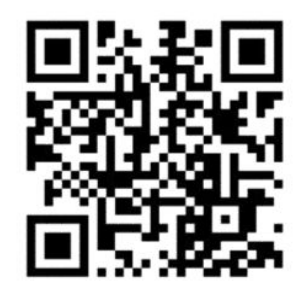

HP Latex 3000/3100/3200 プリンタを使用している場合、デュアルロール スピンドルを使用して 2 本の ロール紙に同時に印刷できます。

### デュアルロール スピンドルの取り付け

1. 最初のロール紙をスピンドルに挿入します。

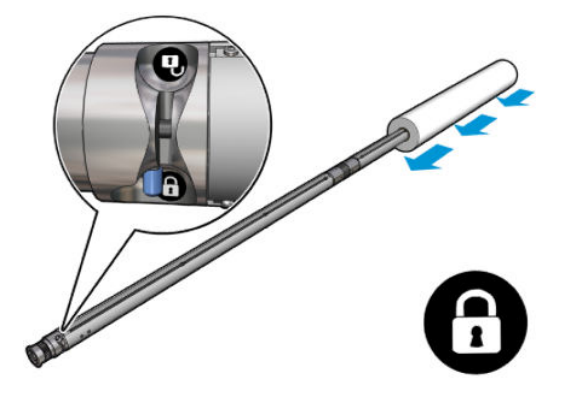

2. 次のロール紙をスピンドルに挿入します。

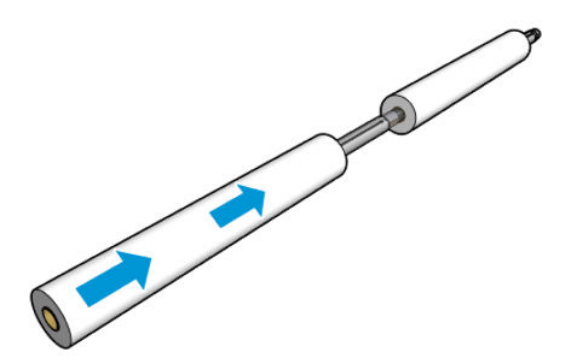

3. スピンドルの中央で両側にあるマークを使用して、2 本のロール紙を中央に配置します。インプ ット ロールとアウトプット ロールは、スピンドルのそれぞれの部分でまったく同じ位置に取り 付ける必要があります。

- 4. 両端でバルブを膨らませます。
	- ヒント:膨らませる前に、空気圧式ガンを使用し、バルブ領域の周囲に空気を吹いて汚れをすべ てを取り除きます。
- 警告!プリンタに付属のエア ガンは、スピンドルを膨らませることのみ想定しています。クリー ニング目的で使用するときは、他の安全条項が適用される場合があるため地域の規定に従って使 用してください。
- 5. スピンドルとロール紙を素材インプットに置きます。
- 6. 長いレバーを上げた状態で、デュアルロール スピンドルをプリンタに設置します。
- ヒント:スピンドルおよび 2 つのロール紙にはかなりの重量があります。所定の位置に移動する には、フォークリフトを使用することをお勧めします。
- 7. デュアルロール スピンドルの中央下にデュアルロール センター サポートを設置します。

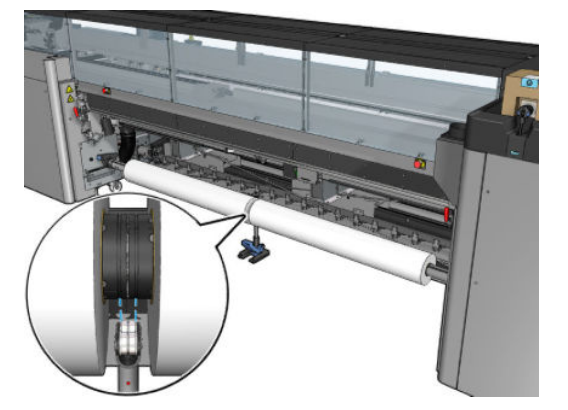

8. 長いレバーを下げます。

サポートを設置するとき、サポート ベアリングが十分に接触するように、サポート ベアリング の位置がディファレンシャル カバーの溝に合っていることを確認し、2 セットのベアリングがス ピンドルの中央から大体同じ位置にあることを確認します。

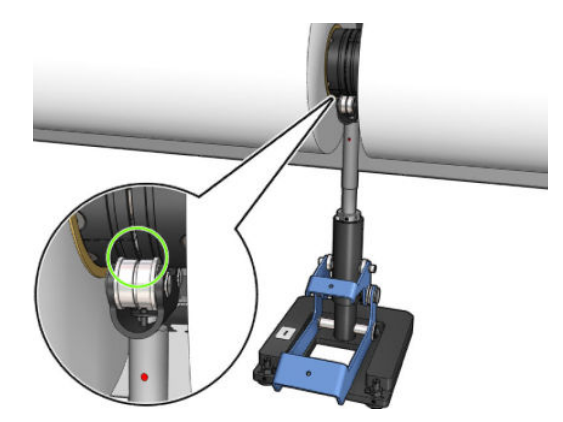

- 9. アウトプットデュアルロールスピンドルで同じ手順を繰り返します。
- 10. これでプリンタに素材を給紙できます。
- 11. 素材を調整すると、素材の端を自動的に検出できます。この自動プロセスに失敗した場合、また はデュアルロール スピンドル仕様に適合しない幅のロール紙を使用している場合、素材の端の値 を手動で設定します。デュアルロール スピンドル ルーラーで素材の端の位置を物理的に測定し ます。デュアルロール スピンドル ルーラーはインチおよびセンチメートルで測定でき、一方で は正の値 (+)、もう一方では負の値 (-) が使用されています。

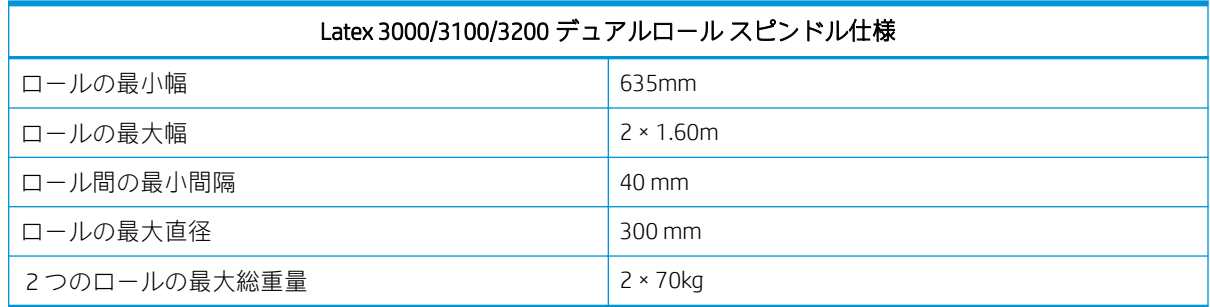

初めてデュアルロール紙を使用する場合、取り付けてキャリブレーションを実行する必要がありま す。詳細は、『インストールガイド』を参照してください。

## HP Latex 3500/3600 デュアルロール分割スピンドル センター サポート

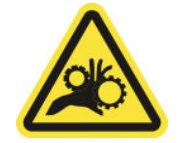

指が巻き込まれる危険

HP Latex 3500/3600 プリンタを使用している場合、デュアルロール分割スピンドルを使用して 2 本の ロール紙に同時に印刷できます。センター サポート分割スピンドルの取り付けをチェックするには、 『インストール ガイド』を参照してください。

重要:2 つのデュアルロール センター サポートが用意されています。高い方は、プリンタのインプッ ト側に対応し、もう一方はアプトプット側に対応します。インプットおよびアウトプット側のセント ラル サポートを対応するベースに取り付けるには、同じプロセスに従う必要があります。

センター サポート分割スピンドルをそのベースに取り付けるには、センター ポートの脚をベース ガ イドに差し込み、ハンドルを押して端まで動かします。ベース フックが固定されていることを確認し ます。

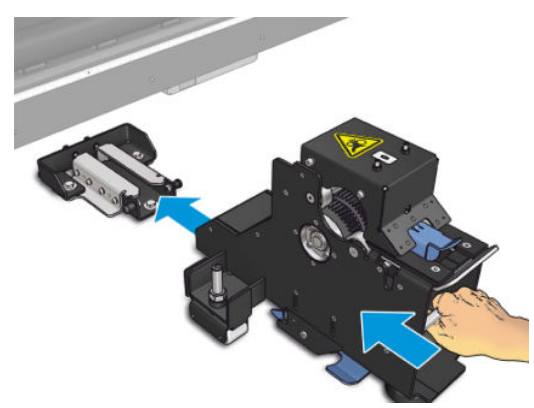

センター サポートを取り外す場合、青いレバーを手で持ち上げて、センター サポートをしっかりと引 いてそのベースから取り外します。

分割スピンドルへのロール紙の取り付け

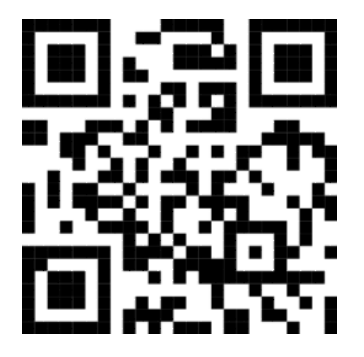

- 1. 最初のロール紙を一方の分割スピンドルに挿入します。
- 2. 次のロール紙をもう一方の分割スピンドルに挿入します。
- 3. 分割スピンドルをプリンタに取り付けます。

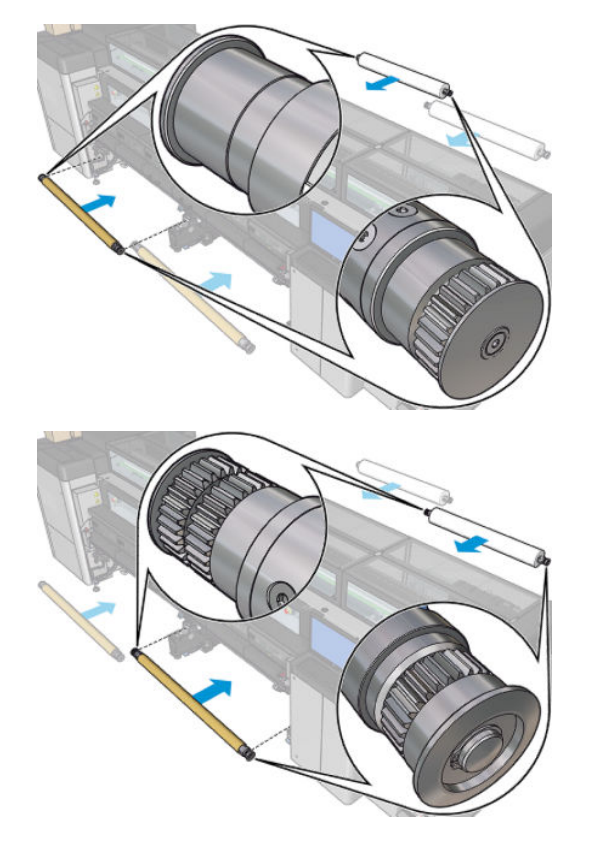
4. ロール紙をプリンタの中央に移動します。各ロール紙を、いずれかのスピンドル マークに沿って 正確に配置します。インプット ロールとアウトプット ロールは、スピンドルのそれぞれの部分 でまったく同じ位置に取り付ける必要があります。

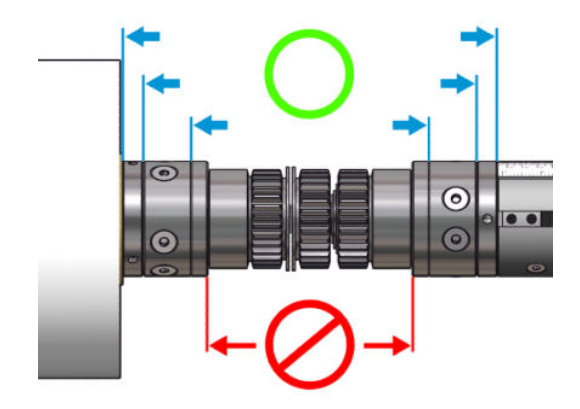

- 5. エア ガンを空気圧式コネクタに接続して、両端にあるバルブを膨らませます。
	- ヒント:膨らませる前に、空気圧式ガンを使用し、バルブ領域の周囲に空気を吹いて汚れをすべ てを取り除きます。
	- 警告!プリンタに付属のエア ガンは、スピンドルを膨らませることのみ想定しています。クリー ニング目的で使用するときは、他の安全条項が適用される場合があるため地域の規定に従って使 用してください。

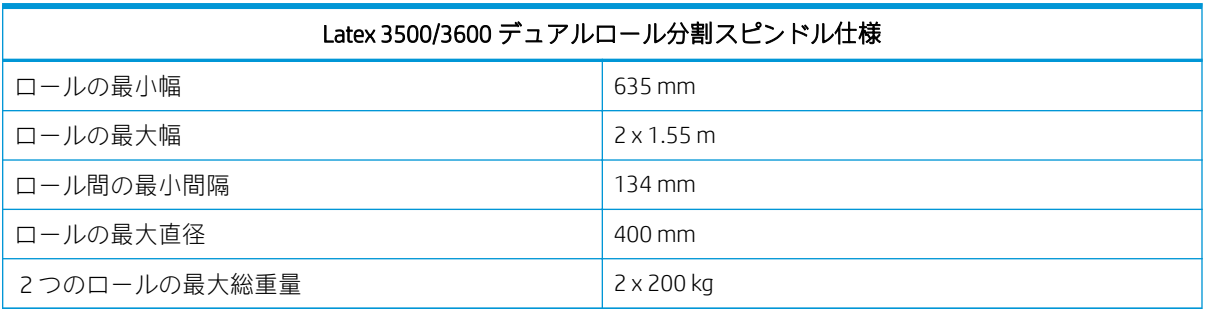

# ロールをプリンタに取り付ける

素材を取り付けるときの目標は、素材の幅および長さ全体でテンションを均一にすることで、ゆが み、しわ、はまり込みの恐れを最小限に抑えることです。プリンタの素材経路には以下の 4 つがあり ます。

● ロールへの巻き取り設定

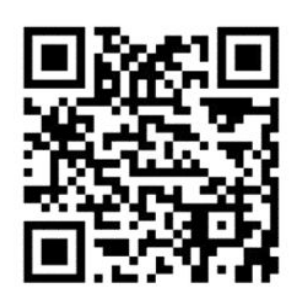

● デュアルロールへの巻き取り設定

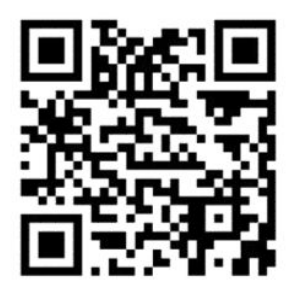

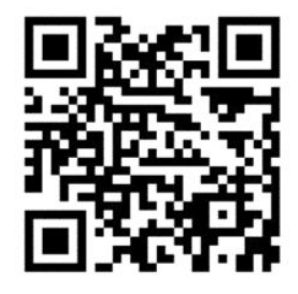

● フリーフォールへの巻き取り設定

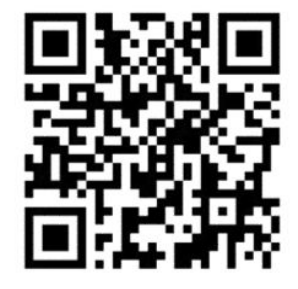

● コレクターへの巻き取り設定

各設定には、2 種類の素材の取り付け方法があります。

- 手動取り付け:この方法は硬質で幅の狭い素材にお勧めです
- 補助型の取り付け:この方法を使用して軟質で幅の広い素材を簡単に取り付けることができます

 $\overline{\mathbb{B}}$  注記: 補助型の取り付けはデュアルロールにはお勧めしません。

HP Latex 3500/3600 プリンタを使用している場合、用紙の張りを均一にできるダイバーターがプ リンタのインプット側にあります。ダイバーターを取り付けて印刷することを強くお勧めしま す。取り外す必要がある場合は、『インストール ガイド』を確認してください。

### <span id="page-74-0"></span>ロール紙の取り付け (ロールへの巻き取り設定)

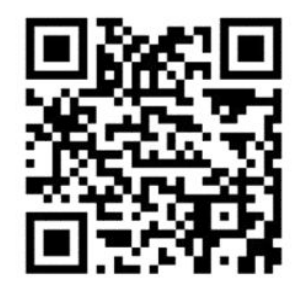

HP Latex 3000/3100/3200 および HP Latex 3500/3600 には、異なるデュアルロール オプションがありま す。HP Latex 3000/3100/3200 の場合、2 つのロール紙にスピンドルを使用できますが、HP Latex 3500/3600 の場合は分割スピンドル システムを1つ使用できます。詳しくは、65[ページの](#page-70-0) HP Latex 3500/3600 [デュアルロール分割スピンドル](#page-70-0) センター サポート/3600 を参照してください。

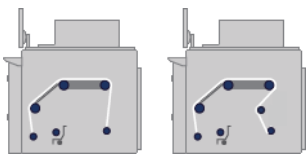

素材のロールはインプット スピンドル (単一またはデュアル) に取り付けて、アウトプット スピンドル で回収します。素材はインプット スピンドル (1) からメイン ローラー上 (2)、プラテン上 (3)、フロン ト ダイバーター上 (4) を通って、アウトプット スピンドル (5) に戻ります。

HP Latex 3500/3600 を使用している場合、インプット スピンドルとメイン ローラーの間でダイバータ ーを使用する必要があります。

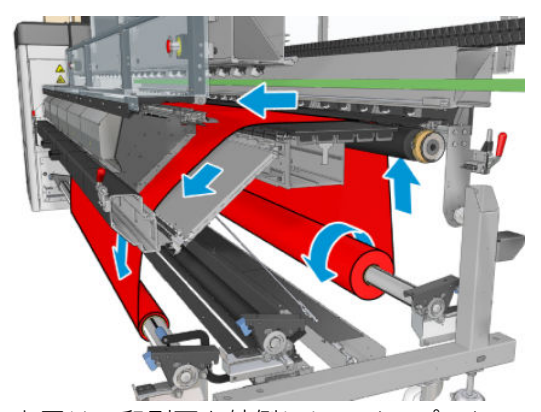

上図は、印刷面を外側にしてインプット ロールとアウトプット ロールに取り付けた素材を示します。 また、印刷面を内側にしてロールの一方または両方に素材を取り付けることもできます。その場合 は、スピンドルが反対の方向を向きます。プリンタが巻き取り方向を自動的に検出できない場合は、 巻き取り方向を尋ねるメッセージが表示されます。

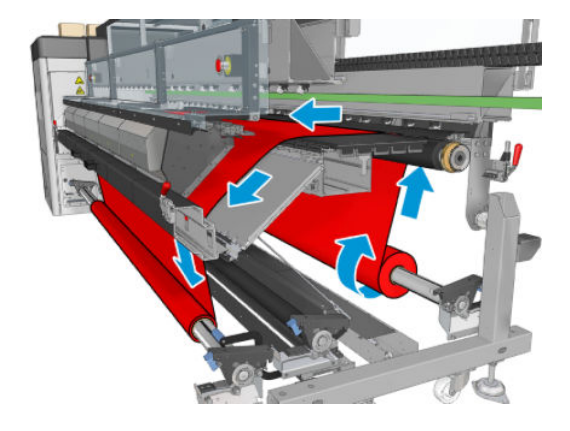

各スピンドルには独自のモーターがあります。このモーターによって素材のテンションが保たれて います。素材を平らに保つため、プラテンの位置でバキュームが少し適用されます。素材はドライブ ローラー モーターによって前に移動します。ドライブ ローラー モーターには、ピンチを使用して素 材の滑りを防止する仕組みがあります。

プリンタにロール紙を取り付ける前に、ロール紙をスピンドル (インプット ロール) に取り付けて、空 の芯を別のスピンドルに取り付ける必要があります (アウトプット ロール)。61 [ページのロールをス](#page-66-0) [ピンドルに取り付ける](#page-66-0)を参照してください。

- $\ddot{\mathbb{F}}$  注記 : アウトプット ロールには、インプット側の芯と同じ長さの空の芯を 1 つ使用します。同じスピ ンドルに複数の短い芯を使用しないでください。素材送りに問題が発生する可能性があります。
- ヒント:スピンドルおよびロール紙にはかなりの重量があります。所定の位置に移動するには、フォ ークリフトなどの機器を使用することをお勧めします。フォークリフトなどの機器がない場合は、一 方の端を持ち上げてプリンタに取り付けてから、もう一方の端を持ち上げてプリンタに取り付けま す。
	- 1. Internal Print Server に移動して、[**素材]** [取り付け/取り外し] を選択し、次に正しい設定を選択し ます。
	- 2. Internal Print Server で、素材の種類のリストから取り付けている種類を選択します。
	- 3. 素材が取り付けられている場合は、素材の取り付け時にじゃまにならないように、印刷プラテン から素材のエッジ ホルダーを取り外します。
	- △注意:エッジホルダーの最上部に素材を取り付けようとすると、プリントヘッドとキャリッジが 大幅に損傷する可能性があります。
	- 4. 新しいロール紙をスピンドルのギアの付いた側が左になるように、プリンタ背面のスピンドルに 置きます。
	- 5. スピンドルの両端をプリンタ背面にある台の上に置きます。衝撃を吸収するために、プラスチッ クのパッドが取り付けられています。
	- 6. 同じ方法で、空の芯を取り付けたスピンドルをプリンタ前面に取り付けます。ここでは、スピン ドルのギア側の末端を右側にします。
	- 7. すべての素材は、手動取り付け手順 (下記参照) によって取り付けることができます。ただし、軟 質素材または幅の広い素材の場合は、補助型の取り付け手順を使用するとより簡単に取り付けら れる場合があります。

#### 補助型の取り付け

1. 前面ドアを開けます。

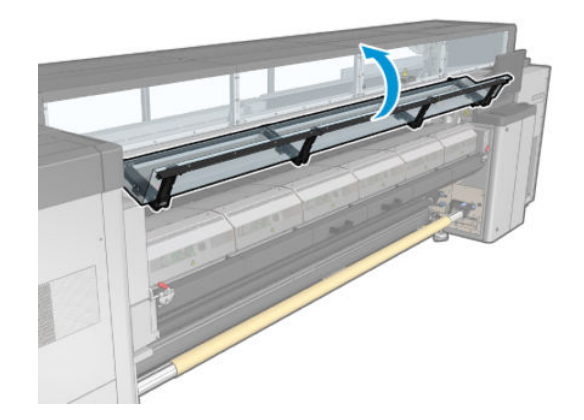

. 硬化モジュール ラッチを開きます。

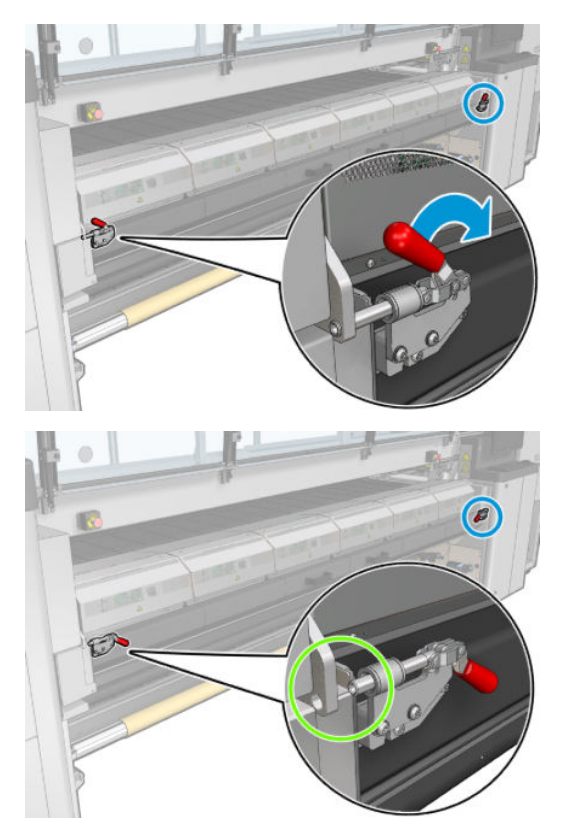

. 硬化モジュールを開きます。

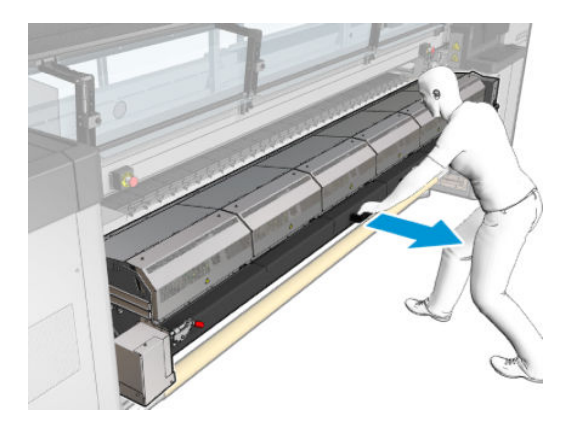

. 取り付けテーブル ラッチを開きます。

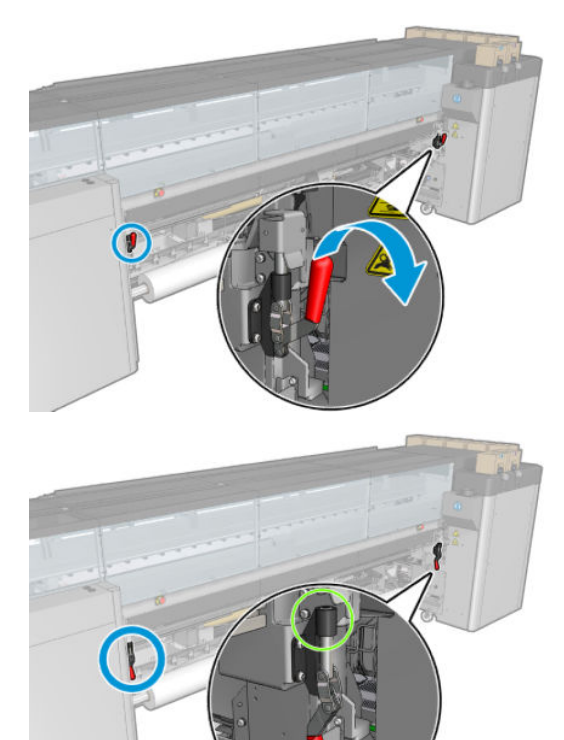

. 取り付けテーブルを開きます。

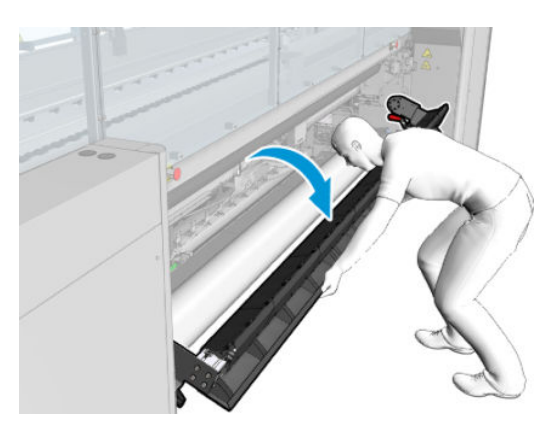

. 素材をある程度取り出します。

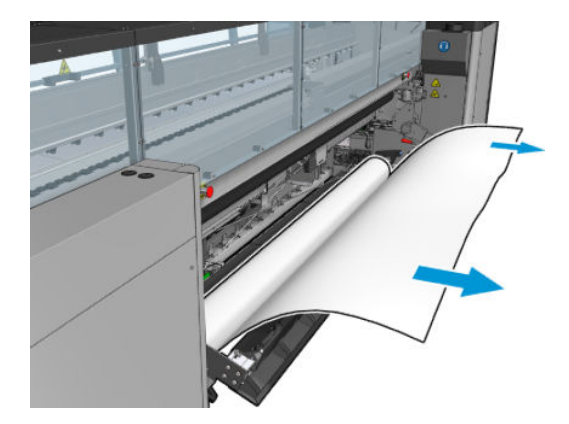

7. 素材を取り付けテーブルに置きます。

HP Latex 3500/3600 を使用している場合、用紙を取り付けて、ダイバーターの背後に設置されて いることを確認します。

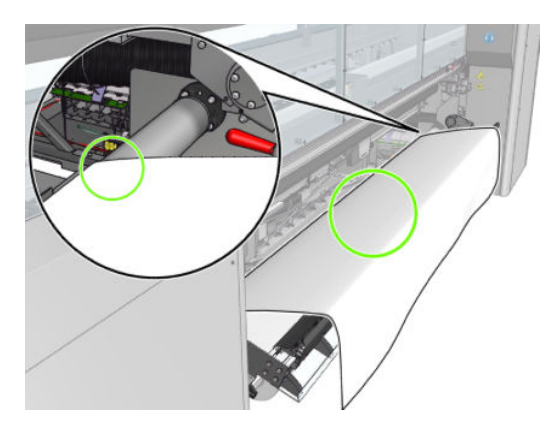

8. 取り付けテーブルを閉じます。

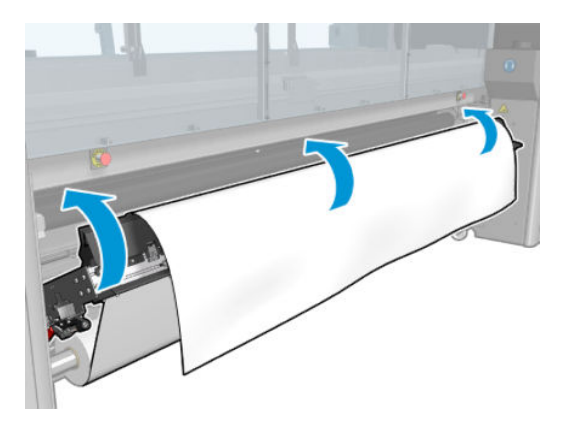

9. 素材の先端がピンチホイールに近づくまで、手動で素材を巻き直します。

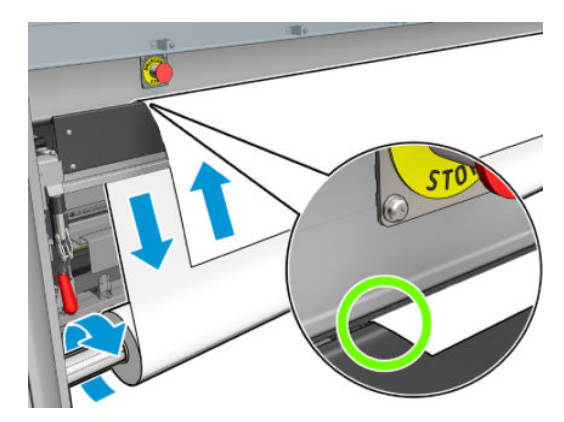

10. 取り付けテーブル ラッチを閉じます。

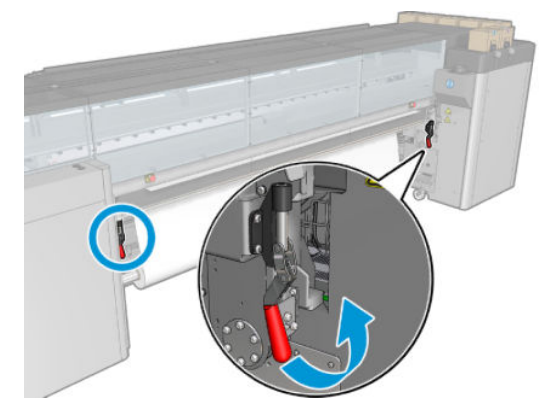

11. Internal Print Server に移動し、大きな青色のボタンを使用して、素材がアウトプット スピンドル に達するまで素材を送ります。素材送りがスムーズで、障害物によって詰まっていないことを確 認します。必要に応じて、素材が硬化モジュール スロットを通過して送られるように調整しま す。

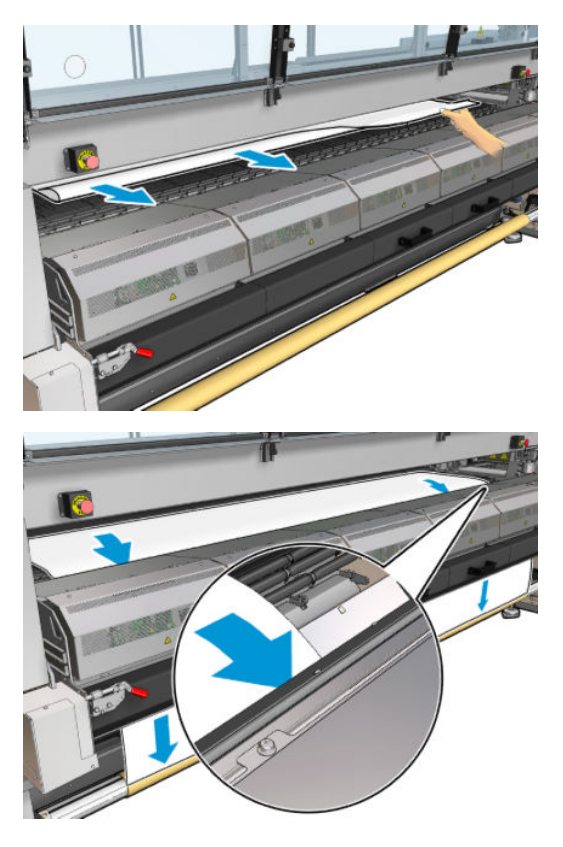

- 12. 取り付けテーブルを開きます。
- 13. 素材の先端が、インプット スピンドル上とアウトプット スピンドル上で同じ位置にあるかどう かを確認しながら、素材の位置を調整します。これは、スピンドル上のルーラーを使用するか、 右端から側面プレートまでの距離を測定することで行うことができます。

14. 素材のテンションが均一で平ら (しわや凹凸がない状態) な場合、粘着テープで空の芯に取り付け ます。まず中央にテープを貼り付けてから左右の側に貼り付けることで、素材が引っ張られすぎ たり、しわが残ったままにならないようにします。

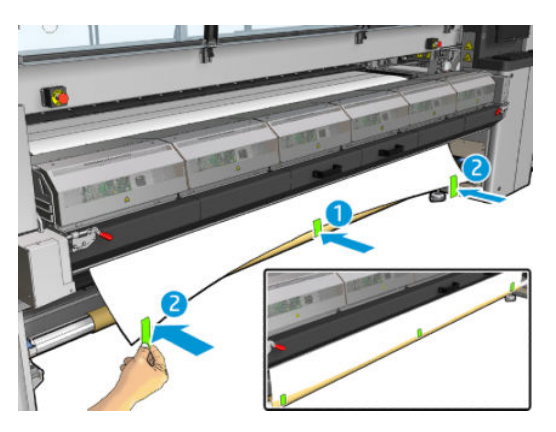

- 15. 素材のエッジ ホルダーを使用する場合は、素材のエッジ ホルダーを所定の位置に置き、前面か ら取り付けます。
- 16. 硬化モジュール、ラッチ、および前面ドアを閉じます。
- 17. 素材のエッジ ホルダーを使用する場合は、素材のエッジ ホルダーを背面から取り付けます。
- 18. 取り付けテーブルとラッチを閉じます。
- 19. Internal Print Server に移動し、[完了] ボタンを押します。プリンタの両方のロールが回転し、直 径、ロールの幅、巻き取り方向、バキューム、素材送りのキャリブレーションが確認されます (約 1 分かかります)。
- 注記:ロール サイズは、画面下部に表示されます。ロール サイズを変更するには、[素材の設定 を変更] をクリックします。
- 学 注記:一部の素材(透明な素材など)については、この方法を使用したプリンタによる測定ができ ません。このような場合は、Internal Print Server の [左端] フィールドと [幅] フィールドに手動で 入力するように求められます。これらの値を確認するには、スピンドルのルーラーを使用しま す。
- 20. この時点で、素材送りの検出に関するアラートが表示されることがあります。自動検出を無効に する場合の詳細については、186 [ページの素材送りの補正](#page-191-0)を参照してください。
- 21. キャリッジ ビーム位置を変更する場合の詳細については、41 [ページの素材のヒントを](#page-46-0)参照して ください。

#### 手動取り付け

1. Internal Print Server を使用して、キャリッジ ビームを取り付け位置まで上げます。

. 前面ドアを開けます。

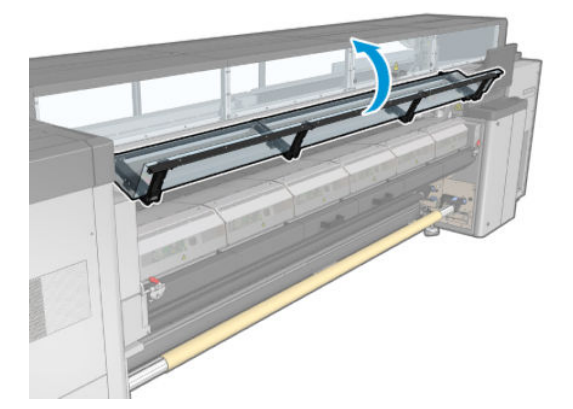

. 硬化モジュール ラッチを開きます。

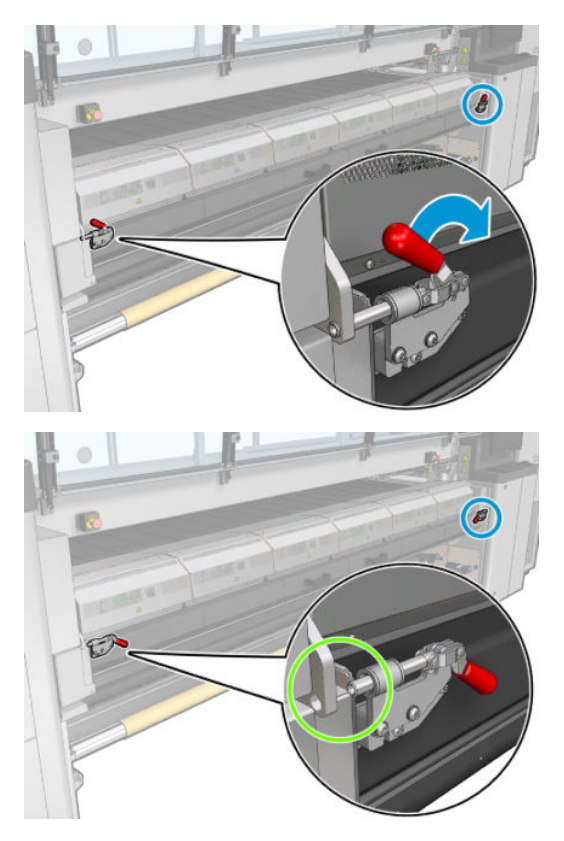

. 硬化モジュールを開きます。

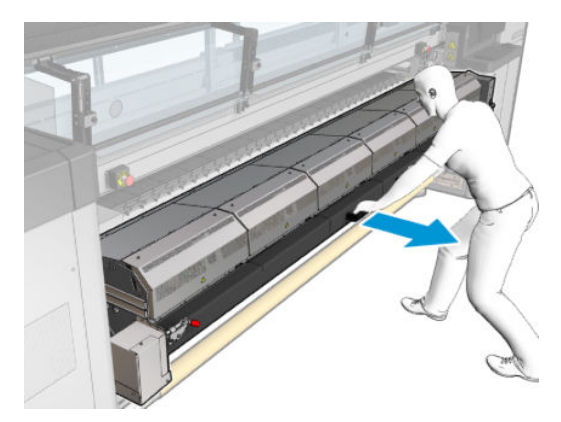

. 取り付けテーブル ラッチを開きます。

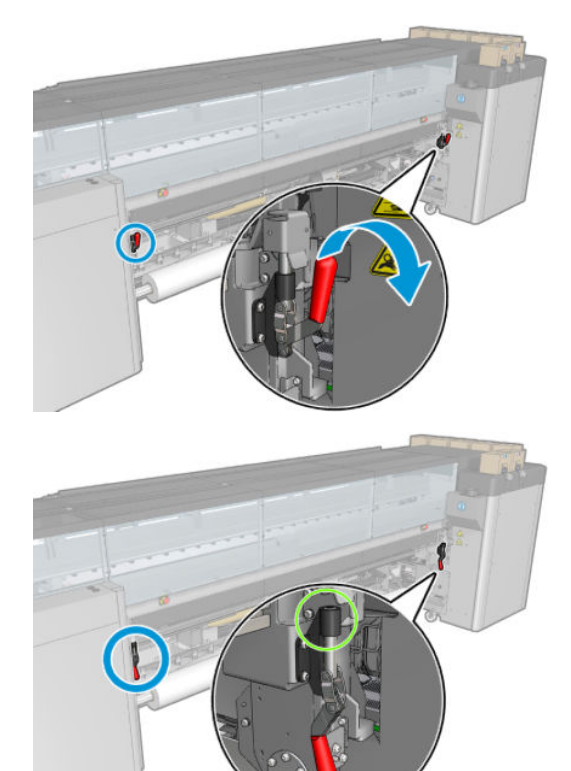

. 取り付けテーブルを開きます。

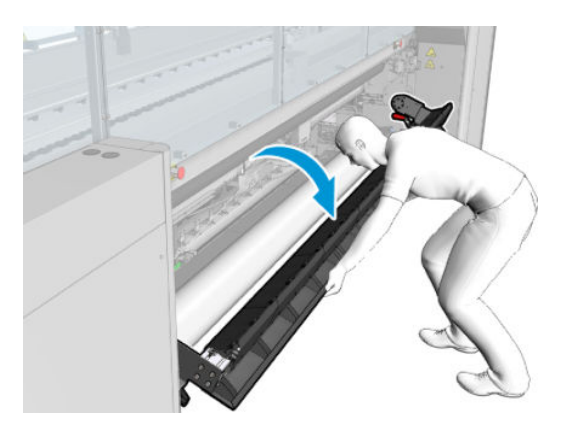

7. 素材をある程度取り出します。

HP Latex 3500/3600 を使用している場合、用紙を取り付けて、ダイバーターの背後に設置されて いることを確認します。

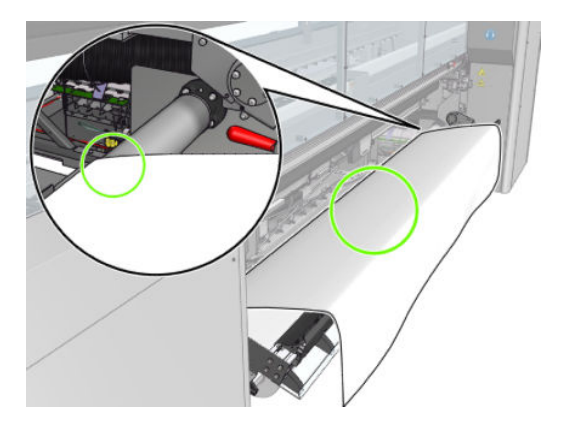

8. 素材を印刷領域に置きます。

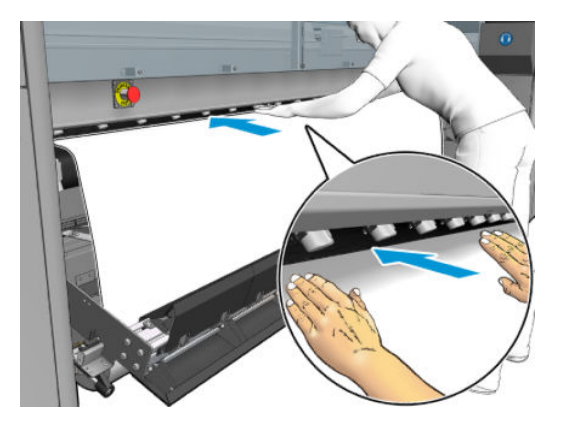

- 9. アウトプットスピンドルに達するまで素材をプリンタに押し込みます。
- 10. 素材の先端が、インプット スピンドル上とアウトプット スピンドル上で同じ位置にあるかどう かを確認しながら、素材の位置を調整します。これは、スピンドル上のルーラーを使用するか、 右端から側面プレートまでの距離を測定することで行うことができます。
- 11. 素材のテンションが均一で平ら (しわや凹凸がない状態) な場合、粘着テープで空の芯に取り付け ます。まず中央にテープを貼り付けてから左右の側に貼り付けることで、素材が引っ張られすぎ たり、しわが残ったままにならないようにします。

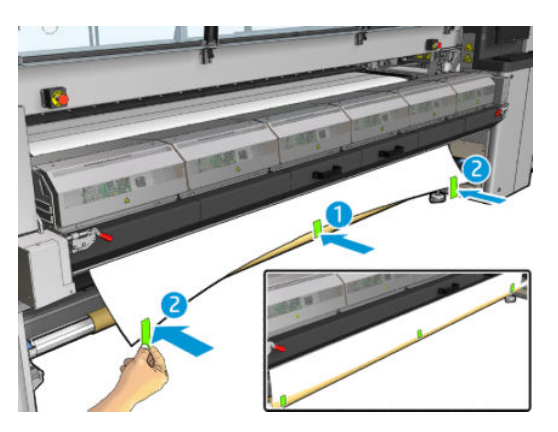

- 12. 素材のエッジ ホルダーを使用する場合は、素材のエッジ ホルダーを所定の位置に置き、前面か ら取り付けます。
- 13. 前面ドアと硬化モジュールを閉じます。
- 14. 素材のエッジ ホルダーを使用する場合は、素材のエッジ ホルダーを背面から取り付けます。
- 15. 取り付けテーブルを閉じます。
- 16. Internal Print Server を使用して、キャリッジ ビームを印刷位置まで下げます。
- 17. Internal Print Server に移動し、[完了] ボタンを押します。プリンタの両方のロールが回転し、直 径、ロールの幅、巻き取り方向、バキューム、素材送りのキャリブレーションが確認されます (約 1 分かかります)。
	- 注記:一部の素材 (透明な素材など) については、この方法を使用したプリンタによる測定ができ ません。このような場合は、Internal Print Server の [左端] フィールドと [幅] フィールドに手動で 入力するように求められます。これらの値を確認するには、スピンドルのルーラーを使用しま す。
- 18. この時点で、素材送りの検出に関するアラートが表示されることがあります。自動検出を無効に する場合の詳細については、186 [ページの素材送りの補正](#page-191-0)を参照してください。

これでプリンタの印刷準備ができました。

#### ロール紙の取り付け (デュアルロールへの巻き取り設定)

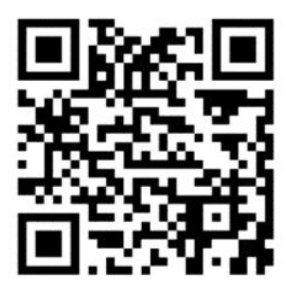

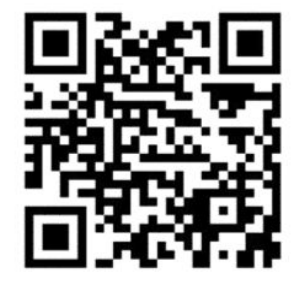

HP Latex 3000/3100/3200 および HP Latex 3500/3600 には、異なるデュアルロール オプションがありま す。HP Latex 3000/3100/3200 の場合、2 つのロール紙にスピンドルを使用できますが、HP Latex 3500/3600 の場合は分割スピンドル システムを1つ使用できます。詳細情報については、65[ページの](#page-70-0) HP Latex 3500/3600 [デュアルロール分割スピンドル](#page-70-0) センター サポートを参照してください。

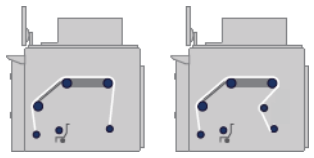

2 つの素材のロールは背面のデュアルロール スピンドルに取り付けて、前面のデュアルロール スピン ドルで回収します。素材はインプット スピンドルからメイン ローラー上、プラテン上、フロント ダ イバーターを通って、アウトプット スピンドルに戻ります。

 $\overline{\mathbb{B}}$  注記: デュアルロールを使用している場合、最高のパフォーマンスを実現するには、ロールへの巻き 取り設定を使用することをお勧めします。

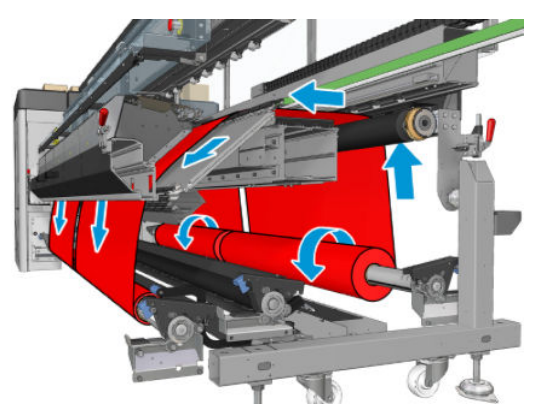

印刷面を内側または外側にして素材をスピンドルに取り付けることができます。その場合は、スピン ドルが反対の方向を向きます。プリンタが巻き取り方向を自動的に検出できない場合は、巻き取り方 向を尋ねるメッセージが表示されます。

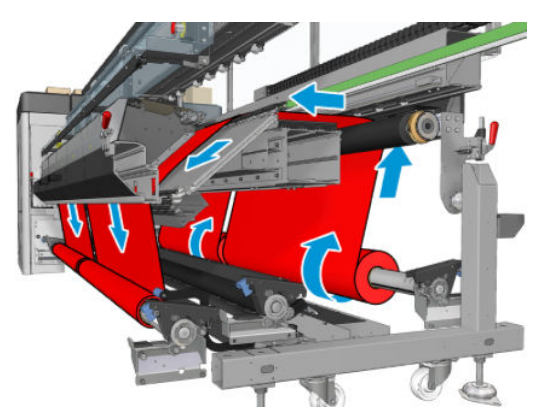

プリンタに 2 つのロール紙を取り付ける前に、2 つのロール紙を背面のデュアルロール スピンドルに 取り付けて、2 つの空の芯を前面のデュアルロール スピンドルに取り付ける必要があります。 61 [ページのロールをスピンドルに取り付けるを](#page-66-0)参照してください。

ロール紙の長さが不均等である場合は、長い方のロール紙を、プリンタの正面から見て右側、つまり 背面から見て左側に取り付ける必要があります。こうすることで、短い方のロール紙が切れても、も う一方のロール紙で印刷を続行できます。

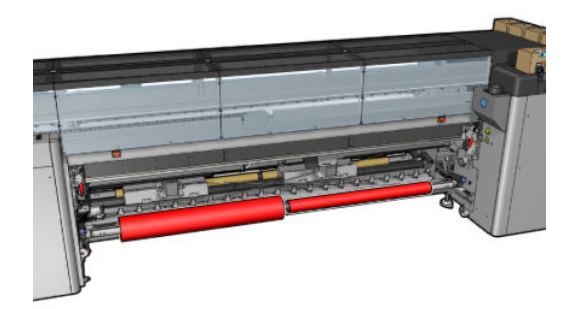

注記:片方のロール紙が切れたら、左側にあるレバーを使用して、スピンドルの中央でディファレン シャルをロックしてください。

HP Latex 3500/3600 のみ: デュアルロールを使用するには、まず取り付ける必要があります。

- 1. Internal Print Server に移動して、[素材] [取り付け/取り外し] を選択し、次に正しい設定を選択し ます。
- 2. Internal Print Server で、素材の種類のリストから取り付けている種類を選択します。
- 3. 素材が取り付けられている場合は、素材の取り付け時にじゃまにならないように、印刷プラテン から素材のエッジ ホルダーを取り外します。
	- 注意:エッジ ホルダーの最上部に素材を取り付けようとすると、プリントヘッドとキャリッジが 大幅に損傷する可能性があります。
- 4. 取り付け中は、ディファレンシャルをインプット スピンドルとアウトプット スピンドルにロッ クすることをお勧めします。

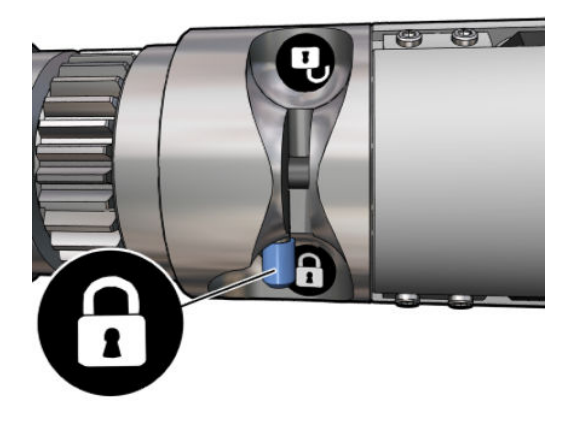

- 5. スピンドルの両端をプリンタ背面にある台の上に置きます。衝撃を吸収するために、プラスチッ クのパッドが取り付けられています。
- 6. 同じ方法で、空の芯を取り付けたスピンドルをプリンタ前面に取り付けます。ここでは、スピン ドルのギア側の末端を右側にします。
- 7. スピンドルが 1 つだけの HP Latex 3000/3100/3200 の場合: デュアルロール センター サポートを 使用する場合は、ここでインプット スピンドルとアウトプット スピンドルの両方に対してデュ アルロール センター サポートを取り付け、後で素材がアウトプット スピンドルまで送られたと きに適切に巻き取られるようにキャリブレーションされた位置まで上げます。詳しくは、 63 [ページのデュアルロール](#page-68-0) スピンドルの取り付けを参照してください。
	- $\Delta$ 注意 : アクセサリによって示される指示に従って、キャリブレーションされた位置を設定します (378 [ページのデュアルロール](#page-383-0) センター サポートの調整を参照)。不適切な位置に設定すると、キ ャリッジがクラッシュする原因になる場合があります (372 [ページの素材にしわおよびインクの](#page-377-0) [汚れがある](#page-377-0)を参照)。

#### 手動取り付け

注記:デュアルロール設定では、補助型の取り付けを行わないことをお勧めします。

- 1. Internal Print Server を使用して、キャリッジビームを取り付け位置まで上げます。
- 2. 前面ドアと硬化モジュールを開きます。
- 3. 取り付けテーブルを開きます。
- 4. インプット スピンドルのディファレンシャルのロックを解除します。
- 5. 1 つ目のインプット ロールから素材をある程度取り出し、印刷領域に置きます。
- 6. HP Latex 3500/3600 のみ: 素材を取り付けるときは、ダイバーターに注意してください。
- 7. 1 つ目のロールから取り出した素材を、アウトプット スピンドルに達するまでプリンタに押し込 みます。
- 8. 2 つ目のインプット ロールから素材をある程度取り出し、印刷領域に置きます。
- 9. 2 つ目のロールから取り出した素材を、アウトプット スピンドルに達するまでプリンタに押し込 みます。
- 10. 素材の先端が、インプット スピンドル上とアウトプット スピンドル上で同じ位置にあるかどう かを確認しながら、素材の位置を調整します。これは、スピンドル上のルーラーを使用するか、 右端から側面プレートまでの距離を測定することで行うことができます。
- 注記:スピンドルの中心を示す目印の両側にある線を使用して、両方のロールの両端を揃えるこ とをお勧めします。

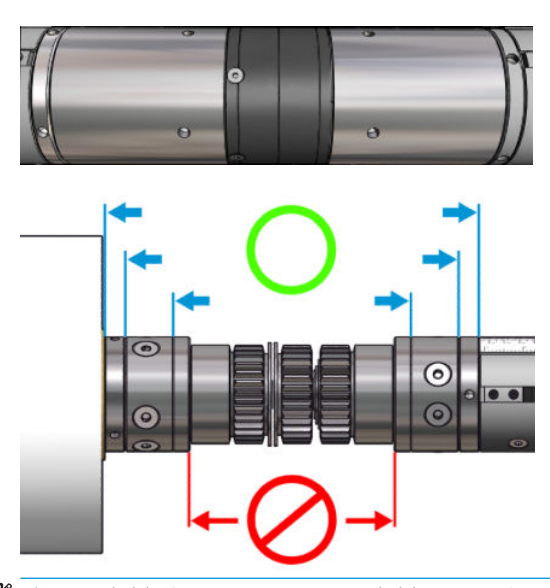

 $\ddot{\Xi}$ 注記:素材送りセンサーは、素材で覆う必要があります (ルーラー上で 252~310cm)。

- 11. 素材のテンションが均一で平ら (しわや凹凸がない状態) な場合、粘着テープで空の各芯に取り付 けます。まず中央にテープを貼り付けてから左右の側に貼り付けることで、素材が引っ張られす ぎたり、しわが残ったままにならないようにします。
- 12. 素材のエッジ ホルダーを使用する場合は、3 つまたは 4 つの素材のエッジ ホルダーを所定の位置 に置き、前面から取り付けます。
- ヒント:HP Latex 3000/3100/3200 のみ: デュアルロール スピンドル上の目印を使用してロール 紙の端を合わせるときは、(必要に応じて) 中央のエッジ ホルダーを 2 つのロール紙で使用しま す。ロール紙をこのように配置しない場合、エッジ ホルダーを使用するには、エッジ ホルダー に必要な距離を考慮してください。

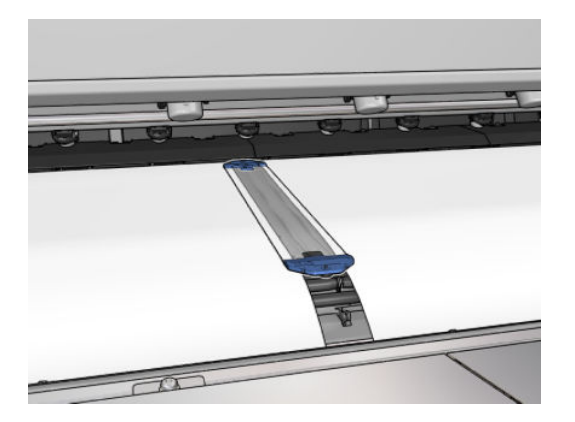

- 13. 前面ドアと硬化モジュールを閉じます。
- 14. 素材のエッジ ホルダーを使用する場合は、素材のエッジ ホルダーを背面から取り付けます。
- 15. 取り付けテーブルを閉じます。

16. スピンドルのディファレンシャルのロックが解除されていることを確認します。

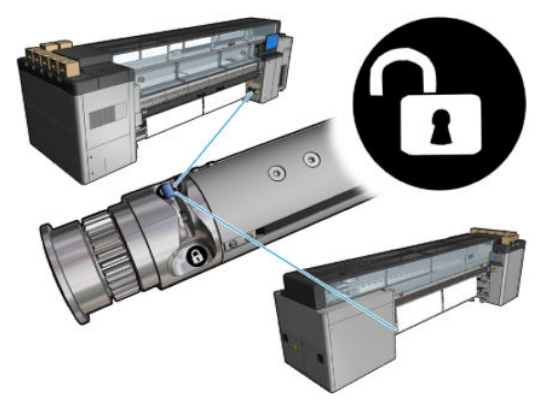

- 17. Internal Print Server を使用して、キャリッジ ビームを印刷位置まで下げます。
- 18. Internal Print Server に移動し、[完了] ボタンを押します。プリンタのロールが回転し、直径、ロー ルの幅、巻き取り方向、バキューム、素材送りのキャリブレーションが確認されます (約 1 分か かります)。
- 注記:一部の素材 (透明な素材など) については、この方法を使用したプリンタによる測定ができ ません。このような場合は、Internal Print Server の [左端] フィールドと [幅] フィールドに手動で 入力するように求められます。これらの値を確認するには、スピンドルのルーラーを使用しま す。
- 19. この時点で、素材送りの検出に関するアラートが表示されることがあります。自動検出を無効に する場合の詳細については、186 [ページの素材送りの補正](#page-191-0)を参照してください。
- 20. キャリッジ ビーム位置を変更する場合の詳細については、41 [ページの素材のヒントを](#page-46-0)参照して ください。

これでプリンタの印刷準備ができました。

#### ロール紙の取り付け (フリーフォールへの巻き取り設定)

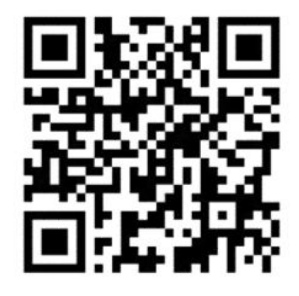

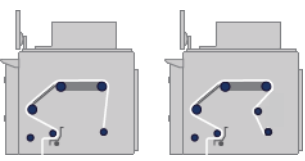

素材のロールはインプット スピンドルに取り付けて、印刷された素材は、プリンタの正面のフロアに 排出されます。素材はインプット スピンドル (1) からメイン ローラー上 (3)、プラテン上、フロント ダ イバーター上 (5) を通ってテンション ローラー (7) に戻ります。その後素材はフロアへと続きます。

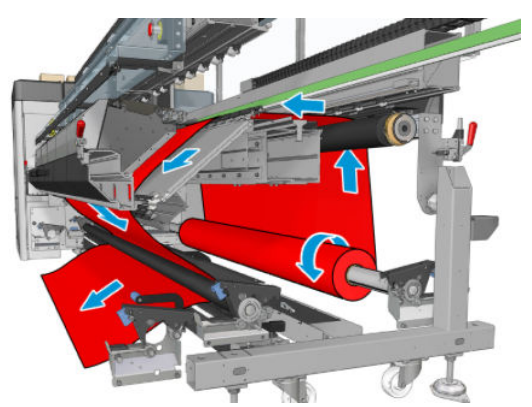

印刷面を内側または外側にして素材をスピンドルに取り付けることができます。その場合は、スピン ドルが反対の方向を向きます。プリンタが巻き取り方向を自動的に検出できない場合は、巻き取り方 向を尋ねるメッセージが表示されます。

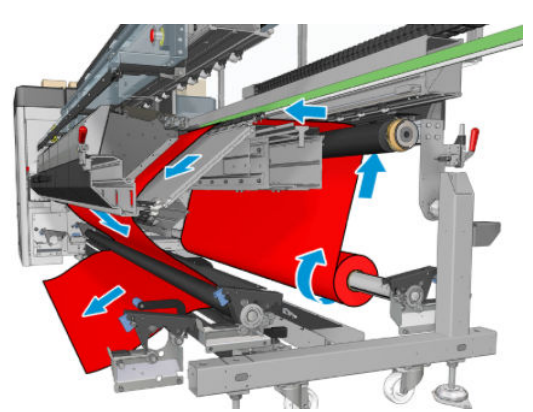

ロールをプリンタに取り付ける前に、ロールをインプット スピンドルに取り付けておく必要がありま す。61 [ページのロールをスピンドルに取り付けるを](#page-66-0)参照してください。

ヒント:スピンドル自体が非常に重い上に、素材のロールはそれよりもはるかに重いです。所定の位 置に移動するには、フォークリフトなどの機器を使用することをお勧めします。フォークリフトなど の機器がない場合は、一方の端を持ち上げてプリンタに取り付けてから、もう一方の端を持ち上げて プリンタに取り付けます。

素材の取り付けは、アウトプット スピンドルが不要であること以外は、ロールへの巻き取り設定と同 じ手順に従って行います。

1. テンション ローラーのレバーが上がっていることを確認します。

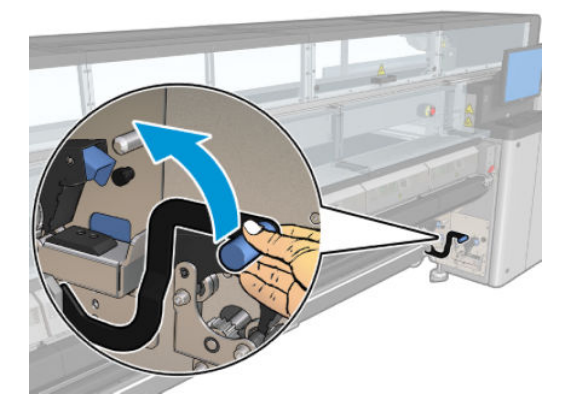

2. 両側のテンション ローラーのラッチを外します。

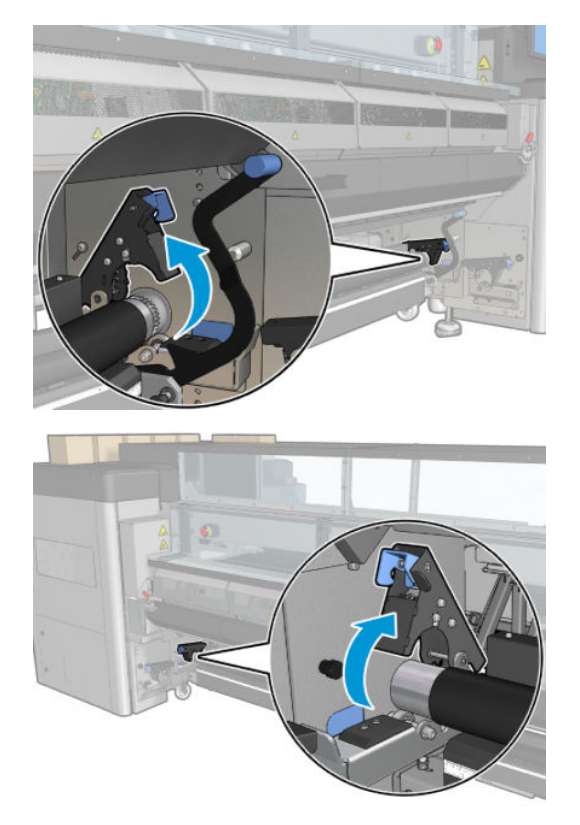

3. ローラーを前面に移動し、素材を送ることができるようにローラーの背後に十分なスペースを空 けます。

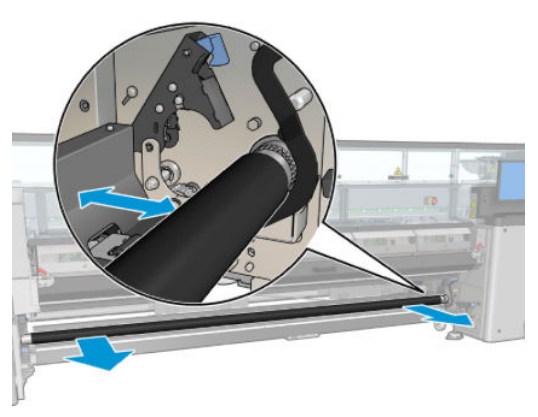

- 4. ローラーと下部後方にある黒色の素材ガイドとの間に指を挟まないように注意しながら、素材を 送ってローラーを後方に戻します。
- 5. 両側のラッチを閉じます。
- 6. 素材の先端が、インプット スピンドル上とテンション ローラー上で同じ位置にあるかどうかを 確認しながら、素材の位置を調整します。これは、スピンドルとテンション ローラー上のルーラ ーを使用するか、右端から側面プレートまでの距離を測定することで行うことができます。
- 7. 素材のテンションが均一で平ら (しわや凹凸がない状態) であることを確認し、テンション ローラ ーのレバーを閉じます。
- 8. ロールへの巻き取り設定と同様に、Internal Print Server に移動し、[完了] ボタンを押します。

### ロール紙の取り付け (コレクターへの巻き取り設定)

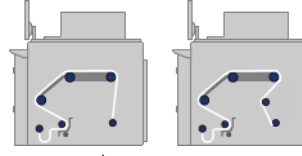

この設定は、フリーフォールへの巻き取り設定に似ていますが、コレクター ローラーとループ シェイ パを使用する点で異なります。

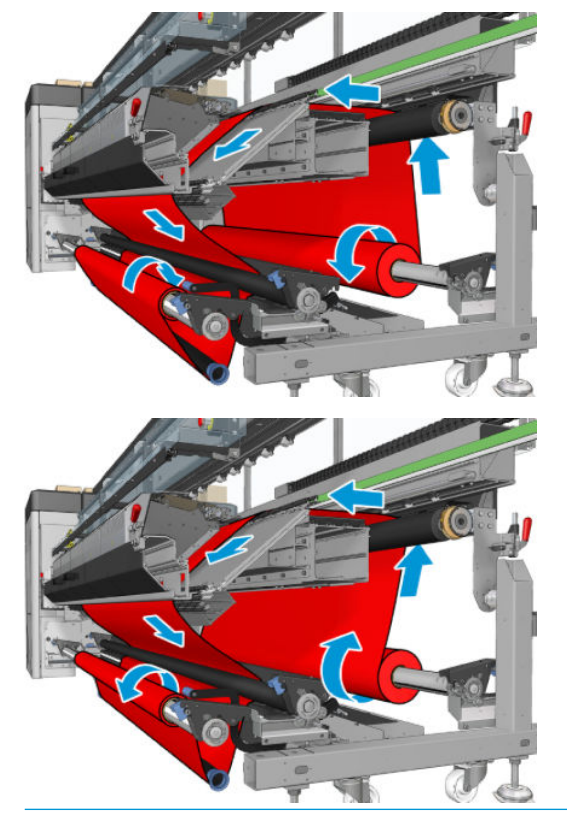

ヒント:印刷中はコレクターの取り付けや取り外しをしないでください。

素材の取り付けを開始する前に、素材の幅に合うように正しい長さのループ シェイパを選択します。 次のチューブが提供されているため、さまざまな長さのループ シェイパを作成できます。

- 152mm のチューブ 1 つ
- 203mm のチューブ 2 つ
- 305mm のチューブ 1 つ
- 610mm のチューブ 1 つ
- 1067mm のチューブ 2 つ
- 印刷中のループ シェイパの横移動を避けるために両端に付けるエンド フランジ2つ

たとえば、次のループ シェイパを作成できます。

- 914mm: 610mm チューブと 305mm チューブ
- 1016mm: 610mm チューブ 1 つと 203mm チューブ 2 つ
- 1270mm: 1067mm チューブと 203mm チューブ
- 1372mm: 1067mm チューブと 305mm チューブ
- 1524mm: 1067mm、305mm、および 152mm チューブ
- 1829mm: 1067mm、610mm、および 152mm チューブ
- 1981mm: 1067mm チューブ 1 つ、610mm チューブ 1 つ、152mm チューブ 2 つ
- 2032mm: 1067mm、610mm、203mm、および 152mm チューブ
- 2489mm: 1067mm チューブ 2 つ、203mm チューブ 1 つ、および 152mm チューブ 1 つ
- 2642mm: 1067mm チューブ 2 つ、305mm チューブ 1 つ、および 203mm チューブ 1 つ
- 3200mm: 1067mm チューブ 2 つ、610mm チューブ 1 つ、305mm チューブ 1 つ、および 152mm チューブ1つ
- 1. フリーフォールへの巻き取り設定の取り付け手順全体に従います。
- 2. 空の素材の芯をアウトプット スピンドルに取り付けます。デュアルロール印刷の場合は、同じ直 径の 2 つの芯を 1 つのスピンドルに取り付けます (デュアルロール スピンドルをコレクターに使 用することはお勧めしません)。
- 3. Internal Print Server のボタンを使用して、コレクターの芯に達するまで素材の先端を送ります。
- 4. 素材が等しく張られるように素材をピンと張ります。次に、中央、両端の順に、先端を芯にテー ピングします。素材にしわや緩みがないようにします。
- 5. Internal Print Server のボタンを再度使用して、素材ループがテンション ローラーとコレクターの 間に生成されるように素材を送ります。
- 6. ループ シェイパを素材ループに置きます。

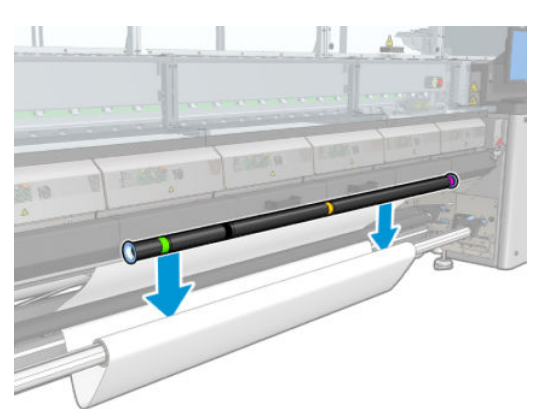

- $\overline{\mathbb{B}}$  注記: プリンタの中心ではループ検出が実行されるため、中心にあるコレクターの下に足や物を 置かないでください。
- 7. Internal Print Server に移動し、[コレクターの有効化] ボタンを押します。
- 8. 巻き取り方向を選択します。[外側] をお勧めします。これを選択すると、最大直径 300mm のア ウトプット ロールが可能です。[内側] を選択すると、アウトプット ロールの直径は、200mm に 制限されます。これより太いロール紙の場合、ループ シェイパがロールに触れます。
- 注記:巻き取り方向は、途中で変更できません。コレクターを無効にしてから再度有効にする必 要があります。
- 9. [完了]ボタンを押します。

これでプリンタの印刷準備ができました。

# スキュー チェック オプション

このオプションは、以前のすべての構成で素材の取付け中に[プリンタ設定]ウィンドウを通じて選択 されます。

このオプションは、素材が正しく取り付けられているかどうかを示すものではなく、取り付け中の側 面移動量を指定しません。素材の種類ごとにしきい値を設定できます。

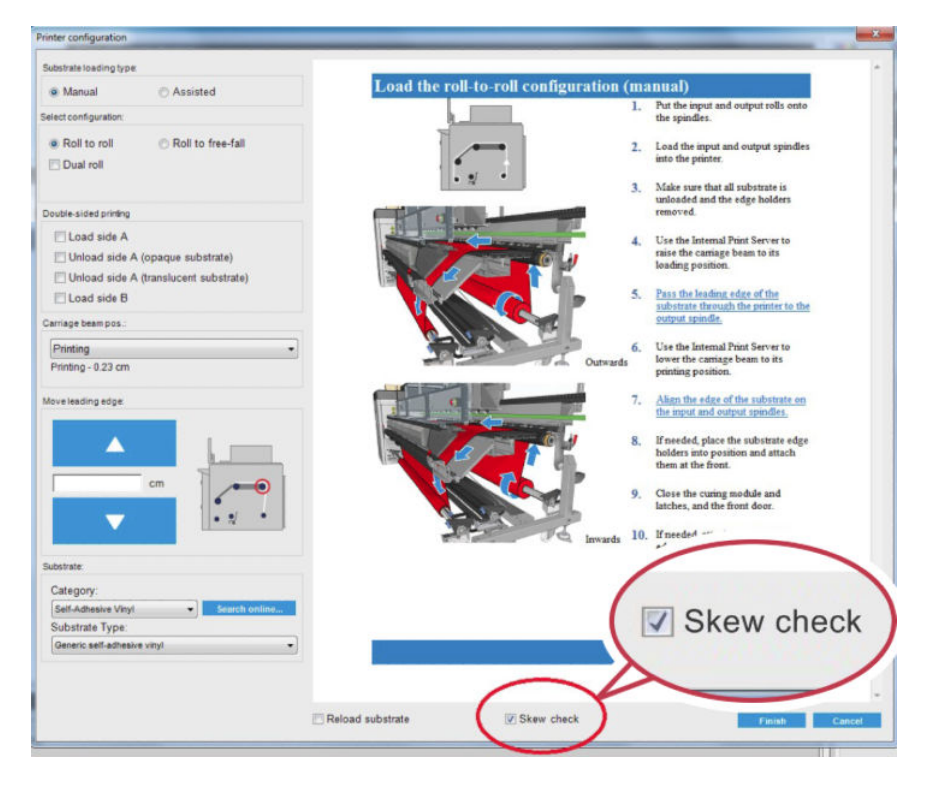

#### その他の注記

このオプションを選択すると、取り付け時に、複数の点でのスキューを測定するため、プリンタ が素材を前後に複数回動かします。

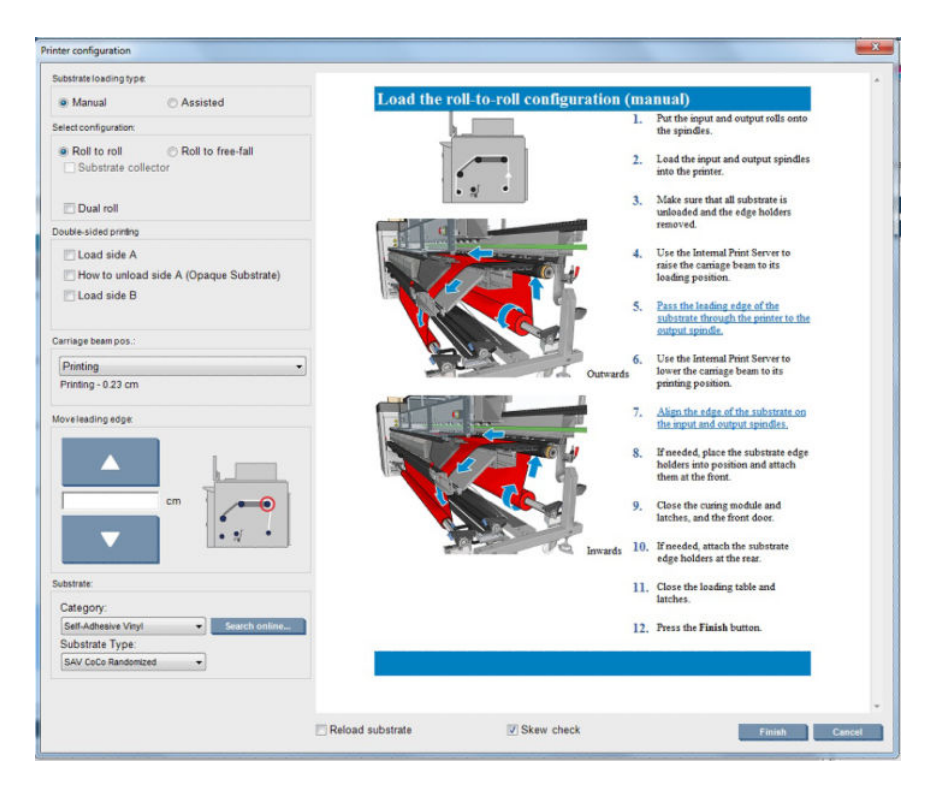

● この段階で、[素材送りのキャリブレーション]が表示されます。

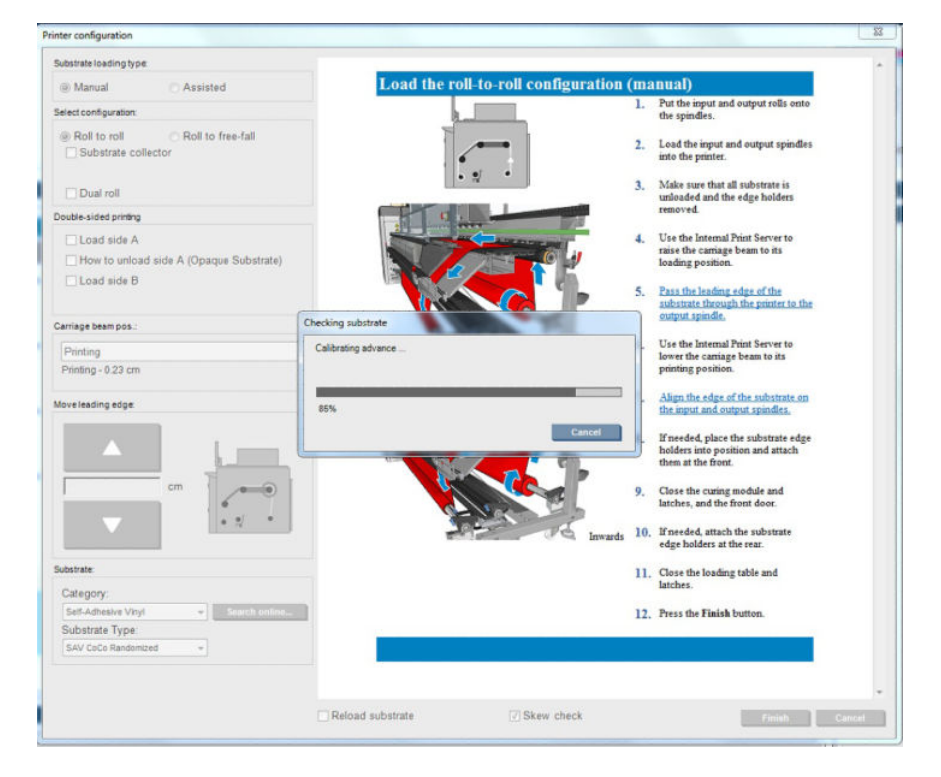

● 完了すると、素材が取り付けられ、スキュー テスト結果がウィンドウに表示されます。

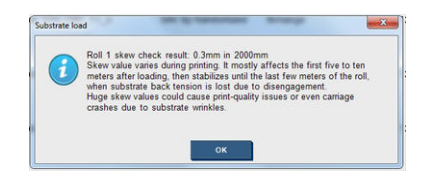

## 両面印刷

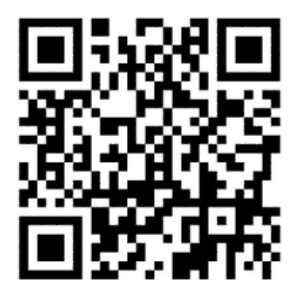

[両面印刷] オプションを選択すると、使用手順が表示され、両面印刷に固有の取り付けプロセス時に 役立ちます。

両面印刷には、ロールへの巻き取り設定をお勧めします。デュアルロール スピンドルまたはインク コ レクター キットの使用中は、両面印刷は実行できません。

両面印刷は、複数のページを含む単一ジョブ用に設計されているため、複数のジョブでは正しく機能 しません。

両面ジョブは、1 組のイメージとして定義する必要があります。

- A 面が印刷する最初のイメージになります。
- B面は、A面の反対側で印刷される次のイメージになります。

A 面では、イメージの各行の後で、黒色の継続的な「登録線」と呼ばれる線が、自動的に印刷されま す。以下の (a) と (b) を参照してください。これらの登録線は、素材の移動の方向の登録エラーを最小 限に抑えるために、B 面の印刷時に使用されます。

A 面の全体が印刷されると、キャリブレーション用のスペース (c) が通常空白のまま残され (素材が既 に準備されている)、B 面印刷用の素材を取り付けるためのスペース (d) も空白のまま残されます。た だし、これらの空白のスペースはオプションの設定です。空白のスペースを無効にすることもできま す。

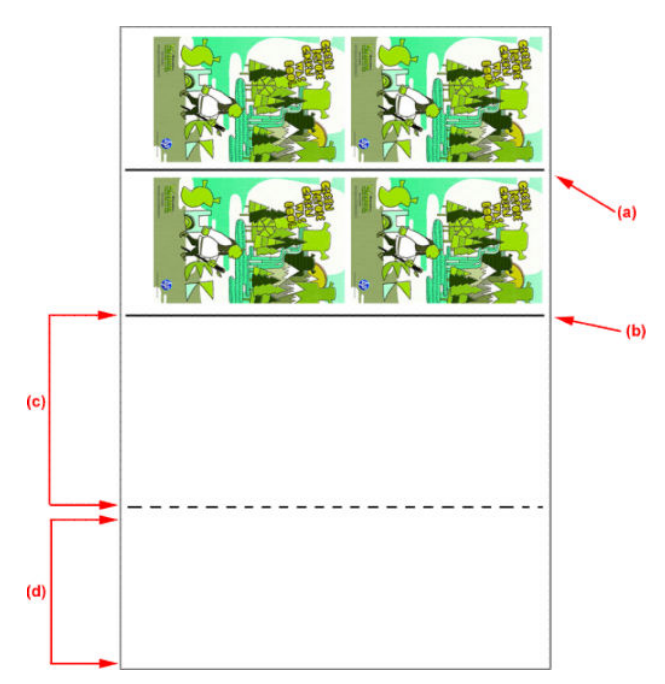

### A 面 取り付けと印刷

- 1. ロールへの巻き取り設定を読み込みます。69 [ページのロール紙の取り付け](#page-74-0) (ロールへの巻き取り [設定](#page-74-0))を参照してください。
- 注記:両面ジョブの印刷中は、デュアルロール スピンドルもインク コレクター キットも使用で きません。
- 2. A 面の環境設定を定義し (139 [ページの両面印刷を](#page-144-0)参照)、[印刷] ボタンを選択します。
- 3. 素材を取り外す前に、IPS の [素材の取り付け/取り外し] ボタンを選択し、[A 面の取り外し方法] を選択して、画面の指示に従います。

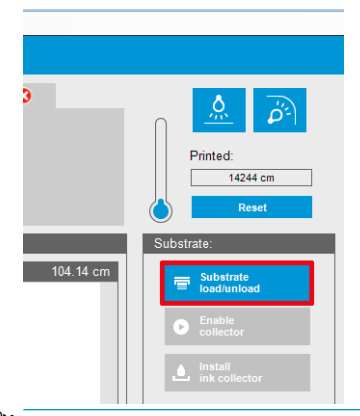

- $\overline{\mathbb{B}}$  注記: 両面印刷、A 面および B 面について、ジョブを定義する必要があります。この情報はジョ ブが印刷プロパティでジョブを印刷している間、使用できます。
- $B$  注記: [B 面 取り付けスペース] および [B 面 キャリブレーション スペース] チェック ボックスを オンにすることを強くお勧めします。139 [ページの両面ジョブの定義](#page-144-0)を参照してください。

### A 面 取り外し

1. インプット ロール近くで素材をカットします。

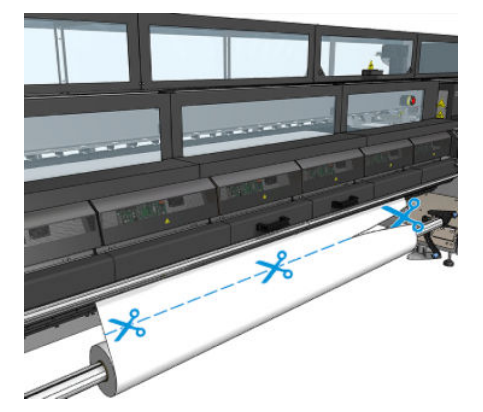

2. アウトプット スピンドルに素材を集めます。はまり込みがないように、スピンドルに素材が正し く集められているか確認します。

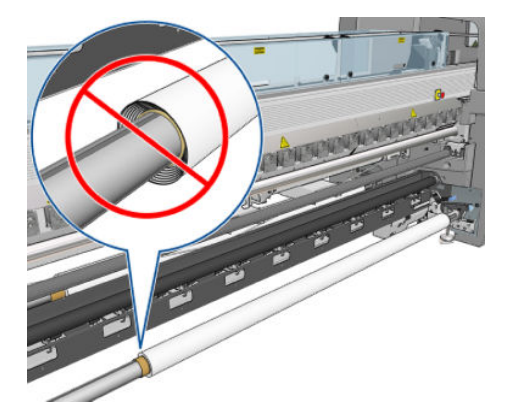

- 3. インプット スピンドルを取り外します。
- 4. アウトプット スピンドルを取り外し (1)、同じ方向を持つインプット サイドまで持っていき (2)、 インプット位置に取り付けます (3)。向きを変えないように注意してください。 青と赤で以下に 示すように、左エッジは常に左側です。

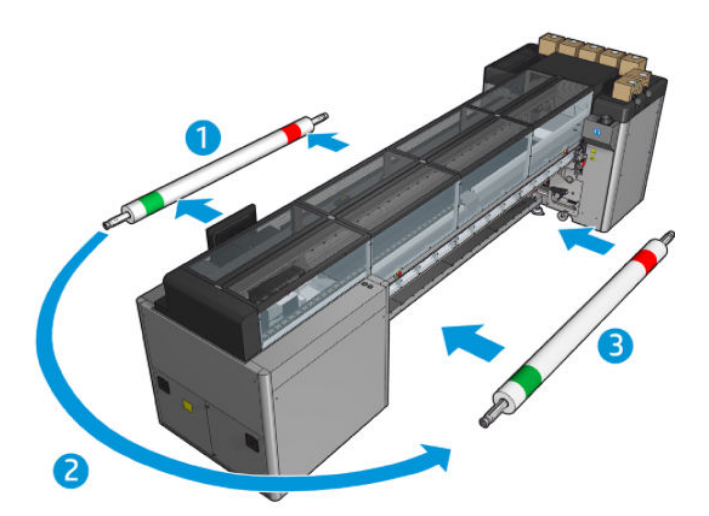

5. 完了したら、IPS ウィンドウの [完了] をクリックして確定します。

#### B 面:取り付けと印刷

1. ロールへの巻き取り設定を読み込みます。69 [ページのロール紙の取り付け](#page-74-0) (ロールへの巻き取り [設定](#page-74-0))を参照してください。

 $\overline{\mathbb{B}}$  注記: デフォルトでは、両面印刷時にスキャン軸に沿った登録エラーを最小限に抑えるために、 素材の左エッジが検出されます。半透明な素材、またはエッジが標準的でない素材タイプで印刷 する場合、[素材エッジの検出] をクリックしてこのオプションを無効にすることができます。

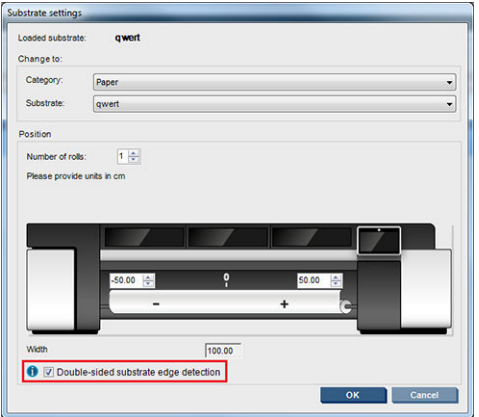

- 2. 登録線がプラテンの先端と揃うようにします。
	- [B 面 キャリブレーション スペース] を選択した場合は、点線を合わせます。

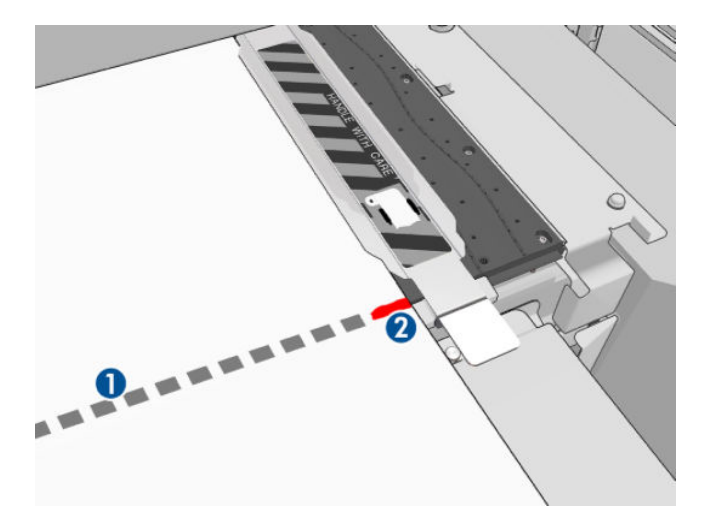

登録線 (連続した線) を合わせます。

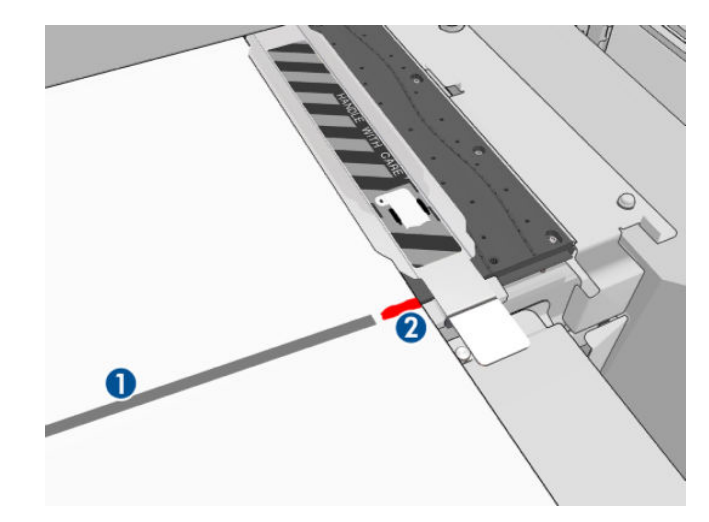

- 注記:軸合わせに役立つように、登録線 (1)、ただし B 面 (2) をペンまたは鉛筆でマーク付けする ことをお勧めします。素材がプリントヘッドに接触する原因となる可能性があるため、はさみで カットしてマーク付け しないでください。
- 3. B 面を定義し (139 [ページの両面印刷](#page-144-0)を参照)、[印刷] ボタンを押します。

#### $\stackrel{\ldots}{\Box}$ 注記:正しい面が選択されていることを確認し、[印刷] ボタンを押します。

プリンタは登録線を自動的に検出し、登録エラーが最小限になるように B 面のイメージを位置決 めします。この検出は各行の検出後に自動的に起こり、それに応じて調整が行われます。

4. ロールを取り外します。

#### デュアル ロールを使用した両面印刷ジョブの印刷

デュアル ロールを使用して両面印刷ジョブの A 面を印刷することもできます。B 面を印刷するため、 各ロール紙を一度に 1 つずつ印刷する必要があります。

- $\bar{\mathbb{Z}}$  重要:幅が 178 cm 未満で重さが 200 kg を超えるロール紙を使用すると、スピンドルが極端に曲がっ てスピンドルが変形する可能性があります。素材ロールの適切な寸法については、422 [ページの](#page-427-0) 「素 [材サイズ」を](#page-427-0)参照してください。
	- 1. A 面にすべてのジョブを印刷した場合、後でプラテンと揃えることができるように登録線上に小 さいマークを付けます。
	- $\Box$  注記 : A 面を取り付ける際、[デュアル ロール] および [A 面の取り付け] チェック ボックスをオン にします。

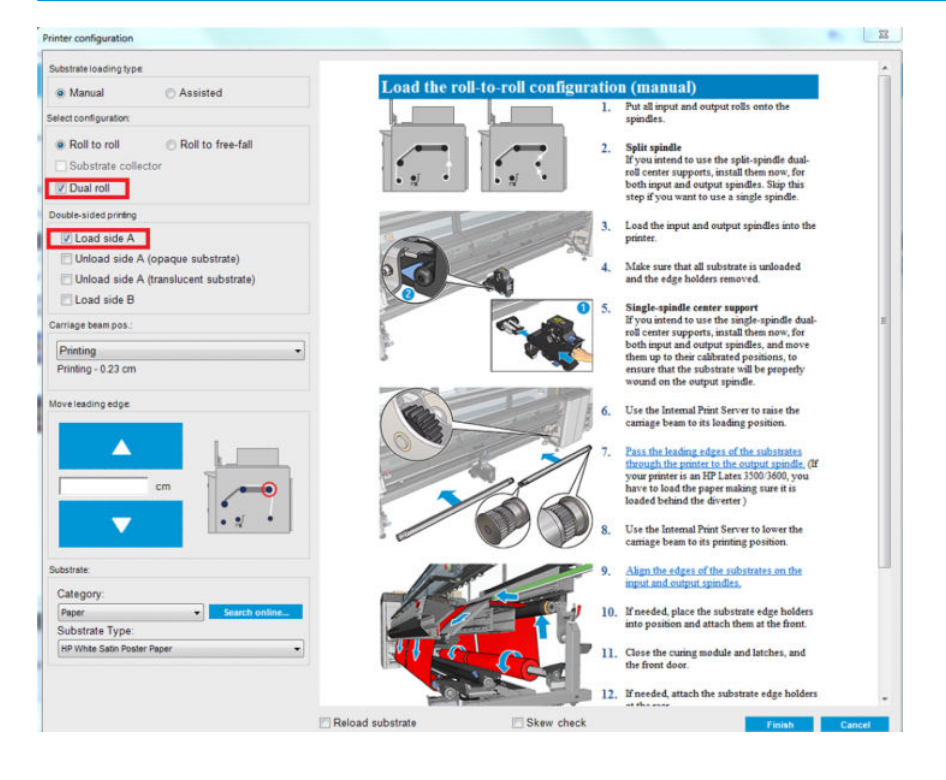

- 2. スピンドルの近くにあるアウトプット側で素材をカットします。
- $\ddot{\mathbb{E}}$  注記: 素材を取り外す前に、IPS の [**素材の取り付け/取り外し]** ボタンを選択し、[A 面の取り外 し] (不透明な素材) を選択します。

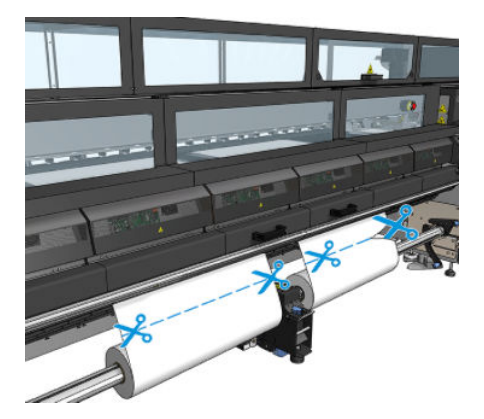

3. すでに印刷された 2 つのロール紙のいずれかを 1 つのスピンドルに置き、インプット位置に置き ます。素材の向きを同じままにすることが重要です。

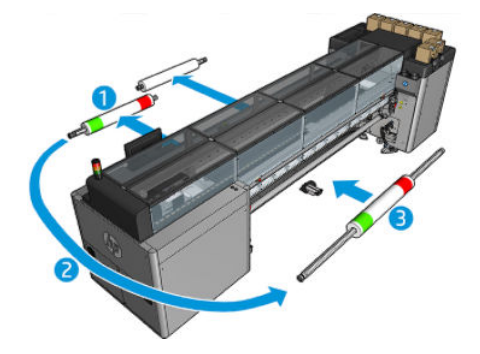

4. B 面が最初のロール紙に印刷されたら、2 番目のロール紙を 1 つのスピンドルに置いて B 面を印 刷します。繰り返しになりますが、存在の向きを同じままにすることが重要です。

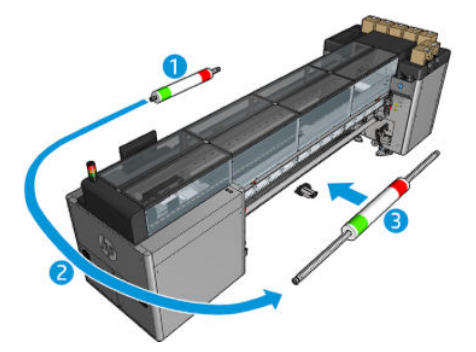

### 取付済み素材に関する情報の表示

取付済み素材に関する情報は、Internal Print Server のメイン画面の下部に表示されます。

詳細な情報を確認するには [素材] メニューで [設定] を選択します。

## ロール紙を取り外す

 $\overline{\mathbb{B}}$  注記 : 素材の持ち上げや芯のアダプターの推奨されるサードパーティ ソリューションについては、HP にお問い合わせください。

- 1. プリンタで印刷が行われていないことを確認します。
- 2. Internal Print Server に移動して、[素材] [取り付け/取り外し] を選択します。
- 3. プリンタの背面にある取り付けテーブルのラッチを持ち上げます。
- 4. キャリッジビームを上げる必要がある場合は、Internal Print Server に移動して、[キャリッジビー ム位置] - [素材の取り付け位置に移動] を選択します。キャリッジが上がります。このプロセス を完了するには、約 2 分かかります。
- ヒント:この手順はオプションです。一部の素材では、キャリッジ ビームを上げずに取り外せる 場合もあります。
- 5. キャリッジが上がったら、素材をカットします。

多孔性素材のみ、インク コレクター キット (50 [ページのインク](#page-55-0) コレクター キットを参照) を使用 する場合は、以下の操作を行ってください。

- a. プリンタの正面で素材をカットします。
- b. プリンタの背面に移動し、取り付けテーブルから素材を引き出します。
- c. 素材を再度カットします。
- 6. アウトプット ロールに素材を手動で巻き取ります。
- 7. スピンドルの両側で 2 つのラッチを開きます。
- $\bar{\mathbb{C}}$  重要: HP Latex 3500/3600 のみ: ロール紙排出レバーを操作する前に、ラッチが開いていること を確認します。
- 8. HP Latex 3500/3600 のみ: 両側のロール紙排出レバーを押し、用紙を取り外します。
- 9. アウトプット ロール紙をプリンタから取り外します。
- 10. バルブを押してスピンドルを抜き、ロール紙からと取り外します。
	- 重要:スピンドル バルブを押すときは、スピンドルのコンポーネントとロール紙の間に指がはさ まれるリスクを最小限に抑えるため、誰もスピンドルやロールに触れていないことを確認しま す。

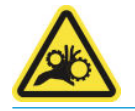

- 11. インプット ロールに素材を手動で巻き直します。
- 12. スピンドルの両側で 2 つのラッチを開きます。
- 重要:HP Latex 3500/3600 のみ: ロール紙排出レバーを操作する前に、ラッチが開いていること を確認します。
- 13. HP Latex 3500/3600 のみ: 両側のロール紙排出レバーを押し、用紙を取り外します。
- 14. インプット ロール紙をプリンタから取り外します。
- 15. バルブを押してスピンドルを抜き、ロール紙からと取り外します。

重要:スピンドル バルブを押すときは、スピンドルのコンポーネントとロール紙の間に指がはさ まれるリスクを最小限に抑えるため、誰もスピンドルやロールに触れていないことを確認しま す。

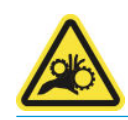

これで新しいインプット ロールとアウトプット ロールを取り付ける準備ができました。

ロール紙の取り付け/取り外しの詳細については、デュアル ロール紙の場合は63 [ページのデュアルロ](#page-68-0) ール [スピンドルの取り付け](#page-68-0)を、デュアル ロール分割スピンドルの場合は66 [ページの分割スピンドル](#page-71-0) [へのロール紙の取り付け](#page-71-0)を参照してください。

## HP Latex 両面デイ ナイト キット

HP Latex 両面デイ ナイト キットは、どのような光でもきれいな色で表示される (日中は順光、夜間は 逆光) 屋外用の両面印刷を半透明素材に簡単に行うことができるアクセサリです。

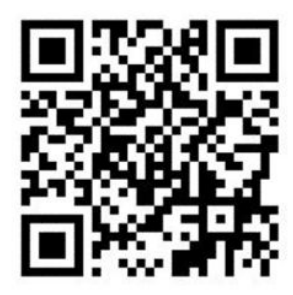

 $\overline{\mathbb{B}}$  注記:このビデオは、HP Latex 1500 および HP Latex 3000 シリーズ プリンタに適用されます。

# 素材節約ツール

重要:HP Latex 3100 および 3500 で素材節約ツールを使用するには、アップグレード キットが必要で す (1HA07-67014)。HP サポートにお問い合わせください。

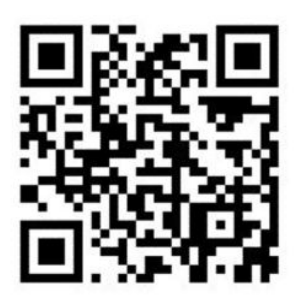

注記:このビデオは、HP Latex 1500 および HP Latex 3000 シリーズ プリンタに適用されます。

重要:素材節約ツールを使用する前に、素材が取り付けられていてプリントゾーンに到達しているこ とと、取り付けテーブルが閉じていることを確認します。

注記:製品に付属している標準モデルでは、幅 48~63 インチ (1220mm~1600mm) の素材がサポート されます。それより幅が狭い素材の場合、特別なソリューションを使用できます。HP サポートにお問 い合わせください。

1. 硬化モジュールに素材節約ツールを置き (中央の 1 つのマグネットで固定します)、固定されてい ることを確認します。アクセサリの下の 3 つのマグネットを使用します。

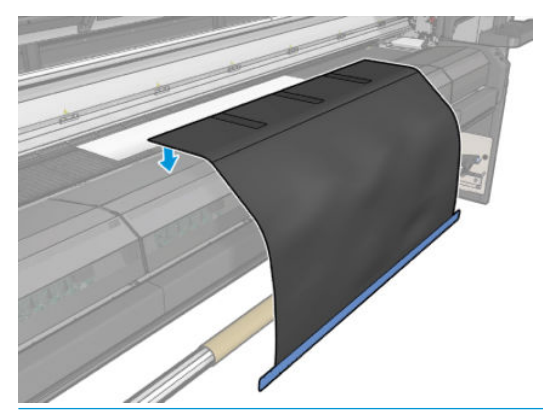

重要:プリンタが HP Latex 3000、3100、または 3500 の場合、必ず素材節約ツールを取り付け済 みの金属部品に配置してください。

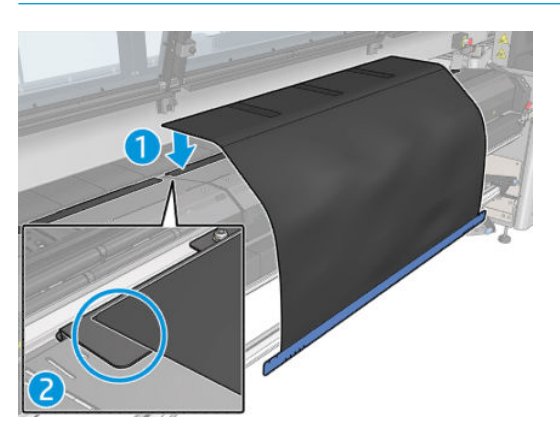

- 2. 硬化トップ プレートとマークを使用して、素材が中央に配置されていることを確認します (ルー ラーなし、金属部分のマーク)。
- 3. 素材節約ツールのフラップを開きます。

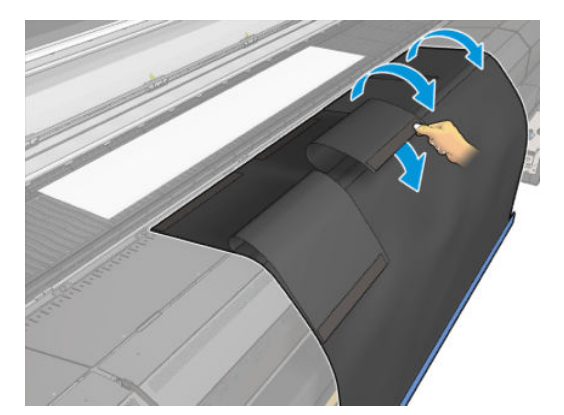

4. 素材を手動または自動で送りますが、フラップ内部の赤色の線を超えないようにしてください。 素材節約ツールに到達するまで、用紙を十分に送ってください。

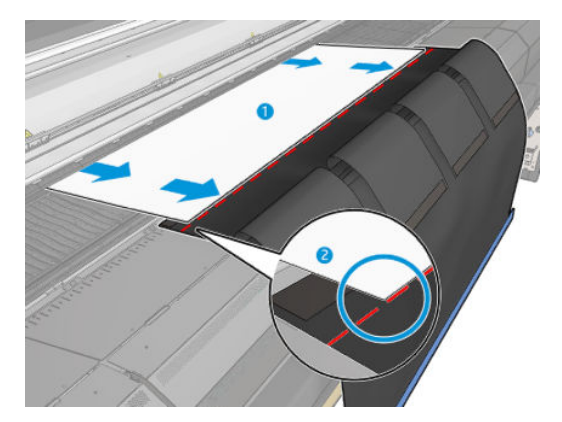

5. 素材節約ツールで素材をつかみます。素材またはツール フラップにしわがないことを確認して ください。

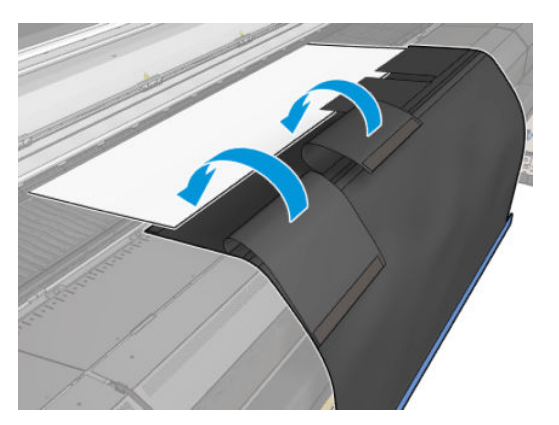

6. 硬化モジュールを開きます。

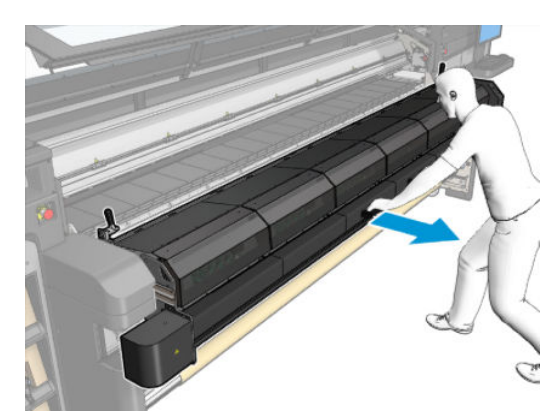

7. 硬化モジュールに素材節約ツールを押し込みます。

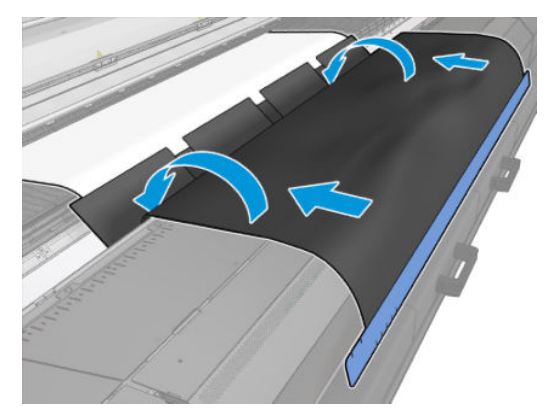

- 8. Internal Print Server に移動し、取り付けプロセスを開始します。素材の移動ボタンを使用して素材 を手動で、または IPS で後方に移動し、素材節約ツールのマグネットが硬化モジュールから離れ てプラテンに付くようにします。
- 重要:損傷を防止するため、素材節約ツールが取り付けテーブルに到達しないようにしてくださ い。
- 9. 素材節約ツールを巻き直し、ツールの下側をコアの横に配置します。

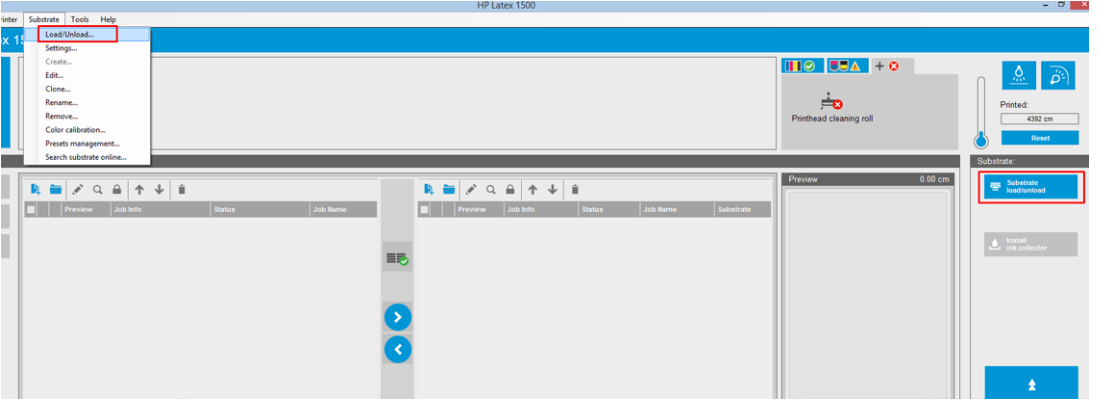

10. インプット スピンドルを回して素材にロールにしっかり巻き付け、たるみがないようにします。

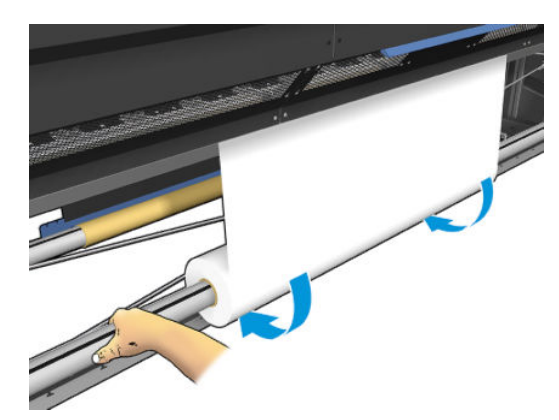

. 取り付けテーブルを開きます。

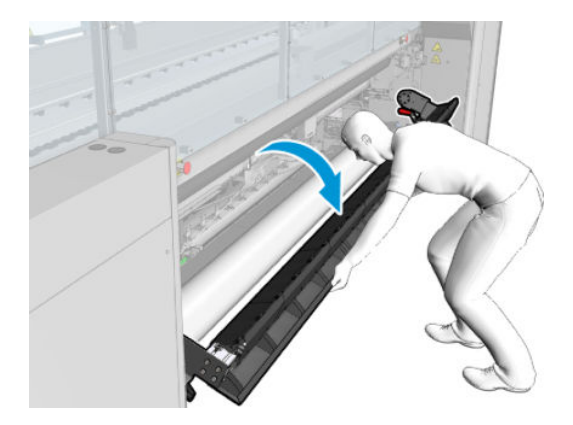

. ツールの端を引き出して、芯の中央に配置します。

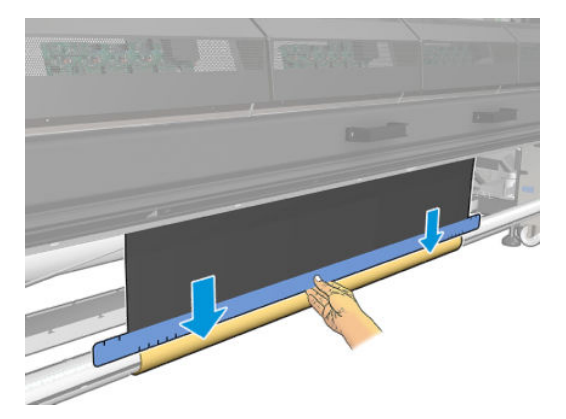

. テープを使用してツールを芯に取り付けます。必ず、素材節約ツールの青色の端にテープを貼り ます。

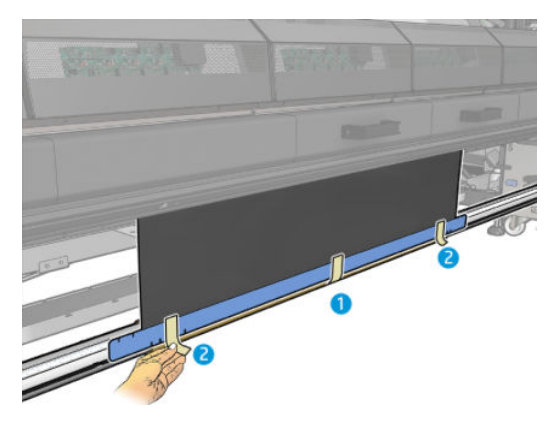

. ツールの上端がプラテンを超えるまで、ツールを芯に巻き取ります。

15. 取り付けテーブルを閉じて、IPS での取り付け処理を完了します。

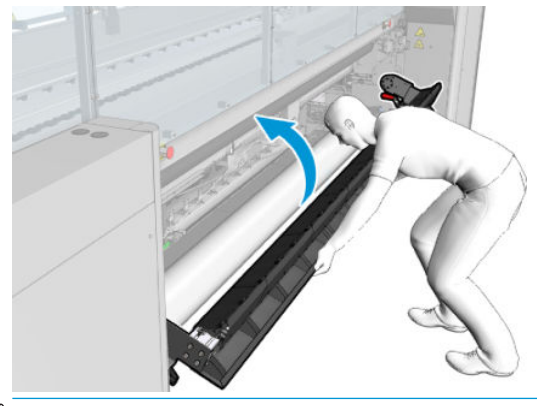

注記:完成したロールを処理するときは、芯で節約ツールの青色の端を見つけることでツールが 内部にあるかどうかを確認します。必要に応じて、素材節約ツールのエッジ ホルダーを使用しま す。

## インライン スリッター

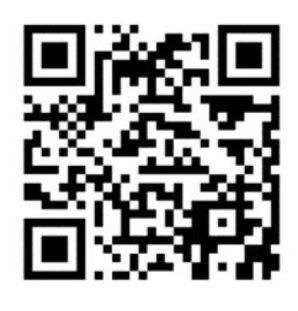

△警告!印刷中にインライン スリッターに触れないでください。

警告!インライン スリッターは慎重に取り扱い、安全に保管してください。

警告!指の切断の危険。硬化モジュールを操作するときや、素材経路にアクセスするときは、インラ イン スリッターを取り外してください。

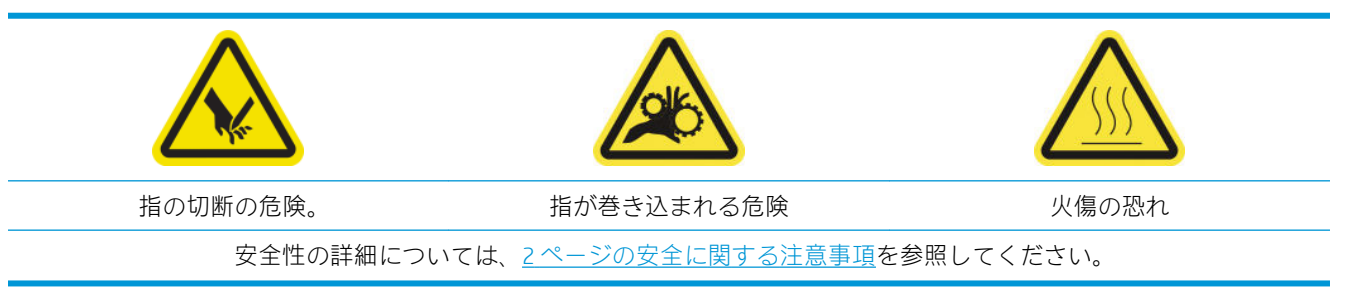

HP Latex 3500/3600 を使用している場合、プリンタに付属のインライン スリッターを取り付けること ができます。
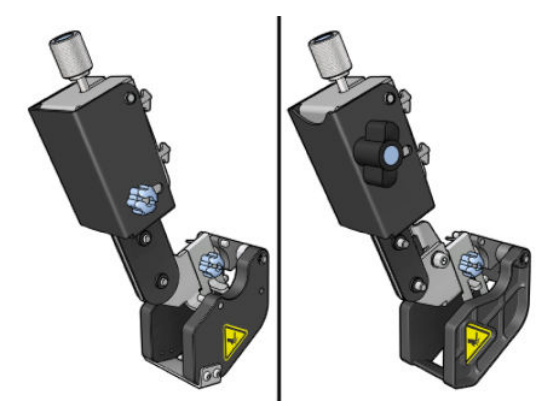

インライン スリッターは、HP Latex 3100/3200 プリンタのオプション アクセサリです。

- $\overline{\mathbb{B}}$  注記 : 2 つのインライン スリッターが共存します。インライン スリッター アクセサリは、次の図とは 少し異なる場合があります。
- 注意:インライン スリッターが取り付けられている場合、切断位置によりキットのプロテクタが破損 する可能性があるため、インク コレクター キットは使用しないでください。インク コレクターを使 用する場合、インライン スリッターを取り外すことをお勧めします。
- 重要:インライン スリッターはさまざまな用紙で使用できますが、キャンバス、ファブリック、およ び一部のバナーについては、正常に切断できない可能性があります。
- 注記:インク コレクターが取り付けられている場合、インライン スリッターは使用できません。

インライン スリッターは、素材が進む方向に素材を切断できる縦方向のカッターであり、ユニバーサ ル マウント ビームに 1 つずつ取り付けることができます (ユーザーが決定して固定した位置)。これ らは、必要に応じてすべて同時に使用するか、1 つずつ使用することができます。

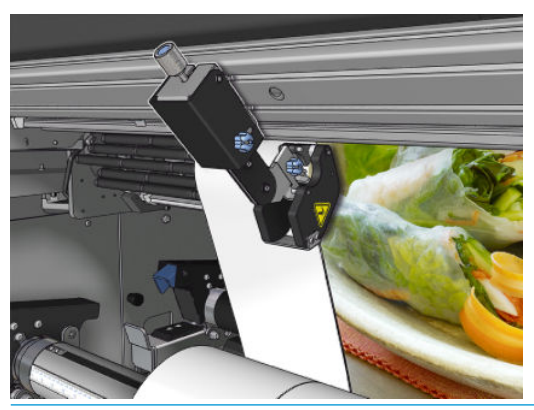

重要:インライン スリッターは、必要に応じてマウント ビームに取り付けることができますが、素材 が取り付けられてから切断位置に配置する必要があります。

インライン スリッターをマウント ビームに取り付けるには、フックをマウント ビーム ガイドに挿入 する必要があります。フックを移動するには、青色のラベルが付いた上部のつまみねじを緩め、フッ クがマウント ビーム ガイドにはまるように引きます。

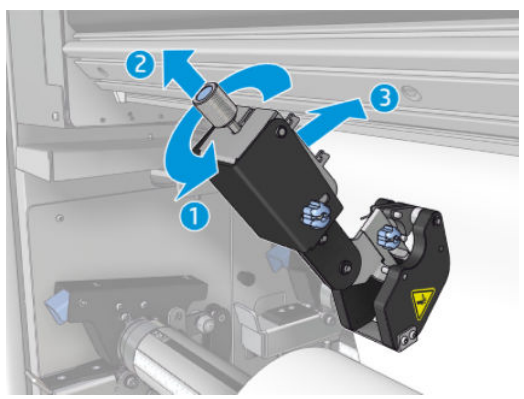

縦方向のカッターをマウント ビームに置いたら、目的の位置までスライドします。側面のつまみねじ を緩め、素材が取り付けられている場合は素材に干渉せずにスリッターを移動できるようにします。

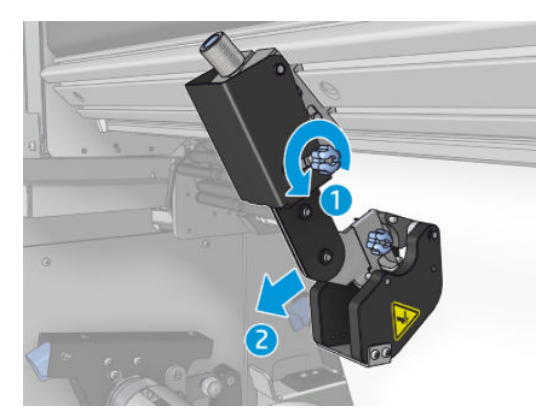

取り付けたら、スリッターがすべてのユニバーサル マウント ビームを通過できることをチェックしま す。

スリッターが目的の位置に移動したら、青色のラベルがついた上部のねじを締めて固定します。

切断に進むには、用紙を切断するまでスリッターを押し、側面のねじを締めて位置を固定します。

△警告!インライン スリッターが取り付けられている場合、重い素材を取り扱うときや硬化モジュール を操作するときは特別な注意が必要です。

インライン スリッターを取り外すには、上で説明したプロセスを逆に行います。

インライン スリッターを使用しない場合は、常に付属の箱に保管しておくことをお勧めします。

ブレードを回転する方法 (必要な場合) と384 [ページのスリッターの切断品質が低いで](#page-389-0)ブレードを交 換する方法を参照してください。

# LED プルーフ出力ランプ

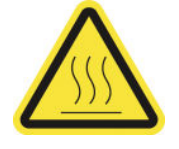

火傷の恐れ

安全性の詳細については、2[ページの安全に関する注意事項](#page-7-0)を参照してください。

HP Latex 3100/3200/3500/3600 プリンタを使用している場合、プリンタのアウトプット側に一連の LED ランプがあります。

それらのランプにより、プレスに印刷されたイメージを視覚的に検査できます。2 つのランプで構成 されます。

- フロント ランプ:新しいユニバーサル マウント ビーム (UMB) の下に付いており、前面で視覚的 な評価を行うことができるように印刷出力を照らします。
- バック ランプ:素材出力の背面から照らす 2 筋の LED で、バックライト印刷を視覚的に評価す るためのプリンタ上の光源を提供します。ライト ボックス内を見るのにプリンタを停止する必 要はありません。

LED プルーフ出力ランプは、IPS から簡単に管理してオン/オフを切り替えることができます。

重要:オンにしてから 3 分後、LED プルーフ出力ランプが自動的にオフになります。

注意:LED プルーフ出力ランプは、温度が高くなる可能性があるため、LED の筋に近づいて作業する ときは注意してください。

注意:LED がついているときはランプを直接見ないようにしてください。

# 素材プリセット

サポートされている素材の種類にはそれぞれ独自の特性があるため、最適な印刷品質を実現するた め、素材の種類によってプリンタの印刷方法が変わります。多量のインクを必要とする素材や乾燥と 硬化に高温を必要とする素材もありますが、素材の種類ごとに必要な設定の詳細をプリンタに伝える 必要があります。この詳細のことを「素材プリセット」といいます。プリンタには、具体的な素材の 種類に対する素材プリセットと一般的な種類のプリセットが付属しています。

使用可能なすべての素材を表示するとスクロールに不便なため、プリンタには一般的に最もよく使用 される素材の種類の素材プリセットのみが付属しています。

素材を利用できるかどうかは、120 [ページのオンライン素材マネージャ](#page-125-0)で確認できます。

.oms を使用しないでプリセットされた新しい素材をインストールには、[**素材] - [素材をオンライン検** 索] を選択し、特定の素材ファイルを検索して [状況] 列の [下矢印]をクリックします。

ダウンロードした新しい素材のプリセットをインストールするには、Internal Print Server に移動し、 [素材] - [プリセット管理] - [インポート ラベル] を選択して、.oms ファイルを検索し、[アップデート] をクリックします。[エクスポート ラベル] を使用して、素材プリセットをエクスポートすることもで きます。

注記:プリンタによりサポートされている素材プリセットの最大数は 126 です。

# 複数のプリセットのエクスポート

複数の素材プリセットを、1 つの.oms 素材ファイルでまとめてエクスポートすることができます。

#### 複数の素材プリセットをエクスポートする方法

1. IPS を使用して、[**素材] - [プリセット管理]** を選択します。

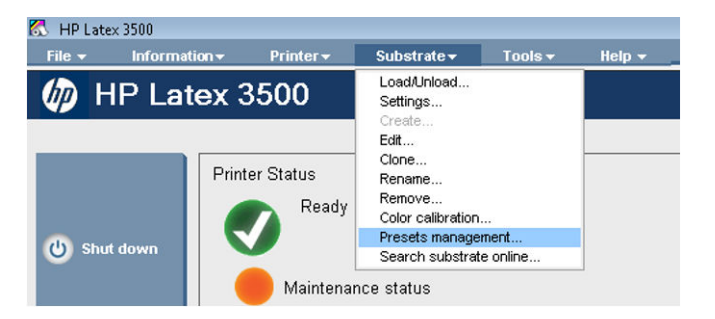

2. [エクスポート] タブに移動してエクスポートするすべての素材を選択し、[エクスポート] をクリ ックします。

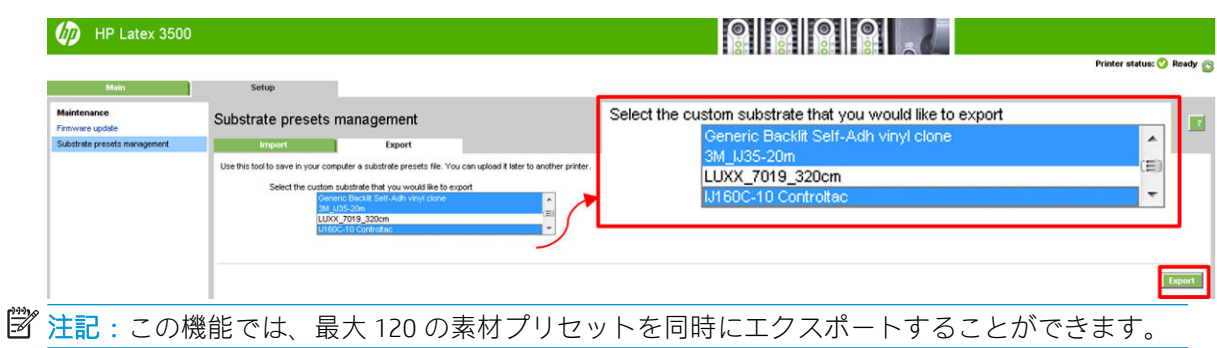

3. 生成された.oms ファイルを保存するかどうかを確認するウィンドウがポップアップ表示されま す。[保存] をクリックして続行します。

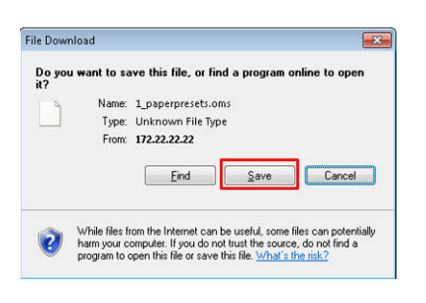

#### 生成された.oms ファイルをインポートする方法

1. IPS を使用して、[素材] - [プリセット管理] - [インポート] を選択します。

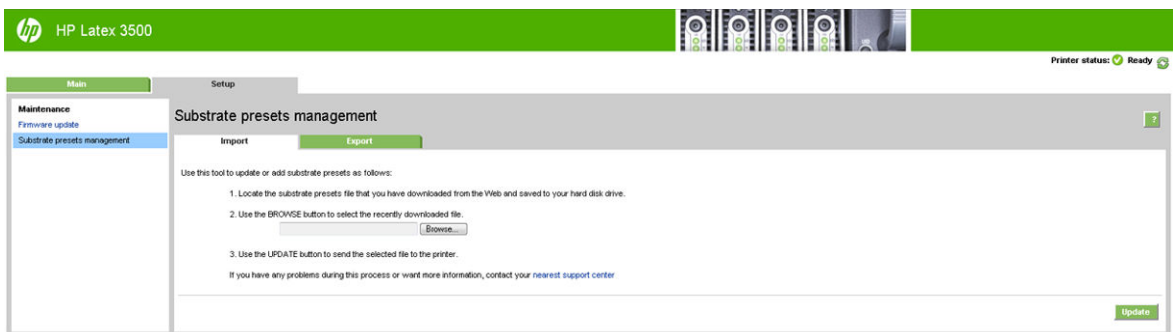

- 2. 参照して [.oms]ファイル (この場合は「1 paperpresets.oms」) を選択し、[更新] をクリックします。
- 3. [.oms] ファイルがインポートされると、以下の情報が表示されます。

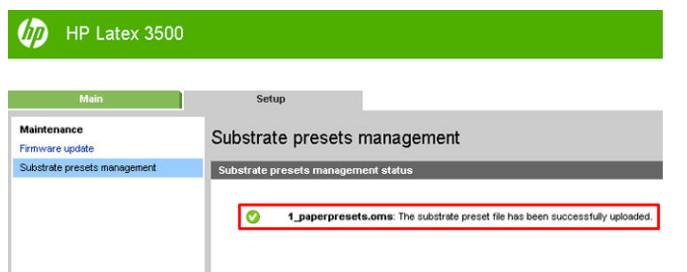

# 新しい素材の使用

新しい種類の素材をプリンタに取り付ける場合は、その素材に対する素材プリセットを選択する必要 があります。

- 1. その素材に対する特定のプリセットがリストに表示されない場合は、120 [ページのオンライン素](#page-125-0) [材マネージャ](#page-125-0)で、素材に対するプリセットが利用可能かどうかを確認してください。または、素 材の販売代理店や製造元から特定のプリセットを取得してください。
- 2. 利用可能な特定のプリセットがない場合、同じ素材カテゴリの一般的なプリセットを使用してく ださい。
- 3. 必要なプリセットが見つからない場合は、[新しい素材の追加] ウィザードを使用して、素材の新 しいプリセットを作成します。111 ページの[新しい素材の追加] [ウィザードを使用した新しい](#page-116-0) [素材プリセットの作成を](#page-116-0)参照してください。
- 4. プリセットを完全に制御するには、一般的なプリセット (または [新しい素材の追加] ウィザード で取得したプリセット) を複製し、設定を手動で調整します。113 [ページの素材プリセットを編](#page-118-0) [集するを](#page-118-0)参照してください。この方法は、熟練したユーザ以外にはお勧めしません。
- 5. 新しい素材の分割印刷の最適化。分割印刷のパフォーマンスを最大限に高めるには、IPS で新し い素材を作成します (「素材] - [分割印刷の最適化])。

# 分割印刷の最適化

分割印刷の最適化を行うと、特にプリンタ内、単一のジョブ内、同じ素材ルール内で分割印刷を適用 した場合の色の一貫性が向上するだけでなく、次のような効果もあります。

- 分割印刷固有の最適化により、既存の素材構造をベースに新しい素材構造が作成されます。
- 分割印刷モードで、長時間の印刷時に色の差異の最大値 (色の 95%) が 1 dE 2000 以下に制限され ます。
- カスタム素材をベースに分割印刷用に最適化された素材を作成するワークフローが提供されま す。
- 長時間実行中にシステムを安定化するためにストリームをプロットする準備プロットおよびカ ラー バーが自動的に導入されます。

以下のような効果はありません。

- プリンタ間の色の一貫性ソリューション。
- 既存の印刷モードや素材は変更されません。

次の印刷モードのみサポートされます。

- 8p 70% 120%
- 10p 70% 130%
- 14p 70% 140%
- 1. [素材] [分割印刷の最適化] を選択し、リストから必要な素材を選択します。

注記:分割印刷用に最適化可能な素材のみがリストに表示されます。サポートされている種類は 次のとおりです。フロント ライト素材、ビニール、壁紙、PVC バナー。分割印刷用に最適化され るように変換されている素材は表示されません。

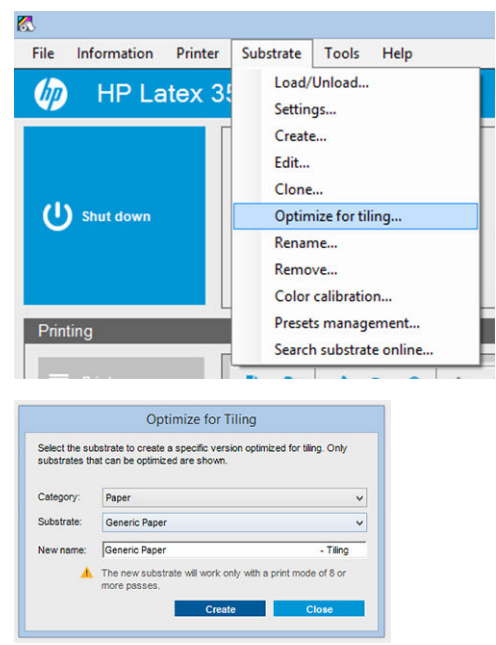

- $\ddot{\mathbb{E}}$  注記: [Tiling] サフィックスが追加されます。名前を編集することはできますが、サフィックスを 消去することはできません。
- 2. 新しい素材でソリューション スペースが変更されることに関する警告が表示されたら、[OK] をク リックします。

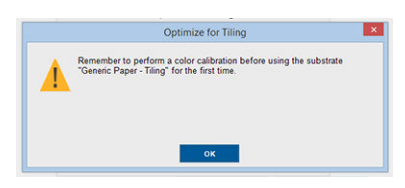

- 3. 初めて素材を使用する前に CLC の選択を推奨するウィンドウが表示されます。
- 4. 選択された分割印刷素材では[システム予熱]が自動的にオンになります。ウィンドウでグレー アウトされ、オフにすることはできません。分割印刷ウィンドウには、推奨されるソリューショ ン スペース (パスの数およびインク レベル) のみ表示されます。

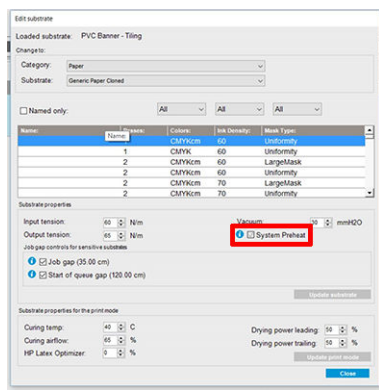

注記:元の素材の用紙モードが推奨されるソリューション スペースに収まっていない場合、リス トから削除されます。作成中に既存の用紙モードが削除された場合、推奨される用紙モードが自 動的に追加されます。

5. 作成時、CLC カラー リファレンスがリセットされ、IPS にステータスが[カラー リファレンスが設 定されていません] と表示されます。

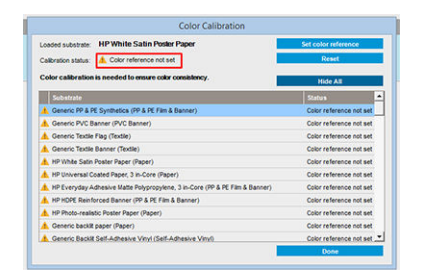

 $\overline{\mathbb{B}}$  注記 : 作成後、今後のカラー キャリブレーションのリファレンスを作成するために CLC が必要で す。素材の作成後すぐに警告ウィンドウが表示されます。RIP から ICC プロファイルを作成し、こ の時点から素材を通常どおり管理できます。

6. ジョブの準備プロットの先頭 (A) とサイド カラー バー (B) が自動的に追加されます。

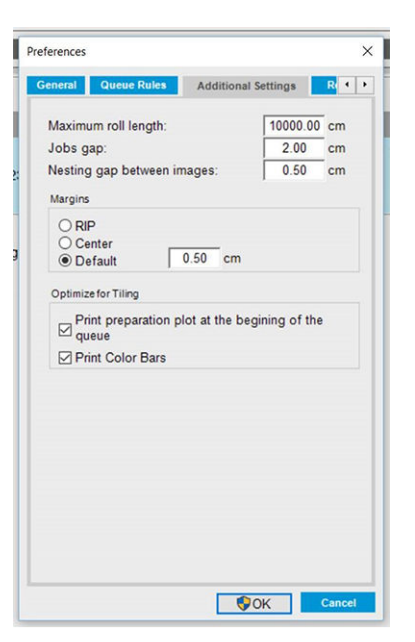

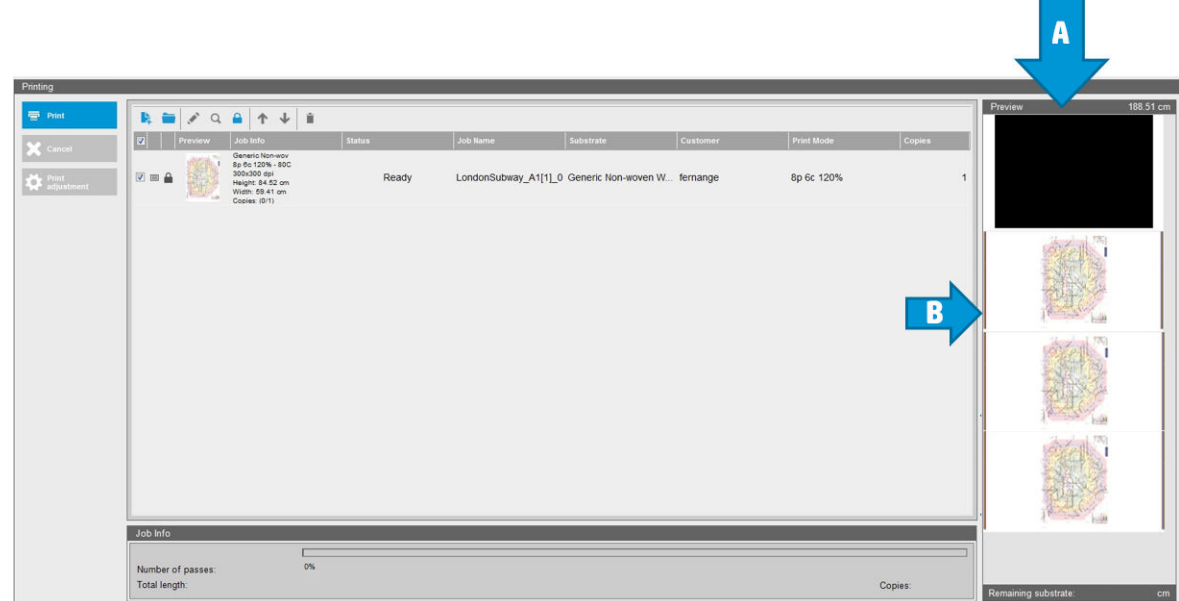

- $\bar{\mathbb{B}}$  注記: 分割印刷用に最適化された素材が取り付けられると、特定のワークフローが変更され、ジ ョブの準備プロットの先頭とサイド カラー バーが自動的に導入されます。最適化されていない 素材のワークフローは影響を受けません。
- 7. 素材は、別のプリンタにエクスポートすることができます。

重要:分割印刷素材は、最新のファームウェアを使用している場合のみインポートできます。 26[ページのファームウェアをアップデートしますを](#page-31-0)参照してください。

# 新しい素材用のプリンタの準備

- 1. 新しいプリセットを作成する前に、プリンタはできる限り最適な状態にしてください。保留中の メンテナンスがあれば実行し、特にプリントヘッドの確認と軸合わせを行ってください。
- 2. 印刷キューを停止し、プリンタが現在のジョブを完了するのを待ちます。新しい素材のプリセッ トが完了するまで、新しいジョブをプリンタに送信しないでください。
- <span id="page-116-0"></span>3. 新しい素材を取り付けます。プリンタへの素材の取り付けプロセスは、素材の種類とは完全に独 立して設計されています。取り付け時には、正しい手順に従って、プリンタによって自動で、ま たはユーザによって、ロールの幅が指定されていることを確認してください。指定したロールの 幅と実際のロールの幅に大幅な違いがある場合、最高の結果が得られない場合があります。
- 注記:新しいプリセットを作成する場合は、ロールへの巻き取り設定の使用をお勧めします。
- 4. 適切なキャリッジ ビーム印刷位置を選択します。127 [ページのキャリッジ](#page-132-0) ビーム位置の設定を 参照してください。

# [新しい素材の追加] ウィザードを使用した新しい素材プリセ ットの作成

[新しい素材の追加] ウィザードを使用すると、素材にとって最適な設定を行うことができます。まず、 素材と素材の用途に関する情報を入力し、次にテスト印刷をいくつか行い、その評価をします。この 情報から、新しいプリセットが作成されます。

ウィザードを使用するには、まず新しい素材がロールへの巻き取り設定を使用して取り付けられてい ることを確認してから、Internal Print Server に移動し、[素材] タブ、[作成] の順に選択します。

#### 用紙

ウィザードからの最初の質問では、素材の主要材料の入力を求められます。

- [粘着ビニール] には、粘着キャスト ビニール、粘着光沢ビニール、多孔粘着ビニール、透明粘着 ビニール、および反射粘着ビニールが含まれます。
- [PVC バナー] には、フロントライト バナー、バックライト バナー、スクリム バナー、スクリム レス バナー、ライナー付きメッシュ バナー、ブロックアウト バナー、トラック カーテン バナ ー、防水シート、および PVC 壁紙が含まれます。
- [用紙] には、コート紙、非コート紙、フォト用紙、フォト調紙、裏面青紙、壁紙、粘着用紙、お よび不織布壁紙が含まれます。
- [PP&PE フィルム&バナー] には、ポリプロピレン (PP) フィルム、合成紙 (ユポなど)、Tyvek、PE ま たは HDPE (ポリエチレン) バナーが含まれます。
- [PET フィルム] には、ポリエステル (PET) バックライト フィルム、ポリエステル (PET) フロントラ イト フィルム、およびポリエステル (PET) 裏面グレー フィルムが含まれます。
- **「繊維1**には、ポリエステル テキスタイルおよび生地、テキスタイル バナー、背景、ライナー付き テキスタイル メッシュ、フロントライト テキスタイル、バックライト テキスタイル、キャンバ ス、フラッグおよびボイル\*、コットン テキスタイル、テキスタイル壁紙、粘着テキスタイル、 および織物壁紙が含まれます。

## アプリケーション

次の質問は、素材の使用目的を尋ねるものです。

- フロントライトは、素材の正面から光を当てて印刷物を見ることを意味します。
- バックライトは、素材の背面から光を当てて印刷物を見ることを意味します。

### 最適化

次の質問は、速度と品質のどちらを優先するか、またはどちらにも優先順位を付けないかを尋ねるも のです。

- 印刷品質: 最大限の印刷品質を求めます。
- 印刷速度: 迅速な印刷を求めます。

## テスト印刷

続いて、ウィザードには、最初のテスト印刷用に提案された設定が表示されます。これらの設定は、 ユーザがこれまでに入力した情報に基づいて生成されます。

- $\stackrel{\mathbb{R}}{2}$  注記 : 熟練したユーザの方で、提案された設定が目的に合わない場合は、[詳細設定] を選択していつ でも手動で変更できます。ただし、最初のテスト印刷は、素材の全体的なパフォーマンスの目安とし て印刷することをお勧めします。
- 学 注記:素材の問題や、バンディングが現れるなどの印刷品質の問題が発生してテスト印刷をキャンセ ルする場合は、367 [ページの「素材に関するトラブルシューティング」](#page-372-0)および386 [ページの「印刷品](#page-391-0) [質の問題のトラブルシューティング」の](#page-391-0)ガイドラインを参照して、素材プリセットの修正を検討して ください。

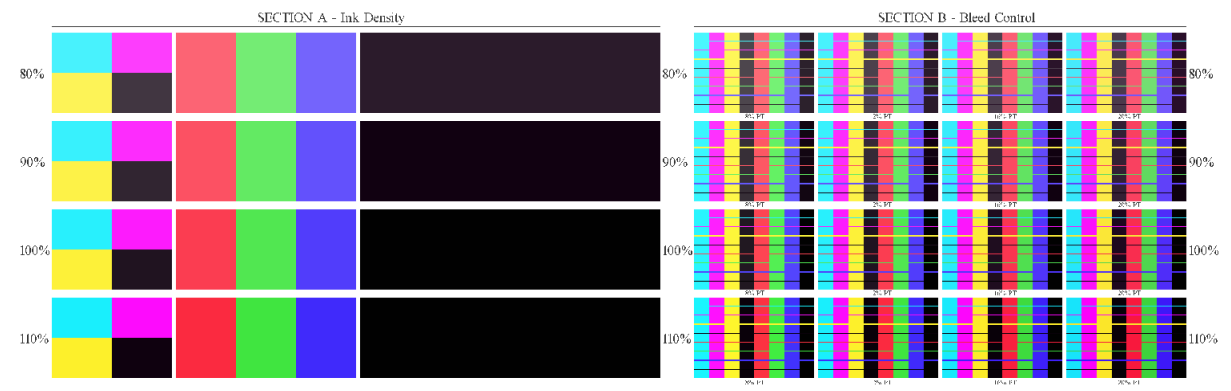

テスト印刷が作成されると、ウィザードではテスト印刷に関するいくつかの質問が表示されます。

印刷物は、異なるインクの濃度の範囲で印刷された横方向の帯で構成されます。そこには 2 つの異な るセクションがあります。左側 (セクション A) は、カラー彩度と硬化パフォーマンスを対象にしてい ます。右側 (セクション B) は、異なるレベルのオプティマイザを使用した複数のインクの濃度の相互 作用を対象にしています。

1. まず、セクション A を見てみましょう。すべての帯が完全に硬化しているかどうかを確認しま す。このとき、黒の 4 本のカラー パッチを使用します。可能であれば汚れのテストを実行しま す。硬化に不具合が見られるかどうかを確認します。硬化の不具合として 1 つ考えられるのは、 硬化用の空気が通る多孔プレートが原因で印刷物に小さな丸い汚れが現れます。

完全に硬化しているインクの濃度を確認した場合、[インクの濃度] ドロップダウン メニューでそ れと同じかそれより薄いインクの濃度を選択します。硬化に不具合のあるインクの濃度を選択 しないでください。

<span id="page-118-0"></span>完全に硬化しているインクの濃度の帯がない場合、または使用用途で必要なインクの濃度が硬化 していない場合は、[インクの濃度] メニューで、[なし] を選択します。ウィザードでは異なる設 定で別のテスト印刷が生成されます。

2. 必要なインクの濃度を確認したら、このインクの濃度に最適な量のオプティマイザを選択する必 要があります。

選択したインクの濃度の帯にある、セクション B の印刷を確認して、最適な量のオプティマイザ を判断します。色と色とのにじみ、滑らかな塗りつぶしを確認します。パフォーマンスが同程度 の複数レベルのオプティマイザがある場合は、不具合がないものの中から最低量のオプティマイ ザを選択することをお勧めします。

選択したインクの濃度で必要なパフォーマンスを実現するオプティマイザの量がない場合は、隣 接するインクの濃度 (通常は低い方ですが、場合によっては高い方) を確認します。不具合のない 組み合わせがある場合は、選択したインクの濃度の変更を検討してください。この場合、必ずド ロップダウン メニューでインクの濃度を変更してください。

- 3. インクの濃度とオプティマイザの適切な組み合わせが見つかったら、「次へ] をクリックして選択 した素材と印刷条件を追加します。これらは両方とも名前を変更できます。場合によっては、い くつかの印刷条件が同時に提供されます。使用しないオプションは選択を解除できます。
- 4. ウィザードを完了したらすぐにカラー キャリブレーションを実行し、キャリブレーション処理が 選択したインクの濃度に対応することを確認することをお勧めします。
- 5. 新しいプリセットが Internal Print Server に読み込まれます。独自のテスト印刷を行うか、RIP ソフ トウェアを使用して ICC プロファイルを作成できます。
- ヒント:異なる印刷条件を指定する、または新しいプリセットで現在使用可能な印刷条件を変更する 必要がある場合は、[素材] メニューから、[編集] を選択できます。

# 素材プリセットを編集する

プリセットの編集には、いくつかの目的があります。

- 特定の素材に、自分で選択した名前を割り当てることができます。
- 使用する素材の正確な特性に合わせてプリセットを調整できます。
- 最高品質の印刷、出力の速さなど、素材の使用目的に合わせて、プリセットを調整できます。

カスタムの素材の種類の技術的特性を編集するには、Internal Print Server で、「**素材1 - [編集]** を選択し ます。このようにして、素材プリセットの重要な設定をすべて変更できます。この方法は、熟練した ユーザ以外にはお勧めしません。

 $\ddot{\mathbb{B}}$  注記:変更できるのは、 ユーザが作成したプリセットのみです。HP が提供するプリセットは変更でき ません。

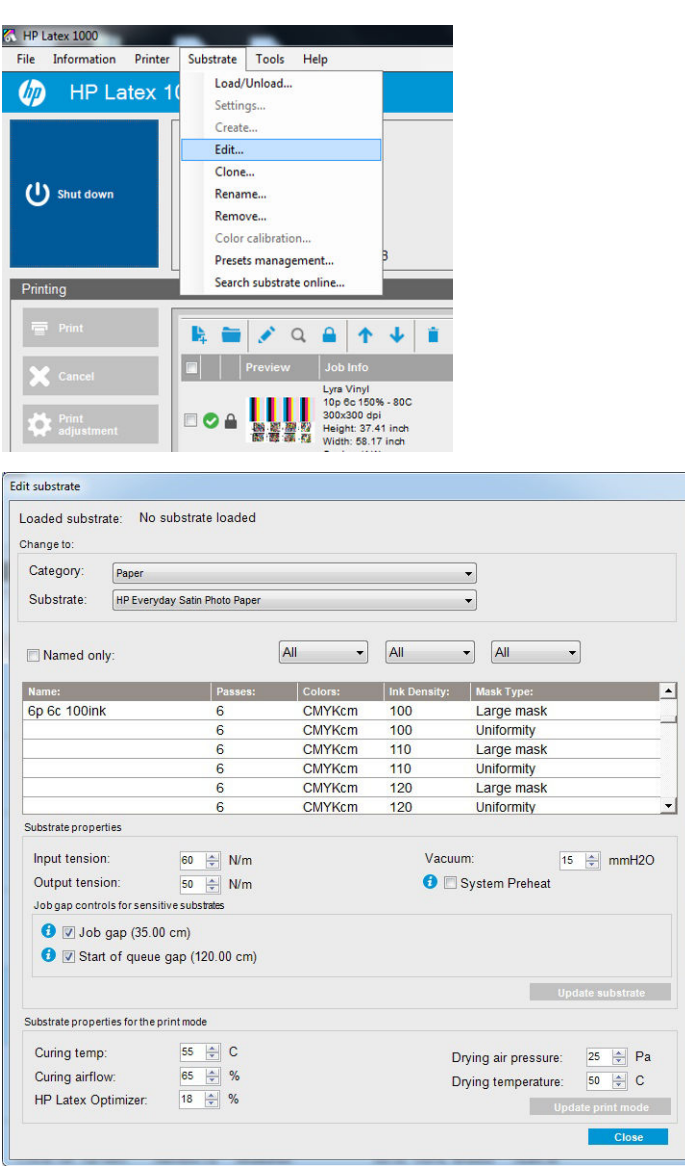

1. [素材の編集] ウィンドウ上部で、編集する素材カテゴリと特定の素材プリセットの名前を選択し ます。

 $\ddot{\Xi}$  注記 : 一般的なプリセットは編集できません。

- 2. ウィンドウ中央で、パス数、色の数、およびインクの濃度を選択します。組み合わせに名前を付 けて、印刷ダイアログに表示されるようにします。
- 3. 印刷モードの表で、素材の設定を変更します。変更する場合は、[素材のアップデート]を押しま す。
- 4. ウィンドウ下部で、名前を付けた組み合わせの設定を変更します。名前の付けられた既存の組み 合わせを変更する必要がある場合は、[印刷モードの更新] を押します。
- ※ ヒント:最適な色のバランスを得るため、推奨される印刷モード マスクの種類は [マスク (大)] で す。

ヒント:粒状感の均一性を高めるには、[均一マスク] をお勧めします。

5. [システム予熱]モードを有効にすると、長時間実行時の色の一貫性が向上します。有効にする と、印刷システムの動作温度を安定させるため、実際のジョブのすぐ前にウォーム アップ ルー チンがプリンタにより自動的に実行されます。この手順には最大 2 分かかる可能性があるため、

長時間実行時に厳密なカラー マッチングが必要なジョブでのみ推奨されます。1 回の印刷や短 時間実行では、このオプションを使用しないでください。

システム予熱は、以下の印刷モードでのみ適用可能です。

- 6p 80% 100%
- 8p 80% 120%
- 10p 80% 120%

特定の目的および素材のためにプリセットの高度な最適化を行うには、その他の設定を調整して補正 する必要があります。バランスの取れたプリセットを実現するには、[新しい素材の追加] ウィザード または一般的なプリセットを使用することをお勧めします。

## 印刷マスク

印刷マスクの概念は、素材におけるインクドロップの相対位置のことです。マスクは、ランダム化ア ルゴリズムを使用して目に見えるパターンを防ぎ、粒状感が最小限に抑えられたバンディングのない 視覚的に滑らかな表面となるようにします。

軸合わせや素材送りが正確でないと、アルゴリズムと干渉し、長いジョブに沿ってさまざまな粒状感 のパターンが生じることがあります。分割印刷用途では、パネル間の差によって目に見える継ぎ目が 発生する可能性があります。

新しい均一性マスクはこのような事象に強く、長期間の運転しても均一の取れた外観を実現し、デュ アル ロールを使用した場合でも継ぎ目のない分割印刷の適用を可能にします。壁紙や車のラッピン グなど用途に 均一性マスクが推奨されるのはこのためです。一方、ポスター、ロールアップ バナー、 バックライト付きの看板などの用途には、大判マスクが推奨されます。

以下の図は、素材が均一に送られない場合に 2 種類のマスクが発揮するパフォーマンスを示します。

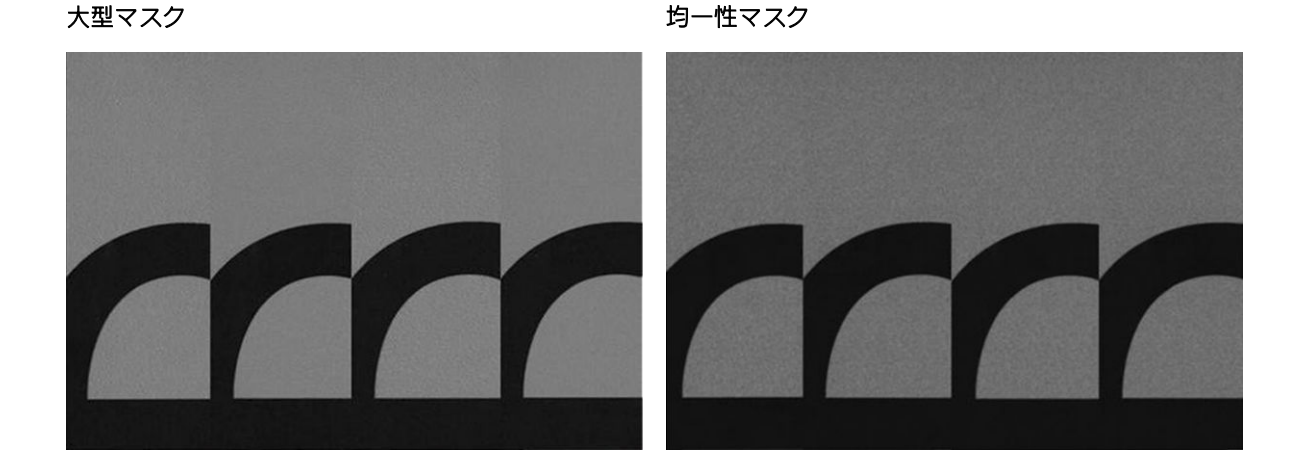

#### マスクの種類を選択する方法

- 1. [素材の編集] メニューで対応する印刷モードを作成することで、必要なマスクを選択できます。 編集する前に、汎用素材プリセットのクローンを作成する必要があることに注意してください。
- 2. 印刷時に使用できるようにするため、印刷モードには [均一性マスク]という名前を付けます。

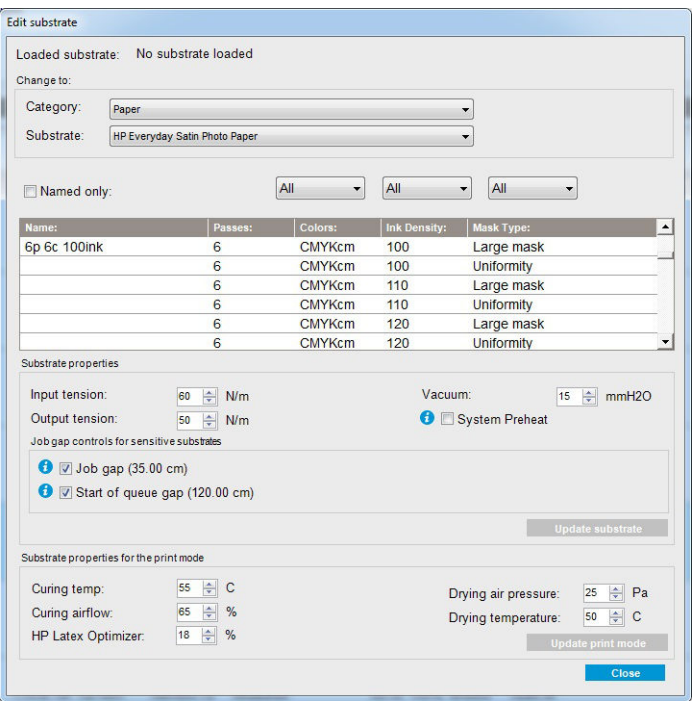

デフォルトでは、すべての汎用印刷モードが大判マスクを使用します。

タイルを印刷する場合は、最高のカラー精度を得るため、分割印刷の最適化オプションを検討してく ださい。

## 印刷中の調整

印刷中に素材の設定を変更することができます。Internal Print Server のメイン ウィンドウで [印刷の 調整] ボタンを押すと、ダイアログ ボックスが表示されます。

ダイアログ ボックスには、素材送りのセクション (186 [ページの素材送りの補正](#page-191-0)を参照)、硬化温度と 乾燥温度のセクション、および素材のテンションのセクションがあります。

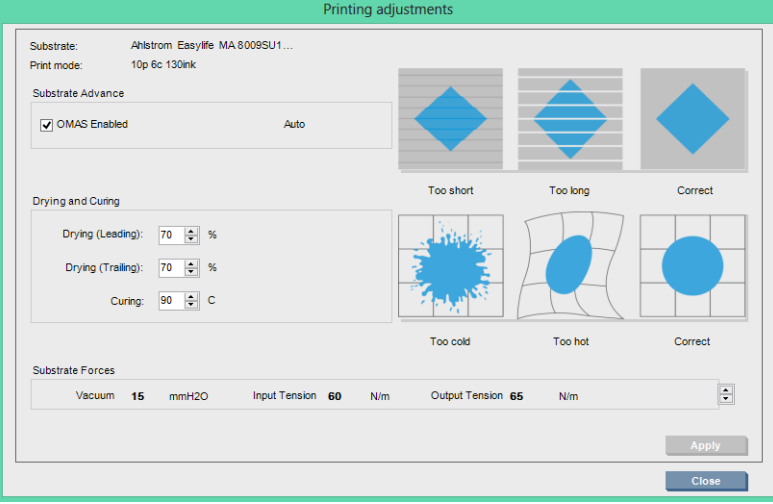

- 1. 乾燥レベルを調整します。
- 2. 硬化レベルを調整します。
- 3. 加熱不足、過熱、適切な加熱による影響を示す図が表示されます。
- 4. バキューム レベルを調整します。インプット テンションとアウトプット テンションはバキュー ム レベルに応じて自動的に調整されます。
- 5. テンション不足、過剰なテンション、適切なテンションによる影響を示す図が表示されます。

値を適用して保存するには、ダイアログ ボックスを閉じる前に [適用] ボタンを押します。この特定の 素材の種類用に新しい設定が保存され、現在の印刷および今後の印刷に適用されます。すべての素材 の種類に適用されるわけではありません。

### 高速印刷のためのプリセットの最適化

#### 操作

パス数を減らします。

#### 考えられるリスクと補正

- **リスク: 硬化のパフォーマンスが低下します。** 
	- 補正 1: パス数を減らす各レベルにつきインクの濃度のレベルを 1 または 2 下げます。

例:フロントライト材料の場合、その大部分に対して、「6 パス 100%インク > 4 パス 80%イ ンク > 3 パス 60%インク」となるように設定します。

- 補正 2: 硬化エアフローを少し向上し、小規模な硬化アーティファクトを回避します。
- 補正 3:インクの濃度で補正しない場合は、硬化温度を上げます。

注記:これは、温度を上げた場合に熱によるゆがみが見られない素材にのみ実行できます。

- リスク: パス数を減らす場合 (特に 4 以下にする場合)、粒状感、にじみ、コアレッセンスなどが 見られるようになる場合があります。次のように設定することである程度補正することができ ます。
	- 補正 1: 上記で説明しているようにインクの濃度を下げます。
	- 補正 2: パス数を減らす各レベルにつきオプティマイザのインクのレベルを 2%増加させま す。

例:6 パス 12%オプティマイザ > 4 パス 14%オプティマイザ。

– 補正 3: パス数を減らす各レベルにつき乾燥ランプの電力を 10%増加させます。 例:6 パス 50%電力 > 4 パス 60%電力。

#### 最高の印刷品質および幅広いガモットのための最適化

#### 操作

- 6色のインクセットを使用します。
- パス数を増やします。
- インクの濃度を上げます。

#### 留意事項

- 6 色のインク セットは滑らかなグラデーションを可能にします。最高の印刷品質を実現するに は、必ずこのオプションを使用します。
- フロントライト素材を最高品質で印刷するには、8 パス印刷モードを使用します。
- バックライト素材およびテキスタイルを最高品質で印刷するには、14 パスまたは 18 パス印刷モ ードを使用します。
- パス数を大きく増やすと、素材には 100%以上のインクが吸収されます (例:フロントライトの場 合は 130%、バックライトの場合は 300%)。インクの濃度が高くなると、ガモットとカラー彩度 が増加します。また、バックライト材料の場合、印刷領域の不透明度が増加します。

**『ゔ゚注記**: これは素材によって大きく異なります。

## インク消費の最適化

#### 操作

- インクの濃度を下げます。
- 4 色のインク セットを使用します。

#### 留意事項

- インクの濃度を下げると、通常、ガモットとカラー彩度が低下します。
- インクの濃度が低いと、パス数を少なくできます。
- 4色のインクセットを使用すると、ライト シアンとライト マゼンタのインクが印刷で使用され ないため、全体的なインク消費量を抑えることができます。

4色のインク セットでは、輪郭線が印刷されるなど、印刷品質の一部の問題に対処できる可能性 が低くなります。

## 各素材の種類に推奨される印刷モード

Recommended print mode for this substrate type Alternative print mode for this substrate type Available, but setting adjustments may be required. Risk of condensation and exceeding curing capacity for long jobs. Available, but high risk of condensation, exceeding curing capacity, or substrate wrinkles Available, but throughput or saturation could be poor

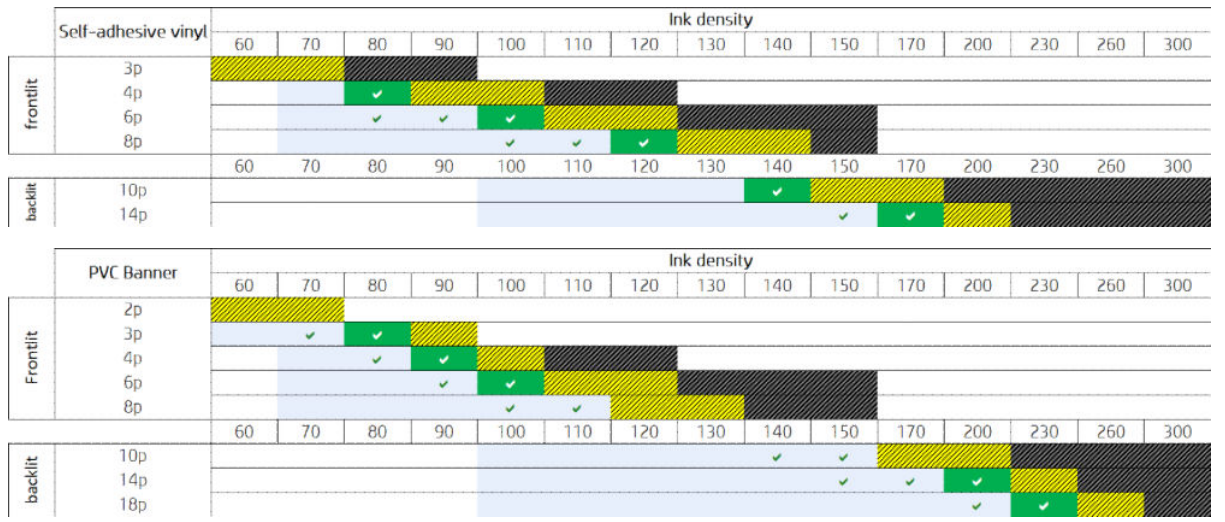

注記:プリントヘッドの状態を正常に維持するために、各プリントヘッドで引き続き使用される インクもあります。

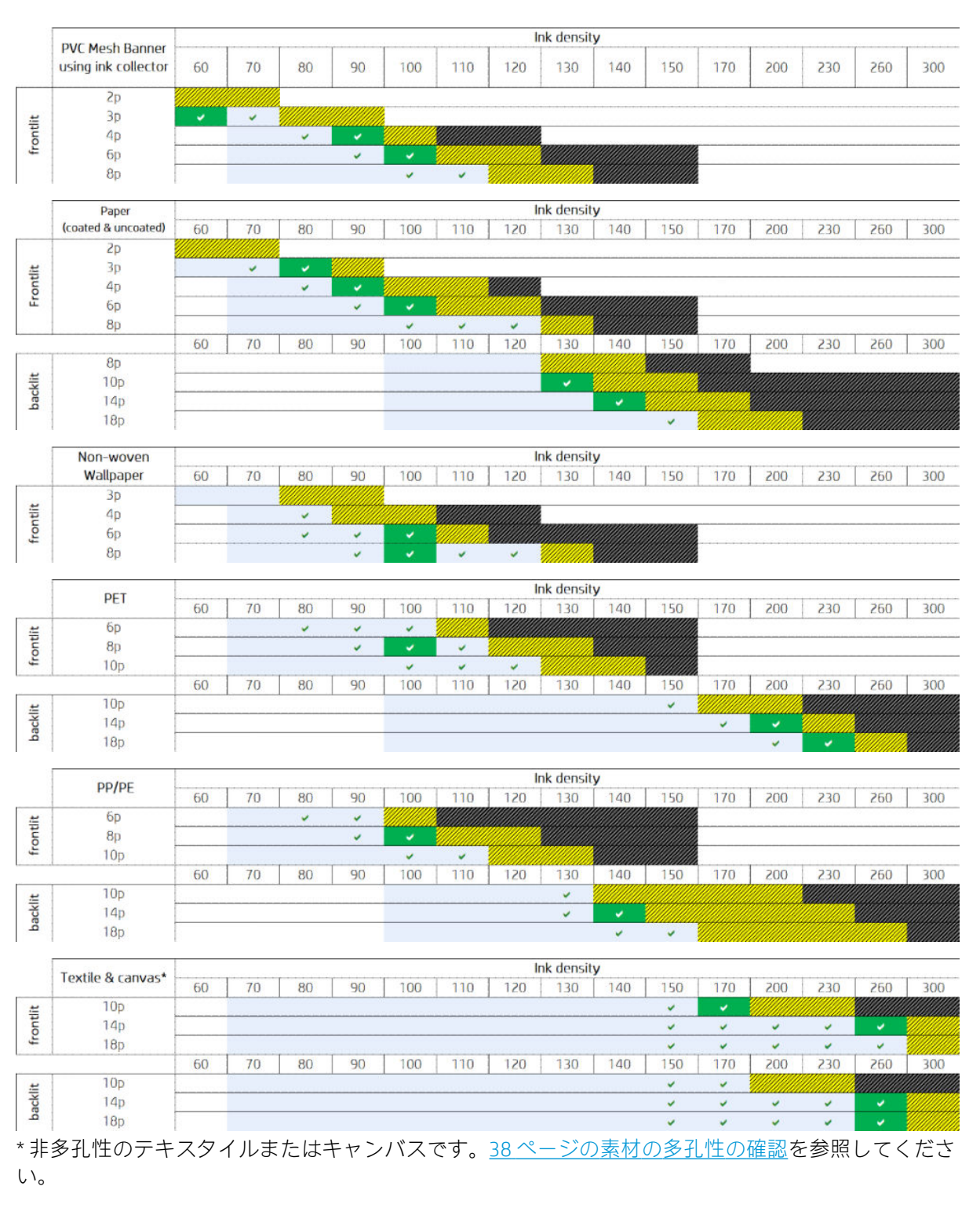

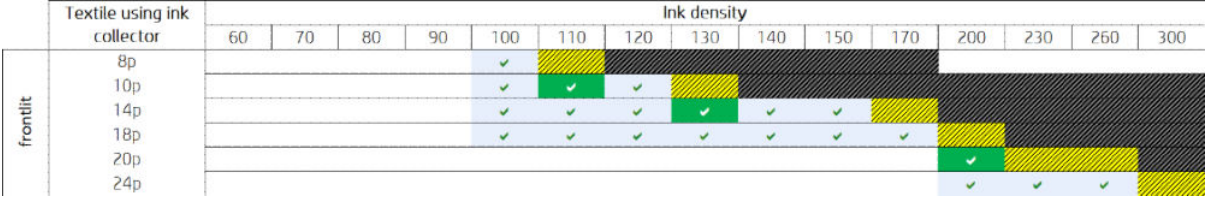

## <span id="page-125-0"></span>最適な色の品質が得られるように、印刷ワークフローを調整します

- 1. 素材のカラーキャリブレーションを確認し、推奨される場合は、Internal Print Server で、[素材] -[カラー キャリブレーション] を選択してキャリブレーションします。177 [ページの「キャリブレ](#page-182-0) [ーション」](#page-182-0)を参照してください。
- 2. 素材の ICC プロファイルを作成します。手順については、RIP のマニュアルを参照してください。

# 素材プリセットを削除する

プリンタから素材プリセットを削除するには、Internal Print Server で [素材] - [削除] を選択します。削 除可能な素材のリストから、削除する素材のカテゴリーと種類を選択します。

# オンライン素材マネージャ

メニューから [素材] - [素材をオンライン検索] を選択するか、[プリンタ設定のロード] ダイアログで [オンライン検索]をクリックします。この画面が表示されます。

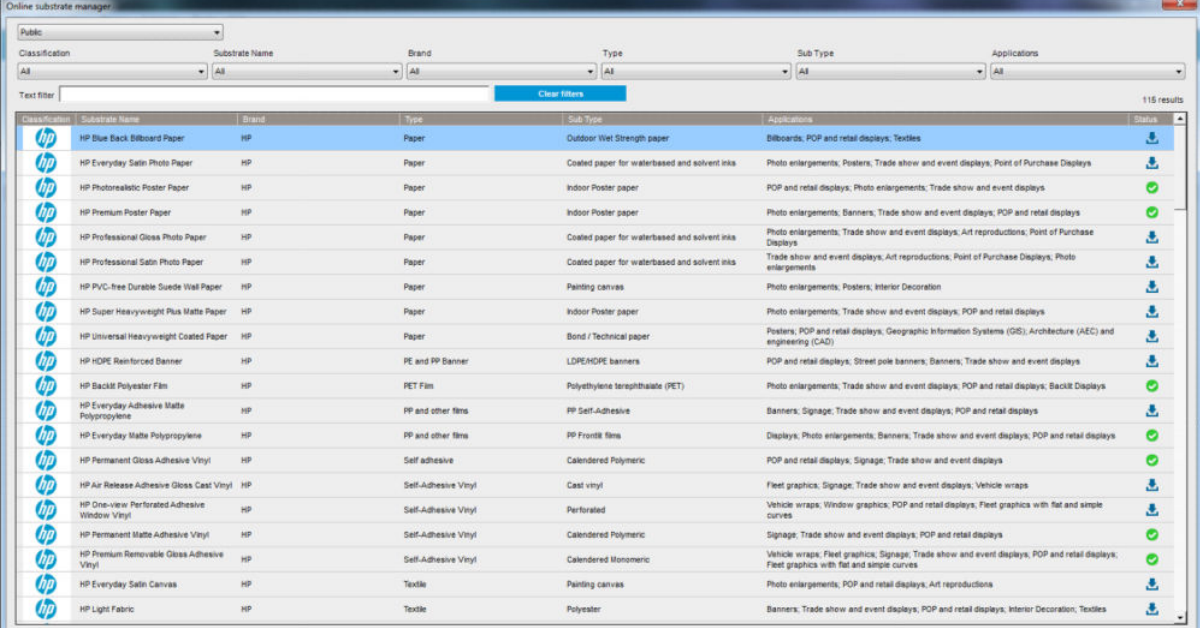

## 並べ替え

ソートするには、列のタイトルをクリックするか、マウス カーソルを列のタイトルの上に置いてドロ ップダウン矢印をクリックしてください。

## 構造化された検索

構造化された検索フィールドがいくつがあります。検索フィールドを 1 つ使用することも、フィール ドを組み合わせて使用することもできます。

● いくつかの検索オプションがあります。

- 特定の製造元の素材を検索するには、製造元を選択します。
- 特定の種類の素材を検索するには、カテゴリと等級を選択します。
- 最適化された認定素材を検索するには、アプリケーションを選択します。
- アプリケーション リモート メディアは自動的に検索されます。
- リスト全体を表示するには、[フィルタのクリア] をクリックします。

## フリー テキスト検索

フリー テキスト検索では、素材名、サプライヤ名、コメントとテクニカル ノート、指定されたテキス ト文字列の存在をチェックすることで素材を見つけることができます。

- テキスト文字列を入力します。
- 検索テキストに複数の文字が含まれている場合、アプリケーション リモート メディアは自動的 に検索されます。
- リスト全体を表示するには、[フィルタのクリア] をクリックします。

## 新しい素材のインストール

プリセットされた新しい素材をインストールには、Internal Print Server に移動して、[素材] - [素材をオ ンライン検索] を選択し、特定の素材ファイルを検索して [状況] 列の [下向き矢印]をクリックします。

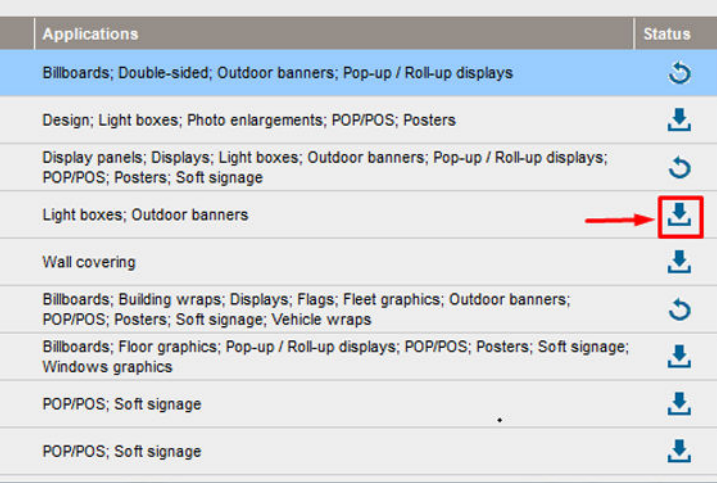

次の同意ダイアログが表示されます。

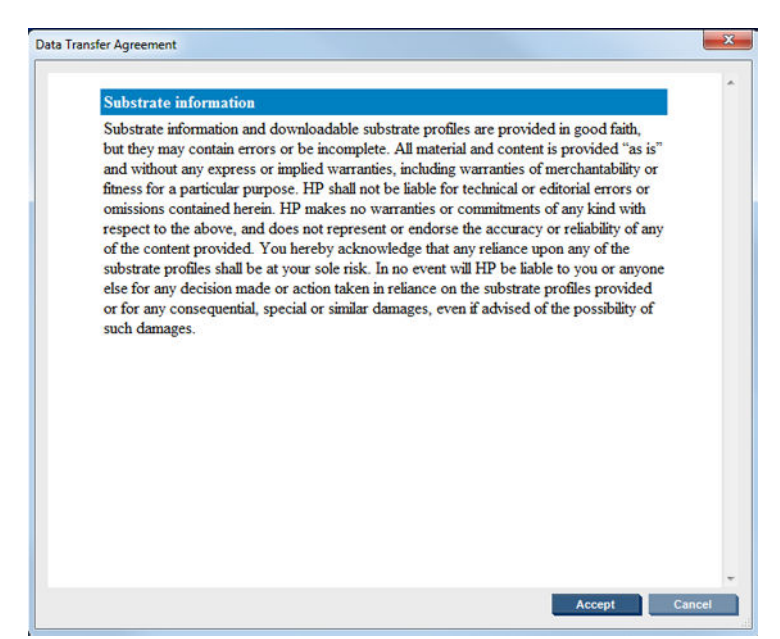

インストールを続行するには、同意ダイアログを受け入れる必要があります。

インストールが正常に終了した場合、[状況] 列に確認アイコンが表示されます。

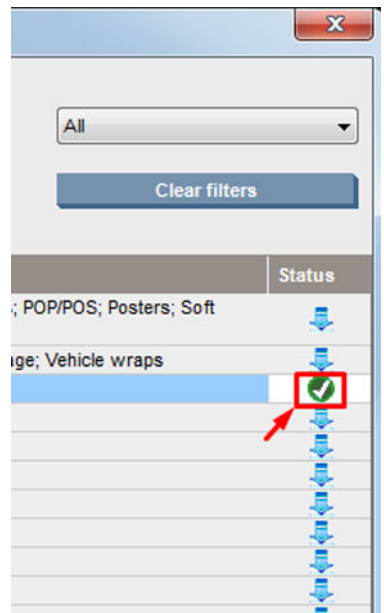

既存の素材のアップデート

素材の新しいバージョンがサーバーで利用可能な場合は、素材のアップデート オプションが表示され ます。素材をアップデートするには、Internal Print Server に移動して、[素材] - [素材をオンライン検 索] を選択し、ステータス列の [素材のアップデート] アイコンをクリックします。

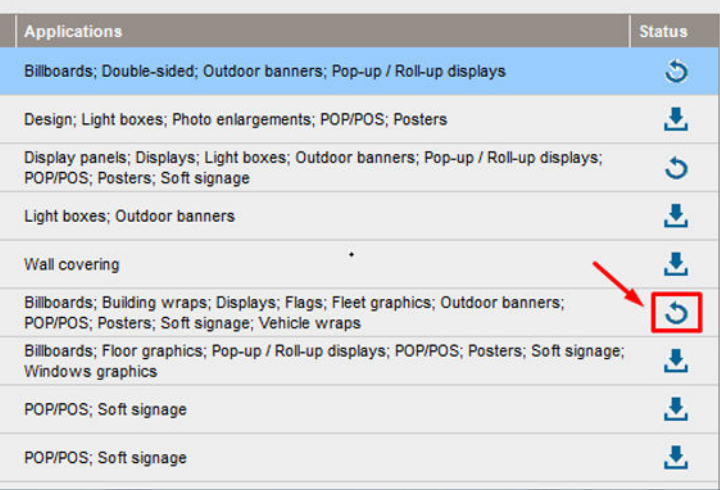

## 素材の同期

Onyx および Caldera RIP ドライバには、HP Latex 3000 に付属するデフォルト素材プリセットと ICC プロ ファイルがすべて含まれています。

HP IPS で素材管理操作を実行した場合、RIP に移動して素材リストを同期します。

 $\ddot{\mathbb{E}}$  注記: HP IPS で直接作成した新しい素材には ICC プロファイルが含まれていません。カラー プロファ イルは、外部分光測光器を使用して RIP から作成する必要があります。

HPIPS を通じて [オンライン素材検索] から素材プリセットをダウンロードしてインストールしたり、 [HP Media Locator]からダウンロードした素材プリセット OMES をインポートしたりした場合、プリセッ トにはすでに ICC プロファイルが含まれています。

最新の素材が RIP で入手可能であることを確認するには、以下の手順に従います。

#### 素材と Caldera RIP の同期

1. Caldera RIP ソフトウェアで、[Easy Media] ツールをクリックします。

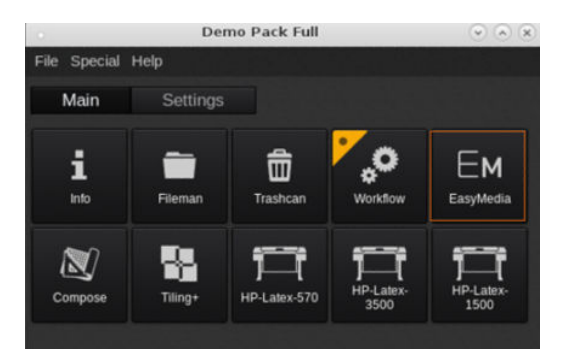

. プリンタ アイコンをクリックし、[次へ] をクリックします。

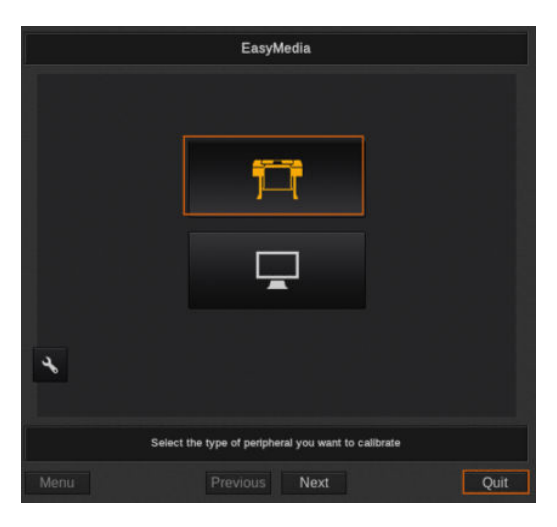

. 素材を取得するプリンタを選択し、[次へ] をクリックします。

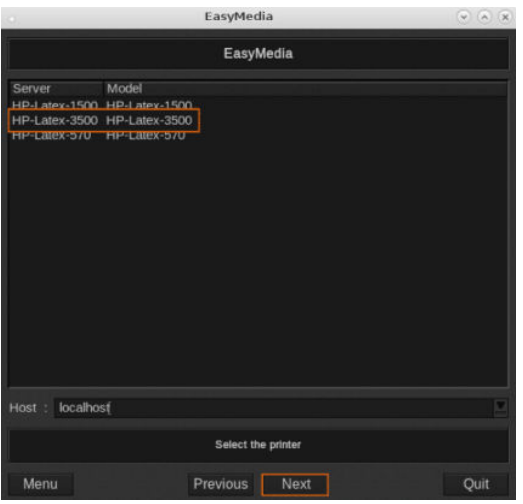

. [インポート]をクリックします。

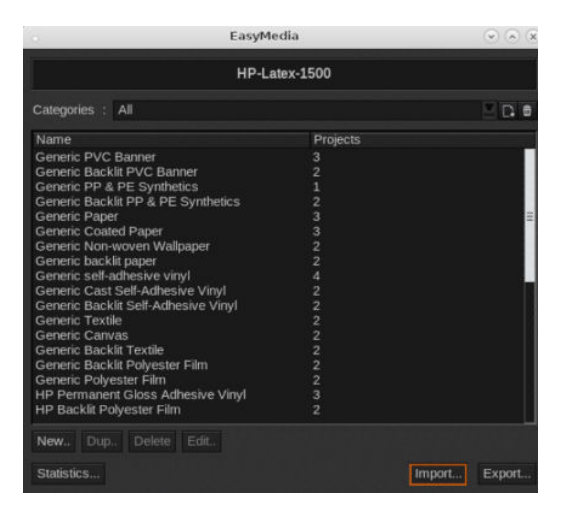

5. [自動同期] をクリックします。

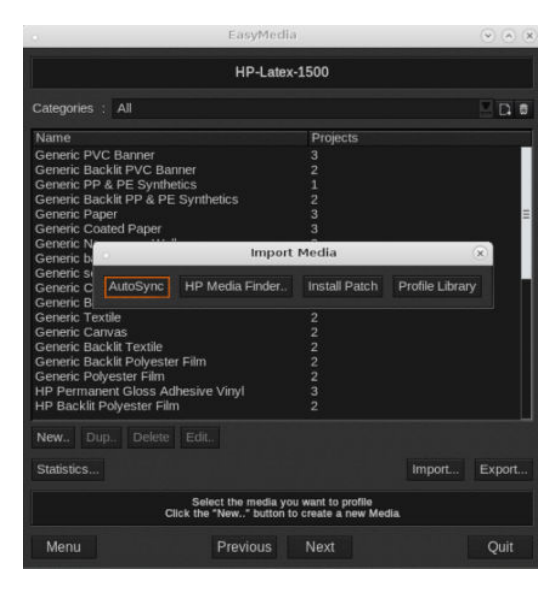

6. [見つからないプリセットのみ] をクリックします。

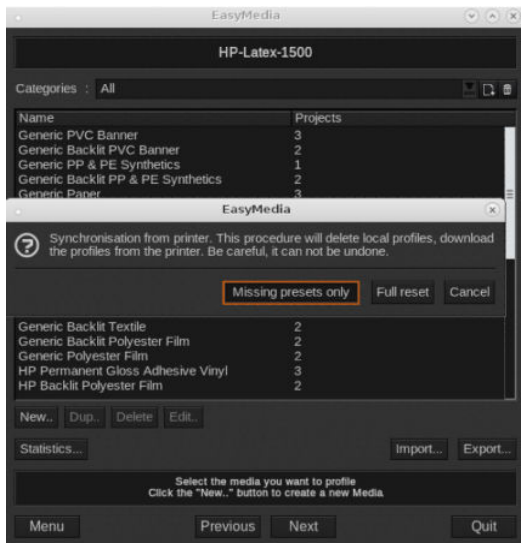

マシンのカスタム素材はすべて RIP にダウンロードされ、素材リストの最後に追加されます。

#### 素材と ONYX RIP の同期

1. マシンからカスタム素材を取得するには、[プリンタの設定] をクリックします。

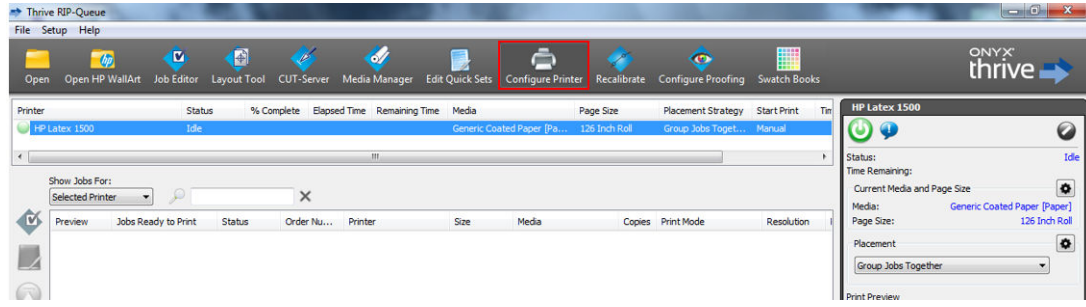

2. [デバイス] タブをクリックしてマシンを選択し、[の機能] をクリックします。

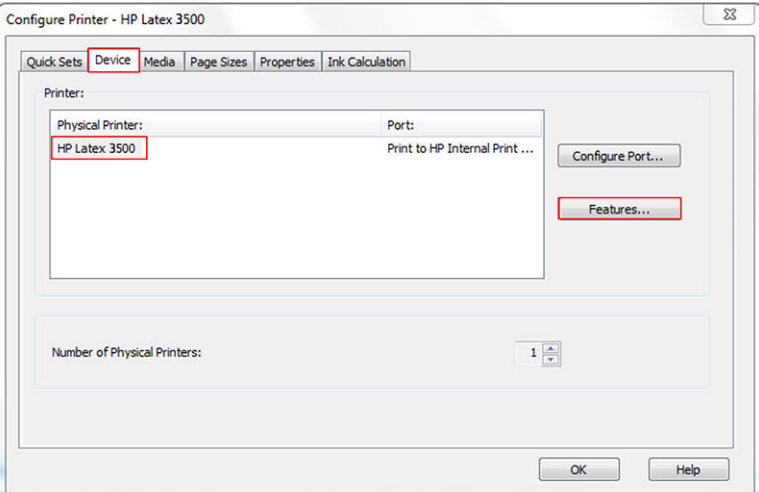

3. 新しいウィンドウが表示されたら、[グローバル プリンタ オプション] を選択し、[設定] をクリッ クします。

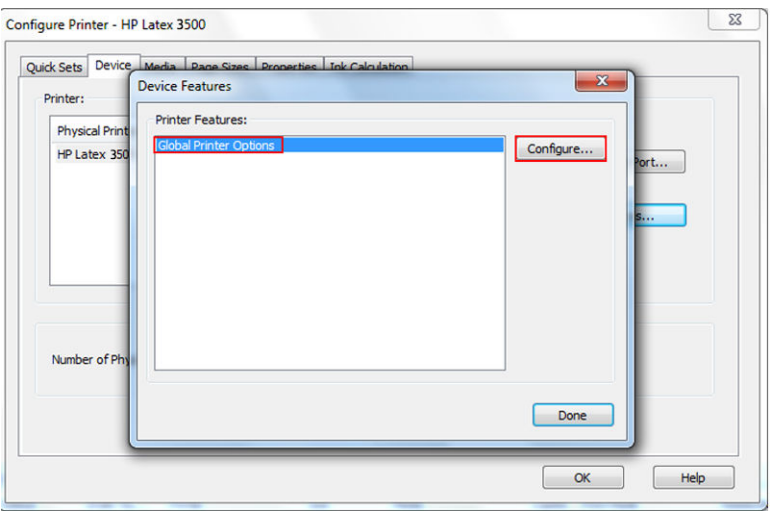

4. 別のウィンドウが表示されたら、[プリンタから] をクリックします。

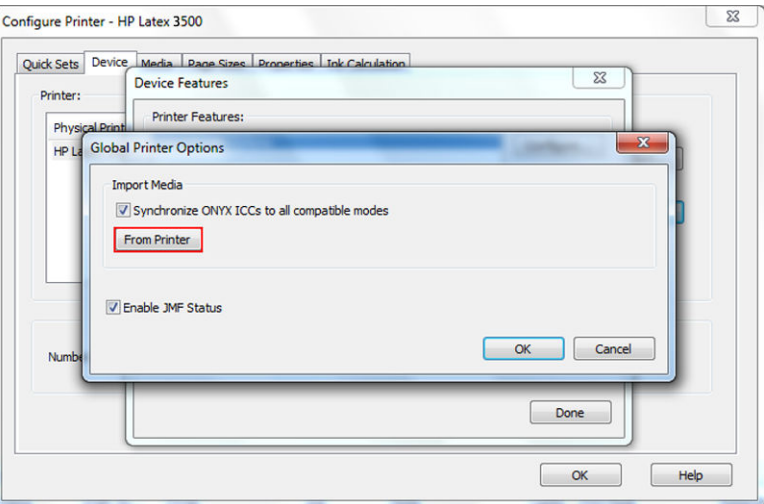

<span id="page-132-0"></span>5. 新しいウィンドウが表示されたら、インポートするカスタム素材を選択し、[OK] をクリックしま す。

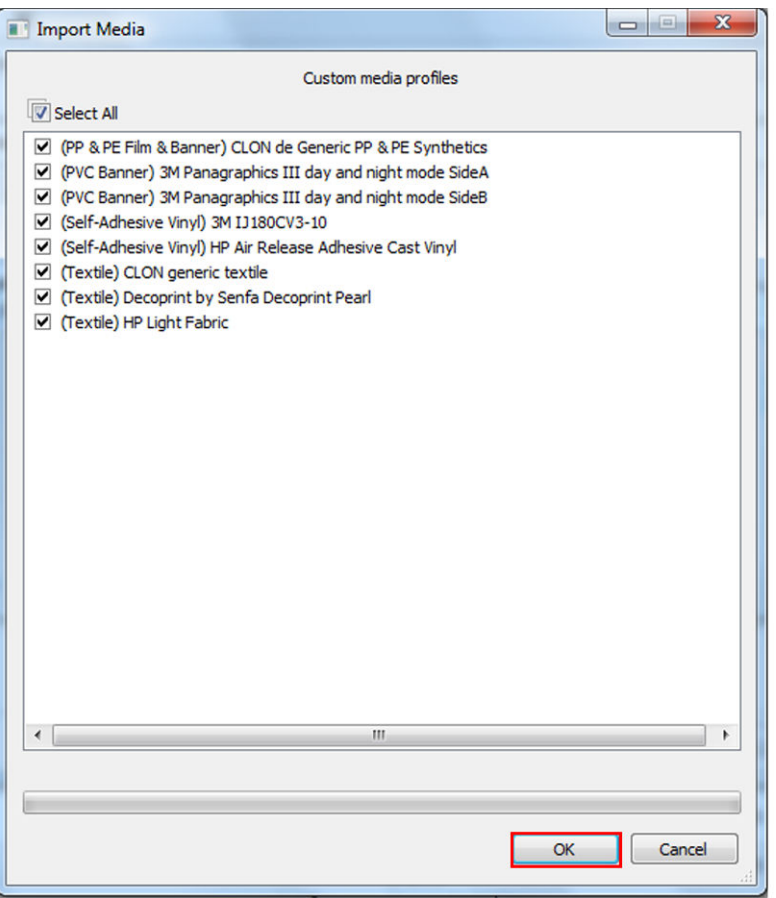

選択した素材がメディア マネージャ ライブラリーに追加されます。開いているウィンドウをす べて閉じます。

# キャリッジ ビーム位置の設定

キャリッジ ビーム位置は、プリントヘッドとプラテンの間の垂直方向の距離を決定します。長すぎる と、印刷品質が低下します。短すぎると、プリントヘッドが素材と接触して、汚れたり破損する危険 性があります。

- 素材取り付け位置は、印刷には使用しません。厚みのある素材の取り付け時やメンテナンス作業 に使用されます。
- 印刷位置は、厚さが 0.4mm 以下のしわのない素材に適した特定の高さです。
- 力スタム位置は、0.4mm より厚い素材や、加熱のために少ししわが出る素材に使用します。次の ような場合にカスタム位置を設定することをお勧めします。
	- しわの出ない素材で厚みが 1.9mm 以上の素材。
	- しわが出る素材で厚みが 2~3mm 以上の素材。

Internal Print Server で設定されている最大の高さを超えることはできません。

- ※ ヒント:しわが出ない素材を使用したり、遅い印刷モードを使用して乾燥力および硬化力を抑え ることで、しわが出ないようにしてください。
- インク コレクターの取り付け位置は、インク コレクター キット (50 [ページのインク](#page-55-0) コレクター [キット](#page-55-0)を参照) を取り付ける場合にのみ使用します。印刷には使用しません。

キャリッジ ビーム位置を設定するには、Internal Print Server に移動し、ドロップダウン リストから適 切な位置を選択します。

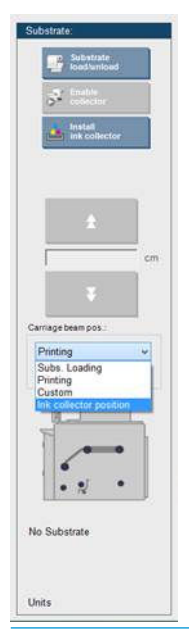

△警告!キャリッジ ビームが新しい位置に移動するまで、プリンタの可動部分から離れてください。 注意:プリントヘッド クリーニング ロールが所定の位置にない場合は、キャリッジ ビーム位置を変 更しないでください。

# <span id="page-134-0"></span>5 印刷ジョブの作成および管理

# 新規印刷ジョブの追加

印刷ジョブはそれぞれラスタ イメージ プロセッサ (RIP) で作成されて Internal Print Server に追加され る必要があります。

RIP が印刷ジョブを生成する場合、出力フォルダーには、最低次の 3 つのファイルが含まれます。

- ジョブの設定を含む XML ファイル
- プレビューに使用する低解像度 TIFF ファイル
- 印刷するイメージを含む最低 1 つの高解像 TIFF ファイル

出力フォルダーは、Internal Print Server コンピュータの共有フォルダーでプリンタのインストール中に 作成されています。アクセスの速度が十分でないと、Internal Print Server はネットワークから直接ファ イルを取得できません。

1. Internal Print Server に移動します。

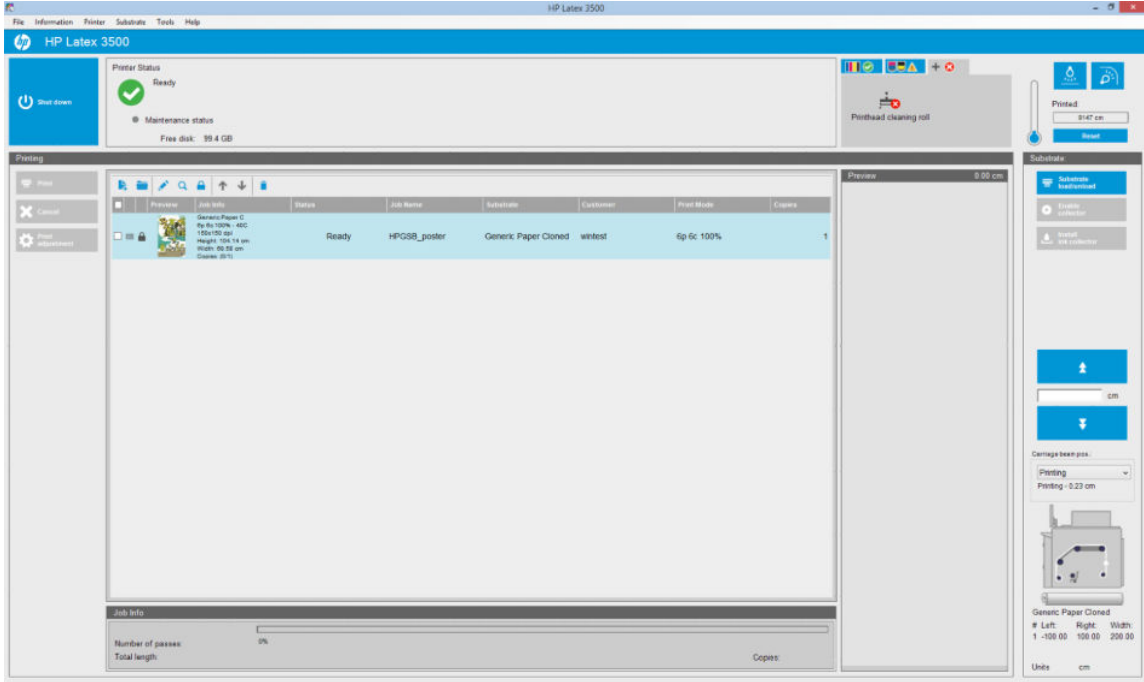

2. [新規ジョブの追加]アイコン、はまたは[ファイル] - [新規ジョブの追加] を選択します。印刷ジ ョブファイルを含むフォルダーに移動し、[開く]をクリックしてジョブを Internal Print Server に インポートします。

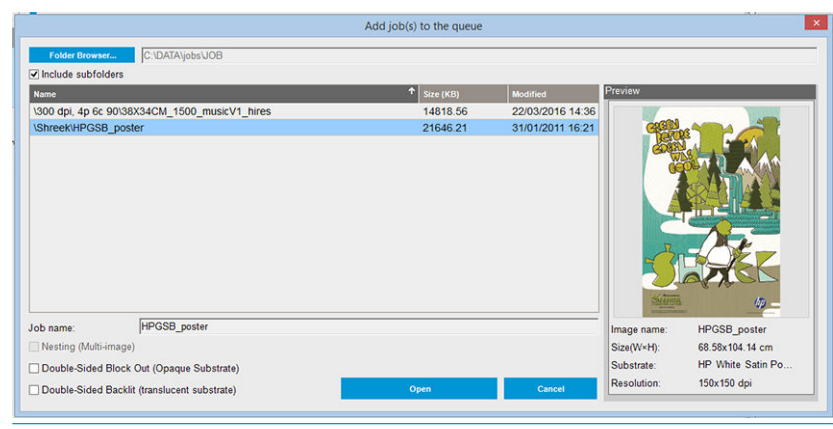

- ※ ヒント:任意の列でリストをソートできます。
- 3. 次のダイアログ ボックスにジョブに関する情報が表示されます。

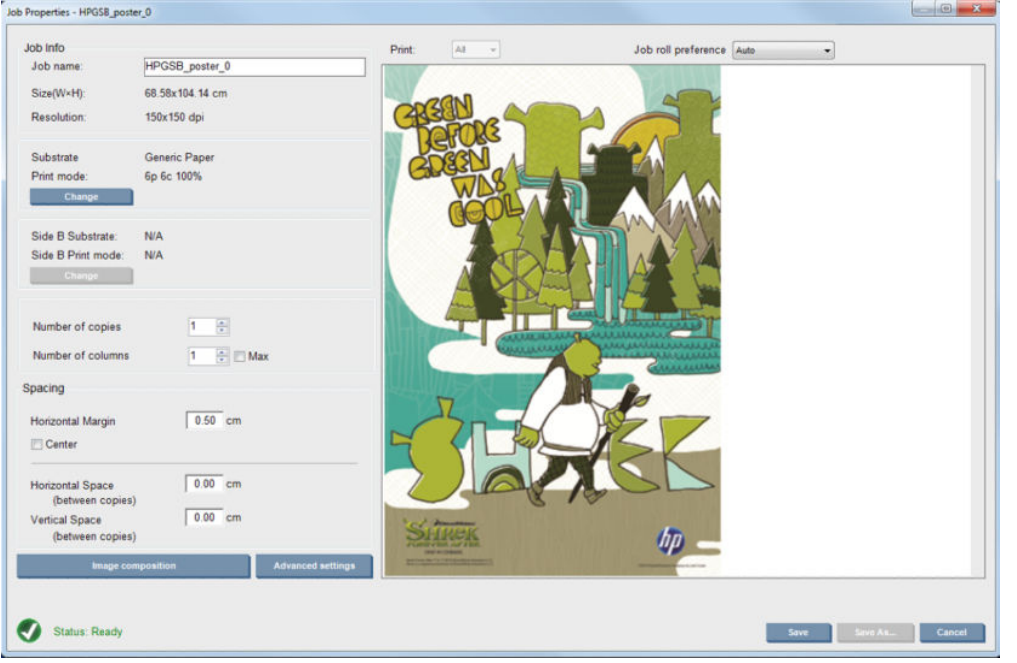

プロパティ ウィンドウを最初に開いたときに、デフォルトのジョブ名を変更することができま す。一旦保存すると、ジョブ名は変更できません。別の名前で既存のジョブのコピーを作成する 場合は、[名前を付けて保存] ボタンを使用します。

このダイアログには、次のオプションがあります。

- コピーの数: 印刷する合計部数を設定します。
- 列数: 素材の幅全体に水平に印刷するコピーの数
- 最大: このオプションをオンにすると、素材の幅に合わせて最大のステップ数に設定されま す。

このダイアログの[スペース]セクションでは、空白のままにする水平マージンを定義したり、両 側に等量の余白が残るようにジョブを素材の中央に揃えることができます。コピーの部数が複 数の場合、以下のプロパティが適用されます。

- 水平方向のスペース:コピー間の横の間隔
- 垂直方向のスペース:コピー間の縦の間隔

素材と印刷モードはこのダイアログから変更ボタンを使用して変更できますが、印刷品質に影響 する可能性があるため、お勧めできません。このような変更は、RIP から実行する方が適切です。

プレビュー フィールドの上部にあるドロップダウン リストでは、すべての区画またはいずれか の区画を印刷対象として選択できます。他のドロップダウン リストでは、ジョブがキューに入れ られるロール紙の設定を選択できます。

4. その他のジョブ オプションを表示するには、[ジョブのプロパティ] ダイアログで [詳細設定] ボタ ンをクリックします。

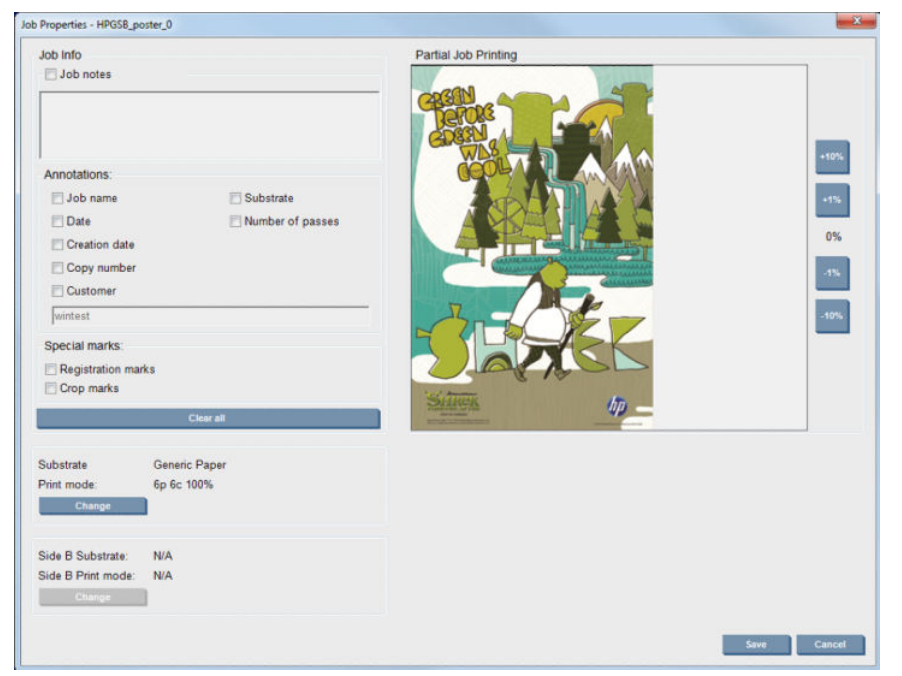

このダイアログでは、変更ボタンを使用して素材と印刷モードを変更できますが、印刷品質に影 響する可能性があるため、お勧めできません。このような変更は、RIP から実行する方が適切で す。

[ジョブ情報] 段落を使用すると、イメージと一緒に印刷する注釈や特殊マークを選択できます。 [ジョブの注記] フィールドを使用すると、注釈と共に各コピーの下部に印刷される少量のテキス トを追加できます。

[ジョブの一部を印刷] セクションは、コピー部数が 1 でジョブが両面ではなく、1 つのイメージ 全体が含まれている場合にのみ表示され、ジョブ印刷オフセットを選択するために使用できま す。斜線の付いた領域は印刷されません。

[簡単印刷] の再開は、予期しないの中断の後にジョブを再開するのに役に立つことがあります。

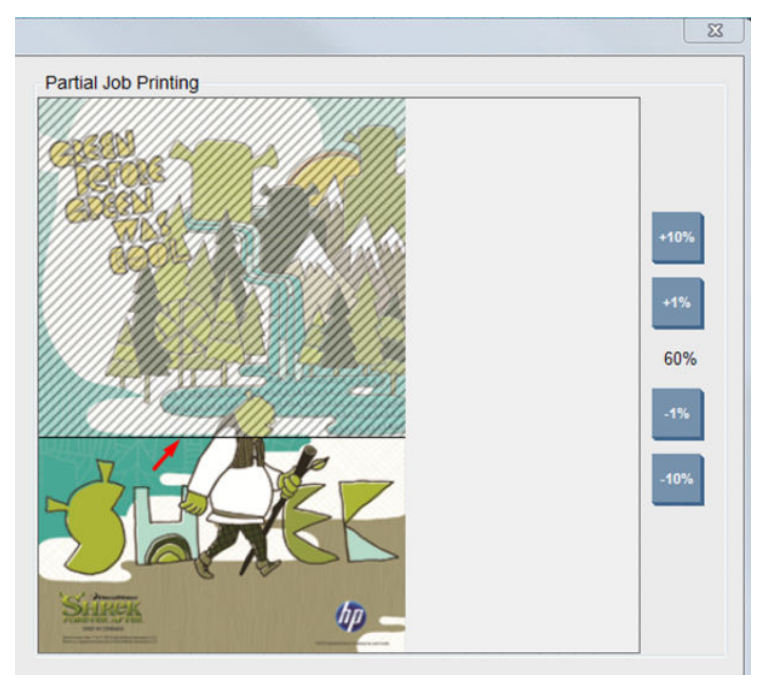

詳細設定を保存するには [保存] ボタンをクリックし、詳細設定を破棄して前のメイン ダイアログ に戻るには [キャンセル] をクリックします。

- 5. Internal Print Server でさらに処理するには、メイン ジョブ ダイアログで [保存] ボタンをクリック してジョブを保存します。
- $\stackrel{\leftrightarrow}{\cancel{\mathcal{V}}}$  注記: RIP ソフトウェアの選択項目と互換性がないレイアウト変更を選択した場合、Internal Print Server に警告が表示されます。
- 6. Internal Print Server でさらに処理するには、[保存] ボタンをクリックしてジョブを保存します。
	- $\stackrel{\mathbb{R}}{=}$  注記:RIP ソフトウェアの選択項目と互換性がないレイアウト変更を選択した場合、Internal Print Server に警告が表示されます。

## デュアルロール印刷

2 本のロールが取り付けられ、取り付け時にデュアルロールのチェック ボックスがオンになっている 場合は、次のウィンドウが表示されます。

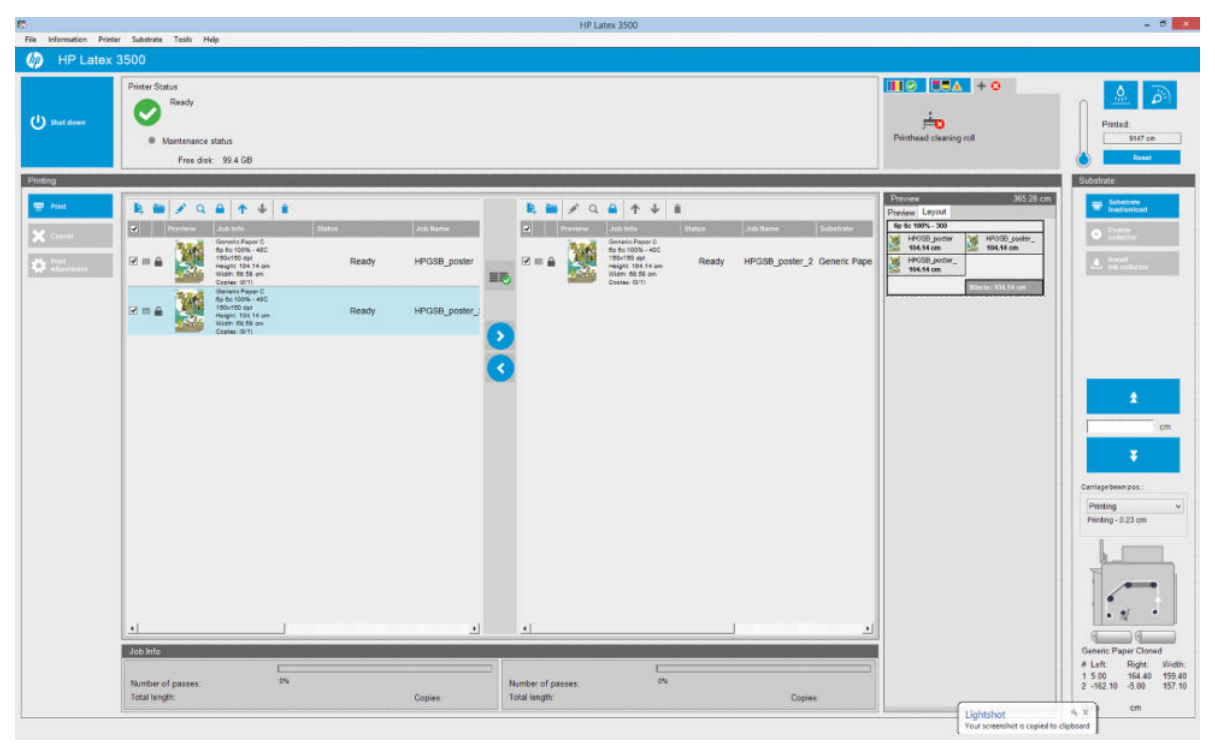

ロールごとに 1 つのキュー、合わせて 2 つのキューが表示される点が大きく異なります。ロール 1 に 送信されたジョブは最初のキューに表示され、ロール 2 に送信されたジョブは 2 つ目のキューに表示 されます。

印刷時、解像度と印刷モードが同じジョブは同時に印刷されます (ロールごとに 1 つのジョブが印刷 されます)。ジョブの処理状況はプレビューで確認できます。

および く アイコンをクリックして、キューを移動することができます。

■■■アイコンをクリックすると、ジョブの順番を変えることなく、素材の消費を最小限に抑えるよ うにジョブが自動的に調整されます。

ロックされたパドロックアイコンが表示されている場合は、■■アイコンをクリックしてもジョブ を移動できません。ジョブを手動で更新した場合に、ロックされたパドロック アイコンが表示されま す。ジョブをロックまたはロック解除するには、パドロック アイコンをクリックしてください。

## デュアル ロール レイアウトのプレビュー

デュアルロールに印刷すると、IPS のプレビューセクションに[レイアウト] というタブが表示されま す。このタブでは、シンプルなインターフェイスからデュアル ジョブの設定内容に関する明確な情報 を確認できるため、素材の無駄を簡単に削減することができます。

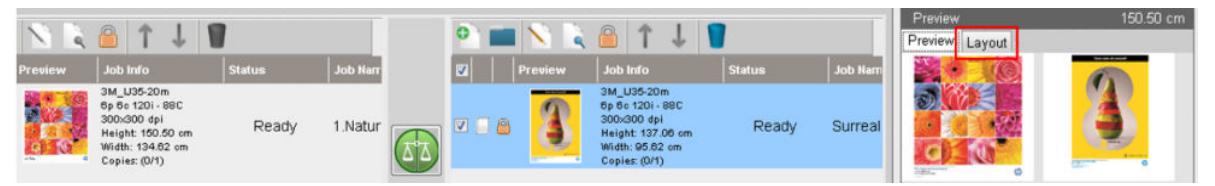

[レイアウト] タブには、次の情報が表示されます。

- 1. 各印刷に使用される印刷モード。
- 2. 各ロール紙から印刷する素材の長さ。
- 3. 各ロール紙の素材の無駄に関する警告。この警告には 2 つのステータスがあり、しきい値は 2 メ ートルに設定されています。
	- a. 背景がグレー:素材の無駄が2メートル未満です。
	- b. 背景が赤:素材の無駄が2メートル以上です。
		- 注記:警告は素材の無駄が発生すると予想される側に表示されます。素材損失のリスクがな い (0.00 cm) 場合、デフォルトでは警告が左側に表示されます。

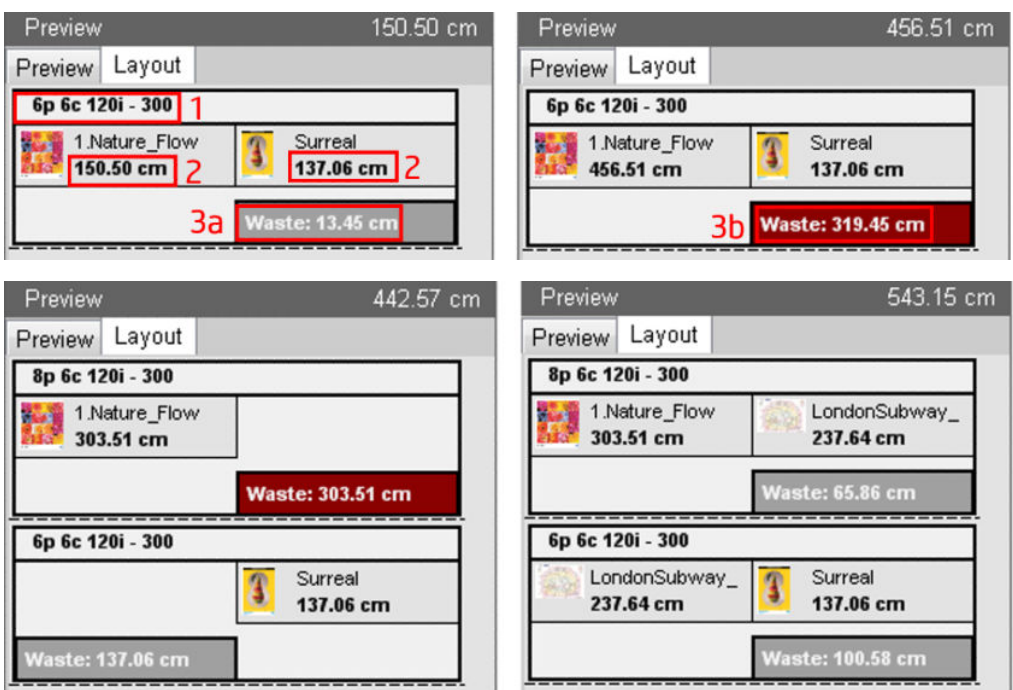

#### 素材の無駄の原因

- キューのバランスが取れていないか、両方のロール紙で印刷モードが異なる (上の図を参照)。
- プリントヘッド サービス ルーチン:優れた印刷品質を維持するため、プリンタは印刷中にとき どきサービス ルーチンを実行する必要があります。サービス ルーチンは、単一のロール紙に印 刷しているときは大きな影響を与えませんが、キューのバランスが十分に取れていない場合、デ ...<br>ュアル ロールでは大きな影響が出る可能性があります。 [レイアウト] プレビューは、 プリンタが 実行する必要があるサービス ルーチンを示しており、実際のジョブ セットアップ間で無駄がど

のように分散されるかを示しています。また、デュアル ロール設定で無駄が最小限に抑えられる ようにジョブを並べ替えやすくします。

印刷中のサービス ルーチンは、以下のいずれかの条件に到達した場合、ジョブの最後に実行され ます。

● プリンタが中断せずに 100 メートル以上印刷した。

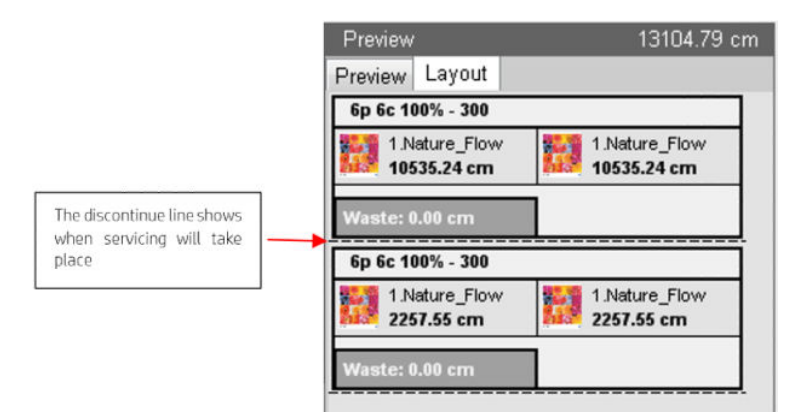

● プリンタが次のジョブを開始して終了した時点で、中断せずにさらに 100 メートル以上印 刷した。

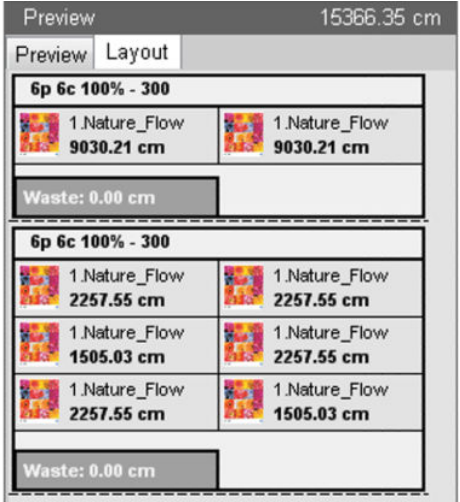

# 印刷ジョブの回転

[イメージ構成] ボタンをクリックすると表示されるダイアログの[ジョブのプロパティ]の右上にある 回転アイコンを使用すると、ジョブをどちらかの方向に 90 度回転できます。

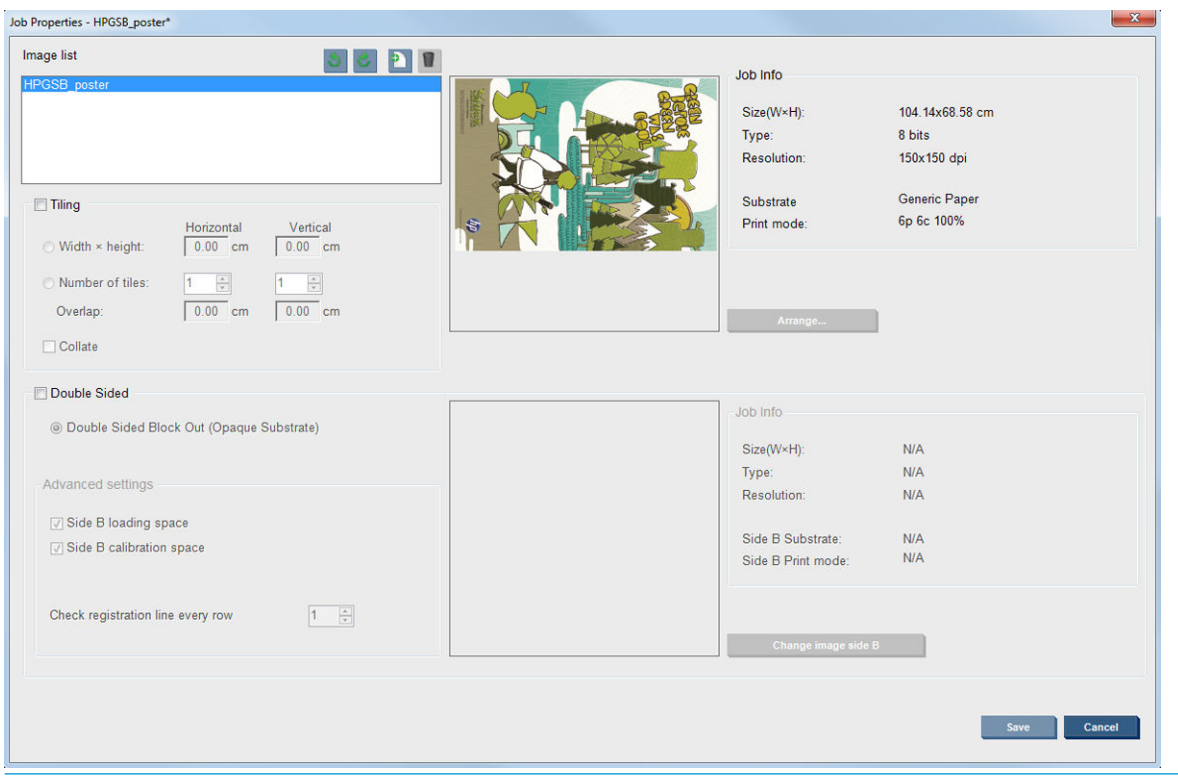

注記:回転は、プリンタが印刷していないときのみ実行できます。

現在のイメージの回転を保存するには [保存] ボタンを押し、回転を破棄してジョブのプロパティのメ イン ダイアログに戻るには [キャンセル] を押します。

回転の結果は、プレビューに表示されます。[ジョブのプロパティ]ウィンドウで[保存]または[名前を 付けて保存] ボタンを押すと、ジョブの実際の回転が反映されます。これには、イメージのサイズと 解像度に応じて数分かかる可能性があります。この間、ジョブを印刷および編集することはできず、 ジョブのステータスは[回転中]と表示されます。完了すると、ジョブは印刷可能になります。

# 印刷キューを管理する

Internal Print Server のメイン画面には、印刷ジョブのキューおよびキューの管理に使用できるさまざま なアイコンが表示されます。

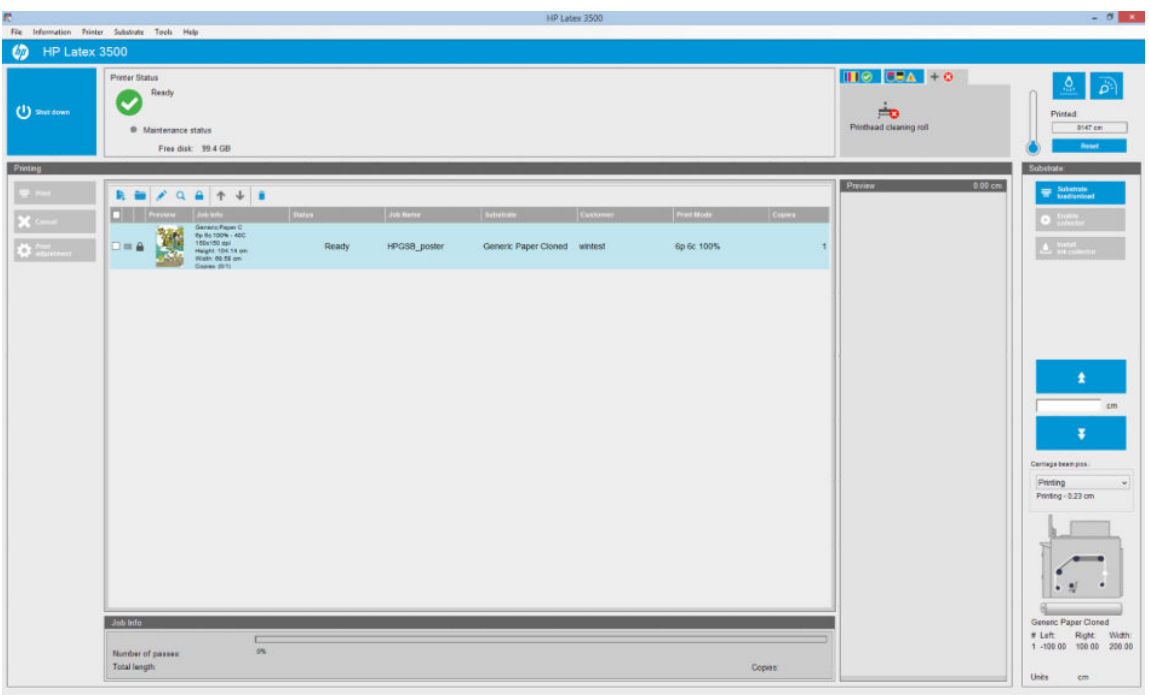

印刷キューの上には、次のアイコンが表示されます。

- 新規ジョブの追加 :129[ページの新規印刷ジョブの追加](#page-134-0)を参照してください。
- 既存ジョブの追加 』:既に印刷されたジョブをキューに戻します。印刷済みのジョブは、手動 で削除しない限り使用可能です。
- ジョブの編集 ♪ : キュー内のジョブのプロパティを編集します。
- プルーフ q :キュー内のジョブをプルーフします (ネスティングされたジョブには使用不可)。 これは、印刷前にイメージを切り取るために使用できます。
- 上 ↑ :キュー内ですぐ上にあるジョブを選択します。
- 下 ↓ :キュー内ですぐ下にあるジョブを選択します。
- 削除 i :選択したジョブをキューから削除します。

印刷するジョブのチェック ボックスをオンにし、[印刷] ボタンを押して印刷します。

[キャンセル] ボタンを押して、キューのジョブをすべてキャンセルすることができます。

[印刷の調整] ボタンを押すと、素材送りの補正が表示されます (変更可能)。

## 印刷ジョブの削除

これは、ジョブを削除する正しい手順です。

- 1. [削除] アイコン を使用するか、キューのジョブのチェック ボックスをオンにして [削除] を選 択することで、キューからジョブを削除します。この方法でジョブを削除すると、「キューから ジョブを取り除く場合」セクションでの [ツール] - [環境設定] - [キュールール] の設定によって、 ファイルがプリンタのハード ディスクに残ったり残らなかったりします。またファイルは [既存 ジョブの追加] ウィンドウのリストから使用できたりできなかったりします。
- 2. [ファイル] [ジョブの削除] を選択し、ジョブを選択して [削除] ボタンを押すことで、ジョブを 削除します。ファイルは、[既存ジョブの追加] ウィンドウから取得できなくなります。

イメージ構成

Internal Print Server にジョブをインポートしたり、Internal Print Server でジョブ キューを右クリックす ると、[ジョブのプロパティ] ウィンドウが表示されます。

このウィンドウには、[イメージ構成]が含まれていて、次の方法から選択することができます。

- [分割印刷:] 単一ジョブが、後で組み立てられるように分割して印刷されます。138 ページの分割 印刷を参照してください。
- 「ネスティング(マルチイメージ):] 選択したジョブが、空間があれば素材の幅全体に次々と印刷さ れます。[ネスティングの並べ替えの詳細設定] ウィンドウを使用して、手動でレイアウトを変更 できます。30 [ページの](#page-35-0) JDF の概要を参照してください。
- [両面印刷]:ブロック アウト。

すべてのイメージ構成は、デュアルロール印刷で使用できます。使用すると、ロール紙間の間隔に印 刷する必要があるレイアウトの場合、ソフトウェアに警告が表示されますが、警告を無視すると印刷 できます。

## 分割印刷

分割印刷は、後で組み立てられるように、大きなイメージを区画に分割して印刷するレイアウト方法 です。

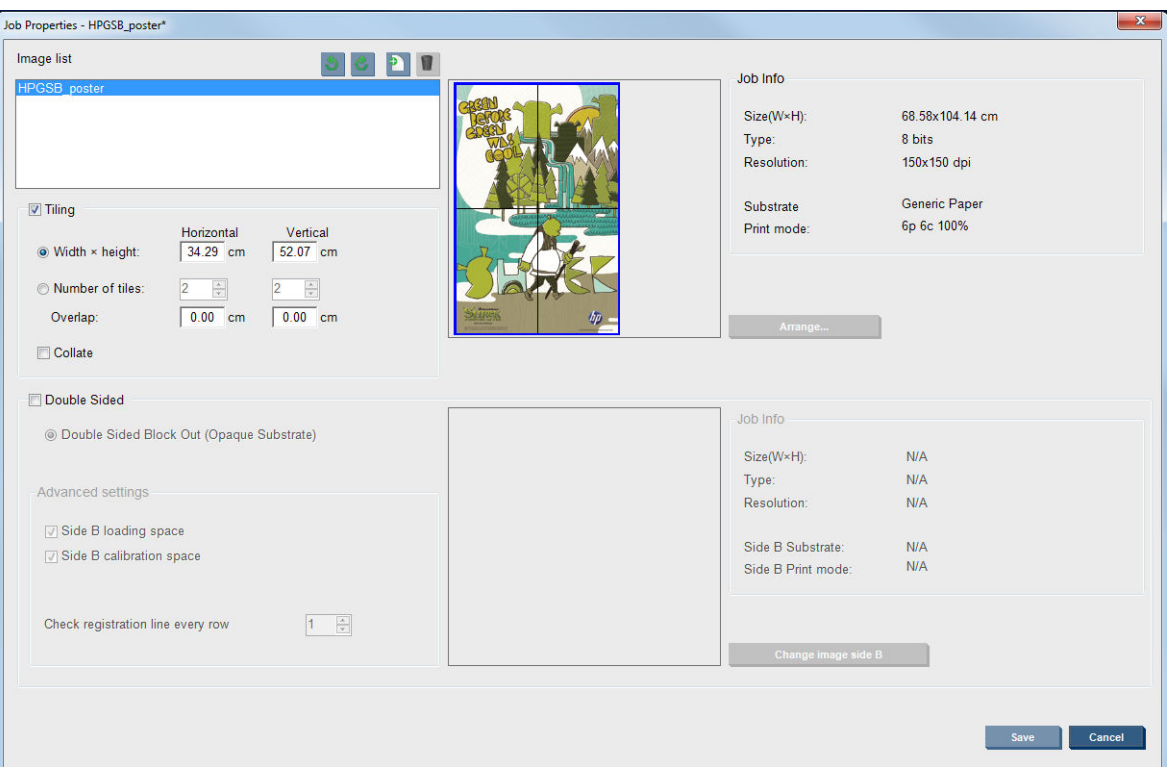

[分割印刷の確認] をクリックすると、[分割印刷] セクションが有効になります。

この構成では、イメージが自動的にカットして分割され、区画が別々に印刷されます。区画のサイズ を選択する方法は2つあります。

- 各区画の幅と高さを選択する。この場合、区画の数が自動的に計算されます。
- 縦横の区画数を選択する。この場合、各区画の幅と高さが自動的に計算されます。

オーバーラップにゼロ以外の数字を選択すると、各区画のサイズがその分増加するため、印刷された 区画を重ねて組み合わせることができます。
<span id="page-144-0"></span>メイン プロパティ ジョブ ダイアログ フィールドのプレビューの上部にあるドロップダウン リスト を使用すると、すべての区画、または印刷する区画のいずれか 1 つを選択できます。

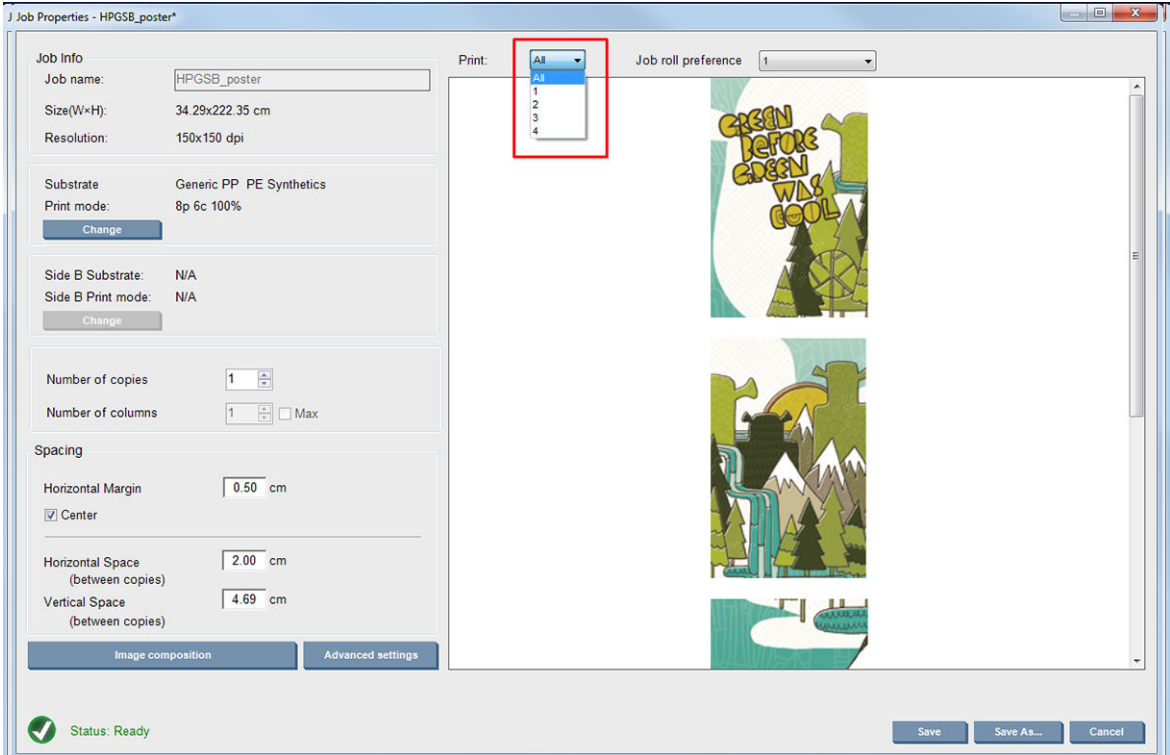

## 両面印刷

両面印刷を使用すれば、素材の両面にイメージの行を印刷できます。

- 素材の両面に印刷する場合は、メッセージで指示が表示されます。
- 両面印刷を使用すると、各面に同じイメージまたは異なるイメージを印刷できます。
- 両面印刷のプロセスでは、エラーを最小限に抑えるため、両軸に沿って (素材幅+素材送りに沿っ て) プロットの位置の登録エラーを自動的に補正します。
- インク コレクター キットは、両面印刷中は使用できません。
- A 面および B 面のイメージの寸法は、ほぼ同じである必要があります。各面に選択するイメージ は、その面全体に対して同じイメージである必要があります。
- 両面印刷ジョブの A 面をデュアル ロールに印刷し、B 面を単一ロールに印刷することができま す。

#### ジョブを作成する

RIP で作成したイメージは、特別な要件なしに、A 面または B 面のいずれかで印刷できます。ただし、 A 面および B 面は、素材に印刷される場合は同じ寸法である必要があります。

 $\overline{\mathbb{B}}$  注記: 一部の素材で登録エラーを最小限に抑えるために、イメージの生成時に RIP で素材の縮小を補 正することをお勧めします。

#### 両面ジョブの定義

Internal Print Server のメイン ウィンドウで、[新規ジョブの追加] アイコン に をクリックして、[イメー ジファイルの選択]ウィンドウを開きます。ウィンドウの左下に、[両面] チェック ボックスが表示さ れます。3 つ以上のジョブを選択した場合、両面印刷はできないため、このボックスはグレーアウト されます。

この種類の構成は、不透明な素材に使用します。メインジョブダイアログから[イメージ構成]ボタン をクリックし、次の画面が表示されます。ここでは、両面ブロック アウト ジョブのプロパティを定義 することができます。

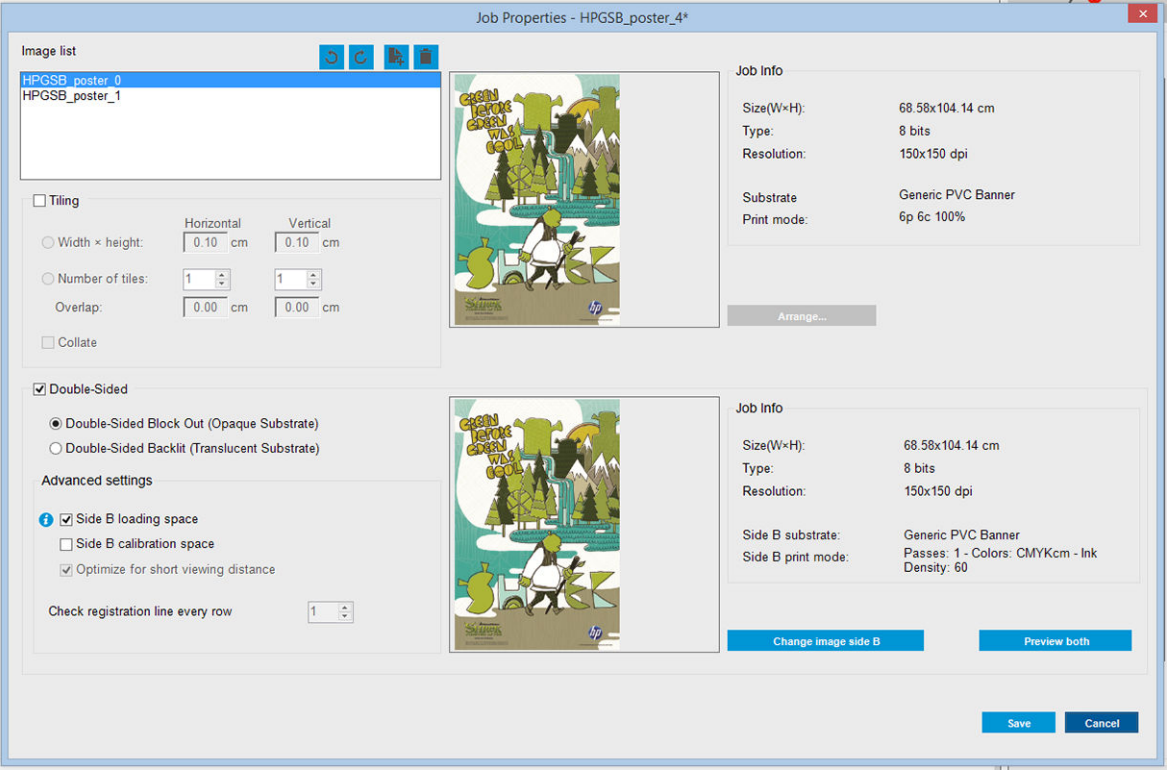

- 1. [両面の確認] がオンになっていない場合は、クリックします。
- 2. B面にはA面と異なるイメージが必要な場合、[B面のイメージを変更] ボタンを押してB面に印 刷するイメージを含むファイル名を選択します。
- 3. [詳細設定] セクションでは、両面ブロック アウトを印刷するときは以下のオプションをお勧めし ます。
	- B面キャリブレーション スペース: オンにした場合、イメージを印刷した後、素材に空白の スペースが残されます (素材は準備されています)。これにより、B 面で素材送りの補正を実 行するスペースを確保できます。これはお勧めのオプションです。空白のスペースの最後 に点線が印刷されます。
	- B面取り付けスペース:オンになっている場合、プリンタはB面を取り付けるための十分な 素材があるようにするために素材を送ります。

全ての列の登録ラインを確認する: このオプションを使用して、プリンタでどの登録線がス キャンされるかを選択できます。1 (デフォルト) を選択する場合、プリンタは印刷を停止し、 すべての登録線を確認します。たとえば 2 のようなより高い番号を選択する場合、プリンタ はすべての 2 番目の登録線のみをスキャンします。これによりジョブの速度が向上します が、誤登録の機会もわずかに増えます。

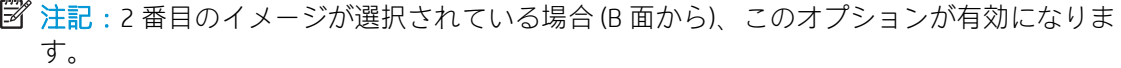

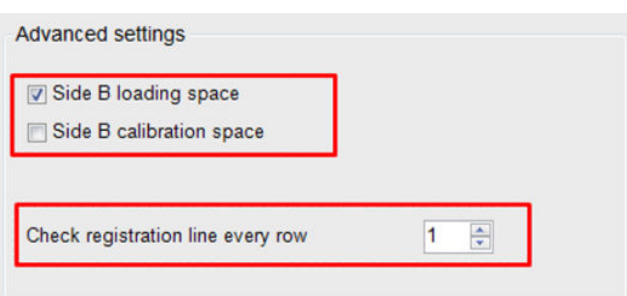

- 4. [イメージのリスト] セクションから、選択したイメージを 180 度回転することができます。
- 5. 現在のイメージ構成を保存するには [保存] ボタンを押し、変更を破棄してメイン ジョブ プロパ ティダイアログに戻るには [キャンセル] ボタンを押します。

以下の画面が表示されて、両面ジョブのプロパティを定義できます。

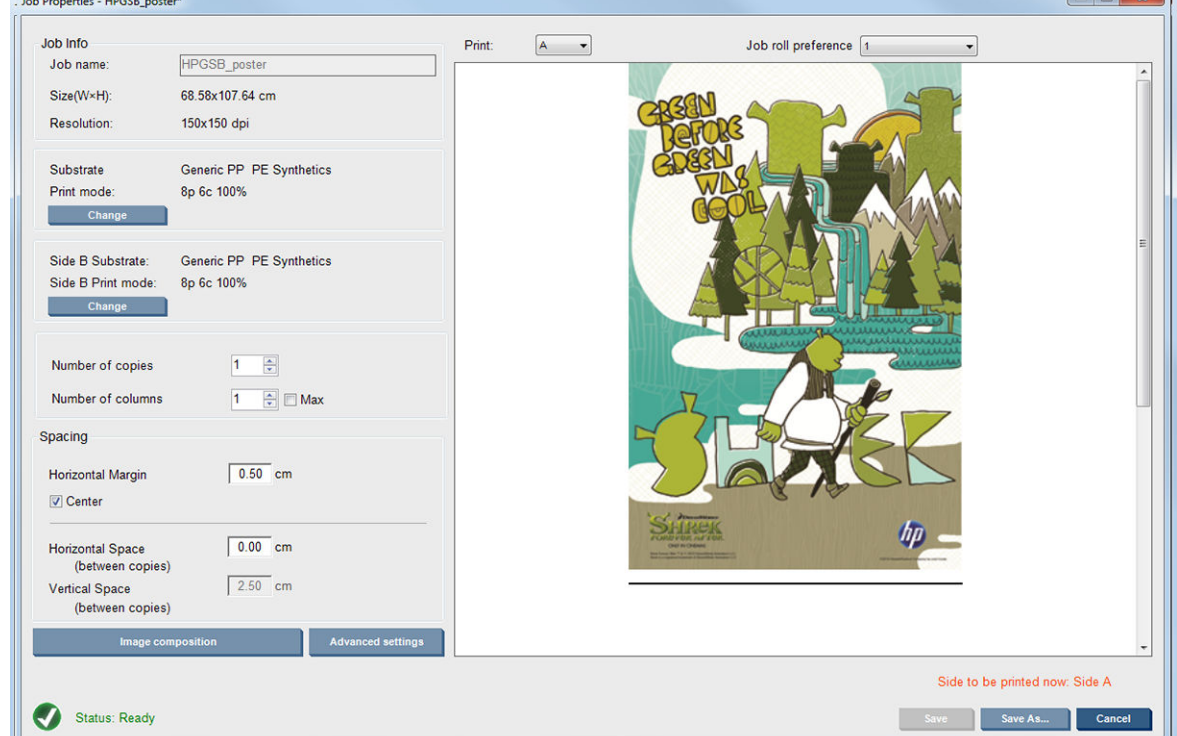

6. プロパティを定義または表示する面をドロップダウン メニューから選択します。

 $\dddot{\mathbb{B}}$  注記: ここで選択する面は、印刷される面です。B 面を印刷するには、B を選択します。

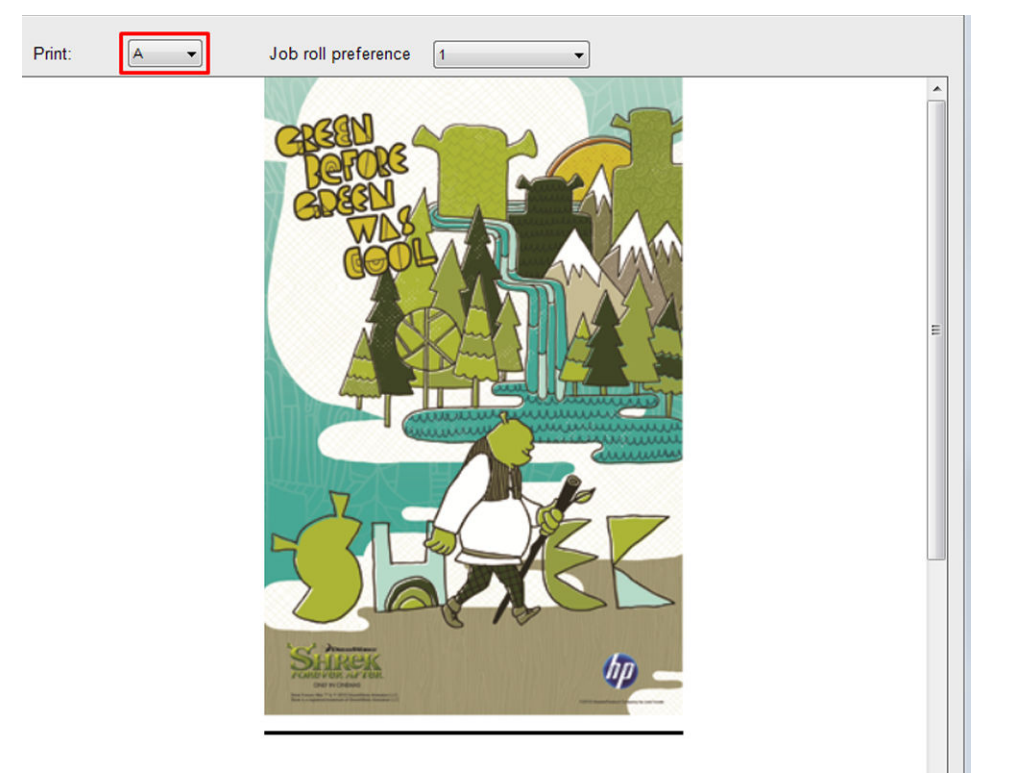

- 以下のプロパティを両面で定義できます。
	- コピーの数: 印刷する合計部数
	- 列数: 素材の幅全体に水平に印刷するコピーの数
	- 最大: このオプションをオンにすると、素材の幅に合わせて最大のステップ数に設定さ れます。
- A面では、以下のプロパティを定義できます:
	- 水平方向のマージン: 空白のままにする左マージンを定義できます。
	- センター:ジョブを存在の中央に配置し、両側の空白が均等になるようにします。
	- 注記:発生する登録エラーがすべて補正されるように、イメージを中央に配置するこ とを強くお勧めします。
	- 水平方向のスペース: コピー間の水平方向の間隔を定義できます。

#### プレビュー (イメージ/レイアウト/両方のプレビュー)

3 つの異なるプレビューがあります。

1. ジョブ プロパティのメイン ダイアログで、各面がどのように印刷されるかをプレビューします。

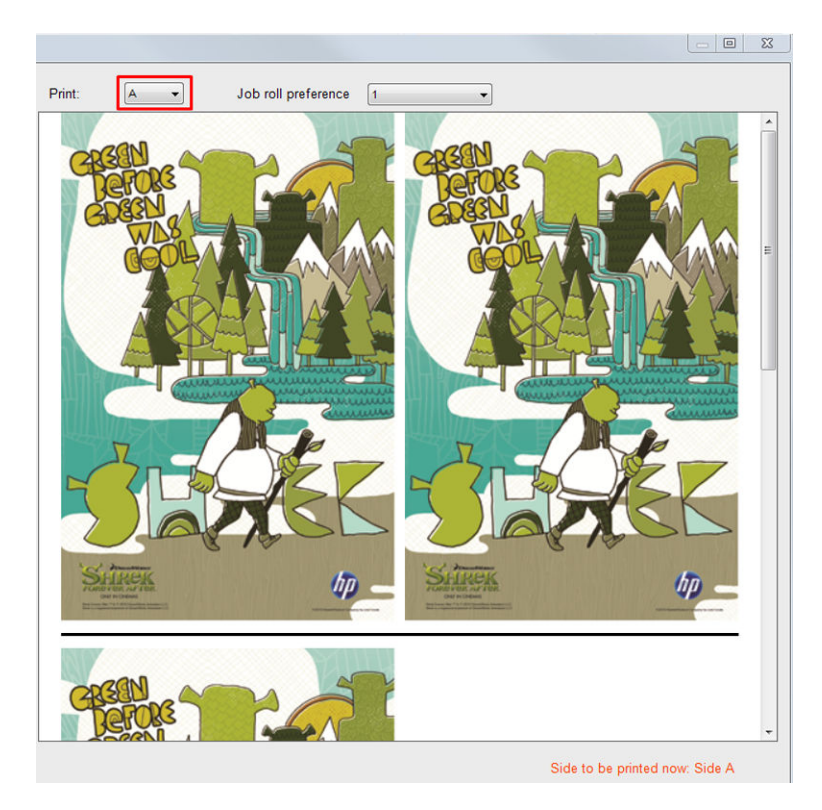

- 2. イメージ構成 ボタンをクリックして、各面にジョブが含まれるイメージを確認します。
- 3. 両方のプレビュー ボタンをクリックして、A 面と B 面に両方のイメージがどのように印刷される かシミュレーションを表示します。このシミュレーション プレビューを使用して、互いに関連す るイメージの向きが想定どおりの印刷結果であることを確認できます。

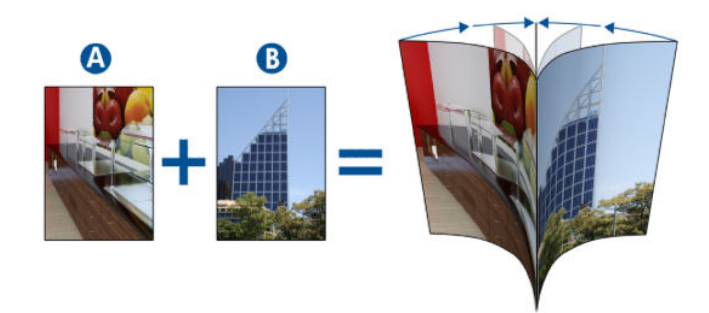

#### 印刷物

1. ドロップダウン メニューから [A 面] を選択します。

2. [保存] または [名前を付けて保存] を選択します。

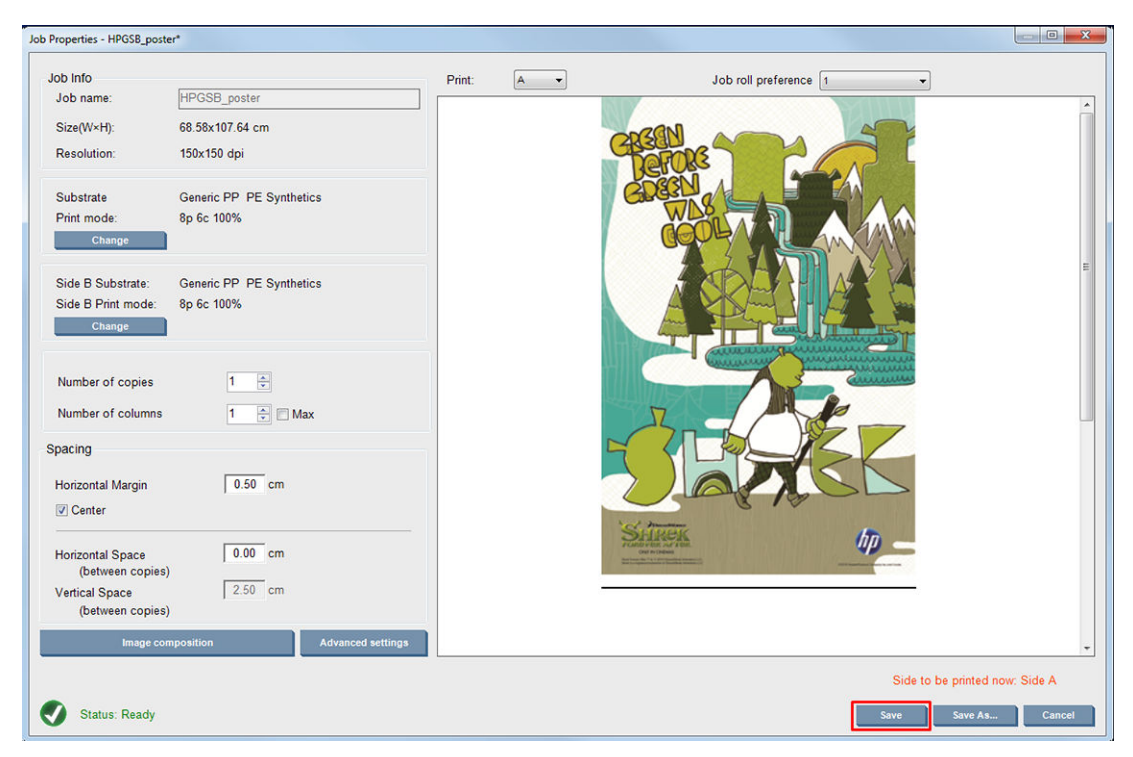

3. [ジョブを印刷]を選択して、選択したイメージを印刷します。

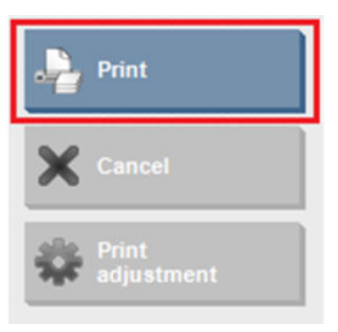

部数は139 [ページの両面ジョブの定義](#page-144-0)で定義されたパラメータ (行数、列、中央に配置) に従って 自動的に分配されます。

- 各行の最後に、黒色の登録線が自動的に印刷されます (a)。この登録線は、B 面の行を位置決 めして登録エラーが最小限になるように、B 面の印刷時に使用されます。
- B 面の取り付けプロセス中に素材を配置する場合、最後の登録線 (b) の裏側をマーカーでマ ーク付けすることをお勧めします。
- A 面が印刷されている場合、最後の連続した黒色の登録線の後で、プリンタは B 面のキャリ ブレーション (c) を実行する領域と B 面の取り付け (d) 領域を自動的に提供します。

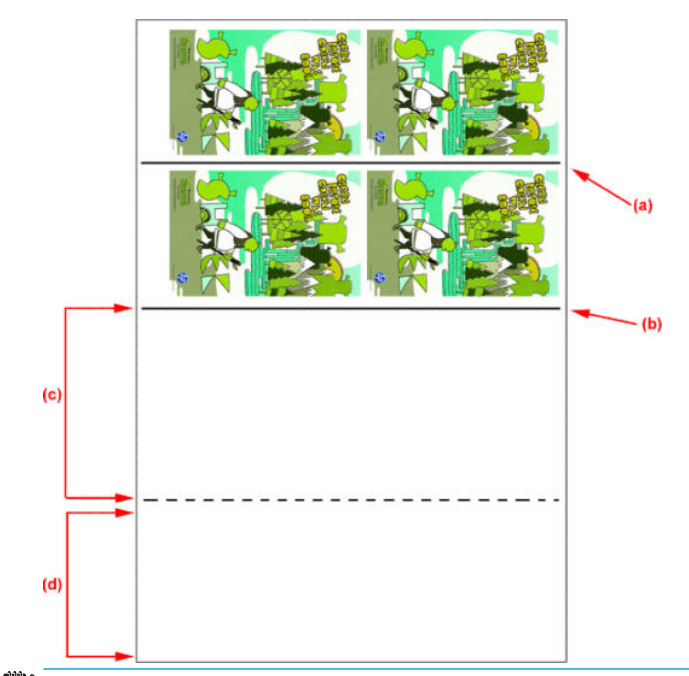

- $\dddot{\Xi}$  注記:連続した登録線と点線 (c) の間のキャリブレーション用の領域は、効果的なキャリブレー ションが行われるように、印刷される領域と同じ速度で、また同じ温度で提供される必要があり ます。
- 4. A 面が印刷し終えたら、A 面を取り外します。91 [ページの](#page-96-0) A 面 取り外しを参照してください。
- 5. 素材送りセンサーに汚れがないか確認します。汚れが見つかった場合はクリーニングしてくだ さい。210 [ページの素材送りセンサーのクリーニング](#page-215-0)を参照してください。
- 6. B 面を取り付けます。92 ページの B [面:取り付けと印刷](#page-97-0)を参照してください。
- 注記:正確に印刷するために、[素材エッジの検出] を選択することをお勧めします。

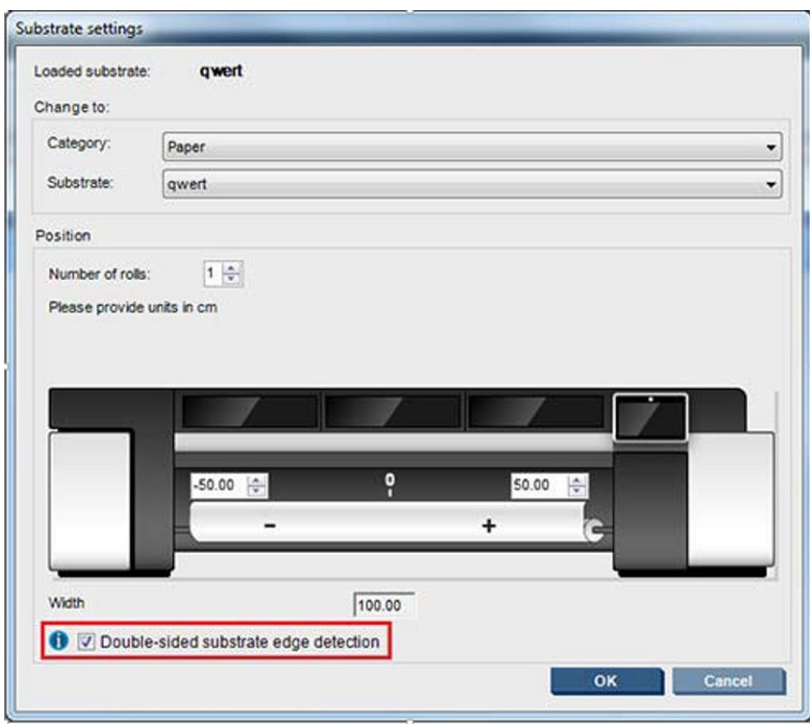

7. B 面を取り付けたら、以下の手順を実行します。この手順の詳細については、92 [ページの](#page-97-0) B 面: [取り付けと印刷を](#page-97-0)参照してください。

- a. 点線をプラテンと調整します。
- b. 素材送りの補正を実行します。
- c. ドロップダウン メニューから [B 面] を選択します。
- d. 登録線がプラテンとぴったり合っていることを確認して、B 面の印刷を開始します。
- e. 登録する行を設定します。139[ページの両面ジョブの定義](#page-144-0)を参照してください。
- f. [保存] または [名前を付けて保存] を選択します。
- g. [ジョブを印刷] を選択して、選択したイメージを印刷します。

B 面の印刷時に、プリンタは各登録行を自動的に読み取り、登録エラーが最小限になるよう に B 面を位置決めします。

 $\overline{\mathbb{B}}$  注記 : 印刷したい面を有効にするには、 最初にドロップダウン メニューから選択して、イメージ に変更を行って [保存] を選択してください。

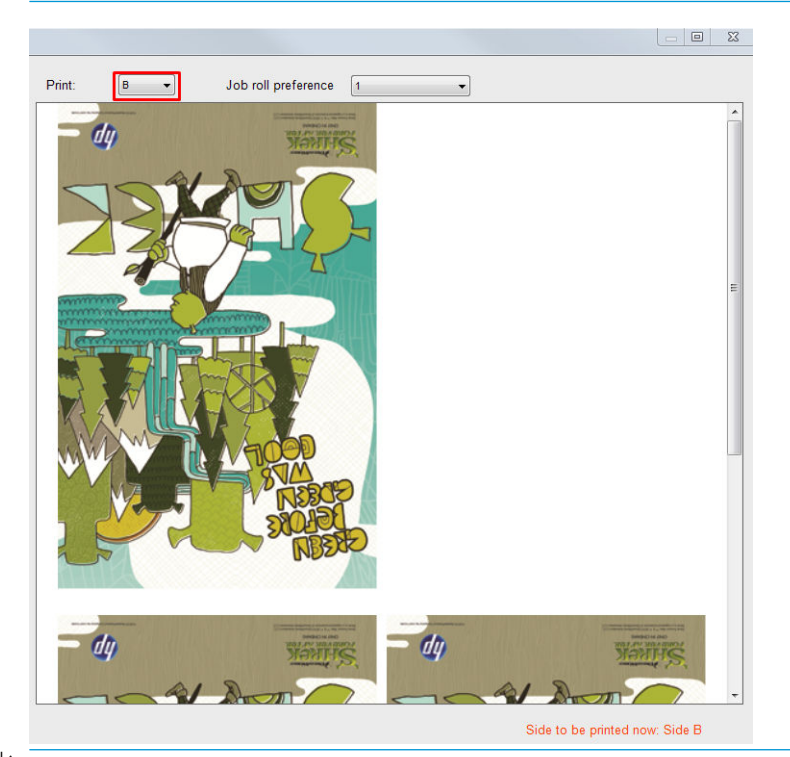

ヒント:特定の素材が両面印刷に使用されることが多い場合は、A 面と B 面間で素材送りの補正 をやり直すことのないようにするために、最初の素材に基づいた 2 番目に固有の素材を使用する ことができます。B 面の素材送りの補正を適用し、B 面が取り付けられるたびにこの新しい素材 プリセットを選択します (そして A 面が使用されるたびに以前の素材プリセットを選択します)。

## 両面ブロック アウトのマルチジョブ

両面ブロック アウトでは、同じ印刷面に寸法の異なるイメージを印刷できる [マルチジョブ]機能がサ ポートされます。

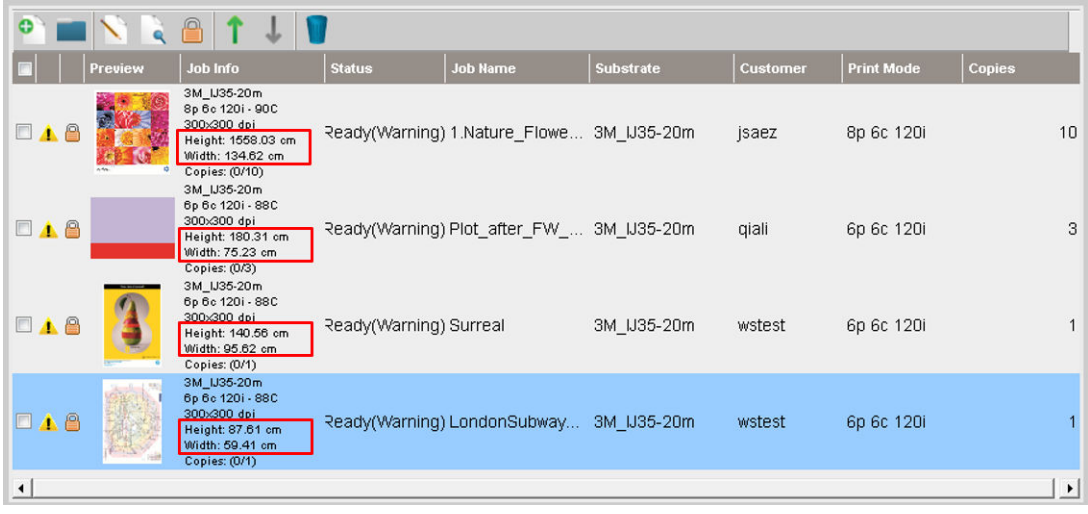

この機能を使用する前に、いくつかの注意事項を考慮に入れる必要があります。

- 1. 新しいジョブが印刷キューに追加されると必ず、デフォルトで [詳細設定] [B 面取り付けスペー ス] が有効になります。
- 2. 選択すると、各ジョブの最後に、B 面を取り付けるためにプリンタが素材を約 1.5 m 送ります。

3. [B 面取り付けスペース] オプションは、イメージの印刷後に存在の空白スペースを残すために使 用されます。これは、B 面で素材送りの補正を実行するスペースを残すために行われます。印刷 キュー内のジョブ(最後のジョブを除く)ごとにオフにする必要があります。オフにしないと、各 ジョブの後素材の無駄が約 1.5 メートル発生します。

重要:[B 面取り付けスペース]は、印刷キューの最後のジョブでのみ有効にしてください。

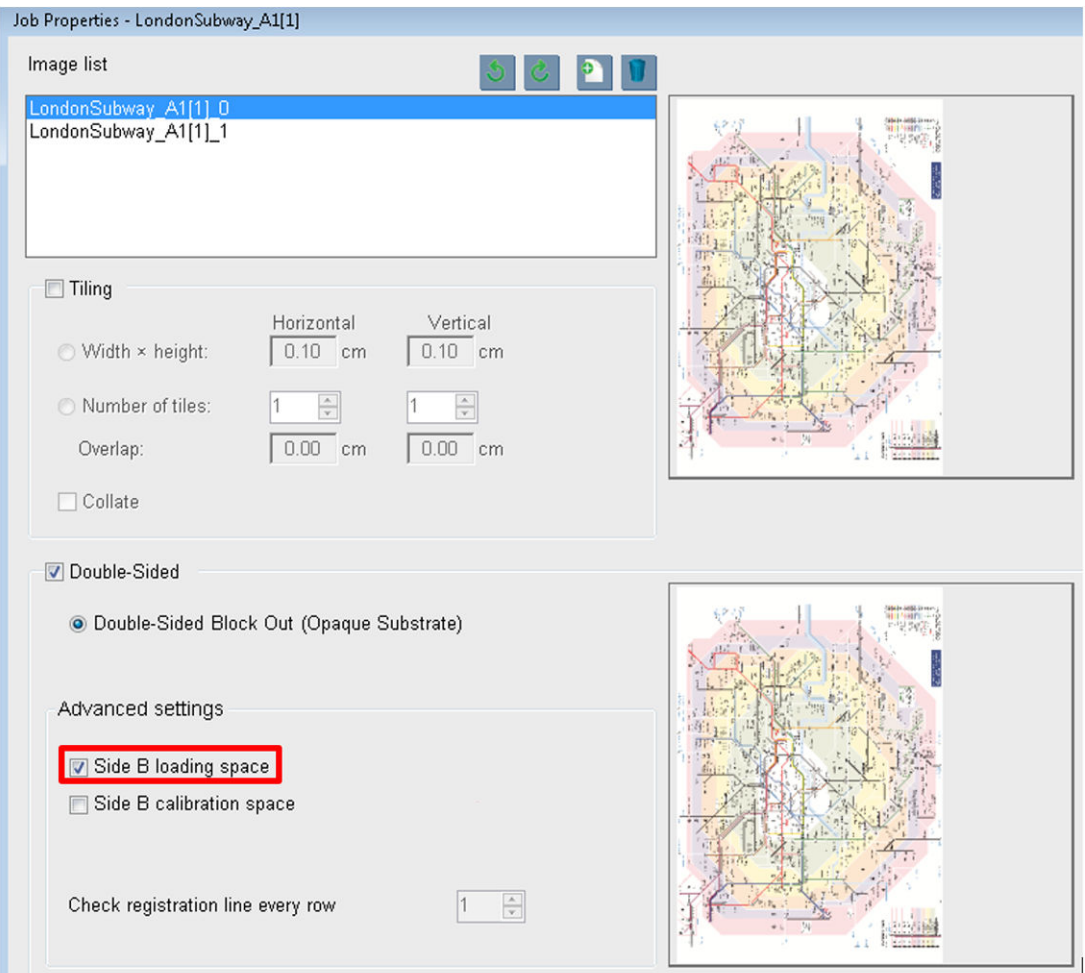

## ネスティング

ネスティングとは、通常のようにただ 1 つずつ印刷するのではなく、素材に印刷するジョブのレイア ウトを選択して印刷できるレイアウト方法です。空間があれば、ジョブを並べて印刷できます。

ヒント:ジョブを素材に並べて印刷すると、処理が速くなり、使用する素材が少なくなります。

ネスティングは、Internal Print Server の [イメージ ファイルの選択] ウィンドウ、または [ジョブのプロ パティ] ウィンドウから使用できます。

#### [イメージ ファイルの選択] ウィンドウ

Internal Print Server のメイン ウィンドウで、[新規ジョブの追加] アイコン L をクリックして、[イメー ジファイルの選択] ウィンドウを開きます。ウィンドウの左下に、[ネスティング] チェック ボックス が表示されます。ジョブを 1 つだけ選択した場合は、ネスティングができないため、このボックスは グレーアウトされます。複数のジョブを選択すると、このボックスをクリックしてネスティングを有 効にできます。

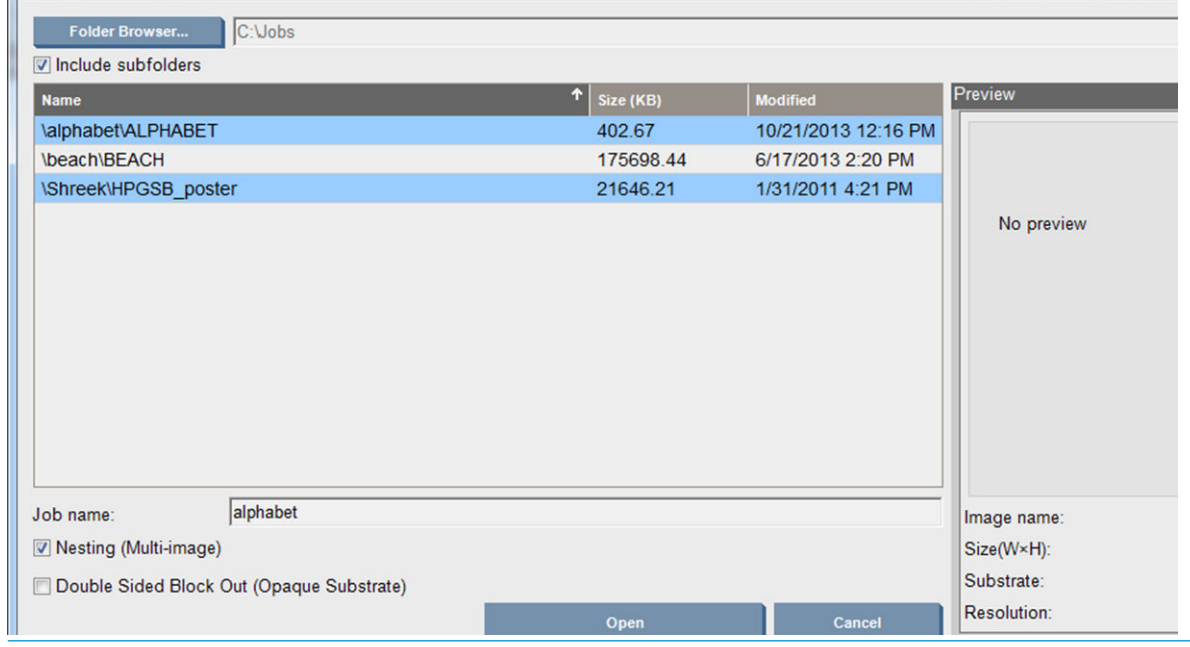

注記:ネスティングするには、同じ解像度のジョブを同じ素材に印刷する必要があります。互換性の ないジョブは別個のネスティングされないジョブとしてキューに追加され、説明のメッセージが表示 されます。

ネスティングを有効にして、[開く] ボタンを押すと、[ネスティングの並べ替えの詳細設定] ウィンド ウが開きます (150 ページの[[ネスティングの並べ替えの詳細設定](#page-155-0)] ウィンドウを参照)。

## [ジョブのプロパティ] ウィンドウ

Internal Print Server のメイン ウィンドウで、印刷キューを右クリックして、[ジョブのプロパティ] ウィ ンドウを開きます。このウィンドウで、新規ジョブの追加アイコン はをクリックしてジョブを追加 できます。この場合は、[レイアウト] に [ネスティング] セクションが表示されます。

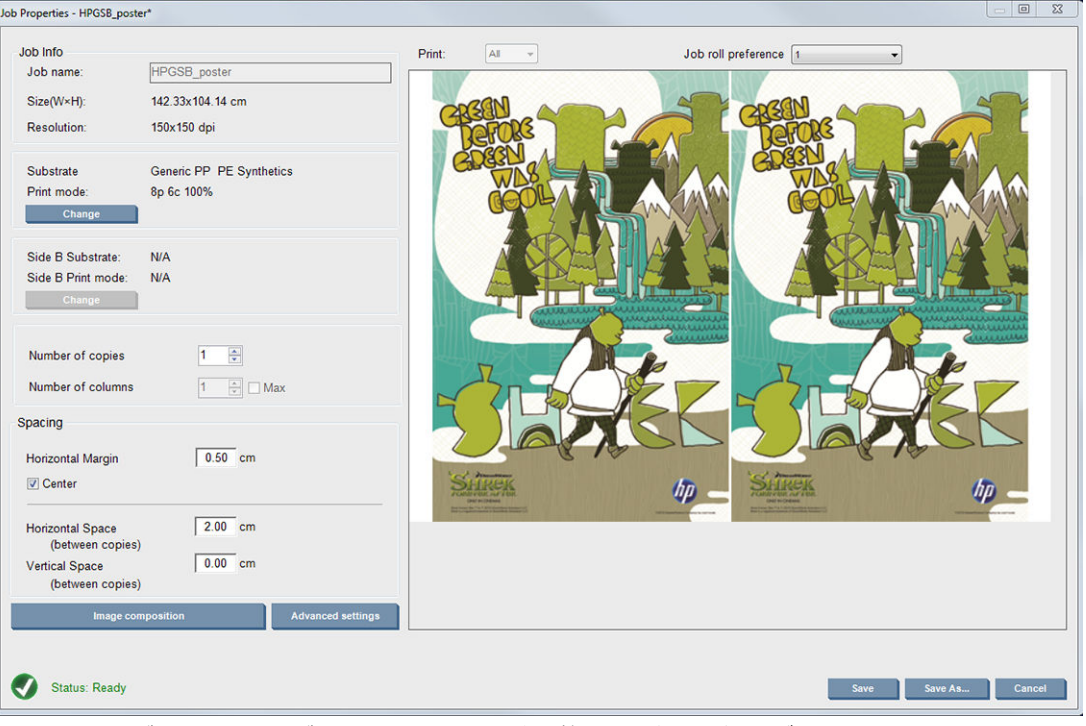

ネスティングされたジョブは、すべて同じパス数で印刷する必要があります。このため、すべてのジ ョブに使用するパス数は、最初のジョブからコピーされます。

<span id="page-155-0"></span>現在のダイアログから、[イメージ構成] ボタンを押して別のダイアログにアクセスし、[並べ替え] ボ タンを選択します。

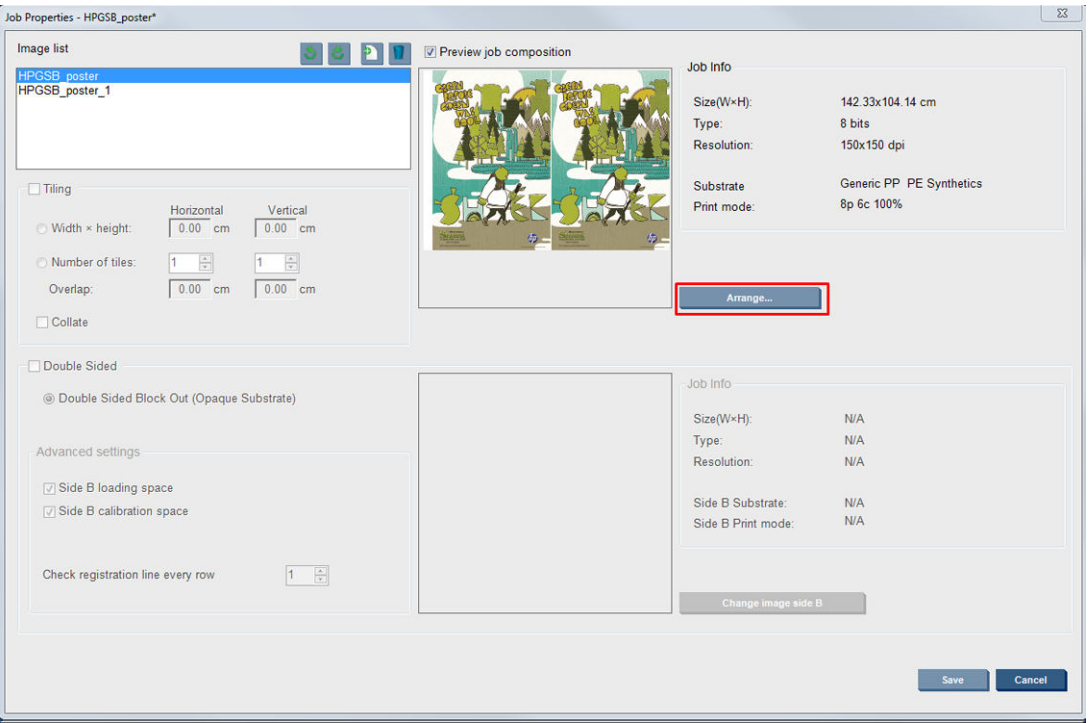

このセクションで[並べ替え]ボタンを押すと、[ネスティングの並べ替えの詳細設定]ウィンドウが表 示されます。ネスティングの詳細設定を使用すると、すべてのジョブに使用するパス数は、指定した パス数が最も多いジョブからコピーされます。

次に追加されるイメージの最適な位置が自動的に選択されます。

#### [ネスティングの並べ替えの詳細設定] ウィンドウ

[ネスティングの並べ替えの詳細設定] ウィンドウには、ジョブのプレビューと素材上のレイアウトが 表示されます。

- プレビューでジョブを選択し、[左] と [上] の値を変えるか、マウスでドラッグしてレイアウトを 変更できます。
- プレビューでは、ズームとスクロールが可能です。
- イメージはどの段階でも回転できます。
- イメージはどの段階でも回転できます。

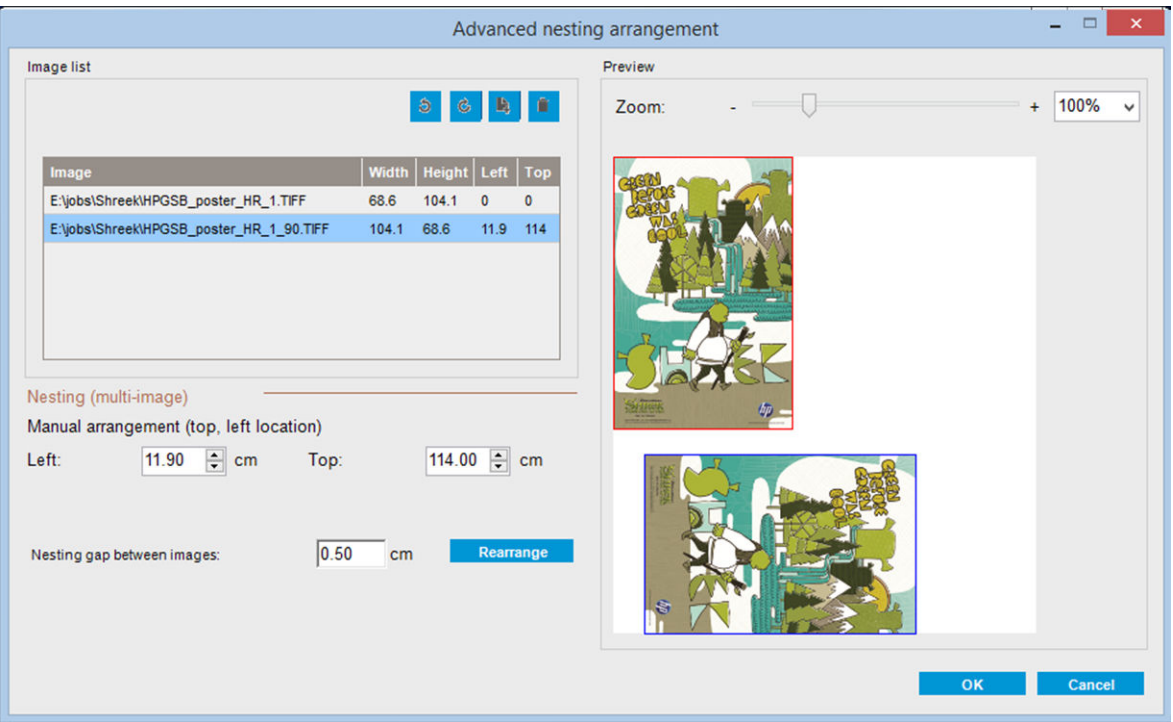

[再並べ替え] ボタンを押すと、設定済みのマージンを保持した状態で、イメージの位置を自動的に最 適化します。

満足できるレイアウトになったら、[OK] ボタンを押します。

## 再起動して印刷

プリンタが突然シャットダウンして Internal Print Server がオフラインになった場合、すぐにプリンタ の動作を継続することができます。

この機能を使用するには、Internal Print Server で [ツール] - [再起動して印刷] に移動します。

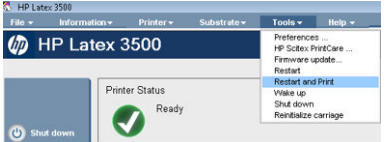

このオプションを選択すると、次のようになります。

- 起動時に素材が自動的に取り付けられます。失敗したジョブを除く、印刷キューでオンになって いるすべてのジョブが自動的に印刷されます。
- オペレーターの操作はありません。[リアーム] ボタンを押すだけです。

# 6 インク システムの取り扱い

## インク システム コンポーネント

## インクカートリッジ

インクカートリッジにはインクが収められており、素材にインクを噴射するプリントヘッドに接続さ れています。

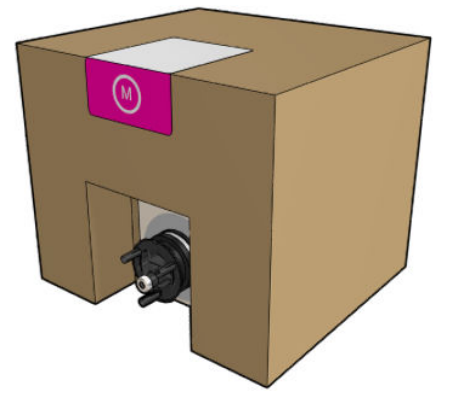

各カートリッジには HP Latex インクが含まれ、袋に入った状態でリサイクル可能な段ボール箱に梱包 されています。

△注意: インクカートリッジは静電気放電敏感性デバイスであるため、取り扱いには注意が必要です (431 [ページの用語集を](#page-436-0)参照)。ピン、リード、および内部回路に触れないようにしてください。

プリンタに接続しているときにカートリッジに圧力がかかると、インク圧力センサに伝わり、破損す る可能性があります。この場合、カートリッジからインクが漏れる可能性があります。このようなイ ンク漏れを回避するには、プリンタに接続しているときにカートリッジに圧力をかけないでくださ い。特に:

- カートリッジを移動する前に、必ずプリンタから接続を外してください。
- カートリッジの上には、1kg 以上のものを置かないでください。
- カートリッジを落とさないよう注意してください。
- カートリッジ内のインク バッグを押して、ほとんど空のカートリッジから無理に残りのインクを 押し出そうとしないでください。

## プリントヘッド

プリントヘッドは、インクカートリッジのインクを素材に噴射します。

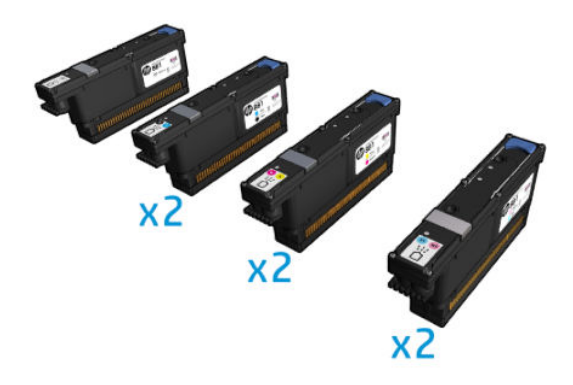

 $\Delta$ 注意: プリントヘッドは静電気放電敏感性デバイスであるため、取り扱いには注意が必要です (431 [ページの用語集を](#page-436-0)参照)。ピン、リード、および内部回路に触れないようにしてください。

プリンタの 6 色印刷システムでは、合計 63,360 個のノズルが搭載された 6 個のデュアルカラー プリ ントヘッドと、10,560 個のノズルが搭載された HP Latex オプティマイザ プリントヘッドを使用しま す。

△警告!プリントヘッドは縦に格納する必要があります。箱に入っている場合は、箱の矢印が上を向く ようにします。箱から取り出している場合は、ノズル キャップを上にします。

## プリントヘッド クリーニング ロール

プリントヘッド クリーニング ロールは、プリンタの通常の動作で定期的にプリントヘッドを拭くため に使用される吸収性のあるマテリアルのロールです (印刷の開始時と終了時、プリントヘッドの確認 とクリーニング時など)。これは、プリントヘッドが継続的にインクを噴射し、印刷品質を維持するの に役立ちます。

プリントヘッドの損傷を防ぐため、ロールは使い切ったら必ず交換する必要があります。交換の頻度 はプリンタの使用状況により変わります。ロール 1 つあたり、約 40 リットル吸収できます。これは、 5,000m²/月 (50,000ft²/月) の使用頻度で約 3.5 週間に相当します。

ロールの使用率が 75% になったときと使用率が 95% になったときにアラートが表示されます。いつ でもロールの交換を選択できます。ロールの使用率が 100%になるとプリンタは印刷できません。

新しいジョブを開始するために十分なロールがない場合は、プリンタによりジョブがキャンセルされ ます。

プリントヘッド クリーニング ロールを交換するには、172 [ページのプリントヘッド](#page-177-0) クリーニング ロ [ールの交換を](#page-177-0)参照してください。HP 881 Latex クリーニング ロールは、通常の方法で注文できます。

ヒント:交換が必要な場合を除き、プリントヘッド クリーニング ロールには触らないでください。ロ ールに干渉が入ると、プリンタがロールの使用状況を把握できなくなり、誤ったエラー メッセージが 表示されたり、印刷ジョブが不必要にキャンセルされる場合があります。

## エアゾール フィルタと乾燥フィルタ

プリントヘッドで作られる細かいインクの飛沫の大部分は素材の上に正確に噴射されますが、少量の 飛沫が左右に飛び散ります。このような飛び散りを防ぐため、プリントヘッド キャリッジの両側に 2 つのエアゾール フィルタが取り付けられています。

乾燥フィルタは、乾燥ランプをほこりやエアゾールから守ります。

フィルタはプリントヘッド クリーニング ロールを交換するたびに変える必要があります。フィルタ は HP 881 Latex クリーニング ロールに付属しています。

## 左スピトゥーン

左スピトゥーンは長方形のフォームで、左から右へ印刷を行う前に、プリントヘッド ノズルを左側で リフレッシュします。

左スピトゥーンはクリーニング ロールを交換するたびに変えます。フォームは HP 881 Latex クリー ニング ロールに付属しています。

## 結露コレクター ボトル

プリンタには、インクの乾燥と硬化中に生成される蒸気のほとんどを集め、プリンタの左側にあるボ トルに凝縮するシステムがあります。ボトルを時々確認し、必要に応じて空にする必要があります。 廃棄物の正しい処置方法については、国/地域の行政機関にお問い合わせください。廃棄物プロファイ ル データシートには、適切な処分のために必要な情報が記載されています。このドキュメントは、次 の場所にあります[。https://hplatexknowledgecenter.com/applications/wasteprofiles/。](https://hplatexknowledgecenter.com/applications/wasteprofiles/)

## インク デポジット

プリンタでは、ノズルごとに噴射容量を確認できます。これにより、少量のインクがドロップ検出の 。<br>近くに蓄積します。このインクは徐々にインク デポジットを形成するため、 クリーニングする必要が あります。249 ページのドロップ検出のインク [デポジットをクリーニングします。](#page-254-0)を参照してくだ さい。

## インク システム コンポーネントの扱い方

## インクカートリッジ

#### インクカートリッジを取り外す

空になったり使用期限の過ぎたインクカートリッジは、取り外して交換する必要があります。カート リッジが空になると、Internal Print Server にメッセージが表示され、カートリッジの側面にあるオレン ジ色のランプが点滅します。カートリッジにインクがほとんどなく、長時間無人で印刷を実行する場 合も交換してください。

印刷モードとジョブにより、プリンタはインクカートリッジなしで、最低 10 分印刷を継続できます。 このため、印刷を継続しながら、カートリッジを交換することができます。新しいジョブを開始する ためには、機能する状態のインクカートリッジが必要です。

1. 取り外すカートリッジに移動します。カートリッジは以下のように配置されています。

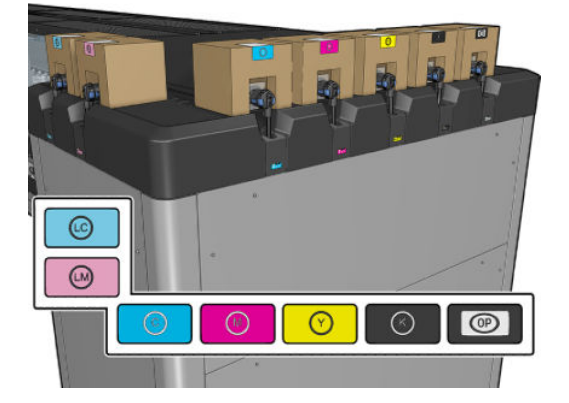

2. カートリッジの側面にあるタブを押してカートリッジ コネクタを取り外し、カートリッジからゆ っくりと引き離します。

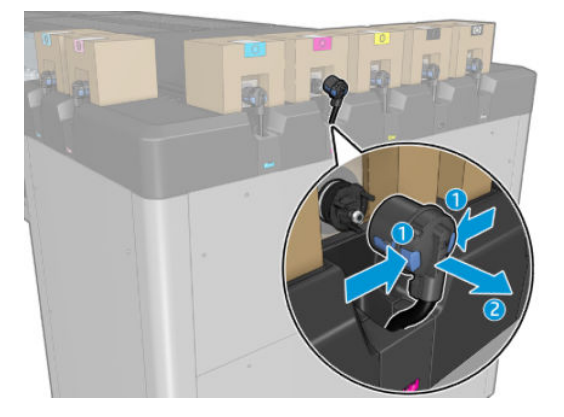

3. 空のカートリッジをプリンタから取り外します。

 $\overline{\mathbb{B}}$  注記 : カートリッジのインクの残量が元の容量の 2% ~ 5%になっていると予想されます。

#### インクカートリッジを挿入する

- 注記 : インク カートリッジは絶縁処理された袋に入った状態で提供されます。カートリッジを使用す る準備ができるまでは開かないでください。
	- 1. 新しいカートリッジの色が正しいことを確認します。
	- 2. カートリッジを平らな面に置き、ラベルの指示どおり、4 回 (360 度) 回転させて、使用前にイン クをよく混ぜます。

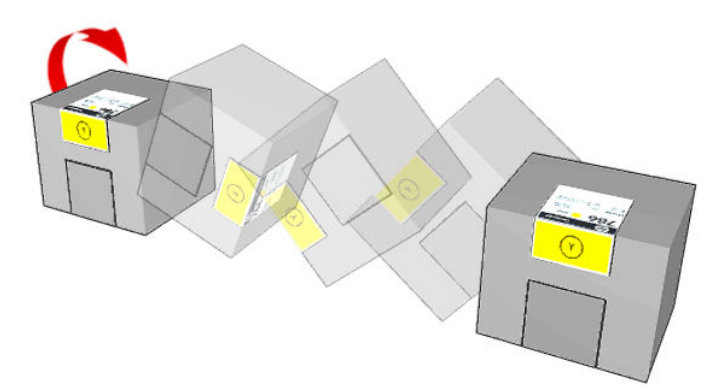

- 3. 四角い部分を切り取り、図のようにハンドルの内側に折りたたみます。
- 4. 新しいカートリッジをプリンタの適切な場所に収めます。
- ヒント:カートリッジは非常に重いため、両手で取り扱ってください。
- 5. カートリッジ コネクタの針の周りのゴム部分が汚れていないことを確認します。必要な場合は 丁寧にきれいにします。

6. カートリッジ コネクタをカートリッジに接続します。

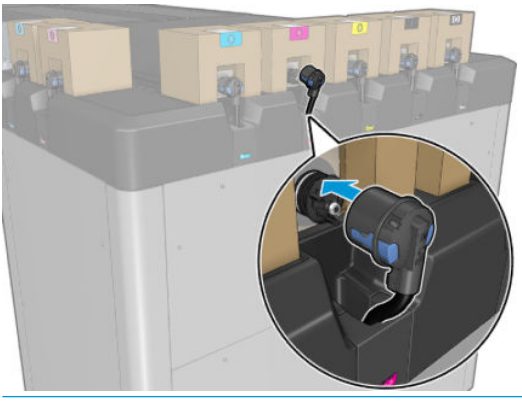

- 注記:種類やカートリッジの色が間違っていると、カートリッジ コネクタに接続できません。コ ネクタをカートリッジにうまく接続できない場合は、正しいカートリッジかどうか確認してくだ さい。
- 7. カートリッジ コネクタの両側にあるタブが開いた状態で所定の位置に正しく取り付けられてい ることを確認します。カチッという音が聞こえます。
- 8. カートリッジを接続した数秒後に、緑色の LED が点灯します。10 秒後に点灯しない場合は、カ ートリッジを再接続してください。カートリッジの使用期限が切れている、または有効でない場 合は、LED が赤く点灯します。詳細と対処方法については、Internal Print Server を参照してくださ い。

HP 製品以外のインクカートリッジを使用できますが、以下の重大な欠点があります。インク量または インクカートリッジの再利用、補充、または偽造のステータスを確認できない場合があります。結果 としてサービスや修理が必要となった場合は、保証の対象とはなりません。システムのインクのフラ ッシング、カラー キャリブレーション、およびプリントヘッドの位置合わせが推奨されます。印刷品 質の問題が発生する場合は、HP 純正インクへの変更をお勧めします。

### インクカートリッジをメンテナンスする

インク カートリッジは、通常の使用期間内であれば特別なメンテナンスは必要ありません。ただし、 最高の印刷品質を維持するため、使用期限に達したカートリッジは交換してください。カートリッジ が使用期限に達すると、アラートが表示されます。

カートリッジの使用期限はいつでも確認できます。25 ページのプリンタ [ステータスとアラートを](#page-30-0)参 照してください。

#### インクカートリッジのステータスを確認する

Internal Print Server では、インクカートリッジのステータスについての情報を提供しています。各イン クカートリッジの前面にあるステータス ランプ (左側) からも情報が得られます。

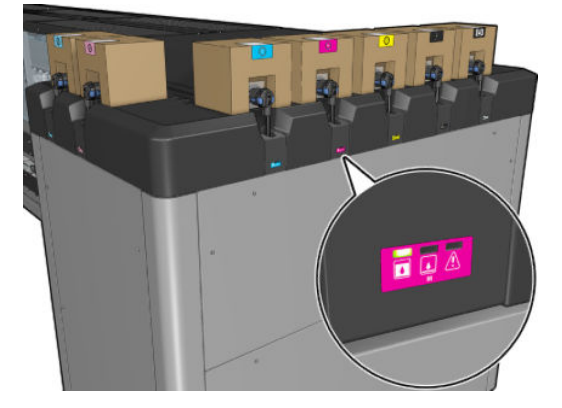

- 緑色の点灯:問題なし。
- 緑色のゆっくりした点滅:カートリッジ使用中、触らないでください。
- オレンジの点滅:インクがありません。
- 赤の点灯:問題が発生しています。詳細は、Internal Print Server を確認してください。
- すべてのランプがオフ:カートリッジがない、カートリッジが接続されていない、または不明な 問題が発生しています。

各色のインク残量は、Internal Print Server のメイン画面の右上に表示されます。インクカートリッジと プリントヘッドのステータスの詳細は、[情報] - [サプライ品] を選択して確認できます。

 $\ddot{\mathbb{E}}$  注記: インク残量の推定値の正確さは保証されていません。

注記:保証期限が「保証に関する注記を参照」の場合は、期限切れのインクが使用されていることを 示します。保証期限が「保証対象外」の場合は、HP 製以外のインクが使用されていることを示しま す。保証の詳細は、プリンタに付属している限定保証書を参照してください。

#### インクカートリッジの誤った使用

#### 期限切れインクを使用した場合の結果:

- カラーのインク システムが、期限切れインクを使用したとマークされます。
- 影響を受けるプリントヘッドはすぐに期限切れインクを使用したとマークされ、保証が無効にな ります。保証ステータスが[保証に関する注記を参照]になります。プリントヘッド情報は[1回 限りの書き込み]のため、プリントヘッドのステータスを元に戻すことはできません。
- インクカートリッジは [期限切れ]とマークされ、使用済みとみなされます。

#### 期限切れインクの使用後の回復

- 1. 期限切れインク カートリッジを取り外し、新しい (期限が切れていない) ものと交換してくださ い。
- 2. 期限切れとマークされたインク カラーで期限が切れていないインクを 9 リットル使用するまで、 同じプリントヘッドを使用し続けてください。新しいプリントヘッドを取り付けた場合、インク システムが期限切れインクを使用しているとマークされているために、プリントヘッドが期限切 れインクを使用しているとマークされます (次の IPS 警告メッセージが表示されます)。

「期限切れインクを使用するとプリントヘッドの保証が無効になります。[はい] を押して続行す るか、[いいえ] を押して新しいプリントヘッドを取り付け、プリントヘッドの保証を維持してく ださい。」

- 3. 期限が切れていないインクを 9 リットル消費すると、対応するカラーのインク システムが回復 し、有効な HP インクを使用しているとマークされます。その後、ユーザーはプリントヘッドの 交換に進むことができます。
- 重要:影響を受けるカラーで期限が切れていないインクを 9 リットル消費しないと、期限切れイ ンクの状態から完全に回復することはできません。

#### 他社製のインクを使用した場合の結果

カラーのインク システムは、他社製のインクを使用したとマークされます。

- プリントヘッドは、すぐに他社製のインクを使用しているとマークされ、プリントヘッドの保証 が失われます。保証ステータスが [保証に関する注記を参照] になります。プリントヘッド情報 は [1 回限りの書き込み]のため、プリントヘッドのステータスを元に戻すことはできません。
- インクサプライ品は [他社製]とマークされ、使用済みとみなされます。
- プリンタが [セーフモード]になり、乾燥ランプがオフになるため、印刷品質に直接的な影響が及 びます。

#### 他社製のインクの使用後の回復

- 1. 他社製インク カートリッジを取り外し、新しいもの (HP 製カートリッジ) と交換してください。
- 2. 他社製とマークされたインク カラーで HP 製インクを 9 リットル使用するまで、同じプリントヘ ッドを使用し続けてください。新しいプリントヘッドを取り付けた場合、インク システムが他社 製のインクを使用しているとマークされているために、プリントヘッドが他社製のインクを使用 しているとマークされます (次の IPS 警告メッセージが表示されます)。

「他社製のインクを使用するとプリントヘッドの保証が無効になります。[はい] を押して続行す るか、[いいえ] を押して新しいプリントヘッドを取り付け、プリントヘッドの保証を維持してく ださい。」

- 3. HP 製インクを 9 リットル消費すると、対応するカラーのインク システムが回復し、HP 製インク を使用しているとマークされます。その後、ユーザーはプリントヘッドの交換に進むことができ ます。
	- 重要:影響を受けるカラーで HP 製インクを 9 リットル消費しないと、他社製インクの状態から 完全に回復することはできません。

## プリントヘッド

#### プリントヘッドを取り外す

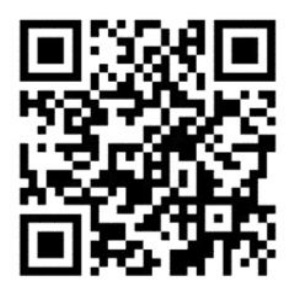

△警告!この操作はトレーニングを受けた担当者のみが行ってください。

注記:プリンタの取り付け時、担当者はプリンタの安全な操作およびメンテナンスのためにトレーニ ングを受講します。このトレーニングを受講せずにプリンタを使用することは許可されません。

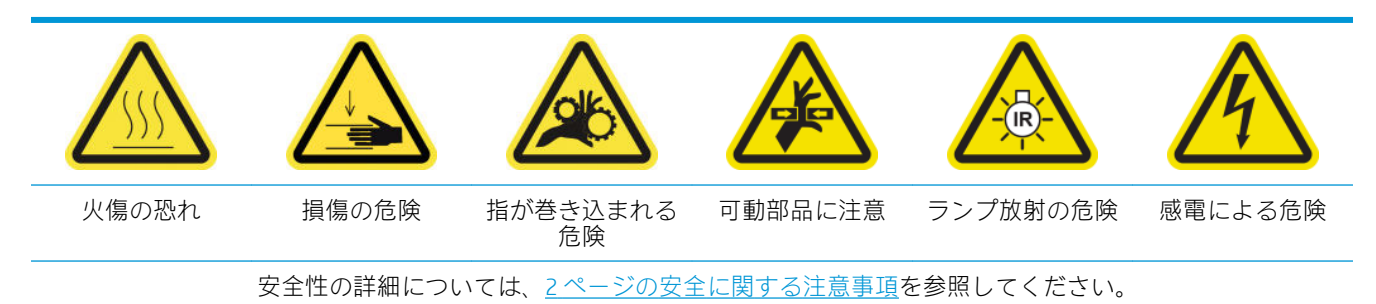

プリントヘッドに電気的故障や過熱がある場合は、Internal Print Server に再取り付けまたは交換を指示 するメッセージが表示されます。保証期間が切れていたり、品質が適切でないと思われる場合も、プ リントヘッドを交換してください。

- 1. プリンタが印刷試行状態でないことを確認します。ジョブ キューを停止します。
- 2. Internal Print Server で、[プリンタ] [プリントヘッドの交換] の順に選択します。
- 3. サービス位置のウィンドウが開いている場合は、閉じるように求められます。
- 4. キャリッジが自動的に移動します。サービス位置のウィンドウを開き、手が届くようにします。

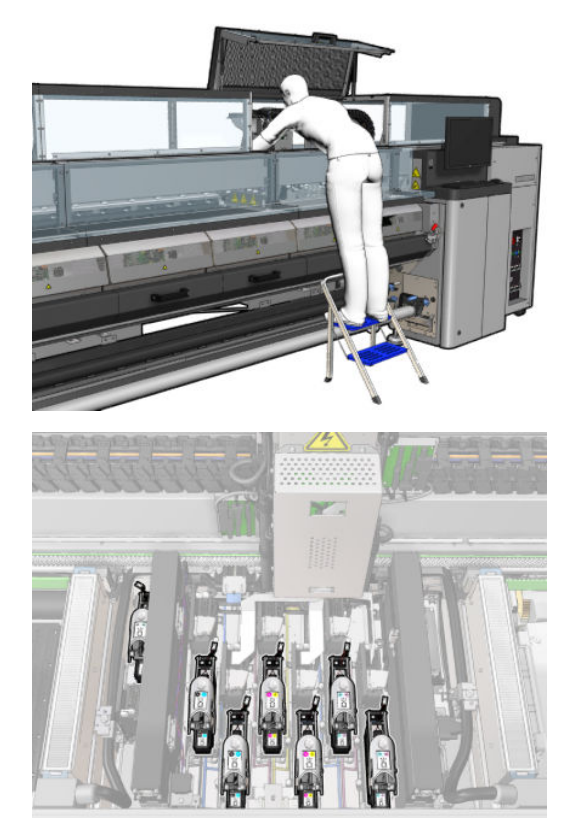

5. Internal Print Server に、取り外す必要があるプリントヘッドが表示されます。プリントヘッドを固 定しているラッチを外し、持ち上げます。

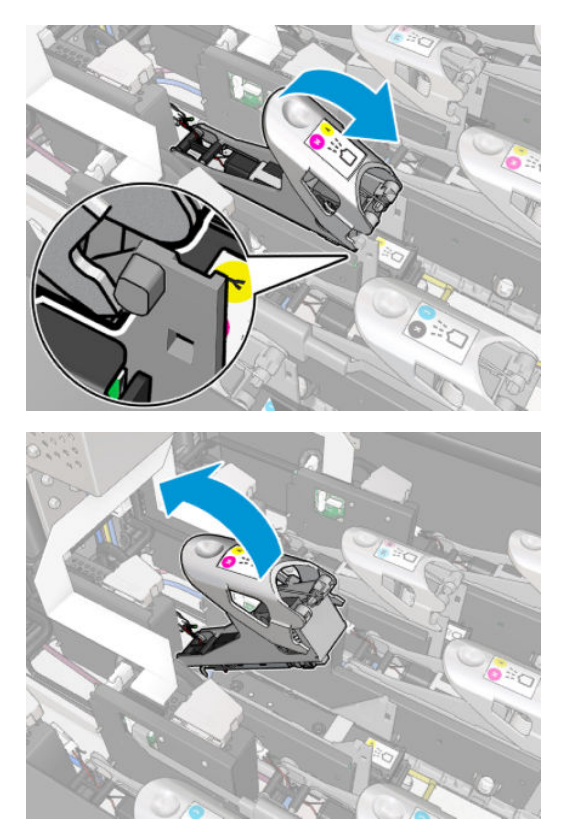

6. プリントヘッドに付いているハンドルをゆっくりと上に持ち上げ、プリントヘッドをカートリッ ジから引き離します。

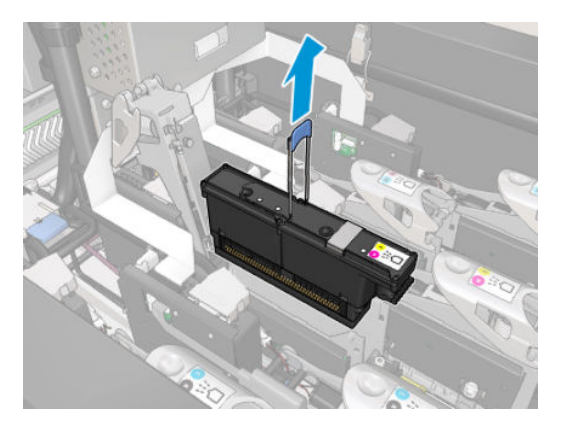

7. プリントヘッドをプリンタから取り外します。元の梱包材を使用して、古いプリントヘッドを廃 棄するか、HP に返送します。

#### オプティマイザ プリントヘッドを取り外す場合

1. オプティマイザ プリントヘッドを見つけます。

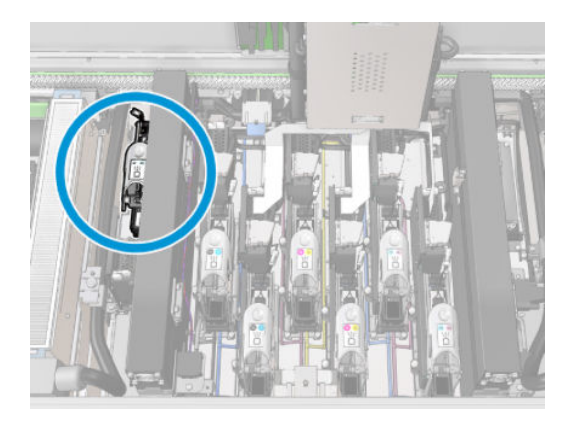

. 背面のビームに対して、ラッチ ハンドルできるだけ押し込みます。

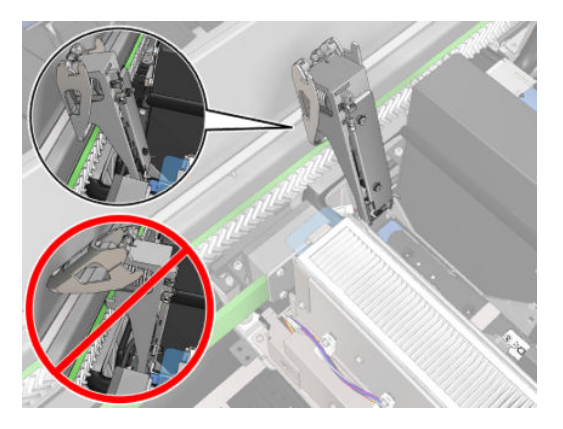

. ポケットから完全に取り出す前に、プリントヘッドを少し傾けます。

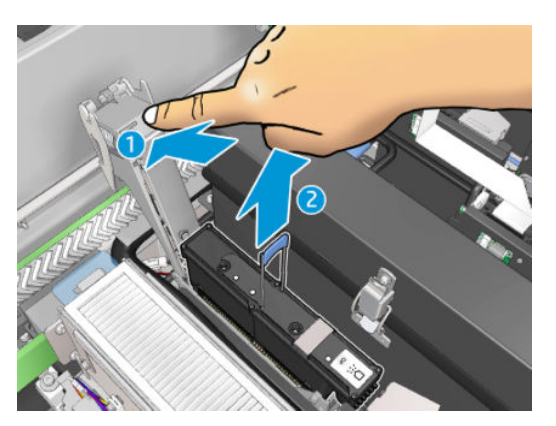

- 4. プリントヘッドを再利用する場合は、オレンジ色の密封キャップを使用して保護します。
	- △注意: プリントヘッドにはそれぞれ固有のキャップを使用し、他のプリントヘッドのキャップは ーーー・ファールは、ファールのファー・ファールのファールファファー<br>使用しないでください。これは、特にオプティマイザ プリントヘッドのキャップで重要です。オ プティマイザ プリントヘッドのキャップとカラー プリントヘッド (または、カラー プリントヘッ ドのキャップとオプティマイザ プリントヘッド) を一緒に使用するとノズルが破損する危険性が 高くなります。オプティマイザのキャップには、下図のようなラベルが付いています。

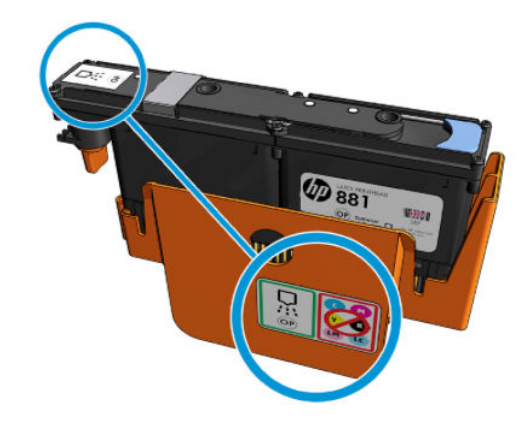

■ 注記 : プリントヘッドが取り付けられていたスロットを忘れないようにしてください。後でプリント ヘッドを別のスロットに取り付け直すと、プリンタでエラーが報告されます。

### プリントヘッドを取り付ける

- 1. 新しいプリントヘッドの色が正しいことを確認します。
	- 注記:各プリントヘッドは独自の形状をしているため、誤ったスロットには挿入できません。無 理に押し込むと破損する恐れがありますのでご注意ください。
- 2. 梱包の指示に従って、プリントヘッドを振ります。

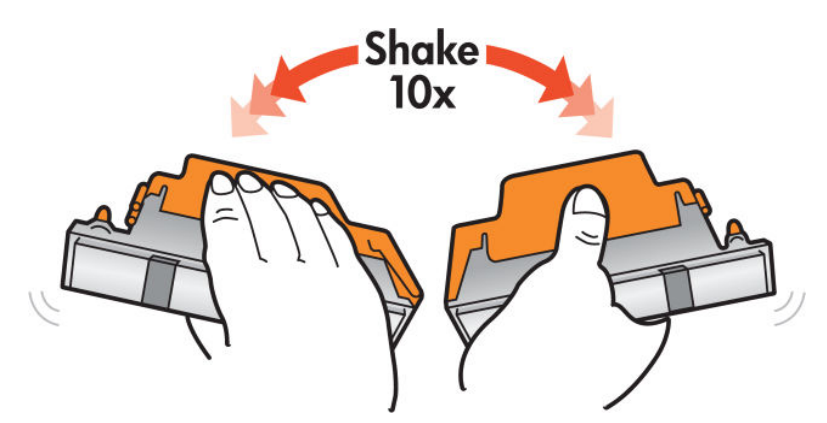

- 3. 梱包と保護キャップを取り外します。
	- ヒント:後でプリンタからプリントヘッドを取り外すことになった場合に備えて、再使用できる ように保護キャップを保管しておくことができます。

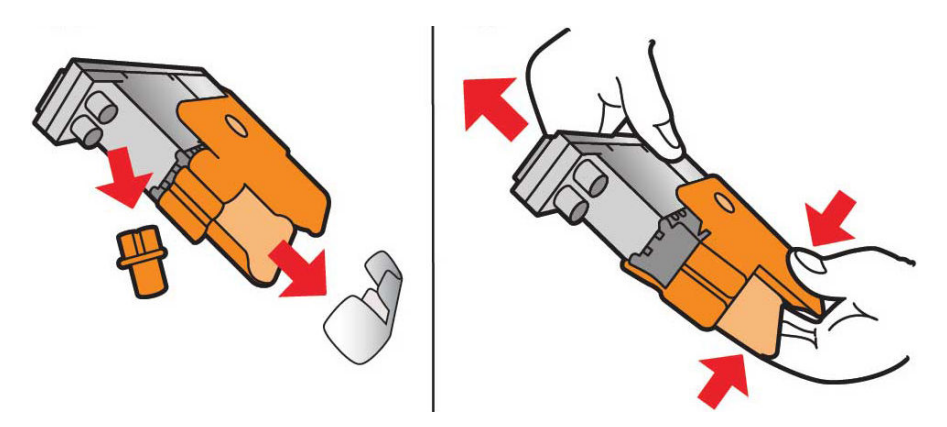

- 4. 新しいプリントヘッドをプリンタの正しい位置に取り付け、ハンドルを下げます。
- △注意: プリントヘッドをゆっくり挿入します。キャリッジの部品やスロットの側面に当たること がないように、可能な限り縦に挿入することをお勧めします。急いで挿入したり、他の部品に当 たったりするとプリントヘッドが損傷する可能性があります。

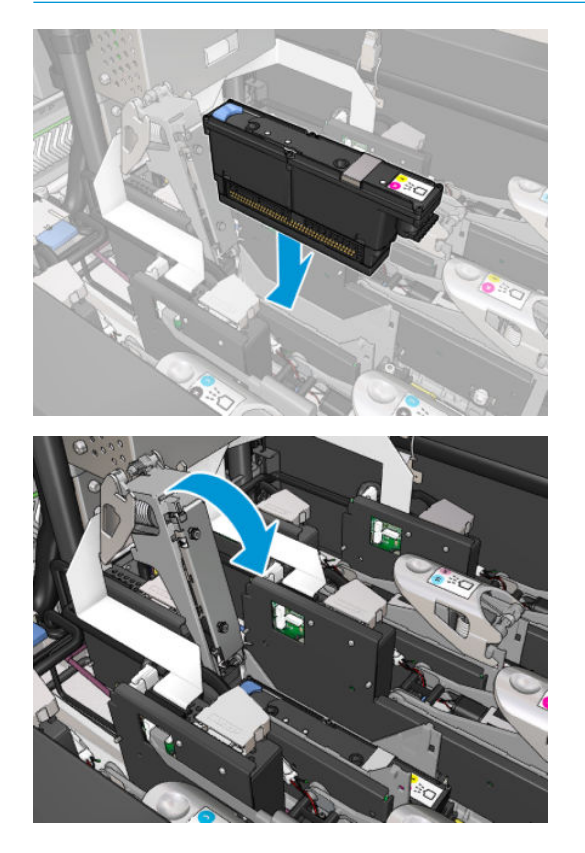

5. プリントヘッドの上までラッチを下げますが、ここでは完全には閉じないでください。

. プライマを 2 本の指で押し、プライマ ポートがしっかりと固定されていることを確認します。

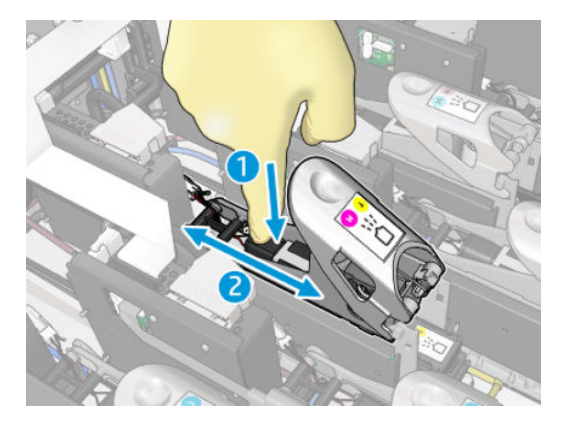

. 掛け金を掛けます。

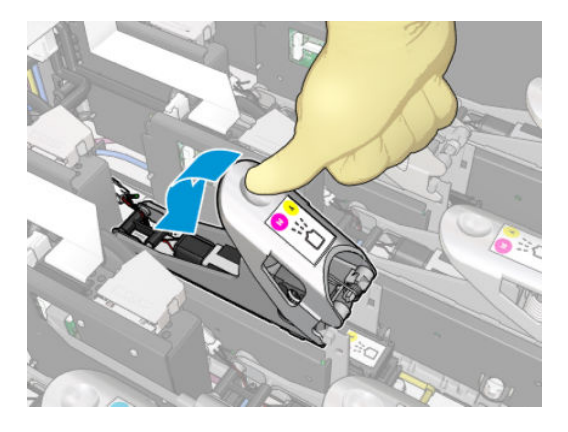

- . サービス位置のウィンドウを閉じて、[OK] を押します。プリンタは新しいプリントヘッドが正し く挿入されたことを確認し (Internal Print Server にステータスが表示されます)、プリントヘッドの 軸合わせ (オプション) を推奨します。
- . ジョブ キューを再開します。

#### オプティマイザ プリントヘッドを取り付ける場合

. 背面のビームに対して、ラッチ ハンドルできるだけ押し込みます。

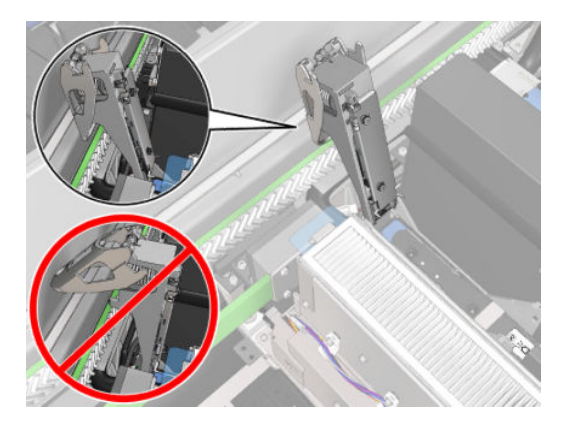

2. プリントヘッドを斜めにして、以下の図に示すように 2 つの小さなラッチの下に取り付けます。 プリントヘッドが縦になるまで回転し、押し込んで挿入します。

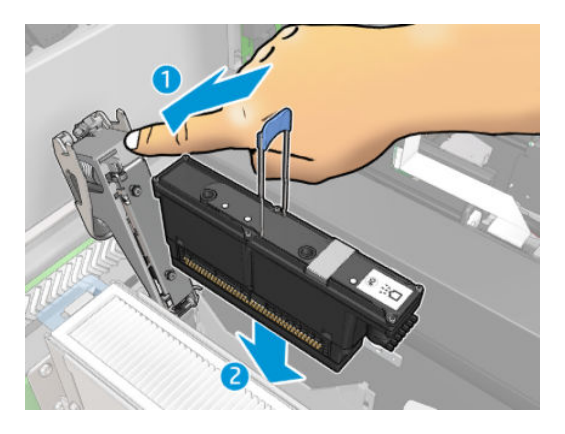

3. ラッチを固定する前にプライマを 2 本の指で押し、正しく取り付けられていることを確認しま す。

#### プリントヘッドを保守する

毎朝、印刷を開始する前に、プリントヘッドの自動確認およびクリーニングを実行する必要がありま す。プリンタがアイドル状態の間に、インクのコンポーネントがプリントヘッド内で凝結し、ノズル が詰まる場合があります。確認とクリーニングのプロセスでは、プリントヘッドを事前にクリーニン グし、ドロップ検出で確認して、必要に応じてさらにクリーニングを行います。これには、プリント ヘッドの状態に応じて、10~30 分かかります。

最高の印刷品質を維持するため、使用期限に達したプリントヘッドは交換してください。プリントヘ ッドが使用期限に達すると、アラートが表示されます。

プリントヘッドの使用期限はいつでも確認できます 25 ページのプリンタ [ステータスとアラート](#page-30-0)を参 照してください。

プリントヘッドは時々軸合わせする必要があります。177[ページのプリントヘッドの軸合わせ](#page-182-0)を参 照してください。

- ヒント:使用期限が切れたプリントヘッドをプリンタから取り外して、後で再使用する予定の場合、 プリンタに取り付ける前に取り外した保護キャップを交換すると最良の状態でプリントヘッドを保 護できます。
- 注意:HP Latex オプティマイザ プリントヘッドには、HP Latex オプティマイザの密封キャップを使用 する必要があります。

#### プリントヘッドの確認とクリーニング

この手順は毎日行う必要があります。

1. Internal Print Server に移動して、[プリンタ] - [プリントヘッドのクリーニング] を選択します。

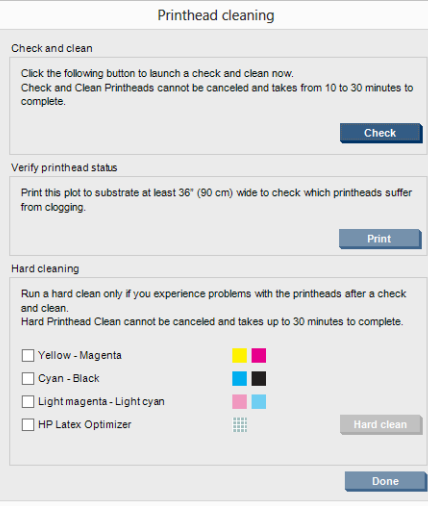

2. [確認] ボタンを押すと、クリーニング ルーチンが自動的に実行されます。

## セーフ モード

環境仕様外でのプリンタの動作などの特定の条件の下や、使用済み、補充または偽造インク カートリ ッジが検出された場合、プリンタは「セーフ」モードで動作します。HP は、環境使用外で動作する印 刷システムや、使用済み、補充または偽造インク カートリッジが取り付けられた印刷システムのパフ ォーマンスは保証できません。セーフ モードは、プリンタとプリントヘッドを予期しない条件による 損傷から保護するためのモードであり、プリンタのコンピュータに ● アイコンが表示されている ときはセーフ モードで動作しています。パフォーマンスを最大限に高めるため、HP 純正インク カー トリッジを使用してください。HP 純正インクおよびプリントヘッドを含む HP Latex 印刷システムは、 どのような印刷でも妥協のない印刷品質、一貫性、パフォーマンス、耐久性および価値を実現できる ように組み合わせて設計されています。

## プリントヘッド クリーニング ロール、フィルタ、およびスピトゥーンの交換

△警告!この操作はトレーニングを受けた担当者のみが行ってください。

学注記:プリンタの取り付け時、担当者はプリンタの安全な操作およびメンテナンスのためにトレーニ ングを受講します。このトレーニングを受講せずにプリンタを使用することは許可されません。

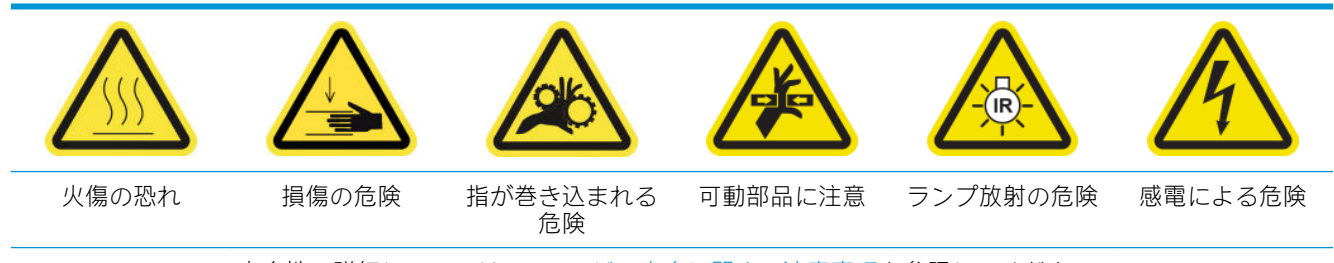

安全性の詳細については、2[ページの安全に関する注意事項](#page-7-0)を参照してください。

クリーニング ロールを使い切ったら、エアゾール フィルタ、乾燥フィルタ、および左スピトゥーンと 一緒に交換する必要があります。これらの部品は、すべて HP 881 Latex クリーニング ロールに付属し ています。

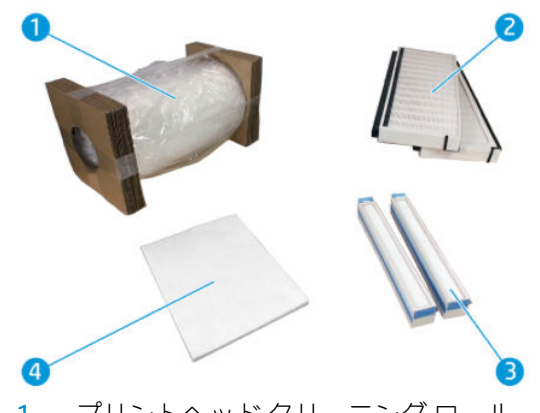

- 1. プリントヘッド クリーニング ロール
- 2. エアゾール フィルタ
- 3. 乾燥フィルタ
- 4. 左スピトゥーン

Internal Print Server に、すべての交換作業に関する指示が表示されます。Internal Print Server に移動し て、[プリンタ] - [クリーニング ロールの交換] の順に選択します。実行するすべての操作がまとめら れたウィザードが表示されます。

- エアゾール フィルタを交換してください。
- 乾燥フィルタを交換してください。
- 左スピトゥーンを交換してください。
- プリントヘッド クリーニング ロールを交換してください。
- ヒント:手袋を着用することを推奨します。

ウィザードウィンドウの下部に表示されている [次へ] をクリックし、エアゾールフィルタの交換を 開始します。

#### エアゾール フィルタの交換

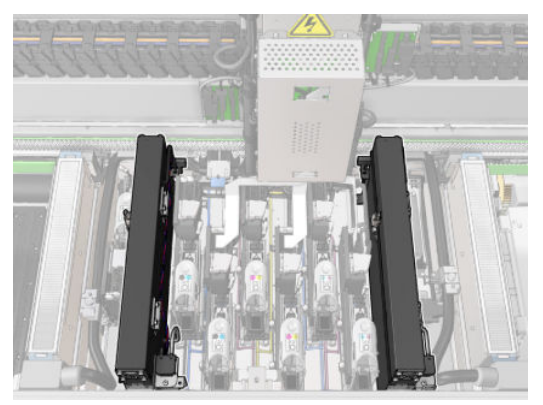

1. プリンタで印刷が行われていないことを確認します。

2. すべてのウィンドウ、カバー、およびドアが閉じていて、元の位置にあることを確認します。

. サービス位置のウィンドウを開きます。

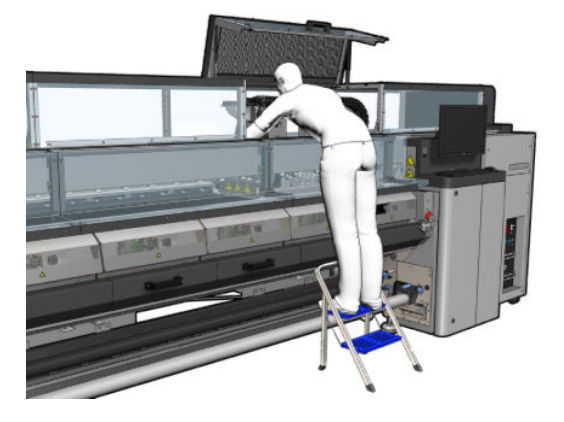

. 各エアゾール フィルタ モジュールの左側にあるラッチを開きます。

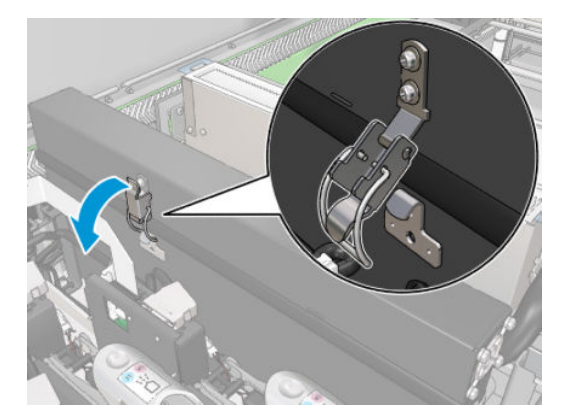

. 各フィルタのカバーを開きます。

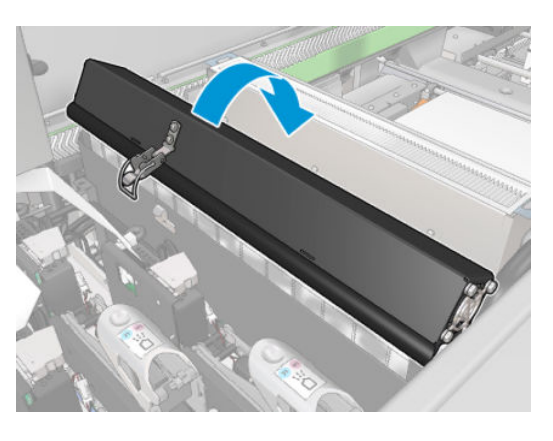

. ハンドルを使用して、エアゾール フィルタを両方とも取り外します。

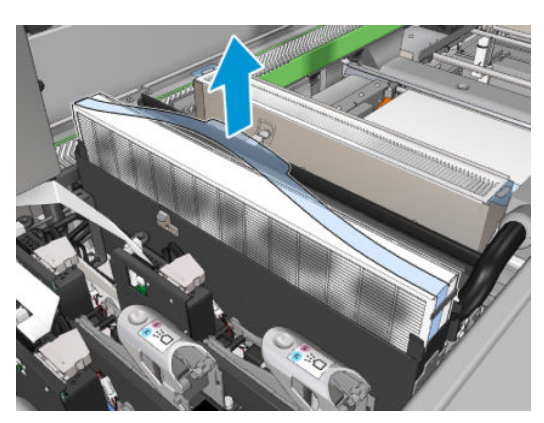

7. 新しい 2 つのフィルタを差し込みます。フィルタは特定の方向からしか差し込むことができま せん。抵抗がある場合は、フィルタを逆にして差し込んでください。

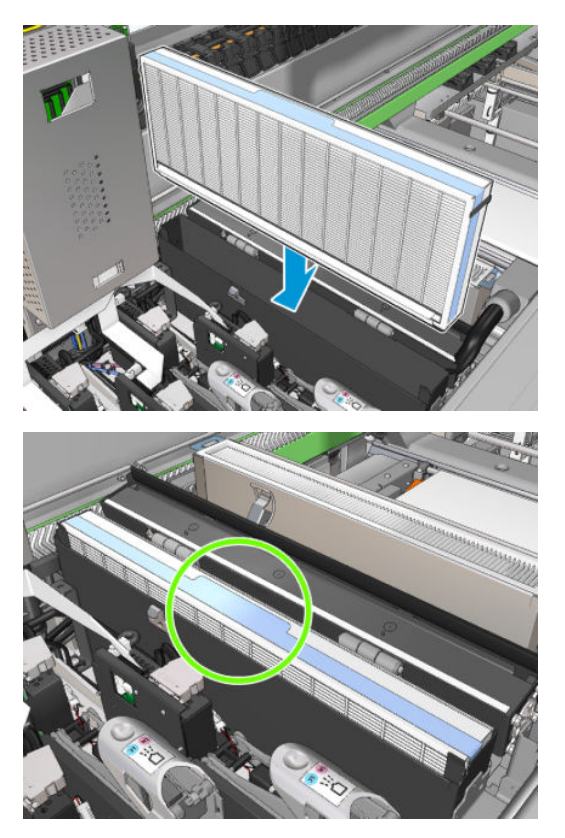

- 8. カバーを閉じます。
- 9. ラッチを閉じます。
- 10. ウィザードウィンドウの下部に表示されている [次へ] をクリックし、乾燥フィルタの交換を開始 します。

乾燥フィルタの交換

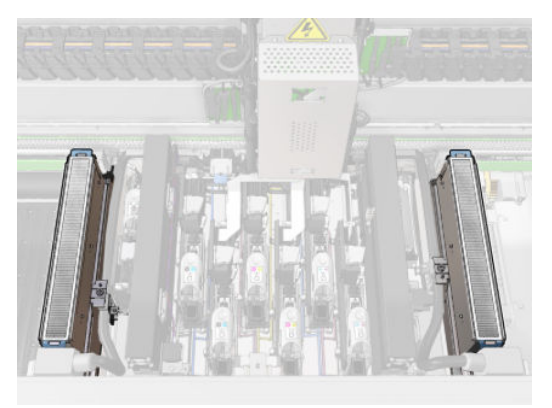

1. プラスチック製のフラップをつかんで、キャリッジの両側から 2 つの乾燥フィルタを取り外しま す。

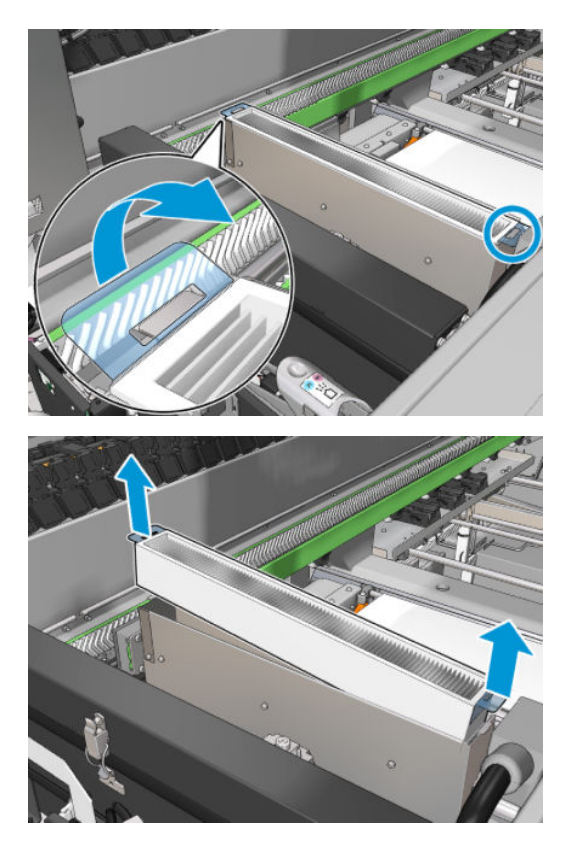

. 新しいフィルタを差し込みます。

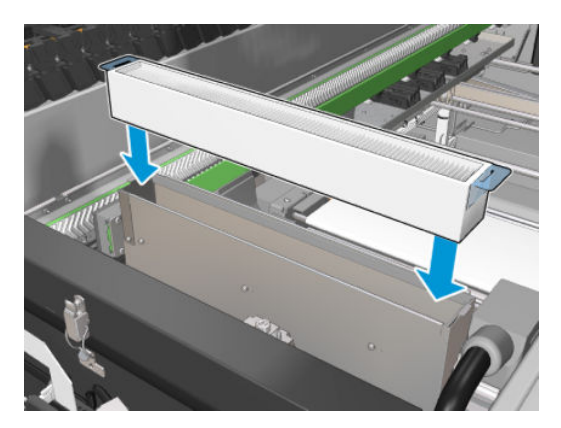

. 各フィルタにプラスチック製の 2 つのフラップを取り付けます。

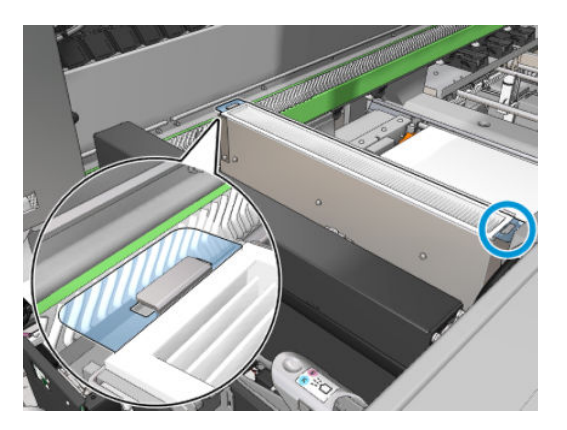

- 4. サービス位置のウィンドウを閉じます。
- 5. ウィザード ウィンドウの下部に表示されている [次へ] をクリックし、左スピトゥーンの交換を開 始します。

### 左スピトゥーンの交換

- 1. 前面ドアを開けます。
- 2. 印刷領域の左側にある左スピトゥーンを見つけます。

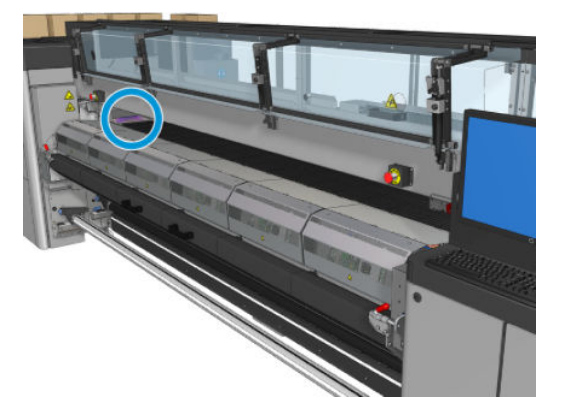

3. 左スピトゥーン フォームをフレームごとスライドさせて取り出します。

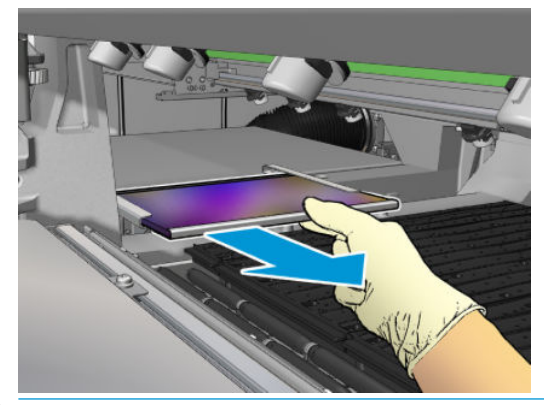

 $\bar{D}$  重要: HP Latex 3000/3600 プリンタのみ: お使いのプリンタのシリアル番号によっては、フォーム を直接内側に挿入するように筐体が設計されているため、スピトゥーン フレームにフォームを挿 入する必要はありません。

詳細については、HP のサポート窓口にご連絡ください。

4. フレームからフォームを取り外します。

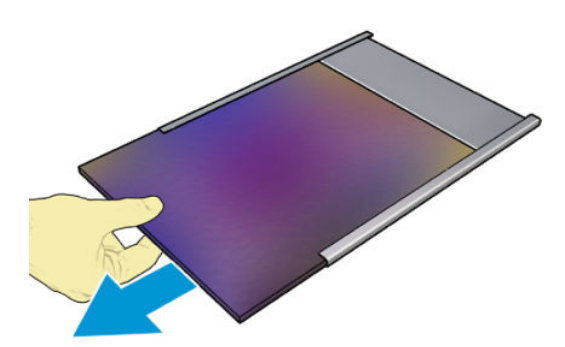

<span id="page-177-0"></span>5. 新しいフォームをフレームに挿入し、平らでしわがないことを確認します。

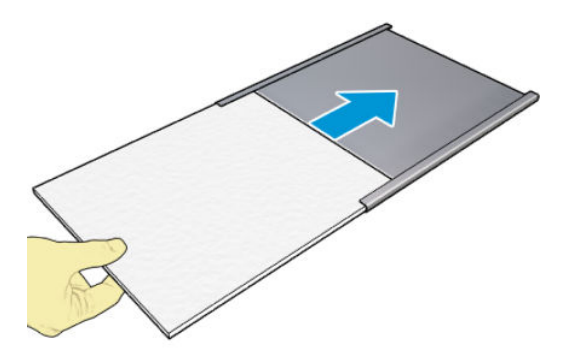

6. フレームを左スピトゥーン内の所定の位置に取り付けます。フレームが平らであることを確認 してください。

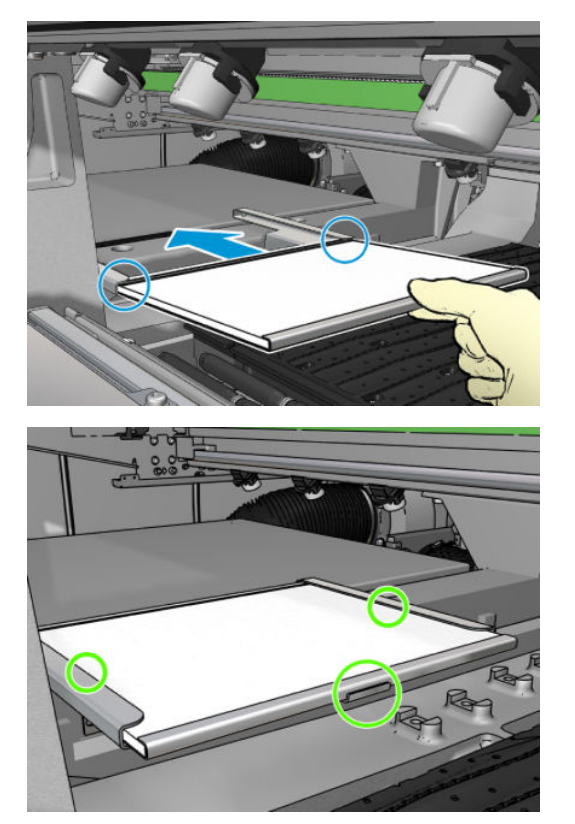

7. ウィザード ウィンドウの下部に表示されている [次へ] をクリックし、プリントヘッド クリーニ ング ロールの交換を開始します。

プリントヘッド クリーニング ロールの交換

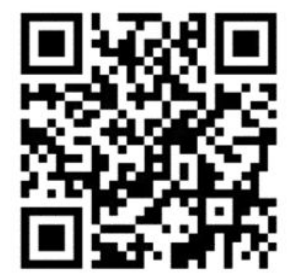

- 1. ロールの未使用部分は、この時点で巻き取りロールに巻きついています。未使用部分がロール全 体の 5% 以上に達する場合は警告が表示されます。
- 2. プリントヘッド クリーニング ロールを交換するには、プリンタの右前にあるドアのロックを解 除して開きます。

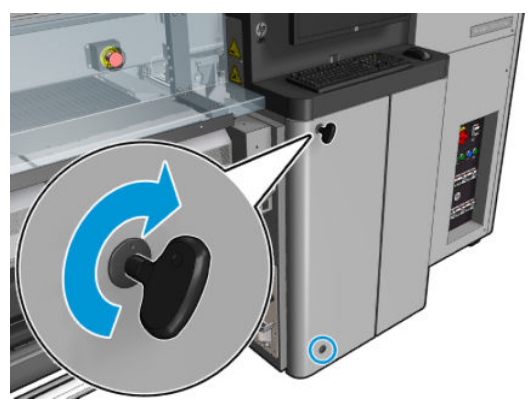

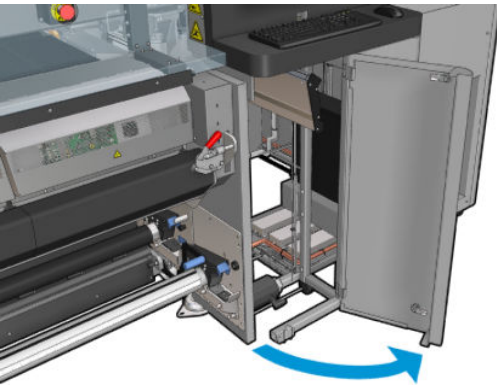

3. ハンドルを握り、プリントヘッドのクリーニング ロール アセンブリをドアから引き出します。

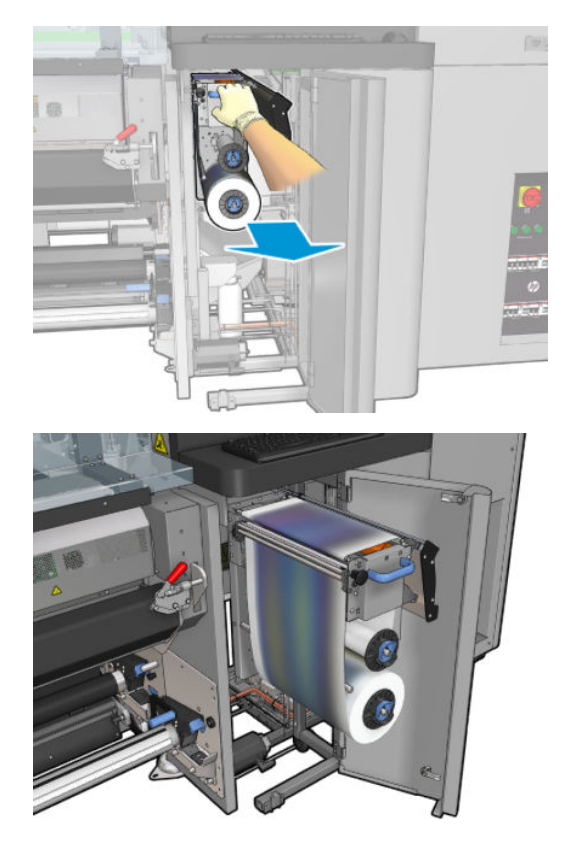

. 左上にある黒のノブを引き出し、ピンチ システムを脇に移動します。

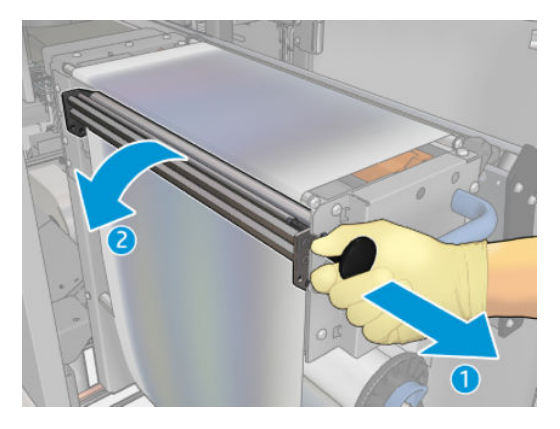

. ロール紙の端を使ってラバー ブレードをクリーニングします。

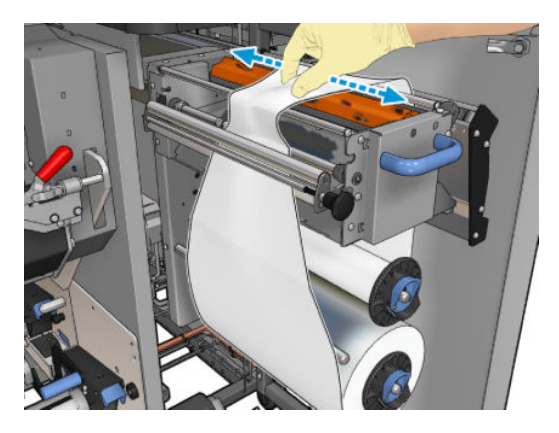

. 両方のロールを軸からずらして外し、新しいロールに付いている手順に従って使用済みのクリー ニング材料のロールを処分します。また、廃棄物の正しい処置方法については、国/地域の行政 機関にお問い合わせください。巻き取りコアとして使用するために空のコアを保存します。

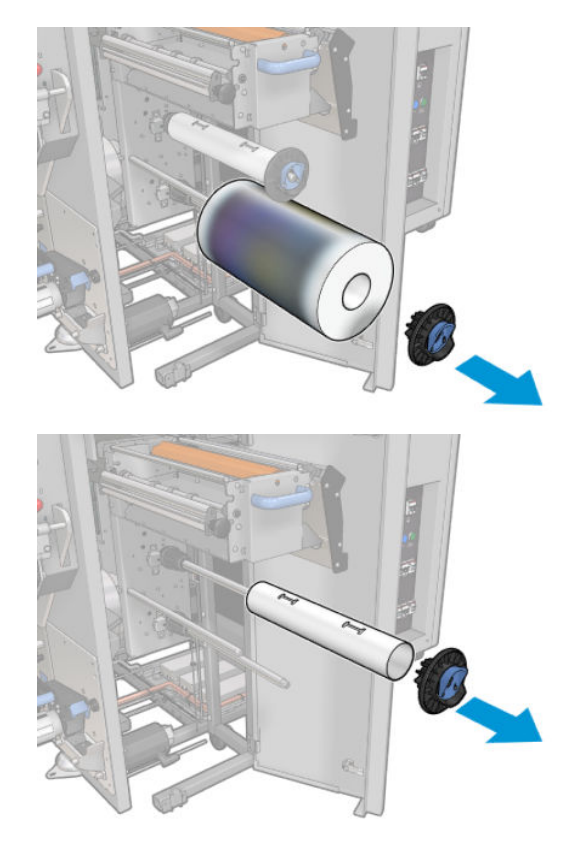
- 7. 新しいロールを上部の軸に取り付けます。
- 8. 上部の軸を差し込み、側面にエンド キャップを取り付けて、カチッという音が聞こえるまでまと めてスライドします。
- 9. ロールの先端を上部リールに渡し、左にあるローラーにクリーニング材料を通します。

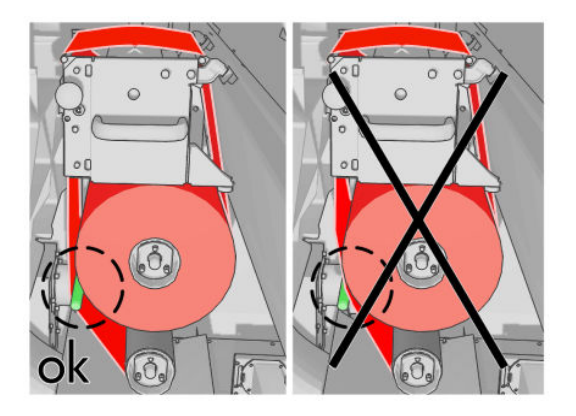

- 10. クリーニング材料の先端にポリエステル フィルムのストリップがあります。巻き取りコアにあ る穴に挿入して、固定します。
- 11. 巻き取りコアを下の軸に取り付けます。

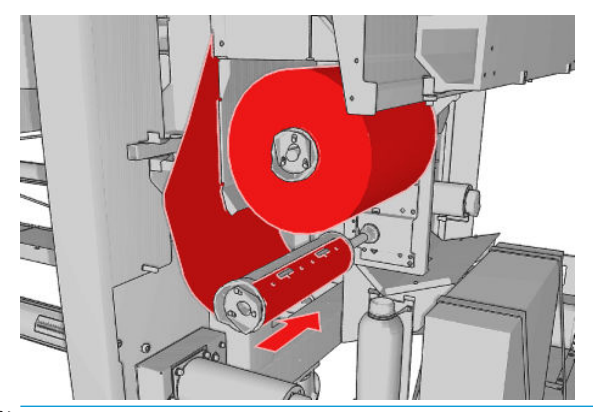

- 注記 : クリーニング ロールが正しく取り付けられていない場合は、 プリントヘッドのクリーニン グ ロールの詰まりの解消に関するメッセージが表示されます。アセンブリ全体を引き出し、ロー ルを少し巻いて、元に戻します。プリンタにより再びロールがチェックされます。
- 学注記:下部のローラーに装着しなおすため、クリーニング マテリアルはカットしないでくださ い。ロール紙の半径が想定外の場合、クリーニング ロール システムに問題が発生する可能性が あります。
- 12. 黒のノブを所定の位置に戻し、ピンチ システムを元に戻します。クリーニング ロールがきつす ぎるために、抵抗を感じる場合は、ロールを反時計回りに少し回転します。
	- ※ ヒント:黒いノブの向こう側に緑色のリングがありますが、ノブが正しく取り付けられると見え なくなります。緑色のリングが見える場合は、取り付け直してください。

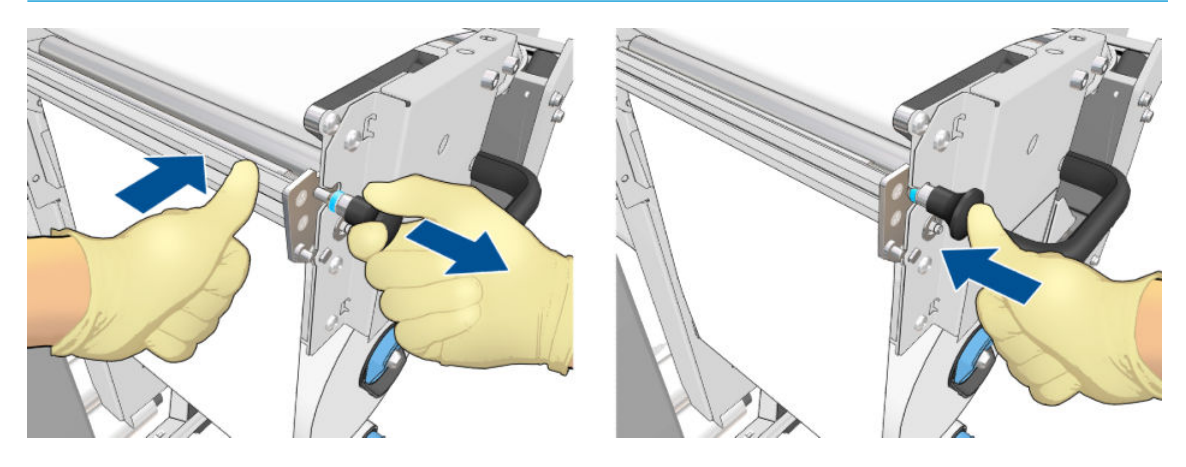

13. ハンドルを握り、プリントヘッド ロール アセンブリ全体をプリンタに押し戻します。奥までし っかり押し込みます。

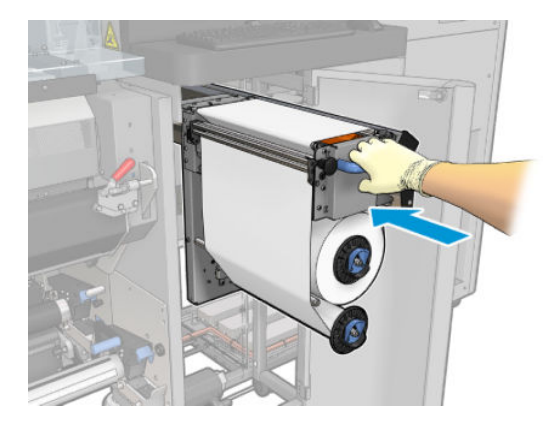

- 14. ドアを閉じてロックします。
- 15. ウィザード ウィンドウで [完了] をクリックします。

プリントヘッド クリーニング ロールの長さが検出され、ゼロにリセットされます。

 $\ddot{\mathbb{B}}$  注記 : 半分使用済みのロール紙に手を加えると、Internal Print Server で表示される使用状況が不正確に なります。

排出コンテナを空にしたり取り外したりしないでください。予防保守中にサービス エンジニアが実 行します。

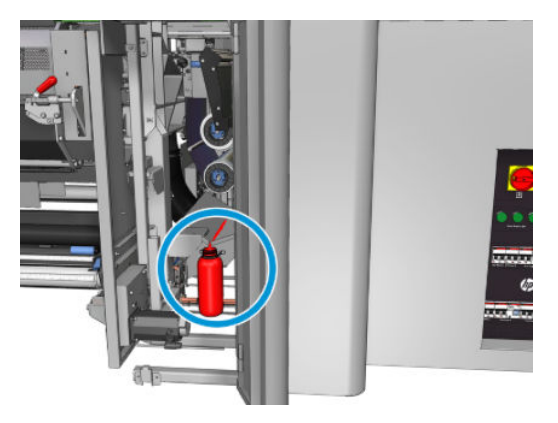

# <span id="page-182-0"></span>7 キャリブレーション

## プリントヘッドの軸合わせ

プリントヘッド間の正確な軸合わせは、高いカラー精度、なめらかなカラー グラデーション、および グラフィック要素の鮮明なエッジを実現する上で重要です。

 $\overline{\mathbb{B}}$  注記 : 単一ロールへの巻き取り設定を使用する場合にのみ、プリントヘッドの軸合わせを行うことを お勧めします。特に、デュアル ロールでプリントヘッドの軸合わせを行うことは推奨しません。

プリントヘッドの軸合わせは、次のような場面で行うことをお勧めします。

- プリントヘッドを交換または取り付け直した後。
- 新しい素材が取り付けられて、プリントヘッドと用紙の間隔が大幅に変わったとき。
- プリントヘッドのずれが原因と考えられる印刷品質の問題が発生しているとき。

プリントヘッドの軸合わせを行うには、Internal Print Server に移動して、[プリンタ] - [プリントヘッド の軸合わせ]を選択します。

印刷領域で、素材にしわなどのゆがみがあると、プリントヘッドの軸合わせが影響を受ける場合があ ります。そのため、プリンタで印刷を行ったばかりの場合は、プリンタの温度が下がるまで数分間待 機します。念のため、プリントヘッドの軸合わせを行う前に、プリンタから素材が送られます。

### 軸合わせの手順

プリンタで 21 個のパターンが印刷され、それぞれ 1 文字 (A~U) の名前が付いているので、各パター ンから最善の結果を選択する必要があります (例:下図では 10 番を選択しています)。

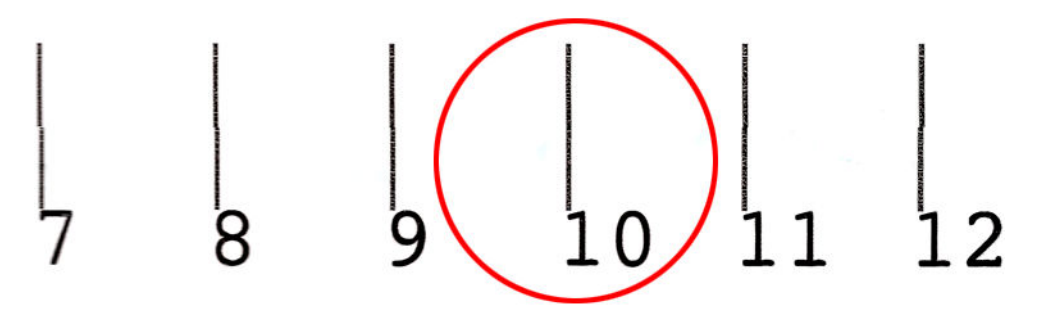

軸合わせの手順には、カラー プリントヘッドとオプティマイザ プリントヘッドの両方が含まれます。 手順を完了するには約 10 分かかります。幅 84cm × 高さ 37cm の印刷済み素材を使用します。

 $\overline{\mathbb{B}}$  注記 : ファームウェアのバージョンにより、このファイルはかなり異なります。

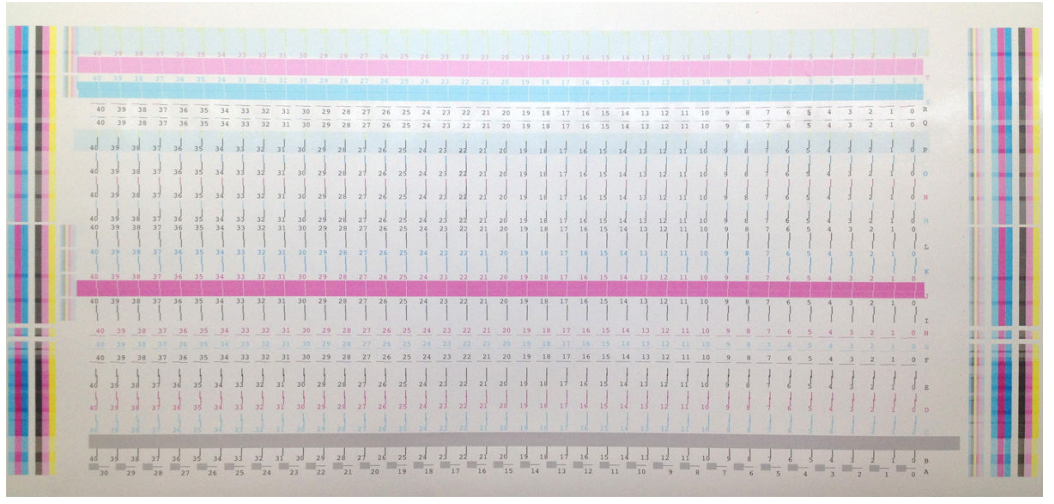

下図は、キャリッジにおけるプリントヘッドの区分を示しています。また、プリントヘッドとパター ン間の対応状況と、適用される修正の方向 (0~40) を示しています。

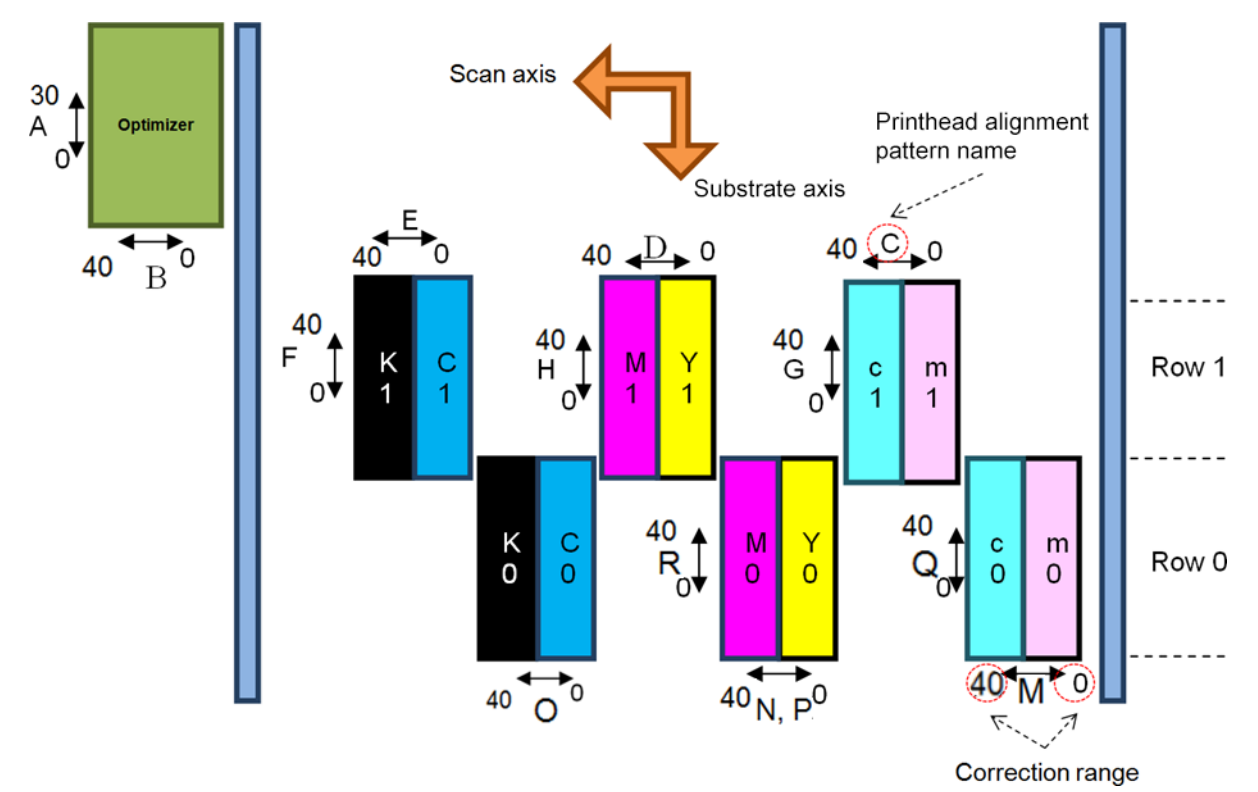

次の表には、各パターンによって制御される修正の種類をまとめています。

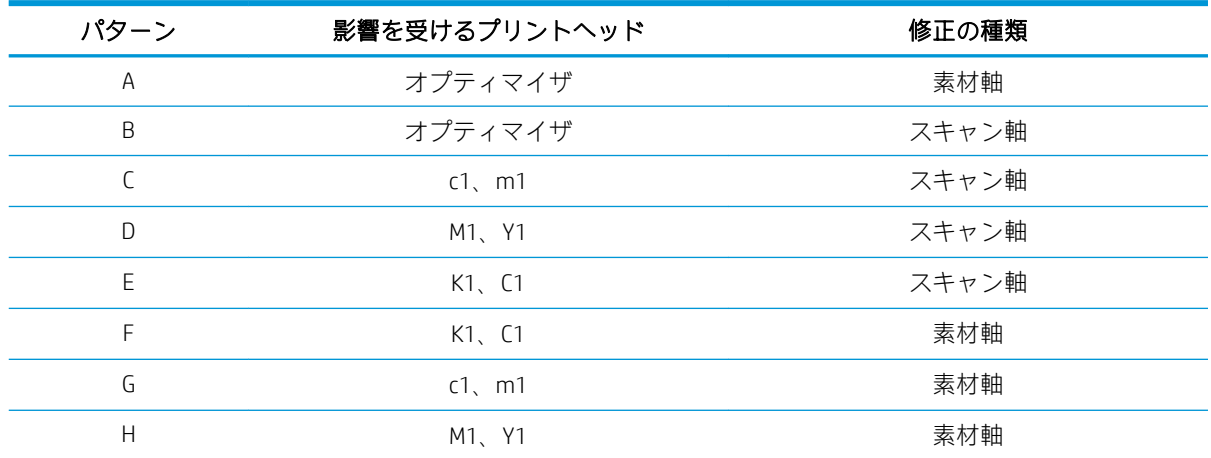

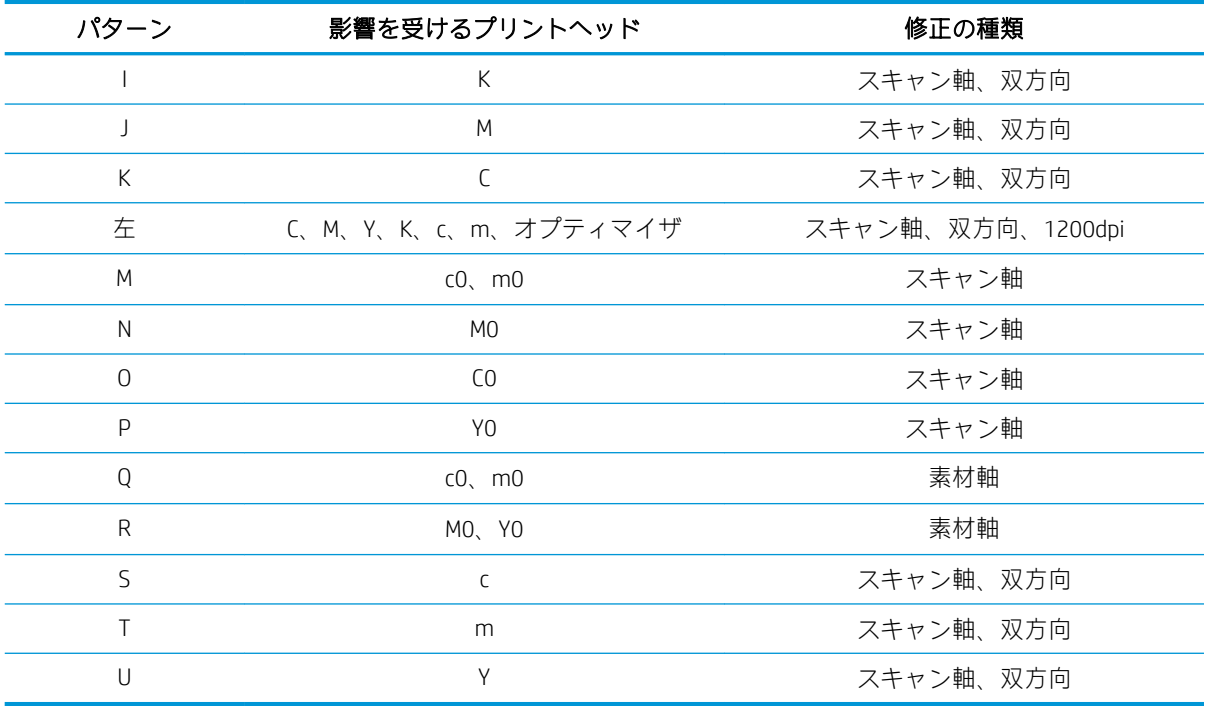

プリントヘッドの軸合わせの診断プロットで確認されたすべてのずれを補正する際は、この表を念頭 に置いてください。

主要な修正の値は 20 (A 面の場合は 15) で、Internal Print Server における各パターンのデフォルト値で す。

#### オプティマイザ プリントヘッドの軸合わせ

オプティマイザ インクは透明であるため、視覚的に判別することが困難です。これを容易にするた め、オプティマイザ インクに合成インクの背景が追加されました。これによりオプティマイザが強調 表示され、ほとんどの状況でオプティマイザを視覚的に確認できるようになります。

パターン A とパターン B は、オプティマイザ プリントヘッドを、2 つの方向 (スキャン軸と素材軸) で カラー プリントヘッドに軸合わせすることを目的としています。

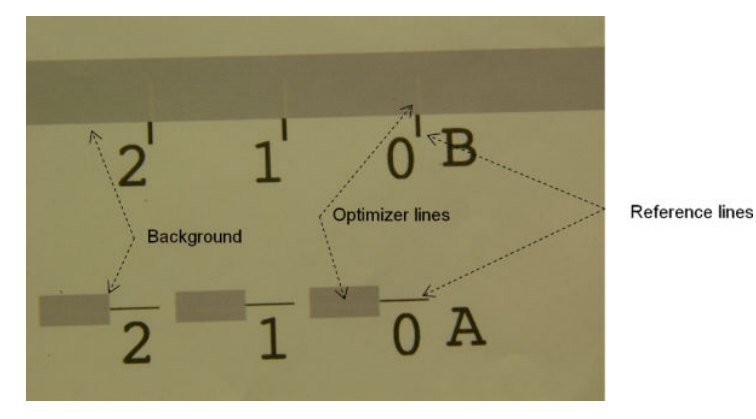

下図は、オプティマイザの線が追加された背景を示しています。

## プリントヘッドの軸合わせで発生する可能性のある問題

### オプティマイザ インクが見えない、またはほとんど見えない

合成背景を使用すると、ほとんどの素材でオプティマイザ インクを強調表示することができますが、 一部の素材で、オプティマイザ インクを強調表示するだけのコントラストが出ない場合があります。 このような場合は、次の2つの解決方法を使用できます。

- コントラストがより強く出る別の素材を取り付けて軸合わせを行います。
- オプティマイザが適切に軸合わせされていることを前提に、中間修正 (A=15、B=20) を追加しま す。この場合、近くでもう一度見て、にじみ、輪郭線でのインクの飛び散り、インクの吸い上げ など、関連する不具合がないかどうかを確認してください (401 [ページのインクのにじみ、飛び](#page-406-0) [散り、吸い上げを](#page-406-0)参照)。

考えられるもう 1 つの原因として、オプティマイザ プリントヘッドまたはカラー プリントヘッドで詰 まっているノズルが多すぎる場合があります。これにより、背景領域の塗りつぶしが適切に行われ ず、オプティマイザ バーを検出することが困難になります。このような場合は、165 [ページのプリン](#page-170-0) [トヘッドの確認とクリーニングを](#page-170-0)参照してください。

#### 軸合わせを行った後でもオプティマイザ プリントヘッドの素材軸での位置がず れている

オプティマイザ プリントヘッドがずれていることで、オプティマイザ プリントヘッドとその他のプリ ントヘッドの間にはすき間があります。そのため、パターン A とパターン B では、オプティマイザ プ リントヘッドを背景や基準の黒色に合わせるために、素材送りが必要です。素材送りが適切に行われ ない場合は、素材軸 (パターン A) に対するオプティマイザの修正が無効である可能性があります。一 般的にはインクの濃度の高い領域から低い領域へと通過する際、素材軸方向の色の境界線でにじみが ......<br>検出されることがあります。この場合は、軸合わせを行う前に素材送りが適切に行われることを確認 してください (186 [ページの素材送りの補正](#page-191-0)を参照)。

#### 1 つのパターンに有効な修正が複数ある

場合によっては、1 つのパターンに対して考えられる有効な修正が複数あり、複数の段差で区切られ ていることがあります。この原因として、プリントヘッドと用紙の間隔がスキャン軸に沿って変化す る、素材のしわが考えられます。これを回避するには、軸合わせを始める前に、素材が冷えているこ とを確認し、素材を 70cm 以上送り、以前のジョブの硬化によって素材が変形していないことを確認 します。

### プリントヘッドの軸合わせの診断プロット

プリンタでは、プリントヘッドの軸合わせの診断プロットが提供されます。これは、現在のプリント ヘッドの軸合わせの品質を分析するものです。診断プロットを印刷するには、Internal Print Server に移 動して、[プリンタ] - [プリントヘッドの軸合わせ] - [軸合わせの確認] - [印刷] の順に選択します。

注記:診断プロットを使用してプリントヘッドの軸合わせを確認した後、診断プロットの指示に従っ て値を微調整することができます。また、素材が以前使用したものと似ている場合は、診断プロット のみ印刷して (プリントヘッドの軸合わせを行うよりも大幅に早く完了します)、Internal Print Server で 値を微調整できます。

次の図は、診断プロットの例を示しています。各部分の説明は、手動軸合わせの用語に従っていま す。Row0 は素材の出力に近いプリントヘッドの列で、Row1 は素材の入力に近いプリントヘッドの列 です。同じプロットには、参照用に、キャリッジのレイアウトを適切なラベルで説明する領域があり ます。

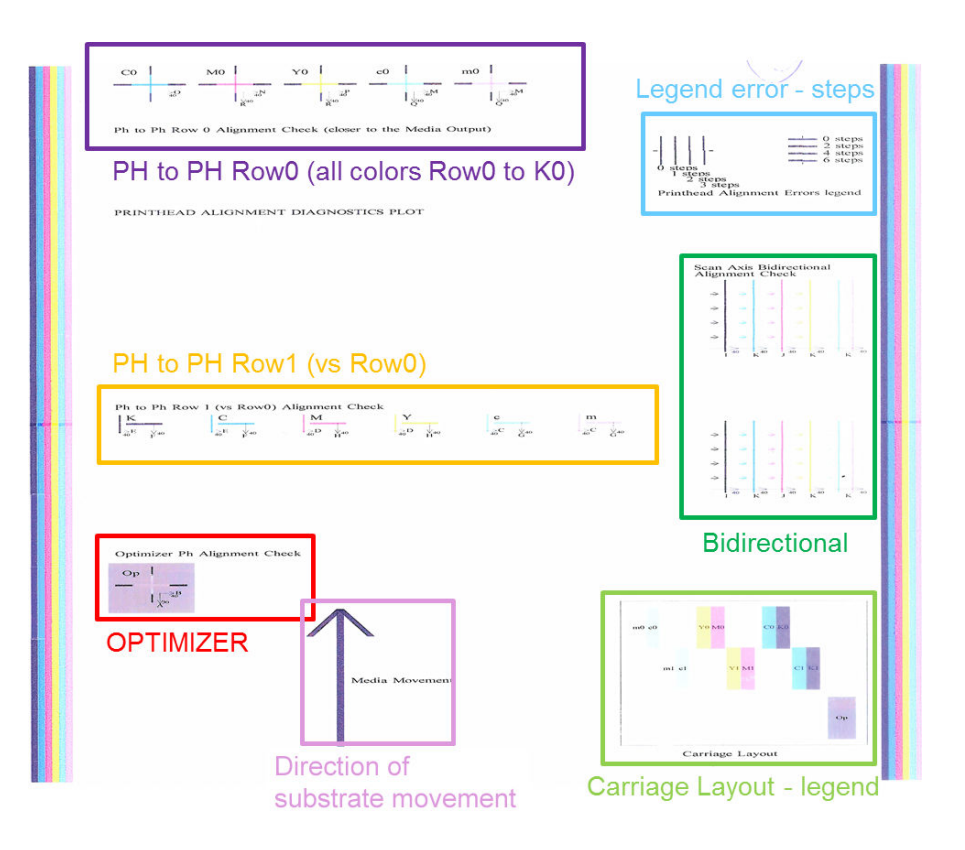

#### ゾーン 1: プリントヘッド Row0 の軸合わせの確認 (素材の出力に近い)

この領域は、カラー プリントヘッドの 1 列目におけるプリントヘッド間の軸合わせを示します。各プ リントヘッドには、基準のプリントヘッドと比較した十字線が表示されます。この場合は、黒のプリ ントヘッドが基準として選択されています。

色には、C0、M0、Y0、c0、および m0 のラベルが付いています 「( 0」はプリントヘッドの 1 列目を表 します)。いずれの場合も、内側の十字線が外側の十字線に揃っている必要があります。

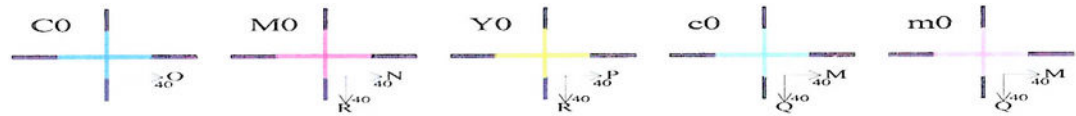

Ph to Ph Row 0 Alignment Check (closer to the Media Output) 位置ずれが発生した場合は、位置ずれを修正する手動軸合わせのパターンが矢印によって示されま す。また、「20」というラベルは、「20」という値が適用された場合に線が移動する方向を示していま す。たとえば、手動軸合わせで、L の値に 12 を選択し、O の値に 7 を選択するとします。また、c0 に 位置ずれが発生するとします。

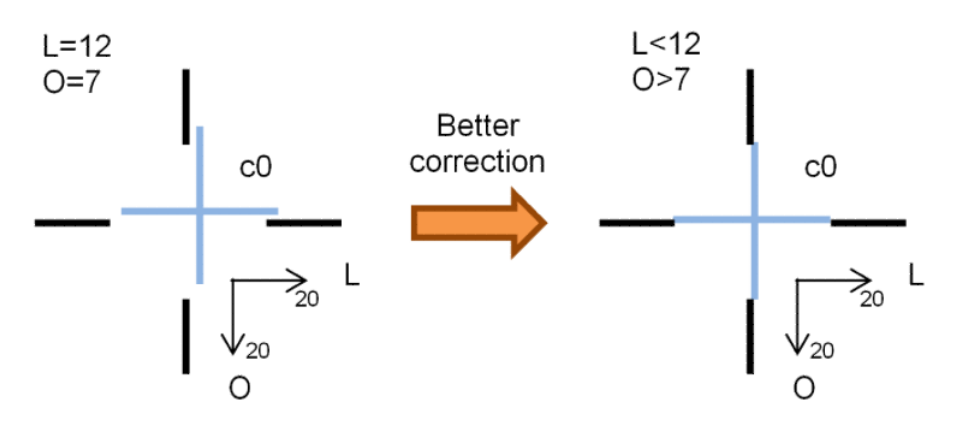

- スキャン軸の位置ずれ: c0 の線が右にずれています。「20」の矢印が右を指しているため、実際 の値より大きな値を適用する場合、さらに右に移動します。しかし、縦方向の c0 の線は右にず れているため、この線を左に移動する必要があります。そのため、実際に選択した値 (L=12) より も小さい値を選択する必要があります。
- 素材軸の位置ずれ: c0 の線が上にずれています。「20」の矢印が下を指しているため、実際の値 より大きな値を適用する場合、さらに下に移動します。これが目的のため、実際に選択した値 (O=7) よりも大きい値を選択する必要があります。

#### ゾーン 2: プリントヘッド間の Row1 軸合わせの確認 (Row0 と比較)

この領域は、カラー プリントヘッドの 2 列目におけるプリントヘッド間の軸合わせを示します。各色 は、Row0 の同色と照合されます。どの方向にも不連続や段差が見られない場合、軸合わせは適切で す。

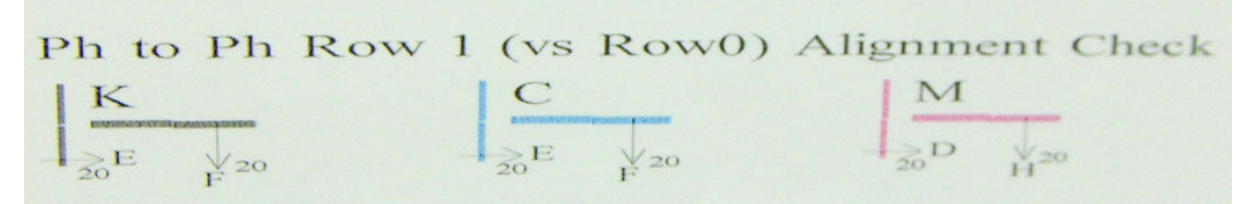

前の領域の説明のように、位置ずれが発生した場合は、位置ずれを修正する手動軸合わせのパターン が矢印によって示されます。また、「20」というラベルは、「20」という値が適用された場合に線が移 動する方向を示しています。たとえば、手動軸合わせで、D の値に 12 を選択し、H の値に 7 を選択す るとします。また、M に位置ずれが発生するとします。

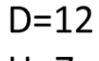

 $H = 7$ 

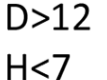

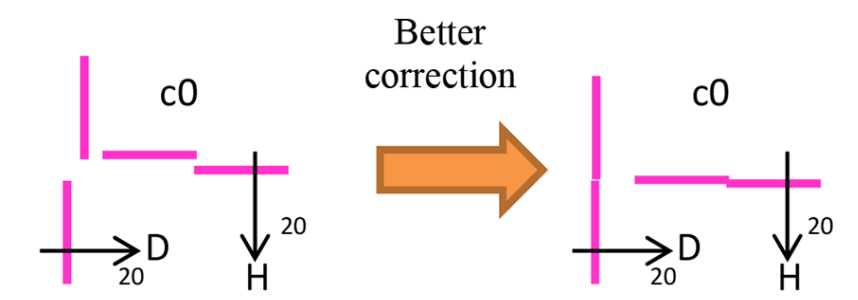

前のゾーンと同様に、D の値を増やし、H の値を減らすことで、結果が改善します。

#### ゾーン 3: オプティマイザ プリントヘッドの軸合わせの確認

この領域には、オプティマイザとカラー プリントヘッド間の軸合わせが示されます。オプティマイ ザは黒色インクと照合されます。この確認は、ゾーン 1 と同じように行われますが、オプティマイザ があることを強調表示する背景色があります。

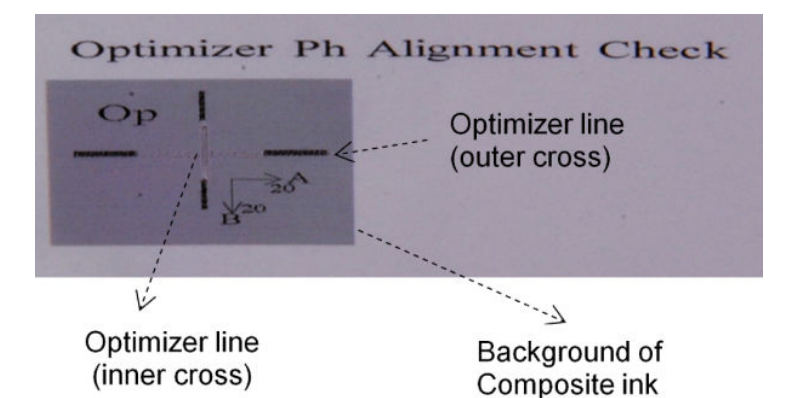

#### ゾーン 4: スキャン軸の双方向の軸合わせの確認

この領域は、色の間のスキャン軸の双方向の軸合わせを示します。前の領域の説明のように、位置ず れが発生した場合は、位置ずれを修正する手動軸合わせのパターンが下部の矢印によって示されます (I、J のパターン)。また、「20」というラベルは、「20」という値が適用された場合に線が移動する方 向を示しています。

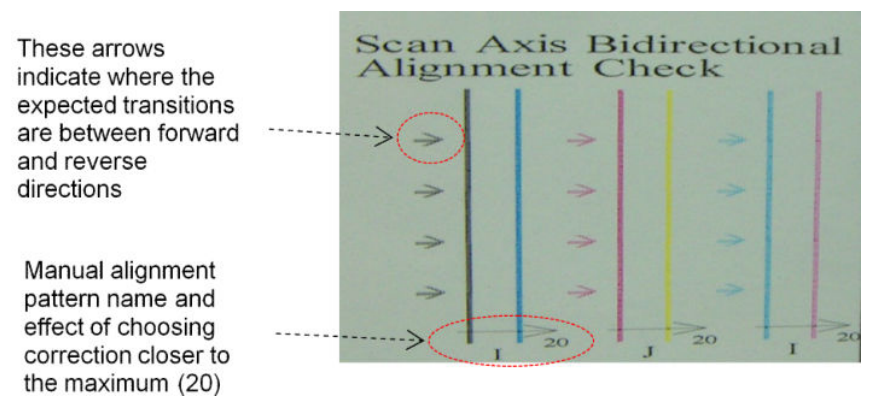

このパターンは、次のようにペアが解除されて印刷された一連の縦方向の線で構成されます。

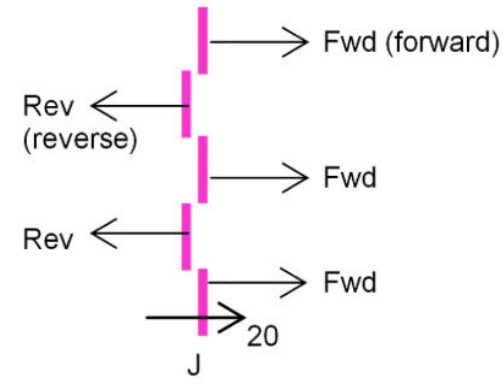

Fwd と Rev の線が完全に揃ったら、適切に双方向の軸合わせができています。

次の例は、既存の修正 J=13 に位置ずれがある状態とその修正方法を示しています。

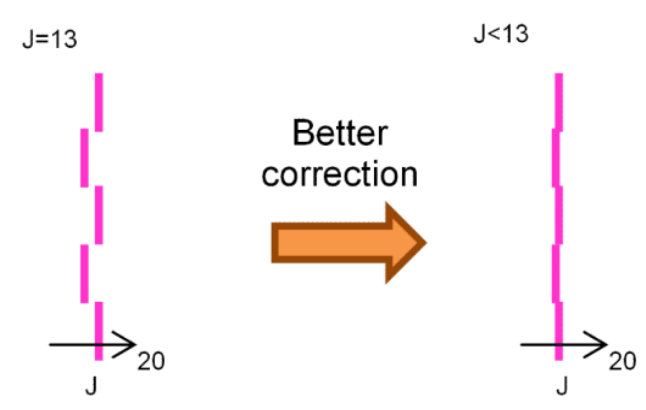

この場合、図では、J パターンに対応する値を変更する必要があることを示しています。また、「20」 の値を適用すると誤った方向に移動するため、修正では低い値の方向に移動する必要があることがわ かります。

### カラー キャリブレーション

カラー キャリブレーションを行うことによって、プリンタの特定の素材の種類に合わせて、プリント ヘッド、インクカートリッジ、特定の環境条件が変化しても、色調を統一することができます。

カラー キャリブレーションではインク制限と線形化を設定します。この設定は、プリントヘッドの液 滴の重さによって異なります。このキャリブレーションは、プリントヘッドを長期間使用した場合 (液滴の重さが低下した場合) やプリンタを変えた場合でも、色調を統一できるように設計されていま す。たとえば、シアンの最大インク濃度である 0.6 を実現するのに、3 滴必要なプリントヘッドがあ れば、3.5 滴必要なプリントヘッドもあります (後者は液滴の重さが低くなります)。

プリンタやプリセットには、工場出荷時の基準として設定されたカラー キャリブレーションの値はあ りません。各素材の初回のキャリブレーションによって、それ以降のキャリブレーションで使用され る色の基準が設定されます。そのため、2 回目以降のキャリブレーションは、初回のキャリブレーシ ョンの色と一致するように実行されます。このようにして、プリントヘッドを長期間使用した場合で も色調を統一することができます。

初回のキャリブレーションの実行時に最高のパフォーマンスを実現するには、ノズルが良好な状態に あることが重要で、プリントヘッドもできるだけ新しいものを使用する必要があります。

また、プリントヘッドの軸合わせを適切に行い (177 [ページのプリントヘッドの軸合わせ](#page-182-0)を参照)、素 材が適切に送られるようにする (186 [ページの素材送りの補正](#page-191-0)を参照) ことが重要です。そうでなけ れば、カラー パターンがぼやけたり、少し異なる色が印刷される場合があります。

Internal Print Server からカラー キャリブレーションを開始するには、[素材] - [カラー キャリブレーショ ン] の順に選択し、次に [キャリブレーション] をクリックします。

- 注記:幅が 61cm を超える非多孔性素材にのみキャリブレーションを実行できます。多孔性素材には キャリブレーションを実行できません。
- 学注記:キャリッジ ビームが通常の位置よりも高い位置にある場合、カラー キャリブレーションは お勧めしません。

キャリブレーション処理は完全に自動化されていて、キャリブレーションを行う素材を取り付けた後 に無人で実行されます。この処理には 15 分ほどかかり、以下の手順で実行されます。

1. プリンタで使用される、各インクの異なる濃度のパッチが、カラー キャリブレーション テスト チャートに印刷されます。

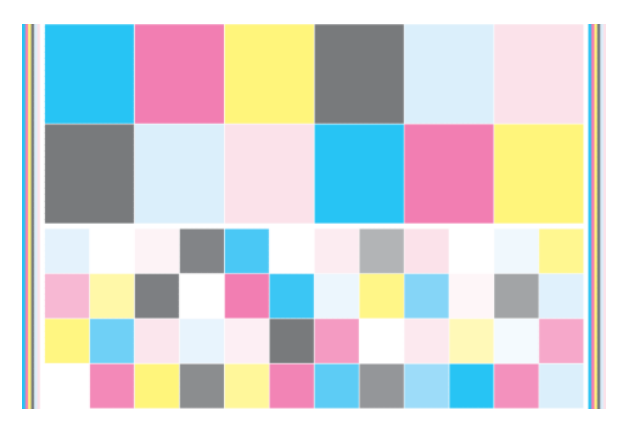

- 2. テスト チャートがスキャンされ、内蔵の分光測光器でカラー計測されます。スキャンが正常に完 了しない場合、Internal Print Server にメッセージが表示されます。417 [ページのカラー](#page-422-0) キャリブ [レーション](#page-422-0) エラーを参照してください。
- 3. 分光測光器での計測結果から、この素材の種類で色調を統一して印刷できるように、印刷ジョブ に適用する必要がある修正テーブルがプリンタで計算されます。この処理は、初回のキャリブレ ーションでは行われません。初回のキャリブレーションでは、それ以降のキャリブレーションの ための基準が設定されます。

キャリブレーションは、以下の場合に実行してください。

- キャリブレーションしていない新しい素材の種類を使用する場合。キャリブレーションの基準 を設定します。
- 印刷物の間で大幅に色が異なることに気付いた場合。このような色の違いは、プリントヘッドの 劣化や摩耗、新しいプリントヘッドの取り付け、あるロールと別のロールとの間で素材の特性が 変化した、環境的な条件が変化した、などが原因となっていることがあります。

その素材のカラー キャリブレーション ステータスは、Internal Print Server で確認できます。[素材] - [カ ラー キャリブレーション] - [すべてを表示] の順に選択します。

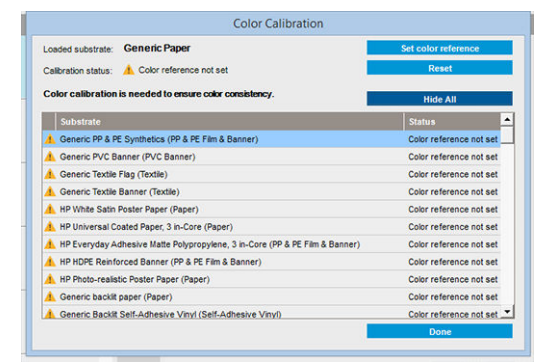

- デフォルト: カラー参照が設定されていません。
- 完了: カラー参照が設定されています。
- 失効: キャリブレーションが無効です。

カラー キャリブレーションは、印刷されたカラー パッチのカラー測定に基づき、内蔵の分光測光器で 行われます。粗い表面または透明など一部の素材特性により、いくつかの種類の素材の反射カラー測 定が非常に不正確になることがあります。こういった素材のカラー キャリブレーションは失敗する か、許容範囲を超えた印刷結果になる場合があります。

ヒント:カラー キャリブレーションを初めて実行したときに失敗した場合は、もう一度試みること を強くお勧めします。

<span id="page-191-0"></span>特定の素材の基準を削除し、その素材の基準を新しく作成するには、カラー キャリブレーションをリ セットする必要があります。Internal Print Server で [素材] - [カラー キャリブレーション] - [リセット] の順に選択します。

素材のカラー プロファイルを作成する前に、素材の種類のキャリブレーションを行う必要がありま す。ただし、後でキャリブレーションを再度行う場合、カラー プロファイルを作成し直す必要はあ りません。

### 異なる HP Latex 3000 プリンタ間でのカラーの一貫性

キャリブレーションされた素材プリセット (105 [ページの素材プリセットを](#page-110-0)参照) をキャリブレー ションされたプリンタ間でエクスポートすることで、異なる HP Latex 3000 プリンタで一貫性のある色 で印刷することができます。このプロセスにより、両方のプリンタで同じ色の基準を使用することが できます。

- 1. 最初のプリンタの基準を作成します。対象の素材で少なくとも初回のカラー キャリブレーシ ョンを実行する必要があります。
- 2. 最初のプリンタから素材プリセットをエクスポートします。このとき基準もエクスポートされ ます。
- 3. 2 台目のプリンタに素材プリセットをインポートします。
- 4. 2 台目のプリンタで同じ素材を使用してカラー キャリブレーションを実行し、プリセットと共 にインポートされた基準との一貫性を保つようにします。

これで、両方のプリンタで同じ素材に対して同じ基準が使用されるようになります。また、これ以降 のカラー キャリブレーションはすべて、この基準の状態と一致するように実行されます。

### カラー プロファイル

カラー キャリブレーションによって色調を統一することができますが、統一されているからといって カラーの精度が高いとは限りません。例えば、お使いのプリンタがどの色もブラックで印刷してしま う場合、色調は統一されていても正確な色ではありません。

正確な色で印刷するためには、ファイル内でカラー値を変換し、使用するプリンタ、インクおよび素 材で適切な色が印刷できるように調整する必要があります。ICC カラー プロファイルには、これらの カラー変換に必要なプリンタ、インク、および素材の組み合わせについてのすべての情報が記述され ています。

これらの色の変換は、プリンタではなく Raster Image Processor (RIP) で行われます。ICC プロファイルの 使用についての詳細は、アプリケーション ソフトウェアおよび RIP のマニュアルを参照してくださ い。

### 素材送りの補正

正確な素材送りは、素材に対して適切にドットを配置するための制御要素の 1 つであるため、優れた 印刷品質を得るのに重要です。プリントヘッドが通過する間に素材が適当な距離で送られない場合、 明るいまたは暗い帯が印刷上に現われ、粒状感が増える場合があります。

プリンタには素材送りセンサーがあり、Internal Print Server に表示されるほとんどの素材が正しく送ら れるようにキャリブレーションされます。素材を取り付けるとき、素材送りセンサーでは素材を確認 して、自動的に調整できるかどうかを判断します。自動的に調整できない場合、自動調整は無効にな ります。

素材送りセンサーで素材を自動的に調整できず、素材を適切に送ることができない場合、素材送りの 補正を手動で変更する必要があります。素材送りの補正が役立つかどうかを判断する手順について は、386 [ページの「印刷品質の問題のトラブルシューティング」](#page-391-0)を参照してください。一般的に、素

材送りに関する印刷品質の問題が見られる場合や、新しい素材を定義する場合に、素材送りキャリブ レーションをお勧めします。

 $\overline{\mathbb{B}}$  注記: 手動での素材送りの補正は、素材送りセンサーが無効な場合にのみ実行できます。Internal Print Server のメイン ウィンドウで [印刷の調整] ボタンを押して自動または手動で実行します。

素材送りセンサーは、汚れていると正常に作動しないことがあります。210 [ページの素材送りセンサ](#page-215-0) [ーのクリーニング](#page-215-0)を参照してください。

センサーが汚れていた場合は、算出済みの素材送り補正がセンサーのクリーニング後に無効になって いる可能性があるため、この素材の素材送り補正をゼロに設定して、素材送りが適切であるか確認す ることをお勧めします。素材送りが適切にならない場合、センサーが汚れていないことと、素材の種 類がセンサーと互換性がない可能性があることを念頭において、詳細な補正プロセスを実行します。

#### 手動での素材送りの補正

印刷中、Internal Print Server から、現在取り付けられている素材の素材送りの補正をいつでも表示およ び変更できます。表示および変更するには、印刷ジョブの次に [印刷の調整] ボタンを選択するか、[プ リンタ] - [印刷の調整] を選択します。

または、Internal Print Server のメイン ウィンドウで [印刷の調整] ボタンを使用することができます。 これにより、素材送りの補正セクションを含むダイアログ ボックスが表示されます。このダイアログ ボックスには、主に次の 3 つの領域があります。

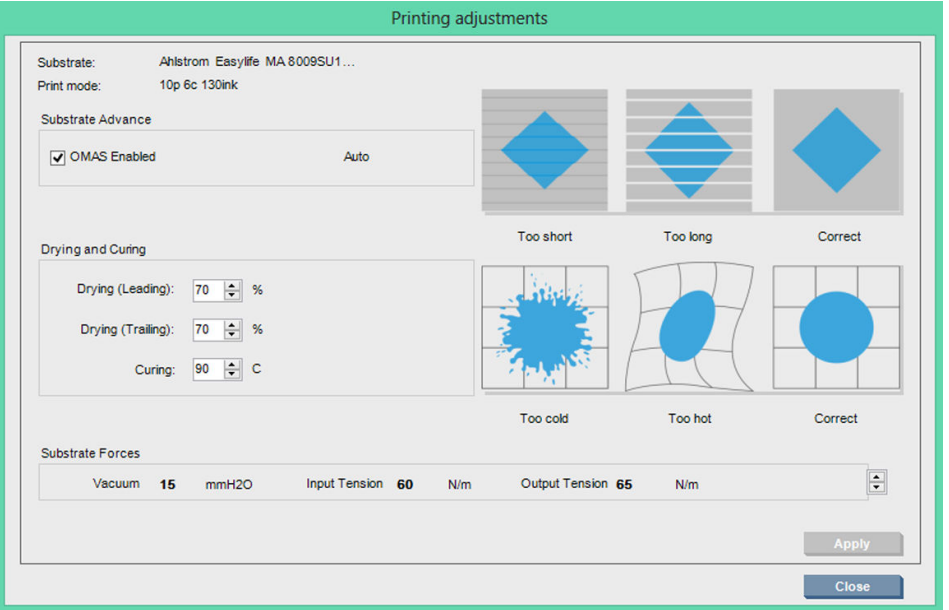

- 1. OMAS (素材送りセンサー) を有効にするには、チェック ボックスをオンにします。取り付け時に 自動的に無効になった場合は、有効にすることはできません。ただし、手動で無効にした場合 は、再度有効にできます。
- 2. 素材送りセンサーが無効になっている場合、素材送りの補正を増やしたり減らすことができま す。
- 3. 素材送りの問題が原因で発生する可能性がある不具合が 3 つのイメージで示されているため、素 材送りの補正を増やすべきか減らすべきか判断することができます。

値を適用して保存するには、ダイアログ ボックスを閉じる前に [適用] ボタンを押します。これで、特 定の素材用に素材送りの補正の値が保存されます。他の素材は影響を受けません。

一般的な素材プリセットを使用している場合、一般的なプリセットでは印刷の調整を使用できないた め、素材送り補正を調整する前に、プリセットのクローンを作成して ([素材] - [クローン])、その プリセットで作業することをお勧めします。113 [ページの素材プリセットを編集する](#page-118-0)を参照してくだ さい。

### 素材送りテスト印刷

素材送りテスト印刷は、素材送りをより正確に調整するのに役立ちます。Internal Print Server で、[プ リンタ] - [拡張精度キャリブレーション] の順に選択します。プリンタでは、適切な素材送りの調整を 適用できるように、特別な数字のパターンが何度か繰り返し印刷されます。素材の中央のパターンを 確認します。

 $\ddot{\Xi}$  注記 : テスト前に、プリントヘッドを正しく軸合わせする必要があります。

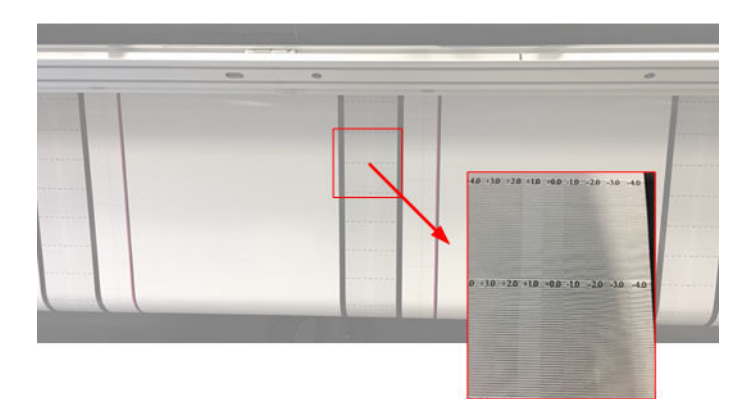

以下の手順では、IPS の [印刷の調整] ダイアログ ボックスの素材送り補正値を確認するプロセスにつ いて説明します。

- 1. テストの印刷中、素材の中央にあるパターン (端はスキューの影響を受けている場合があります) の最終 8~10 プロットで、最も明るいカラムに対応する値を特定します。
- ヒント:考えられる値がテストに 2 つある (2 つの連続するカラム) 場合、両方の値の平均を選択 します。たとえば、テストで示される値が+2.0/+3.0 の場合+2.5 を選択します。
- 2. [IPS] [プリンタ] [印刷の調整] で、現在の素材送りの値セットを探し、この値に手順 1 で選択し た値を加算します。たとえば、[印刷の調整] ダイアログ ボックスに示される値が-2.0 であり、手 順 1 で選択した値が+2.5 の場合、選択する値は+0.5 です。
- 注記:[印刷の調整] ダイアログ ボックスは、非汎用素材プリセットを使用して印刷している場合 のみ有効です。
- 3. 選択した素材送り補正値を挿入し、[適用] を選択して変更を実装します。

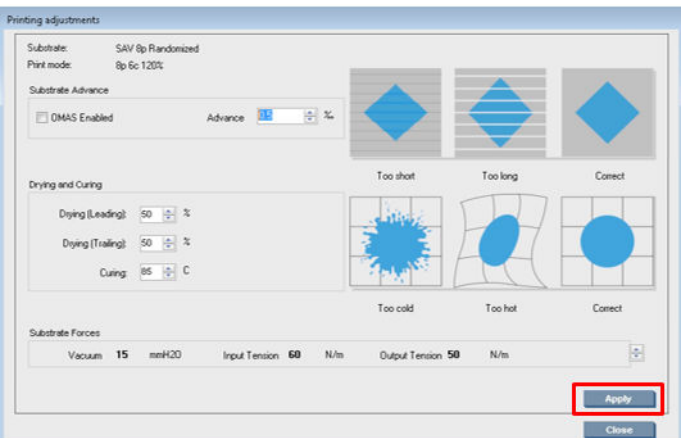

適切な素材送り補正値を適用することで、最も明るいカラムの位置が値 0 になります。これは、プリ ンタが素材送りのエラーを補正し、適切な給紙を行うことを意味します。

- 注記:このプロセスで得られる手動素材送り補正は、取り付けられた素材にのみ使用できます。この 値を別のプリンタに使用することはできない点に注意してください。複数のプリンタで同じ素材を 使用する予定の場合、プリンタごとにすべてのプロセスを行う必要があります。
- ヒント:素材送りに使用する値は、素材の厚みと直接関連しています。また、素材送りが原因で印刷 品質の問題が発生している場合のみ変更する必要があります。詳細については、392 [ページの素材送](#page-397-0) [りセンサーの確認](#page-397-0)を参照してください。適切な値をより早く正確に確認するには、以下の表を参照し てください。

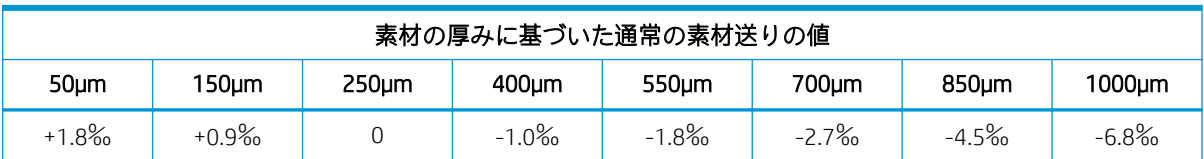

## 1 つの素材プリセットに固有のキャリブレーション

プリンタが実行するキャリブレーションには、キャリブレーションの実行時に使用する素材に固有の ものも、そうでないものもあります。ある素材に固有のキャリブレーションは、素材またはプリセッ トが変更された場合はもう一度実行する必要があります。以下に、あるプリセットに固有のキャリブ レーションと、そうでないキャリブレーションを示します。

- プリントヘッドの軸合わせ:これは、すべてのプリセットと印刷モードに適用されます。通常、 ある素材から別の素材に切り替えるときに、プリントヘッドを再び軸合わせする必要はありませ ん。ただし、プリントヘッドと用紙の間隔が大幅に変わる (厚みが異なるなど) 場合には、プ リントヘッドを再び軸合わせする必要があります。
- 素材送りの補正:これは、各素材プリセットに固有です。
- カラーキャリブレーション:これは、各素材プリセットに固有です。

## 特定のイベント後に推奨されるキャリブレーション

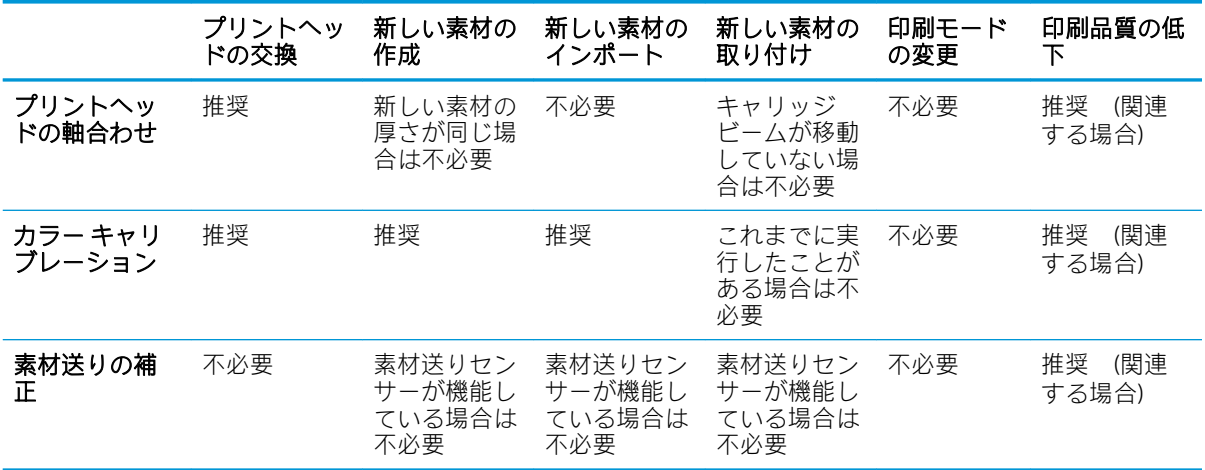

## <span id="page-195-0"></span>8 HP Print Care

Print Care は、プリンタを最適な状態に保持するのに役立ち、問題が発生した場合には解決方法のサポ ートが得られるプログラムです。また、プリンタの現在のステータスおよび過去の履歴に関するさま ざまな情報を得ることができます。

このプログラムは、プリンタの内蔵コンピュータにすでにインストールされています。プログラムを 実行するには、Windows のクイック起動ツールバーのアイコンをクリックするか、Internal Print Server の該当箇所 (Print Care のステータスなど) をダブルクリックします。

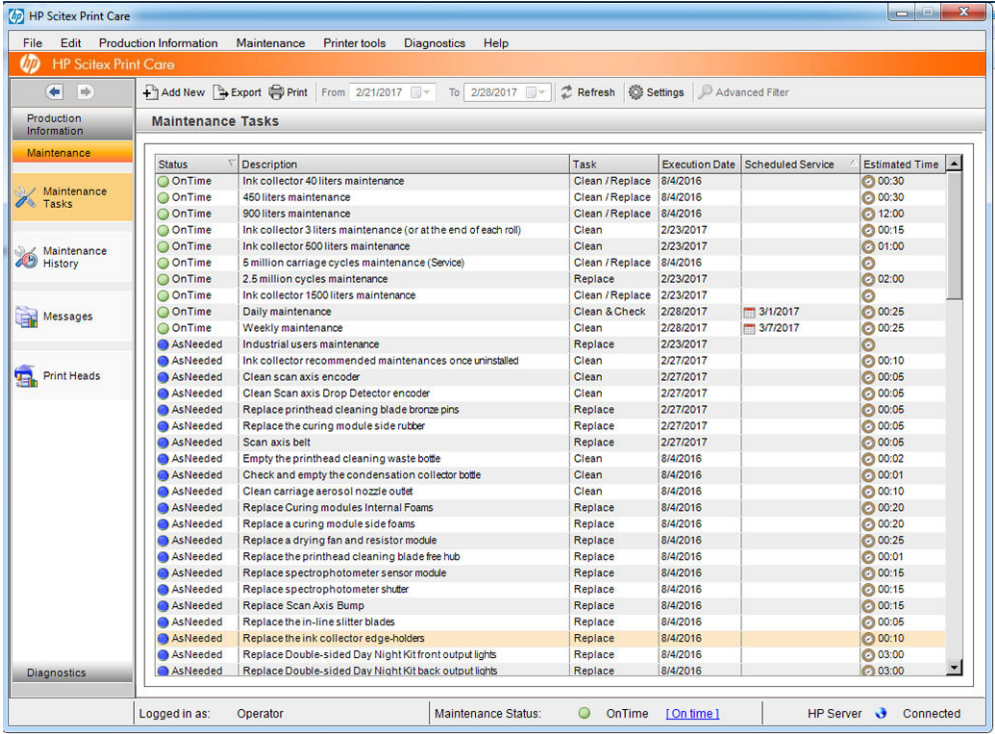

この機能は、次のカテゴリに分かれています。

- [生産情報] では、プリンタのステータスおよび印刷履歴 (用紙の使用状況、インクの使用状況、 ジョブなど) に関する情報が表示されます。この情報は、視覚的なチャートまたはテキスト レポートの形式で表示できます。いずれの場合でも、情報の異なる部分を表示するようにフィル タ処理できます。
- [メンテナンス] では、メンテナンス タスクの実行を要求するメッセージや、メンテナンス タスクの実行方法の手順が表示されます。また、過去に実行されたメンテナンス タスクと、過 去に表示されたプリンタ メッセージを表示することもできます。
- [診断] では、プリンタ システムおよびコンポーネントに対して機能テストを実行し、エラー や故障を確認できます。診断が実行されるごとに、詳細な結果とトラブルシューティングの手順 が含まれるレポートが生成されます。また、過去に実行されたテストを表示することもできま す。詳細については、191 [ページの](#page-196-0) Print Care 診断を参照してください。
- <span id="page-196-0"></span> $\overline{\mathbb{B}}$  注記 : テストを個別に選択することはできません。一連のテストとして、テスト全体が自動的に 実行されます。
- [プリンタ ツール] は、インターネットに接続しないでメンテナンス操作を実行するのに役立ちま す。

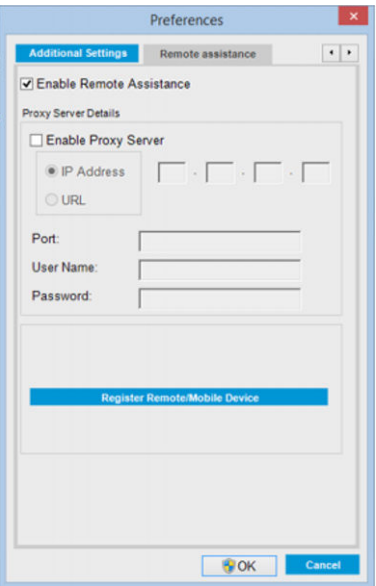

Print Care プログラムには、このプログラムのすべての機能について説明しているオンライン ヘルプが あります。

Print Care の測定単位を変更するには、[編集] - [環境設定] - [単位] の順に選択します。

Print Care では、Windows の地域と言語のオプションで選択された言語が使用されます。言語を変更す るには、21 ページの [Internal Print Server](#page-26-0) の言語の変更を参照してください。

## Print Care 診断

Print Care 診断は、休止時間を最小限に抑えるのに役立ちます。サポート担当者に連絡して問題を報告 するときは、実行した診断の結果を提供してください。

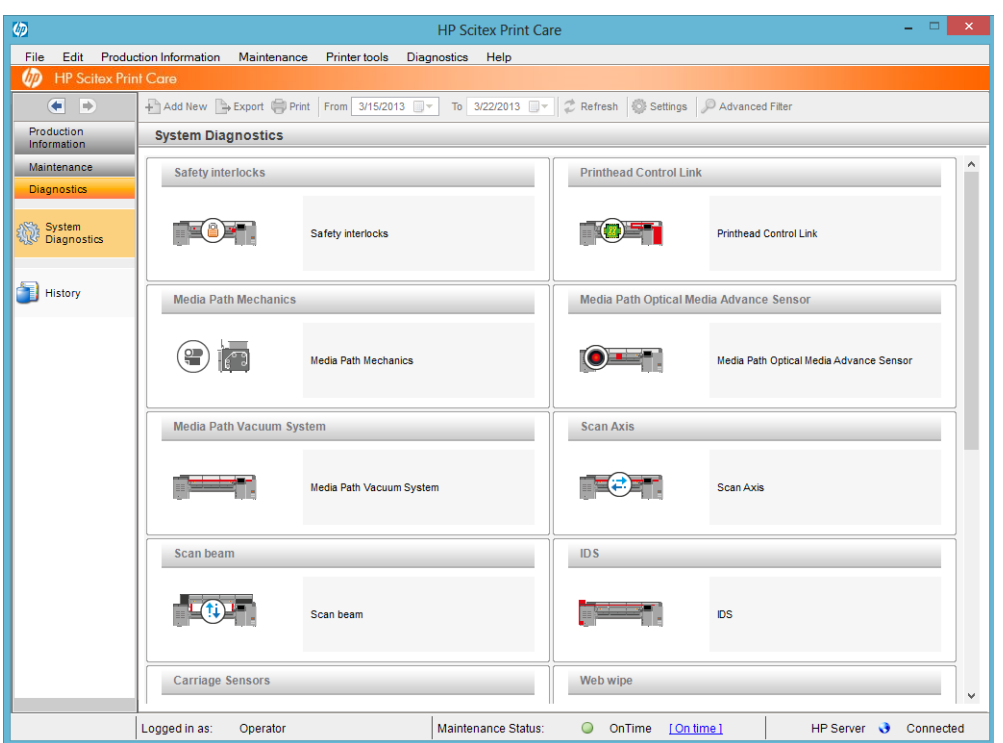

これらの診断の大部分は、プリンタが正常に起動すると実行されます。診断の実行を妨げる深刻なエ ラーが起動中に発生する場合がありますが、このような状況のために追加の起動モードが用意されて います。これを使用するには、Print Care に移動し、[プリンタ ツール] - [電源オプション] - [診断モー ドで再起動]の順に選択します。プリンタでは最小限のコンポーネントのみ起動されます。Internal Print Server の進行状況バーは 20%前後で停止し、診断モードが表示されます。これで、[診断] セクシ ョンに移動し、必要な診断を実行できます。

注記:診断の説明を読み、指示に従ってください。

重要:プリンタを診断モードで起動すると、印刷することはできません。

診断が終了したら、[プリンタツール] - [電源オプション] - [再起動] の順に選択し、プリンタを通常ど おりに起動します。

プリンタで、XX.XX.XX.XX:XX 形式の数値コードを含むメッセージが表示される場合は、次の表で最初 の 2 桁の数値を見つけて、適切な診断を確認することをお勧めします。

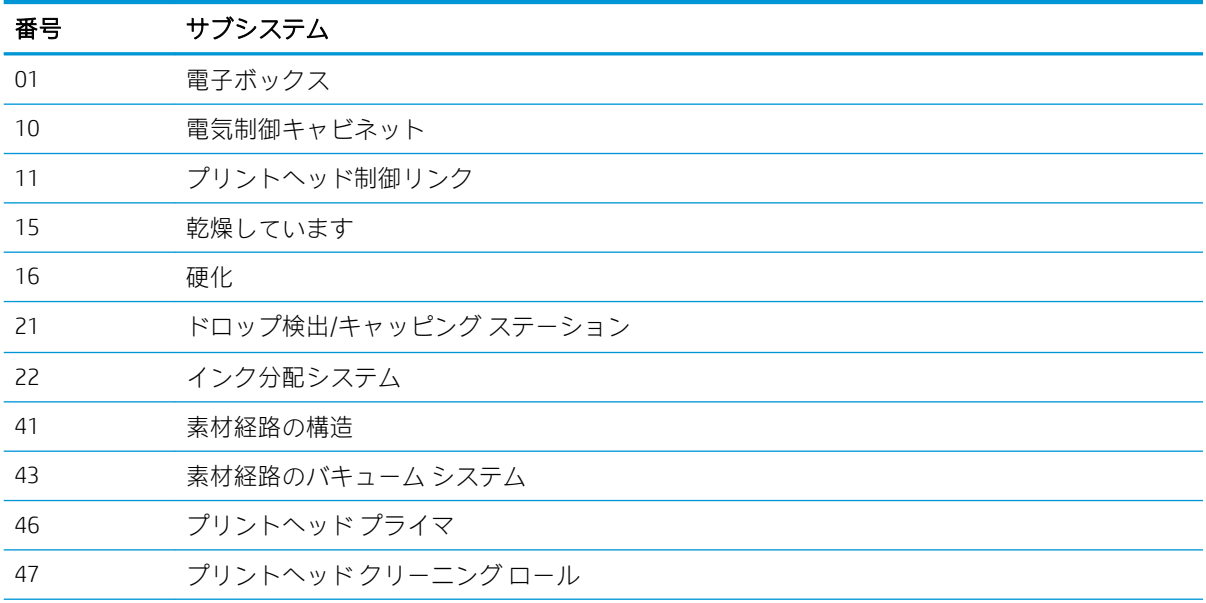

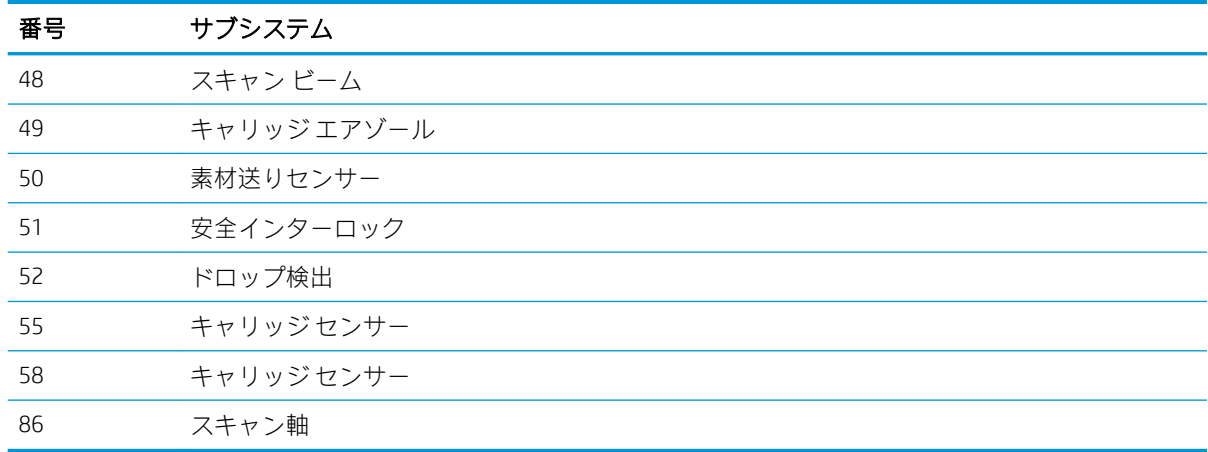

注記:これらのサブシステムの一部は、特殊な知識が必要であるため、または安全上の理由により、 サービス エンジニアの方のみ操作してください。

注記:どのような場合も、安全インターロックによって印刷が機能しなくならないように、安全イン ターロックの診断を実行することをお勧めします。

### Print Care ソフトウェアの更新

プリンタがインターネットに接続されている場合は、Print Care によってアップデートが定期的に確認 されます。アップデートを使用できる場合は、アラートが表示されます。アラートが表示されたら、 指示に従ってソフトウェアを更新してください。

 $\ddot{\mathbb{E}}$  注記 : このアップデートは、Print Care ソフトウェア エンジンにのみ有効です。メンテナンス ウィザ ードやその他のコンテンツは、必要に応じてその都度クラウドから直接アクセスされます。そのた め、クラウド内のコンテンツが更新されると、それらのコンテンツも自動的に更新されます。

## Print Care ソフトウェアの再インストール

Print Care を再インストールする必要がある場合は、サービス担当者に連絡してください。

 $\overline{\mathbb{B}}$  注記: Print Care は、プリンタの所有者が変わるたびに再インストールする必要があります。

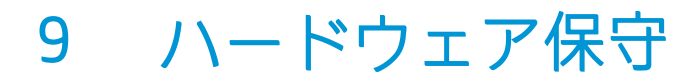

△警告!ハードウェア保守はトレーニングを受けた担当者のみが行ってください。プリンタの取り付 け時、担当者はプリンタの安全な操作およびメンテナンスのためにトレーニングを受講します。この トレーニングを受講せずにプリンタを使用することは許可されません。

### 安全に関する注意事項

「安全に関する注意事項」セクションを読んで、機器を安全に使用してください。2 [ページの安全に関](#page-7-0) [する注意事項](#page-7-0)を参照してください。

適切な技術研修を受け、作業中に遭遇する可能性がある危険性について学び、自分自身はもとより他 の人にも及ぶ危険要因を最小限に抑えるために、適切な対策を講じることをお勧めします。

## ユーザー メンテナンス キット

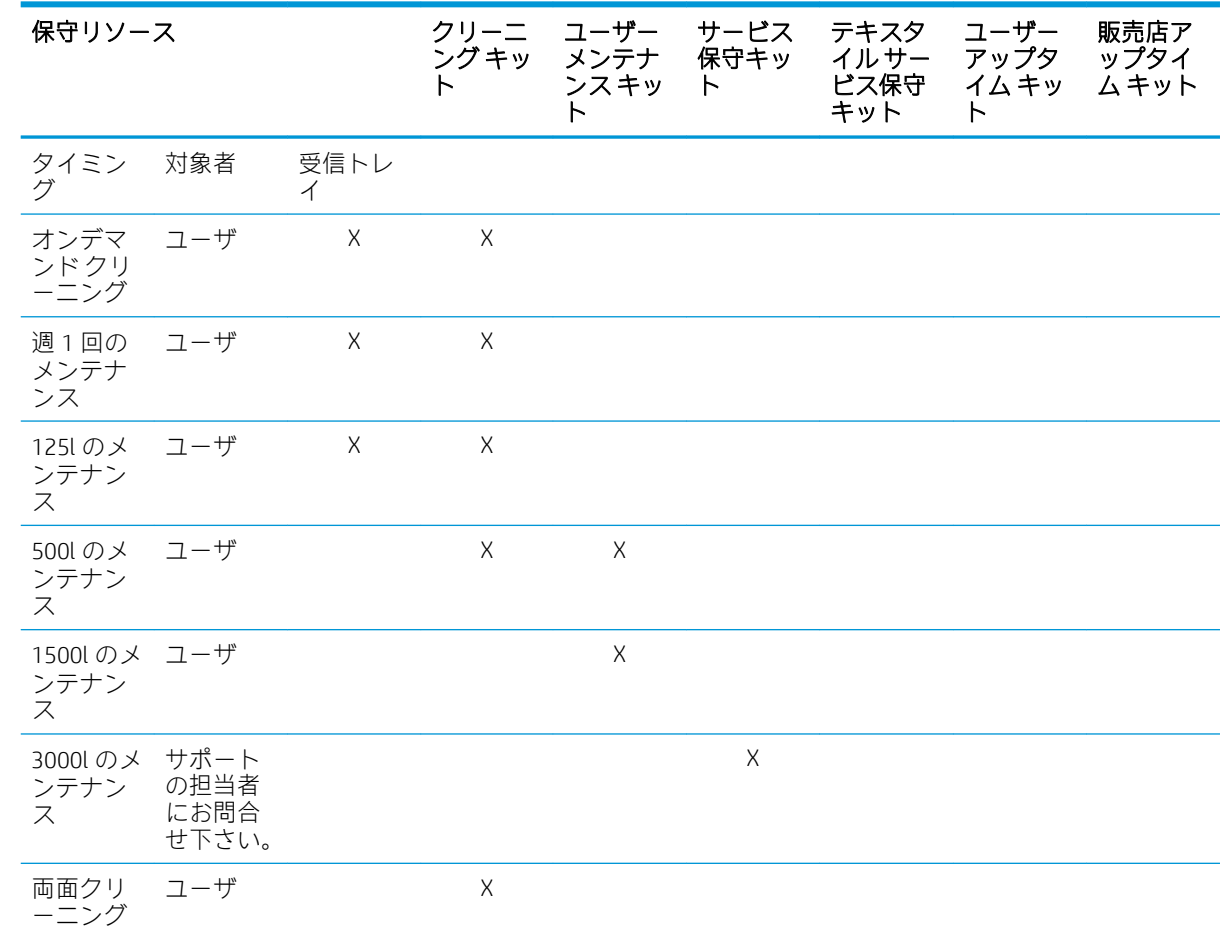

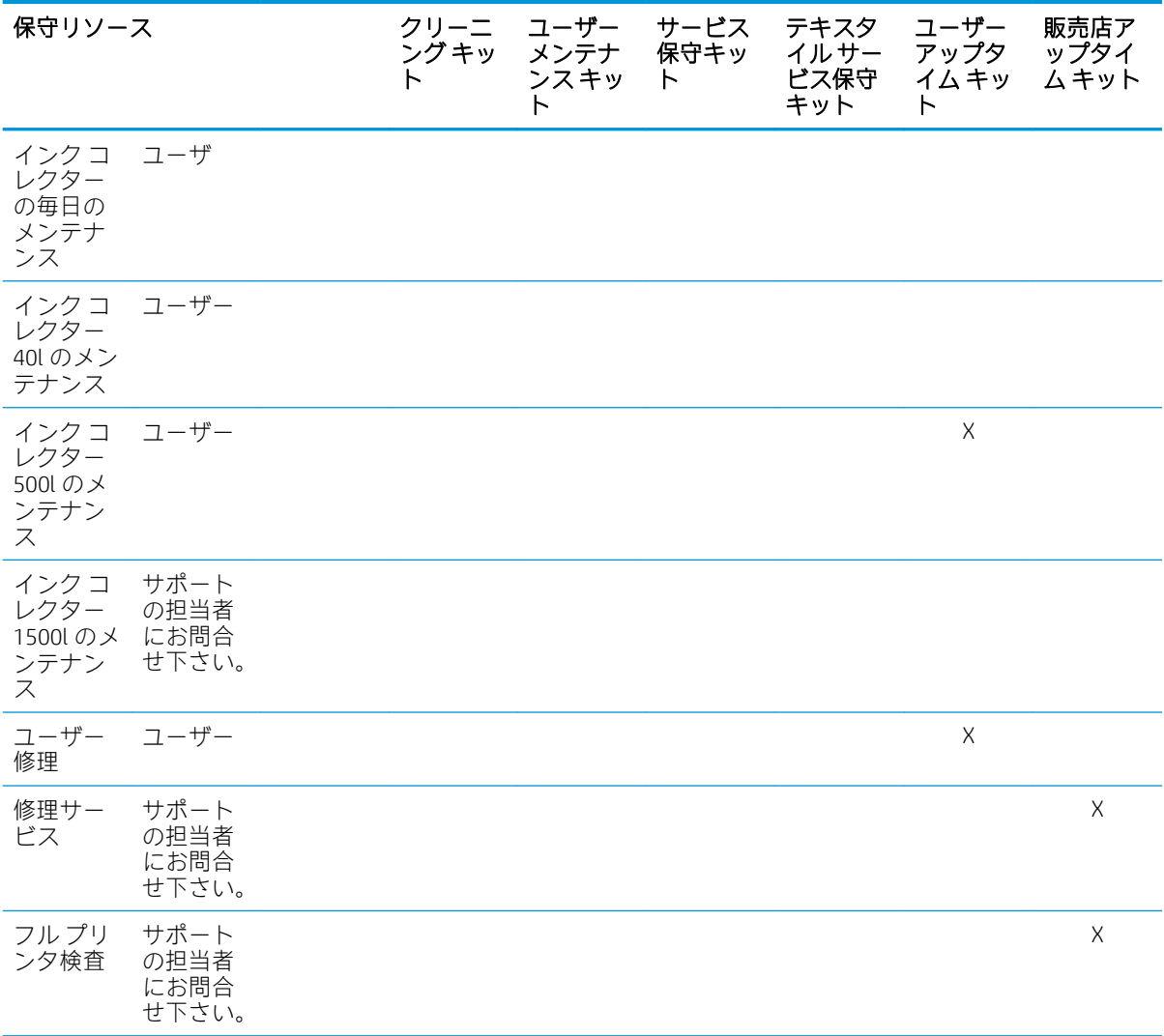

### HP Latex 3x00 プリンタ シリーズのメンテナンス キットおよびツール

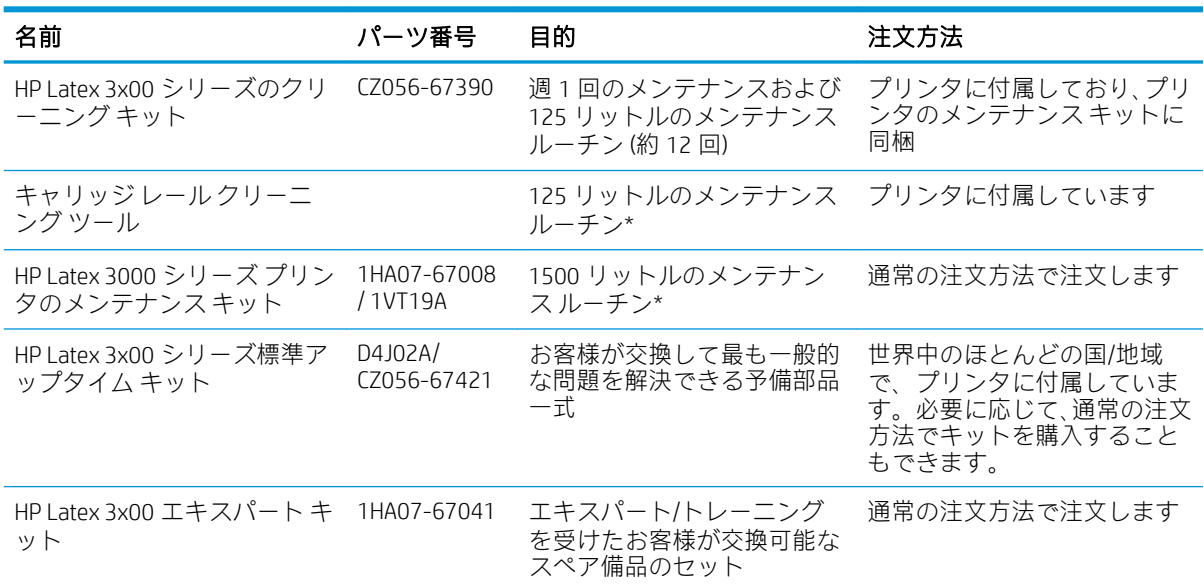

**『ジ**注記: プリンタに使用可能なキットの最新情報とその内容については[、http://www.hp.com](http://www.hp.com) を参照して ください。

\*周波数は概算値であり、印刷モードの使用状況によって異なります。

### HP Latex 3x00 プリンタ クリーニング キットの内容

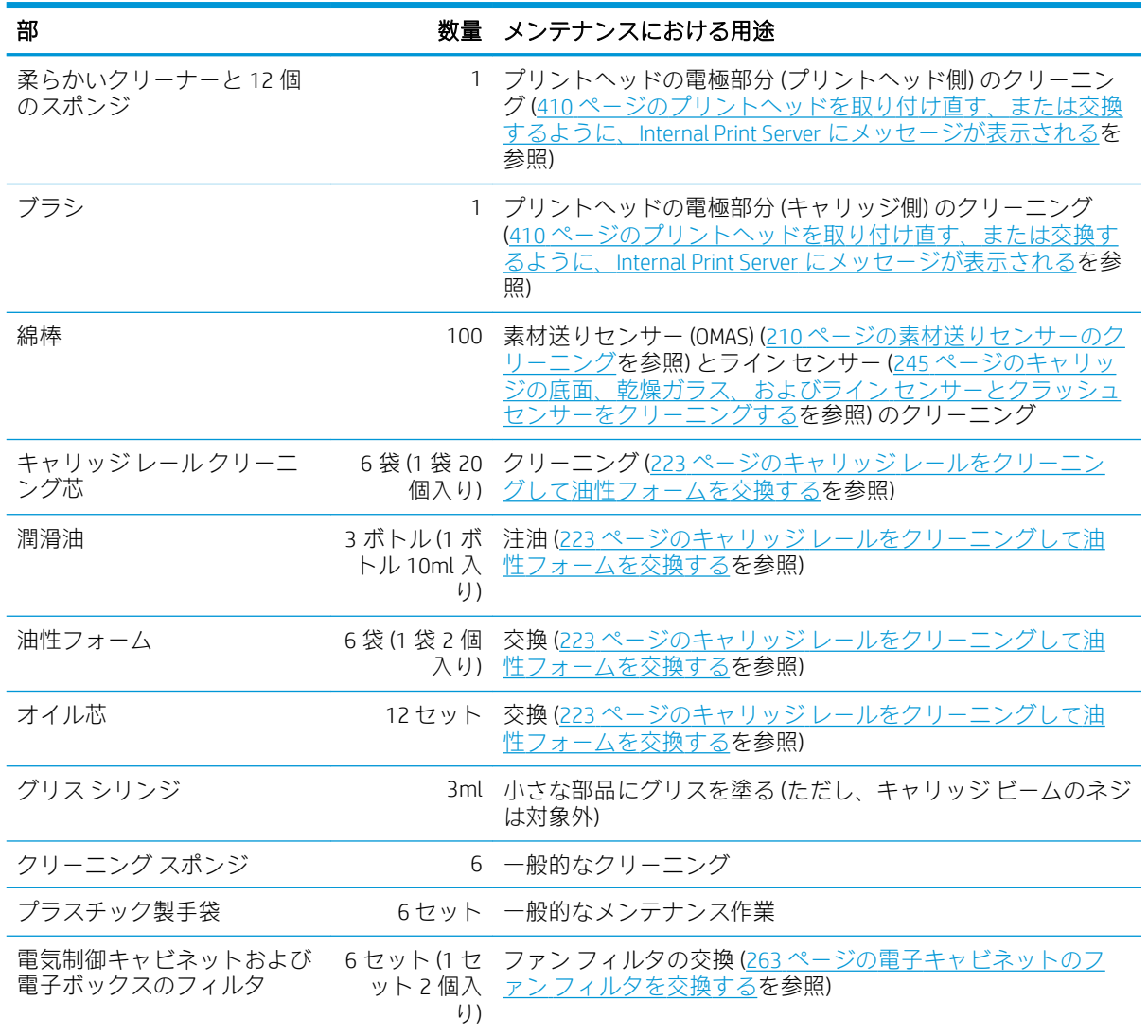

### HP Latex 3x00 プリンタのメンテナンス キットの内容

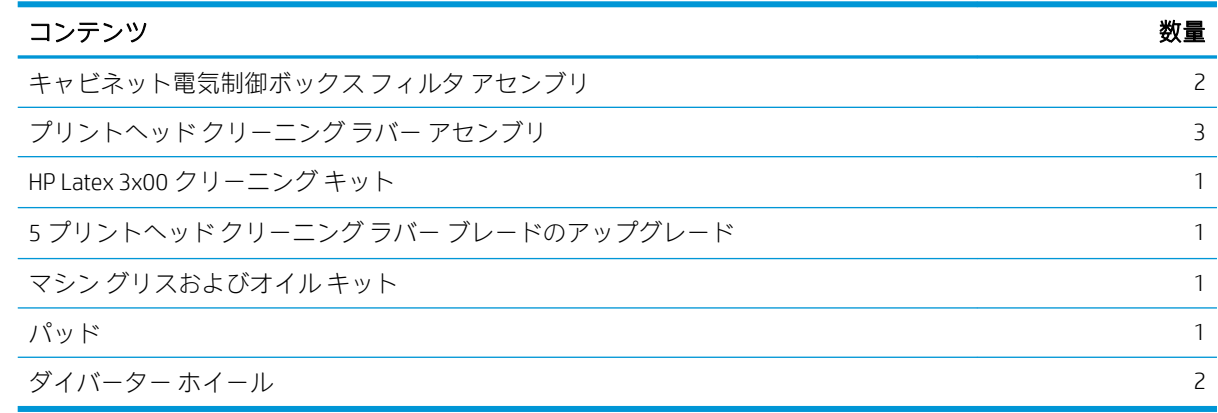

#### 学 注記:キットの内容は異なる場合があります。

注記:一部のキーはプリンタに付属しています。メンテナンス操作に必要なキーを確認するには、 2[ページの安全に関する注意事項](#page-7-0)を参照してください。

キーは、目的のドアを開閉するためだけに使用し、常にご自分の管理下に置いておいてください。キ ーは安全な場所に保管してください。

### 推奨保守ツール (プリンタには付属していません)

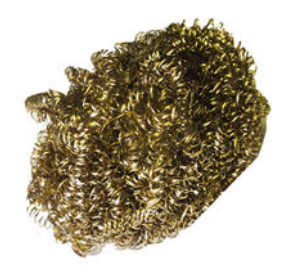

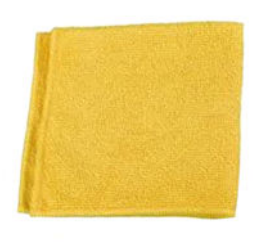

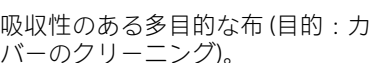

イソプロピル アルコール (目的:ク リーニング)

注記:揮発性有機化合物 (VOC) によ るクリーニング用およびメンテナ ンス用の液体が規制されている国/ 地域 (カリフォルニア州など) にお 住まいの方は、イソプロピル アルコ ールの代わりに VOC について保証 された洗剤 (適切に希釈されたシン プルグリーン多目的洗剤など) を使 用してください。

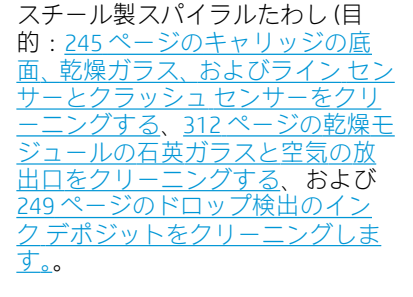

バーのクリーニング)。

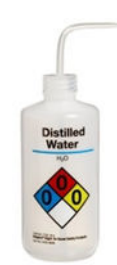

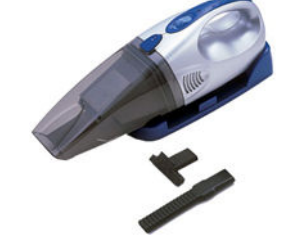

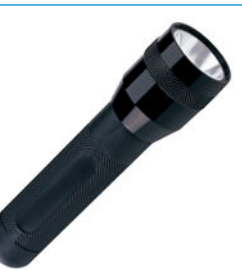

懐中電灯 (目的:一般的使用)。

蒸留水 (目的:一般的なクリーニン グ)

折りたたみ式脚立(目的:一般的使 マイナスドライバ。

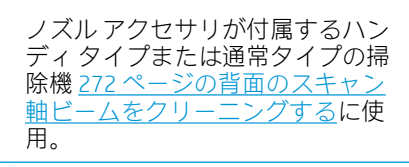

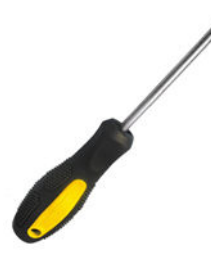

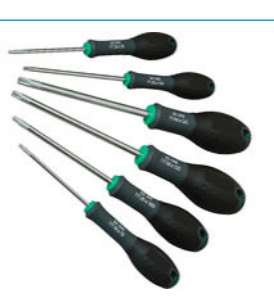

トルクス ドライバセット

JAWW ユーザー メンテナンス キット 197

用)。

## メンテナンス操作の実施方法

Print Care プログラム (190 ページの「[HP Print Care](#page-195-0)」を参照) の [メンテナンス] セクションでは、ルーチ ン ハードウェア保守を実行する日時を確認できます。

### Print Care ウィザードでメンテナンスを実行する

プリンタをインターネットに接続している場合は、Print Care によってメンテナンス操作を適切に実行 するのに役立つガイダンス (ウィザード) が表示されます。メンテナンス操作をクリックするとウィ ザードが表示されるので、指示に従います。

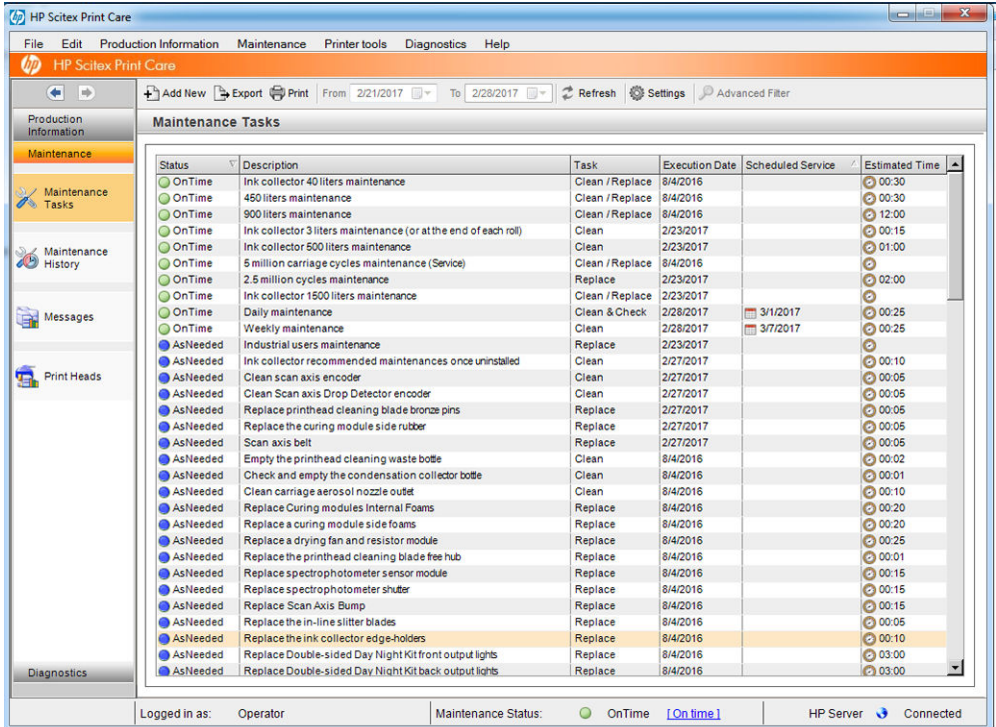

重要:安全上の理由により、推奨されているすべての手順に厳密に従ってください。たとえば、プリ ンタの電源を切ることで、さまざまな危険の中でも特に感電や可動部品から身を守ることができます (プリンタの電源を切る必要のある理由は他にもあります)。

重要:最後までウィザードの指示に従うと、対応するアラートが自動的にリセットされます。

ウィザードには必要なボタンが揃っているため、キャリッジ ビームの移動などのプリンタのすべての 操作を、必要なときにウィザードから直接実行することができます。

また、部品を交換して最も一般的な問題を解決する手順も表示されます。

この情報は HP クラウド内にあるため、HP は情報を更新および拡充し、常に最新バージョンの Print Care を提供できます。

### Print Care ウィザードを使用せずにメンテナンスを実行する

- 重要:プリンタをインターネットに 接続していない場合は、このガイドを参照しながらメンテナンス 操作を手動で行う必要があります。インターネットに接続していない場合の動作は次のようになり ます。
	- アラートはリセットされません。 Internal Print Server と Print Care の両方で、メンテナンス ステー タスに常に赤色のアラートが表示されます。
	- メンテナンスのトラッキングは手動で行う必要があります。203 [ページのメンテナンス操作の](#page-208-0) [要約](#page-208-0)に示している時間とインクの使用状況のしきい値に従ってください。
	- 参照のために、Print Care のウィンドウには、メンテナンスのリストではなくこのガイドが表示さ れます。

HP は、メンテナンス手順の自動更新とファームウェア アップグレードの自動通知を提供する以外に も、インターネットに接続することでプリンタのメンテナンス作業にはるかに容易に取り組めるよう になるため、インターネットに接続することを強く推奨しています。詳細については、サービス担当 者にお問い合わせください。

重要:安全上の理由により、推奨されているすべての手順に厳密に従ってください。たとえば、プリ ンタの電源を切ることで、さまざまな危険の中でも特に感電や可動部品から身を守ることができます (プリンタの電源を切る必要のある理由は他にもあります)。

メンテナンス操作時には、次のプリンタ システムの移動と処理が必要です。Print Care の [プリンタ ツ ール] メニューは、プリンタをインターネットに接続していないときに使用できます。安全に関する すべての注意事項に確実に従ってください。

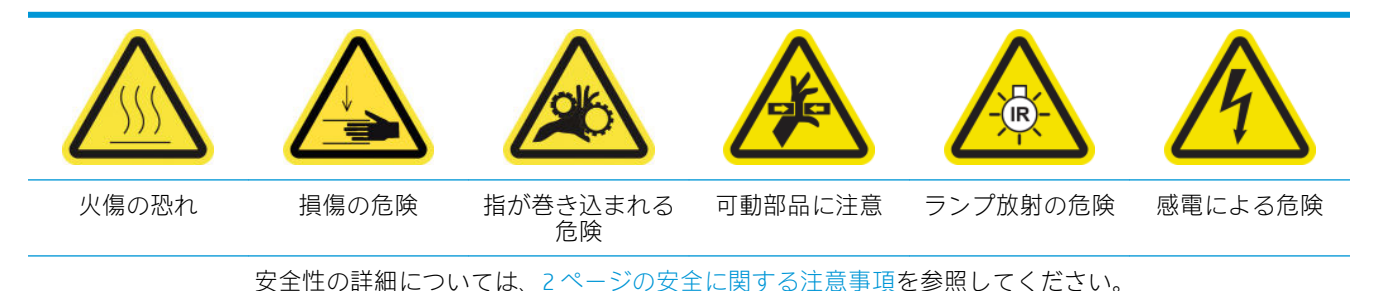

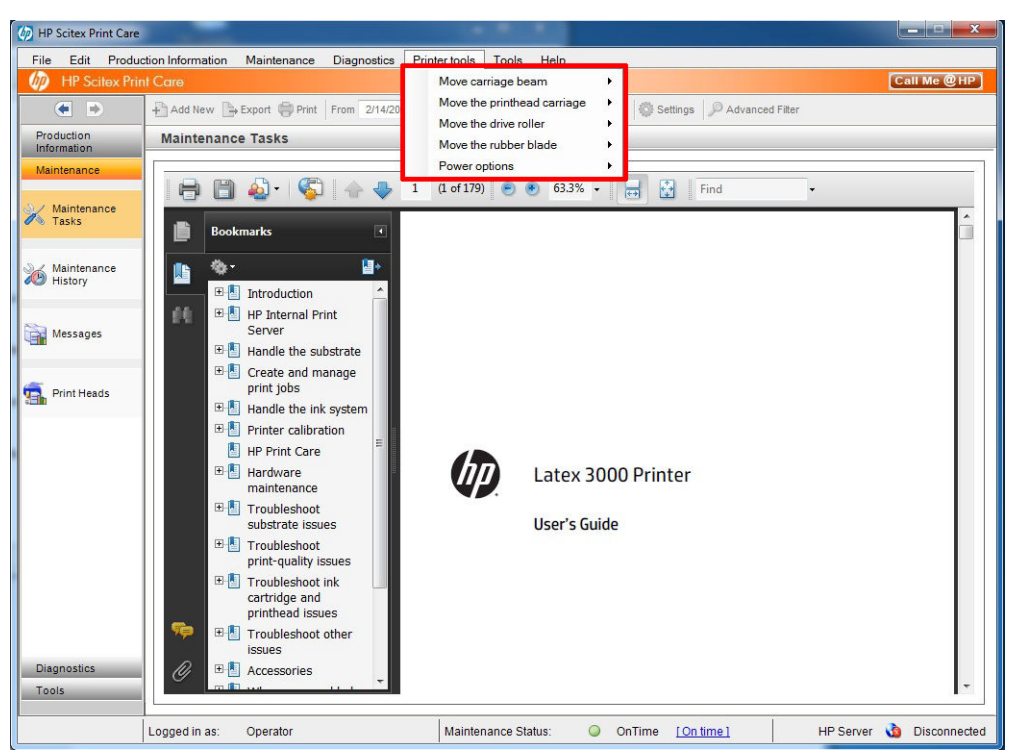

キャリッジ ビームを移動するには、[プリンタ ツール] - [キャリッジ ビームの移動] を選択しま す。

– [上に移動]

– [下に移動]

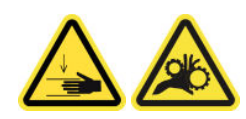

- プリントヘッドキャリッジを移動するには、[プリンタツール] [キャリッジビームの移動] を選 択します。
	- [サービス位置に移動]
	- [左端の位置に移動]
	- [通常の位置に移動]

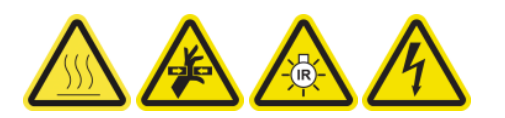

- ドライブ ローラーを移動するには、[プリンタ ツール] [ドライブ ローラーの移動] を選択しま す。
	- [移動 (後方)]
	- [移動 (前方)]
	- [中止する]

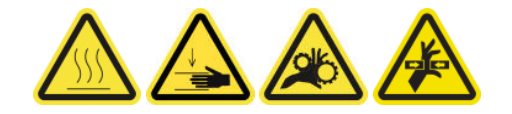

#### <span id="page-206-0"></span>その他の注意

- 衣服や身体はプリンタの可動部分に近づけないようにしてください
- ネックレス、ブレスレットなど、垂れ下がる物体の着用は避けてください。
- 髪が長い方は、頭髪がプリンタ内に落ちないように束ねてください。
- 印刷時にギアや動いているロールに触れないでください。
- ラバー ブレードを移動するには、「プリンタ ツール] [ラバー ブレードの移動] を選択します。
	- [修整位置に移動]
	- [通常の位置に移動]

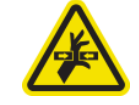

## メンテナンス操作のためにプリンタの電源を切り替える方法

重要:メンテナンス操作を実行するときは、以下で説明するように、プリンタの電源を 常に切り替え ます。通常の手順を使用しないでください。

重要:安全上の理由により、推奨されているすべての手順に厳密に従ってください。

注記:プリンタをインターネットに接続している場合、これらの手順はメンテナンス ウィザードに含 まれるため、手順を覚える必要はありません。

#### プリンタの電源を切る

1. Print Care で、[プリンタ ツール] - [電源オプション] - [シャットダウン] を選択します。

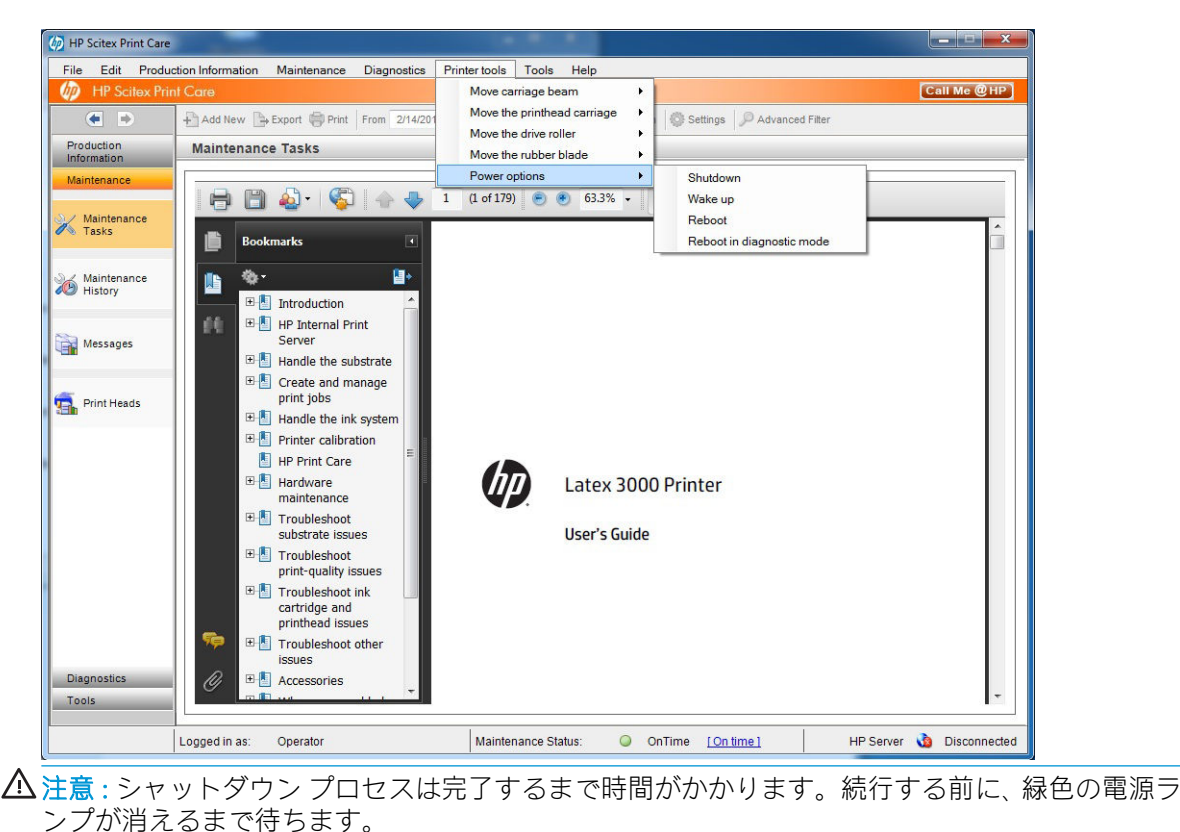

2. プリンタの正面右にあるメイン スイッチを使用してプリンタの電源をオフにします。

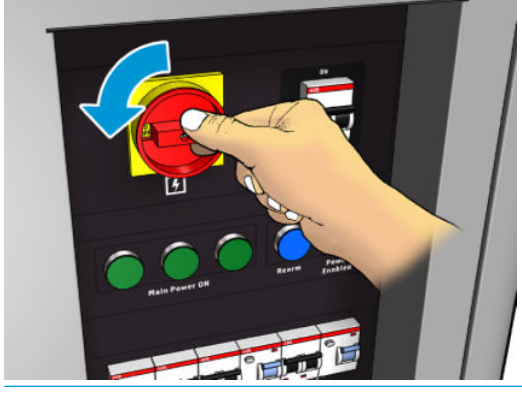

△注意:この手順では、プリントヘッドキャリッジが通常の位置に戻らないため、プリントヘッド のキャップは外れたままになります。メンテナンス操作を迅速に実行し、プリントヘッドのキャ ップが外れた状態になっている時間を最小限に抑えるようにしてください。

### プリンタの電源を入れる

1. プリンタの正面右にあるメイン スイッチを使用してプリンタの電源をオンにします。

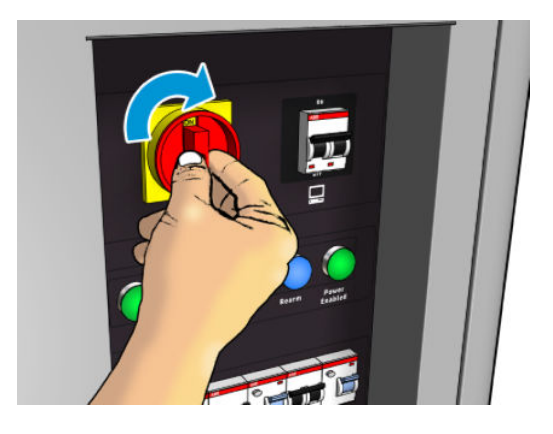

- 2. Internal Print Server に注意を払い、メッセージが表示されたら通常どおりにプリンタをリアームし ます。
- △注意:一部のメンテナンス手順では、プリンタの電源をオンにするときキャリッジ ビームが上にあ り、初期化中にキャリッジが移動します。身体の一部を印刷領域内に入れないようにしてください。

## <span id="page-208-0"></span>メンテナンス操作の要約

#### すべての素材のメンテナンス操作

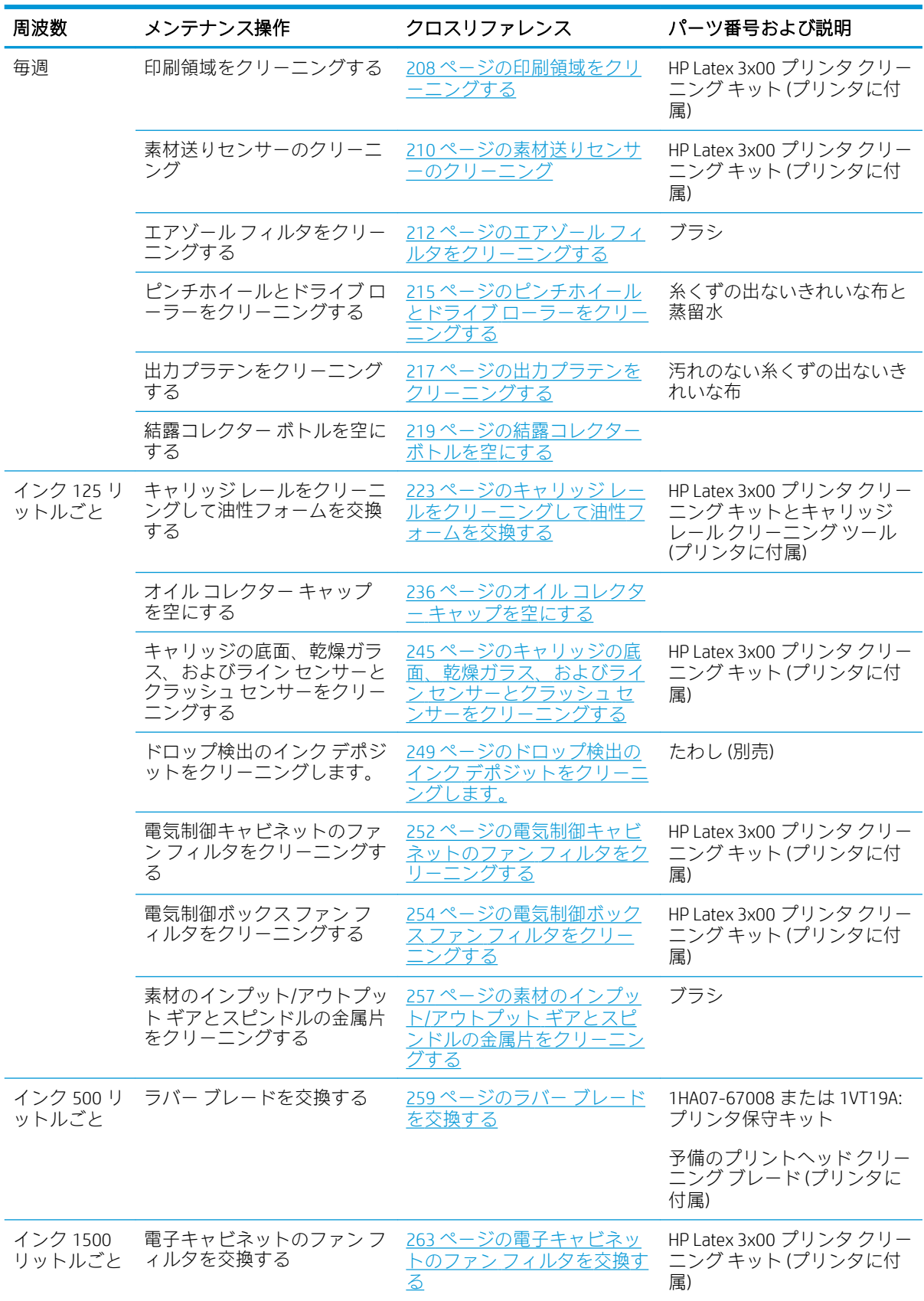

#### すべての素材のメンテナンス操作 (続き)

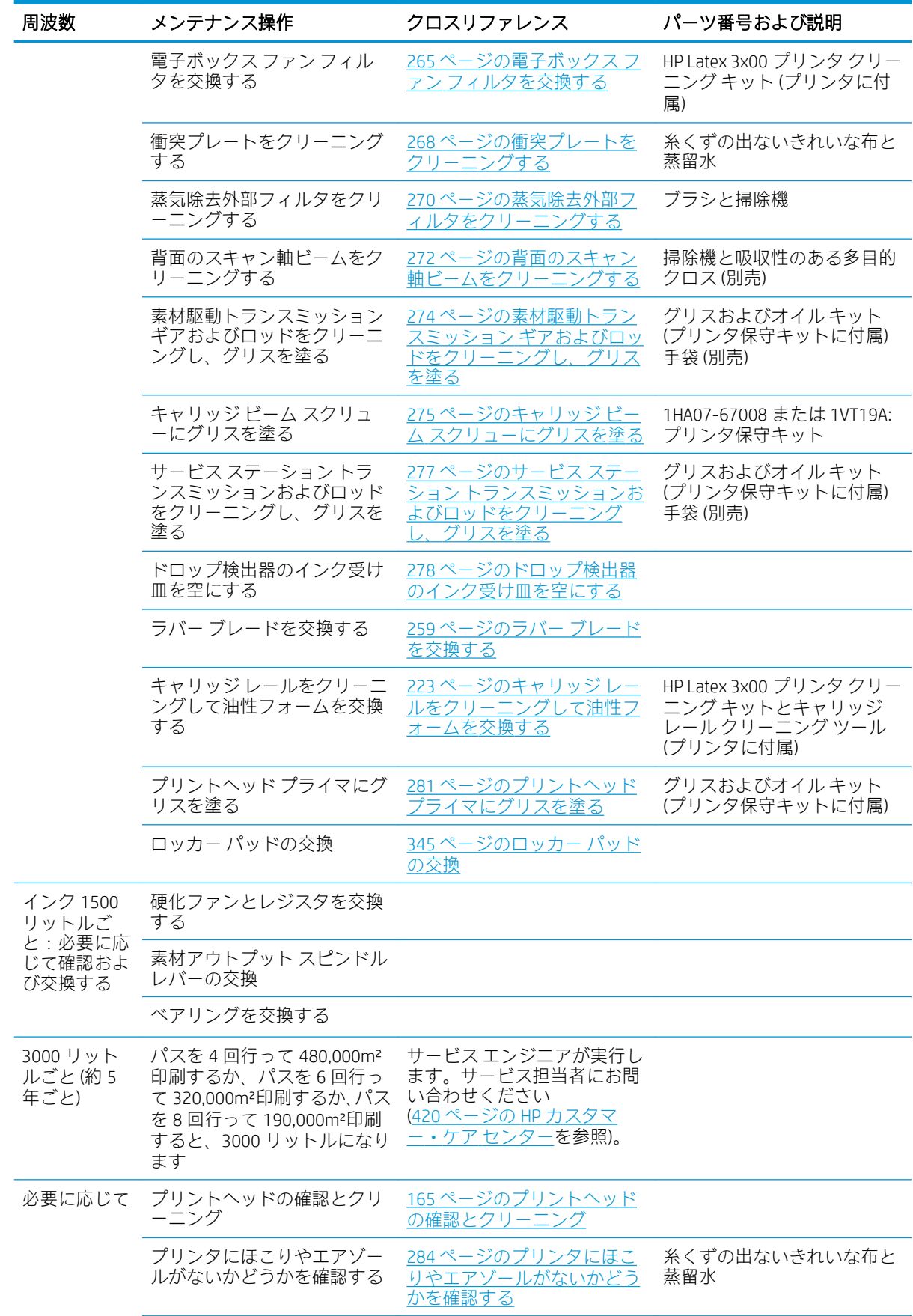

#### すべての素材のメンテナンス操作 (続き)

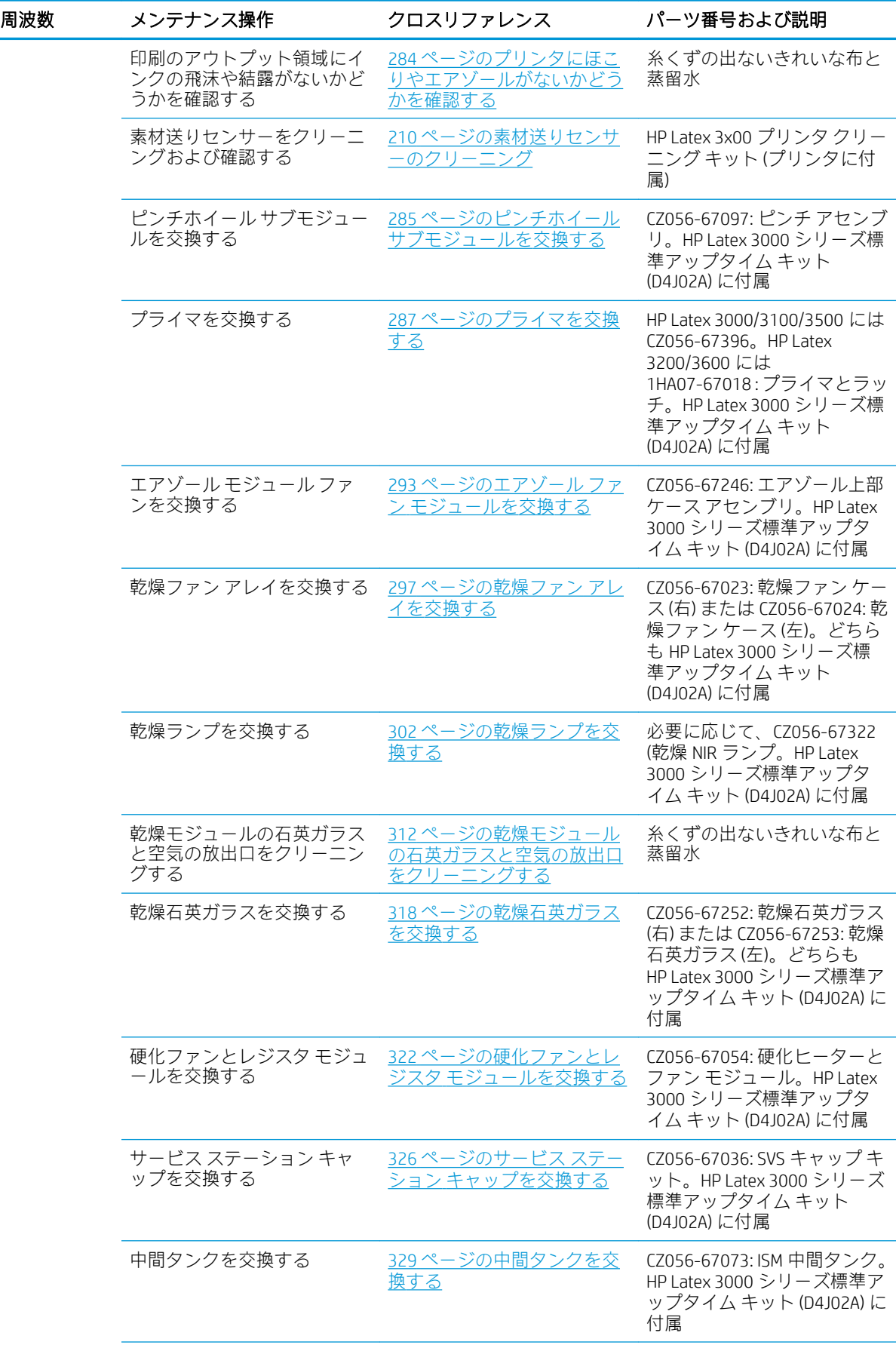

#### すべての素材のメンテナンス操作 (続き)

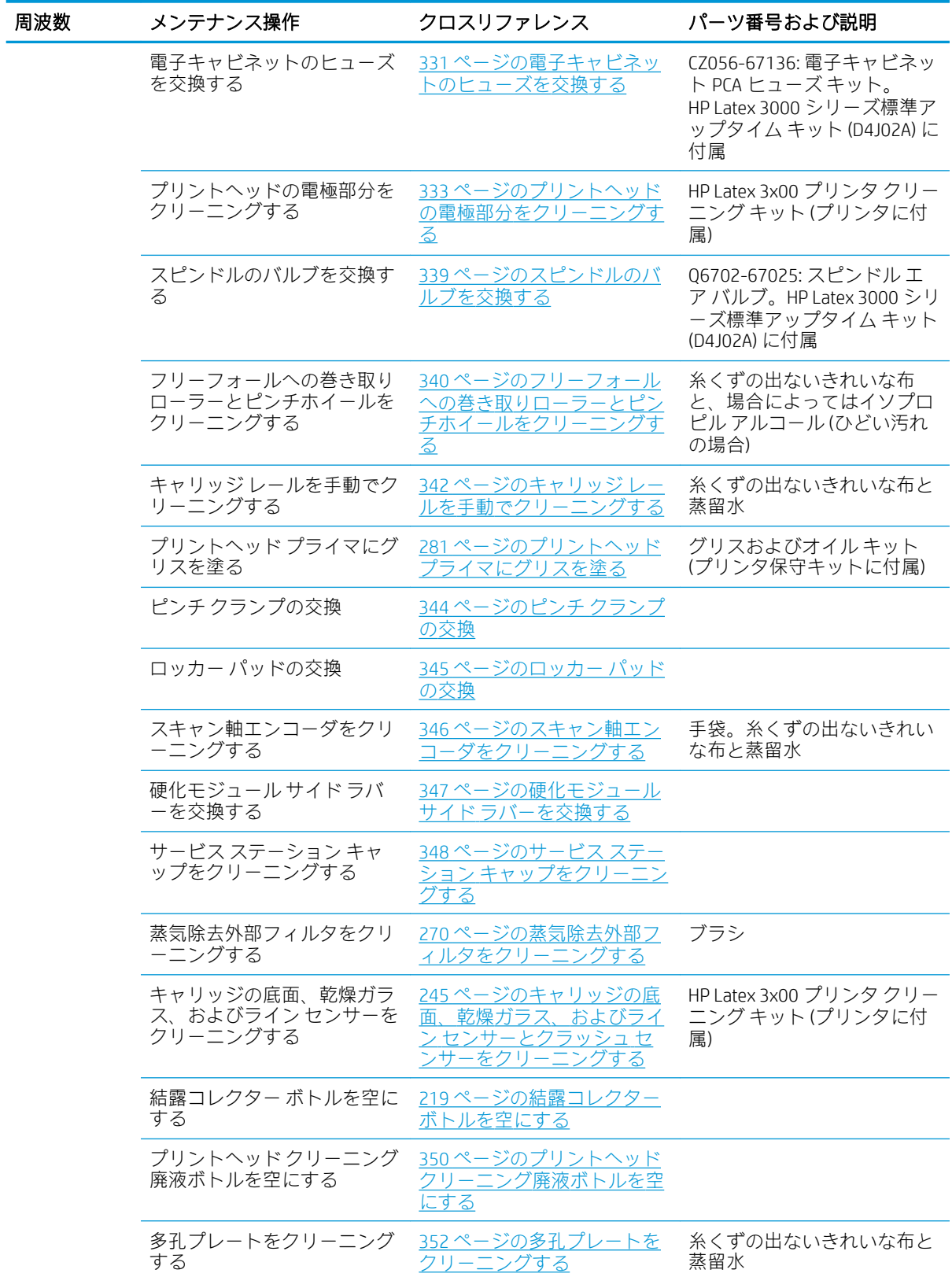

#### 多孔性素材の追加のメンテナンス操作

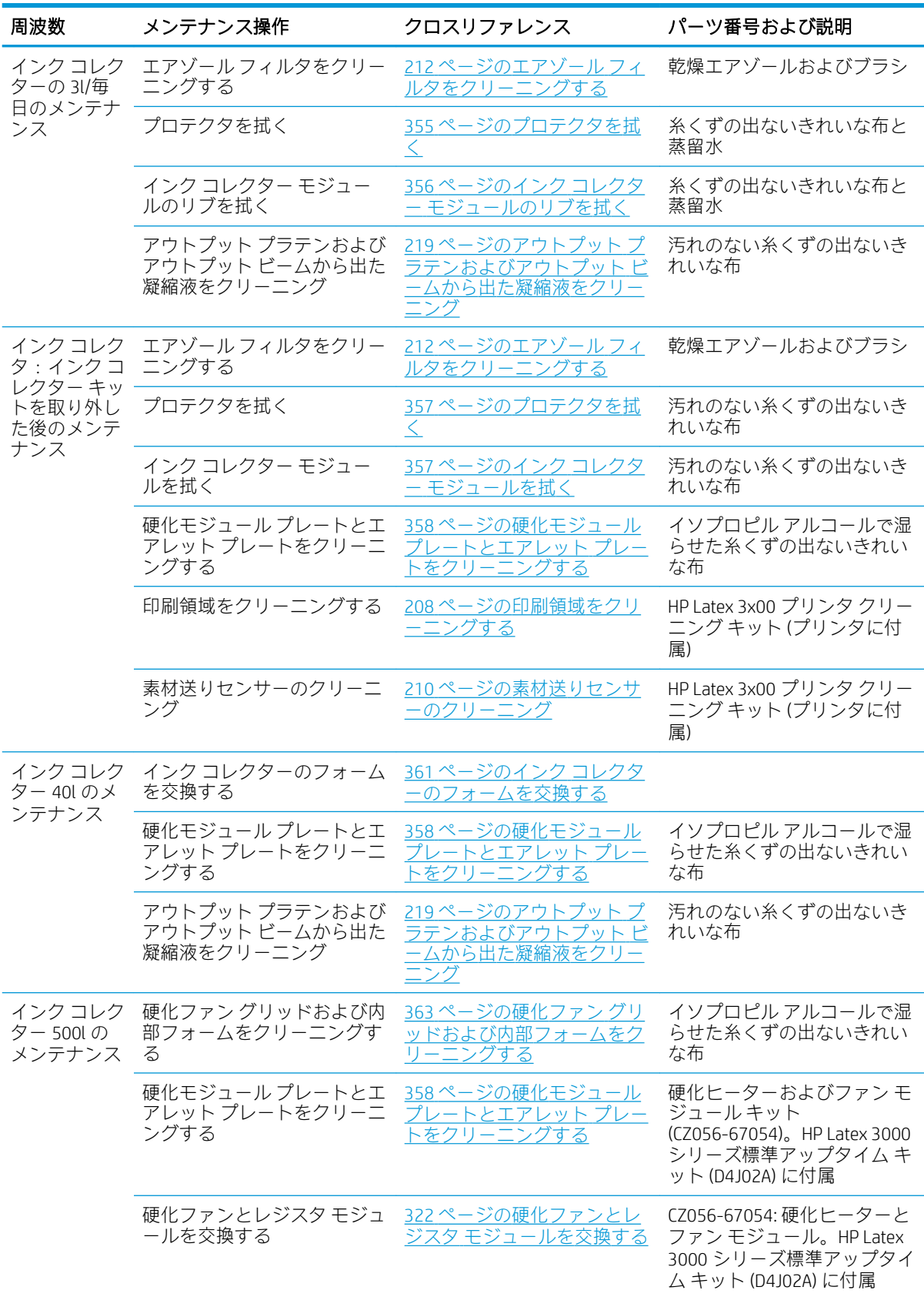

#### <span id="page-213-0"></span>多孔性素材の追加のメンテナンス操作 (続き)

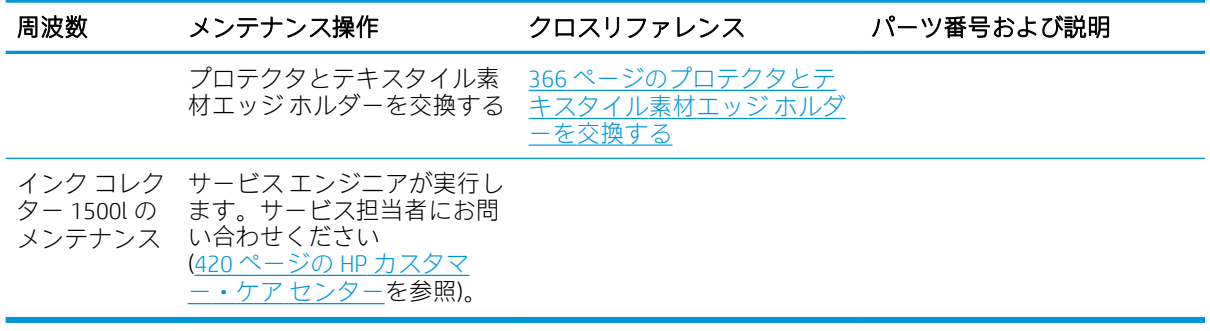

## 必須

毎朝、プリントヘッドの自動確認およびクリーニングを実行する必要があります。165 [ページのプリ](#page-170-0) [ントヘッドの確認とクリーニング](#page-170-0)を参照してください。

毎週

クリーニング メンテナンス作業の前に、プリンタの電源がオフになっていることを確認し、安全に関 する適切な注意事項に従うように注意してください。

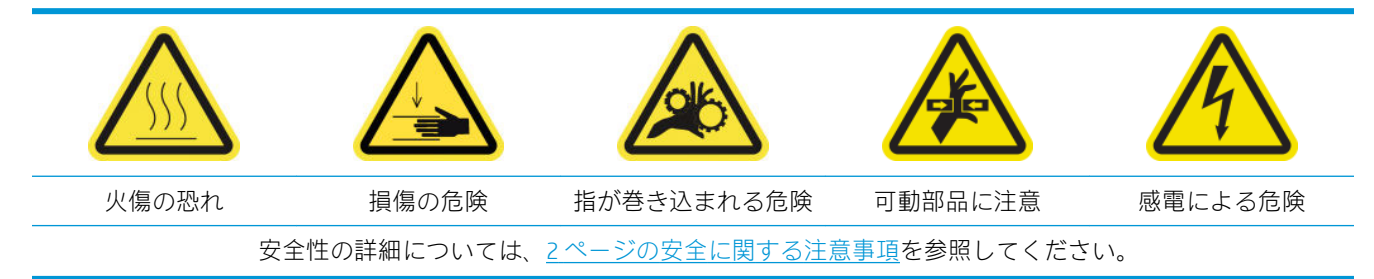

### はじめに

次のメンテナンス手順は毎週必要です。

- 208 ページの印刷領域をクリーニングする
- 210 [ページの素材送りセンサーのクリーニング](#page-215-0)
- 212 ページのエアゾール[フィルタをクリーニングする](#page-217-0)
- 215 [ページのピンチホイールとドライブ](#page-220-0) ローラーをクリーニングする
- 217 [ページの出力プラテンをクリーニングする](#page-222-0)
- 219 [ページの結露コレクター](#page-224-0) ボトルを空にする

#### 印刷領域をクリーニングする

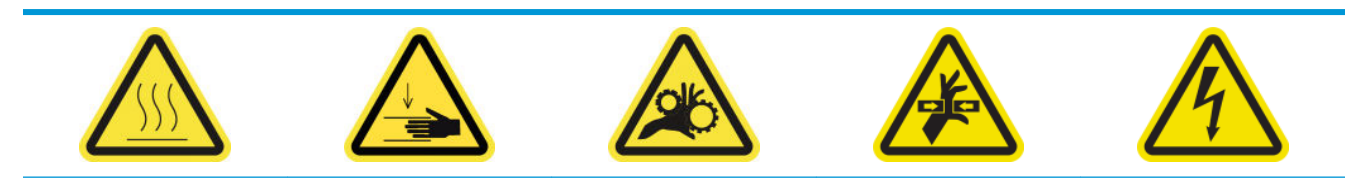

火傷の恐れ 損傷の危険 指が巻き込まれる危険 可動部品に注意 感電による危険

安全性の詳細については、2 [ページの安全に関する注意事項](#page-7-0)を参照してください。

プラテンは、素材の裏面にマークがあるという表示が出たとき、または汚れが見えるときは常に、ク<br>リーニングする必要があります。プラテンをクリーニングする前に、プラテンの中央にある素材送り リーニングする必要があります。プラテンをクリーニングする前に、プラテンの中央にある素材送り センサーを確認します。傷が付かないように注意して、クリーニングします。

左右のマージンを非常に小さくし、素材のエッジ ホルダーを使用して印刷することがある場合、エッ ジ ホルダーにインクが蓄積し、印刷物が汚れたり、プリントヘッドのノズルが詰まることがありま す。

素材のエッジ ホルダー ストリップに乾燥したインクの付着などの問題がないかどうかを週 1 回確認 します。必要に応じてストリップを新しいものに交換します。48 [ページのエッジ](#page-53-0) ホルダー ストリッ [プの交換](#page-53-0)を参照してください。

#### 印刷領域をクリーニングするための準備

- 1. プリンタに付属の HP Latex 3x00 プリンタ クリーニング キットがあることを確認します。
- 2. プリンタで印刷が行われていないことを確認します。
- 3. 素材を取り外します。
- 4. すべてのウィンドウ、カバー、およびドアが閉じていて、元の位置にあることを確認します。
- 5. キャリッジビームを一番上の位置に移動します (この操作には約2分かかります)。
- 6. メンテナンス操作をするために、適切な方法でプリンタの電源を切ります。201 [ページのプリン](#page-206-0) [タの電源を切るを](#page-206-0)参照してください。

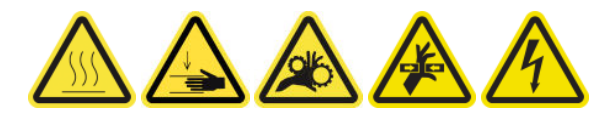

7. 前面ドアを開けます。

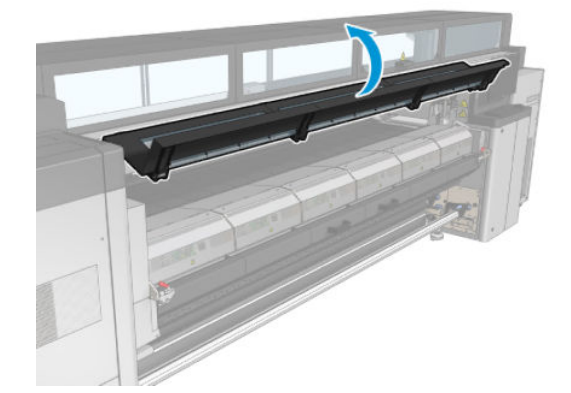

#### エッジ ホルダーの取り外し (使用している場合)

- 1. プラテンから 2 つの素材のエッジ ホルダーを取り外します。
- 2. 必要に応じてエッジ ホルダー ストリップを交換します。48 [ページのエッジ](#page-53-0) ホルダー ストリッ [プの交換](#page-53-0)を参照してください。

#### <span id="page-215-0"></span>プラテンのクリーニング

▲ 蒸留水を浸したきれいな布でプラテンをクリーニングします。印刷前にプラテンが乾燥してい ることを確認します。

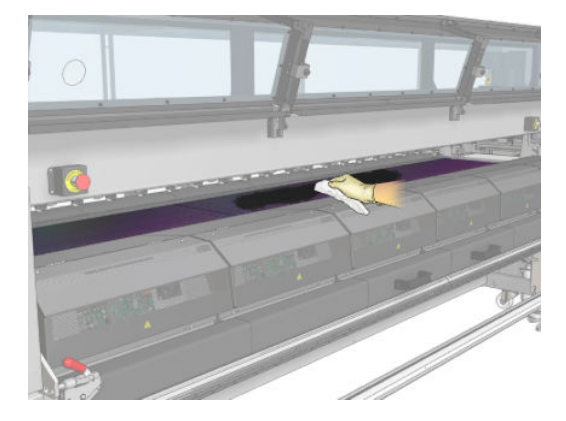

#### 素材送りセンサーのクリーニング

▲ 210ページの素材送りセンサーのクリーニングを参照してください。

### 素材送りセンサーのクリーニング

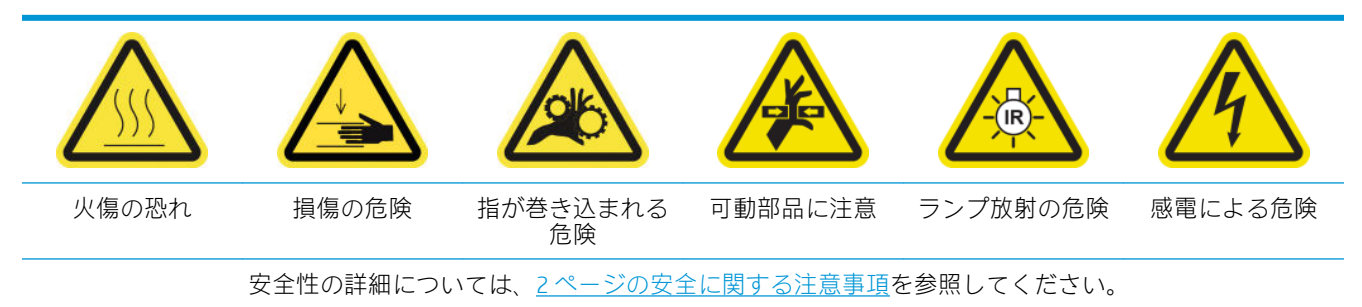

多孔性素材または多孔性のライナー付き素材はサポートされていません。プリンタで使用しないで ください。ただし、非多孔性素材を使用する通常の印刷条件下では、汚れ、ほこり、インク エアロゾ ールが素材送りセンサー ウィンドウに達し、センサーのパフォーマンスを低下させる場合がありま す。

#### 素材送りセンサーをクリーニングするための準備

- 1. プリンタに付属の HP Latex 3x00 プリンタ クリーニング キットがあることを確認します。
- 2. プリンタで印刷が行われていないことを確認します。
- 3. 素材を取り外します。
- 4. すべてのウィンドウ、カバー、およびドアが閉じていて、元の位置にあることを確認します。
- 5. キャリッジ ビームを一番上の位置に移動します (この操作には約 2 分かかります)。
6. 前面ドアを開けます。

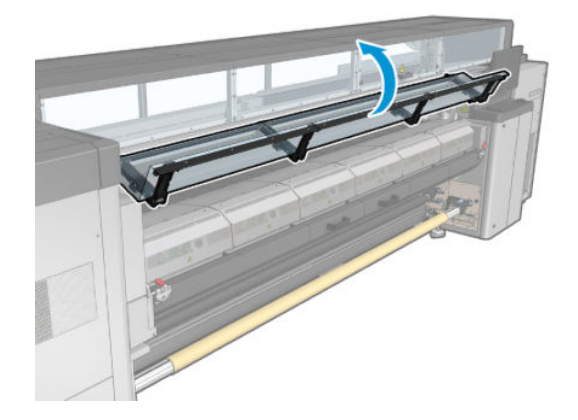

### 素材送りセンサーのクリーニング

1. プラテンの中央にあるセンサーを確認します。

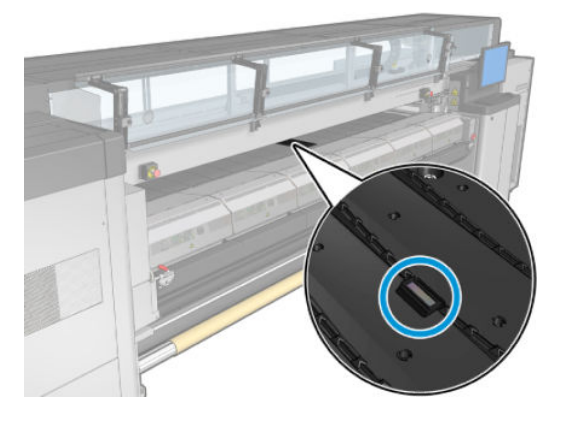

2. 蒸留水で湿らせたきれいな布でセンサーの周りのプラテン領域を完全にクリーニングします。

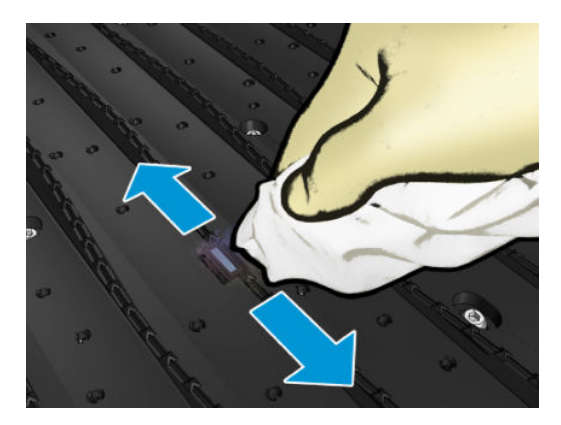

3. プリンタ クリーニング キットに含まれる 1 本の綿棒を、イソプロピル アルコールで (浸さないよ うにして) 少し湿らせ、センサー ウィンドウを拭き、乾燥したインクを取り除きます。センサー ウィンドウに乾燥したインクが大量に付いている場合、拭くときに少し圧力をかけて、綿にイン クが吸収されやすくする必要があります。

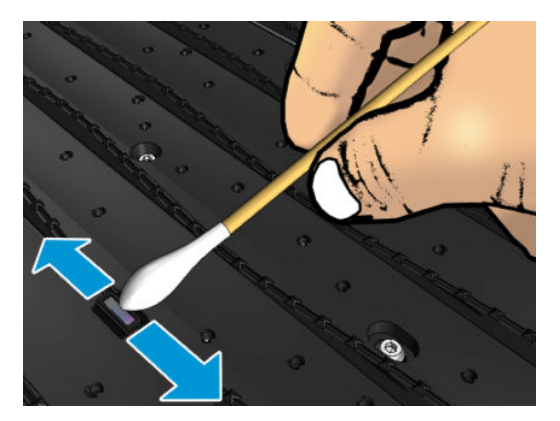

- 4. 新しい綿棒を使って、綿に汚れが付かなくなり、センサー ウィンドウに汚れが見えなくなるまで クリーニングを続けます。
- ヒント:周囲の照明が反射するときは、クリーニング センサー ウィンドウは、表面全体で一様 に青色に反射します。近づき、視点を少し変えることによってこの反射を確認できます。

### 素材送りセンサーのクリーニングの完了

- 1. アルコールが完全に気化するまで 3~4 分待機します。
- 2. フロントドアを閉じます。
- 3. すべてのウィンドウ、カバー、およびドアが閉じていて、元の位置にあることを確認します。
- 4. キャリッジ ビームを通常の位置に戻します (この操作には約 2 分かかります)。
- 5. 診断テストを実行し、センサーが正しく動作していることを確認します。

# エアゾール フィルタをクリーニングする

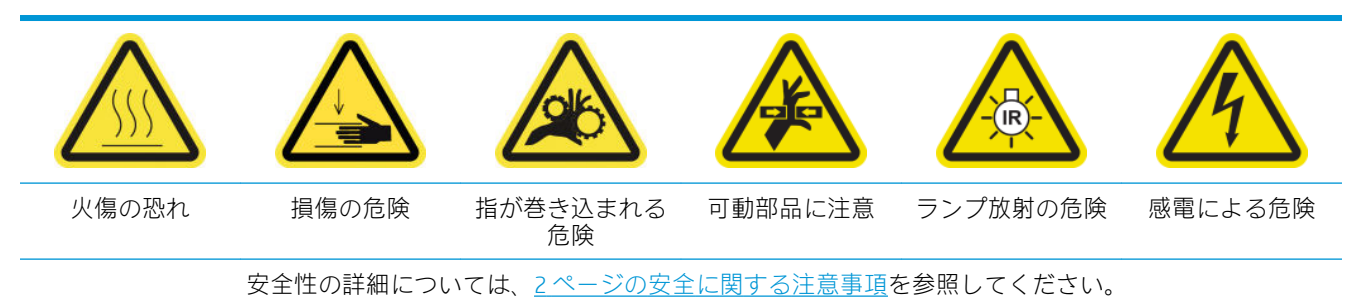

最適なパフォーマンスと信頼性を維持するため、エアゾール フィルタをきれいな状態で保つ必要があ ります。

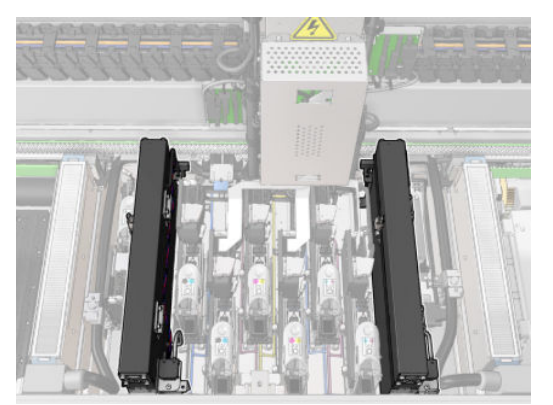

- . プリンタで印刷が行われていないことを確認します。
- . すべてのウィンドウ、カバー、およびドアが閉じていて、元の位置にあることを確認します。

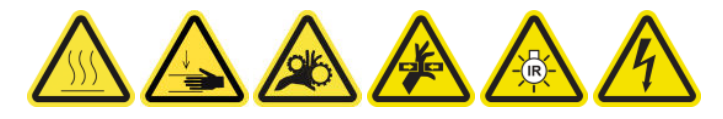

. サービス位置のウィンドウを開きます。

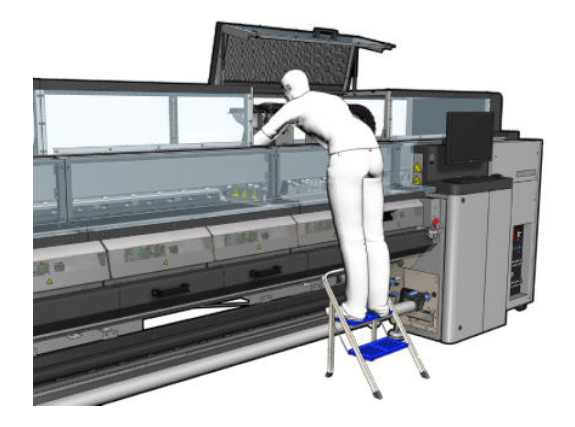

. 各エアゾール フィルタ モジュールの左側にあるラッチを開きます。

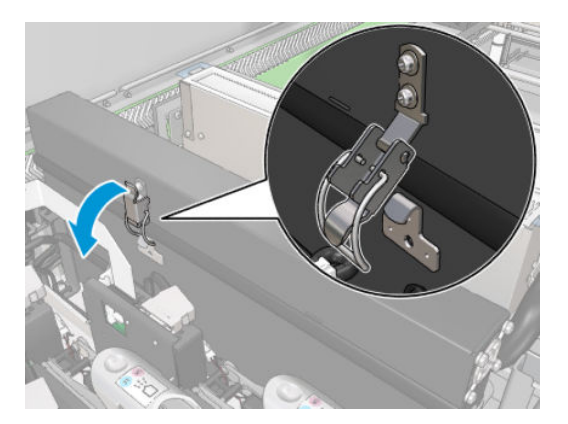

5. 各フィルタのカバーを開きます。

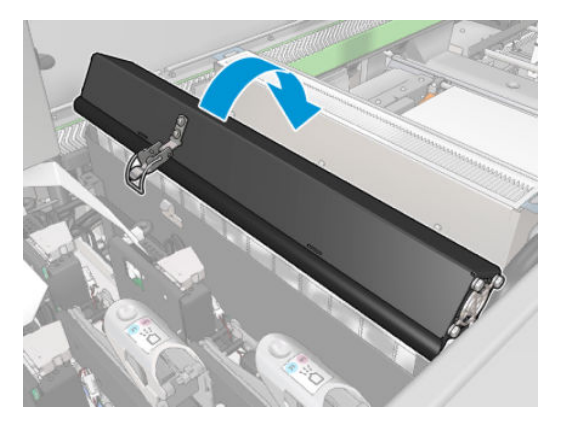

6. ハンドルを使用して、エアゾール フィルタを両方とも取り外します。

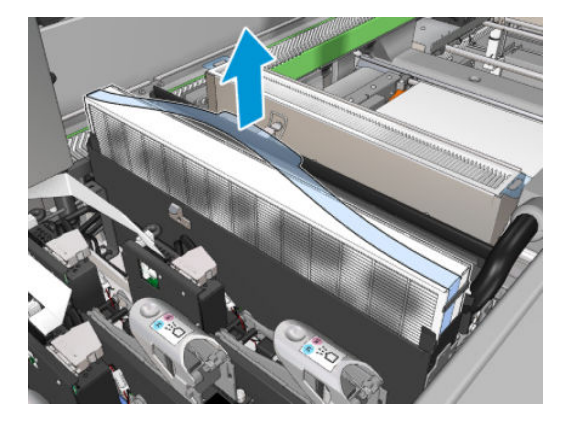

7. マイナス ドライバを使用して乾燥したエアゾールを除去し、ブラシを使用して残りの汚れを取り 除きます。取り除こうとした汚れがフィルタ内に落ちないようにしてください。

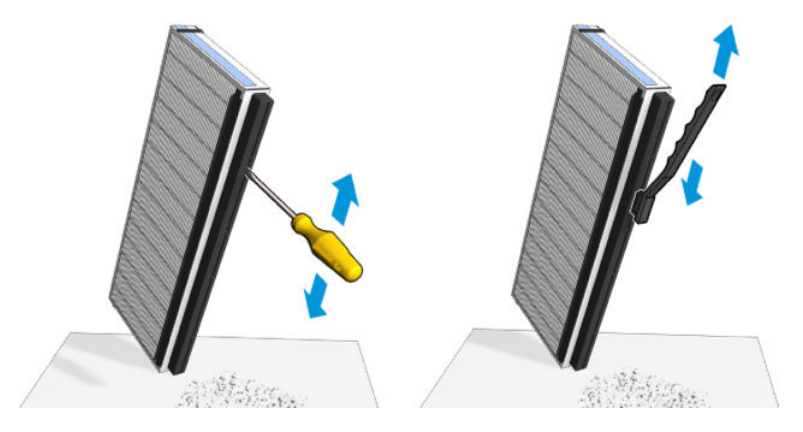

8. 両方のフィルタを再び取り付けます。フィルタは特定の方向からしか差し込むことができませ ん。抵抗がある場合は、フィルタを逆にして差し込んでください。

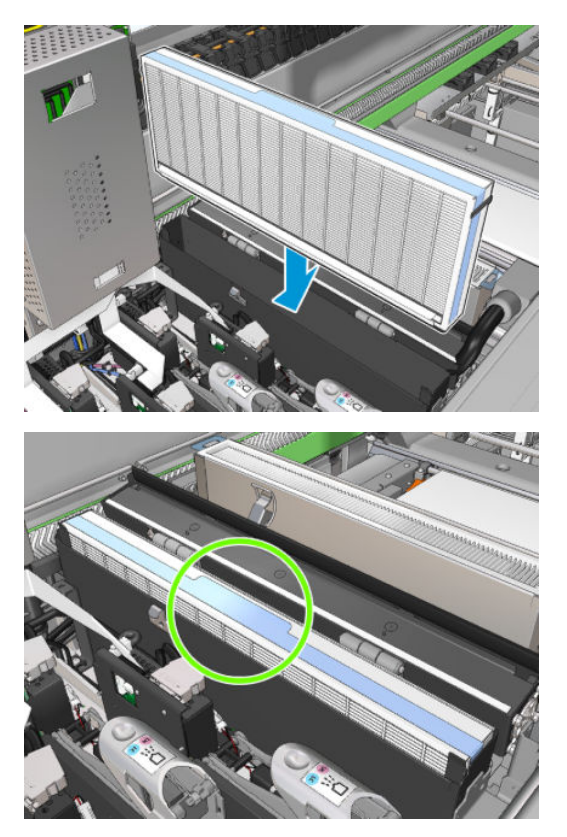

- 9. カバーを閉じます。
- 10. ラッチを閉じます。
- 11. サービス位置のウィンドウを閉じます。

### ピンチホイールとドライブ ローラーをクリーニングする

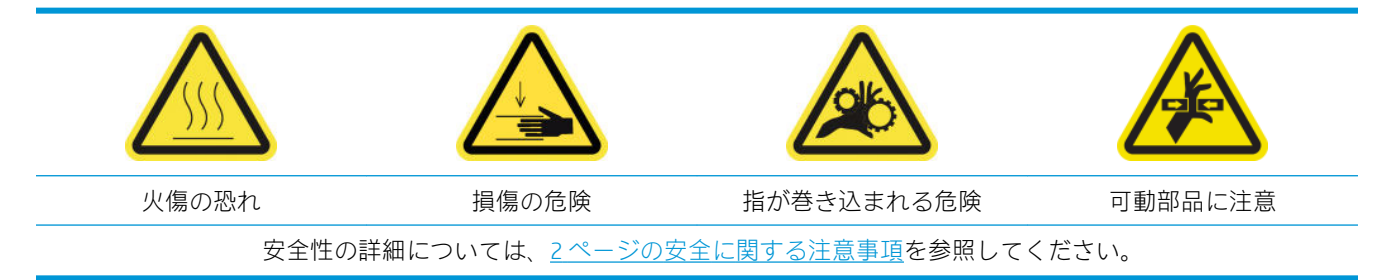

ドライブ ローラーは、素材送りが円滑ではなく定常的ではないという表示が出たとき、または汚れが 見えるときは常に、クリーニングする必要があります。

### ピンチホイールとドライブ ローラーをクリーニングするための準備

- 1. プリンタで印刷が行われていないことを確認します。
- 2. 素材を取り外します。

### ピンチホイールのクリーニング

1. ラッチを開きます。

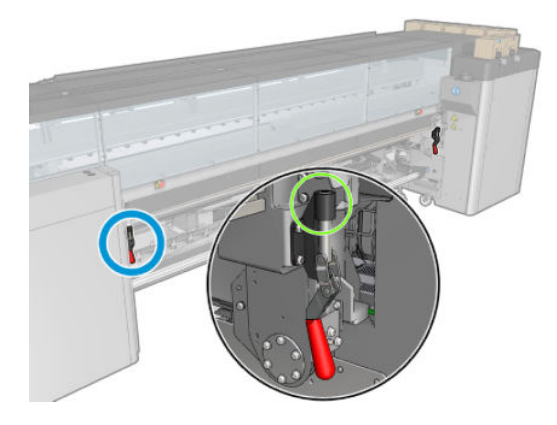

2. ピンチホイール モジュールを一番下の位置まで引き出します。

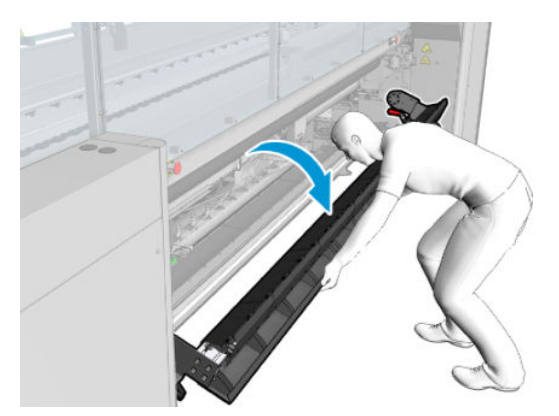

3. ピンチホイールを水で湿らせた布で丁寧に拭きます。石油系のクリーニング溶液を使用しない でください。

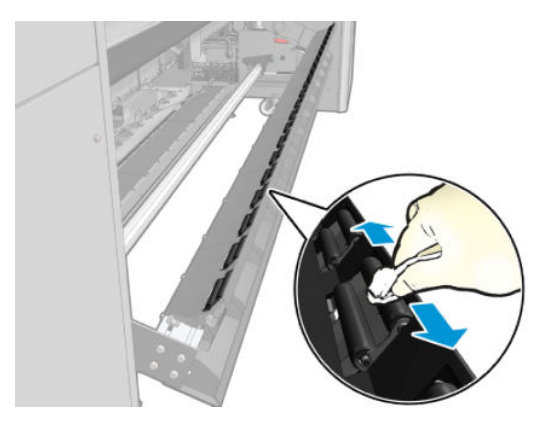

ドライブ ローラーのクリーニング

1. ドライブ ローラーをゆっくりと後ろに回します。

- 2. 蒸留水で湿らせたきれいな布でローラーをクリーニングします。石油系のクリーニング溶液を 使用しないでください。
	- △注意:クリーニング中にローラーで手を挟まないように注意してください(ローラーを後ろに回 していると、手が挟まれる危険性が下がります)。

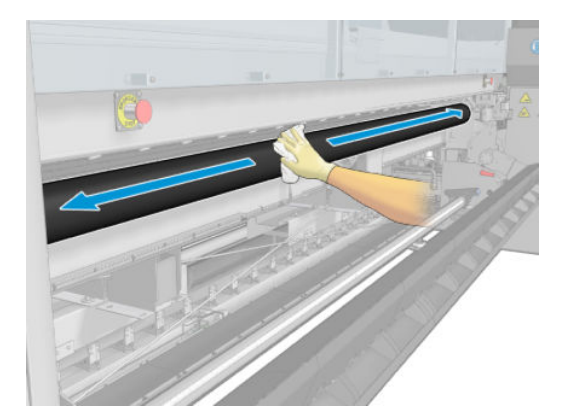

- 3. ドライブ ローラーを停止します。
- 4. ローラーが乾燥するまで待ちます。
- 5. ピンチホイール モジュールを元の位置に戻してラッチを閉じます。

## 出力プラテンをクリーニングする

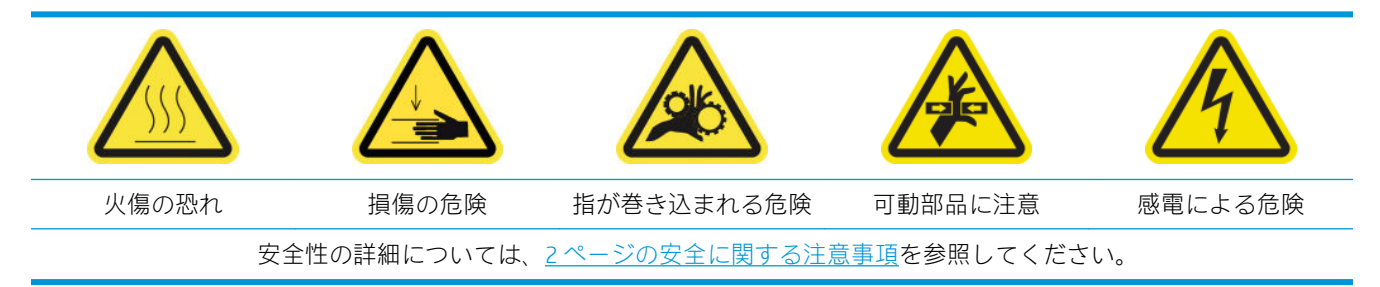

出力プラテンは、2 列のプラスチック ランプを備えたプレーン シート メタルで構成されています。

#### 出力プラテンをクリーニングするための準備

- 1. プリンタで印刷が行われていないことを確認します。
- 2. 素材を取り外します。
- 3. メンテナンス操作をするために、適切な方法でプリンタの電源を切ります。201 [ページのプリン](#page-206-0) [タの電源を切る](#page-206-0)を参照してください。

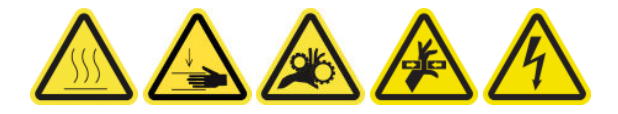

4. 硬化モジュールの温度が下がるまで待ちます (約 5 分)。

#### 硬化アセンブリの引き出し

1. 前面ドアを開けます。

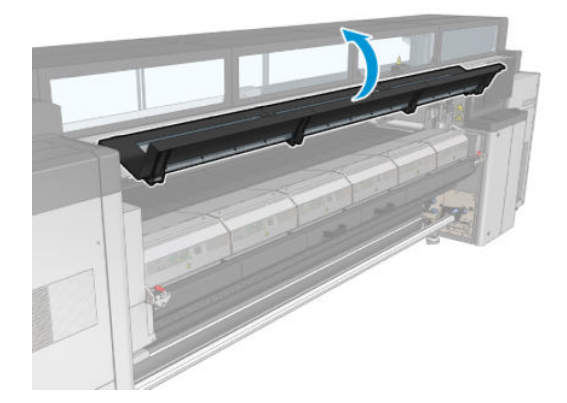

2. 硬化モジュール ラッチを開きます。

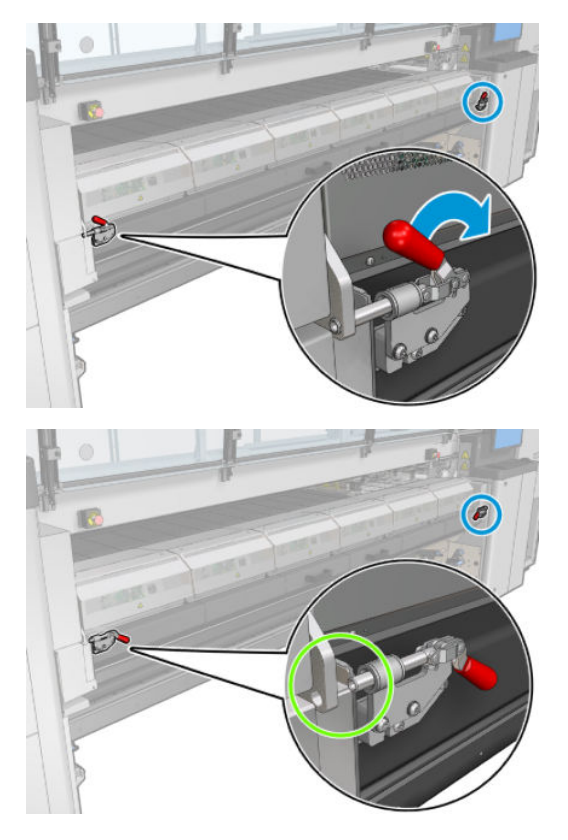

3. 硬化アセンブリを引き出します。

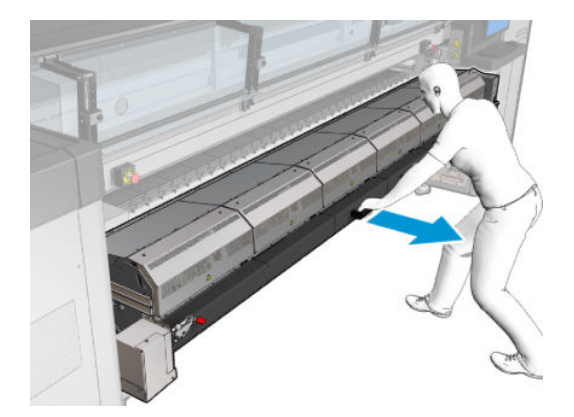

### 出力プラテンをクリーニングする

▲ 出力プラテンをクリーニングするには、硬化モジュールの上部からアクセスします。

### アウトプット プラテンおよびアウトプット ビームから出た凝縮液をクリーニング

1. インクコレクターを使用している場合、インクコレクターを取り外すときにアウトプット プラテ ンとアウトプット ビークから出る凝縮液をクリーニングする追加の作業が必要になります。ア ウトプット プラテン、下部プレート サイド、または用紙経路に凝縮液が残っていないことを確 認してください。

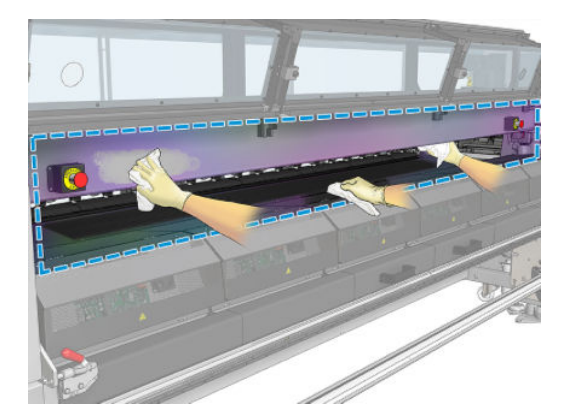

- 2. ウィンドウ ラバーが破損していないことを確認してください。
- 3. プリンタの下の部品をクリーニングします。床に座るか横になり、蒸留水で湿らせた糸くずの出 ない布でプリンタを拭きます。
- 4. 以下の部品に凝縮液や汚れがないことを確認します。
	- プリントゾーンの下と構造ビームの側面。
	- フリーフォールへの巻き取りとダイバーター
	- ドライブ ローラー
- 5. プリントヘッドのクリーニング ドアを開け、素材のインプット ドライブ モーターから凝縮液や 汚れを取り除きます。

#### 出力プラテンのクリーニングの完了

- 1. 硬化アセンブリを動作位置に押し戻します。
- 2. 硬化ラッチを閉じます。
- 3. スピンドルを所定の位置に戻します。
- 4. クリーニングした部分が完全に乾いており、蒸気が完全に蒸発していることを確認します。

### 結露コレクター ボトルを空にする

#### ヒント:この作業では手袋をはめることをお勧めします。

結露コレクター ボトルは、プリンタの前面にある左カバーの後ろに置かれています。カバー下部にあ る小さな窓から、ボトル内の液体の水位を確認できます。

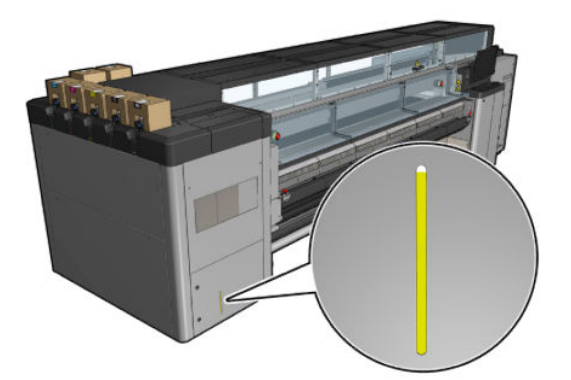

ボトルは、いっぱいになる前に (一般的には約 60~70 リットルのインクを使用したら) 空にする必要 があります。プリンタの使用状況に応じて、ボトルを定期的に確認してください。

### ボトルを空にする

1. ボトルを取り外すには、まず左側の 2 つのロックを解除し、次にカバーを開きます。ヒンジは右 側にあります。

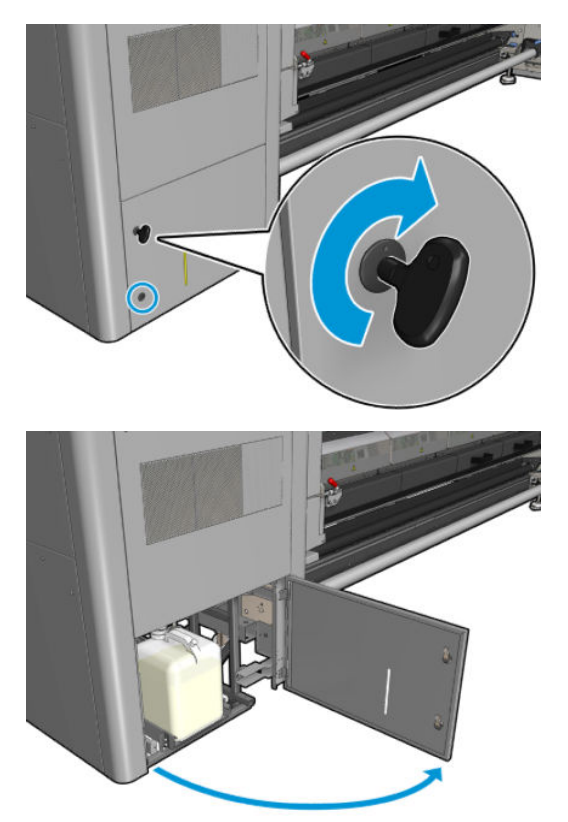

2. ボトルを取り出します。

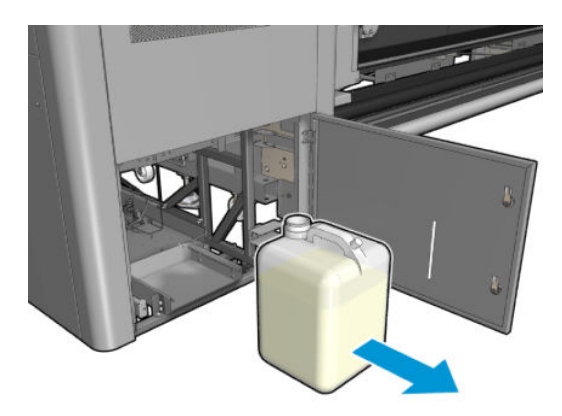

3. ボトルを空にします。

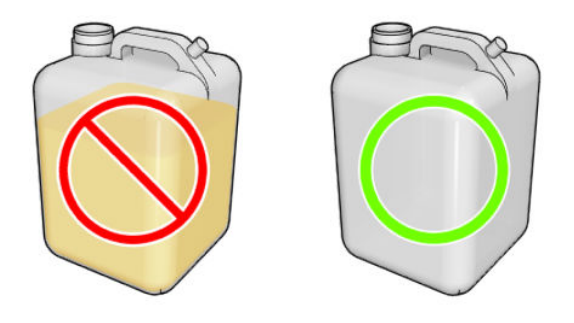

- 学 注記:ボトルではインクと水が混ざっています。地域の規定に従って廃棄してください。廃棄物 プロファイル データシートには、適切な処分のために必要な情報が記載されています。このドキ ュメントは、次の場所にあります。[https://hplatexknowledgecenter.com/applications/wasteprofiles/。](https://hplatexknowledgecenter.com/applications/wasteprofiles/)
- 4. 空のボトルを元の場所に戻します。

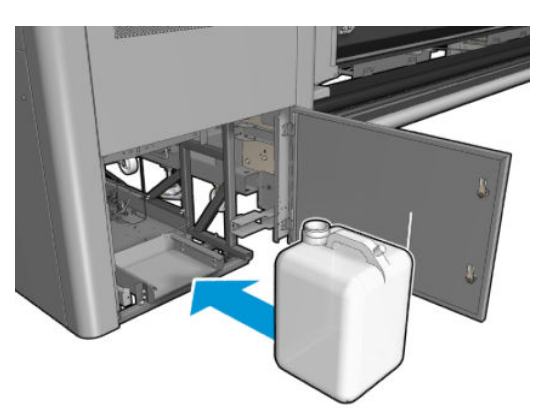

5. 上から落ちてくる液体を受け止めることができるように、ボトルの口の位置を調整してくださ い。

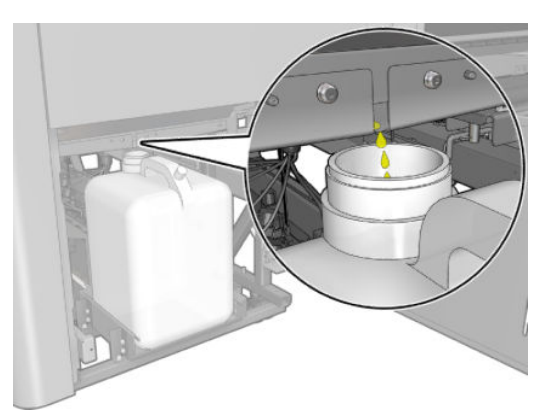

6. ドアを閉じます。

# インク 125 リットルごと

クリーニング メンテナンス作業の前に、プリンタの電源がオフになっていることを確認し、安全に関 する適切な注意事項に従うように注意してください。

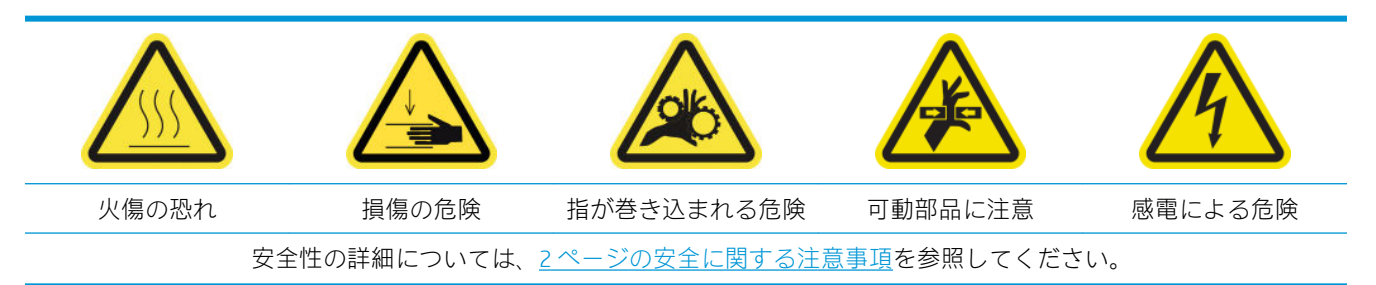

### はじめに

次のメンテナンス手順はインク 125l ごとに必要です。

- 223ページのキャリッジレールをクリーニングして油性フォームを交換する
- 236 ページのオイル コレクター [キャップを空にする](#page-241-0)
- 245 [ページのキャリッジの底面、乾燥ガラス、およびライン](#page-250-0) センサーとクラッシュ センサーを [クリーニングする](#page-250-0)
- 249 ページのドロップ検出のインク [デポジットをクリーニングします。](#page-254-0)
- 252 [ページの電気制御キャビネットのファン](#page-257-0) フィルタをクリーニングする
- 254 ページの電気制御ボックス ファン [フィルタをクリーニングする](#page-259-0)
- 257 ページの素材のインプット/アウトプット [ギアとスピンドルの金属片をクリーニングする](#page-262-0)

### キャリッジ レールをクリーニングして油性フォームを交換する

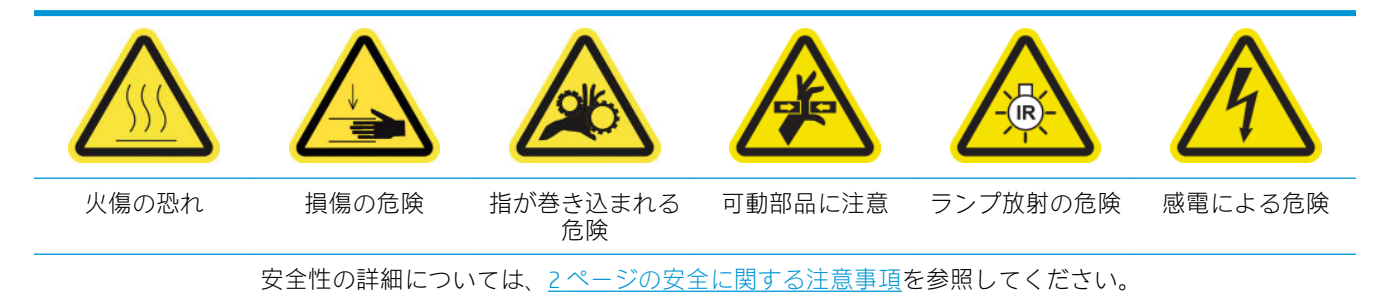

最新情報については、<http://www.hp.com/go/latex3000/manuals/>を参照してください。

### キャリッジ レールをクリーニングするための準備

1. プリンタに付属のキャリッジ レール クリーニング ツールがあることを確認します。

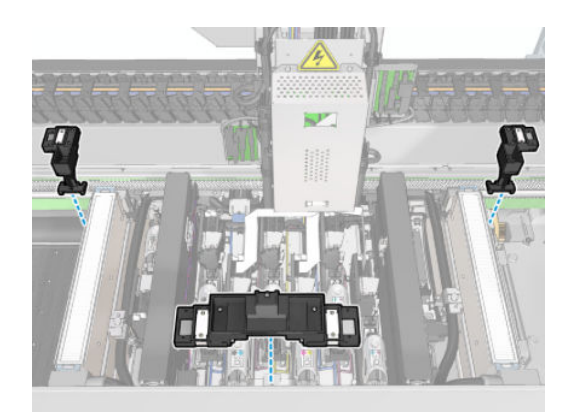

2. 同じく、プリンタに付属の HP Latex 3x00 プリンタ クリーニング キットに、クリーニング芯 (1 袋 20 個入り) と 10ml の潤滑油のボトルが含まれることを確認します。

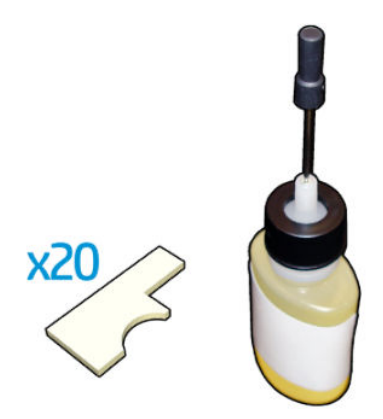

- 3. プリンタで印刷が行われていないことを確認します。
- 4. 手袋を着用することを推奨します。
- 5. すべてのウィンドウ、カバー、およびドアが閉じていて、元の位置にあることを確認します。

### キャリッジ レールのクリーニング

- 1. キャリッジ レール クリーニング ツールの各セクションにクリーニング芯を取り付けます。
	- フロント側:両側に 5 個ずつ (計 10 個)
	- リア側:各セクションに5個ずつ

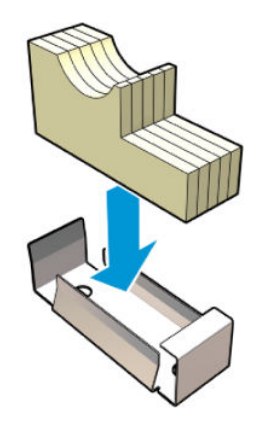

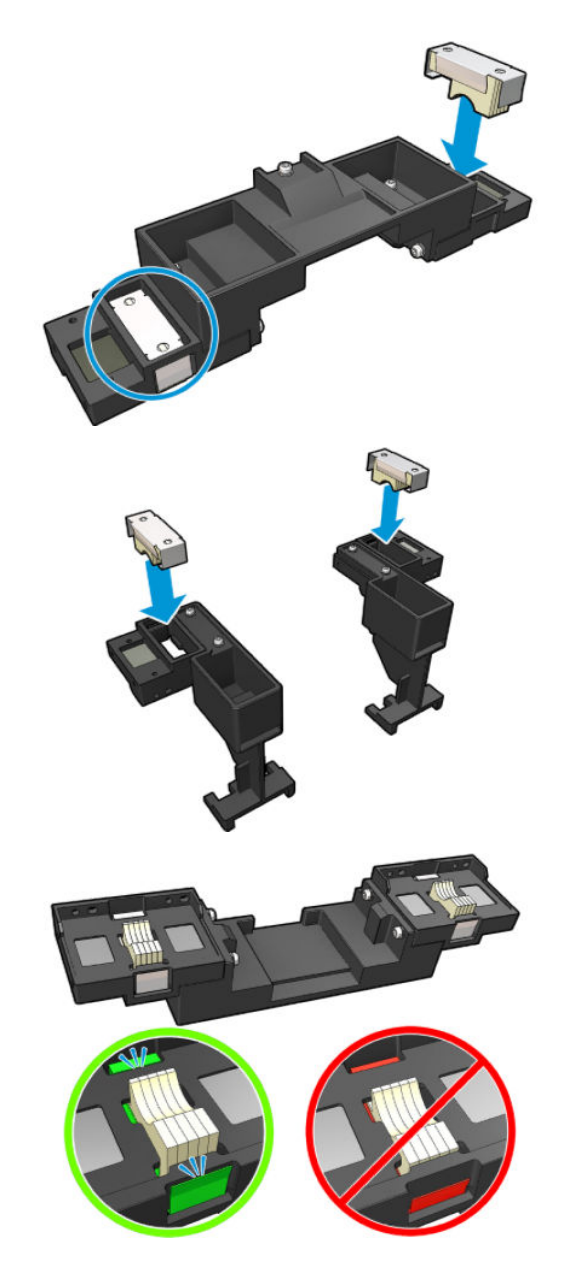

2. 芯の表面を黄色に変わるまで潤滑油で湿らせます。20 個すべての芯を湿らせるには、ボトルの 5 分の 1 の量で十分です。

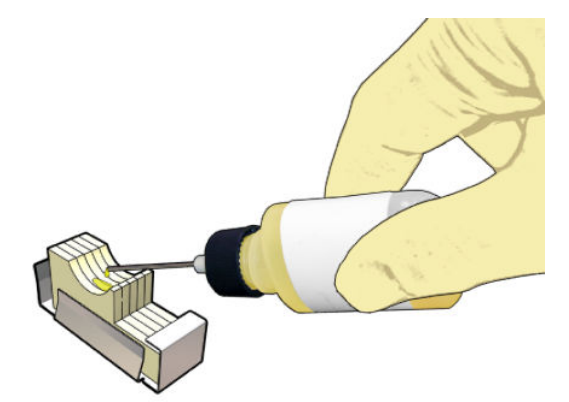

3. キャリッジ レールをクリーニングするための診断テストを実行します。 キャリッジは一連の動作を実行して、サービス位置で停止します。

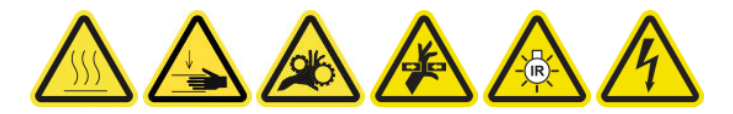

4. サービス位置のウィンドウを開きます。

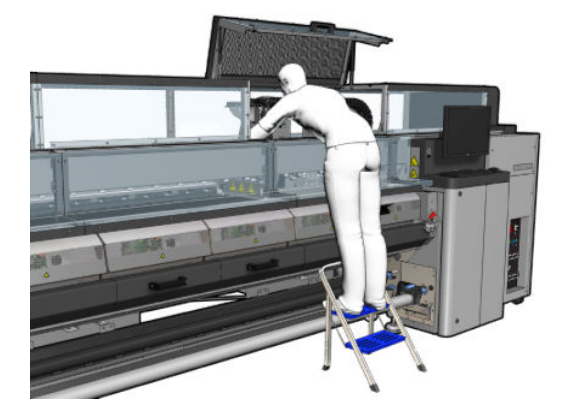

- 5. フロント側のキャリッジ レール クリーニング ツールを取り付けます。
	- 注意:作業を完了する前に中止する場合は、プリンタ内部から忘れずにツールを取り出してくだ さい。

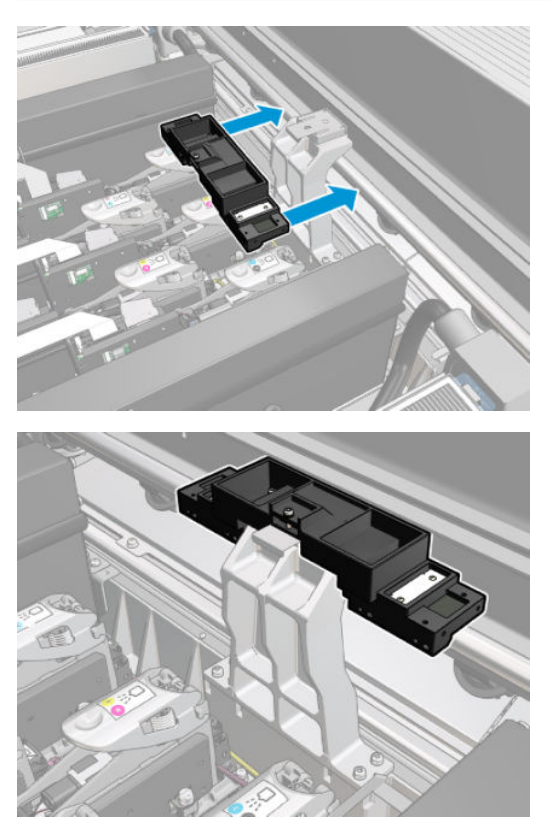

. リア側のキャリッジ レール クリーニング ツールを取り付けます。

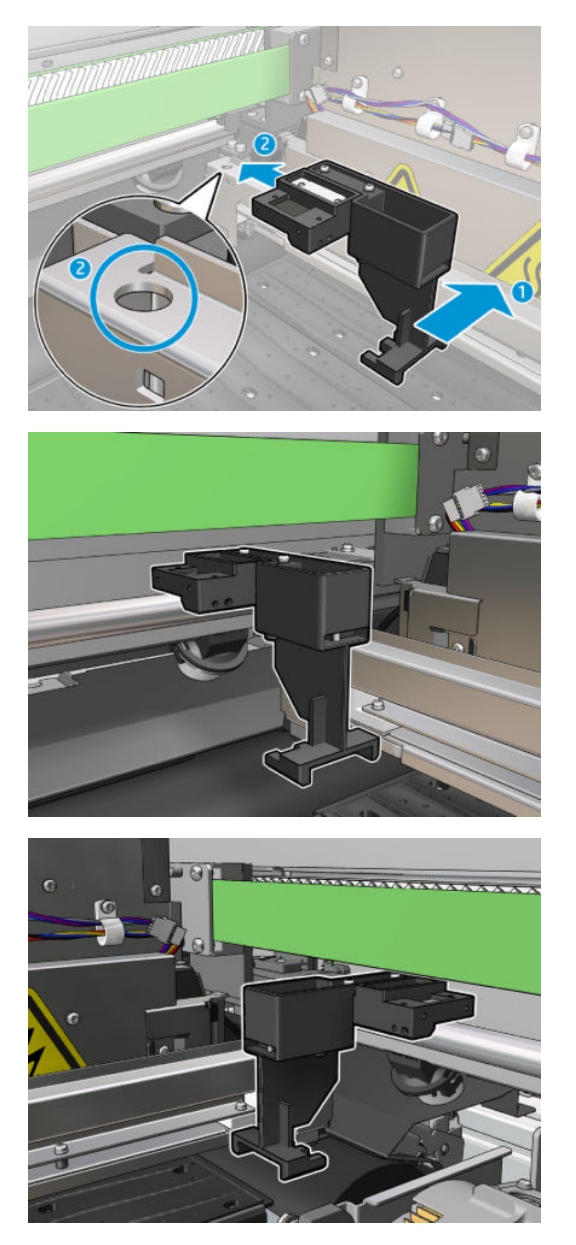

- . サービス位置のウィンドウを閉じ、[続行] をクリックします。
- . メッセージが表示されたら、サービス位置のウィンドウを開きます。

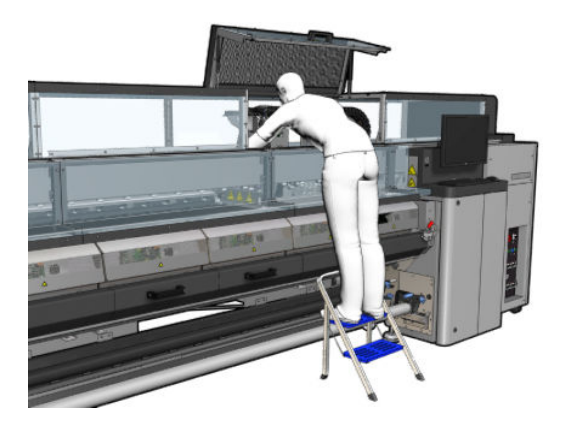

. 3 個のキャリッジ レール クリーニング ツールのセクションを取り外します。

- 10. サービス位置のウィンドウを閉じます。キャリッジが通常の位置に戻ります。
- 11. キャリッジ レール クリーニング ツールの各セクションからクリーニング芯を取り外し、国/地域 の規定に従って適切に廃棄します。
- $\overline{\mathbb{B}}$  注記 : このキャリッジ レールのクリーニング手順がうまくいかない場合は、別の方法があります。 342 ページのキャリッジ [レールを手動でクリーニングする](#page-347-0)を参照してください。

### 油性フォームを交換するための準備

- 1. プリンタに付属の HP Latex 3x00 プリンタ クリーニング キットに油性フォーム キットが含まれ ることを確認します。
- 2. 交換用の油性フォームと芯をキットから取り出します。

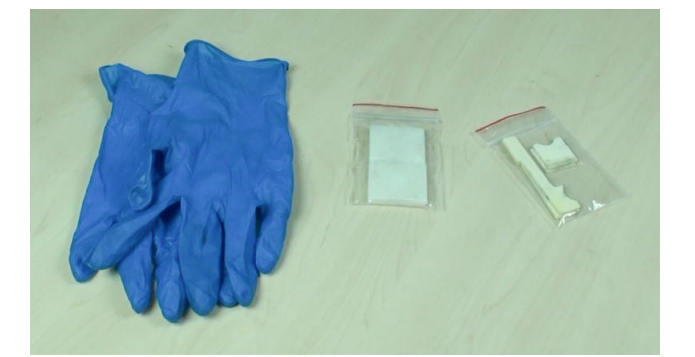

- 3. キャリッジをサービス位置に移動します。
- 4. メンテナンス操作をするために、適切な方法でプリンタの電源を切ります。201 [ページのプリン](#page-206-0) [タの電源を切るを](#page-206-0)参照してください。

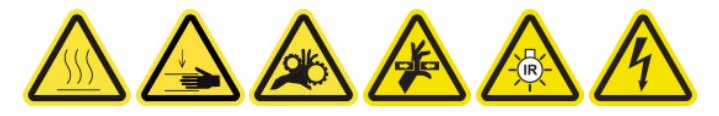

5. サービス位置のウィンドウを開きます。

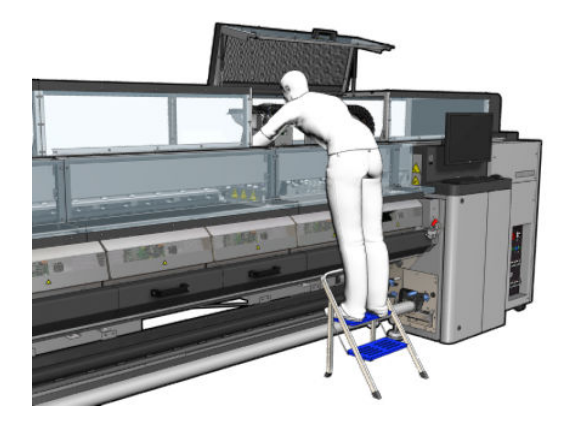

### 前方の油性フォームと芯の交換

1. キャリッジで前方の油性フォームを探します。

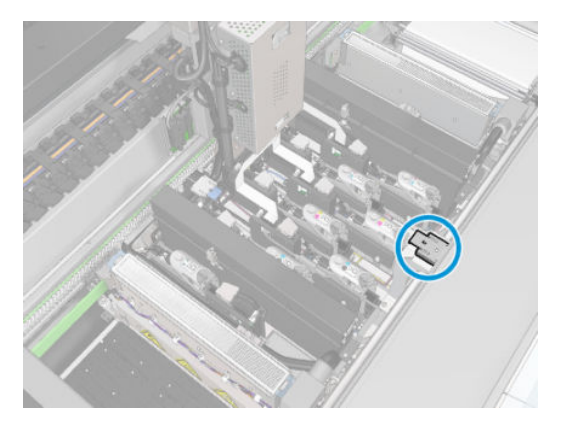

. 前方の油性フォームのカバーをずらして開けます。

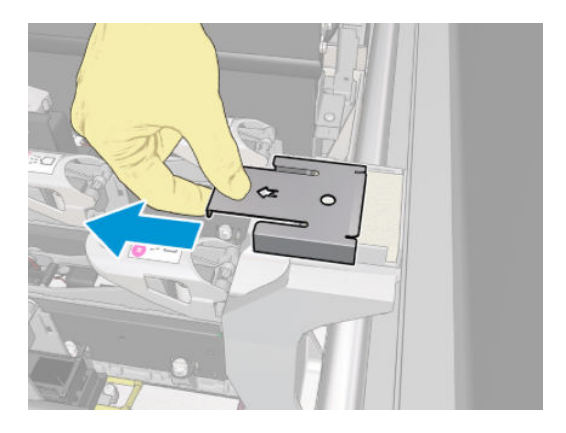

. 古いフォームを外します。

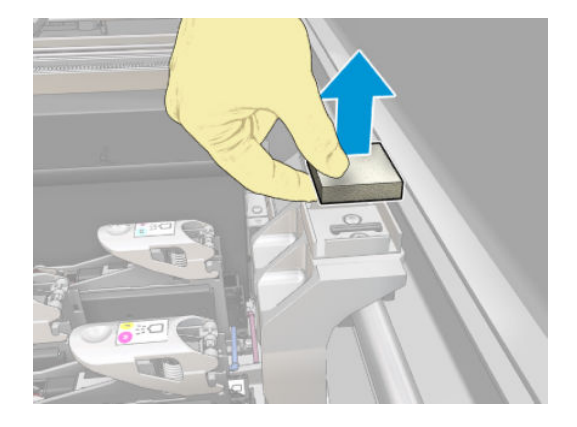

. 古い芯を取り外します。

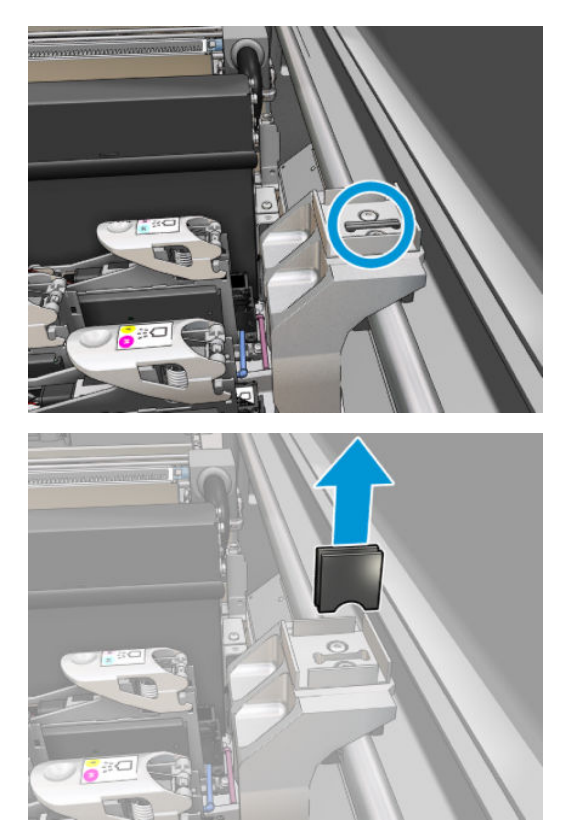

. 新しい芯を挿入します。

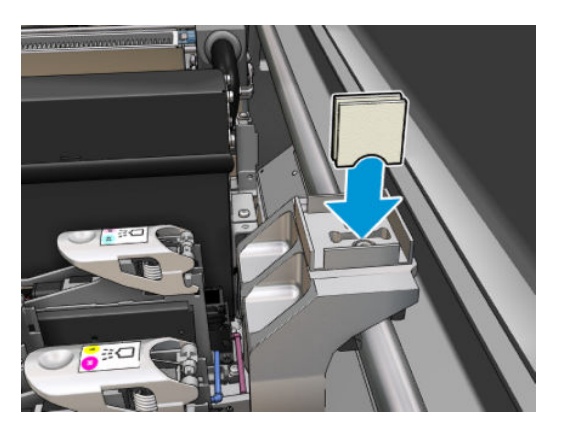

. 新しいフォームを挿入します。

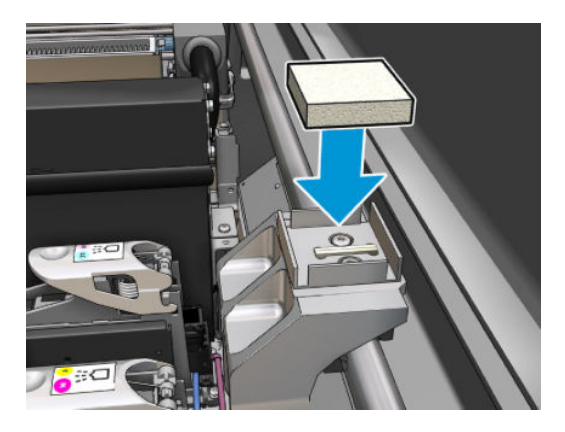

7. カバーを戻します。

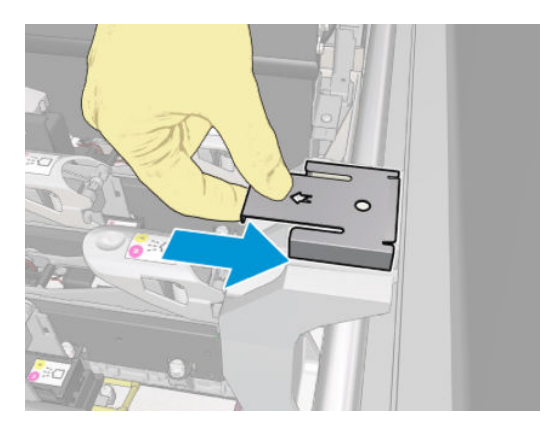

### 背面の油性フォームと芯の交換

1. キャリッジで背面の油性フォームを探します。

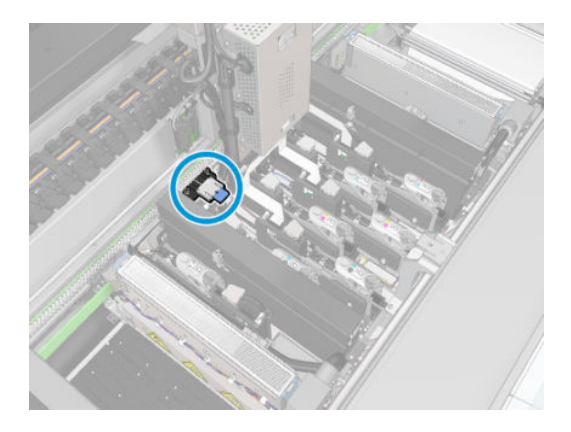

2. 背面の油性フォームのカバーをずらして開けます。

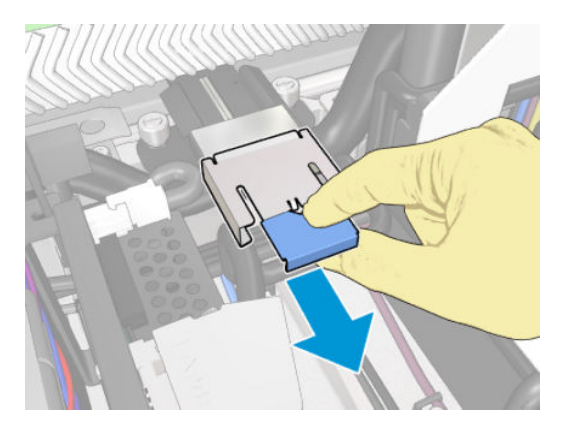

3. 古いフォームを外します。

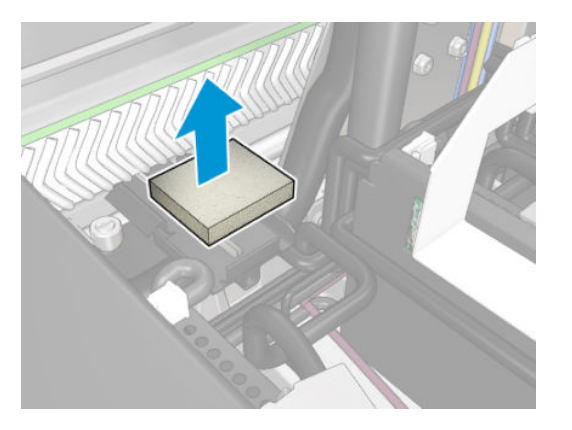

4. 黒色の油性ホルダーをキャリッジに固定している 2 つのネジをゆるめ、ホルダーをキャリッジか ら引き出します。

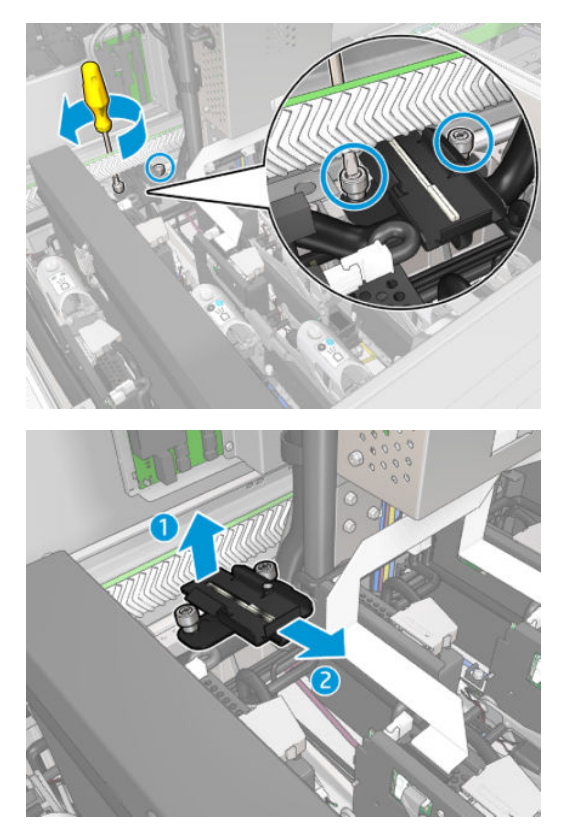

. 油性フォームにフェルト リテイナも取り付けられている場合は、フェルト リテイナを取り外し、 つの使用済みフェルトも取り外します。それ以外の場合は、この手順を省略してください。

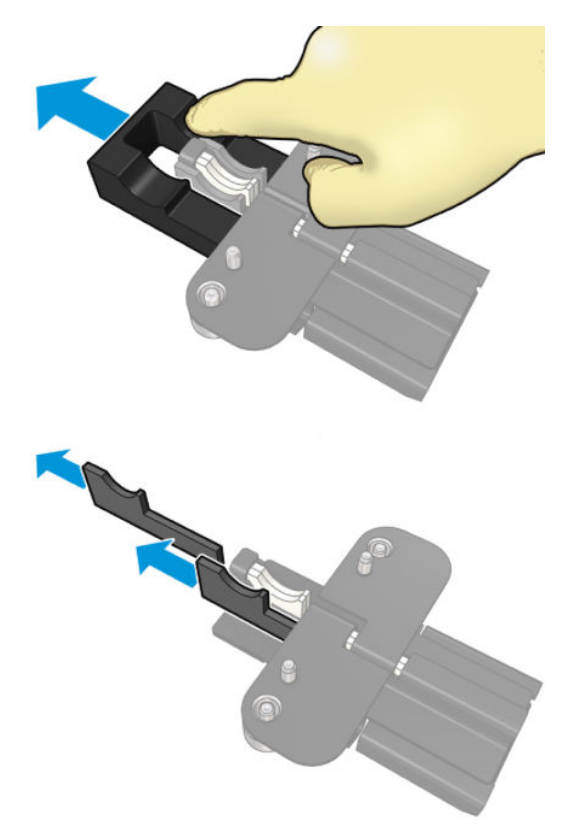

. 使用済みの芯を取り外します。

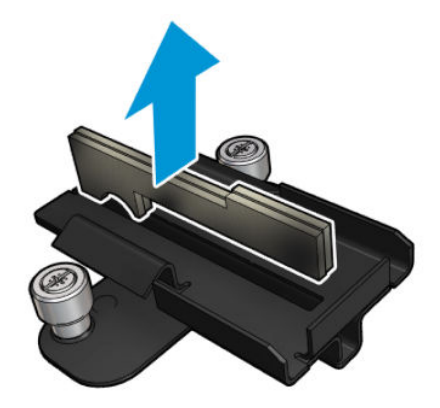

7. 新しい芯を挿入します。

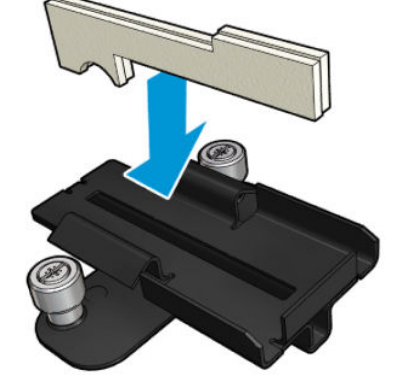

芯が正しく挿入されていることを確認します。

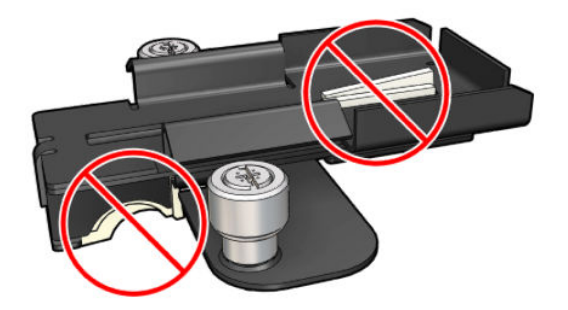

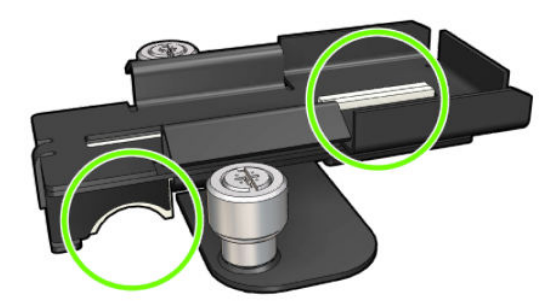

8. 油性フォームにフェルト リテイナが取り付けられていた場合は、2 つの新しいフェルトを両側に 1 つずつ挿入します。それ以外の場合は、手順 10 に進みます。

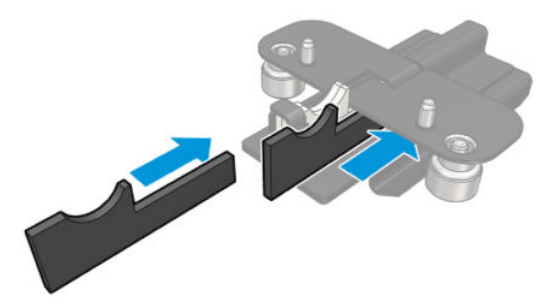

9. フェルト リテイナを挿入します。

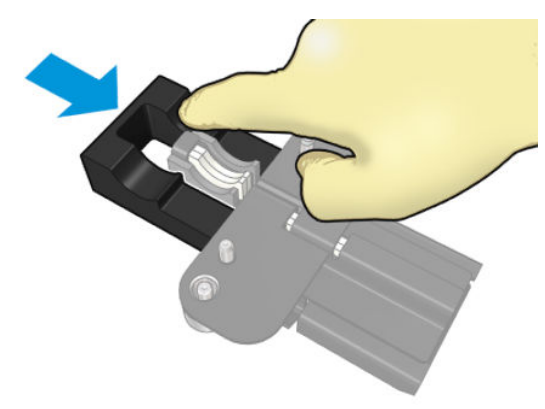

芯とリテイナが正しく挿入され、取り付けられていることを確認します。

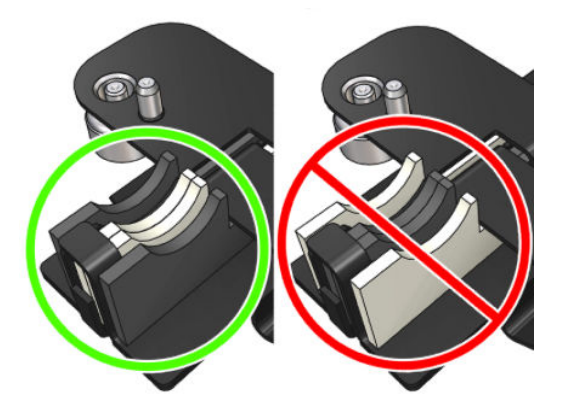

10. 黒色の油性ホルダーを元の位置に戻します。ホルダーには適切な位置に取り付けるための 2 つ のピンがあります。

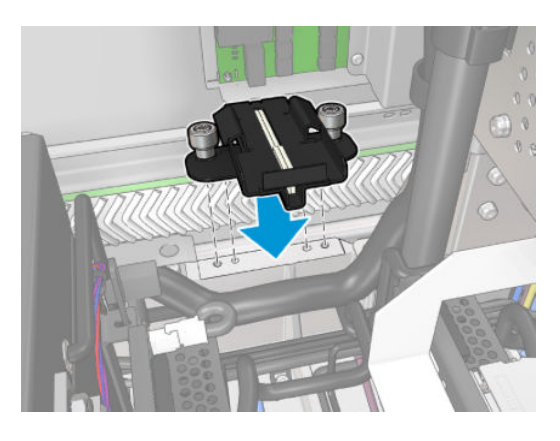

11. 新しい芯が正しく挿入されていることを、もう一度確認します。

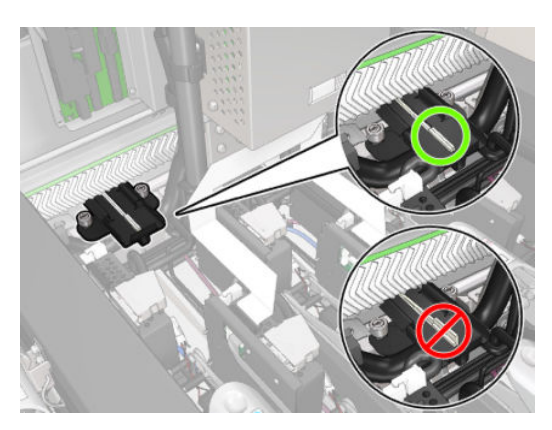

<span id="page-241-0"></span>12. ネジを締めます。

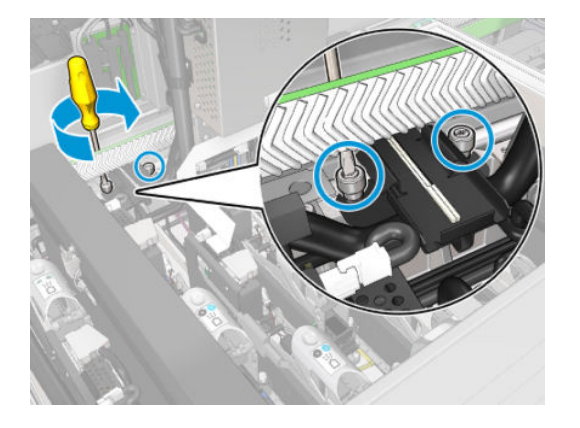

13. 新しいフォームを挿入します。

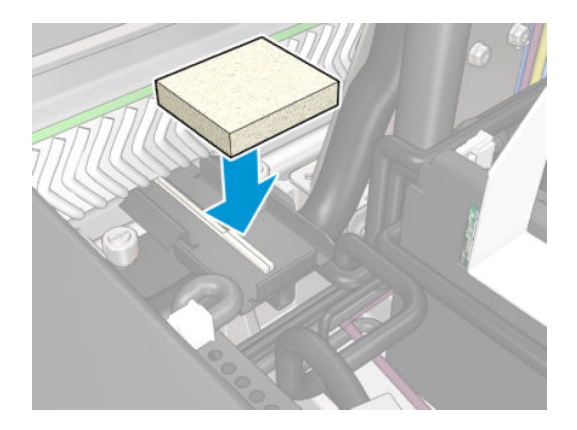

- 14. カバーをスライドして取り付けます。
- 15. サービス位置のウィンドウを閉じます。

### 油性フォームの交換の完了

- 1. すべてのウィンドウ、カバー、およびドアが閉じていて、元の位置にあることを確認します。
- 2. メンテナンス操作をするために、適切な方法でプリンタの電源を入れます。202 [ページのプリン](#page-207-0) [タの電源を入れるを](#page-207-0)参照してください。

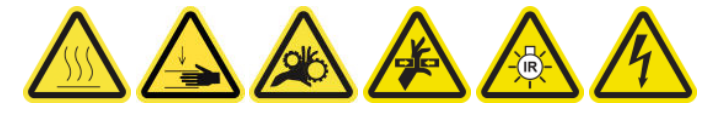

# オイル コレクター キャップを空にする

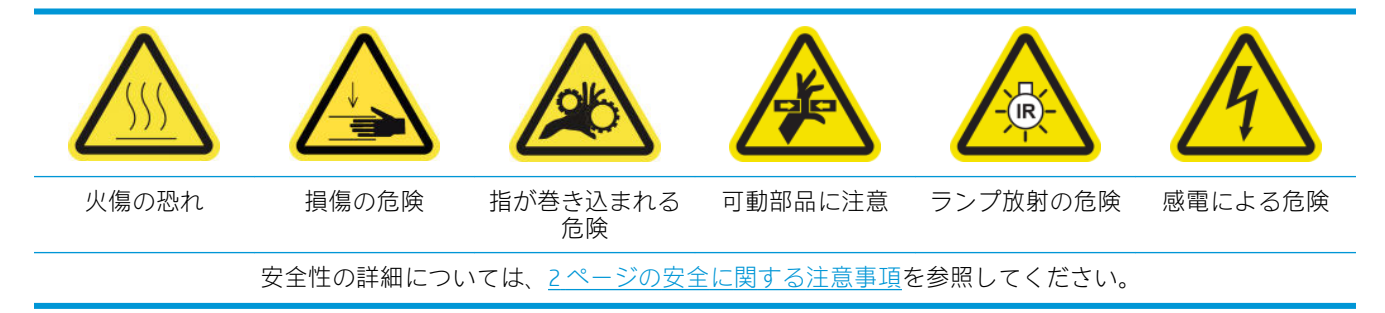

### オイル コレクター キャップを空にするための準備

1. 保守ツール セットで推奨されている懐中電灯があることを確認します (プリンタには付属してい ません)。

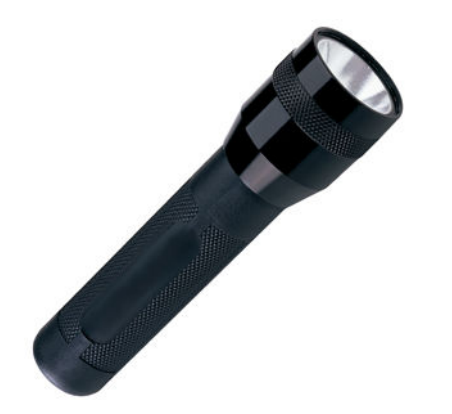

- 2. プリンタで印刷が行われていないことを確認します。
- 3. すべてのウィンドウ、カバー、およびドアが閉じていて、元の位置にあることを確認します。
- 4. キャリッジをサービス位置に移動します。
- 5. メンテナンス操作をするために、適切な方法でプリンタの電源を切ります。201 [ページのプリン](#page-206-0) [タの電源を切るを](#page-206-0)参照してください。

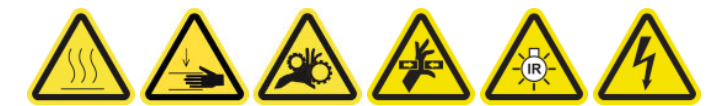

#### オイル コレクター キャップを空にする

1. 前面ドアを開けます。

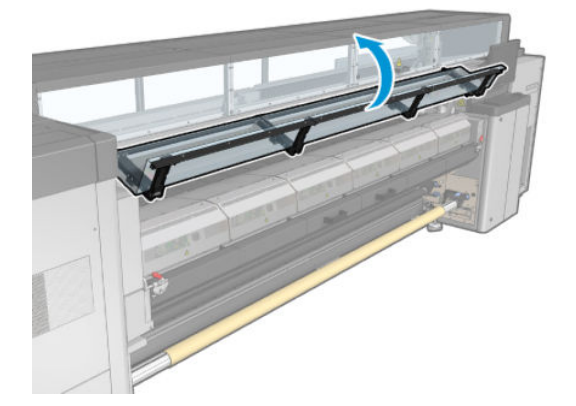

. プリンタの中央にある前面のコレクターをすべて確認します。

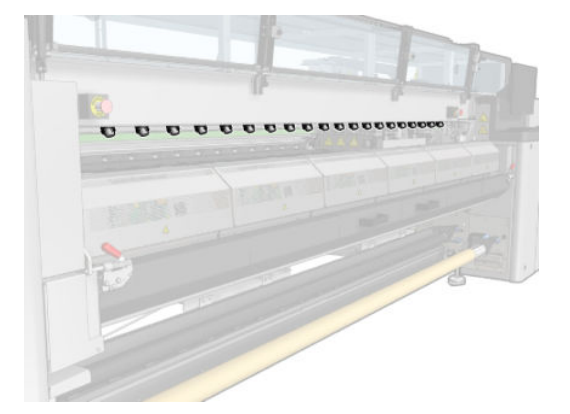

. 取り付けテーブル ラッチを開きます。

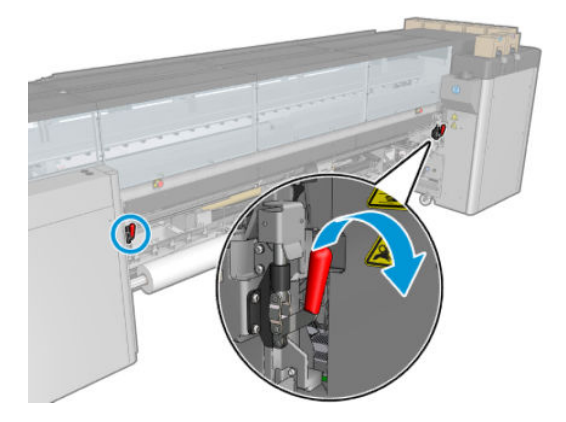

. 取り付けテーブルを開きます。

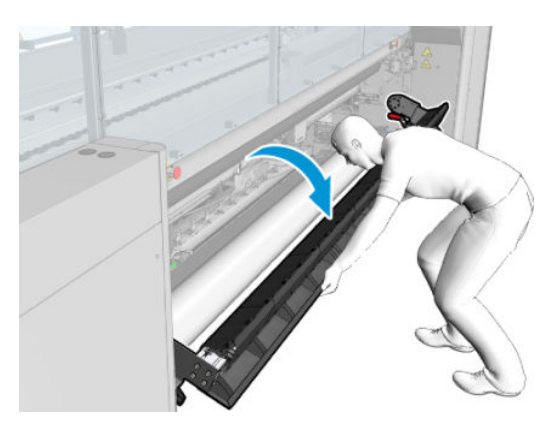

. プリンタの中央にある背面のコレクターをすべて確認します。

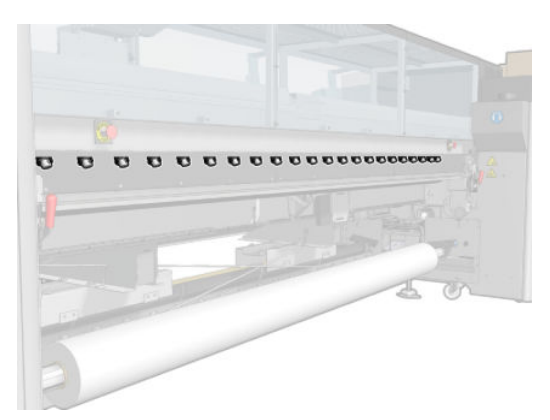

. プリンタ前面右にあるプリントヘッド クリーニング ロールのドアを開けます。

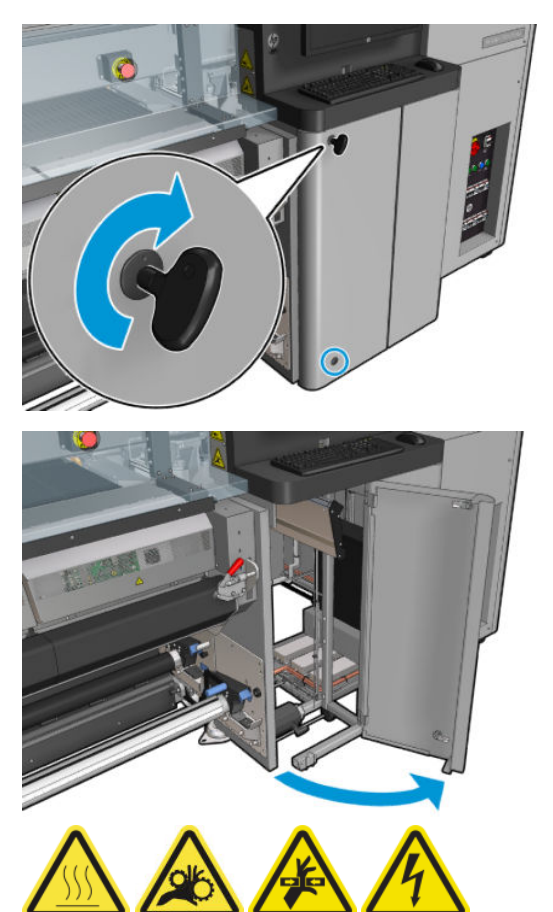

. ドアから前面および背面のコレクターが見えるのを確認します。

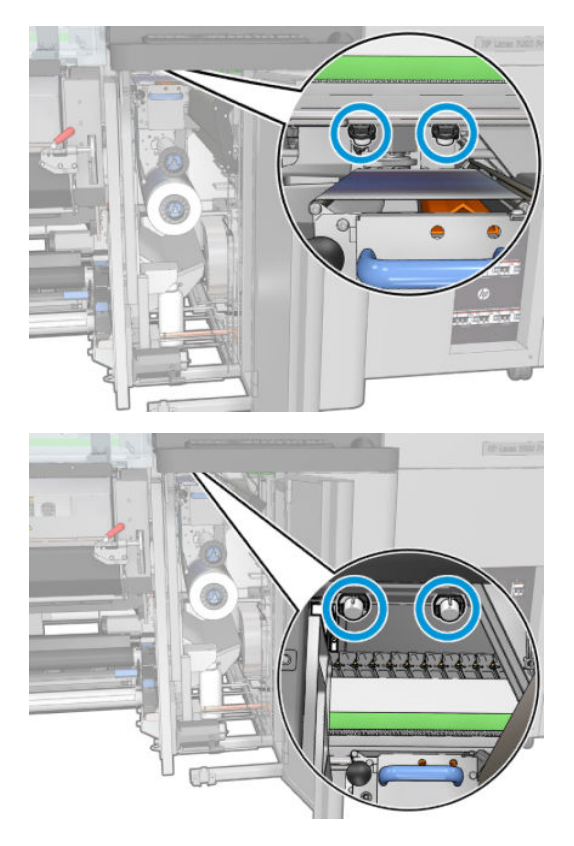

8. ネジを外して、カバーを取り外し、キャッピング ステーションに手が届くようにします。

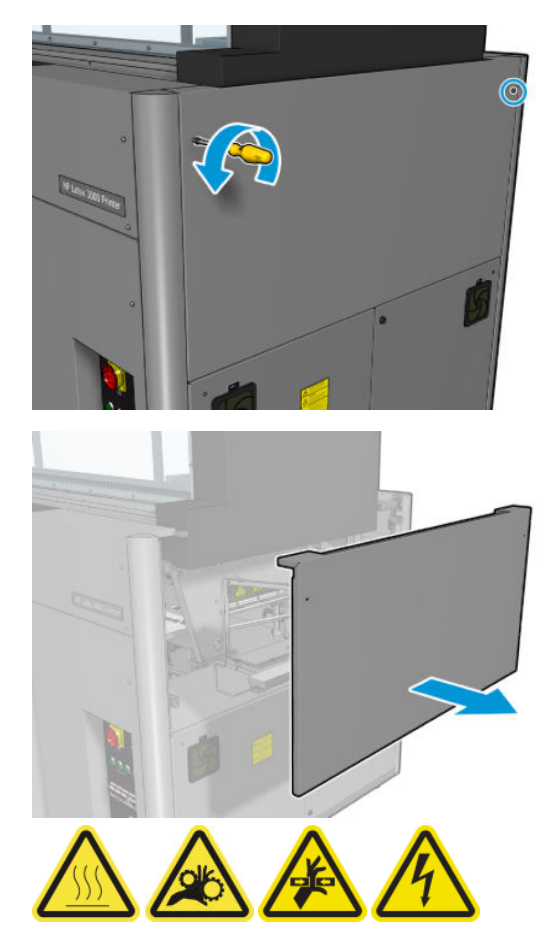

9. 開いたカバーから前面および背面のコレクターが見えるのを確認します。

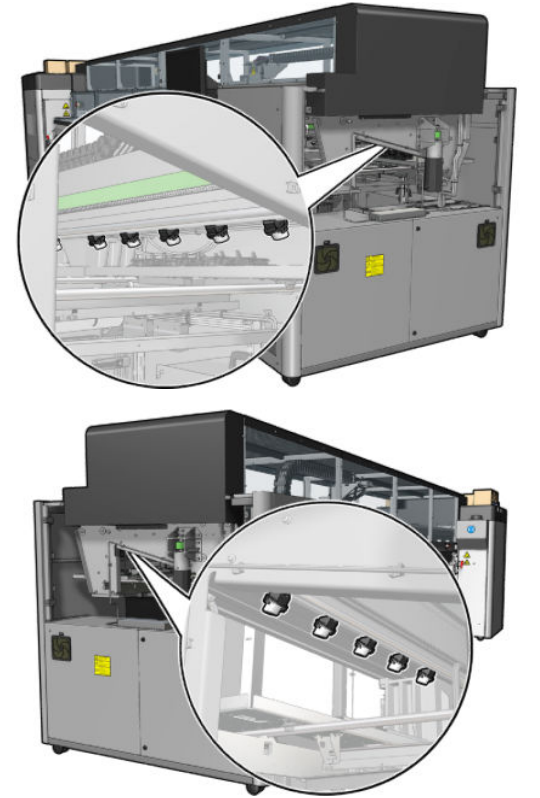

右のトレイも確認し、必要に応じて、布や他の吸収材でオイルを吸い取って掃除します。

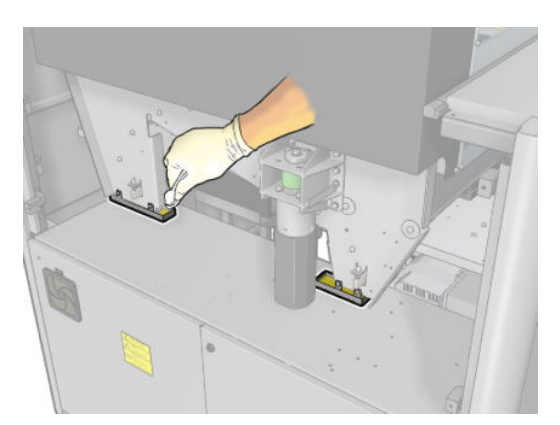

10. 印が付いているネジを外して左カバーを取り外します。

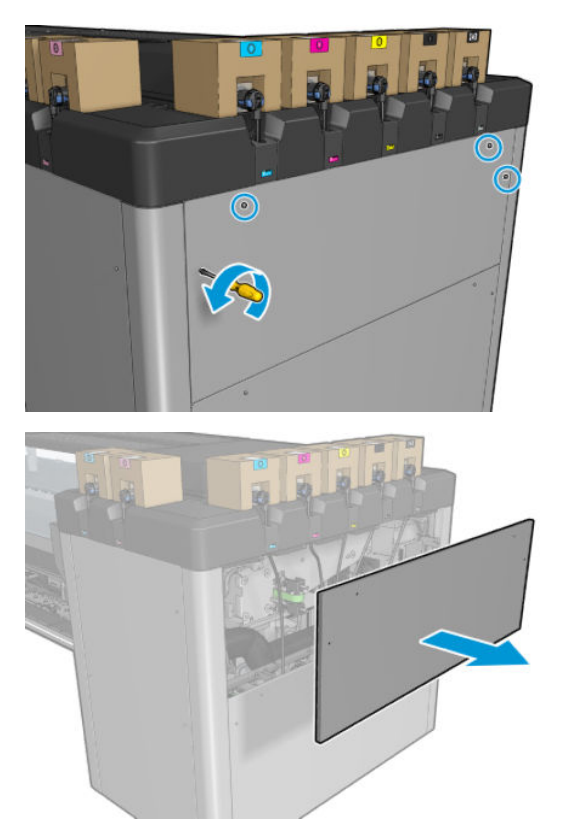

11. 開いたカバーから前面および背面のコレクターが見えるのを確認します。以下に示すように、背 面のいずれかのネジにはコレクターがありません。

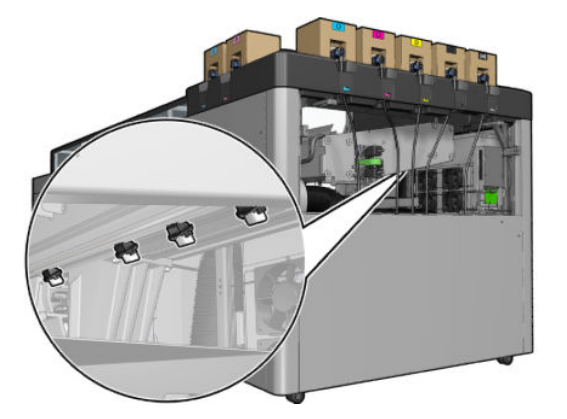

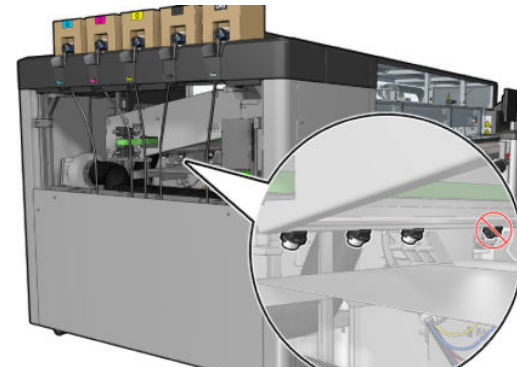

左のトレイも確認し、必要に応じて、布や他の吸収材でオイルを吸い取って掃除します。

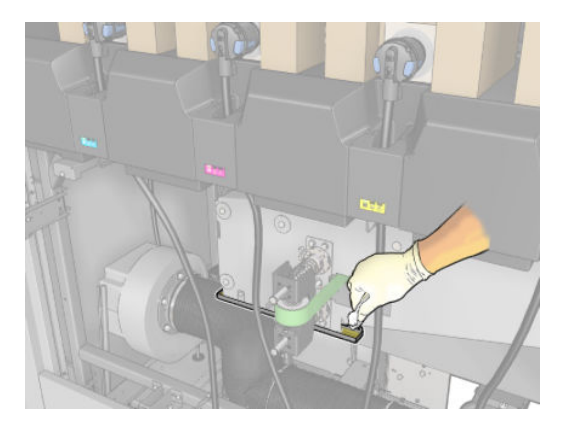

12. 各コレクターで、以下に示すようにいっぱいになっているコレクターを取り外して空にし、国/ 地域の規定に従ってオイルを廃棄します。

最大オイル レベル

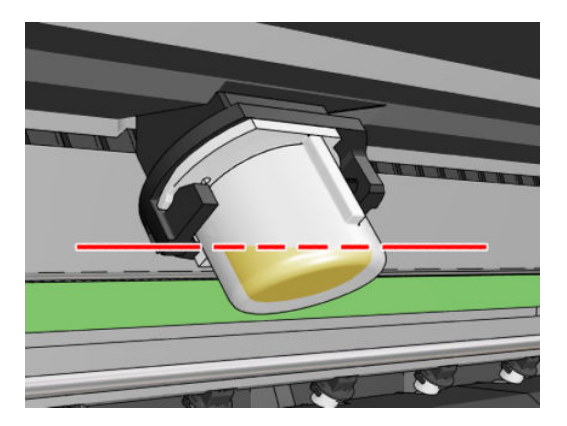

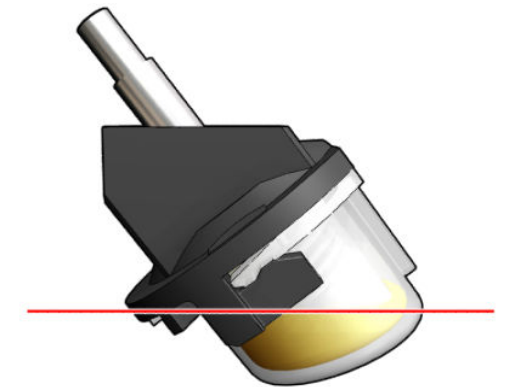

コレクターの取り外し

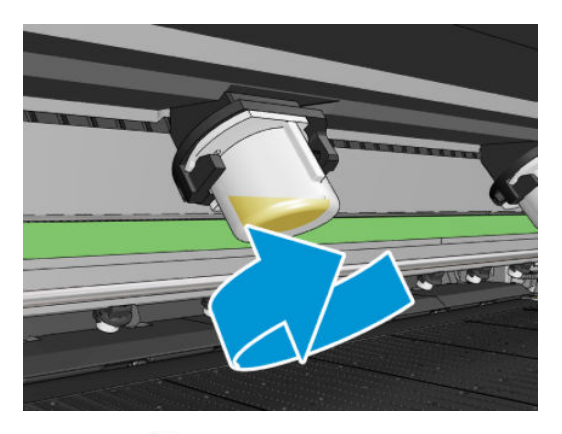

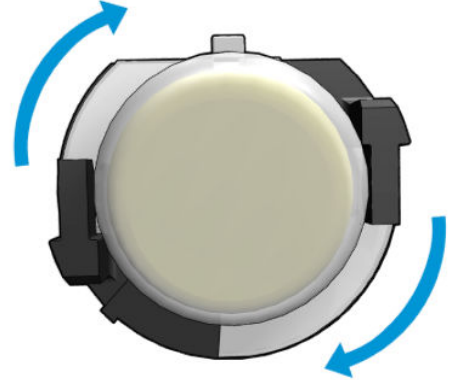

<span id="page-250-0"></span>13. 空にしたコレクターを元の位置に戻します。

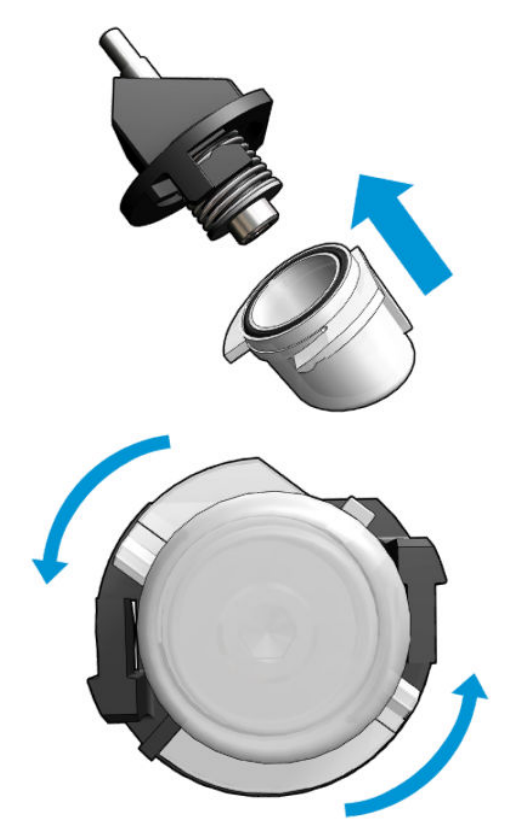

14. それぞれの作業領域で空のコレクターがすべて元の位置に取り付けられていることを再確認し ます。

### オイル コレクター キャップを空にする作業の完了

- 1. 取り付けテーブルを閉じて、ラッチを固定します。
- 2. フロントドアを閉じます。
- 3. カバーを戻して所定の位置にネジで固定します。
- 4. プリントヘッド クリーニング ロールのドアを閉じます。
- 5. メンテナンス操作をするために、適切な方法でプリンタの電源を入れます。202 [ページのプリン](#page-207-0) [タの電源を入れる](#page-207-0)を参照してください。

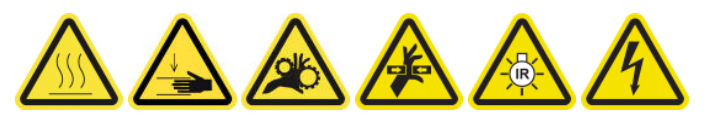

キャリッジの底面、乾燥ガラス、およびライン センサーとクラッシュ センサー<br>をクリーニングする をクリーニングする

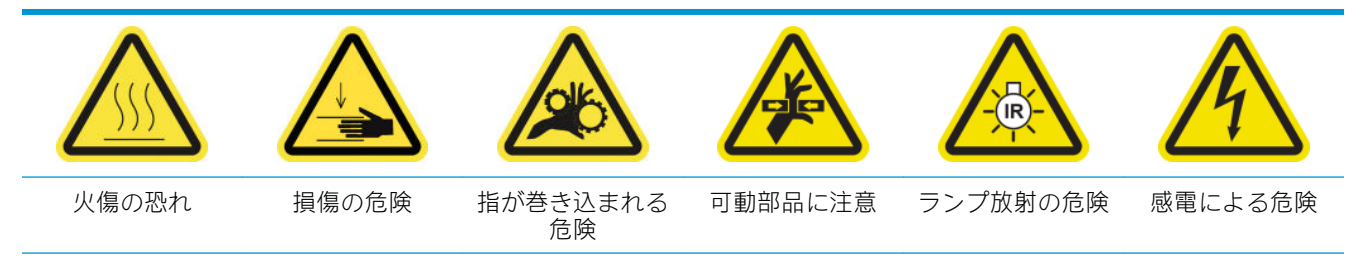

安全性の詳細については、2[ページの安全に関する注意事項](#page-7-0)を参照してください。

### キャリッジ底部をクリーニングするための準備

1. プリンタに付属の HP Latex 3x00 プリンタ クリーニング キットがあることを確認します。

注記:プリンタに付属していませんが、スチール製たわしも必要です。

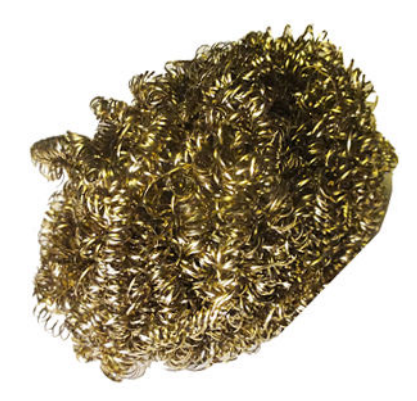

- 2. プリンタで印刷が行われていないことを確認します。
- 3. 素材を取り外します。
- 4. 乾燥モジュールの温度が下がるまで待ちます (約 10 分)。
- 5. すべてのウィンドウ、カバー、およびドアが閉じていて、元の位置にあることを確認します。
- 6. プリントヘッド キャリッジをサービス位置に移動します。
- 7. キャリッジ ビームを一番上の位置に移動します (この操作には約 2 分かかります)。
- 8. メンテナンス操作をするために、適切な方法でプリンタの電源を切ります。201[ページのプリン](#page-206-0) [タの電源を切るを](#page-206-0)参照してください。

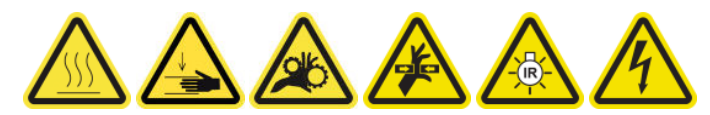

9. 前面ドアを開けます。

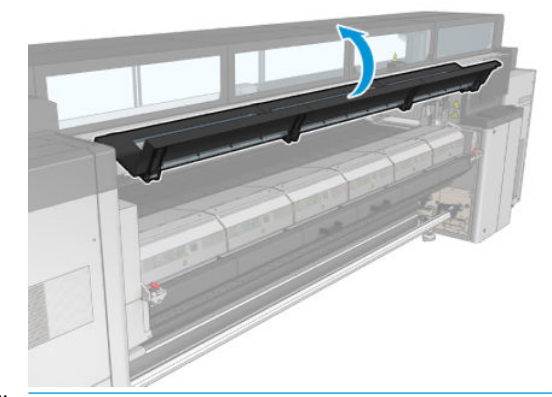

 $\overline{\mathbb{B}}$  注記:一部の作業は、プリンタの背面から行った方が作業しやすい場合があります。取り付けテ ーブルを開いた方が作業しやすい場合もあります。

### キャリッジ底部のクリーニング

▲ 糸くずの出ない布を蒸留水で湿らせてキャリッジ底部をクリーニングします。プリントヘッド には触れないように注意してください。
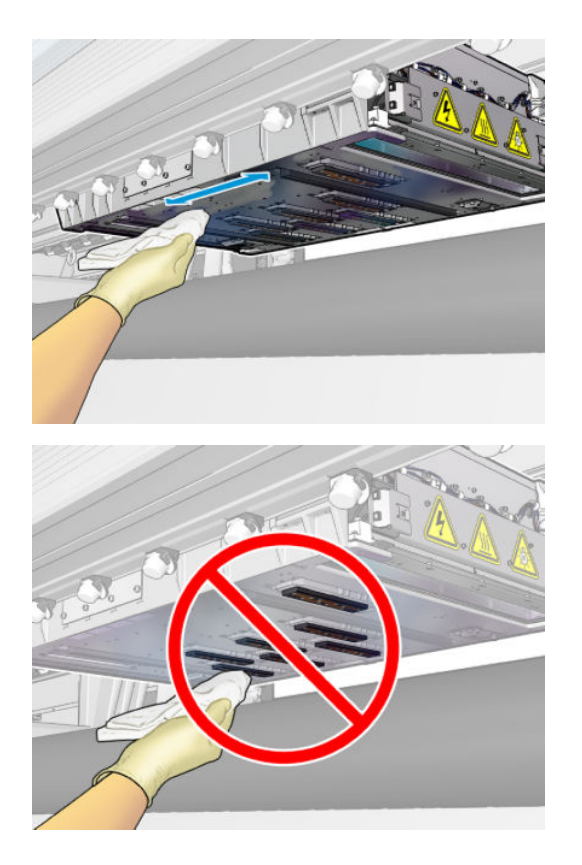

### エアゾール ノズルのクリーニング

▲ 湿らせた布でエアゾール ノズルをクリーニングします。

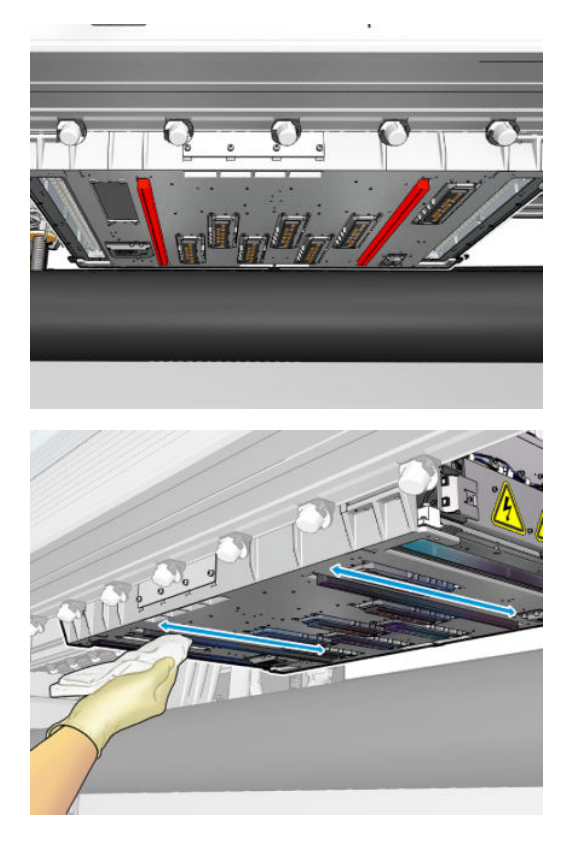

### 乾燥ガラスのクリーニング

1. 湿らせた布で乾燥ガラスをクリーニングします。

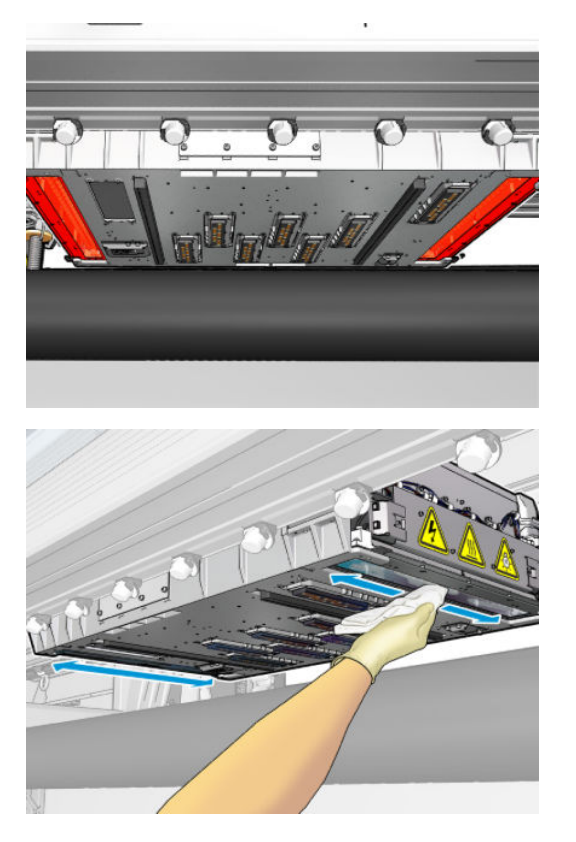

- 2. スチール製たわしで乾燥ガラスをクリーニングします。
- 3. 完全にきれいになるまで、布とたわしで乾燥ガラスをクリーニングします。

### ライン センサーとクラッシュ センサーをクリーニングする

1. プリンタ クリーニング キットに含まれる 1 本の綿棒に、蒸留水を少し浸し、ライン センサーと 2 つのクラッシュ センサーを拭きます。

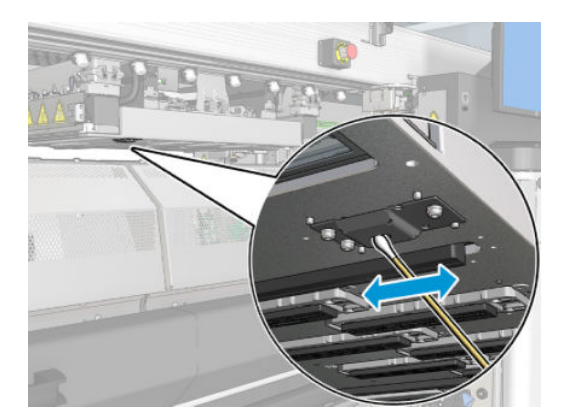

2. 1 本の綿棒 (プリンタ クリーニング キットに付属) に、蒸留水を少し浸し、キャリッジの両側にあ るクラッシュ センサー エミッタとレシーバー レンズを拭きます。クリーニングしたら、部品が 完全に乾いていることを確認します。

### キャリッジ底部のクリーニングの完了

- 1. フロントドアを閉じます。
- 2. クリーニングした部分が完全に乾いており、蒸気が完全に蒸発していることを確認します。

3. メンテナンス操作をするために、適切な方法でプリンタの電源を入れます。202 [ページのプリン](#page-207-0) [タの電源を入れるを](#page-207-0)参照してください。

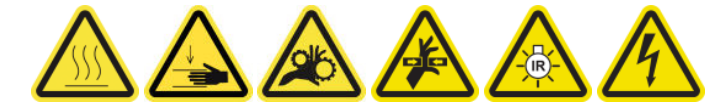

- 4. すべてのウィンドウ、カバー、およびドアが閉じていて、元の位置にあることを確認します。
- 5. キャリッジ ビームを動作位置に戻します (この操作には約2分かかります)。
- 6. キャリッジを動作位置に戻します。

# ドロップ検出のインク デポジットをクリーニングします。

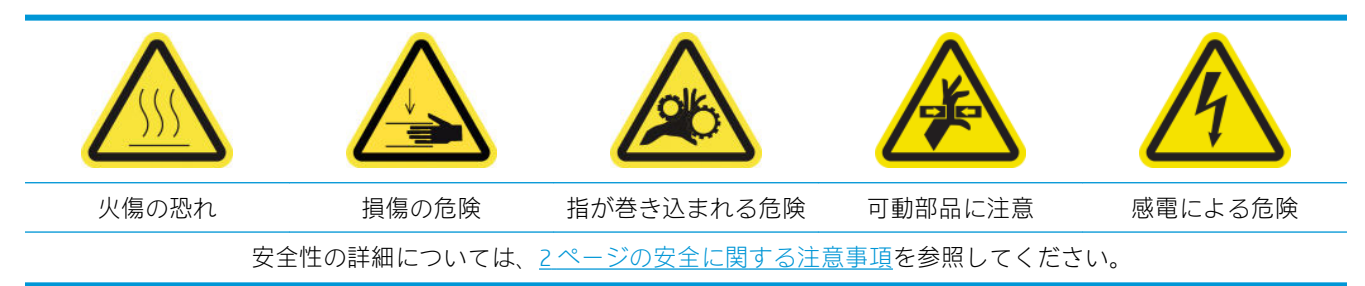

 $\dddot{\Xi}$  注記 : インク デポジットが乾燥し、表面が固まると、取り除くのが難しくなる可能性があります。

### インク デポジットをクリーニングするための準備

1. スチール製たわしを用意します (プリンタには付属していません)。

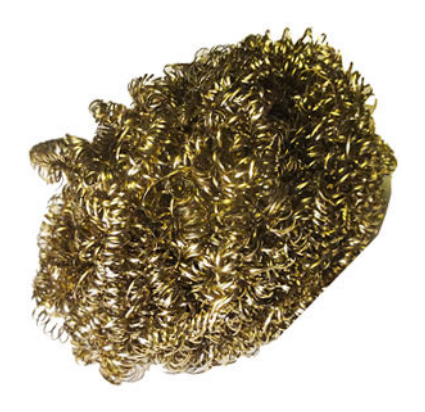

- 2. プリンタで印刷が行われていないことを確認します。
- 3. メンテナンス操作をするために、適切な方法でプリンタの電源を切ります。201 [ページのプリン](#page-206-0) [タの電源を切るを](#page-206-0)参照してください。

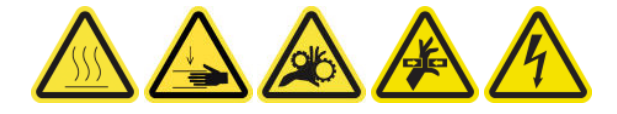

インク デポジットのクリーニング

1. ネジを外して、右フロント カバーを開き、キャッピング ステーションに手が届くようにします。

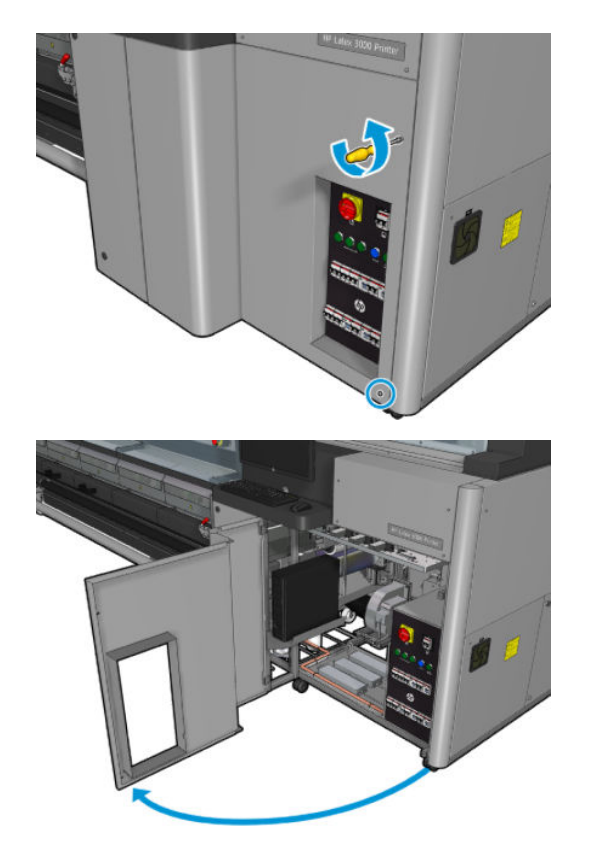

2. クリーニングするインク デポジットが 7 個あります。

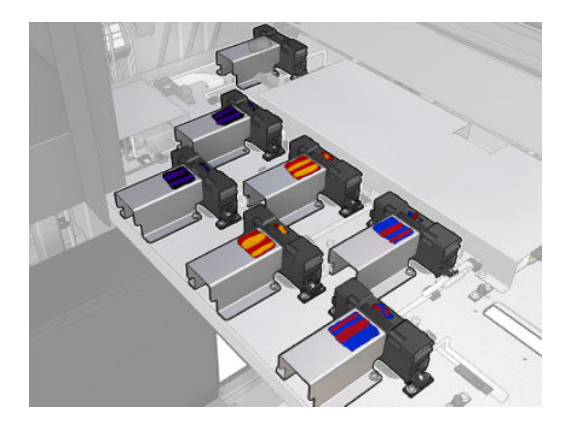

- 3. イソプロピルアルコールで湿らせた布で、各インクデポジットの表面を湿らせます。
- $\overleftrightarrow{\mathbb{B}}$  注記:揮発性有機化合物 (VOC) によるクリーニング用およびメンテナンス用の液体が規制されて いる国/地域 (カリフォルニア州など) にお住まいの方は、イソプロピル アルコールの代わりに VOC について保証された洗剤 (適切に希釈されたシンプルグリーン多目的洗剤など) を使用して ください。

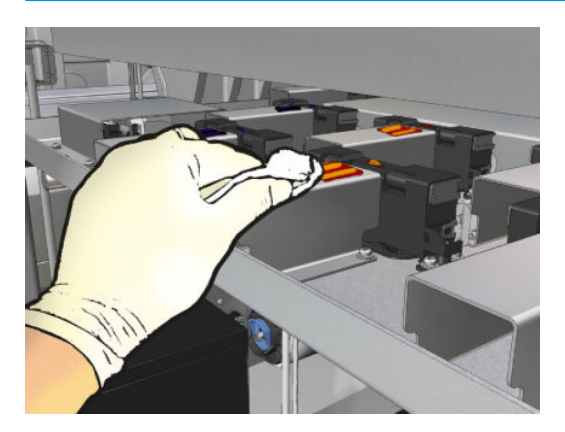

4. 各インク デポジットの表面をスチール製たわしでこすります。プリンタの内側から外側に向け て動かすようにし、汚れをドロップ検出に押し込まないように注意します。

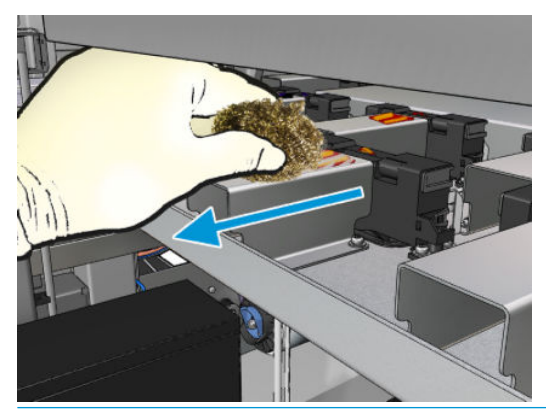

※ ヒント:手が届きにくかったり見えにくい場合は、以下に示すようにネジを外し、右フロントカ バーの上部のセクションを取り外します。

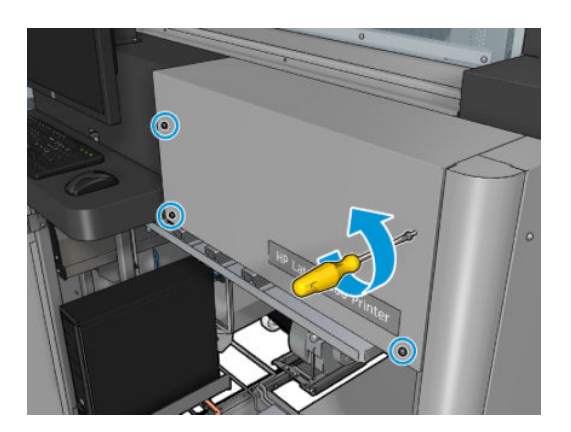

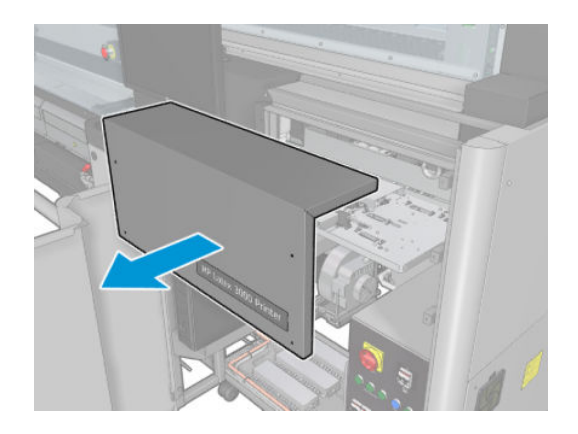

5. イソプロピル アルコールで湿らせた布で、各インク デポジットの表面をクリーニングします。

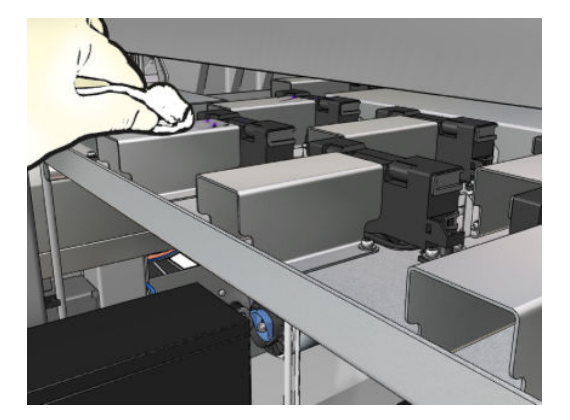

### インク デポジットのクリーニングの完了

- 1. 右フロント カバーの上部のセクションを取り外した場合は、元に戻し、ネジで固定します。
- 2. 右フロント カバーを閉じ、ネジで固定します。
- 3. クリーニングした部分が完全に乾燥していることを確認してください。
- 4. メンテナンス操作をするために、適切な方法でプリンタの電源を入れます。202 [ページのプリン](#page-207-0) [タの電源を入れるを](#page-207-0)参照してください。

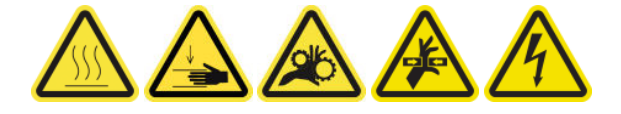

# 電気制御キャビネットのファン フィルタをクリーニングする

### 電子キャビネットのファン フィルタをクリーニングするための準備

- 1. プリンタで印刷が行われていないことを確認します。
- 2. プリンタのファン フィルタを探します。

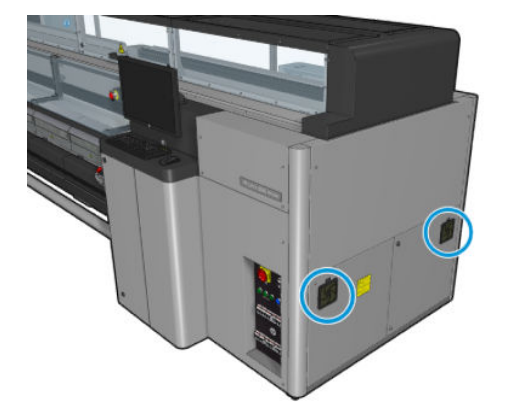

### 電気制御キャビネットのファン フィルタをクリーニングする

1. プラスチック製のファン フィルタ カバーを取り外します。

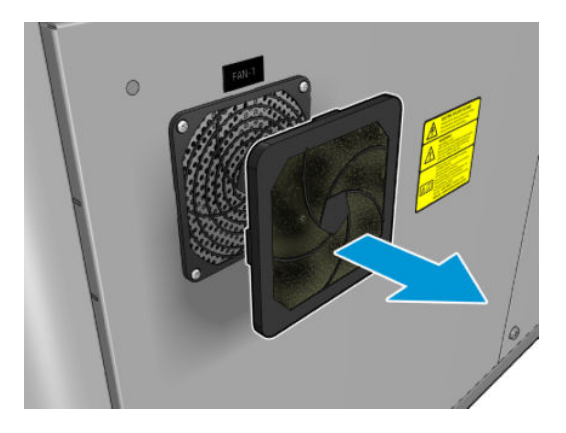

- 2. 各ファンで、ファン フィルタを取り出し、エア ガンで風を吹き付けてクリーニングします。元 の場所に正しく配置するように注意してください。ファンの四角い表面を覆う必要があります。
- 警告!プリンタに付属のエア ガンは、スピンドルを膨らませることのみ想定しています。クリー ニング目的で使用するときは、他の安全条項が適用される場合があるため地域の規定に従って使 用してください。

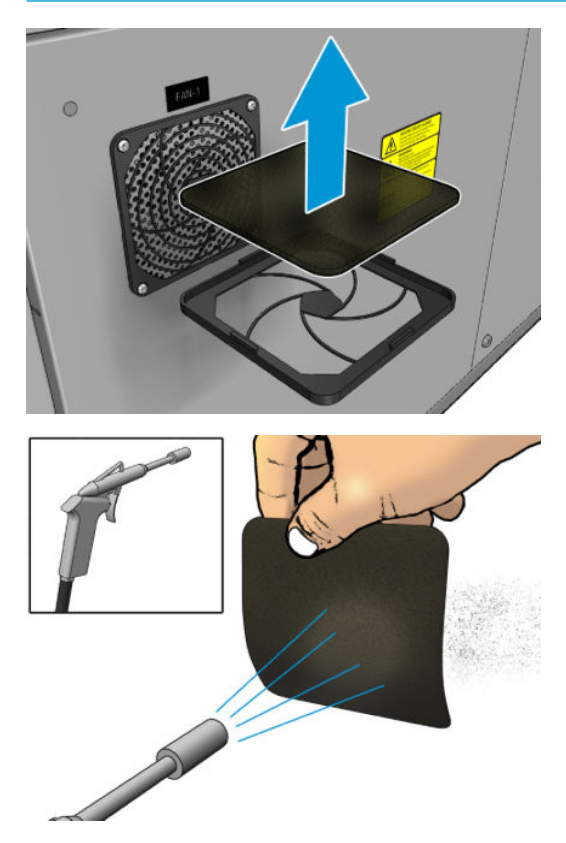

3. ファン カバーを戻します。

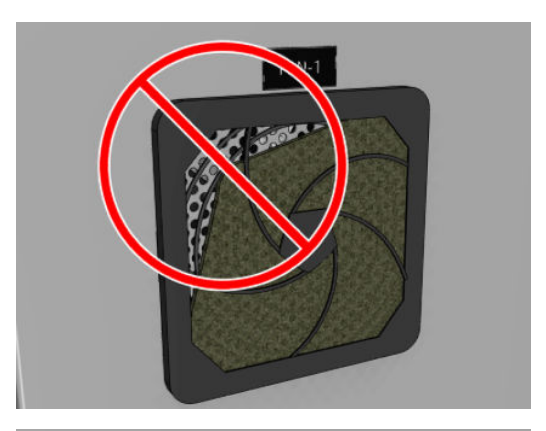

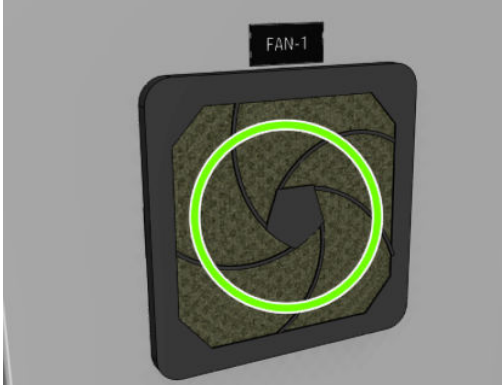

# 電気制御ボックス ファン フィルタをクリーニングする

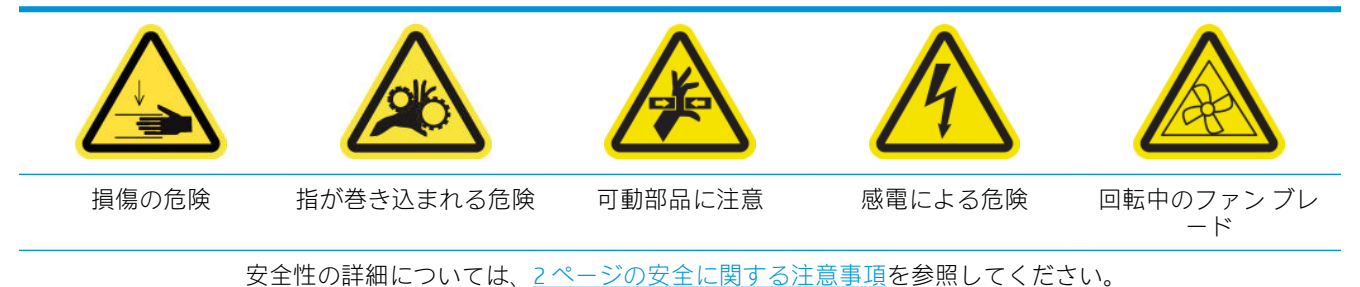

### 電気制御ボックス ファン フィルタをクリーニングするための準備

1. プリンタと電源スイッチをオフにします。

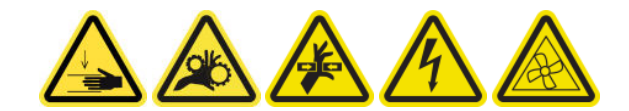

2. 背面右側のパネル アセンブリを見つけます。

. 背面右側のパネル アセンブリを取り付けている 2 点 T-20 ネジを取り外します。

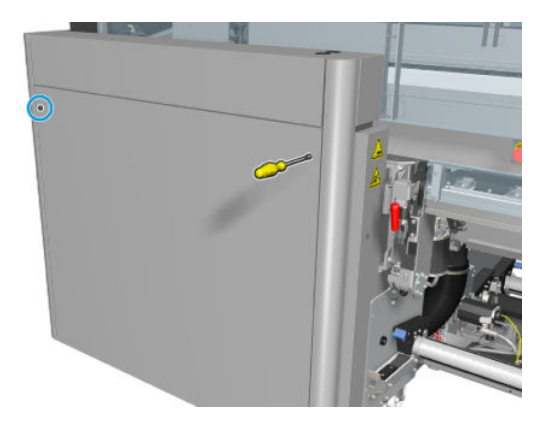

. 背面右側のパネル アセンブリを取り外します。

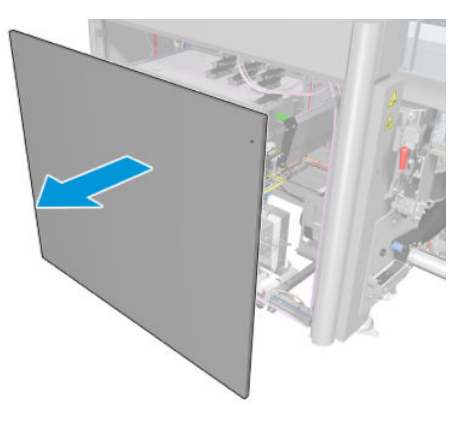

. 電子ボックス サポートから 2 本の T-20 ネジを取り外し、慎重に引き出します。

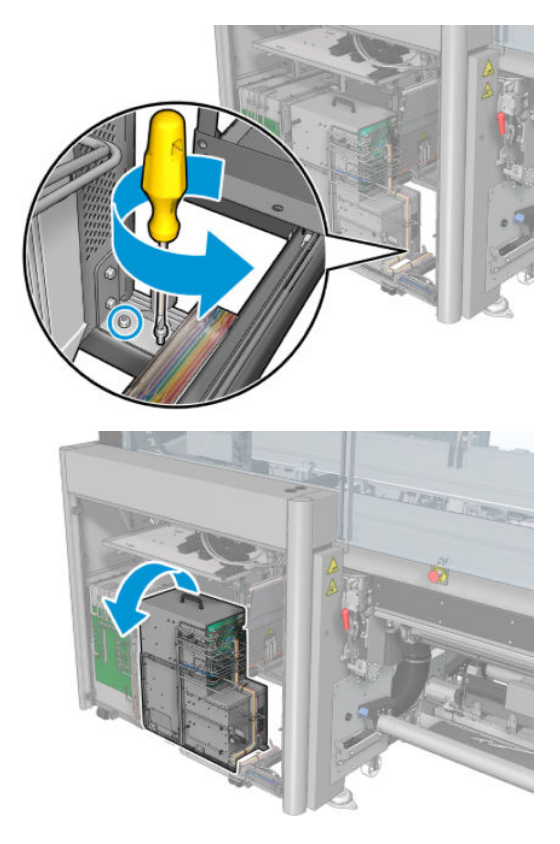

### 電気制御ボックス ファン フィルタをクリーニングする

1. プラスチック製のファン フィルタ カバーを取り外します。

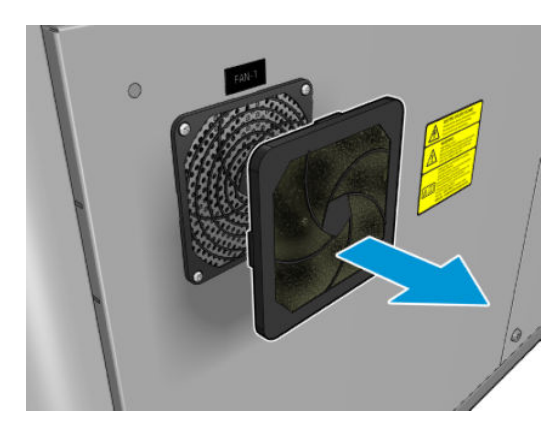

- 2. ファン フィルタを取り出し、エア ガンで風を吹き付けてクリーニングします。元の場所に正し く配置するように注意してください。ファンの四角い表面を覆う必要があります。
- △警告!プリンタに付属のエア ガンは、スピンドルを膨らませることのみ想定しています。クリー ニング目的で使用するときは、他の安全条項が適用される場合があるため地域の規定に従って使 用してください。

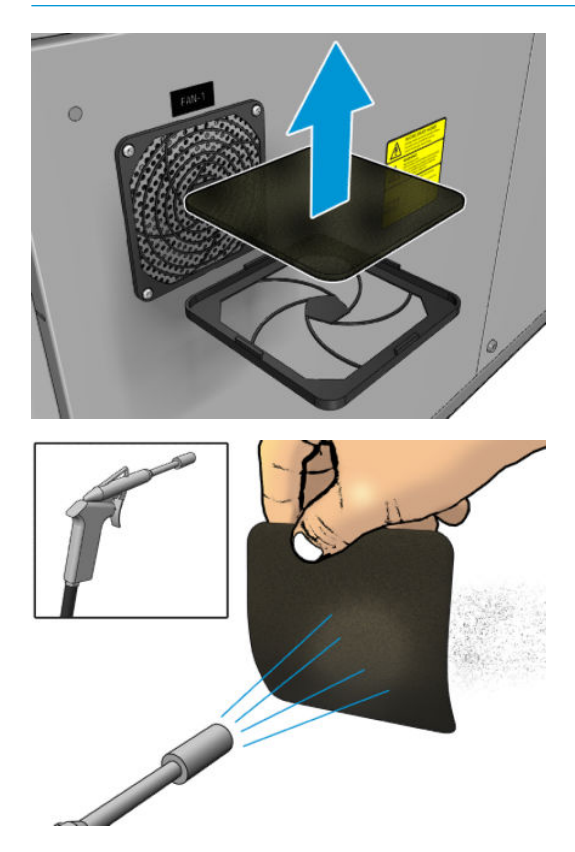

3. ファン カバーを戻します。

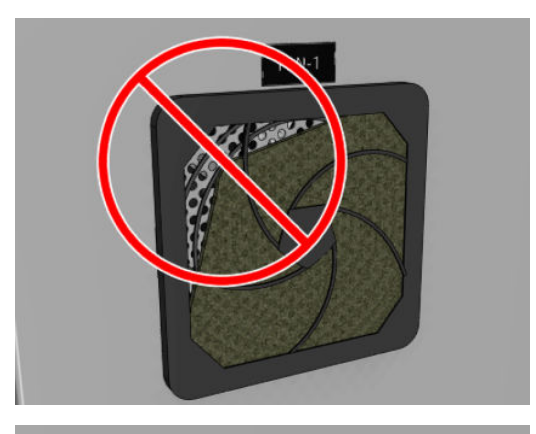

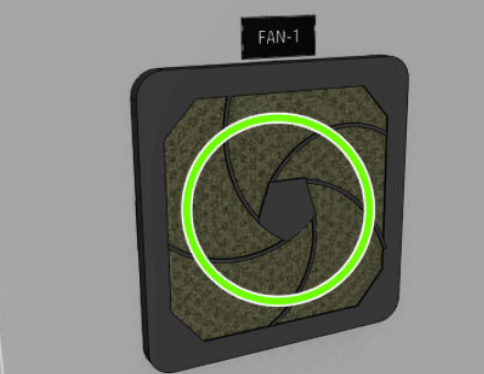

素材のインプット/アウトプット ギアとスピンドルの金属片をクリーニングす る

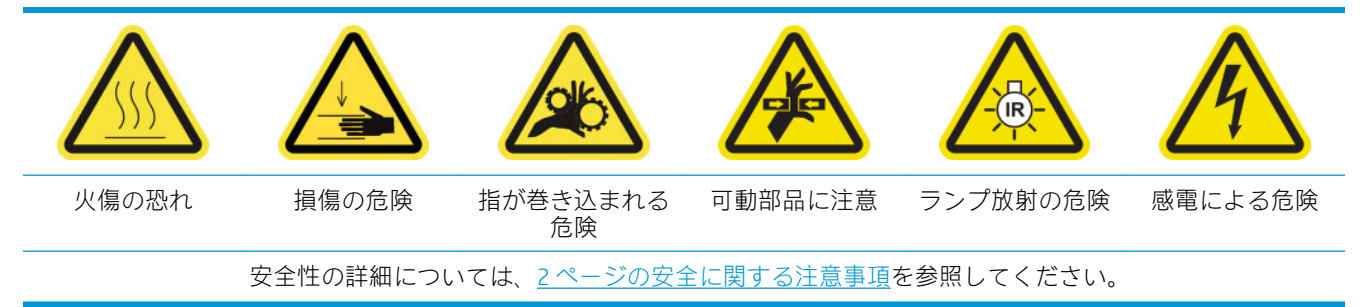

1. メンテナンス操作をするために、適切な方法でプリンタの電源を切ります。201 [ページのプリン](#page-206-0) [タの電源を切るを](#page-206-0)参照してください。

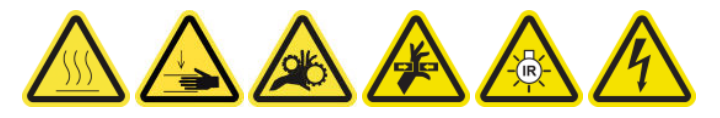

2. スピンドルを取り外します。

3. ブラシを使用してベアリングから金属片をクリーニングします。

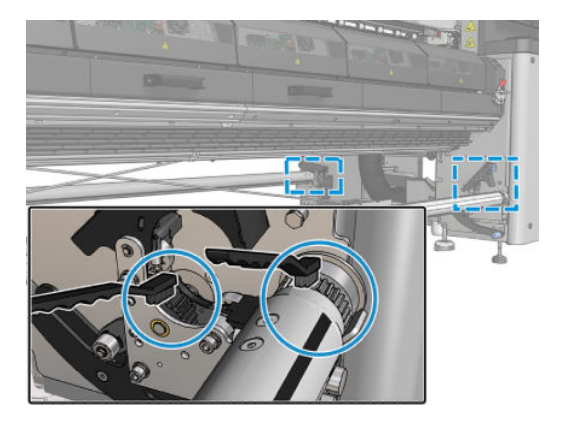

# <span id="page-264-0"></span>インク 500 リットルごと

クリーニング メンテナンス作業の前に、プリンタの電源がオフになっていることを確認し、安全に関 する適切な注意事項に従うように注意してください。

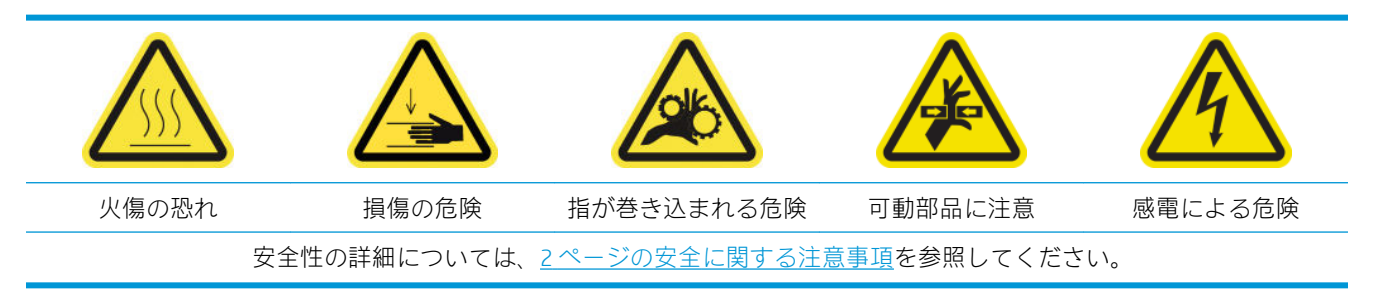

# はじめに

次のメンテナンス手順はインク 500l ごとに必要です。

● 259 ページのラバー ブレードを交換する

# ラバー ブレードを交換する

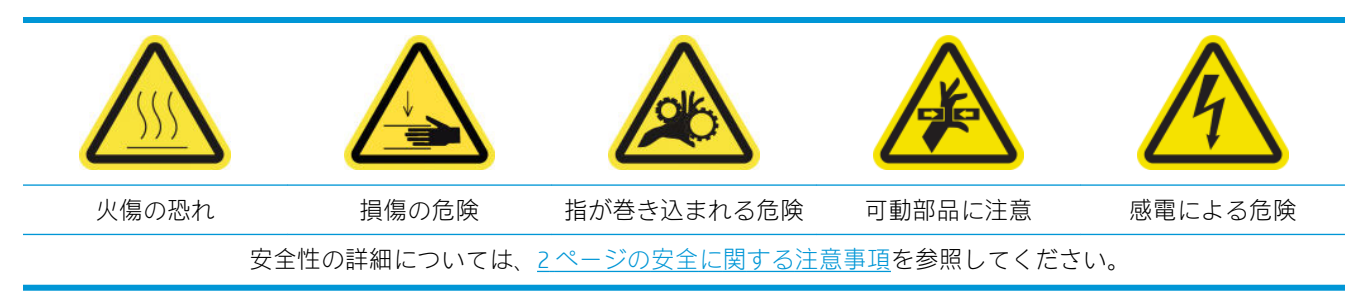

### ラバー ブレードを交換するための準備

- 1. プリントヘッド クリーニング ロール ラバー ブレード キット (CZ056-67046) があることを確認し ます。これは、プリンタ保守キット (1HA07-67008 または 1VT19A) に含まれますが、個別に購入 することもできます。
- 2. プリンタで印刷が行われていないことを確認します。

. プリントヘッド クリーニング ロールのドアのロックを解除して開きます。

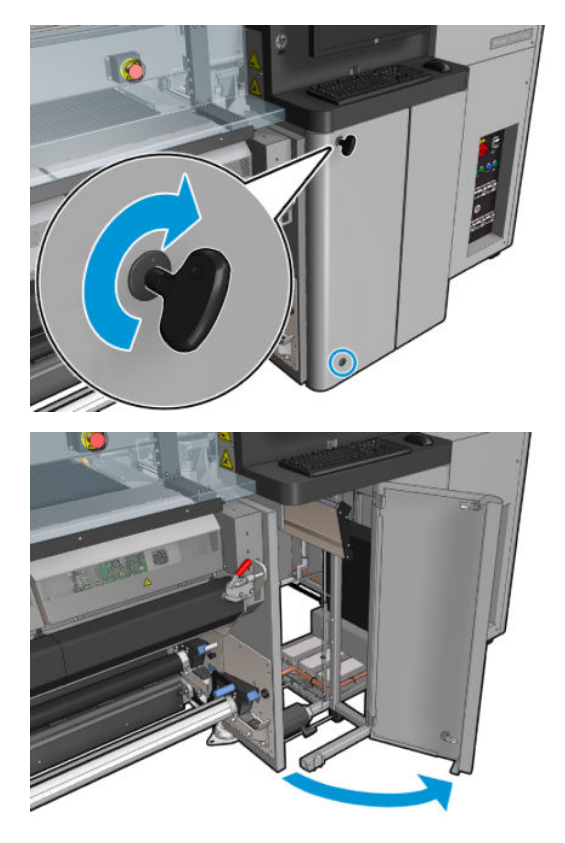

. プリントヘッド クリーニング ロール キャリッジを引き出します。

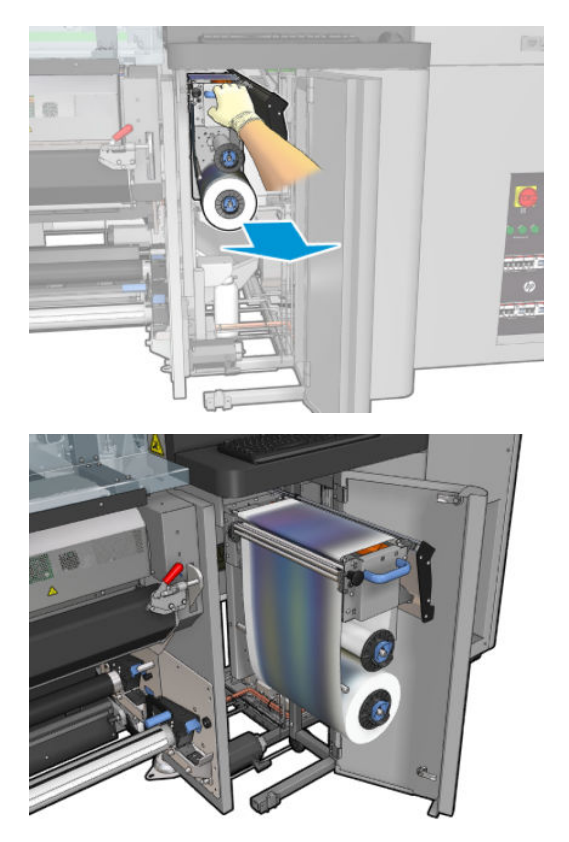

. 手を保護するために手袋を装着します。

6. ピンチホイールを開きます (黒いプラスチック製のノブを引き出して回転させます)。

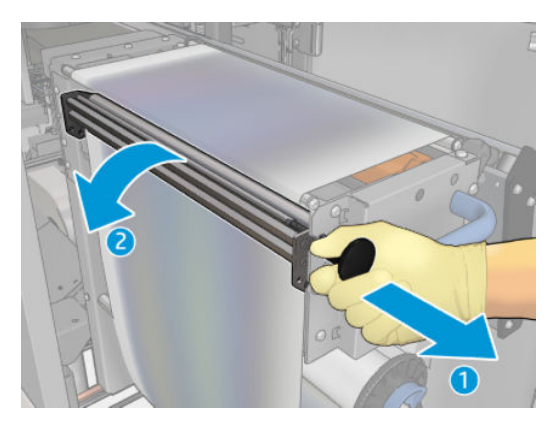

7. ラバー ブレードがむき出しになるように、プリントヘッド クリーニング素材を脇に移動します。

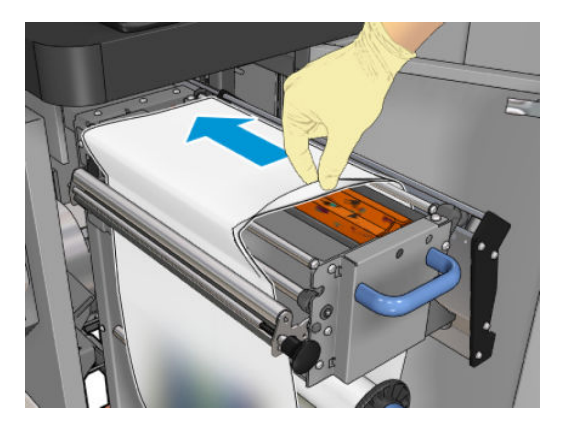

### ラバー ブレードを交換する

1. ラバー ブレードを交換用の位置に移動します。

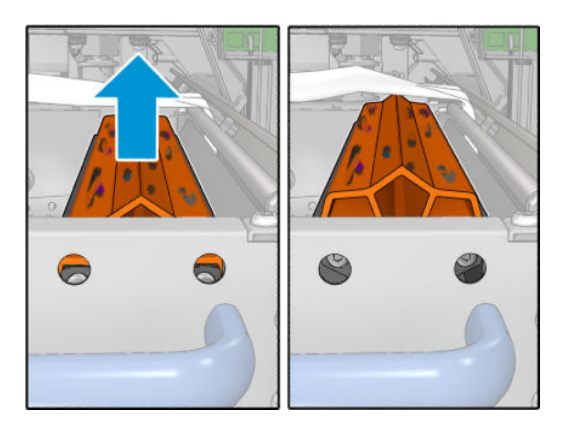

2. トルクス 15 ドライバを使用して、以下に示すように 2 本のネジを外します。ネジを外している 間、右側にある 2 つのスペーサーを手で持っておく必要があります (スペーサーを手で持ってい ないと、落下して紛失する恐れがあります)。

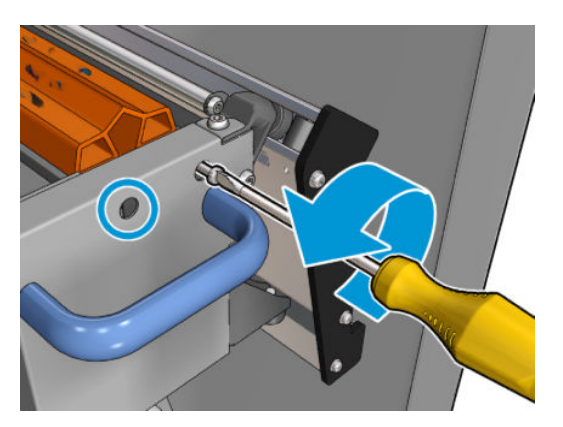

3. スペーサーを取り外します。

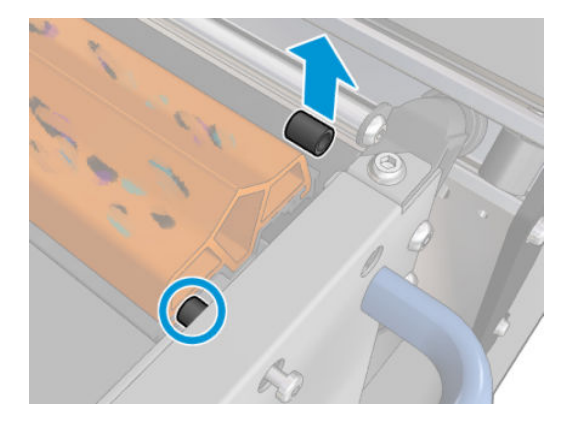

4. ラバー ブレードを取り外し、新しいラバー ブレードを所定の位置に取り付けます。

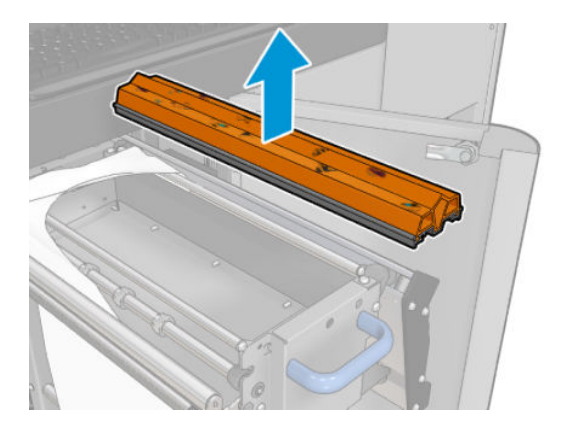

5. ネジを元どおりに取り付けます。スペーサーを手で持って所定の位置に固定しながら、片手でネ ジを取り付けます。

#### ラバー ブレードの交換の完了

- 1. プリントヘッド クリーニング素材を所定の位置に押し戻し、ピンチホイールを閉じます (黒いプ ラスチック製のノブを使用します)。
- 2. プリントヘッド クリーニング ロール キャリッジを動作位置にゆっくりと押し戻します。
- 3. ドアを閉じてロックします。

# インク 1500 リットルごと

クリーニング メンテナンス作業の前に、プリンタの電源がオフになっていることを確認し、安全に関 する適切な注意事項に従うように注意してください。

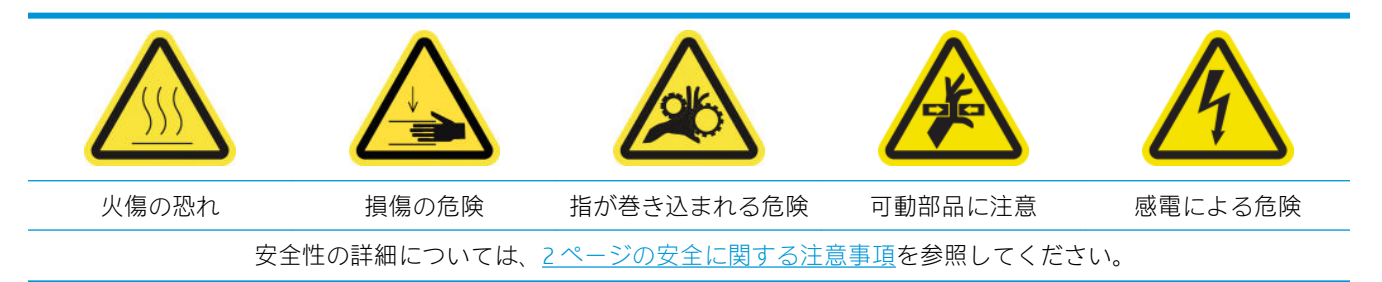

## はじめに

次のメンテナンス手順は 1500l ごとに必要です。

- 263ページの電子キャビネットのファン フィルタを交換する
- 265[ページの電子ボックス](#page-270-0)ファンフィルタを交換する
- 268 [ページの衝突プレートをクリーニングする](#page-273-0)
- 270 [ページの蒸気除去外部フィルタをクリーニングする](#page-275-0)
- 272 [ページの背面のスキャン軸ビームをクリーニングする](#page-277-0)
- 274 ページの素材駆動トランスミッション [ギアおよびロッドをクリーニングし、グリスを塗る](#page-279-0)
- 275 ページのキャリッジ ビーム [スクリューにグリスを塗る](#page-280-0)
- 277 ページのサービス ステーション [トランスミッションおよびロッドをクリーニングし、グリ](#page-282-0) [スを塗る](#page-282-0)
- 278 [ページのドロップ検出器のインク受け皿を空にする](#page-283-0)
- 259 ページのラバー [ブレードを交換する](#page-264-0)
- 223 ページのキャリッジ [レールをクリーニングして油性フォームを交換する](#page-228-0)
- 281 [ページのプリントヘッド](#page-286-0) プライマにグリスを塗る
- 345 [ページのロッカー](#page-350-0) パッドの交換

# 電子キャビネットのファン フィルタを交換する

#### 電子キャビネットのファン フィルタを交換するための準備

1. 電子キャビネットのファン フィルタは、プリンタに付属の HP Latex 3x00 プリンタ クリーニング キットに含まれます。2 つのフィルタに必要なセットが付属しています。この操作で必要なセ ットは 1 つだけです。

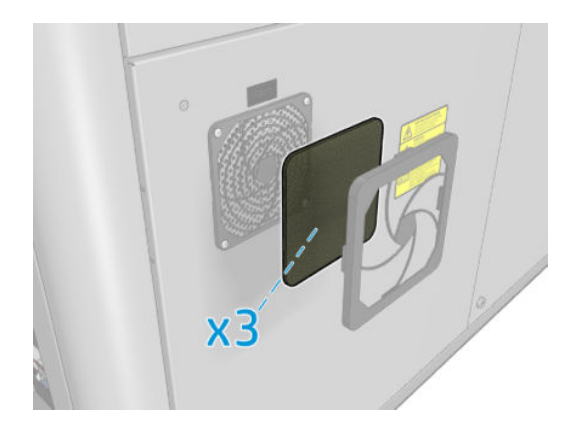

- 2. プリンタで印刷が行われていないことを確認します。
- 3. プリンタのファン フィルタを探します。

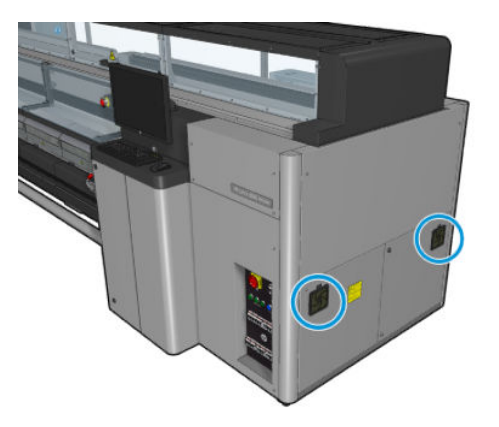

### 電子キャビネットのファン フィルタを交換する

1. プラスチック製のファン フィルタ カバーを取り外します。

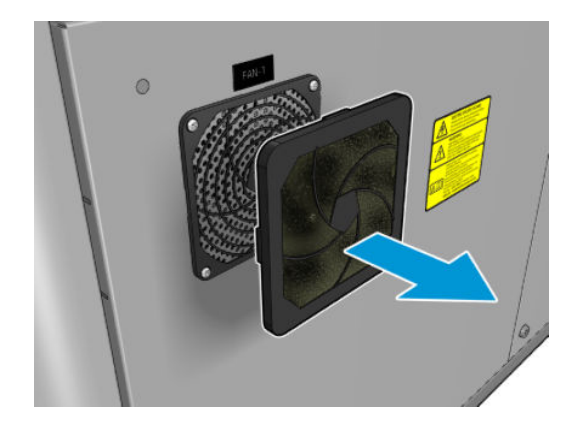

<span id="page-270-0"></span>2. それぞれのファンのファン フィルタを、付属の新しいファン フィルタに交換します。正しく配 置するように注意してください。ファンの四角い表面を覆う必要があります。

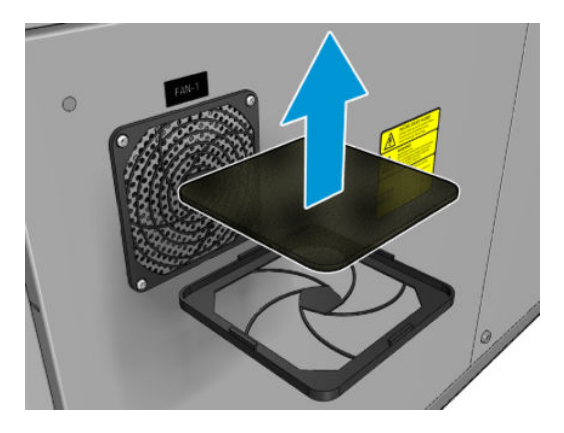

3. ファン カバーを戻します。

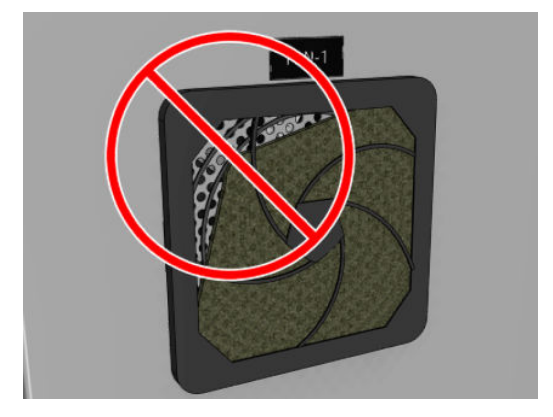

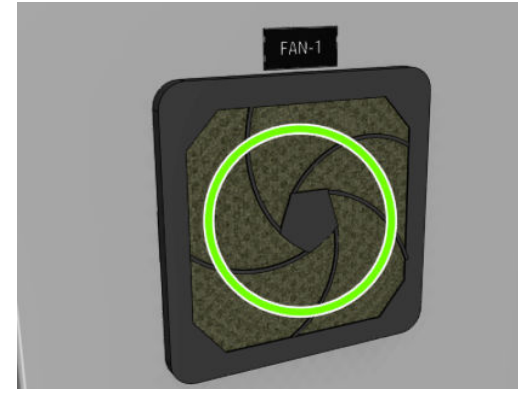

# 電子ボックス ファン フィルタを交換する

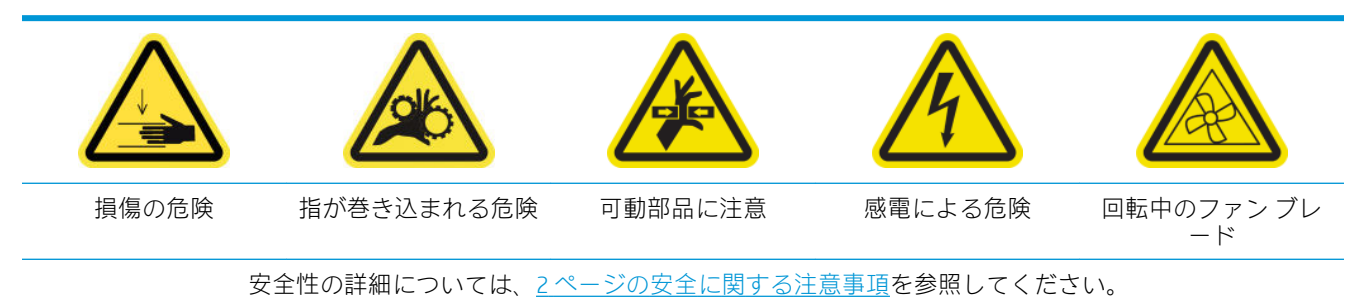

### 電気制御ボックス ファン フィルタをクリーニングするための準備

電子ボックス ファン フィルタは、プリンタに付属の HP Latex 3x00 プリンタ クリーニング キットに含 まれます。

1. プリンタと電源スイッチをオフにします。

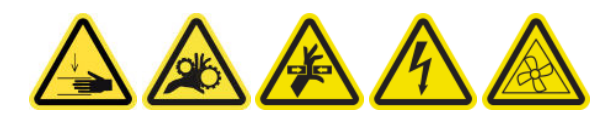

- 2. 背面右側のパネル アセンブリを見つけます。
- 3. 背面右側のパネル アセンブリを取り付けている 2 点 T-20 ネジを取り外します。

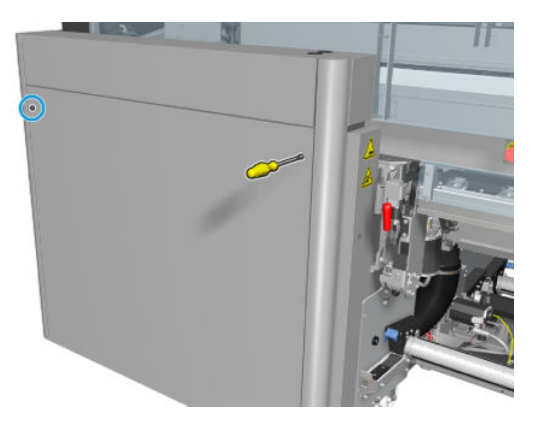

4. 背面右側のパネル アセンブリを取り外します。

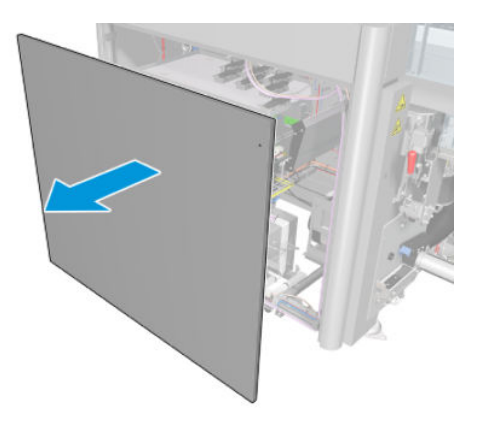

5. 電子ボックス サポートから 2 本の T-20 ネジを取り外し、慎重に引き出します。

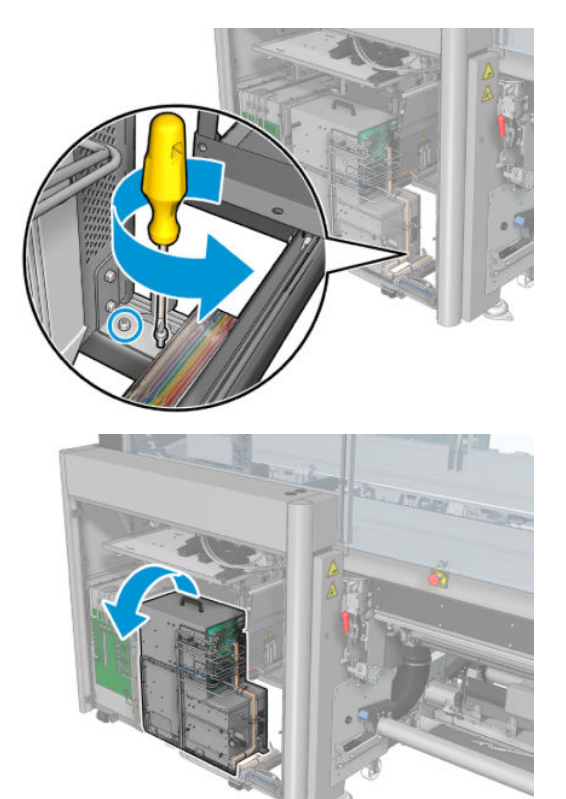

### 電気制御ボックス ファン フィルタの交換

1. プラスチック製のファン フィルタ カバーを取り外します。

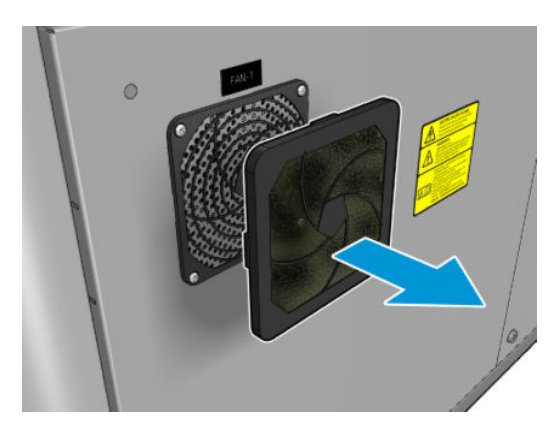

<span id="page-273-0"></span>2. 付属の新しいファン フィルタに交換します。正しく配置するように注意してください。ファン の四角い表面を覆う必要があります。

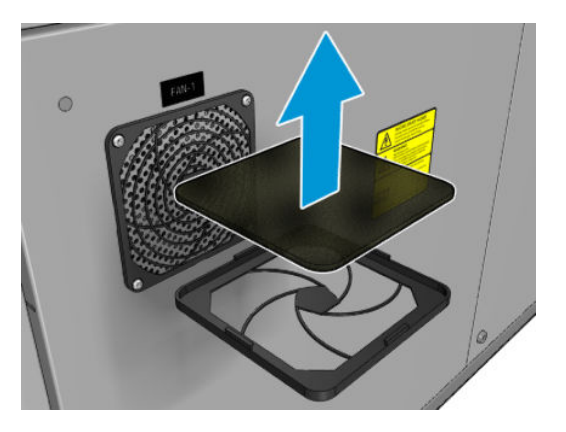

3. ファン カバーを戻します。

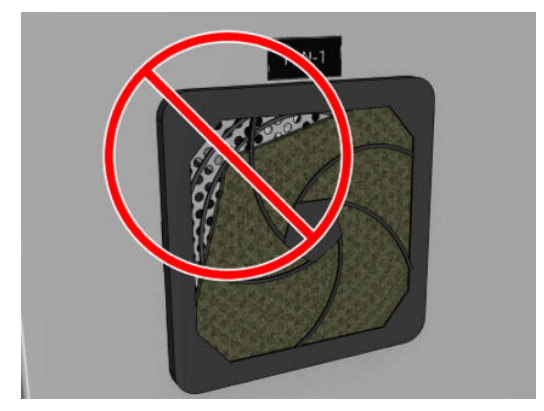

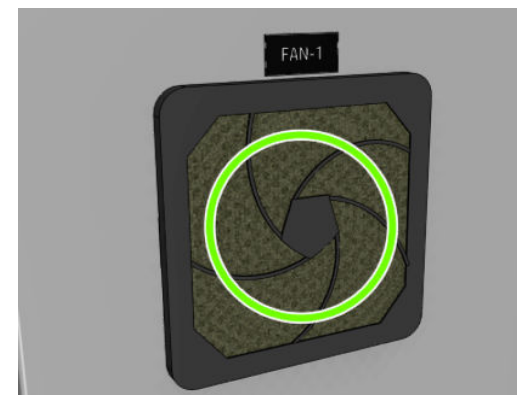

# 衝突プレートをクリーニングする

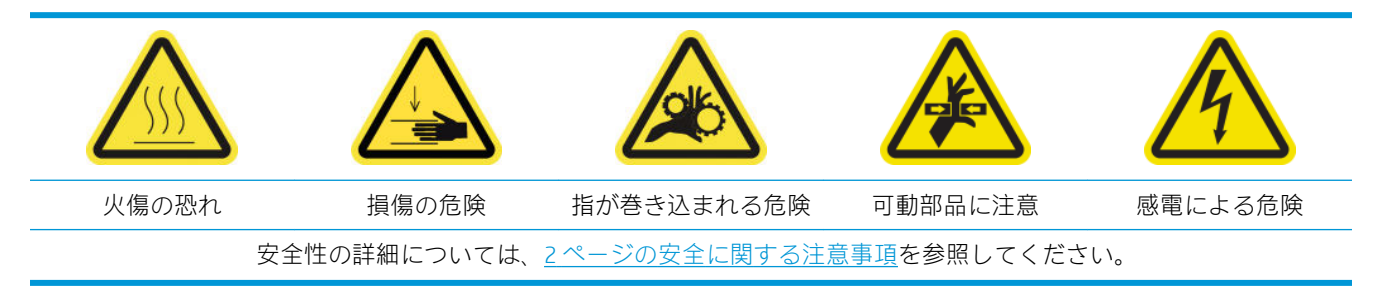

多孔プレートとは、硬化アセンブリにある、穴の開いた金属製シートです。この穴を通じて、硬化フ ァンにより熱風が素材に吹き付けられます。

### 衝突プレートをクリーニングするための準備

- 1. プリンタで印刷が行われていないことを確認します。
- 2. 素材を取り外します。
- 3. メンテナンス操作をするために、適切な方法でプリンタの電源を切ります。201 [ページのプリン](#page-206-0) [タの電源を切るを](#page-206-0)参照してください。

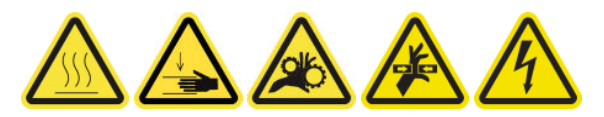

- 4. 硬化モジュールの温度が下がるまで待ちます (約5分)。
- 5. スピンドルを取り外します。

### 硬化アセンブリの引き出し

1. 前面ドアを開けます。

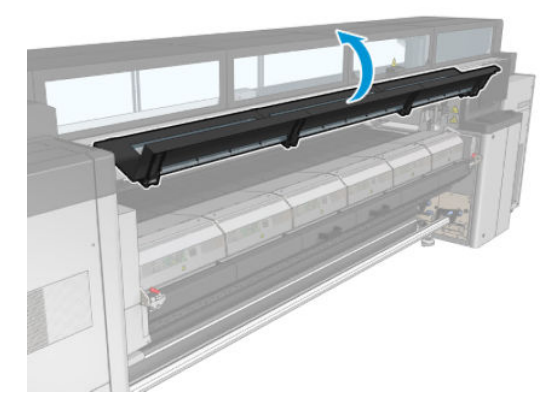

2. 硬化モジュール ラッチを開きます。

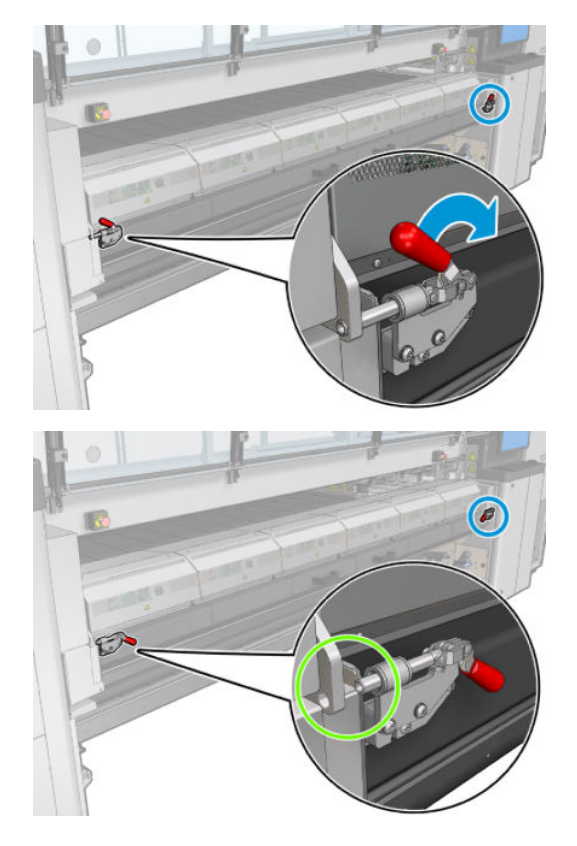

<span id="page-275-0"></span>3. 硬化アセンブリを引き出します。

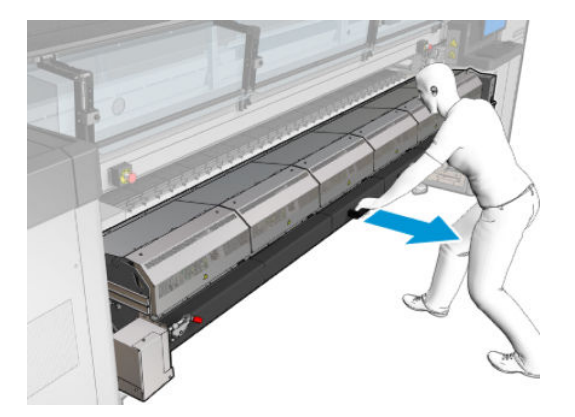

### 衝突プレートをクリーニングする

▲ 図に示すように床に横になり、蒸留水で湿らせた糸くずの出ない布を使用して硬化モジュールの 多孔プレートをクリーニングします。

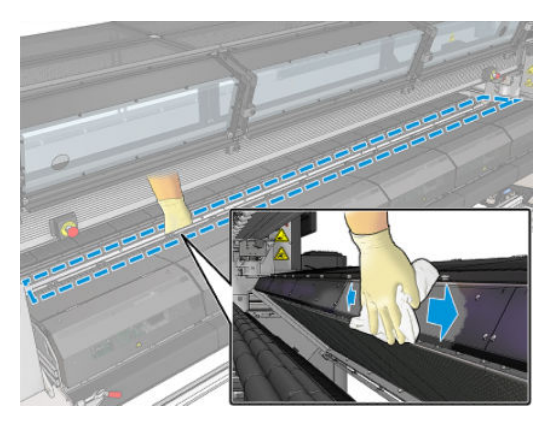

### 衝突プレートのクリーニングの完了

- 1. 硬化アセンブリを動作位置に押し戻します。
- 2. 硬化ラッチを閉じます。
- 3. スピンドルを所定の位置に戻します。
- 4. クリーニングした部分が完全に乾いており、蒸気が完全に蒸発していることを確認します。
- 5. メンテナンス操作をするために、適切な方法でプリンタの電源を入れます。202 [ページのプリン](#page-207-0) [タの電源を入れるを](#page-207-0)参照してください。

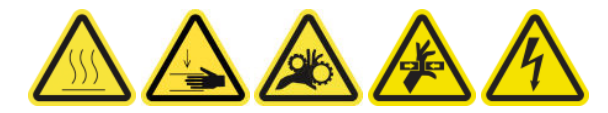

# 蒸気除去外部フィルタをクリーニングする

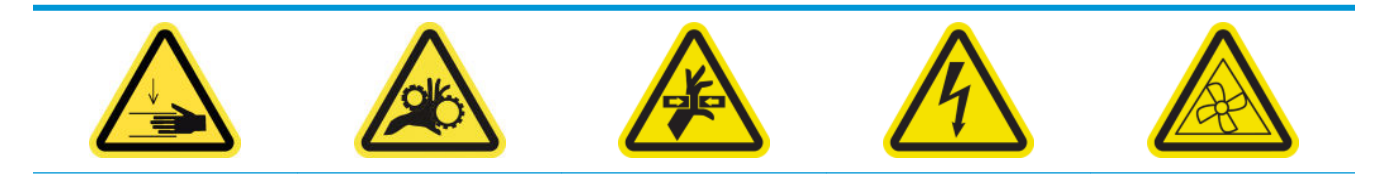

安全性の詳細については、2[ページの安全に関する注意事項](#page-7-0)を参照してください。

### プロセス

- 1. プリンタの電源を切ります。
- 2. ネジを緩めて背面カバーを開きます。

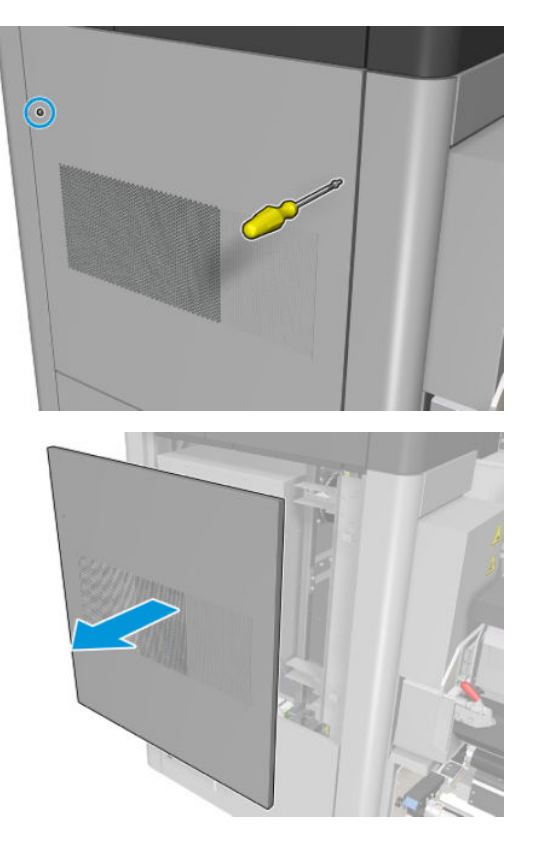

3. ブラシと掃除機を使用して、金属フィルタをクリーニングします。

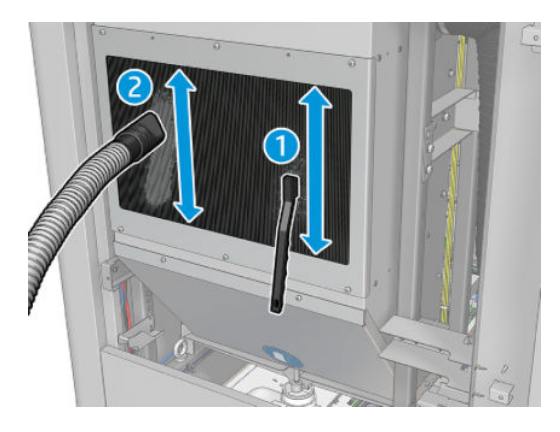

- 4. このとき、ファンもクリーニングが必要でないかを確認してください。
- 5. カバーを取り付けます。
- 6. プリンタの電源を入れます。

# <span id="page-277-0"></span>背面のスキャン軸ビームをクリーニングする (IR 火傷の恐れ 損傷の危険 指が巻き込まれる 可動部品に注意 ランプ放射の危険 感電による危険 危険 安全性の詳細については、2 [ページの安全に関する注意事項](#page-7-0)を参照してください。

### 背面のスキャン軸ビームをクリーニングするための準備

1. 掃除機と吸収性のある多目的な布があることを確認します (プリンタには付属していません)。

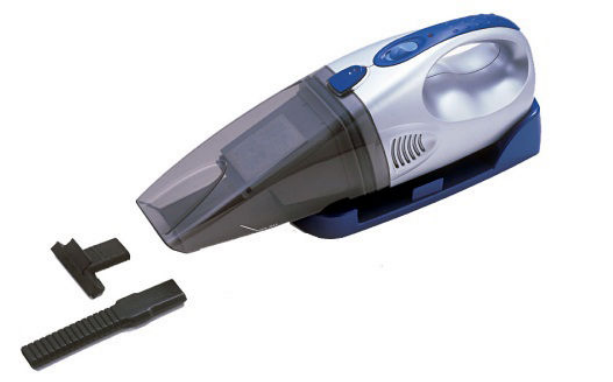

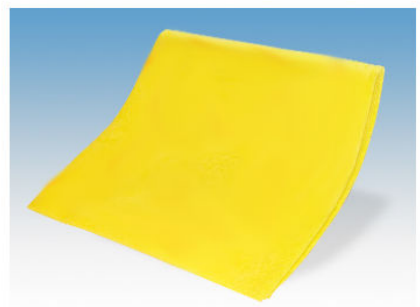

- 2. プリンタで印刷が行われていないことを確認します。
- 3. すべてのウィンドウ、カバー、およびドアが閉じていて、元の位置にあることを確認します。
- 4. キャリッジを左端に移動します。
- 5. メンテナンス操作をするために、適切な方法でプリンタの電源を切ります。201 [ページのプリン](#page-206-0) [タの電源を切るを](#page-206-0)参照してください。

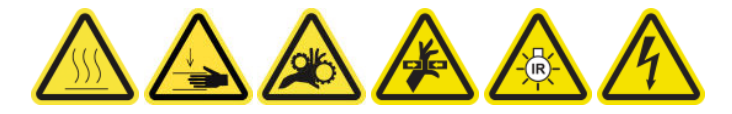

### 背面のスキャン軸ビームをクリーニングする

1. サービス位置のウィンドウを開きます。

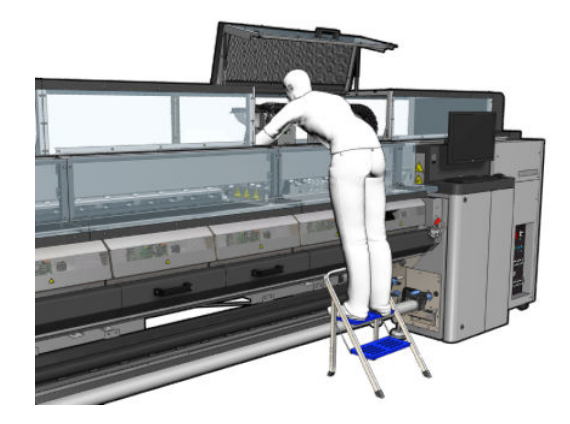

2. 下図で印が付いているネジを外し、サービス位置のウィンドウ右側の透明カバーを開きます。

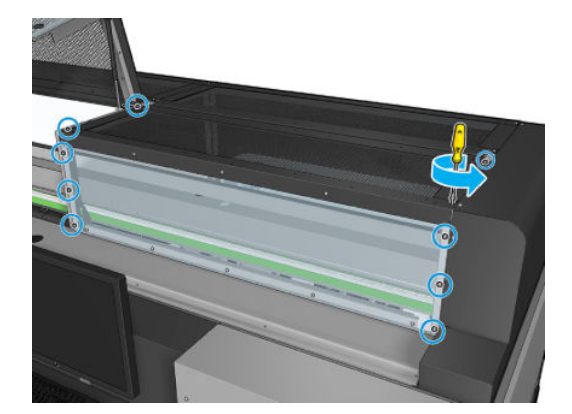

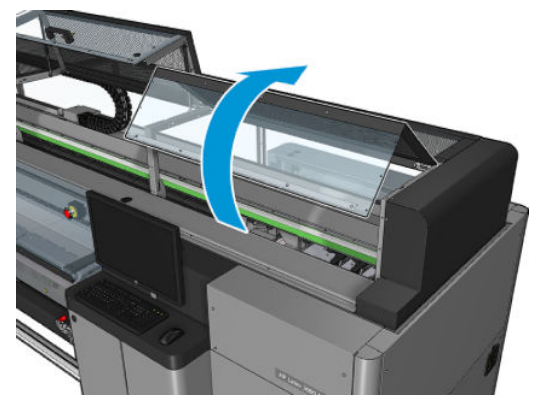

<span id="page-279-0"></span>3. 掃除機を使用して、背面のスキャン軸ビームのほこりをクリーニングします。

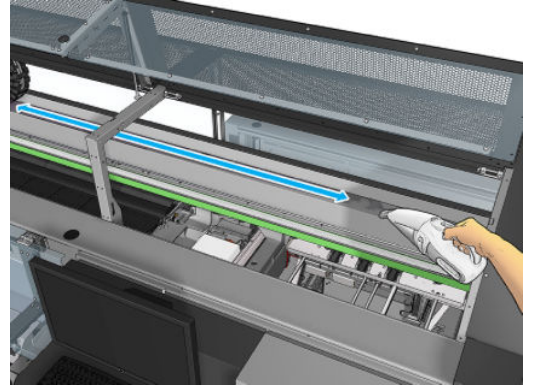

または、イオン交換水で湿らせた吸収性のある布を使用してほこりを拭き取ります。ほこりが布 に付着し、プリンタに落ちることのないようにしてください。

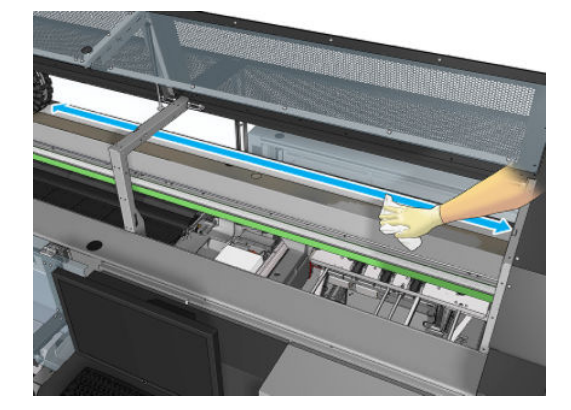

4. イオン交換水で湿らせた吸収性のある布を使用して、スキャン軸ビームに付着した他の汚れを拭 き取ります。

#### 背面のスキャン軸ビームのクリーニングの完了

- 1. 透明カバーを下げ、ネジで固定します。
- 2. メンテナンス操作をするために、適切な方法でプリンタの電源を入れます。202[ページのプリン](#page-207-0) [タの電源を入れるを](#page-207-0)参照してください。

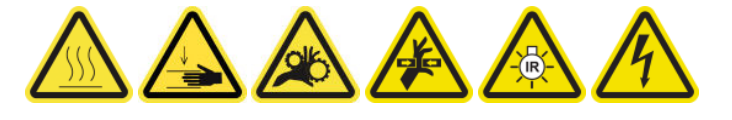

# 素材駆動トランスミッション ギアおよびロッドをクリーニングし、グリスを塗 る

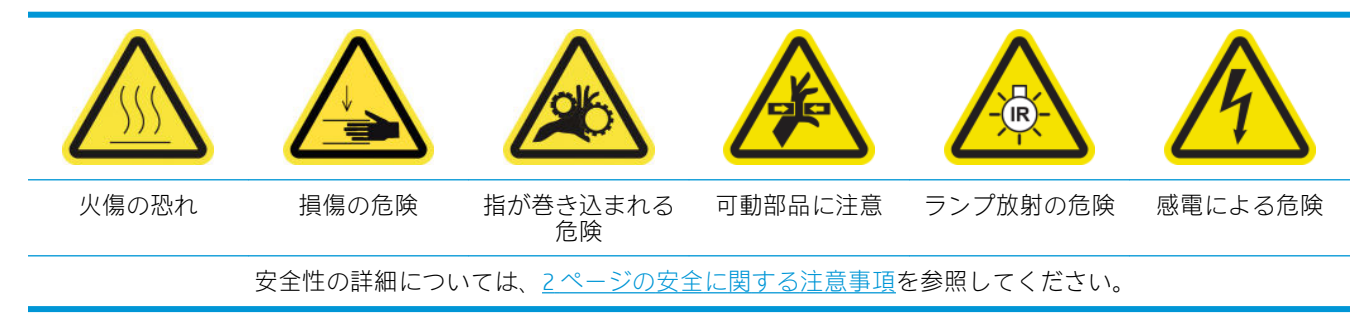

### <span id="page-280-0"></span>ジ 注記: ギアにグリスを塗布する場合は、手袋を使用します。

### 素材駆動トランスミッション ギアをクリーニングし、グリスを塗る

- 1. マシン グリスおよびオイル キットがプリンタのメンテナンス キットに含まれていることを確認 します。
- 2. 素材を取り外します。
- 3. プリンタと電源スイッチをオフにします。

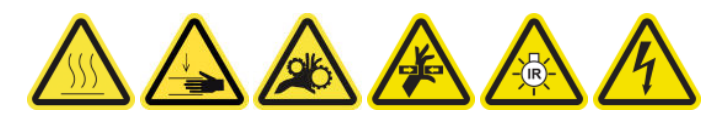

- 4. ピンチ クランプを開けます。
- 5. 素材駆動ローラー ギアの露出した部分を、イソプロピル アルコールで湿らせた糸くずの出ない 布でクリーニングします。
- 6. 手袋を使用して指に少量のグリスを置きます。
- 7. 素材駆動ローラー ギアの露出した部分に、指をギアの上下に動かしてグリスを塗り、グリスで筋 を埋めます。
	- △警告!グリスを塗るためにギアのプラスチック カバーを取り外さないでください。エンコーダ ー ディスクも露出して汚れるためです。
- 8. スピン ドライブ ローラー モーターの結合部を手に取り、ギアのすべての筋にグリスを塗ります。 注記:グリスを筋の外側や、スクリューの下部または上部に塗らないでください。

### ロッドをクリーニングしてオイルを塗る

- 1. 糸くずの出ない布をイソプロピル アルコールで湿らせて両方のロッドをクリーニングします。
- 2. 少量のオイルをキャップおよびドロップ検出器の両方のロッドに塗ります。

### 素材駆動トランスミッション ギアへのグリス仕上げ

- 1. 余分なグリスを取り除きます。
- 2. プリンタの他の部品に、適切な動作を妨げるグリスが残っていないことを確認してください。
- 3. プリンタの電源を入れます。

# キャリッジ ビーム スクリューにグリスを塗る

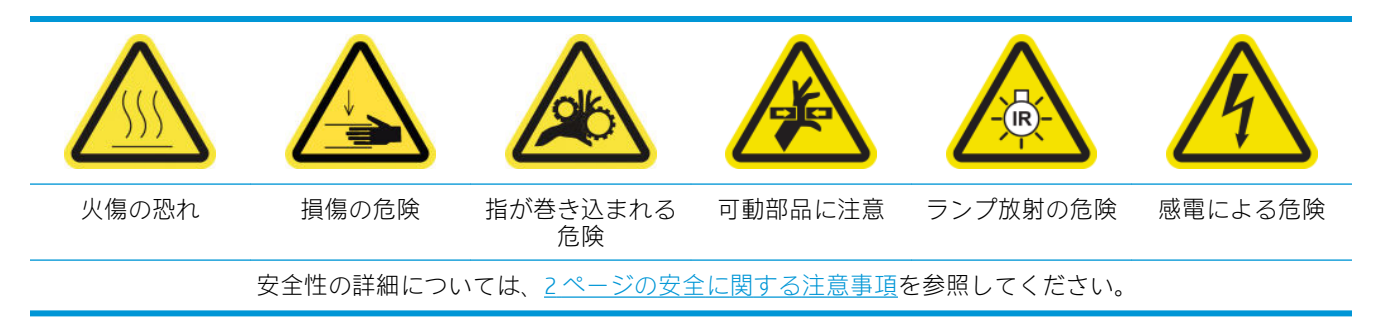

### キャリッジ ビーム スクリューにグリスを塗るための準備

- . マシン グリスおよびオイル キット (Q6702-60546) があることを確認します。これは、プリンタ保 守キット (1HA07-67008 または 1VT19A) に含まれます。
- . プリンタで印刷が行われていないことを確認します。
- . すべてのウィンドウ、カバー、およびドアが閉じていて、元の位置にあることを確認します。
- . キャリッジ ビームを一番上の位置に移動します (この操作には約 2 分かかります)。
- . 前面ドアを開けます。

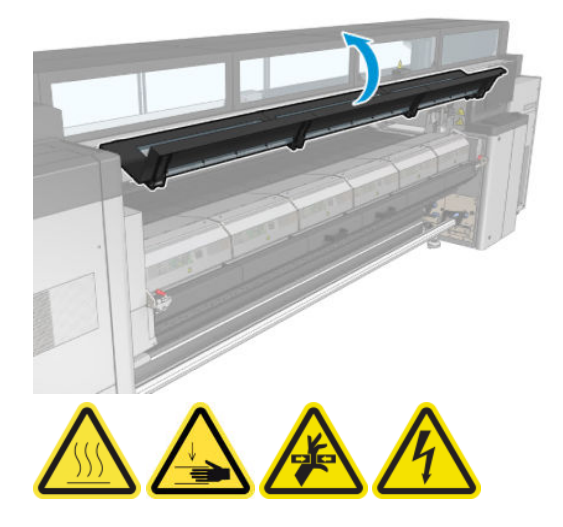

#### キャリッジ ビーム スクリューにグリスを塗る

- . 指に適量のグリスを取ります。
- . キャリッジ ビーム スクリューの露出している中央部分に、指をスクリューの上下に動かしてグ リスを塗り、グリスで筋を埋めます。

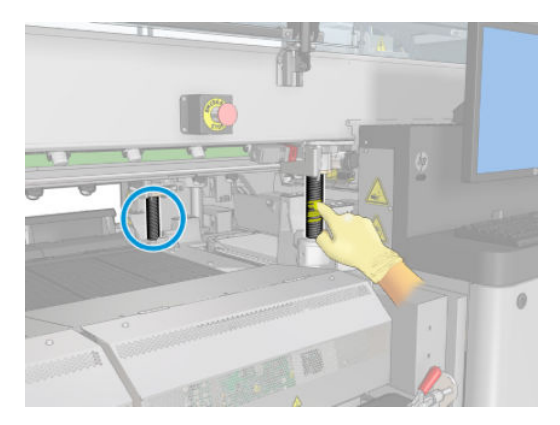

. スクリューの中央部全体、スクリュー一周にグリスが塗布されるまで、グリスを塗り続けます。

 $\overline{\mathbb{B}}$  注記: グリスを筋の外側や、スクリューの下部または上部に塗らないでください。

<span id="page-282-0"></span>4. 各スクリューで同じ手順を繰り返します。

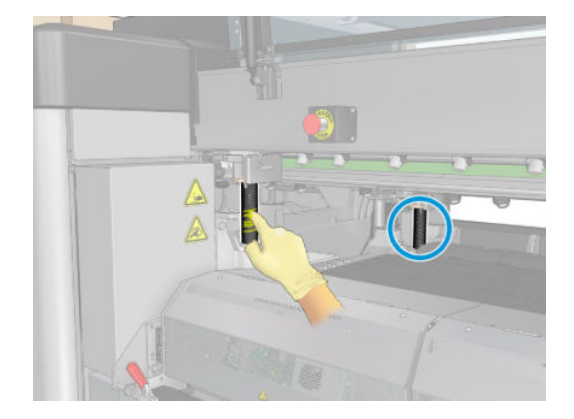

### グリスの塗り伸ばし

1. グリスをスクリューに沿って伸ばせるように、キャリッジ ビームを通常の位置に移動します (こ の操作には約 2 分かかります)。

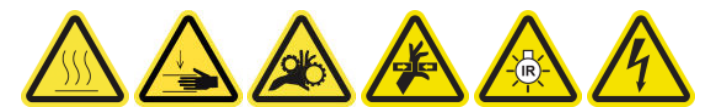

- 2. キャリッジ ビームを一番上の位置に移動します (この操作には約 2 分かかります)。
- 3. 同じ手順を2回以上繰り返し、グリスを全体に伸ばします。

#### キャリッジ ビーム スクリューへのグリス塗布の完了

- 1. 余分なグリスを取り除きます。
- 2. プラテンとキャリッジ ビームの低スイッチにグリスが付着していないことを確認します。付着 していると適切な動作が妨げられます。グリスがスイッチに付着している場合は、スイッチを取 り外し、丁寧にグリースを取り除きます。
- 3. 前面ドアを閉じ、すべてのドアとカバーが所定の位置に戻っていることを確認します。
- 4. キャリッジ ビームを通常の位置に戻します (この操作には約 2 分かかります)。

### サービス ステーション トランスミッションおよびロッドをクリーニングし、グ リスを塗る

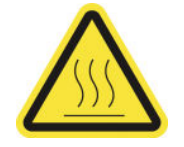

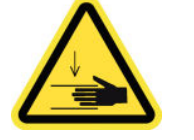

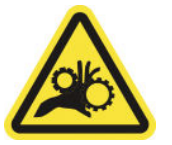

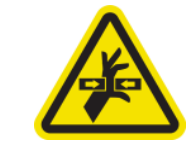

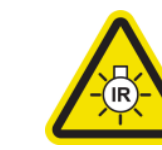

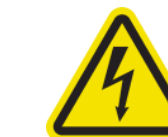

火傷の恐れ 損傷の危険 指が巻き込まれる

危険

可動部品に注意 ランプ放射の危険 感電による危険

安全性の詳細については、2 [ページの安全に関する注意事項](#page-7-0)を参照してください。

 $\ddot{\mathbb{E}}$  注記: ギアにグリスを塗布する場合は、手袋を使用します。

### <span id="page-283-0"></span>サービス ステーション トランスミッションをクリーニングし、グリスを塗る

- . マシン グリスおよびオイル キットがプリンタのメンテナンス キットに含まれていることを確認 します。
- . キャリッジ ビームを一番上の位置に移動します (この操作には約 2 分かかります)。
- 3. キャリッジをサービス位置に移動します。
- . プリンタと電源スイッチをオフにします。

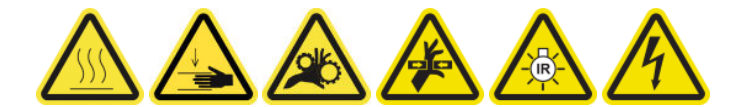

- . 背面右側のパネルを固定している 2 本のネジを外します。
- . 糸くずの出ない布をイソプロピル アルコールで湿らせてらせん形のギアをクリーニングします。
- . 手袋を使用して指に少量のグリスを置きます。
- . 指を前後に動かして、らせん形のギアにグリスを塗ります。
- . トランスミッション全体にグリスが塗布されるまで、グリスを塗り続けます。
- . 他のらせん形のギアでもプロセスを繰り返します。

#### ロッドをクリーニングしてオイルを塗る

- . 糸くずの出ない布をイソプロピル アルコールで湿らせて両方のロッドをクリーニングします。
- . 少量のオイルをキャップおよびドロップ検出器の両方のロッドに塗ります。

#### サービス ステーション トランスミッションのグリス仕上げ

- . 余分なグリスを取り除きます。
- . プリンタの他の部品に、適切な動作を妨げるグリスが残っていないことを確認してください。
- . 背面パネルを固定する 2 本のネジを置きます。
- . プリンタの電源を入れます。

### ドロップ検出器のインク受け皿を空にする

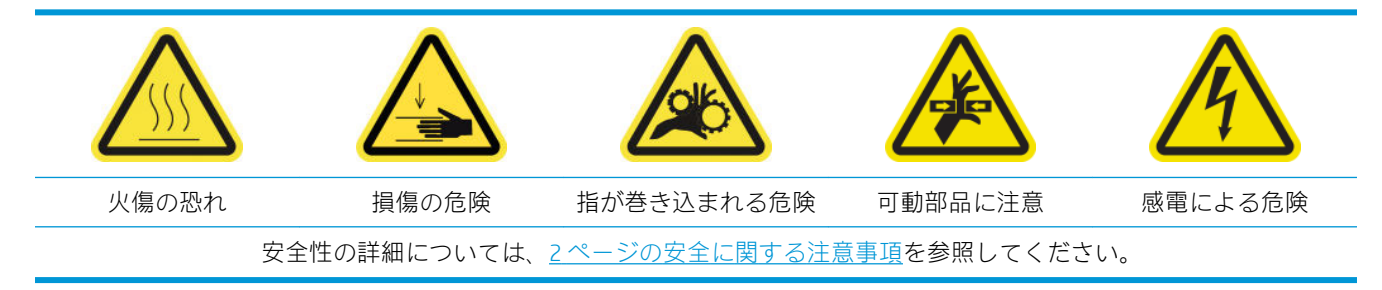

# インク受け皿をクリーニングするための準備

- 1. プリンタで印刷が行われていないことを確認します。
- 2. メンテナンス操作をするために、適切な方法でプリンタの電源を切ります。201 [ページのプリン](#page-206-0) [タの電源を切るを](#page-206-0)参照してください。

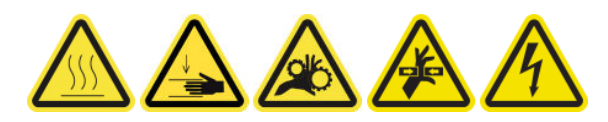

### インク受け皿をクリーニングする

1. ネジを外して、右フロント カバーを開き、キャッピング ステーションに手が届くようにします。

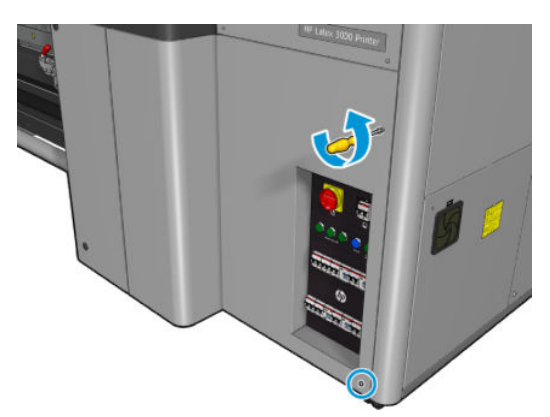

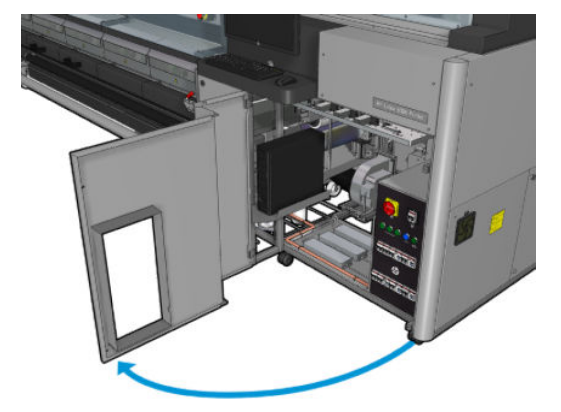

2. クリーニングするインク受け皿が 7 個あります。

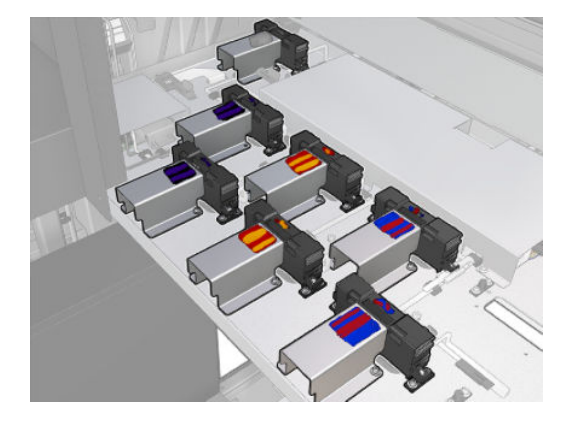

3. インク受け皿を固定しているネジを外します。

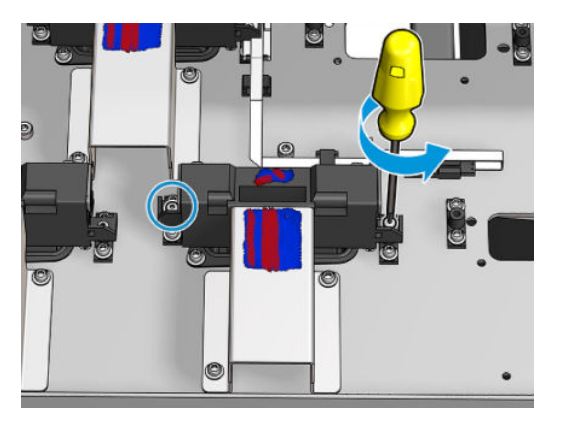

- 4. 下に堆積した乾燥インクをクリーニングできる位置までインク受け皿を動かします。
- ※ ヒント:掃除機を使用すると簡単に行うことができます。

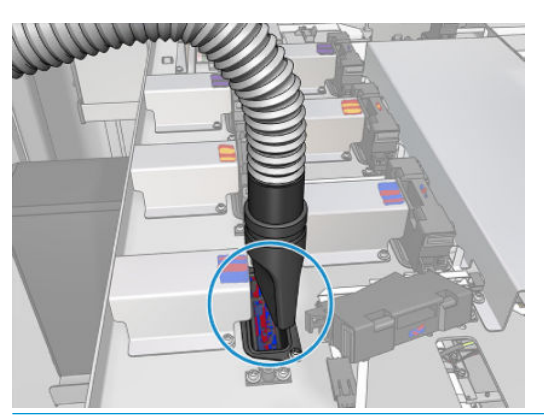

※ ヒント:手が届きにくかったり見えにくい場合は、以下に示すようにネジを外し、右フロントカ バーの上部のセクションを取り外します。

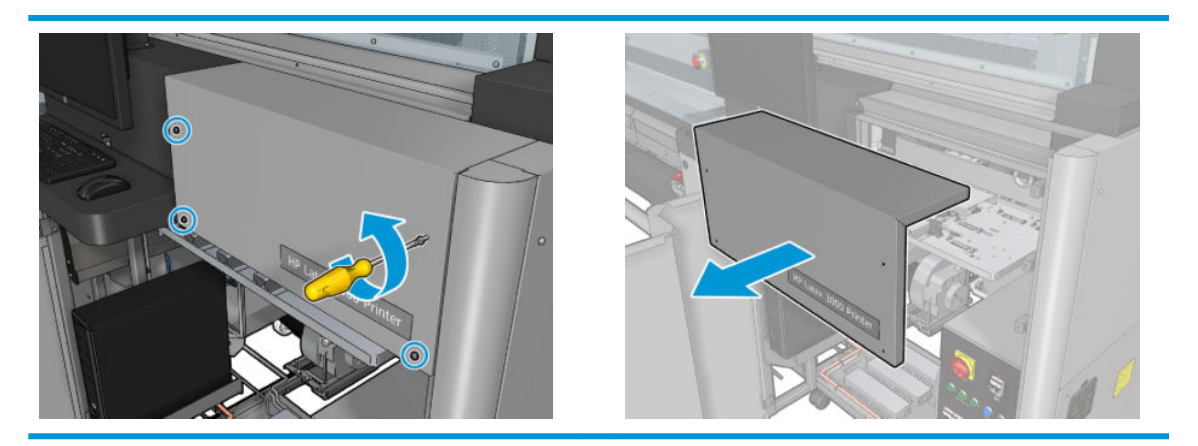

5. インク受け皿を取り付けます。

### インク受け皿のクリーニングの完了

- 1. 右フロント カバーの上部のセクションを取り外した場合は、元に戻し、ネジで固定します。
- 2. 右フロント カバーを閉じ、ネジで固定します。
- <span id="page-286-0"></span>3. クリーニングした部分が完全に乾燥していることを確認してください。
- 4. メンテナンス操作をするために、適切な方法でプリンタの電源を入れます。202 [ページのプリン](#page-207-0) [タの電源を入れるを](#page-207-0)参照してください。

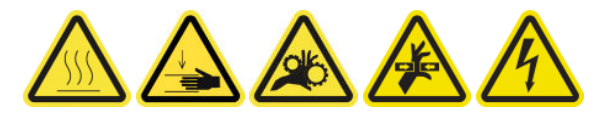

# プリントヘッド プライマにグリスを塗る

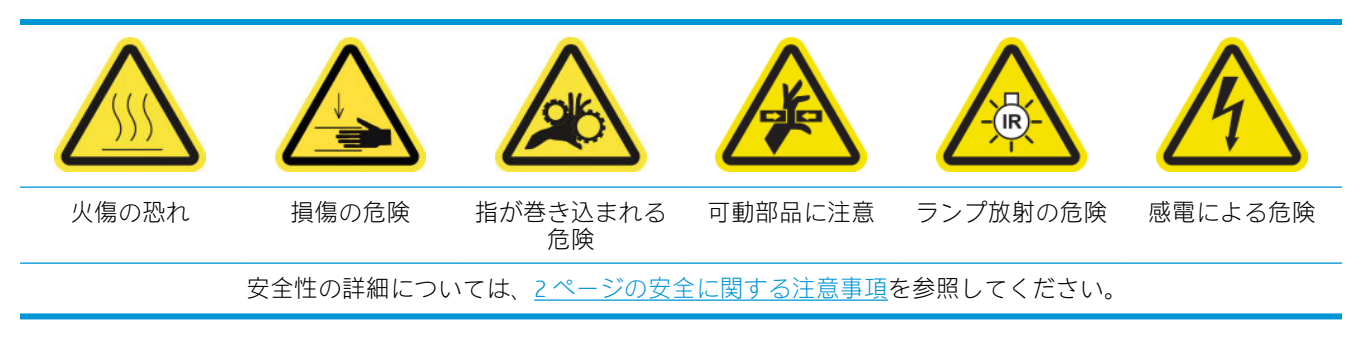

 $\overline{\mathbb{B}}$  注記: 以下の手順は、システム エラー 46.02.0Y:06 が表示された場合に実行してください。

### プリントヘッド プライマにグリスを塗るための準備

- 1. プリンタで印刷が行われていないことを確認します。
- 2. すべてのウィンドウ、カバー、およびドアが閉じていて、元の位置にあることを確認します。
- 3. プリントヘッドキャリッジをサービス位置に移動します。
- 4. メンテナンス操作をするために、適切な方法でプリンタの電源を切ります。201 [ページのプリン](#page-206-0) [タの電源を切るを](#page-206-0)参照してください。

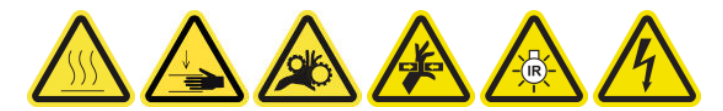

5. 折りたたみ式脚立に乗り、サービス位置のウィンドウを開きます。

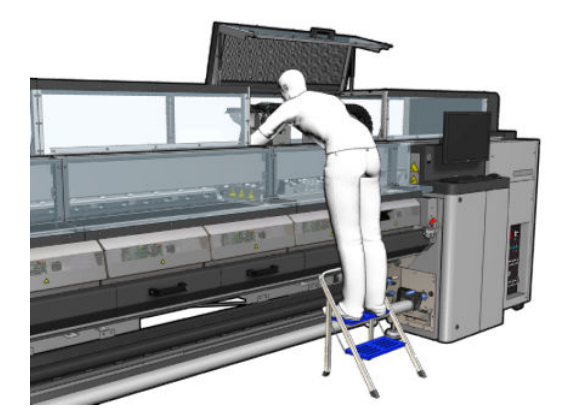

### プリントヘッド プライマにグリスを塗る

1. プリントヘッド カバーを持ち上げると、プリントヘッド カバーとプリントヘッドの間の結合部 を密封する 2 つの「O」リングが現れます。

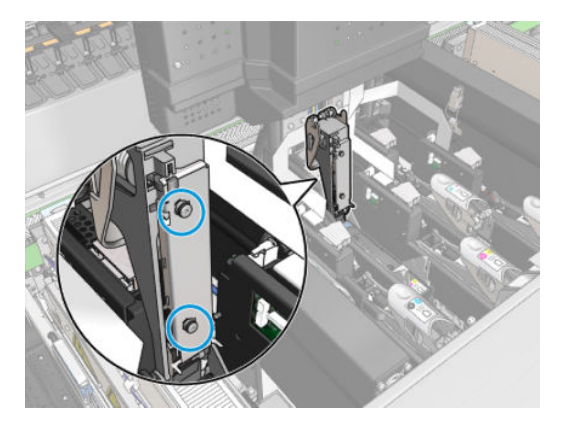

2. 指で少量のグリスを「O」リングに塗って、パフォーマンスを改善します。適切なグリスが、ク リーニング キットのシリンジで利用できます。

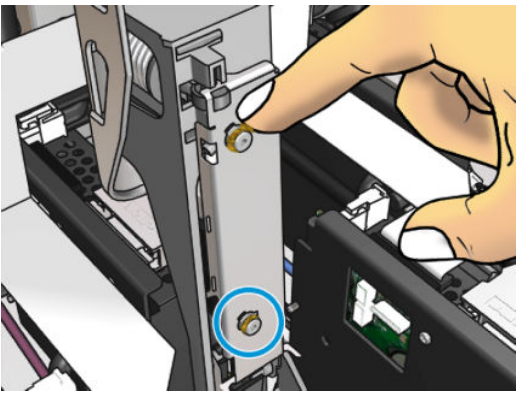

グリスは、黒いゴム部分にのみ塗ってください。中央の穴にグリスがついた場合は、ようじなど で拭ってください。

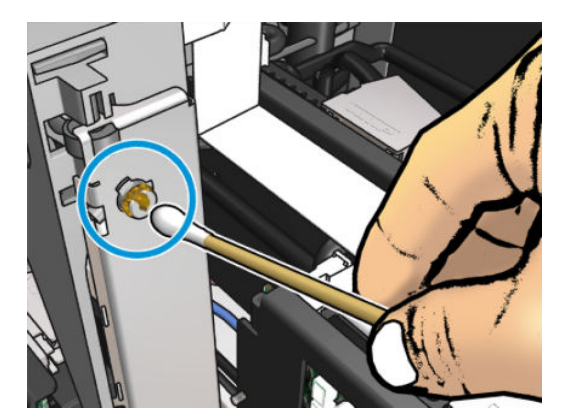

3. プリントヘッド カバーを閉じ、キャリッジ カバーとプリントヘッド アクセス ドアを閉じます。
# 必要に応じて

クリーニング メンテナンス作業の前に、プリンタの電源がオフになっていることを確認し、安全に関 する適切な注意事項に従うように注意してください。

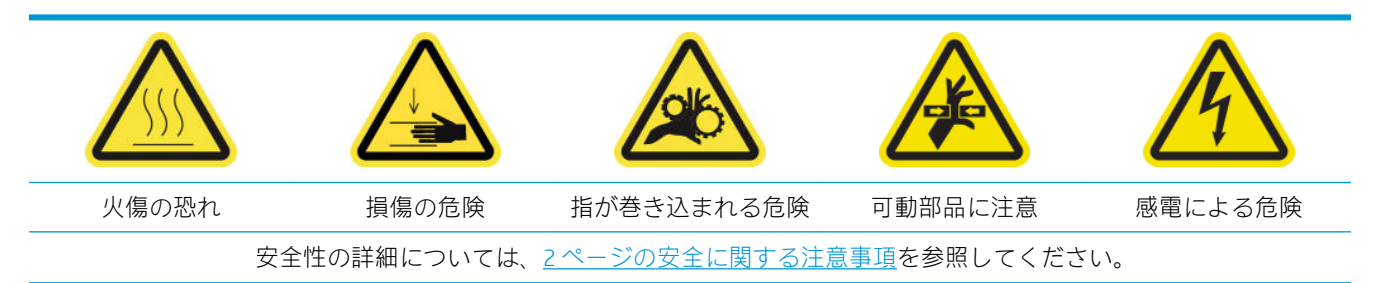

## はじめに

次のメンテナンス手順は必須です。

- 165 [ページのプリントヘッドの確認とクリーニング](#page-170-0)
- 284 [ページのプリンタにほこりやエアゾールがないかどうかを確認する](#page-289-0)
- 210[ページの素材送りセンサーのクリーニング](#page-215-0)
- 285 ページのピンチホイール [サブモジュールを交換する](#page-290-0)
- 287 [ページのプライマを交換する](#page-292-0)
- 293 ページのエアゾール ファン [モジュールを交換する](#page-298-0)
- 297 [ページの乾燥ファン](#page-302-0) アレイを交換する
- 302 [ページの乾燥ランプを交換する](#page-307-0)
- 312 [ページの乾燥モジュールの石英ガラスと空気の放出口をクリーニングする](#page-317-0)
- 318 [ページの乾燥石英ガラスを交換する](#page-323-0)
- 322 [ページの硬化ファンとレジスタ](#page-327-0) モジュールを交換する
- 326 ページのサービス ステーション [キャップを交換する](#page-331-0)
- 329[ページの中間タンクを交換する](#page-334-0)
- 331 [ページの電子キャビネットのヒューズを交換する](#page-336-0)
- 333 [ページのプリントヘッドの電極部分をクリーニングする](#page-338-0)
- 339 [ページのスピンドルのバルブを交換する](#page-344-0)
- 340 [ページのフリーフォールへの巻き取りローラーとピンチホイールをクリーニングする](#page-345-0)
- 342 ページのキャリッジ [レールを手動でクリーニングする](#page-347-0)
- 281 [ページのプリントヘッド](#page-286-0) プライマにグリスを塗る
- 344 [ページのピンチ](#page-349-0) クランプの交換
- 345 [ページのロッカー](#page-350-0) パッドの交換
- 346 [ページのスキャン軸エンコーダをクリーニングする](#page-351-0)
- <span id="page-289-0"></span>347 [ページの硬化モジュール](#page-352-0) サイド ラバーを交換する
- 348 ページのサービス ステーション [キャップをクリーニングする](#page-353-0)
- 270 [ページの蒸気除去外部フィルタをクリーニングする](#page-275-0)
- 245 [ページのキャリッジの底面、乾燥ガラス、およびライン](#page-250-0) センサーとクラッシュ センサーをク [リーニングする](#page-250-0)
- 219 [ページの結露コレクター](#page-224-0) ボトルを空にする
- 350 ページのプリントヘッド [クリーニング廃液ボトルを空にする](#page-355-0)
- 352 [ページの多孔プレートをクリーニングする](#page-357-0)

## プリンタにほこりやエアゾールがないかどうかを確認する

クリーニング メンテナンス作業の前に、プリンタの電源がオフになっていることを確認し、安全に関 する適切な注意事項に従うように注意してください。

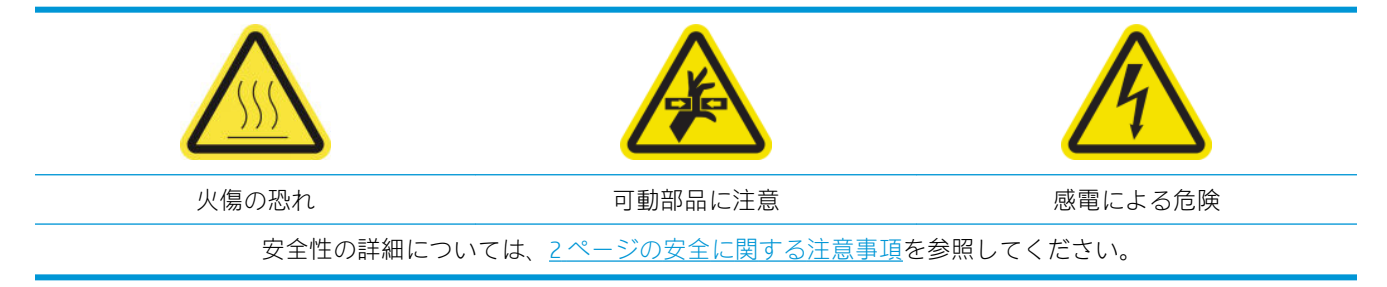

プリンタのカバー、ウィンドウ、コンピュータ画面などにほこりやエアゾールがないかどうかを確認 してください。

プリンタの中央を覆う透明カバーの内部に結露がある場合は、乾いた布で拭いてください。カバーの 内部を確認するには、印が付いているネジを外し、カバーを持ち上げます。

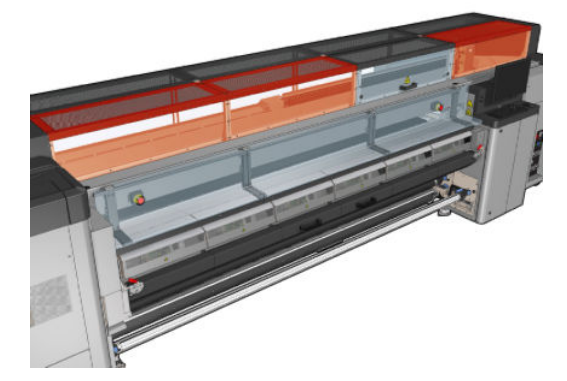

<span id="page-290-0"></span>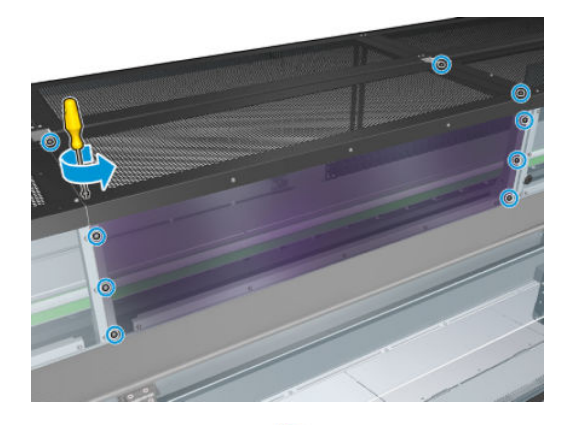

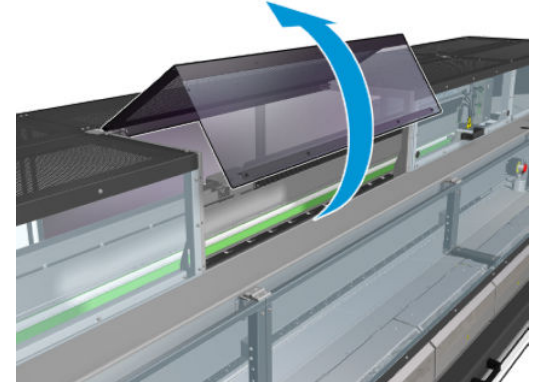

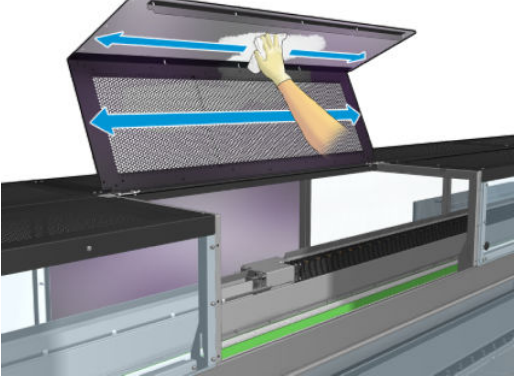

印刷アウトプット領域、特にダイバーター ホイールとテンション ローラーの周辺やその下の領域を確 認し、インクの飛沫、エアゾール、または結露がないかどうかを確認してください。

ほこりやインクを見つけた場合は、糸くずの出ない布を蒸留水で湿らせて拭き取ります。

取り外したカバーをすべて取り付け直し、すべてのドアが閉じていることを確認してからプリンタの 電源をオンにします。

## ピンチホイール サブモジュールを交換する

#### ピンチホイール サブモジュールを交換するための準備

▲ ピンチホイール アセンブリ (CZ056-67097) があることを確認します。これは、HP Latex 3000 シリ ーズ標準アップタイム キット (D4J02A) に含まれます。

#### ピンチホイール サブモジュールを交換する

1. 取り付けテーブルを開きます。

. 交換が必要なピンチホイール サブモジュールを見つけます。

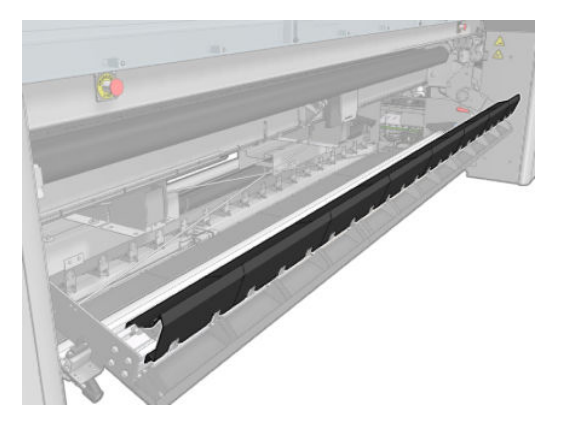

. 下図で示すようにネジを外してください。

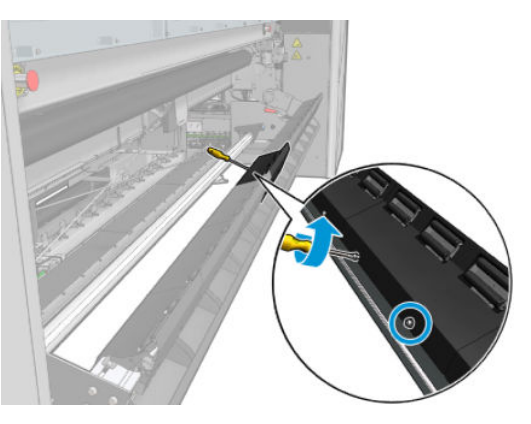

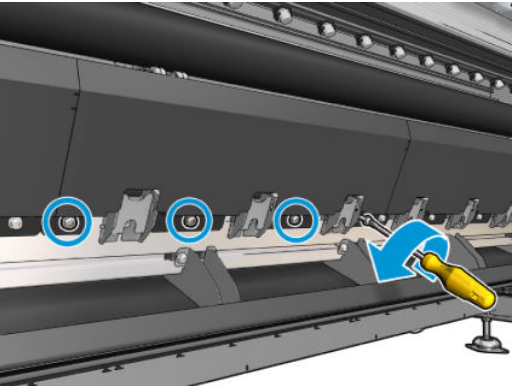

. ピンチホイール カバーを取り外します。

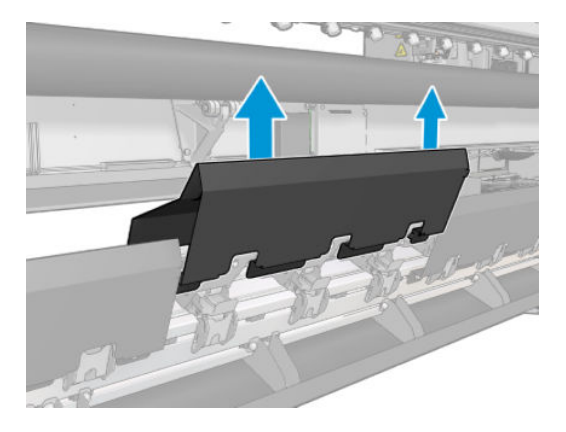

<span id="page-292-0"></span>. ピンチホイール サブモジュールを固定しているネジを外します。

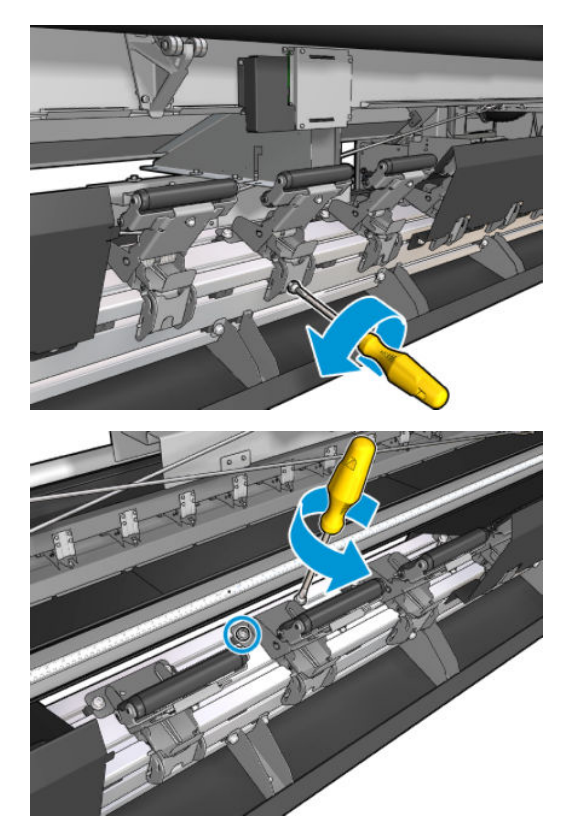

. 破損したサブモジュールを取り外します。

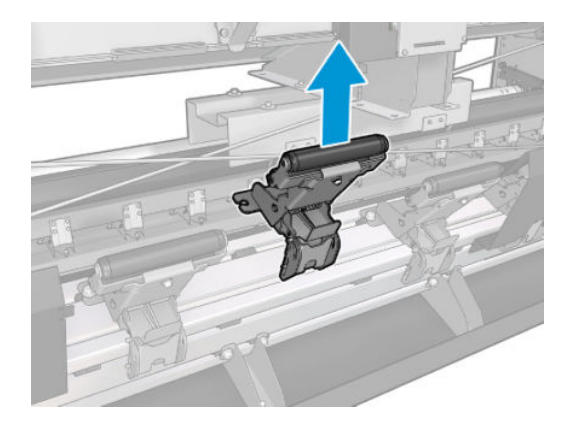

- . 新しいサブモジュールを配置して、ネジで固定します。
- . カバーを配置して、ネジを挿入します。
- . 取り付けテーブルを閉じます。

## プライマを交換する

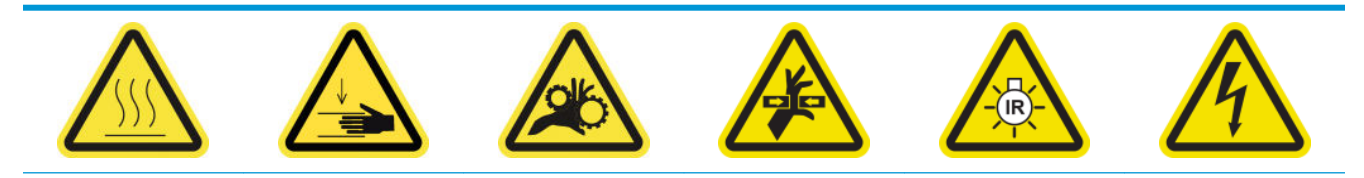

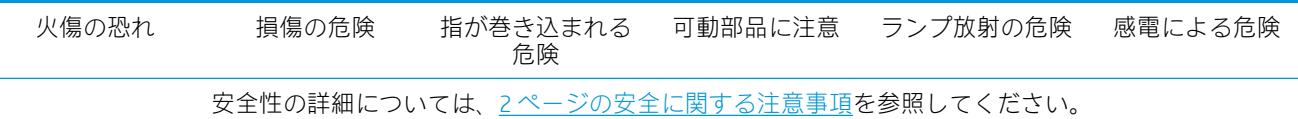

#### プライマを交換するための準備

- 1. プライマおよびラッチキット (HP Latex 3000/3100/3500 の場合は CZ056-67396、HP Latex 3200/3600 の場合は 1HA07-67018) があることを確認します。HP Latex 3000 シリーズ標準アップ タイム キット (D4J02A) に付属しています。
- 2. プリンタで印刷が行われていないことを確認します。
- 3. すべてのウィンドウ、カバー、およびドアが閉じていて、元の位置にあることを確認します。
- 4. キャリッジをサービス位置に移動します。
- 5. メンテナンス操作をするために、適切な方法でプリンタの電源を切ります。201 [ページのプリン](#page-206-0) [タの電源を切る](#page-206-0)を参照してください。

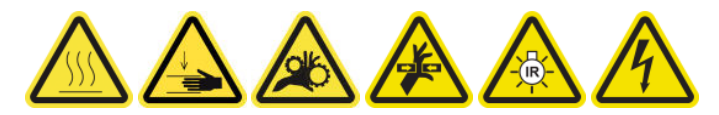

6. 折りたたみ式脚立に乗り、サービス位置のウィンドウを開きます。

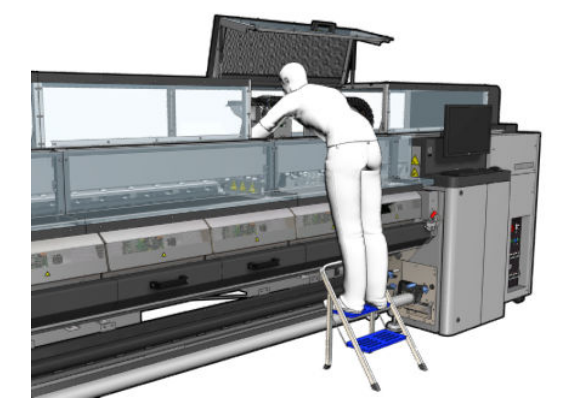

#### プライマの交換 (HP Latex 3000、3100、3500 のみ)

1. プライマ ケーブルを外します。プライマを交換する必要があるプリントヘッドの背面で、白色の コネクターを見つけて外す必要があります。

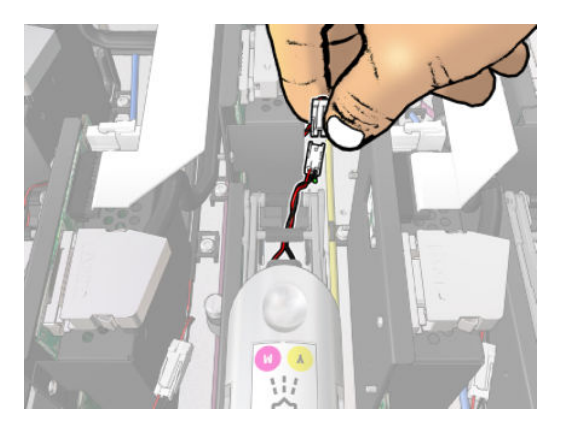

2. ラッチを開きます。通常、プリントヘッドを取り外す必要はありません。

3. プライマを交換するプリントヘッドのラッチを外します。ラッチを外すには、ラッチを引き上げ ながらプリントヘッド ポケット ウォールを右側に押し開く必要があります。

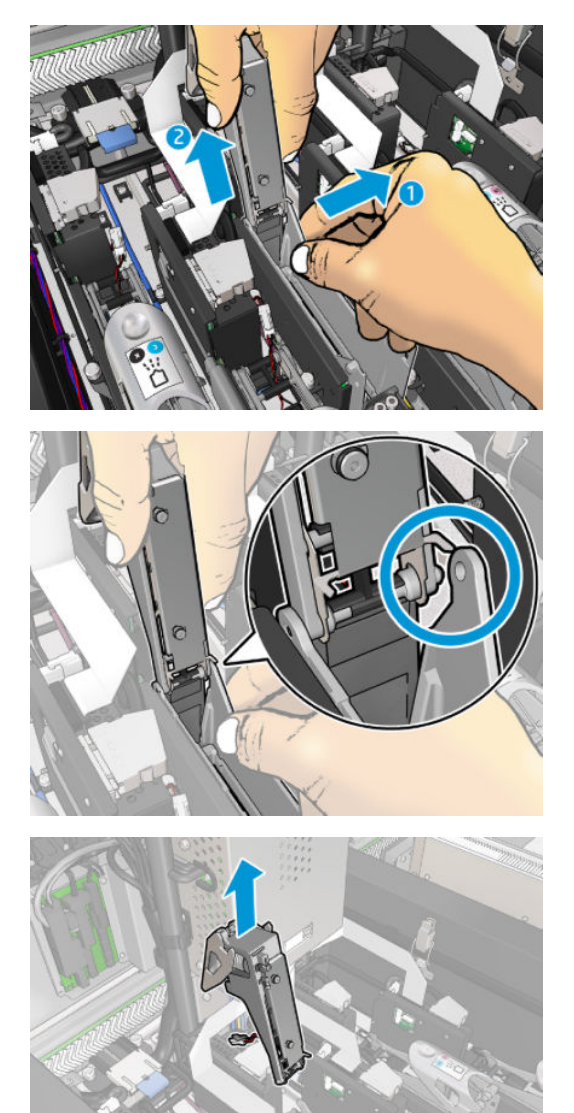

- 4. 対応するプリントヘッド カラー ラベルをラッチに貼ります。向きに注意してください。
- 5. プライマを備えた新しいラッチを取り付けます。
- 6. プリントヘッドを取り外した場合は元の位置に戻し、ラッチを閉じます。

#### プライマの交換 (HP Latex 3200、3600 のみ)

1. プライマを交換する必要があるプリントヘッドの背面から 2 つのプライマ ケーブル コネクタを 取り外します。

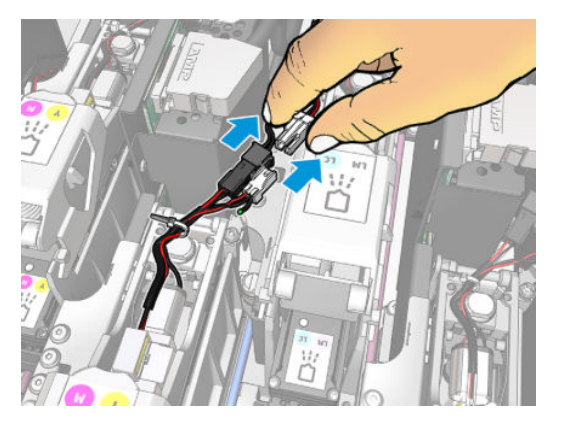

. ハンドルを緩めます。通常、プリントヘッドを取り外す必要はありません。

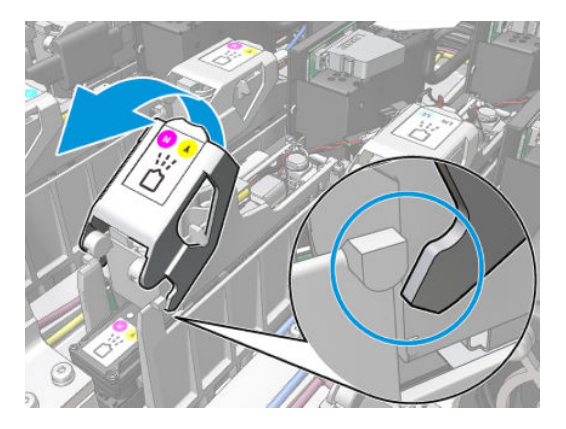

. T10 ネジを緩め (ネジは緩めるだけで取り外さないでください)、シートの金属タブを緩めます。

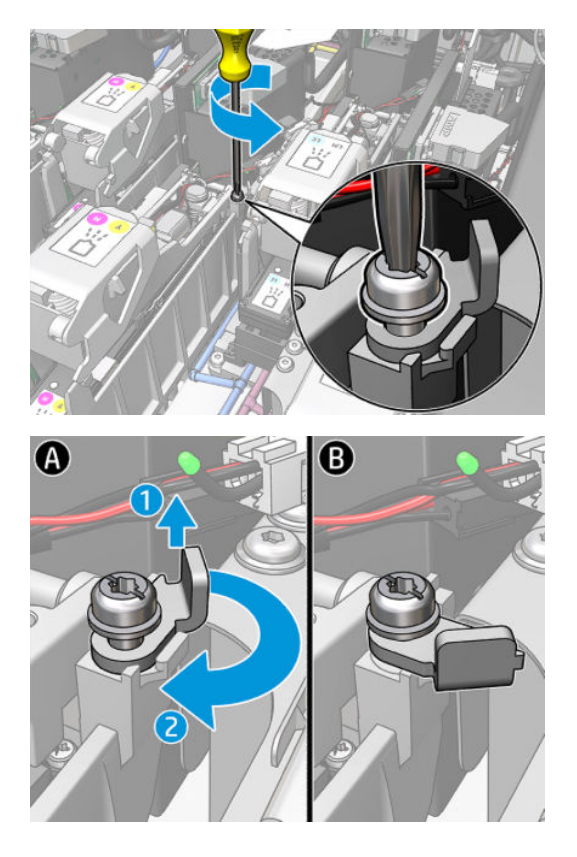

. ラッチを取り外します。

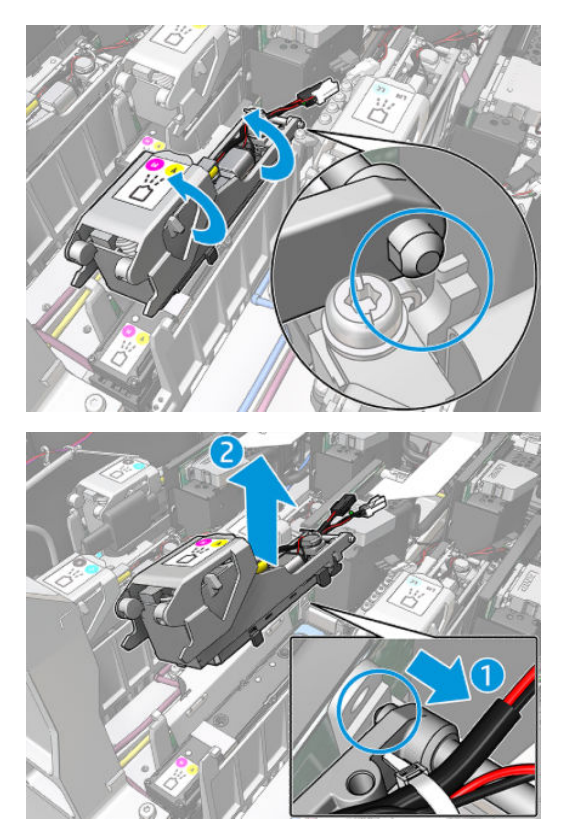

- . 対応するプリントヘッド カラー ラベルをラッチに貼ります。向きに注意してください。
- . プライマを備えた新しいラッチを取り付けます。まだハンドルを閉じないでください。

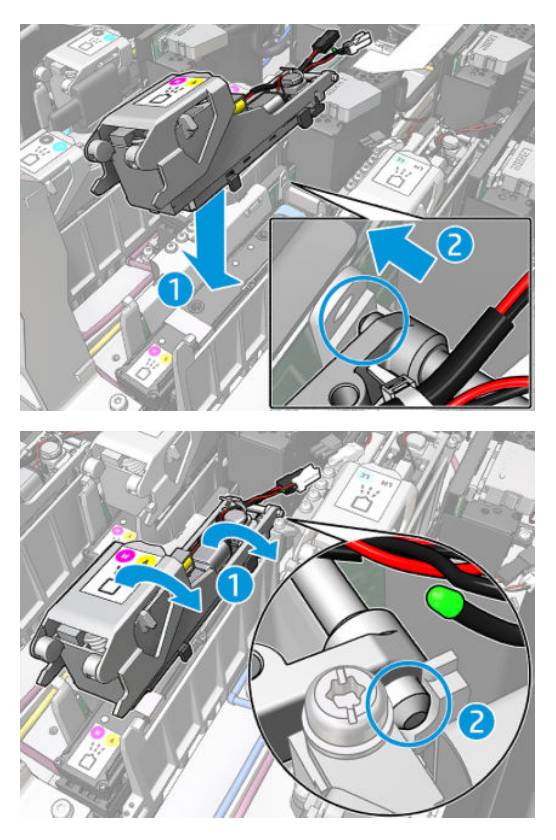

. シートの金属タブを閉じ、T10 ネジを締めます。

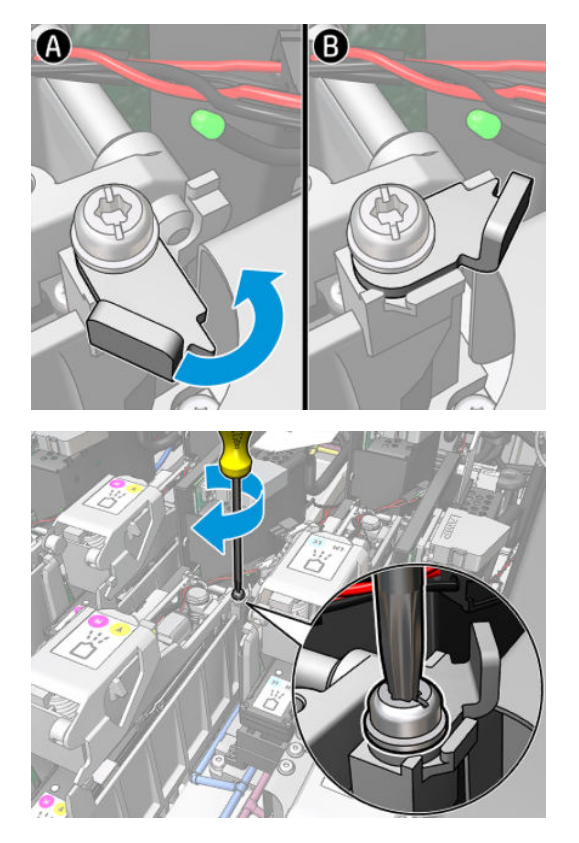

. ハンドルを閉じます。

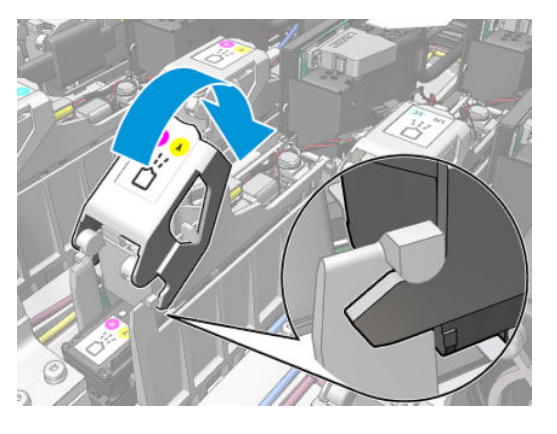

. 2 つのプライマ ケーブル コネクタを接続します。

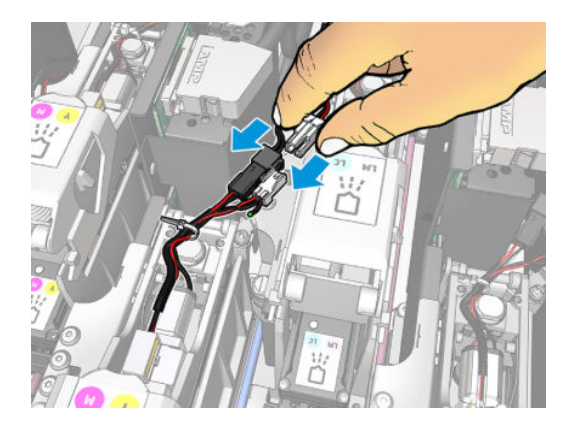

#### <span id="page-298-0"></span>プライマの交換の完了

- 1. サービス位置のウィンドウを閉じます。
- 2. メンテナンス操作をするために、適切な方法でプリンタの電源を入れます。202 [ページのプリン](#page-207-0) [タの電源を入れるを](#page-207-0)参照してください。

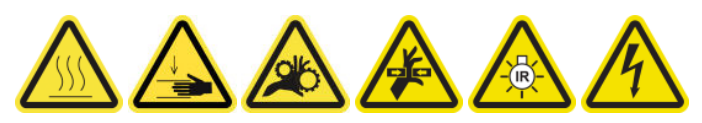

- 3. 診断テストを実行し、新しいプライマが正しく動作していることを確認して、キャリブレーショ ンを実行します。
- 4. 古いプライマを廃棄します。

## エアゾール ファン モジュールを交換する

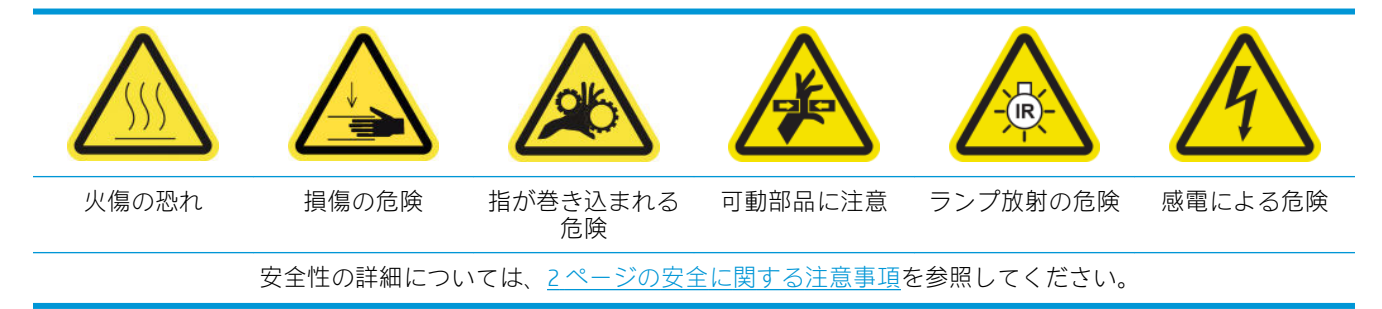

#### エアゾール ファン モジュールを交換するための準備

- 1. エアゾール ファン モジュール (CZ056-67246) があることを確認します。これは、HP Latex 3000 シ リーズ標準アップタイム キット (D4J02A) に含まれます。
- 2. プリンタで印刷が行われていないことを確認します。
- 3. すべてのウィンドウ、カバー、およびドアが閉じていて、元の位置にあることを確認します。
- 4. キャリッジをサービス位置に移動します。
- 5. メンテナンス操作をするために、適切な方法でプリンタの電源を切ります。201 [ページのプリン](#page-206-0) [タの電源を切る](#page-206-0)を参照してください。

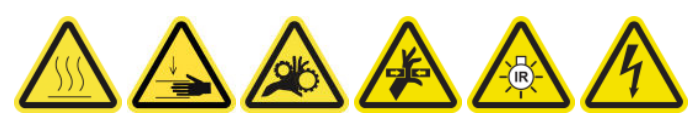

6. 折りたたみ式脚立に乗り、サービス位置のウィンドウを開きます。

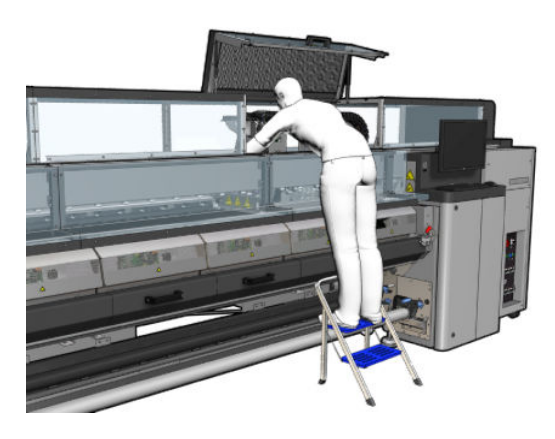

## エアゾール ファン モジュールを交換する

1. フィルタを交換する際に行うように、エアゾール ファン カバーを開きます。

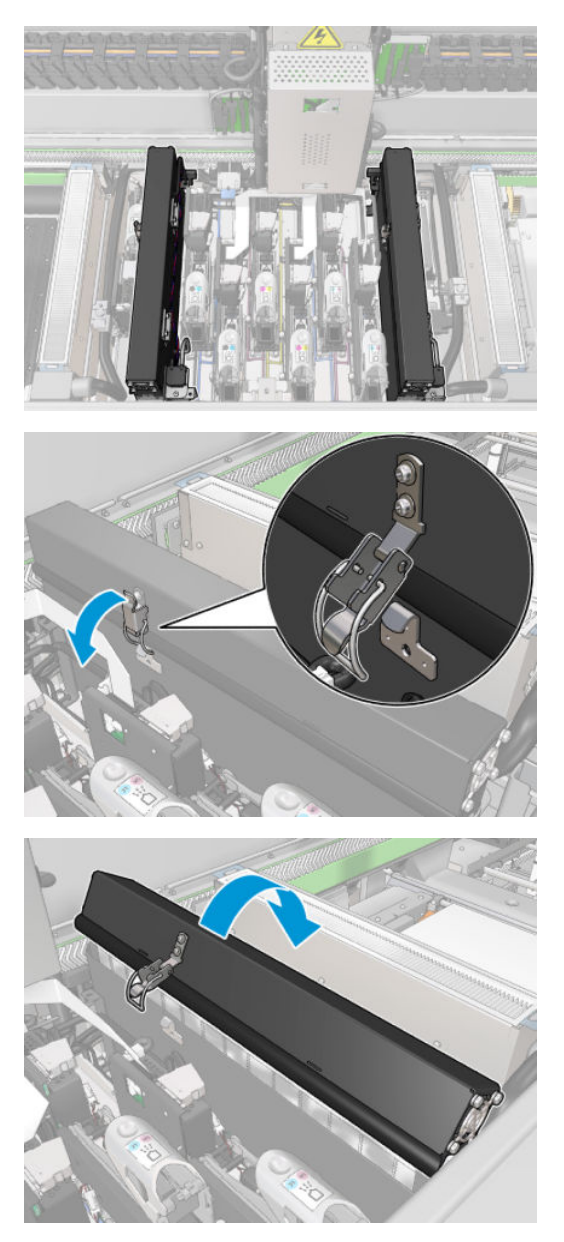

. カバーを固定している 3 本のネジを外し、カバーを取り外します。

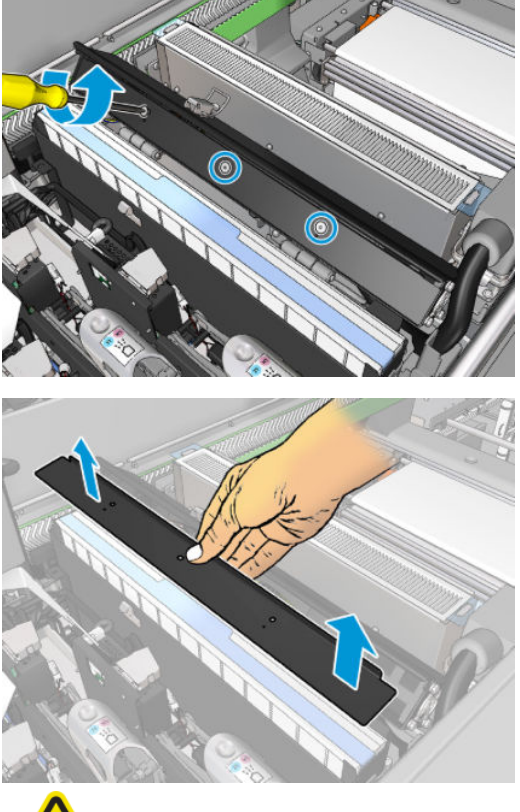

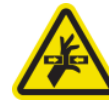

. 2 つのエアゾール ファン ケーブル コネクターを取り外します。

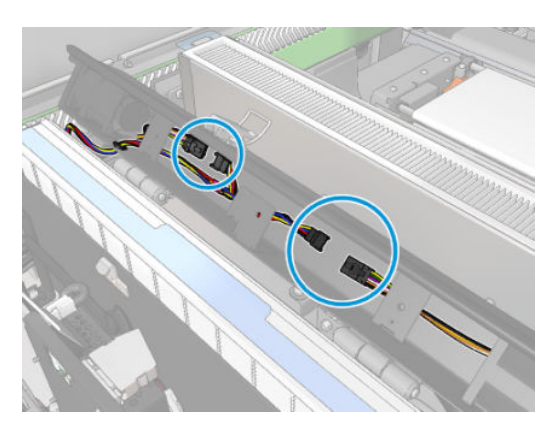

4. カバー スロットからメイン ケーブル ハーネスを取り外します。

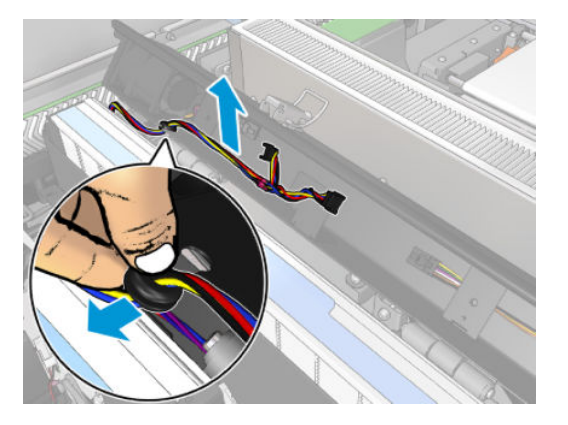

5. カバーを閉じます。

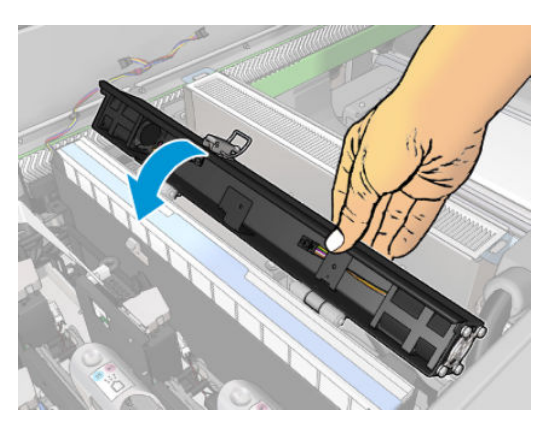

6. ヒンジからナットを取り外します。ナットを手で持ち、キャリッジ内に落として紛失しないよう にしてください。

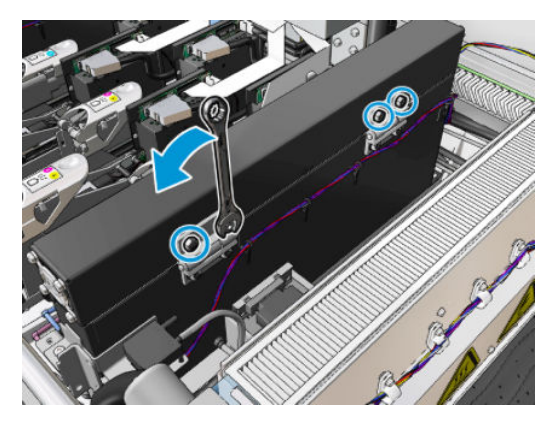

<span id="page-302-0"></span>7. エアゾール ファン モジュールを取り外して新しいモジュールを挿入します。

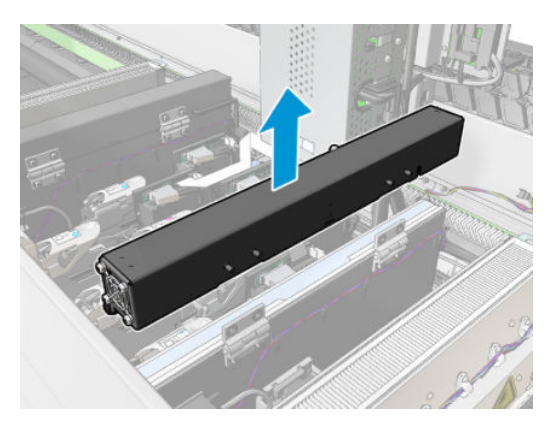

- 8. ヒンジを元の位置に戻し、ナットを戻して締めます。
- 9. 新しいエアゾール ファン カバーを開きます。
- 10. 新しいファン カバーを固定している 3 本のネジを外し、カバーを取り外します。
- 11. 2 つのエアゾール ファン ケーブル コネクターを接続します。
- 12. メイン ケーブル ハーネスを配線し、カバー スロットにグロメットを挿入します。ケーブルがカ バー内で圧迫されていないことを確認します。
- 13. エアゾール ファン カバーを取り付け、3 本のネジで固定します。
- 14. カバーを閉じます。

#### エアゾール ファン モジュールの交換の完了

1. サービス位置のウィンドウを閉じます。

△注意:キャリッジの動きのじゃまになる物は残さないでください。

2. メンテナンス操作をするために、適切な方法でプリンタの電源を入れます。202 [ページのプリン](#page-207-0) [タの電源を入れるを](#page-207-0)参照してください。

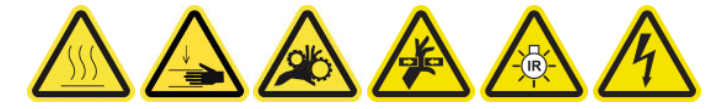

- 3. 診断テストを実行し、エアゾールファンが正しく動作していることを確認します。
- 4. 古いエアゾール モジュール ファンを廃棄します。

## 乾燥ファン アレイを交換する

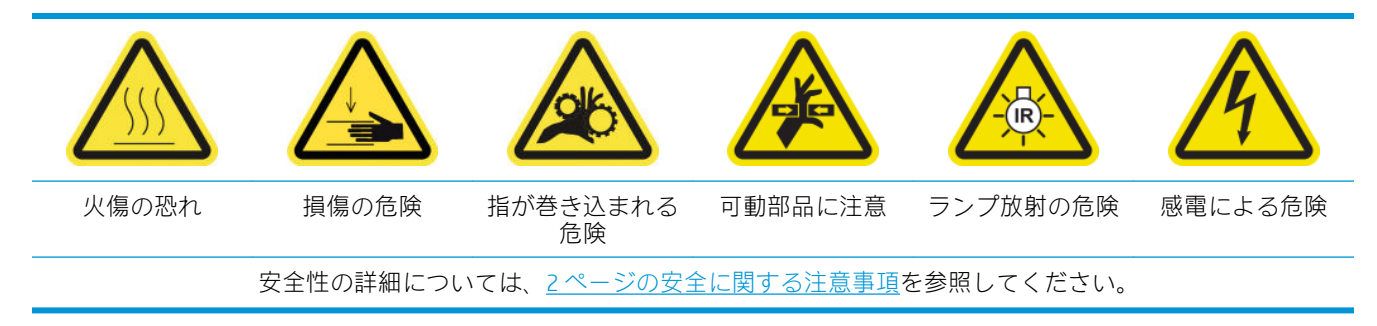

#### 乾燥ファン アレイを交換するための準備

- 1. 必要な乾燥ファン アレイ キットがあることを確認します。乾燥ファン アレイ キットには、左側 の乾燥モジュール用 (CZ056-67024) または右側の乾燥モジュール用 (CZ056-67023) があります。 どちらのキットも HP Latex 3000 シリーズ標準アップタイム キット (D4J02A) に含まれます。
- 2. プリンタで印刷が行われていないことを確認します。
- 3. すべてのウィンドウ、カバー、およびドアが閉じていて、元の位置にあることを確認します。
- 4. キャリッジをサービス位置に移動します。
- 5. メンテナンス操作をするために、適切な方法でプリンタの電源を切ります。201[ページのプリン](#page-206-0) [タの電源を切る](#page-206-0)を参照してください。

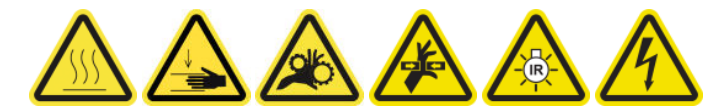

6. 折りたたみ式脚立に乗り、サービス位置のウィンドウを開きます。

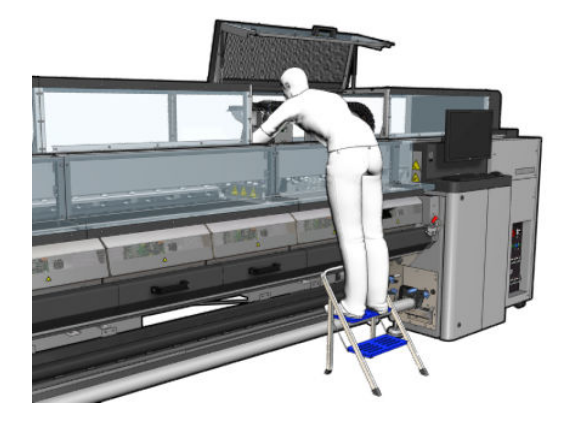

#### 乾燥ランプ エミッタの安全に関する注意事項

- $\Delta$ 注意:安全に関する注意事項を無視したり、赤外線エミッタを不適切に操作したりすると、人身事故 や素材の破損につながることがあります。
	- 注意:IR 加熱デバイスは、必ず専門家またはトレーニングを受けた担当者が操作するようにしてくだ さい。

システムのオペレーターは、操作担当者のトレーニングで使用する具体的な操作指示をまとめる必要 があります。

注意:IR 加熱デバイスの安全性と機能的な信頼性は、Heraeus Noblelight が提供する純正アクセサリと 予備部品を使用している場合にのみ保証されます。

警告!エミッタが破損した場合、連続的な加熱によって電極部分に危険電圧が流れる恐れがありま す。

#### 乾燥モジュールの取り外し

1. 電極部分のラッチを取り外します。

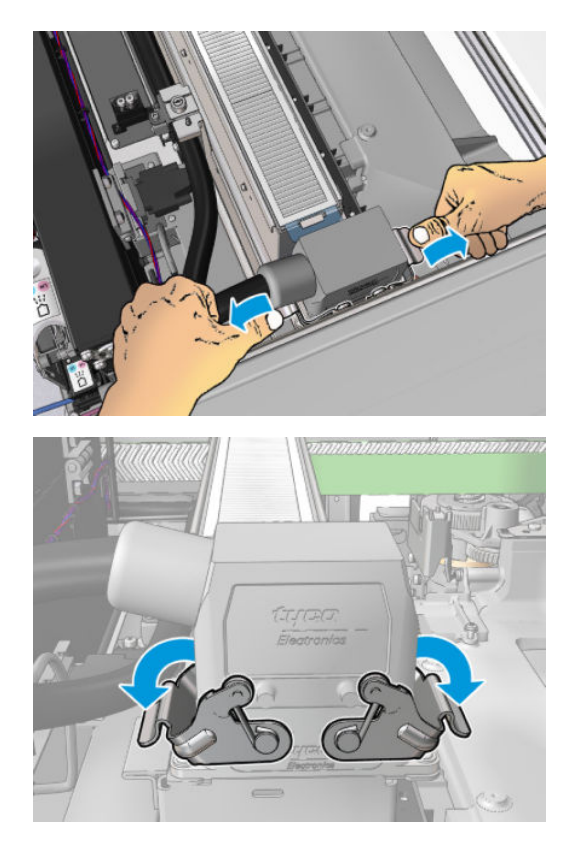

2. コネクタを取り外します。

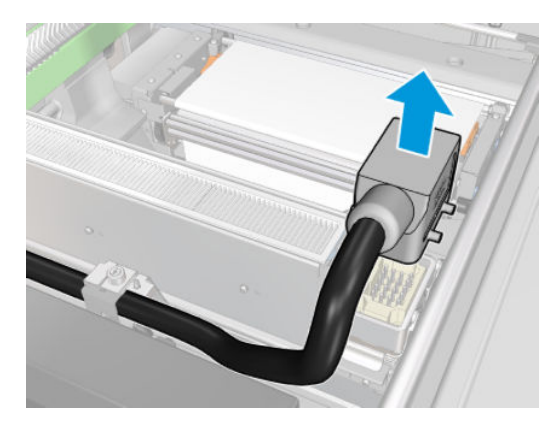

3. 乾燥モジュール (図は左側のモジュール) を取り外すために、以下に示すように 3 本のネジを外し ます。

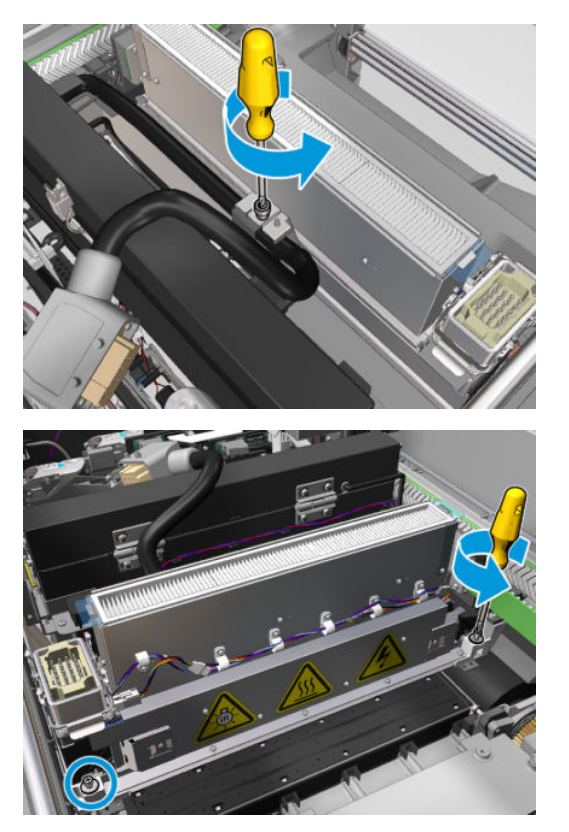

4. キャリッジから慎重に乾燥モジュールを引き出し、ゆっくりとテーブルに置きます。

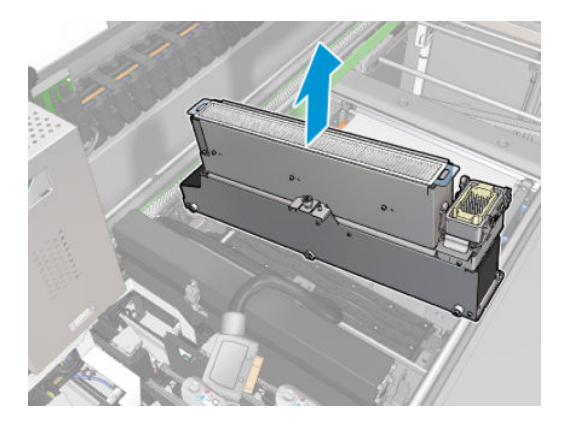

#### 乾燥ファン アレイを交換する

1. 乾燥フィルタを取り外します。

. 乾燥ファン アレイ コネクタを外します。

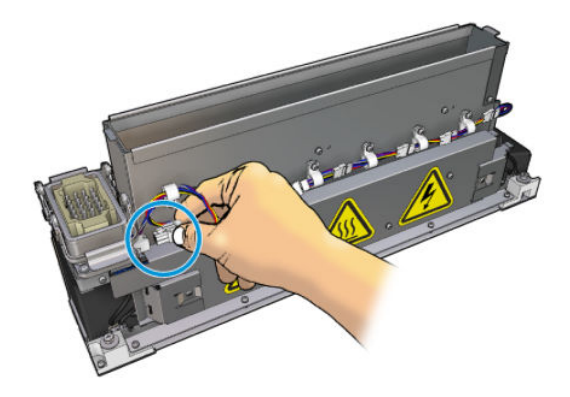

. 乾燥ファン アレイを乾燥モジュールに固定しているネジを外します。

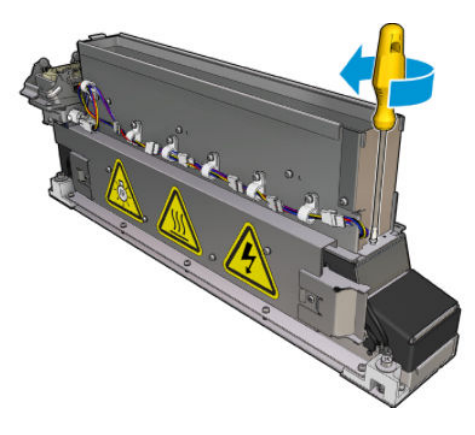

. 乾燥ファン アレイを取り外し、新しいアレイを配置します。乾燥モジュールの両側には、乾燥モ ジュールを適切な位置に取り付けるための 2 つのピンがあります。

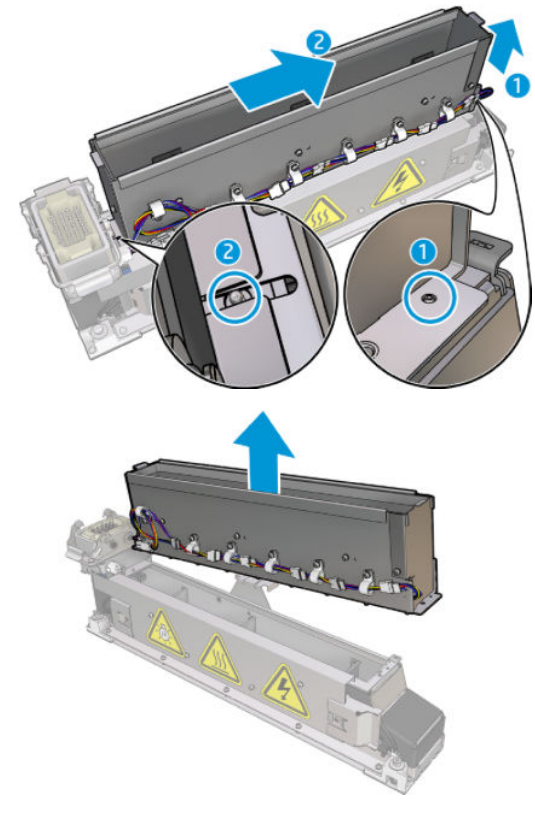

. 外したネジを締め直します。

- <span id="page-307-0"></span>6. 乾燥ファン アレイ コネクタを再接続します。
- 7. 乾燥フィルタを再度取り付けます。

#### 乾燥モジュールの再取り付け

- 1. 乾燥モジュールをキャリッジに再度取り付け、3 本のネジを締めてモジュールをキャリッジに固 定します。
- 2. 電極部分に再度接続し、ラッチを閉めます。

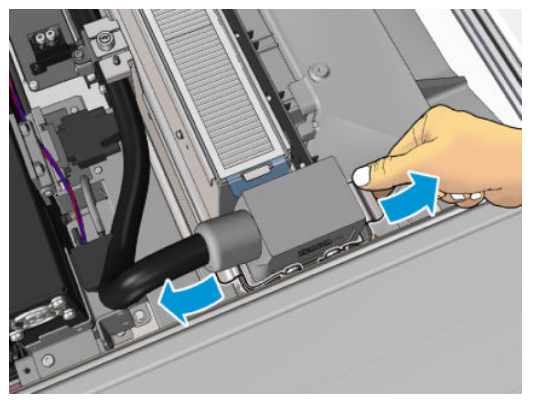

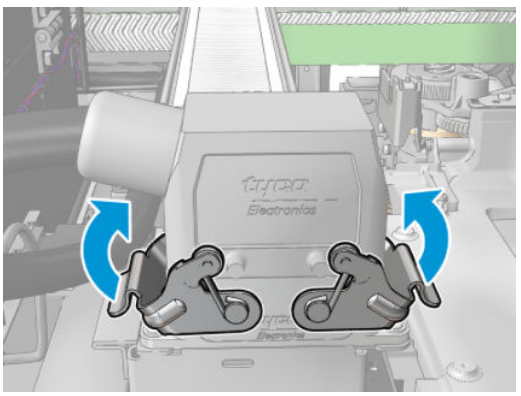

#### 乾燥ファン アレイの交換の完了

1. サービス位置のウィンドウを閉じます。

△注意:キャリッジの動きのじゃまになる物は残さないでください。

2. メンテナンス操作をするために、適切な方法でプリンタの電源を入れます。202[ページのプリン](#page-207-0) [タの電源を入れるを](#page-207-0)参照してください。

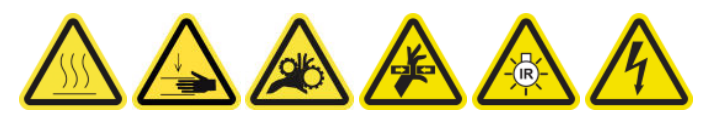

3. 古い乾燥ファン アレイは、国/地域の規定に従って廃棄してください。

## 乾燥ランプを交換する

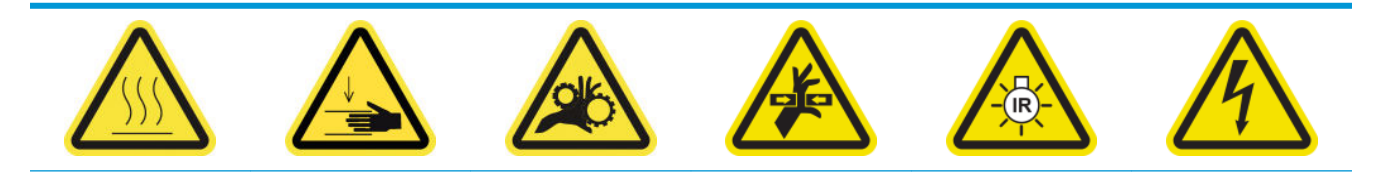

火傷の恐れ 損傷の危険 指が巻き込まれる 危険 可動部品に注意 ランプ放射の危険 感電による危険 安全性の詳細については、2 [ページの安全に関する注意事項](#page-7-0)を参照してください。

#### 乾燥ランプを交換するための準備

- 1. 乾燥フィルタ ランプ キット (CZ056-67322) があることを確認します。これは、HP Latex 3000 シリ ーズ標準アップタイム キット (D4J02A) に含まれます。
- 2. プリンタで印刷が行われていないことを確認します。
- 3. すべてのウィンドウ、カバー、およびドアが閉じていて、元の位置にあることを確認します。
- 4. キャリッジをサービス位置に移動します。
- 5. メンテナンス操作をするために、適切な方法でプリンタの電源を切ります。201 [ページのプリン](#page-206-0) [タの電源を切る](#page-206-0)を参照してください。

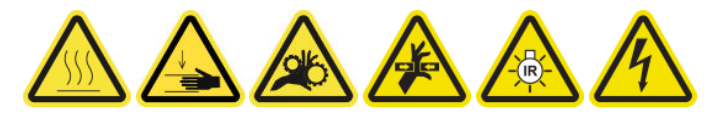

6. 折りたたみ式脚立に乗り、サービス位置のウィンドウを開きます。

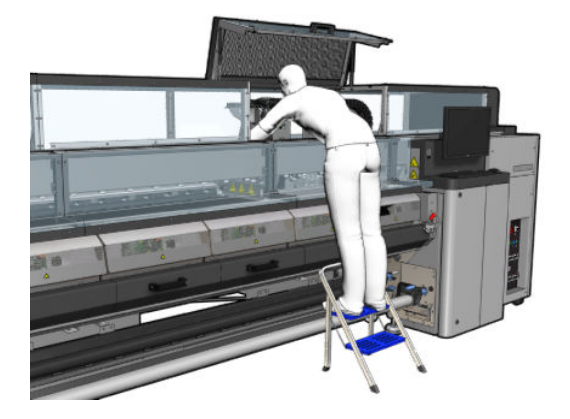

7. 両方 (左と右) の乾燥モジュールに次の作業を行います。

#### 乾燥モジュールの取り外し

1. 電極部分のラッチを取り外します。

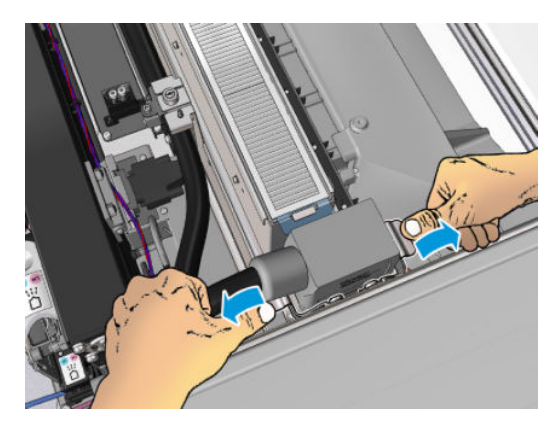

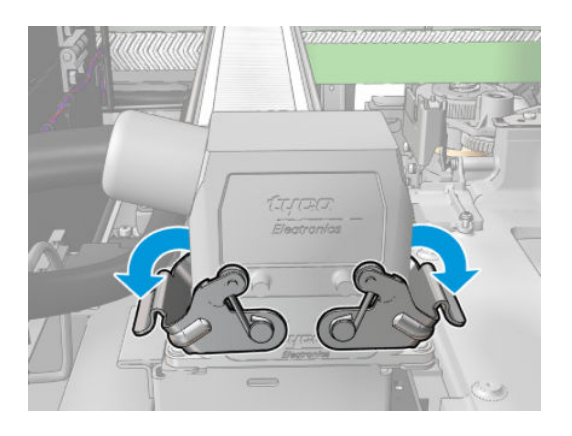

2. コネクタを取り外します。

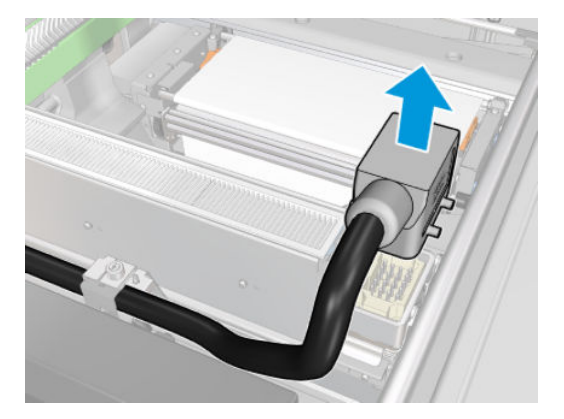

3. 乾燥モジュール (図は左側のモジュール) を取り外すために、以下に示すように 3 本のネジを外し ます。

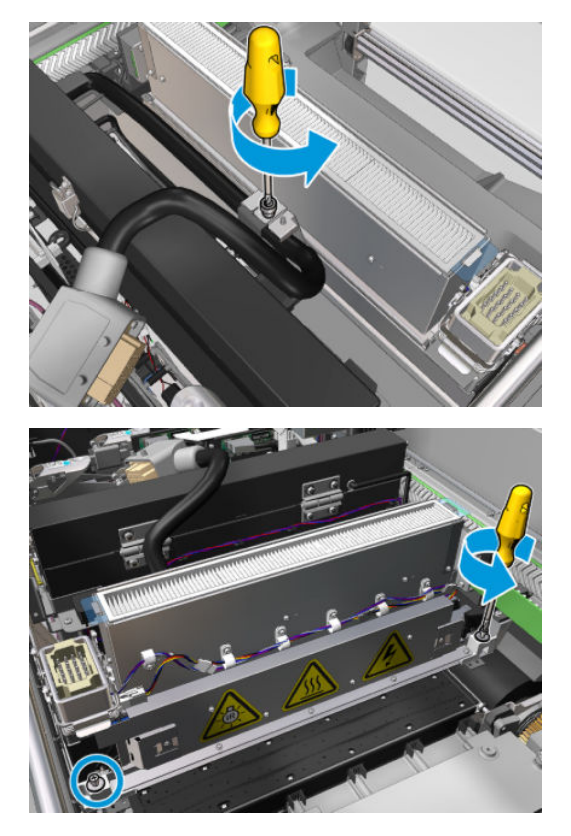

4. キャリッジから慎重に乾燥モジュールを引き出し、ゆっくりとテーブルに置きます。

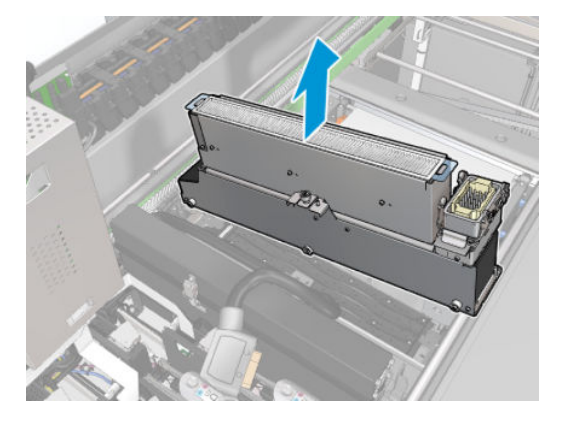

#### 乾燥ランプ エミッタの安全に関する注意事項

 $\Delta$ 注意:安全に関する注意事項を無視したり、赤外線エミッタを不適切に操作したりすると、人身事故 や素材の破損につながることがあります。

注意:IR 加熱デバイスは、必ず専門家またはトレーニングを受けた担当者が操作するようにしてくだ さい。

システムのオペレーターは、操作担当者のトレーニングで使用する具体的な操作指示をまとめる必要 があります。

注意:IR 加熱デバイスの安全性と機能的な信頼性は、Heraeus Noblelight が提供する純正アクセサリと 予備部品を使用している場合にのみ保証されます。

警告!エミッタが破損した場合、連続的な加熱によって電極部分に危険電圧が流れる恐れがありま す。

#### 輸送と取り扱い

IR エミッタを指定のパッケージに入れて取り付け位置に輸送します。

△ 注意:パッケージなしで IR エミッタを輸送する必要がある場合は、リネンの手袋を着用してくださ い。石英管に指紋が付くと失透し、放射損失や機械の故障につながります。

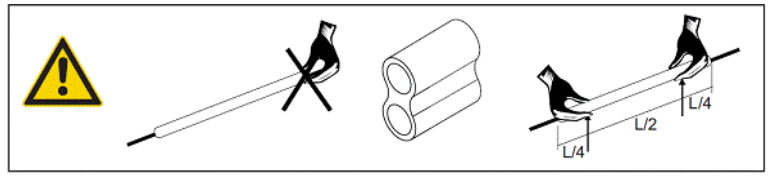

エミッタは必ず両手で運びます。断面を上にして、湾曲や破損がないように運びます。

- エミッタを持つときはガラス管のみを持ち、接続ケーブル、ピンチ、またはセラミックを持たな いようにします。
- 平台に圧力をかけないようにします。

#### IR エミッタを取り付ける場合

△ 注意:エミッタの取り付けまたは交換時には、破損したガラスに接触する恐れがあるため、保護ゴー グルを装着し、身を守ることをお勧めします。

注意:接続ケーブルを引くと、平台にテンションがかかりません。接続ケーブルの曲げ半径は、30 mm 以上

取り付け後、IR エミッタの石英ガラス管に付いた汚れや汗をクリーニングする必要があります。この ールフェンス、……コンクランスコール・コントバイセンフ<br>場合、納品物に同梱されているクリーニング用の布か、変性アルコールに浸したきれいなリネンの布 (繊維加工仕上げ剤不使用) を使用して、表面から不純物、汚れ、指紋などを拭き取ってください。

注意:リフレクタ側はクリーニングを行いません。

### 乾燥ランプを交換する

1. 乾燥ガラスと空気の放出口を残りのモジュールから取り外すには、以下に示す 3 本のネジを外し ます。

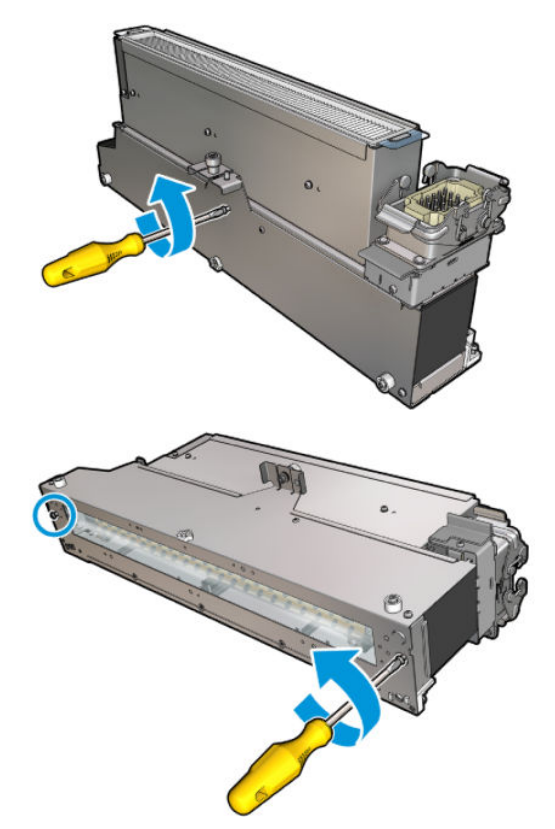

2. 乾燥モジュールの乾燥ランプ部分を取り外します。

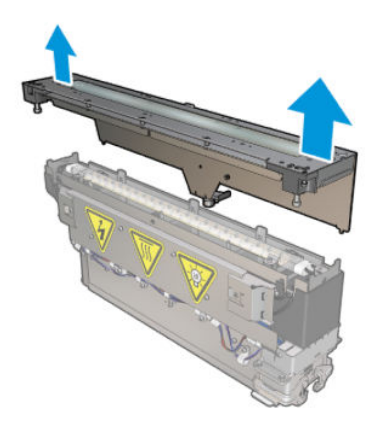

. 以下に示す 2 本のネジを外します。

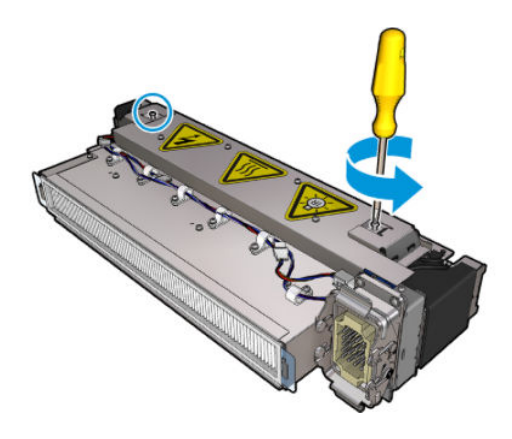

. 2 つのクランプを引き出します。

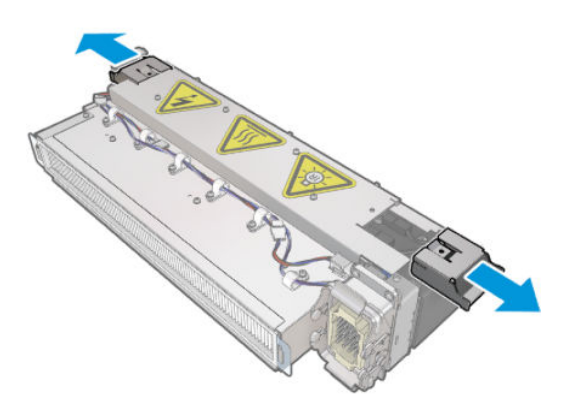

. 4 本の乾燥ランプ ケーブルを取り外します。

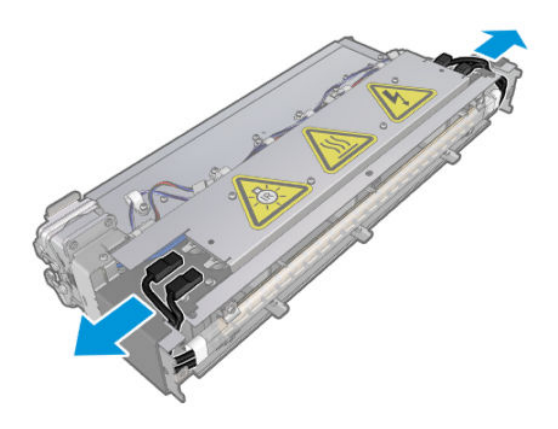

. ランプ ラッチを探します。

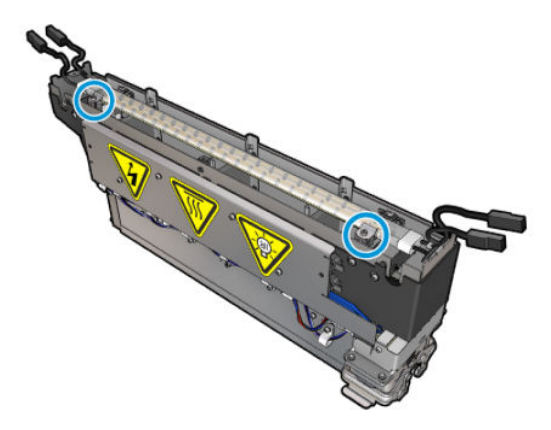

. ランプ ラッチを固定しているネジを緩め、ラッチを 180°回転させてランプの固定を解除します。

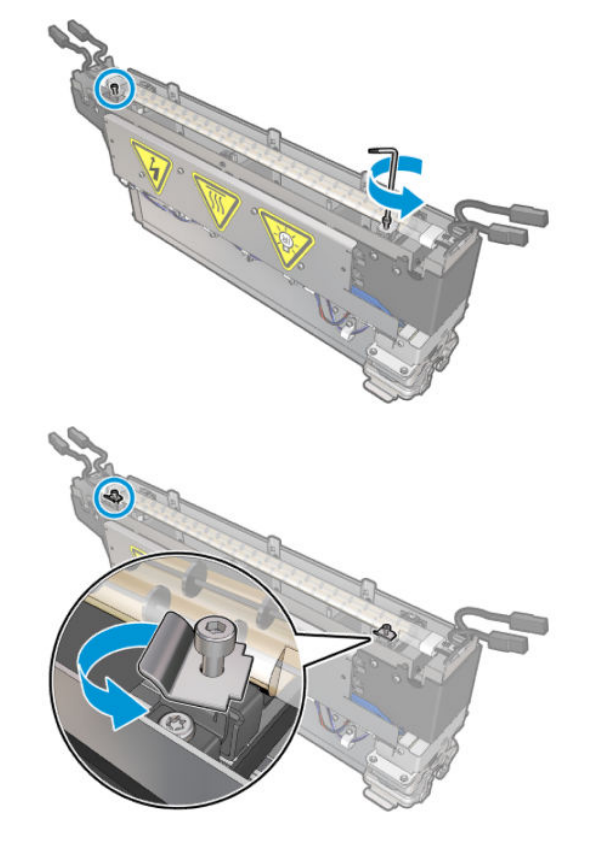

. 古いランプを回転させて引き出します。

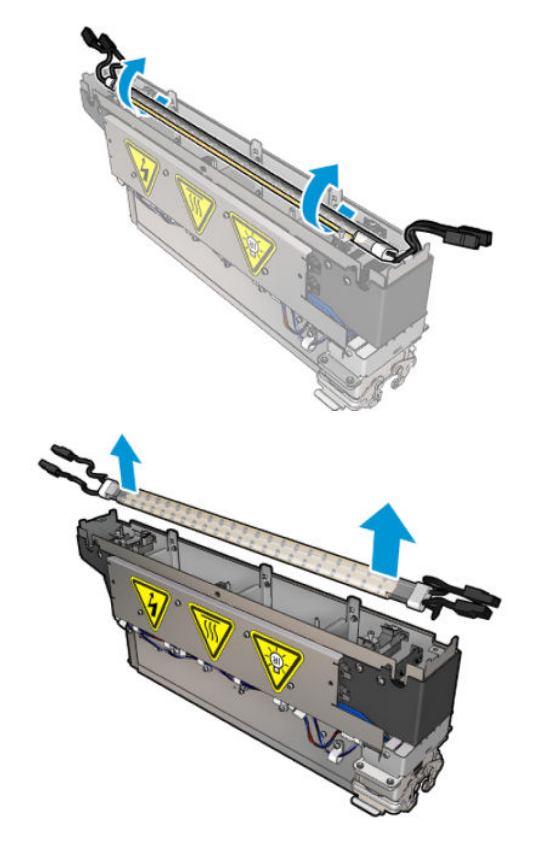

9. 新しいランプを慎重に取り付けます。金色の側を下にしてモジュールの内側に向けます。適切 に取り付けると、ランプの内側の針金が見えます。

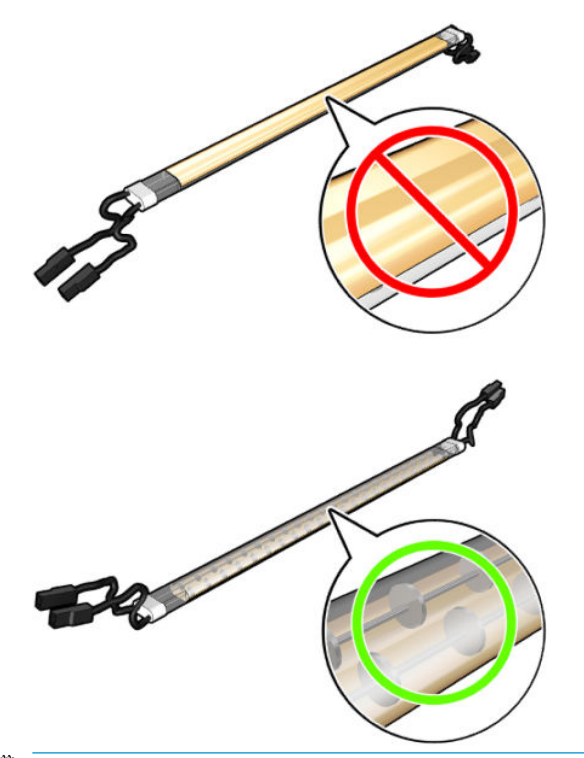

注記:ランプは左右の長さが等しく、両方とも正しい向きになります。

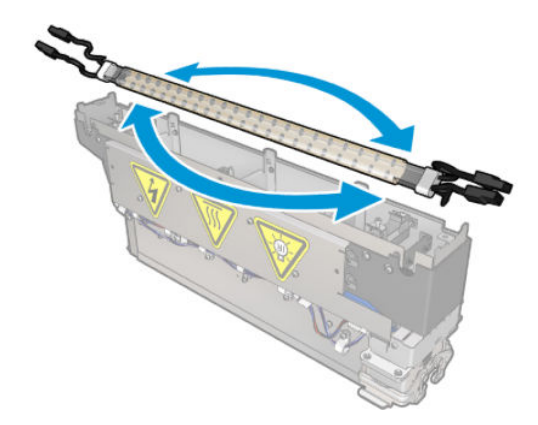

- 10. ラッチを回転させて通常の位置に戻し、ネジを取り付けます。
- 11. 新しいランプのケーブルを接続します。ケーブルには決められた向き (上下) はありません。
- 12. ファストン コネクタが適切に組み立てられていることを確認します。これらを適切に保持する ため、カチッと音がするまで押し込みます。組み立てたら、プラスチック製の絶縁体で端子全体 が覆われていることを確認します。
- 13. 両側のクランプを取り付け、ネジを締めます。

#### 乾燥石英ガラスと空気の放出口のクリーニング

1. すでに取り外した乾燥石英ガラスと空気の放出口を用意します。

. ガラスの両面を、蒸留水で湿らせた糸くずの出ない布で湿らせます。

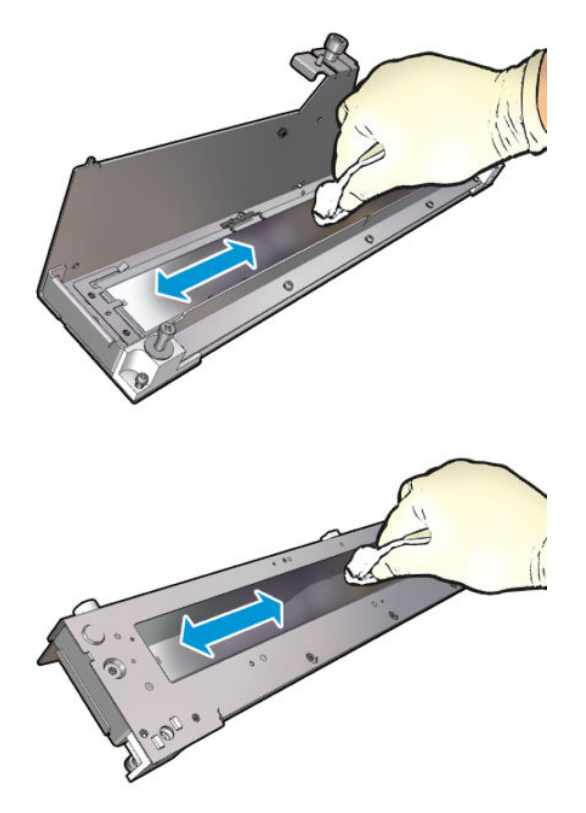

. ガラスの両面をスチール製たわしでこすります。

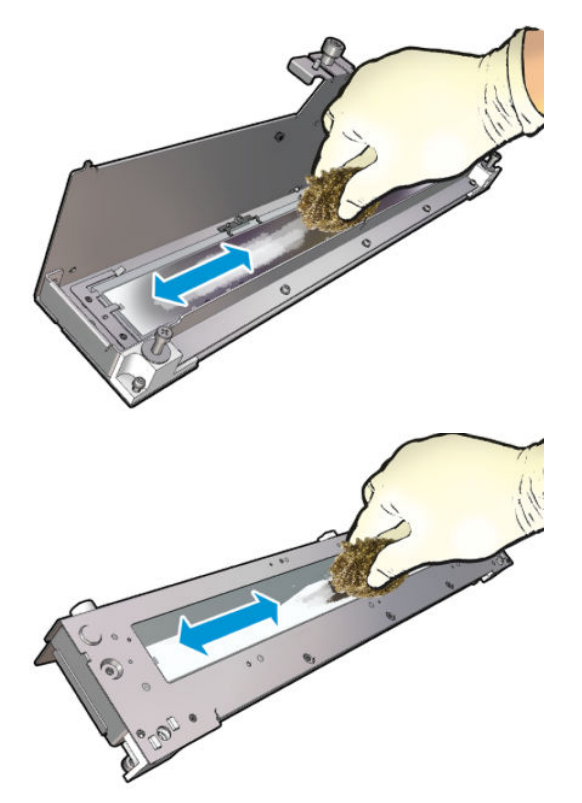

. 上記の 2 つの手順を必要な回数繰り返し、ガラス上の目に見えるインク汚れを取り除きます。

5. 湿らせた同じ布を使用して空気の放出口をクリーニングします。

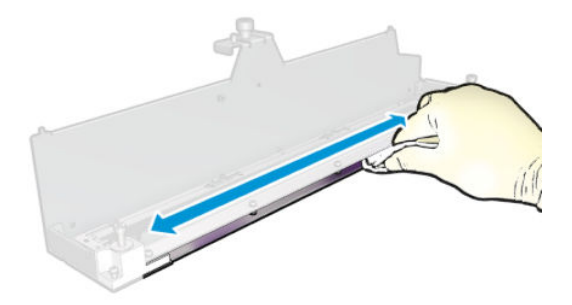

#### 乾燥モジュールの再組み立て

- 1. 乾燥石英ガラスと空気の放出口で乾燥ランプを組み立て直します。組み立てる前に、モジュール 内部でケーブルが適切に配線されていることを確認します。
- 2. 3 本のネジを締めます。
- 3. クリーニングした部分が完全に乾いており、蒸気が完全に蒸発していることを確認してから、プ リンタの電源を入れます。

#### 乾燥モジュールの再取り付け

- 1. 乾燥モジュールをキャリッジに取り付け、3 本のネジを締めてモジュールをキャリッジに固定し ます。
- 2. 電極部分に再度接続し、ラッチを閉めます。

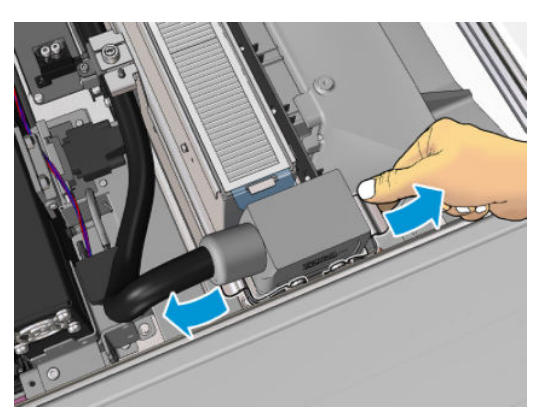

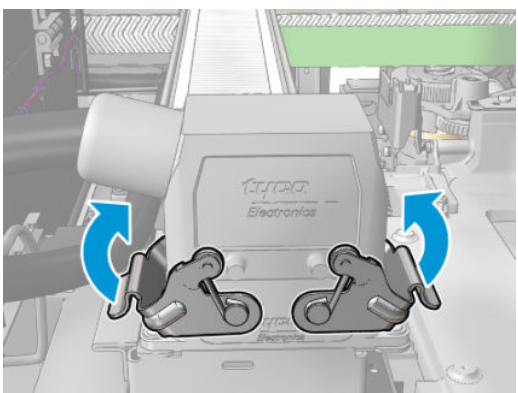

#### <span id="page-317-0"></span>乾燥ランプの交換の完了

1. サービス位置のウィンドウを閉じます。

注意:キャリッジの動きのじゃまになる物は残さないでください。

2. メンテナンス操作をするために、適切な方法でプリンタの電源を入れます。202[ページのプリン](#page-207-0) [タの電源を入れるを](#page-207-0)参照してください。

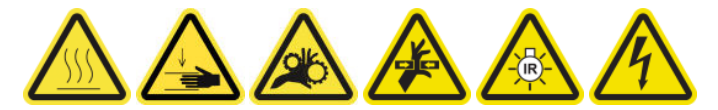

3. 古いランプは、国/地域の規定に従って廃棄してください。

## 乾燥モジュールの石英ガラスと空気の放出口をクリーニングする

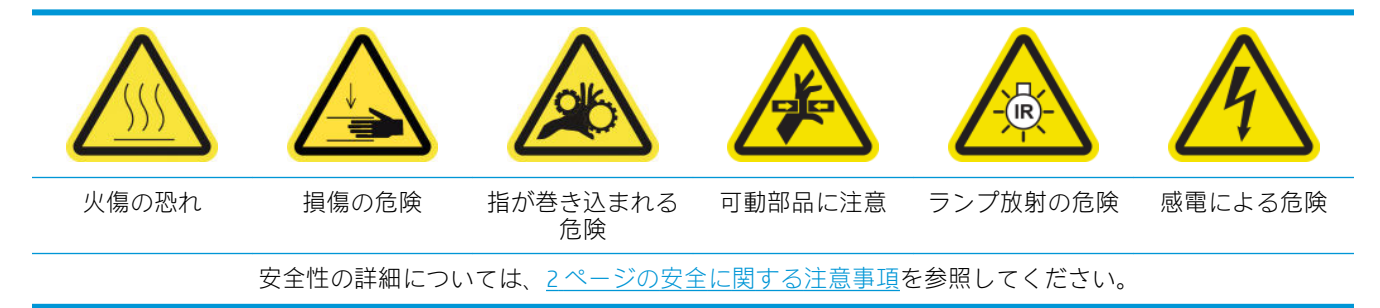

#### 乾燥ランプを交換するための準備

- 1. プリンタで印刷が行われていないことを確認します。
- 2. すべてのウィンドウ、カバー、およびドアが閉じていて、元の位置にあることを確認します。
- 3. キャリッジをサービス位置に移動します。
- 4. メンテナンス操作をするために、適切な方法でプリンタの電源を切ります。201 [ページのプリン](#page-206-0) [タの電源を切るを](#page-206-0)参照してください。

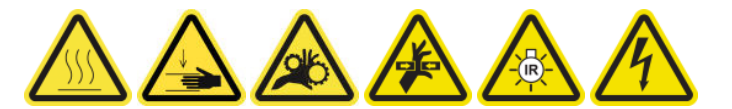

5. 折りたたみ式脚立に乗り、サービス位置のウィンドウを開きます。

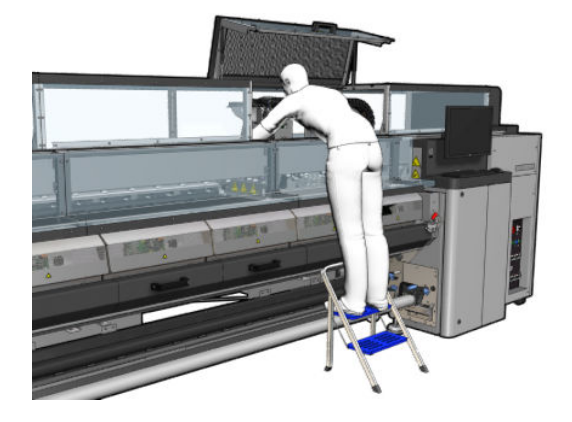

6. 両方 (左と右) の乾燥モジュールに次の作業を行います。

### 乾燥モジュールの取り外し

1. 電極部分のラッチを取り外します。

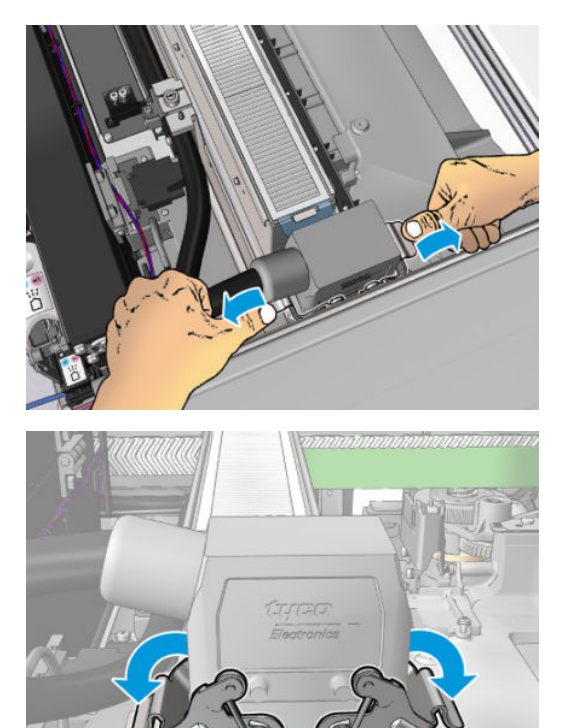

2. コネクタを取り外します。

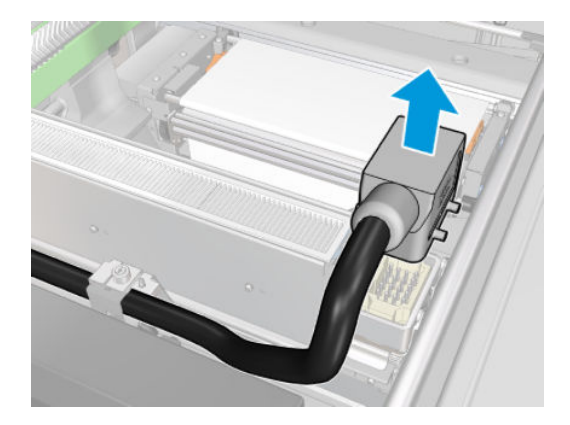

3. 乾燥モジュール (図は左側のモジュール) を取り外すために、以下に示すように 3 本のネジを外し ます。

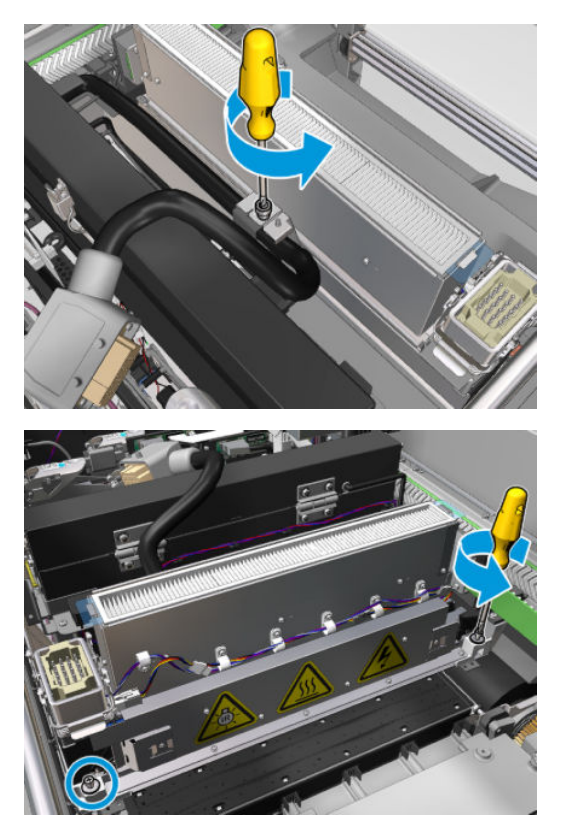

4. キャリッジから慎重に乾燥モジュールを引き出し、ゆっくりとテーブルに置きます。

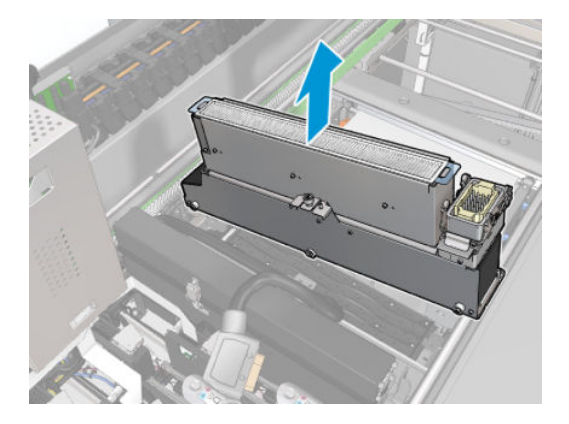

乾燥ランプ エミッタの安全に関する注意事項

△注意:安全に関する注意事項を無視したり、赤外線エミッタを不適切に操作したりすると、人身事故 や素材の破損につながることがあります。

注意:IR 加熱デバイスは、必ず専門家またはトレーニングを受けた担当者が操作するようにしてくだ さい。

システムのオペレーターは、操作担当者のトレーニングで使用する具体的な操作指示をまとめる必要 があります。

注意:IR 加熱デバイスの安全性と機能的な信頼性は、Heraeus Noblelight が提供する純正アクセサリと 予備部品を使用している場合にのみ保証されます。

警告!エミッタが破損した場合、連続的な加熱によって電極部分に危険電圧が流れる恐れがありま す。

#### 乾燥石英ガラスの取り外し

1. 乾燥ガラスと空気の放出口を残りのモジュールから取り外すには、以下に示す 3 本のネジを外し ます。

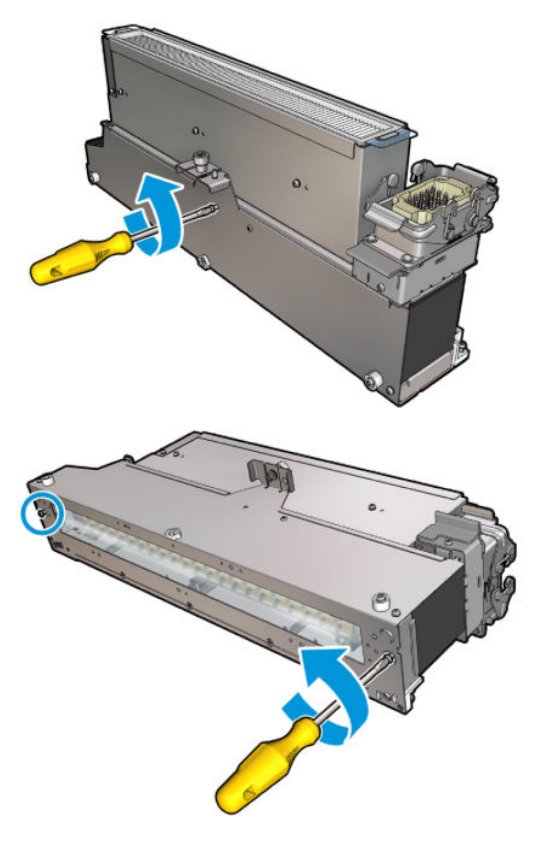

2. 乾燥モジュールの乾燥ランプ部分を取り外します。

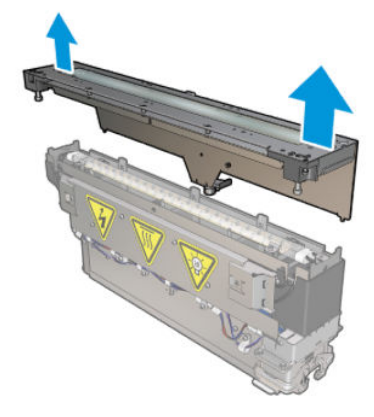

#### 乾燥石英ガラスと空気の放出口のクリーニング

1. すでに取り外した乾燥石英ガラスと空気の放出口を用意します。

. ガラスの両面を、蒸留水で湿らせた糸くずの出ない布で湿らせます。

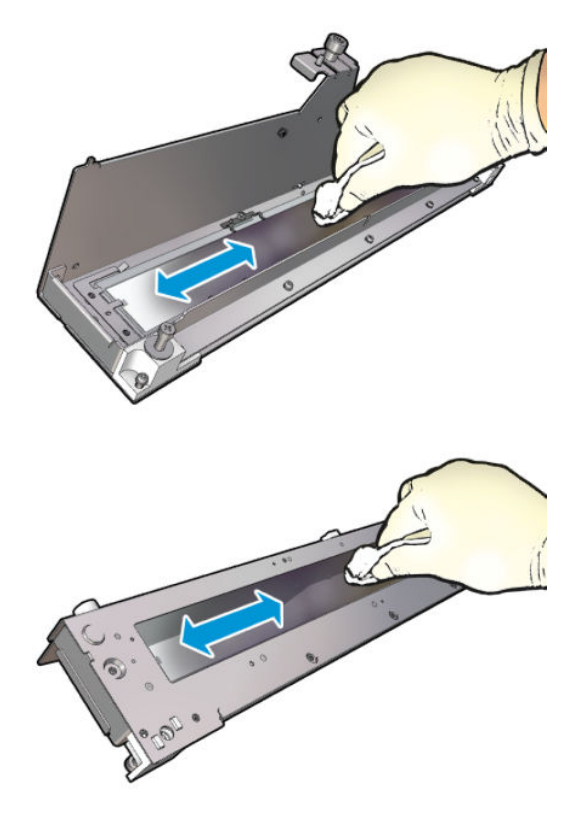

. ガラスの両面をスチール製たわしでこすります。

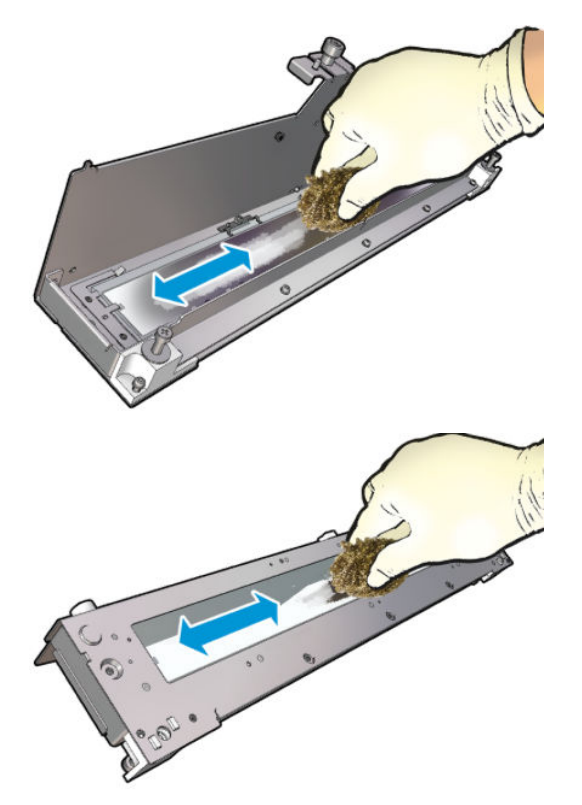

. 上記の 2 つの手順を必要な回数繰り返し、ガラス上の目に見えるインク汚れを取り除きます。

5. 湿らせた同じ布を使用して空気の放出口をクリーニングします。

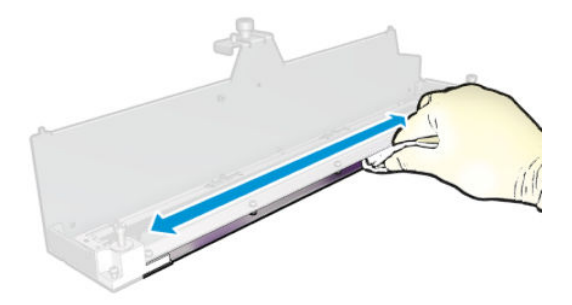

#### 乾燥モジュールの再組み立て

- 1. 乾燥石英ガラスと空気の放出口で乾燥ランプを組み立て直します。組み立てる前に、モジュール 内部でケーブルが適切に配線されていることを確認します。
- 2. 3 本のネジを締めます。
- 3. クリーニングした部分が完全に乾いており、蒸気が完全に蒸発していることを確認してから、プ リンタの電源を入れます。

#### 乾燥モジュールの再取り付け

- 1. 乾燥モジュールをキャリッジに取り付け、3 本のネジを締めてモジュールをキャリッジに固定し ます。
- 2. 電極部分に再度接続し、ラッチを閉めます。

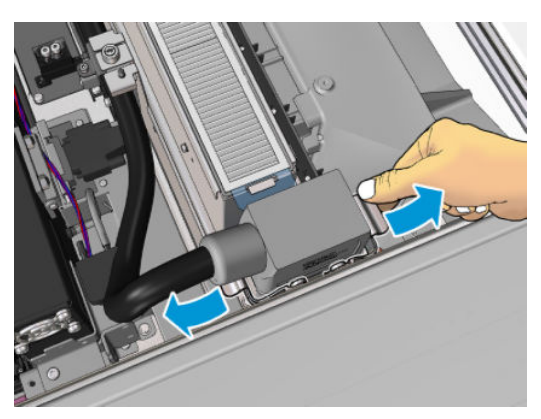

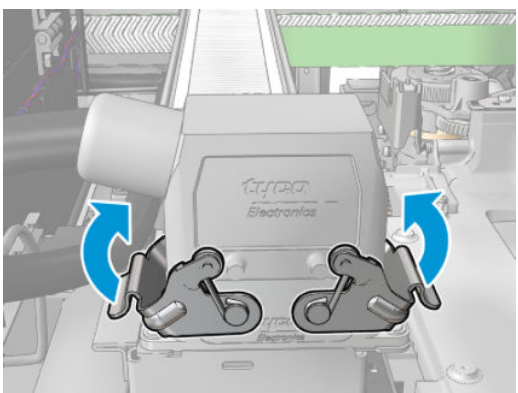

#### <span id="page-323-0"></span>乾燥ランプの交換の完了

1. サービス位置のウィンドウを閉じます。

△注意:キャリッジの動きのじゃまになる物は残さないでください。

2. メンテナンス操作をするために、適切な方法でプリンタの電源を入れます。202 [ページのプリン](#page-207-0) [タの電源を入れるを](#page-207-0)参照してください。

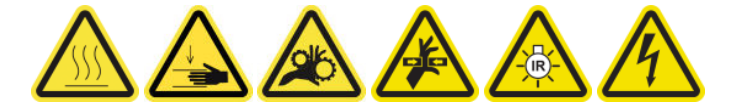

乾燥石英ガラスを交換する

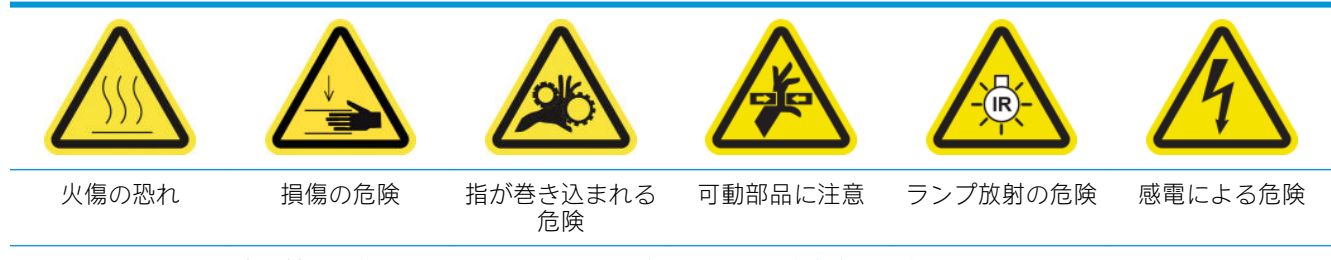

安全性の詳細については、2 [ページの安全に関する注意事項](#page-7-0)を参照してください。

#### 乾燥石英ガラスを交換するための準備

- 1. 必要な乾燥石英ガラス キットがあることを確認します。乾燥ファン アレイ キットには、左側の 乾燥モジュール用 (CZ056-67253) または右側の乾燥モジュール用 (CZ056-67252) があります。ど ちらのキットも HP Latex 3000 シリーズ標準アップタイム キット (D4J02A) に含まれます。
- 2. プリンタで印刷が行われていないことを確認します。
- 3. すべてのウィンドウ、カバー、およびドアが閉じていて、元の位置にあることを確認します。
- 4. キャリッジをサービス位置に移動します。
- 5. メンテナンス操作をするために、適切な方法でプリンタの電源を切ります。201 [ページのプリン](#page-206-0) [タの電源を切るを](#page-206-0)参照してください。

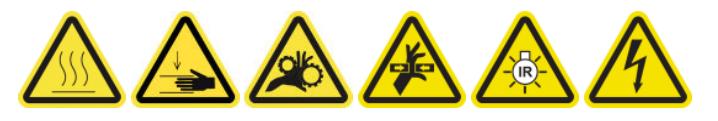

6. 折りたたみ式脚立に乗り、サービス位置のウィンドウを開きます。

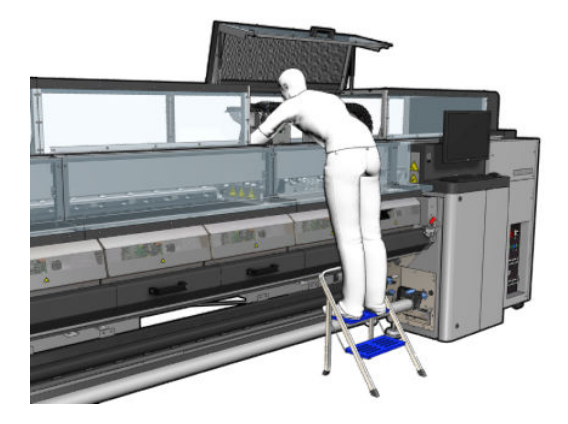
## 乾燥モジュールの取り外し

1. 電極部分のラッチを取り外します。

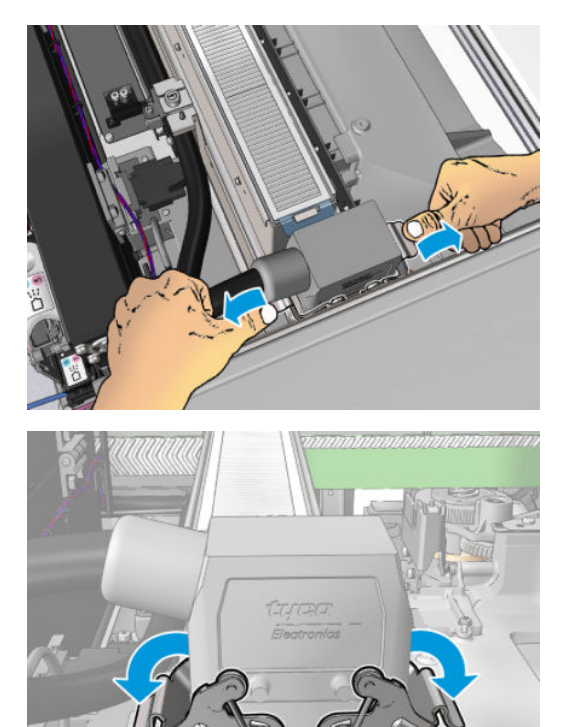

2. コネクタを取り外します。

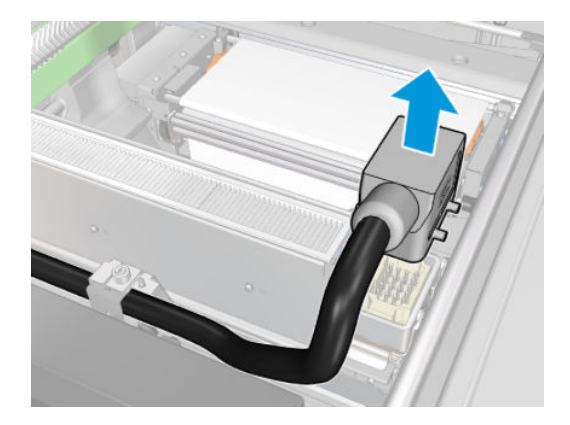

3. 乾燥モジュール (図は左側のモジュール) を取り外すために、以下に示すように 3 本のネジを外し ます。

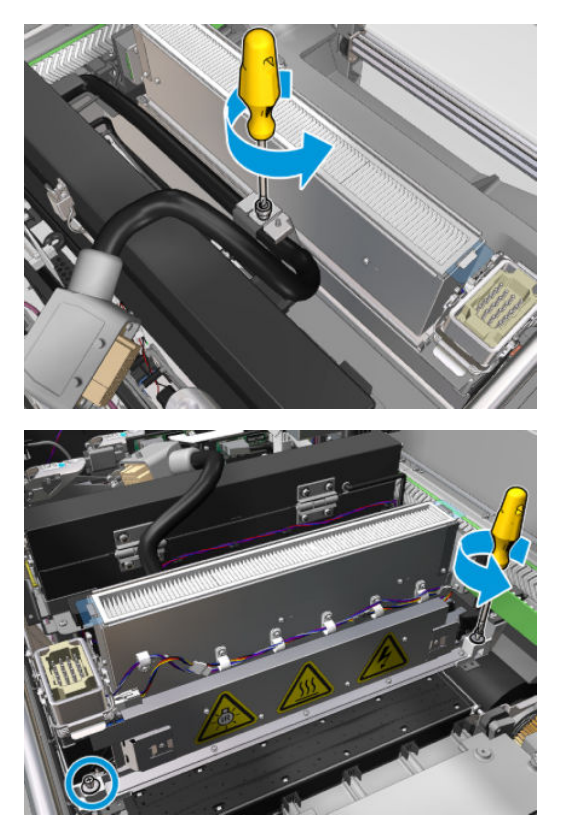

4. キャリッジから慎重に乾燥モジュールを引き出し、ゆっくりとテーブルに置きます。

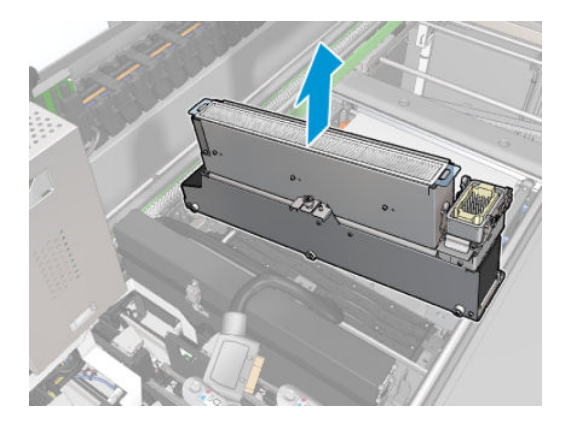

乾燥石英ガラスを交換する

1. 乾燥ガラスと空気の放出口を残りのモジュールから取り外すには、以下に示す 3 本のネジを外し ます。

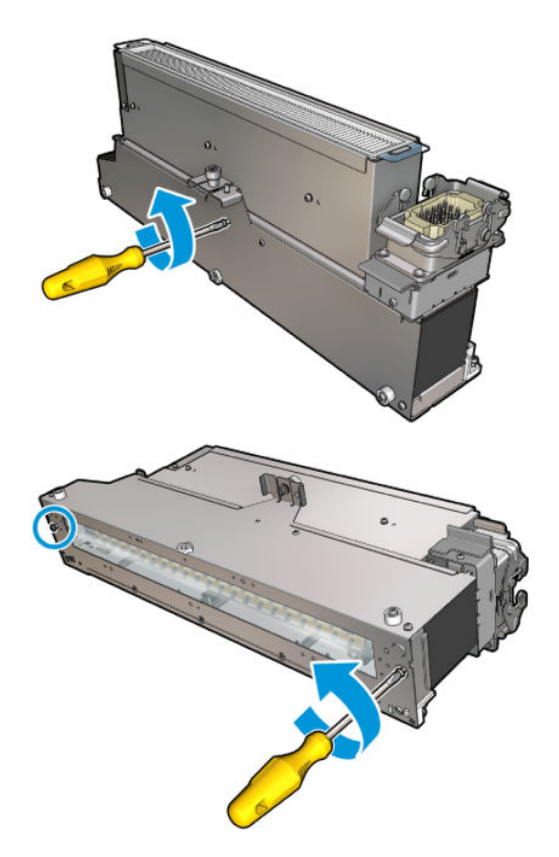

- 2. 乾燥ランプ部分、新しい乾燥ガラス、および空気の放出口を組み立てます。
- 3. 3 本のネジを締めます。

## 乾燥モジュールの再取り付け

1. 乾燥モジュールをキャリッジに再度取り付け、3 本のネジを締めてモジュールをキャリッジに固 定します。

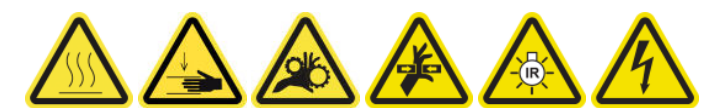

2. 電極部分に再度接続し、ラッチを閉めます。

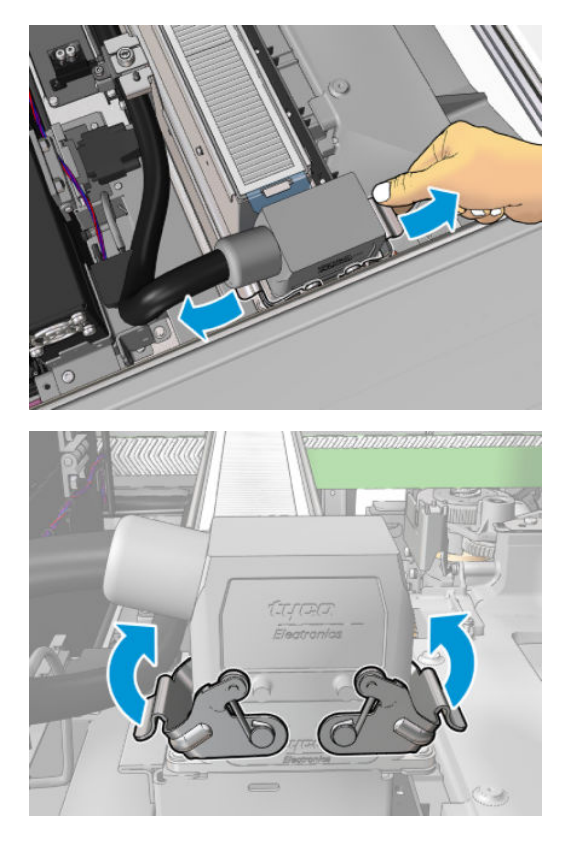

#### 乾燥石英ガラスの交換の完了

1. サービス位置のウィンドウを閉じます。

△注意:キャリッジの動きのじゃまになる物は残さないでください。

2. メンテナンス操作をするために、適切な方法でプリンタの電源を入れます。202 [ページのプリン](#page-207-0) [タの電源を入れるを](#page-207-0)参照してください。

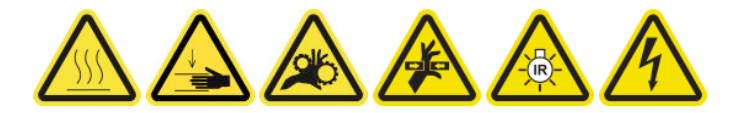

3. 古い石英ガラスは、国/地域の規定に従って廃棄してください。

# 硬化ファンとレジスタ モジュールを交換する

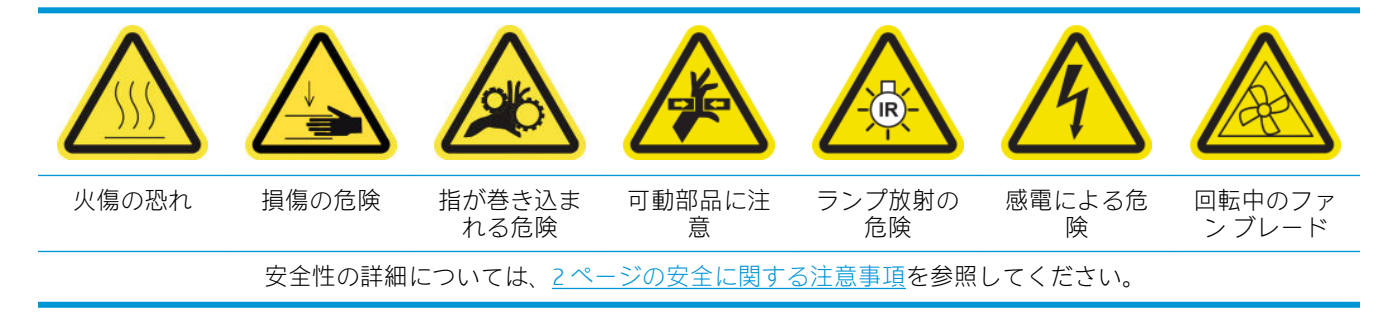

## 硬化ファンとレジスタ モジュールを交換するための準備

- 1. 硬化ヒーターおよびファン モジュール キット (CZ056-67054) があることを確認します。これは、 HP Latex 3000 標準アップタイム キット (D4J02A) に含まれます。
- 2. プリンタで印刷が行われていないことを確認します。
- 3. メンテナンス操作をするために、適切な方法でプリンタの電源を切ります。201[ページのプリン](#page-206-0) [タの電源を切るを](#page-206-0)参照してください。

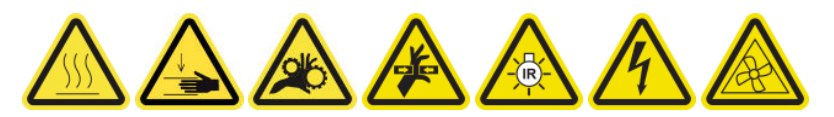

4. 硬化モジュールの温度が下がるまで待ちます。

#### 硬化ファンとレジスタ モジュールを交換する

1. 前面ドアを開けます。

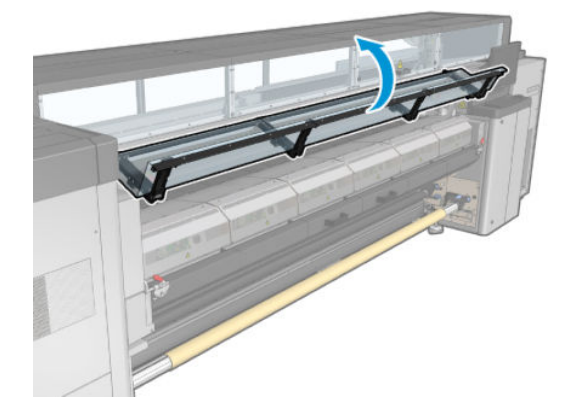

2. マイナス ドライバを使用して、硬化モジュールのネジを外します。

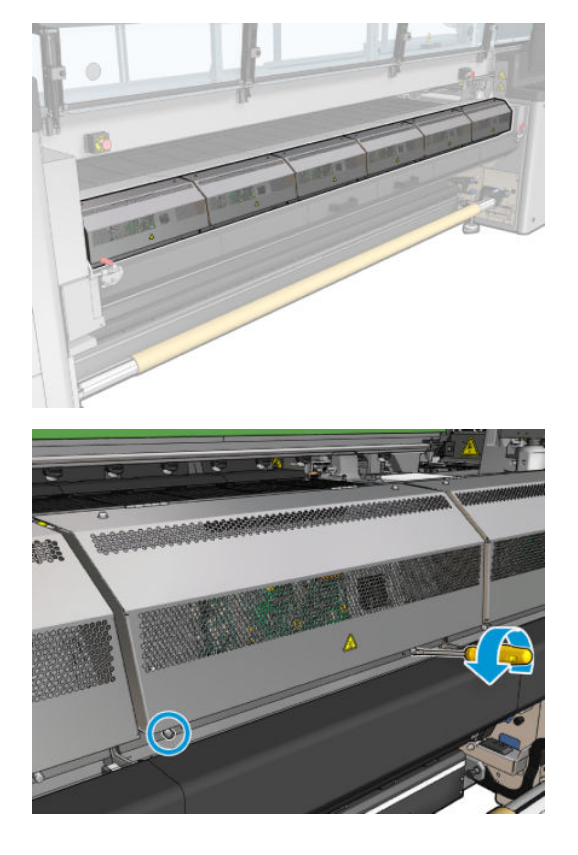

3. モジュールの内側に手が届くように金属製シートを上げます。

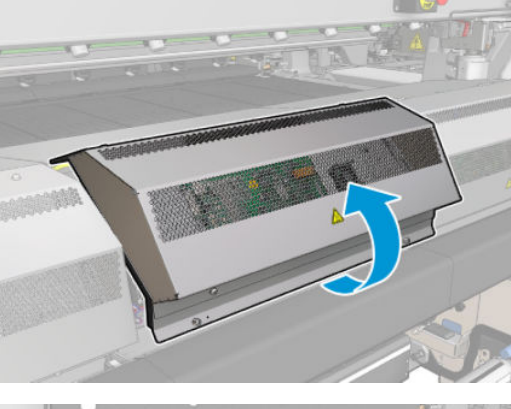

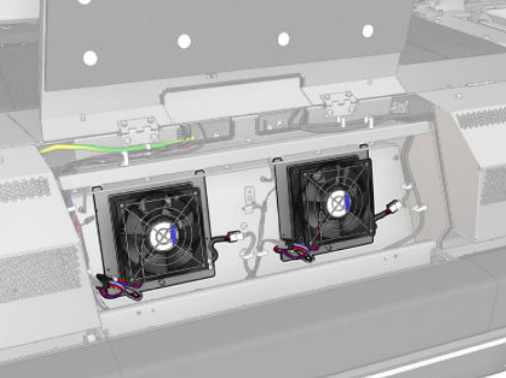

4. 図の 2 本のケーブルを外します。2 本の各コネクタの保持クリップを押して、ゆっくりとケーブ ルを引っ張ります。黒色のケーブルは DC ファンの電源供給用で、白色のケーブルは硬化ヒータ ーの AC 電源用です。

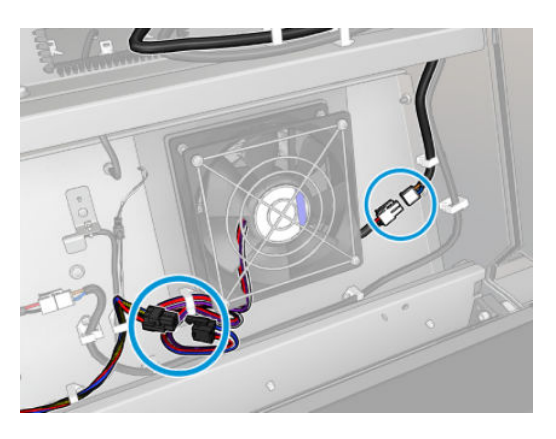

5. マイナス ドライバを使用して、ファンとレジスタのモジュールのネジを外します。

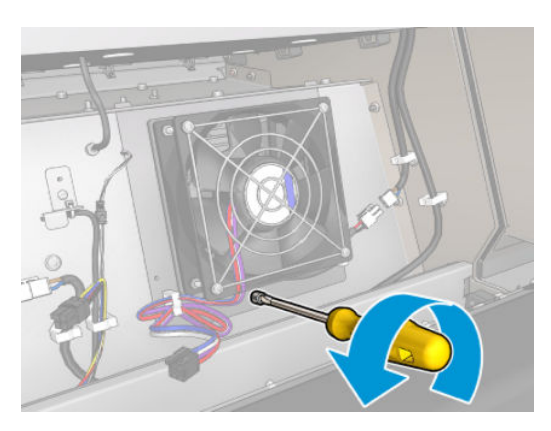

. ファンとレジスタのモジュールを取り外します。

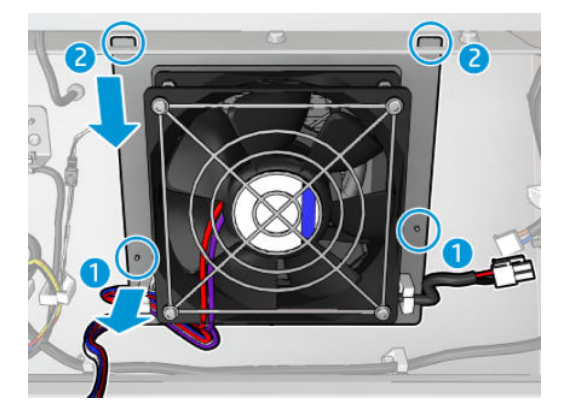

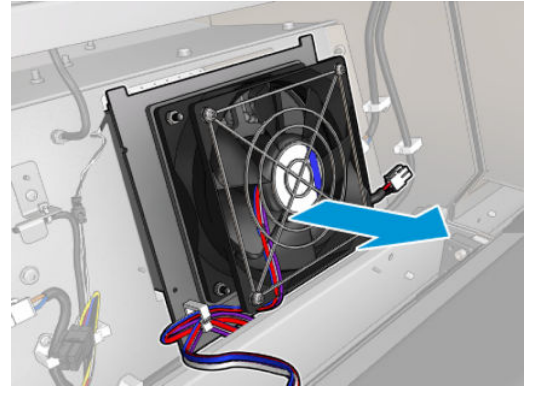

. 新しいファンとレジスタのモジュールを所定の位置に配置します。

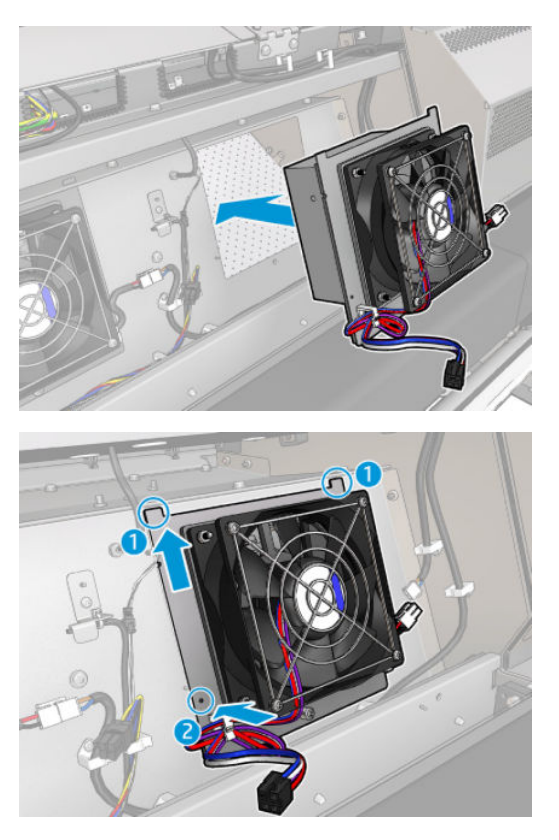

- . ネジを締めて 2 本のケーブルをそれぞれファンとレジスタのモジュールに接続します。
- . 金属製シートを閉じ、ネジを締め直して固定します。

## 硬化ファンおよびレジスタ モジュールの交換の完了

- 1. フロントドアを閉じます。
- 2. メンテナンス操作をするために、適切な方法でプリンタの電源を入れます。202 [ページのプリン](#page-207-0) [タの電源を入れるを](#page-207-0)参照してください。

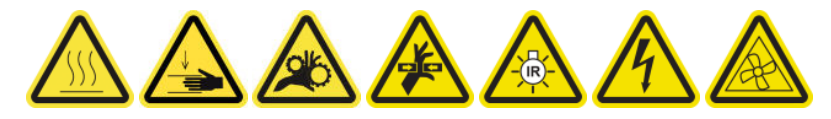

# サービス ステーション キャップを交換する

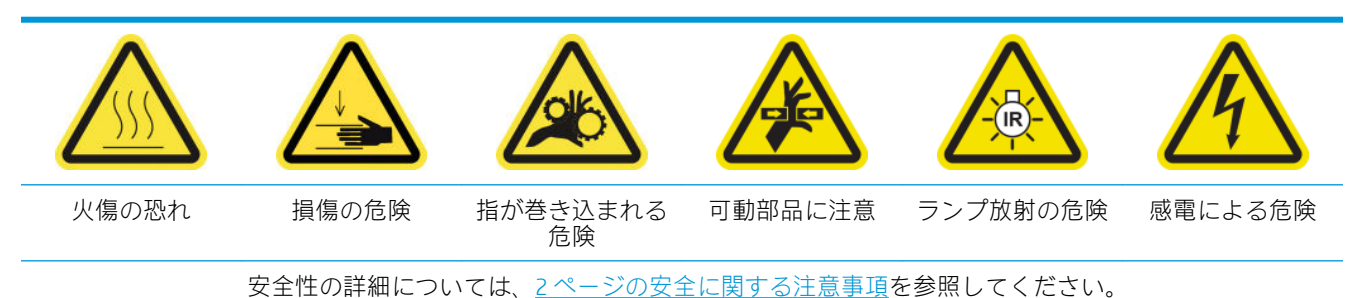

## サービス ステーション キャップを交換するための準備

- 1. サービス ステーション キャップ キット (CZ056-67036) があることを確認します。これは、 HP Latex 3000 標準アップタイム キット (D4J02A) に含まれます。
- 2. プリンタで印刷が行われていないことを確認します。
- 3. すべてのウィンドウ、カバー、およびドアが閉じていて、元の位置にあることを確認します。
- 4. キャリッジをサービス位置に移動します。
- 5. メンテナンス操作をするために、適切な方法でプリンタの電源を切ります。201 [ページのプリン](#page-206-0) [タの電源を切る](#page-206-0)を参照してください。

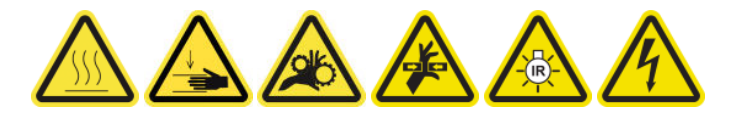

## サービス ステーション キャップを交換する

1. 下図で示すようにネジを外して、カバーを取り外し、キャッピング ステーションに手が届くよう にします。

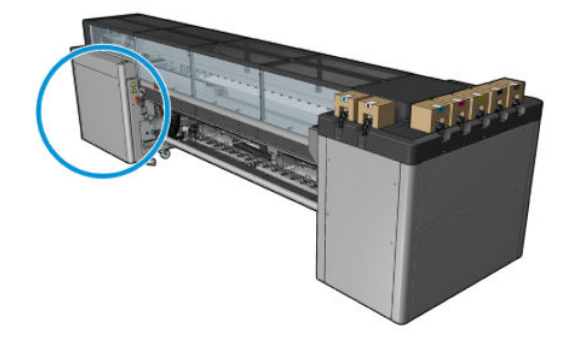

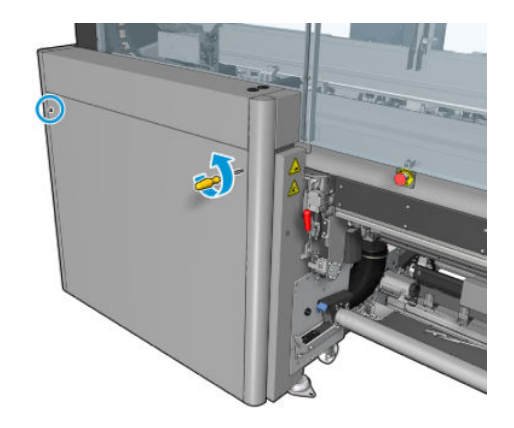

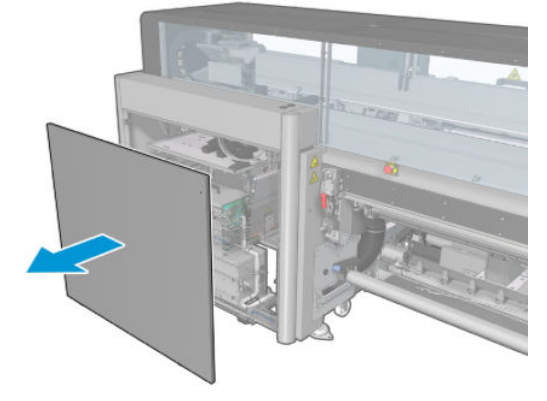

2. サービス ステーション キャップを取り外します。以下の 3 つの手順に従ってください。

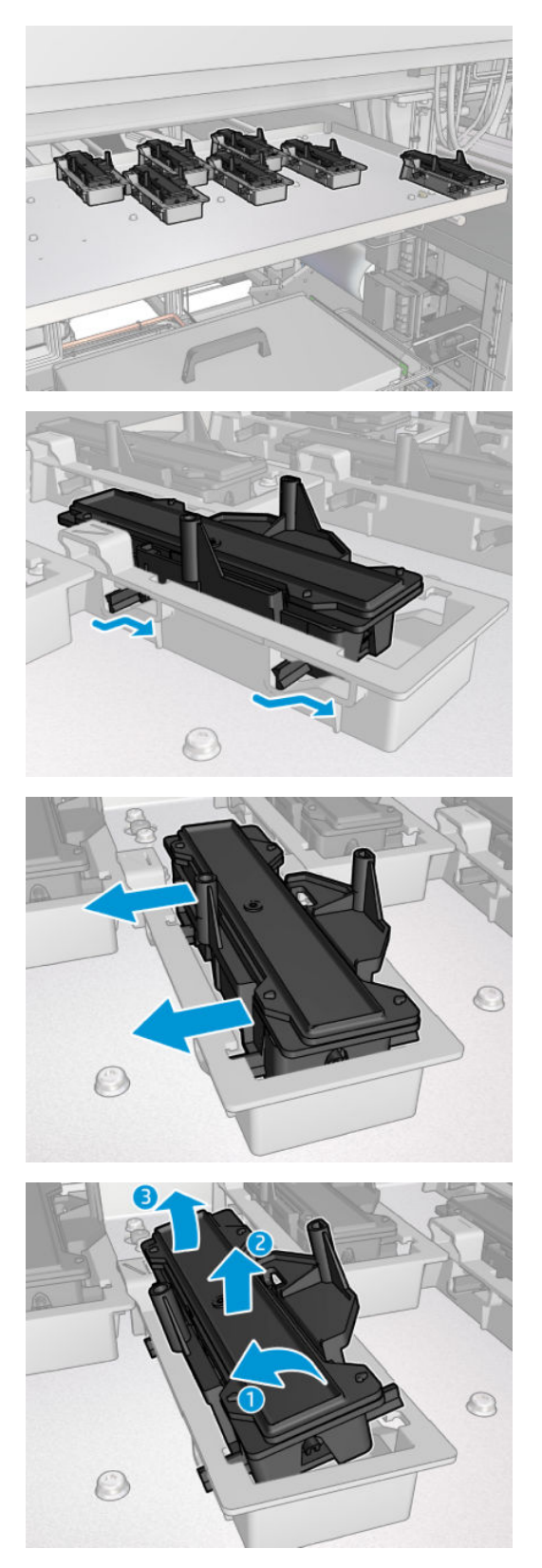

3. キャップを下から支えているバネを取り外します。

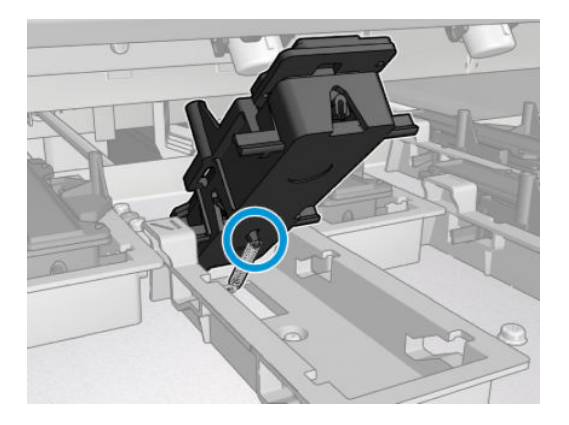

4. 新しいサービス ステーション キャップにバネを取り付け、所定の位置に配置します。

## サービス ステーション キャップの交換の完了

- 1. カバーを戻して所定の位置にネジで固定します。
- 2. メンテナンス操作をするために、適切な方法でプリンタの電源を入れます。202 [ページのプリン](#page-207-0) [タの電源を入れるを](#page-207-0)参照してください。

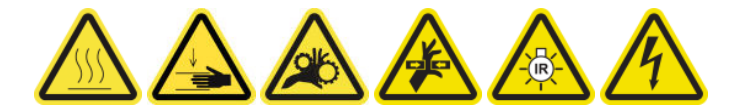

# 中間タンクを交換する

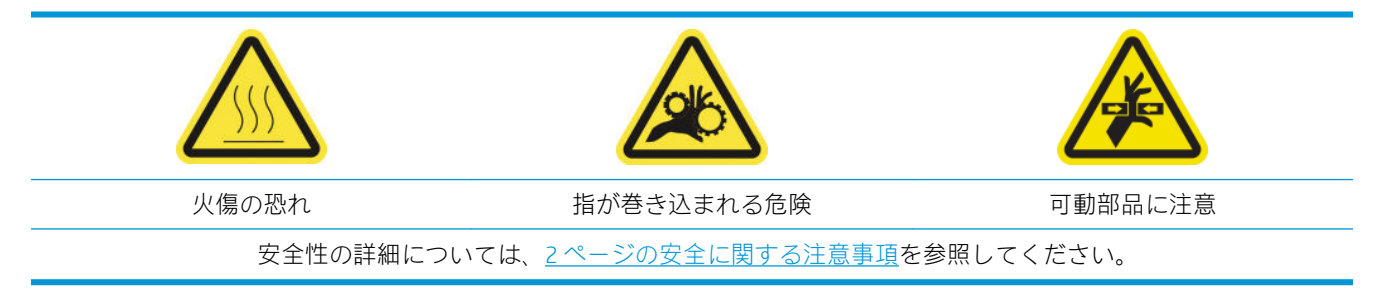

バッグが破損している場合は、中間タンクを交換する必要があります。

#### 中間タンクを交換するための準備

- 1. 中間タンク キット (CZ056-67073) があることを確認します。これは、HP Latex 3000 標準アップタ イム キット (D4J02A) に含まれます。
- 2. プリンタで印刷が行われていないことを確認します。
- 3. メンテナンス操作をするために、適切な方法でプリンタの電源を切ります。201 [ページのプリン](#page-206-0) [タの電源を切るを](#page-206-0)参照してください。

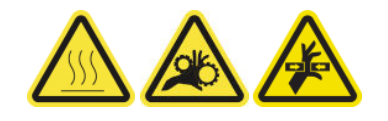

#### 中間タンクを交換する

1. 下図で印が付いているネジを外してカバーを取り外し、中間タンクに手が届くようにします。

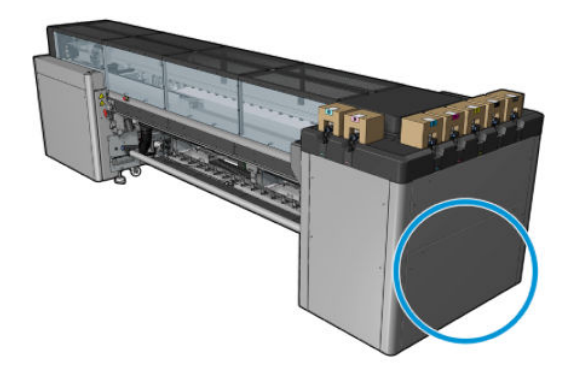

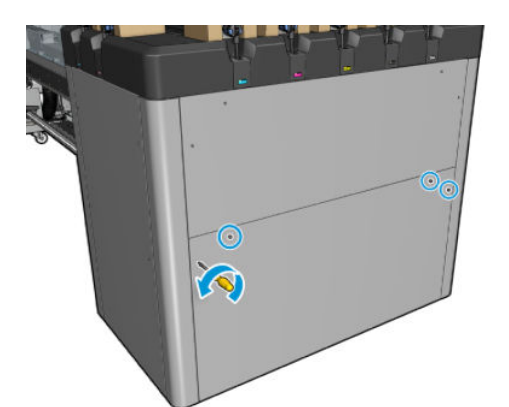

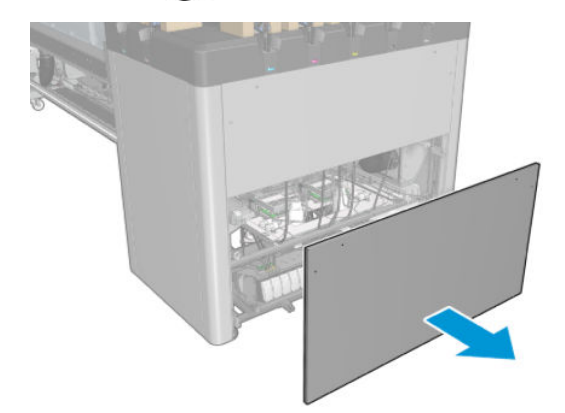

. バッグが破損している中間タンクを取り外します。

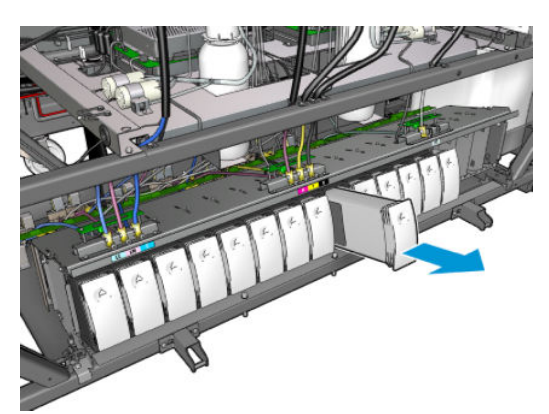

. 代わりに布切れを置きます。

4. 下図で示すように、各ボトルから空気チューブを外します。

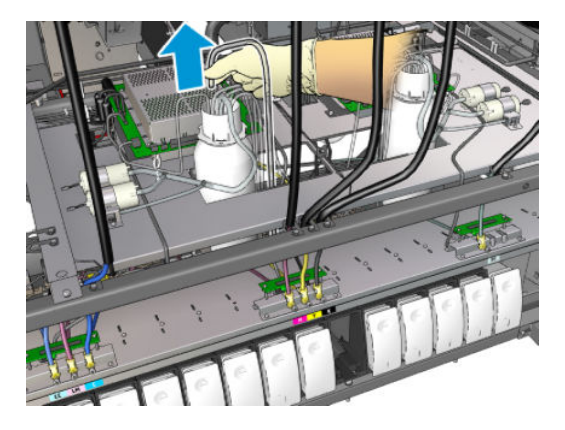

- 5. 空気チューブから空気を注入し (たとえば、エア ガンを使用します)、チューブの内側をクリーニ ングします。チューブの内側に蓄積したインクは、中間タンクの場所に置いた布切れに排出され ます。
- 6. 空気を注入しただけでは十分にクリーニングできない場合は、水を注入した後でもう一度空気を 注入し、水を除去してチューブを乾かします。
- 7. 布を取り出します。
- 8. 空気チューブを差し込みます。
- 9. 新しい中間タンクを挿入します。
- 10. カバーを戻してネジを締めます。

#### 中間タンクの交換の完了

1. メンテナンス操作をするために、適切な方法でプリンタの電源を入れます。202 [ページのプリン](#page-207-0) [タの電源を入れる](#page-207-0)を参照してください。

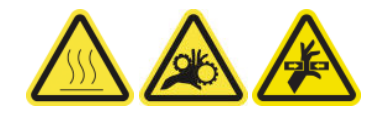

2. 診断テストを実行し、中間タンクを補充します。

## 電子キャビネットのヒューズを交換する

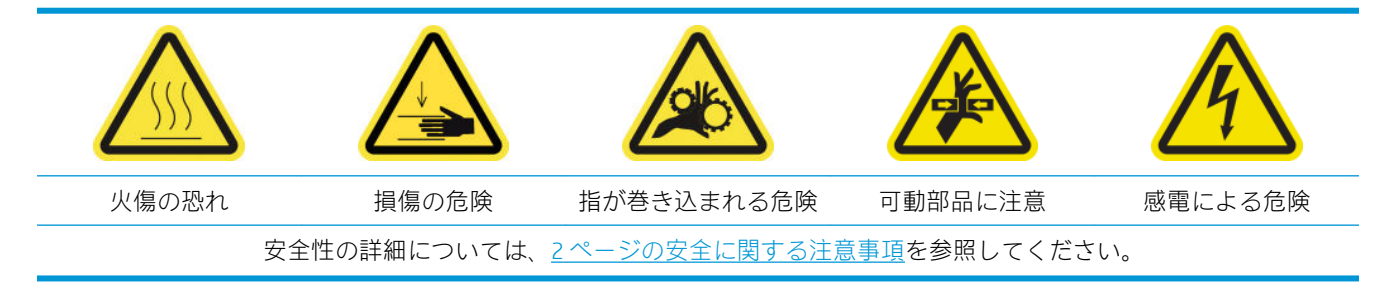

△ 注意:このセクションで取り上げる、電子キャビネットの特定の領域内にあるヒューズ以外は交換し ないでください。交換できるのは、このセクションで取り上げるヒューズだけです。その他のすべて のヒューズについては、サービス担当者に連絡してください。

## 電子キャビネットのヒューズを交換するための準備

- 1. 電気キャビネット PCA ヒューズ キット (CZ056-67136) があることを確認します。これは、 HP Latex 3000 シリーズ標準アップタイム キット (D4J02A) に含まれます。
- 2. Print Care のエラー メッセージ ログを確認し、交換する必要のあるヒューズを特定します。
- 3. メンテナンス操作をするために、適切な方法でプリンタの電源を切ります。201[ページのプリン](#page-206-0) [タの電源を切る](#page-206-0)を参照してください。

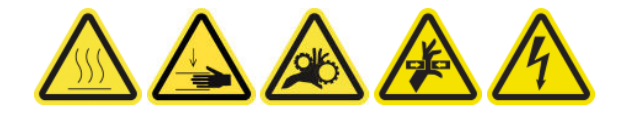

## 電子キャビネットのヒューズを交換する

- 1. プリンタで印刷が行われていないことを確認します。
- 2. 下図で示すように、ネジを外して背面の右カバーを取り外します。

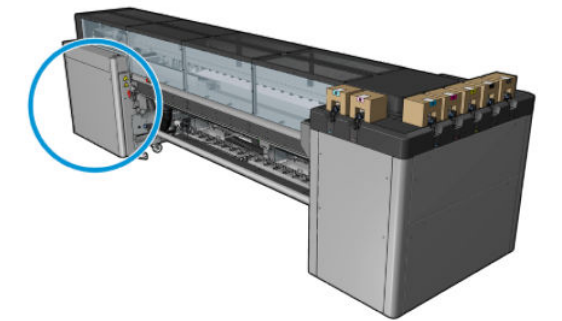

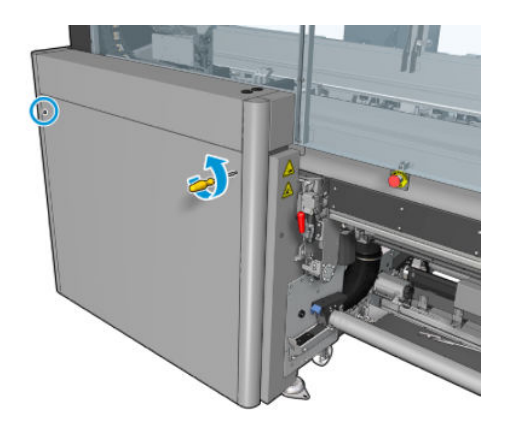

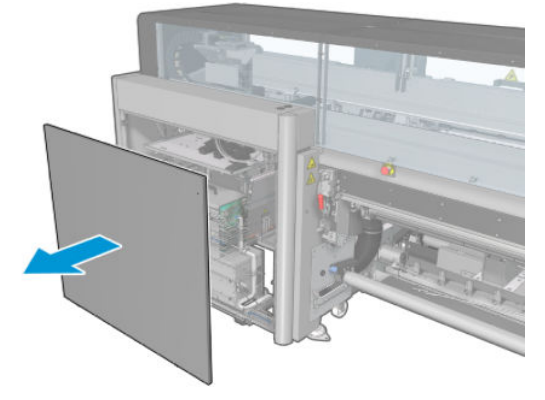

3. 電子キャビネットのヒューズを見つけます。

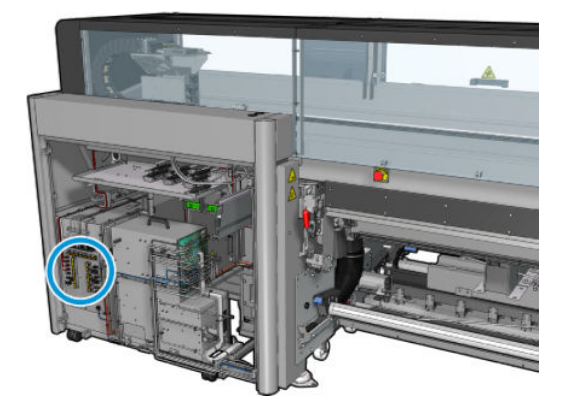

4. Print Care のエラー メッセージ ログで特定した、問題のあるヒューズを見つけます。

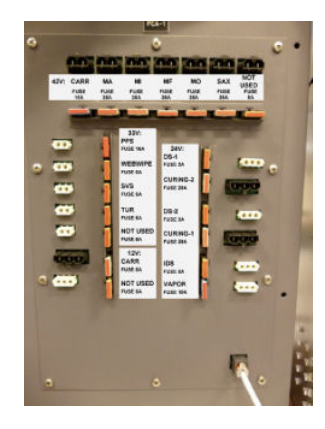

- 5. ヒューズを引き出し、新しいヒューズを挿入します。新しいヒューズのサイズ、定格、および色 が古いヒューズと同じであることを確認します。
- 6. 診断テストを実行し、新しいヒューズが正しく動作していることを確認します。
- △注意:火災の発生に注意してください。ヒューズが飛ぶ場合は、システム内の電気回路が故障し ている可能性があります。ヒューズが繰り返し飛ぶ場合は、サービス担当者に連絡します。ヒュ ーズを交換する場合、定格電流の高いヒューズと交換しないでください。
- 7. 古いヒューズを廃棄します。
- 8. 背面の右カバーを戻して所定の位置にネジで固定します。
- 9. メンテナンス操作をするために、適切な方法でプリンタの電源を入れます。202[ページのプリン](#page-207-0) [タの電源を入れるを](#page-207-0)参照してください。

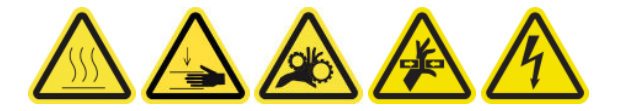

# プリントヘッドの電極部分をクリーニングする

△警告!この操作はトレーニングを受けた担当者のみが行ってください。

学注記:プリンタの取り付け時、担当者はプリンタの安全な操作およびメンテナンスのためにトレーニ ングを受講します。このトレーニングを受講せずにプリンタを使用することは許可されません。

警告!「安全に関する注意事項」セクションを読んで、機器を安全に使用してください。2 [ページの](#page-7-0) [安全に関する注意事項](#page-7-0)を参照してください。適切な技術研修を受け、作業中に遭遇する可能性がある 危険性について学び、自分自身はもとより他の人にも及ぶ危険要因を最小限に抑えるために、適切な 対策を講じることをお勧めします。

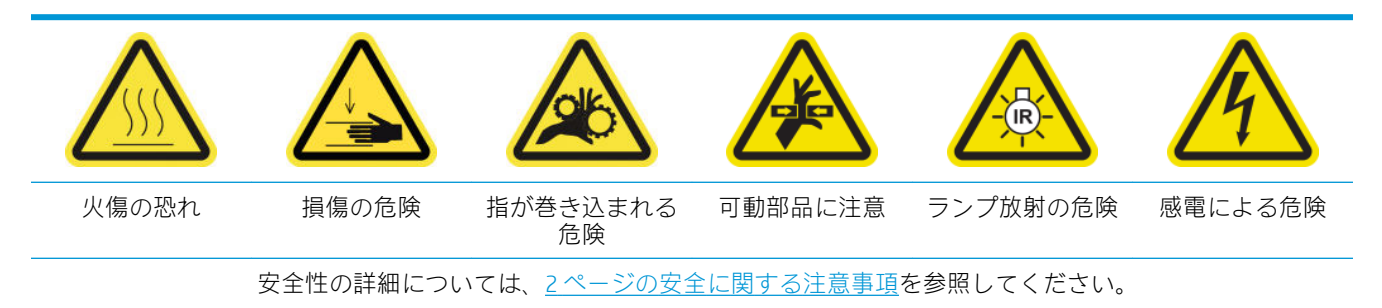

## プリントヘッドの電極部分をクリーニングするための準備

- 1. プリンタに付属の HP Latex 3x00 プリンタ クリーニング キットがあることを確認します。
- 2. プリンタで印刷が行われていないことを確認します。
- 3. クリーニングが必要なプリントヘッドを特定します (通常、Internal Print Server によって交換また は再取り付けを推奨するメッセージが表示されてから特定します)。
- 4. すべてのウィンドウ、カバー、およびドアが閉じていて、元の位置にあることを確認します。
- 5. プリントヘッド キャリッジをサービス位置に移動します。
- 6. メンテナンス操作をするために、適切な方法でプリンタの電源を切ります。201 [ページのプリン](#page-206-0) [タの電源を切る](#page-206-0)を参照してください。

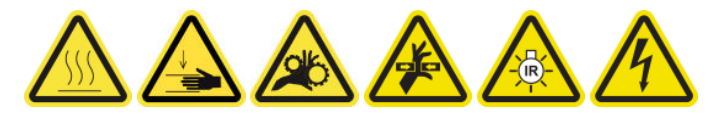

7. 折りたたみ式脚立に乗り、サービス位置のウィンドウを開きます。

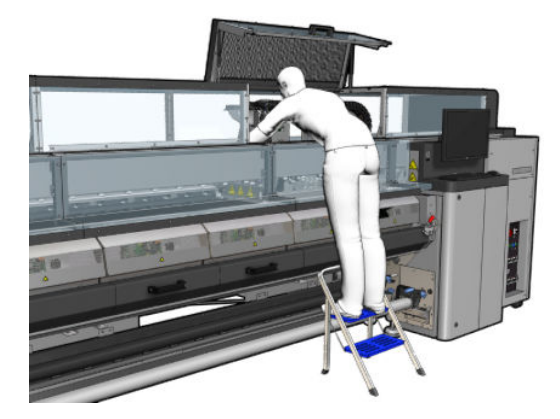

#### プリントヘッドの電極部分 (キャリッジ スロット内) のクリーニング

1. クリーニングが必要な可能性のあるプリントヘッドをキャリッジから慎重に取り外し、オレンジ 色の密封キャップを使用して保護します。

△注意: プリントヘッドにはそれぞれ固有のカラーのキャップを使用してください。 これは、特に オプティマイザ プリントヘッドのキャップで重要です。オプティマイザ プリントヘッドのキャ ップとカラー プリントヘッド (または、カラー プリントヘッドのキャップとオプティマイザ プリ ントヘッド) を一緒に使用するとノズルが破損する危険性が高くなります。オプティマイザのキ ャップには、下図のようなラベルが付いています。

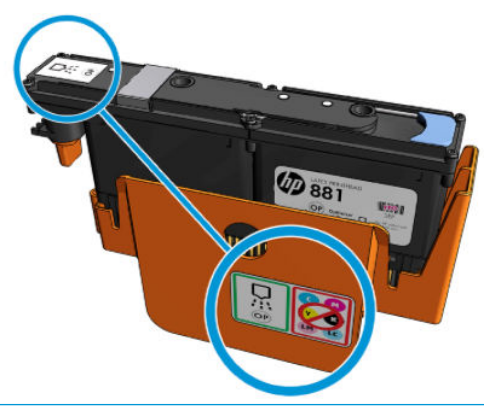

- ヒント:プリントヘッドが取り付けられていたスロットを忘れないようにしてください。後でプ リントヘッドを誤ったスロットに取り付け直すと、プリンタでエラーが報告されます。
- 2. キャリッジ内のプリントヘッド スロットを光で照らし、プリントヘッドと接する電極部分が汚れ ていないか確認します。
- ヒント:電極部分の後ろに白い紙を置くと、コントラストが強調され、汚れを確認するのに役立 つ場合があります。

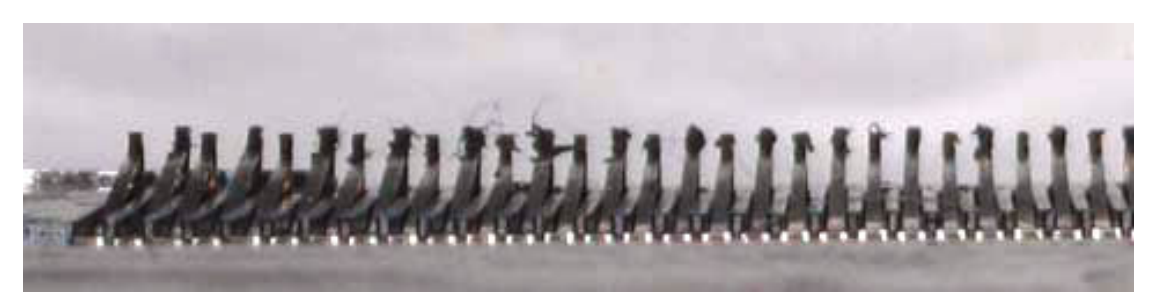

3. HP Latex 3x00 プリンタ クリーニング キットに付属しているブラシを使用して、汚れている電極 部分をゆっくりと十分にクリーニングします。汚れを集めるには、紙や布を使用できます。

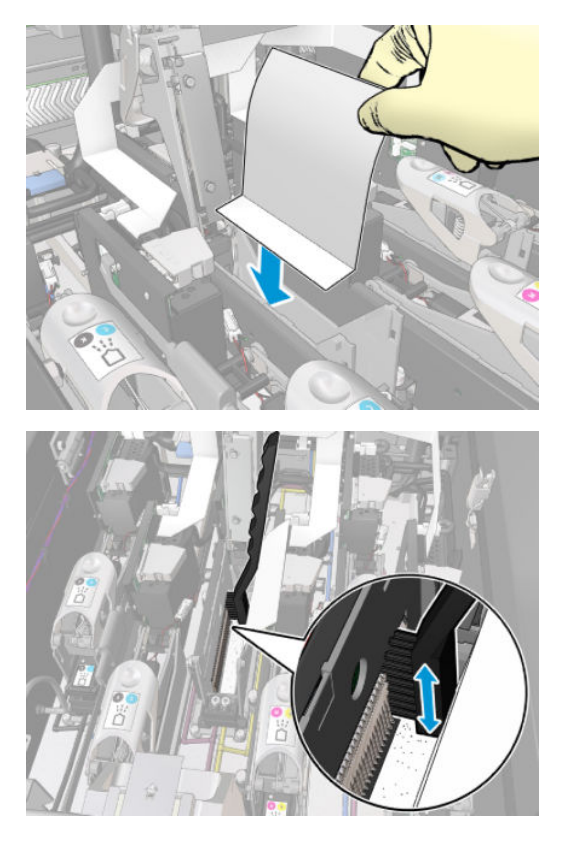

4. 汚れが広がるのを防ぐため、紙または布を取り出します。

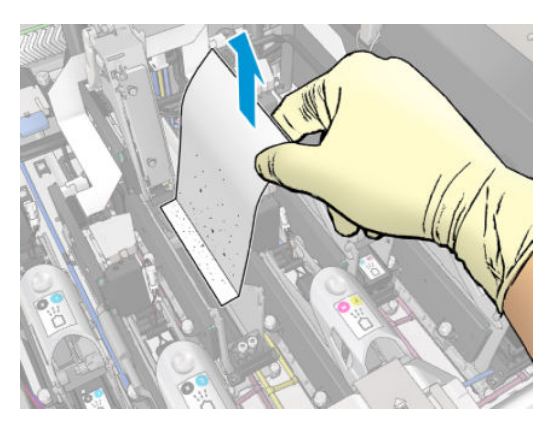

- 5. 空気圧式エア ガンを使用して残っている汚れをすべて除去します。
	- △警告!プリンタに付属のエア ガンは、スピンドルを膨らませることのみ想定しています。 クリー ニング目的で使用するときは、他の安全条項が適用される場合があるため地域の規定に従って使 用してください。

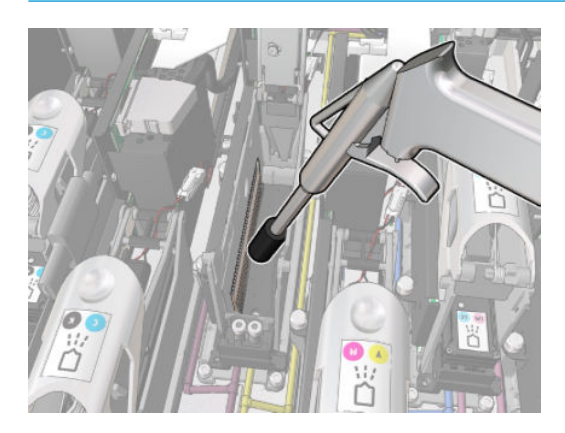

6. プリントヘッド スロットをもう一度照らして、電極部分の汚れが取り除かれ、破損がないことを 確認します。

## プリントヘッドの電極部分 (プリントヘッド上) のクリーニング

- 1. HP Latex 3x00 プリンタ クリーニング キットに付属しているプリントヘッド接点ワイパーを使用 します。ハンドルと袋に入っている湿ったスポンジを 1 つ準備します。
- 2. スポンジを袋から取り出します。

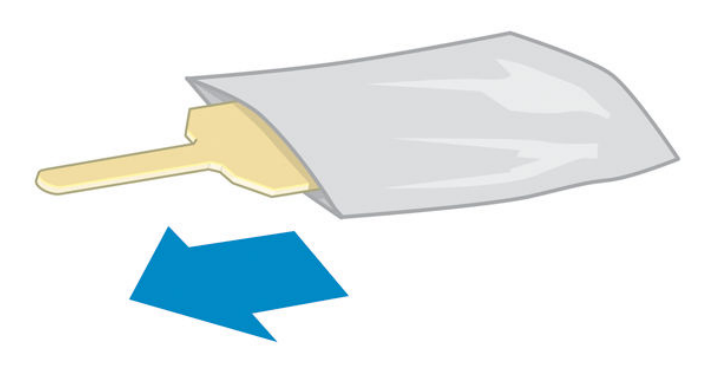

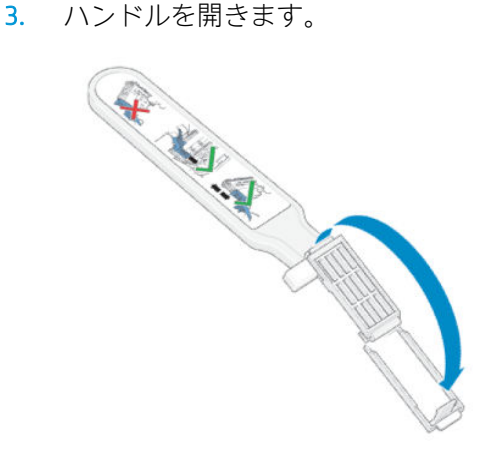

4. 下図のようにスポンジを取り付けてハンドルを閉じます。

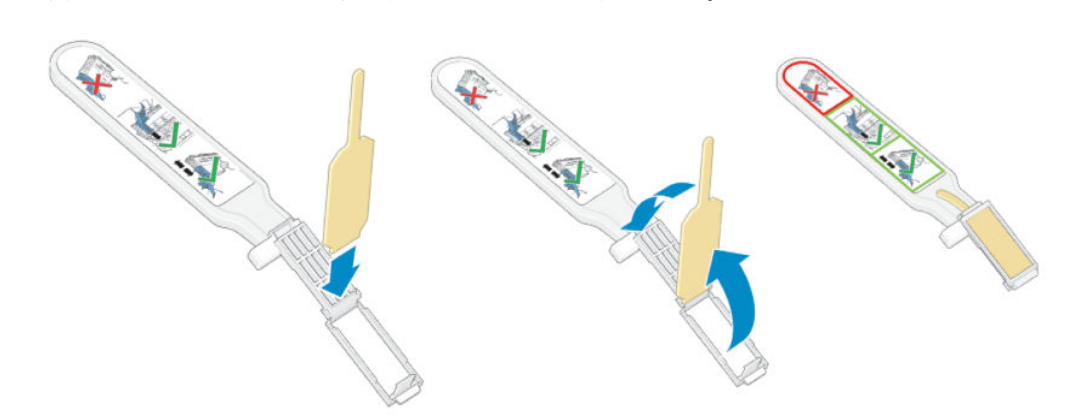

5. プリントヘッドのキャップを取り外し、電極部分を見つけます。

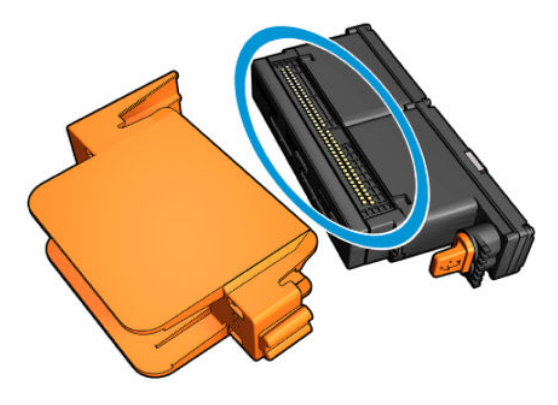

6. 電極部分をクリーニングします。

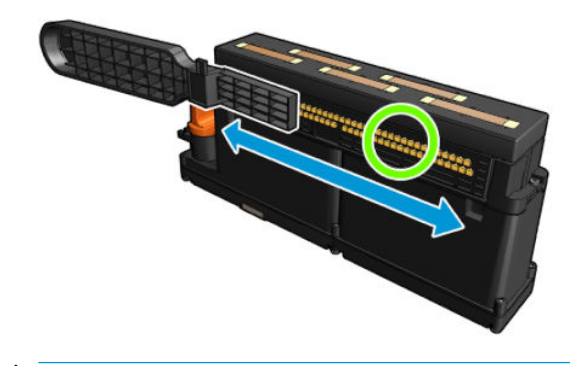

△注意:ノズルのクリーニングにプリントヘッド接点ワイパーを使用しないでください。

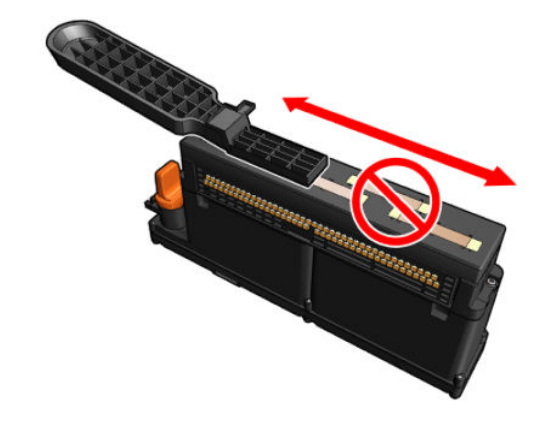

## プリントヘッドの電極部分のクリーニングの完了

- 1. 電極部分が乾燥するまで待ちます。
- 2. プリントヘッドを元に戻します。各プリントヘッドは取り出したスロットに戻してください。
- 3. サービス位置のウィンドウを閉じます。
- 4. メンテナンス操作をするために、適切な方法でプリンタの電源を入れます。202 [ページのプリン](#page-207-0) [タの電源を入れるを](#page-207-0)参照してください。

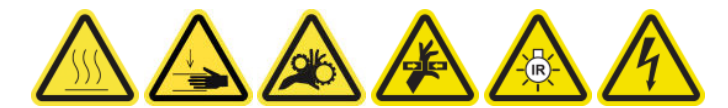

# スピンドルのバルブを交換する

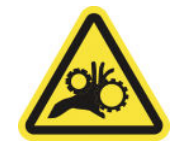

指が巻き込まれる危険

安全性の詳細については、2[ページの安全に関する注意事項](#page-7-0)を参照してください。

#### スピンドルのバルブを交換するための準備

- 1. スピンドルの空気バルブ (Q6702-67025) があることを確認してください。これは、HP Latex 3000 シリーズ標準アップタイム キット (D4J02A) に含まれます。
- 2. 11mm のチューブ レンチ キーと空気圧式ガンがあることを確認します。
- 3. プリンタで印刷が行われていないことを確認します。
- 4. バルブを押してスピンドルの空気を抜きます。

## スピンドルのバルブを交換する

1. チューブ レンチ キーを使用してスピンドルのバルブを取り外します。

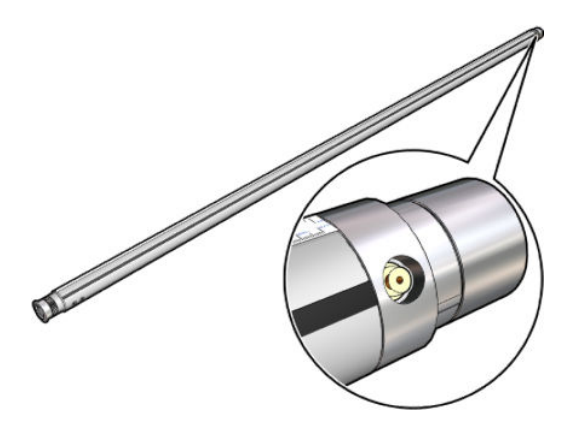

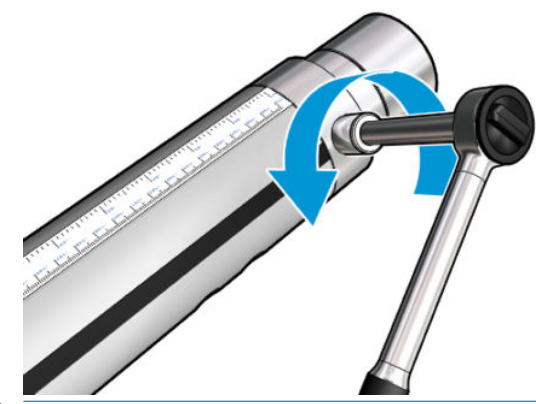

 $\overleftrightarrow{\mathbb{B}}$ : デュアルロール スピンドルにはバルブが2つあることに注意してください(交換が必要な バルブを特定してください)。

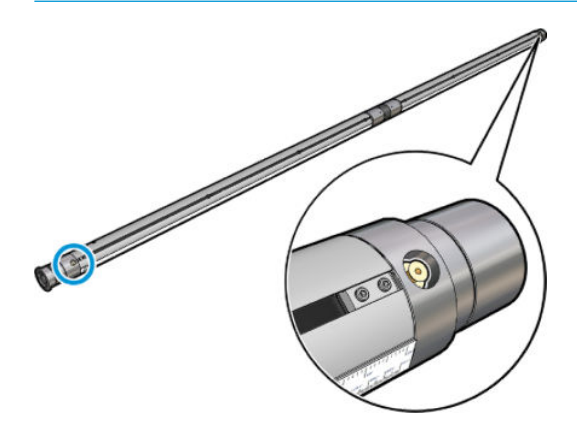

2. 新しいバルブを差し込んで締めます。バルブは、所定の位置にしっかりと適切に固定される必要 がありますが、キーを使用して無理に差し込まないでください。

## スピンドルのバルブの交換の完了

▲ スピンドルに空気を入れたり抜いたりして、新しいバルブをテストします。

# フリーフォールへの巻き取りローラーとピンチホイールをクリーニングする

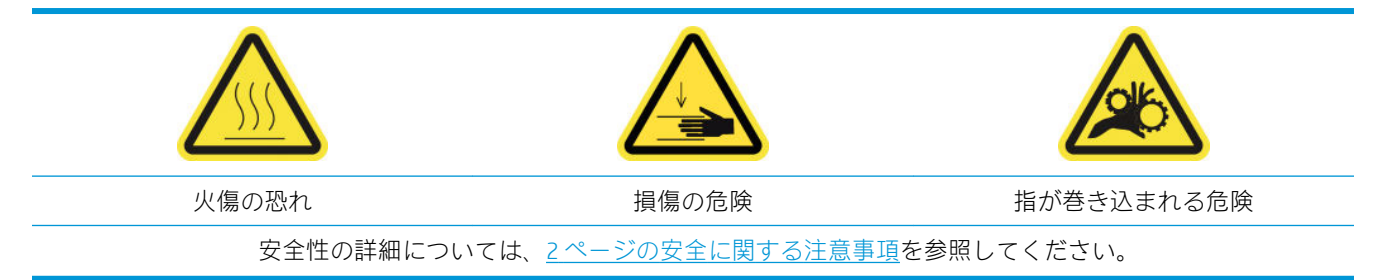

フリーフォールへの巻き取りローラーは、素材送りが円滑ではなく定常的ではないという表示が出た とき (素材のテンションを保持しようとするとローラーが滑ることが多い場合など)、または汚れが見 えるとき (ローラーの使用時にインクが適切に硬化していない場合など) は常に、クリーニングする必 要があります。

## フリーフォールへの巻き取りローラーとピンチホイールをクリーニングするための準備

- 1. プリンタで印刷が行われていないことを確認します。
- 2. 素材を取り外します。
- 3. 加圧ローラーのレバーが下がっている場合は、加圧ローラーのレバーを上げます。

## フリーフォールへの巻き取りローラーのクリーニング

1. 水で湿らせたきれいな布でローラーをクリーニングします (ひどい汚れにはイソプロピル アルコ ールを使用できますが、石油系のクリーニング溶液は使用しないでください)。

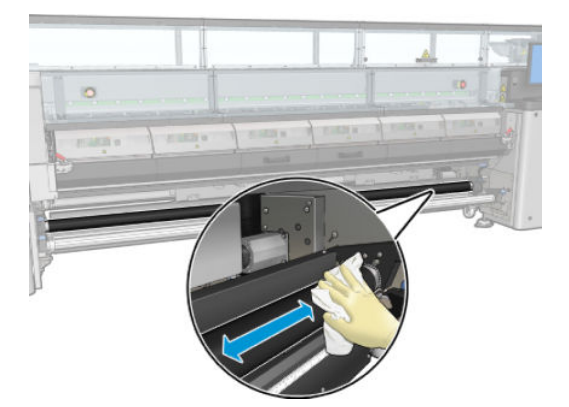

2. ローラーを手動で回転させて、ゴム製の表面全体がきれいになるまでクリーニングします。

△警告!ローラーを回転させるときに指を挟まないように注意してください。

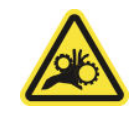

3. クリーニングした部分が完全に乾いており、蒸気が完全に蒸発していることを確認します。

## ピンチホイールのクリーニング

- 1. 両側のローラー ラッチを開き、ローラーを前面に移動します。
- 2. 加圧ローラーのレバーを下げ、ピンチホイールに手が届くようにします。

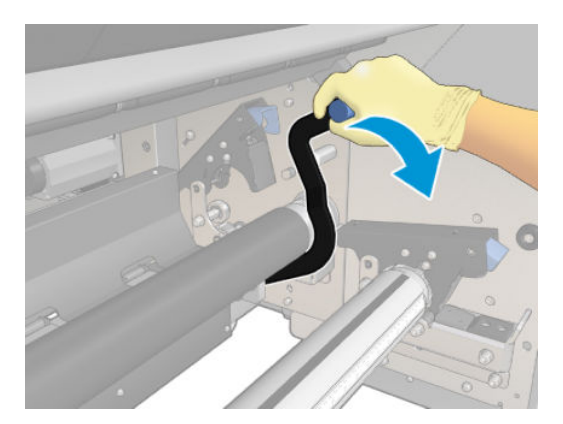

3. 水で湿らせた布でピンチホイールを慎重にクリーニングします (ひどい汚れにはイソプロピル ア ルコールを使用できますが、石油系のクリーニング溶液は使用しないでください)。

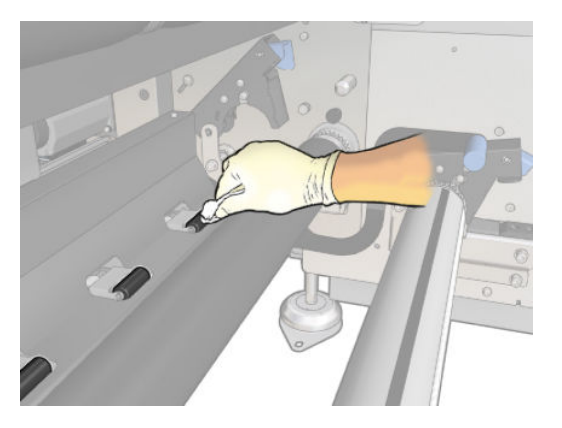

- 4. ピンチホイールがきれいになったら、加圧ローラーのレバーを上げます。
- 5. ローラーを押して (つかまないでください) 後ろに回転させます。

△警告!特に、ローラーを後ろに回すときは、ローラーの下部後方にある黒色の素材ガイドに指を ぶつけないように注意してください。

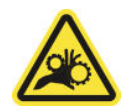

- 6. ローラーを所定の位置に戻したら、両側のラッチを閉じます。
- 7. クリーニングした部分が完全に乾いており、蒸気が完全に蒸発していることを確認します。

## キャリッジ レールを手動でクリーニングする

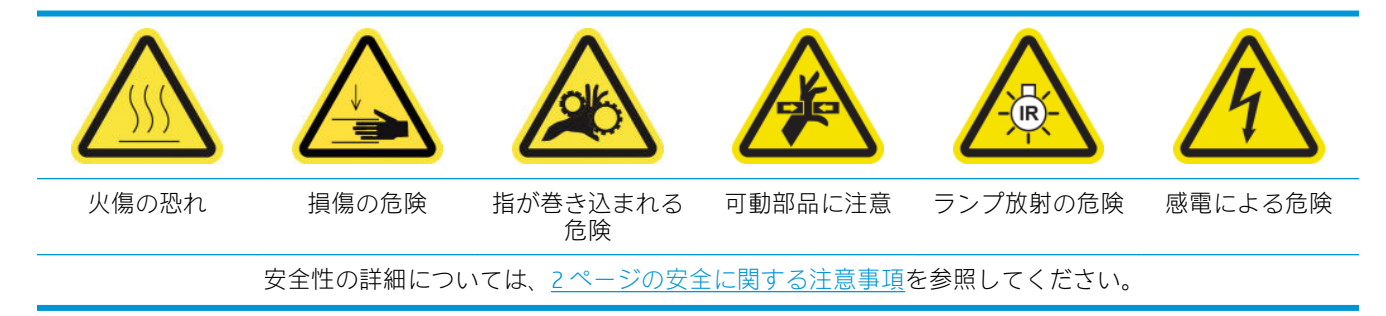

注記:この手順は、自動クリーニングの手順に失敗した場合にのみ実行してください。

## キャリッジ レールを手動でクリーニングするための準備

- 1. プリンタで印刷が行われていないことを確認します。
- 2. 手袋を着用することを推奨します。
- 3. すべてのウィンドウ、カバー、およびドアが閉じていて、元の位置にあることを確認します。
- 4. キャリッジ ビームを一番上の位置に移動します (この操作には約 2 分かかります)。

5. メンテナンス操作をするために、適切な方法でプリンタの電源を切ります。201 [ページのプリン](#page-206-0) [タの電源を切るを](#page-206-0)参照してください。

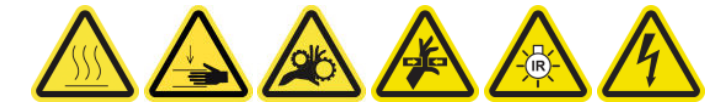

6. 前面ドアを開けます。

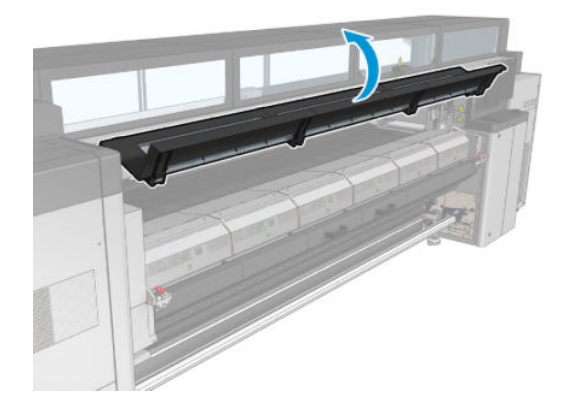

## キャリッジ レールを手動でクリーニングする

1. プリンタの正面に立ち、蒸留水で湿らせた糸くずの出ない布を使用してフロントのレールをクリ ーニングします。

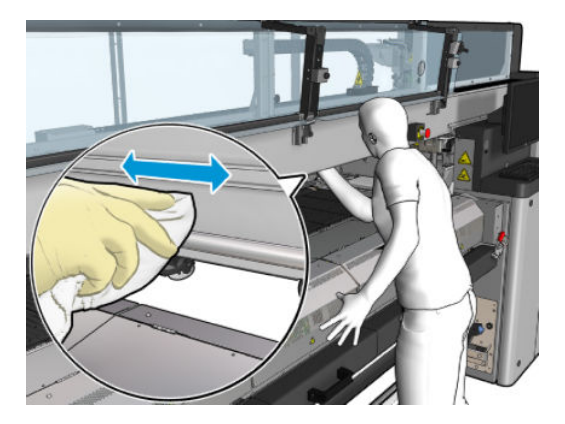

- 2. フロントドアを閉じます。
- 3. プリンタの背面に移動して、取り付けテーブルを開きます。

4. プリンタの背面に立ち、同様にリアのレールをクリーニングします。プラテンとビームの間を通 して、下からレールをクリーニングします。

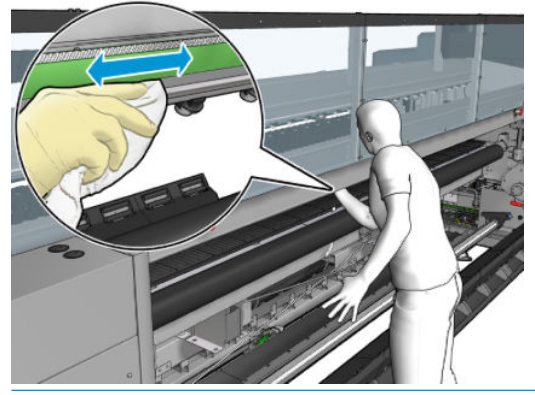

△注意:エンコーダストリップを汚さないように注意してください。布はエンコーダの筺体に近付 けないでください。

- 5. クリーニングした部分が完全に乾いており、蒸気が完全に蒸発していることを確認します。
- 6. 取り付けテーブルを閉じます。

## キャリッジ レールの手動によるクリーニングの完了

- 1. すべてのウィンドウ、カバー、およびドアが閉じていて、元の位置にあることを確認します。
- 2. メンテナンス操作をするために、適切な方法でプリンタの電源を入れます。202 [ページのプリン](#page-207-0) [タの電源を入れるを](#page-207-0)参照してください。

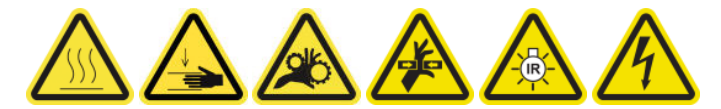

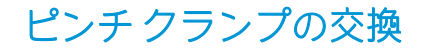

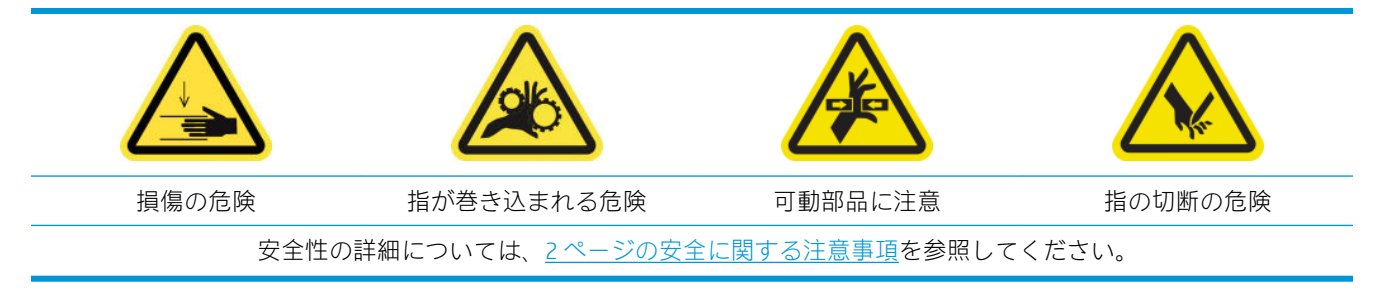

#### 取り外し

- 1. プリンタで印刷が行われていないことを確認します。
- 2. プリンタと電源スイッチをオフにします。

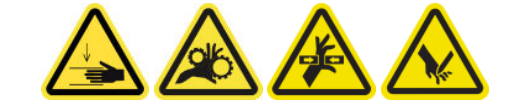

3. 交換するピンチ クランプを特定して開きます。

4. 4 本の T-30 ネジとピンチ クランプを取り外します。

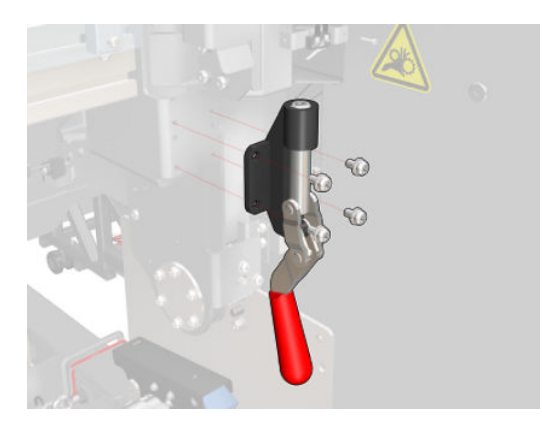

インストール

- 1. 新しいピンチ クランプを取り付けて、ネジで固定します。
- 2. 安全インターロック診断 (51001) を実行します。

# ロッカー パッドの交換

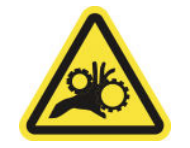

指が巻き込まれる危険

安全性の詳細については、2 [ページの安全に関する注意事項](#page-7-0)を参照してください。

#### 取り外し (4 面すべてで同じ)

- 1. プリンタの両側からスピンドルをすべて取り外します。
- 2. ラッチを開きます。
- 3. レンチで2本の六角押さえネジを緩めて、ロッカーパッドを取り外します。

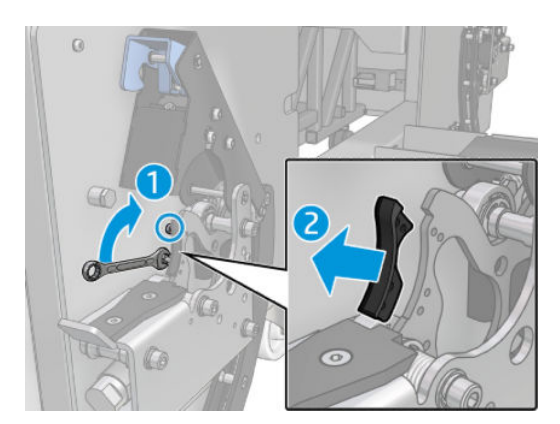

## インストール

▲ 新しいロッカーパッドを取り付けて、2本のネジを交換します。

# スキャン軸エンコーダをクリーニングする

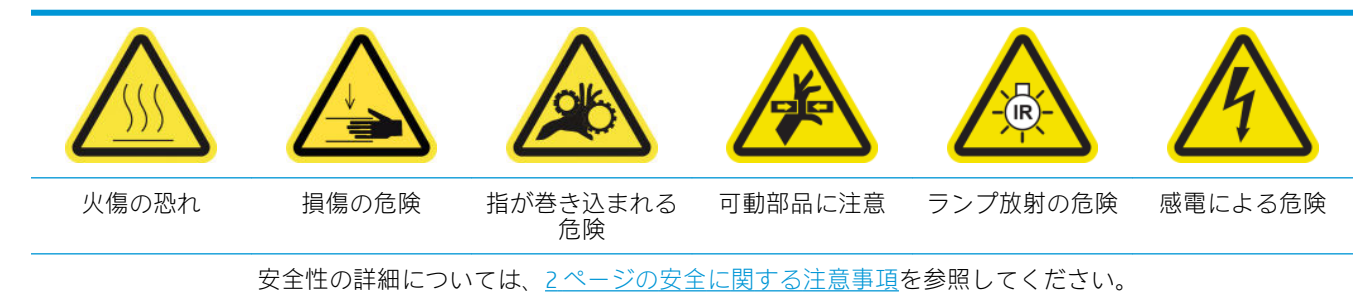

 $\overline{\mathbb{B}}$  注記: この手順は、自動クリーニングの手順に失敗した場合にのみ実行してください。

## スキャン軸エンコーダのクリーニングを準備する

- 1. プリンタで印刷が行われていないことを確認します。
- 2. 手袋を着用することを推奨します。
- 3. すべてのウィンドウ、カバー、およびドアが閉じていて、元の位置にあることを確認します。
- 4. キャリッジ ビームを一番上の位置に移動します (この操作には約 2 分かかります)。
- 5. メンテナンス操作をするために、適切な方法でプリンタの電源を切ります。201 [ページのプリン](#page-206-0) [タの電源を切るを](#page-206-0)参照してください。

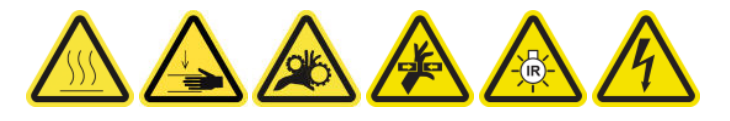

6. 前面ドアを開けます。

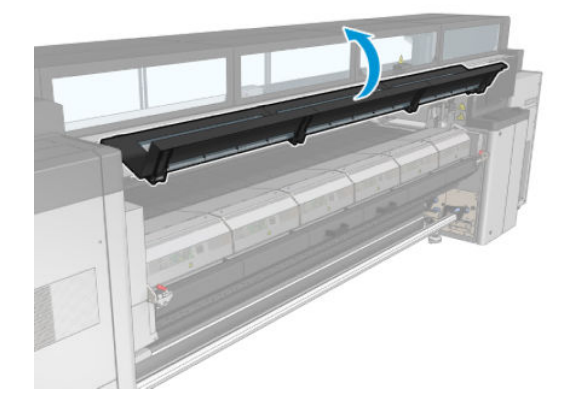

## スキャン軸エンコーダをクリーニングする

1. プリンタの背面に移動して、取り付けテーブルを開きます。

2. プリンタの背面に立ち、蒸留水で湿らせた糸くずの出ない布を使用してスキャン軸エンコーダを クリーニングします。プラテンとビームの間を通して、下からエンコーダをクリーニングしま す。

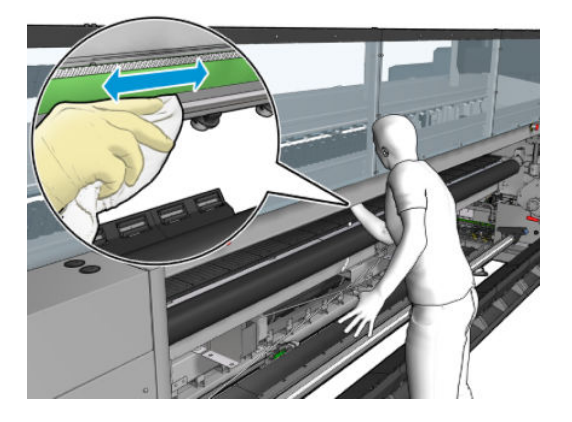

- 3. クリーニングした部分が完全に乾いており、蒸気が完全に蒸発していることを確認します。
- 4. 取り付けテーブルを閉じます。

#### スキャン軸エンコーダのクリーニングの完了

- 1. すべてのウィンドウ、カバー、およびドアが閉じていて、元の位置にあることを確認します。
- 2. メンテナンス操作をするために、適切な方法でプリンタの電源を入れます。202 [ページのプリン](#page-207-0) [タの電源を入れるを](#page-207-0)参照してください。

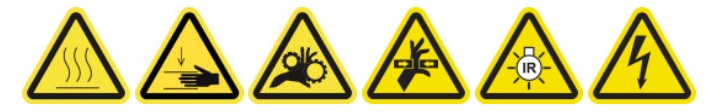

## 硬化モジュール サイド ラバーを交換する

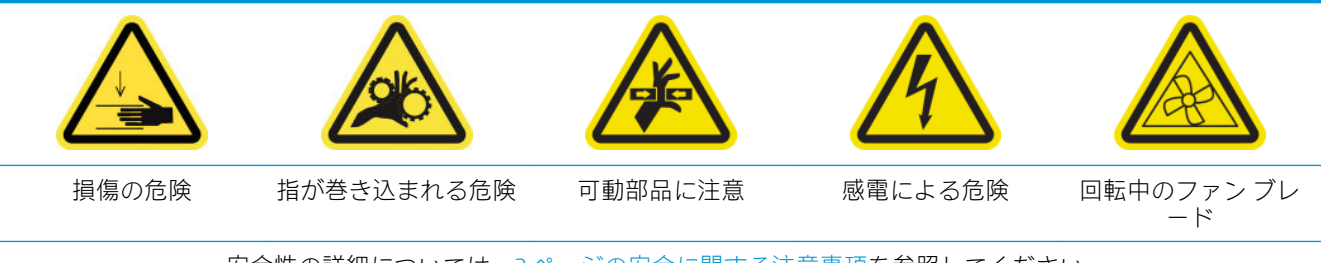

安全性の詳細については、2 [ページの安全に関する注意事項](#page-7-0)を参照してください。

#### 取り外し

1. ラッチを開き、硬化モジュールを引き出します。

2. 残っているフォームの破片を両側から取り外します。

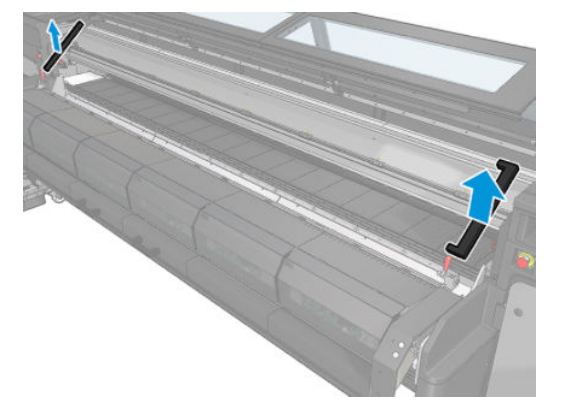

## インストール

1. 新しいフォームを挿入します。結露蒸気が漏れないようにするため、テープを貼って硬化モジュ ールとフロント下部プレートの間にしっかり固定します。

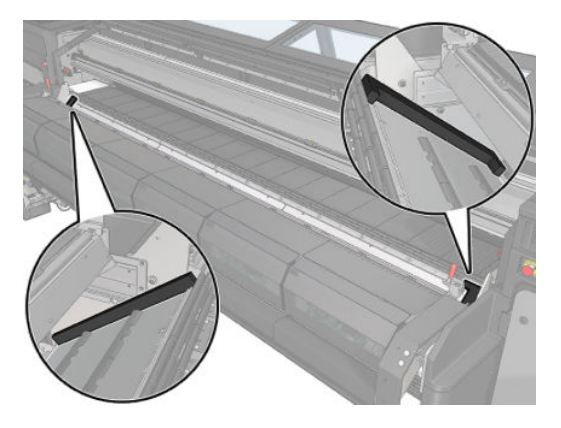

2. 硬化モジュールを押し込み、ラッチを閉じます。

## サービス ステーション キャップをクリーニングする

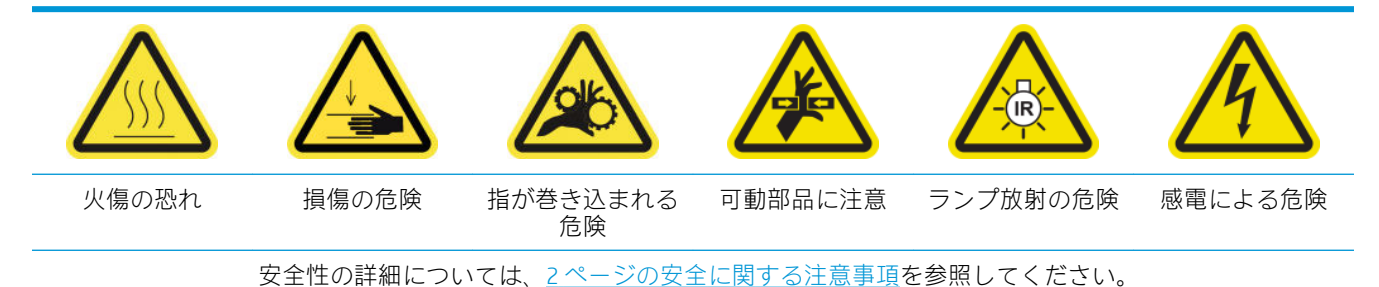

# サービス ステーション キャップのクリーニングを準備する

- 1. プリンタで印刷が行われていないことを確認します。
- 2. すべてのウィンドウ、カバー、およびドアが閉じていて、元の位置にあることを確認します。
- 3. キャリッジをサービス位置に移動します。
- 4. メンテナンス操作をするために、適切な方法でプリンタの電源を切ります。201 [ページのプリン](#page-206-0) [タの電源を切るを](#page-206-0)参照してください。

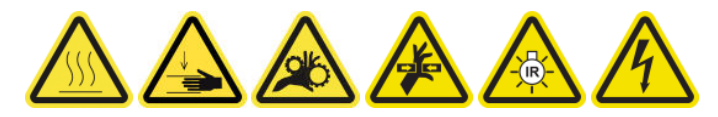

## サービス ステーション キャップをクリーニングする

1. 下図で示すようにネジを外して、カバーを取り外し、キャッピング ステーションに手が届くよう にします。

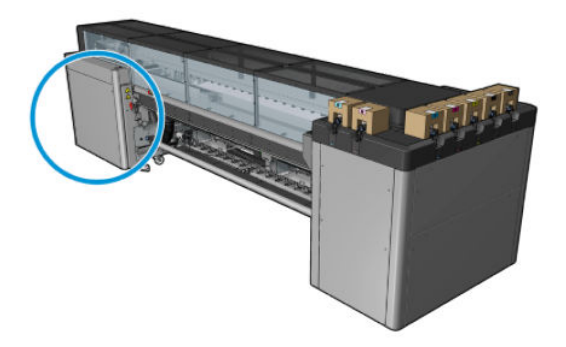

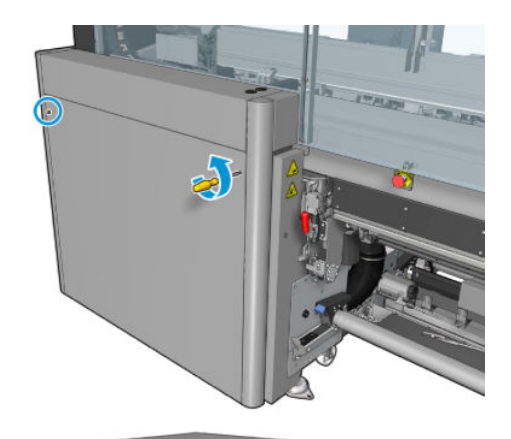

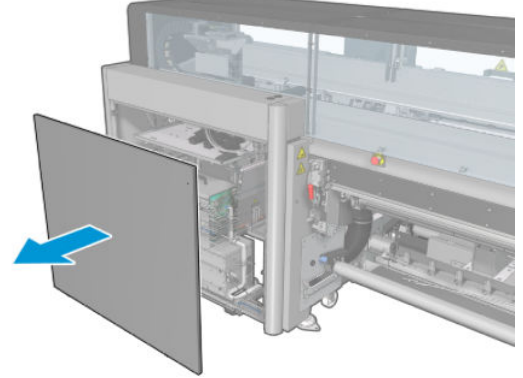

2. サービス ステーション キャップの周りのゾーンをクリーニングします。

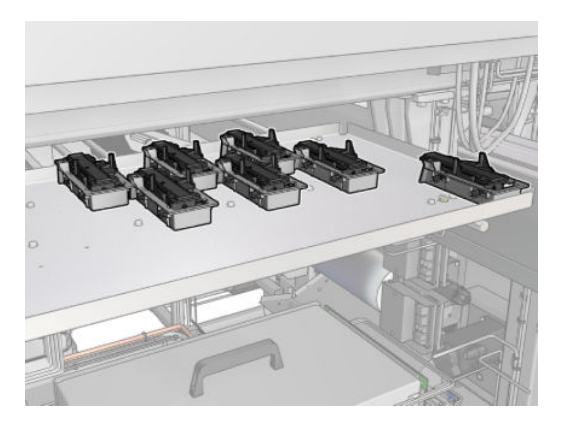

## サービス ステーション キャップのクリーニングの完了

- 1. カバーを戻して所定の位置にネジで固定します。
- 2. メンテナンス操作をするために、適切な方法でプリンタの電源を入れます。202 [ページのプリン](#page-207-0) [タの電源を入れるを](#page-207-0)参照してください。

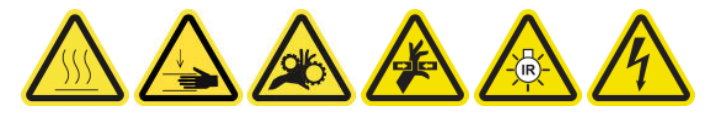

# プリントヘッド クリーニング廃液ボトルを空にする

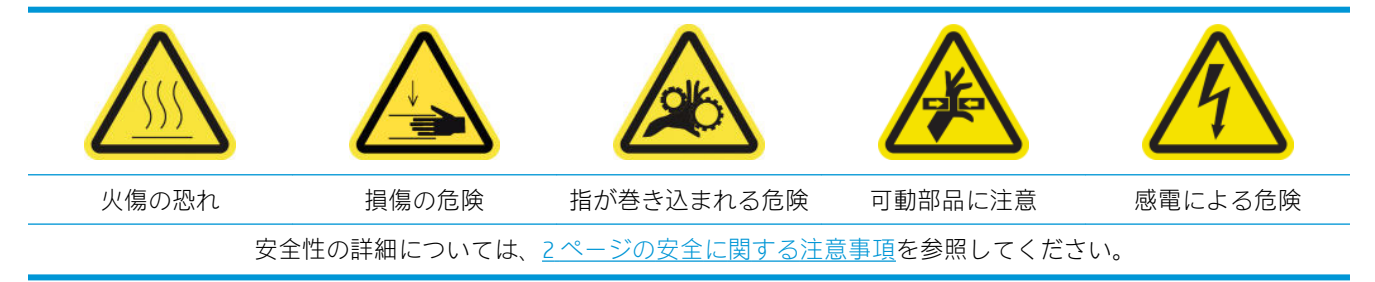

## 取り外し

1. プリンタと電源スイッチをオフにします。

2. プリントヘッド クリーニング ロールのドアのロックを解除して開きます。

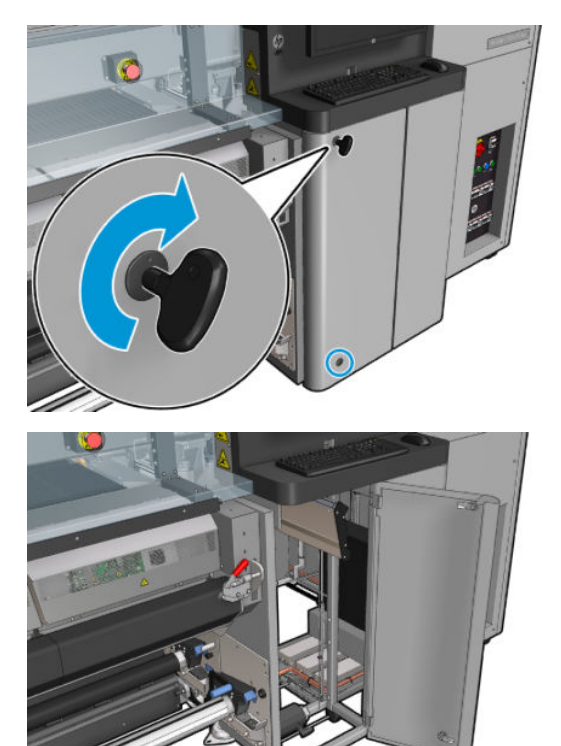

3. 2 本のネジを外します。

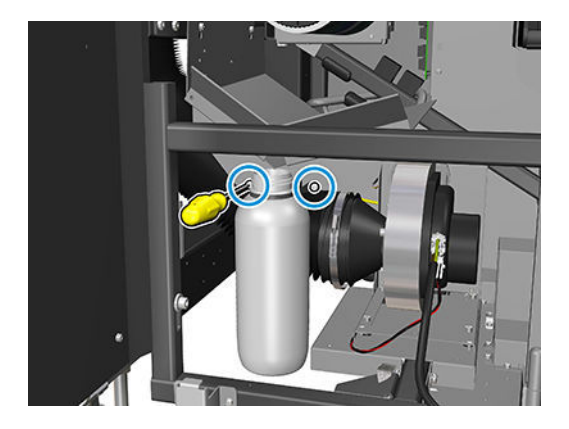

- 4. 廃液ボトルを取り出します。
	- ヒント:この作業では手袋をはめることをお勧めします。
- 5. ボトルを空にします。
	- 注記:ボトルではインクと水が混ざっています。国/地域の規定に従って混合液を廃棄してくだ さい。インクに関する化学物質等安全データ シート (MSDS) については、[http://www.hp.com/go/](http://www.hp.com/go/msds) [msds](http://www.hp.com/go/msds) をご覧ください。

## インストール

- 1. 空のボトルを元の位置に戻します。
- 2. 上から落ちてくる液体を受け止めることができるように、ボトルの口の位置を調整してくださ い。

3. ボトルの位置を固定するネジを挿入して締めます。

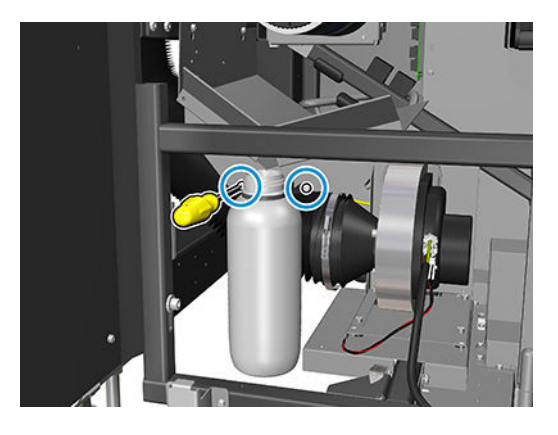

- 4. プリントヘッド クリーニング ロールのドアを閉じます。
- 5. メンテナンス操作をするために、適切な方法でプリンタの電源を入れます。202 [ページのプリン](#page-207-0) [タの電源を入れる](#page-207-0)を参照してください。

# 多孔プレートをクリーニングする

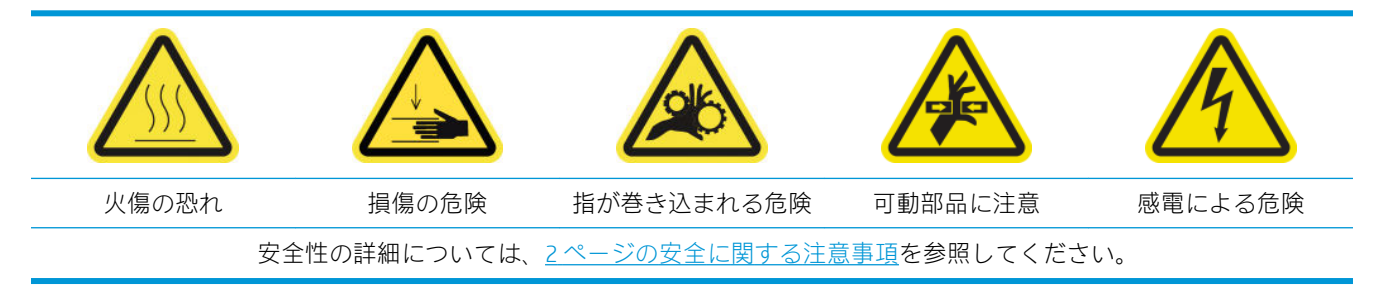

多孔プレートとは、硬化アセンブリにある、穴の開いた金属製シートです。この穴を通じて、硬化フ ァンにより熱風が素材に吹き付けられます。

## 多孔プレートをクリーニングするための準備

- 1. プリンタで印刷が行われていないことを確認します。
- 2. 素材を取り外します。
- 3. メンテナンス操作をするために、適切な方法でプリンタの電源を切ります。201[ページのプリン](#page-206-0) [タの電源を切るを](#page-206-0)参照してください。

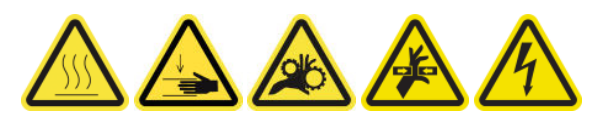

- 4. 硬化モジュールの温度が下がるまで待ちます (約 5 分)。
- 5. スピンドルを取り外します。

## 硬化アセンブリの引き出し

1. 前面ドアを開けます。

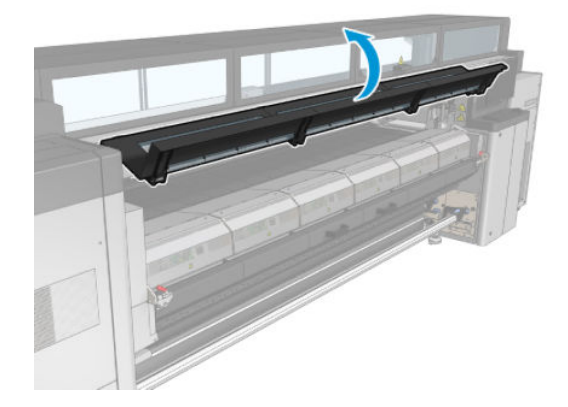

. 硬化モジュール ラッチを開きます。

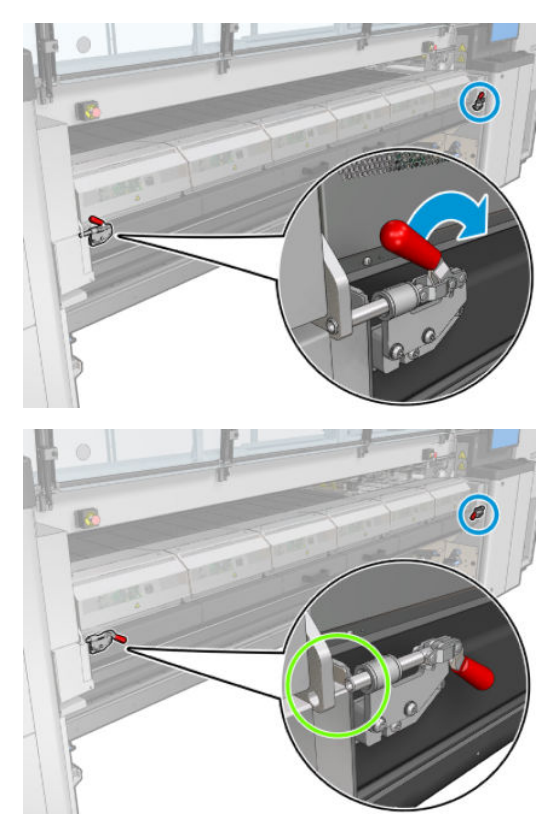

. 硬化アセンブリを引き出します。

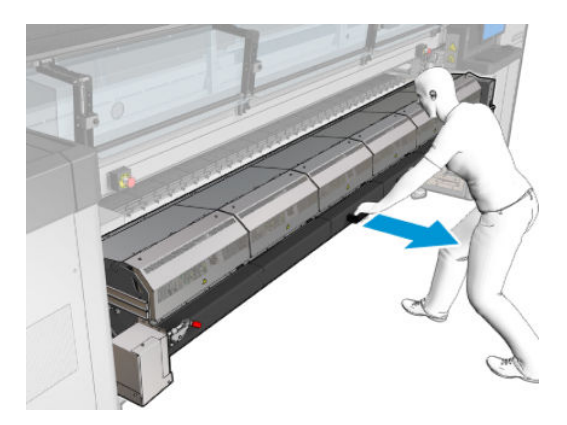

## 多孔プレートをクリーニングする

▲ 図に示すように床に横になり、蒸留水で湿らせた糸くずの出ない布を使用して硬化モジュールの 多孔プレートをクリーニングします。

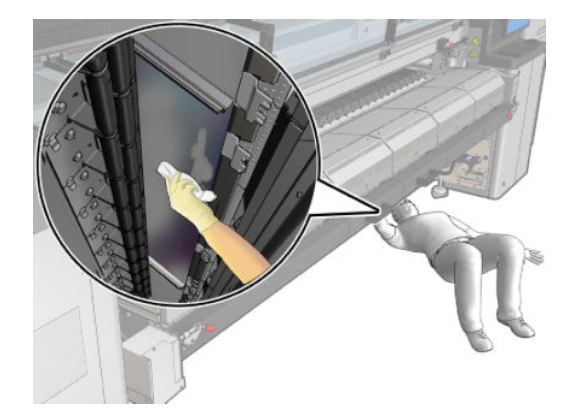

#### 多孔プレートのクリーニングの完了

- 1. 硬化アセンブリを動作位置に押し戻します。
- 2. 硬化ラッチを閉じます。
- 3. スピンドルを所定の位置に戻します。
- 4. クリーニングした部分が完全に乾いており、蒸気が完全に蒸発していることを確認します。
- 5. メンテナンス操作をするために、適切な方法でプリンタの電源を入れます。202[ページのプリン](#page-207-0) [タの電源を入れるを](#page-207-0)参照してください。

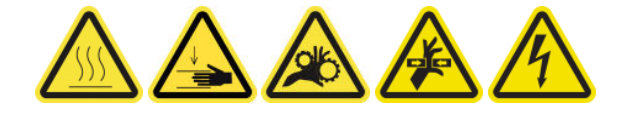
# インク コレクターの 3l/毎日のメンテナンス

クリーニング メンテナンス作業の前に、プリンタの電源がオフになっていることを確認し、安全に関 する適切な注意事項に従うように注意してください。

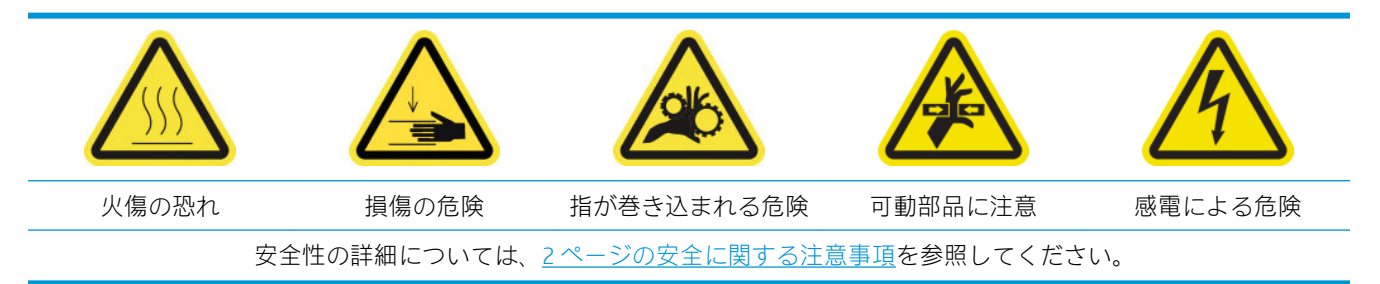

#### はじめに

次のメンテナンス手順は 3l ごとまたは毎日必要です。

- 212 ページのエアゾール [フィルタをクリーニングする](#page-217-0)
- 355ページのプロテクタを拭く
- 356 ページのインク コレクター [モジュールのリブを拭く](#page-361-0)
- 219 ページのアウトプット プラテンおよびアウトプット [ビームから出た凝縮液をクリーニング](#page-224-0)

### プロテクタを拭く

最適なパフォーマンスと信頼性を維持するため、プロテクタをきれいな状態で保つ必要があります。

- 1. プリンタで印刷が行われていないことを確認します。
- 2. 素材を取り外します。
- 3. 前面ドアを開けます。

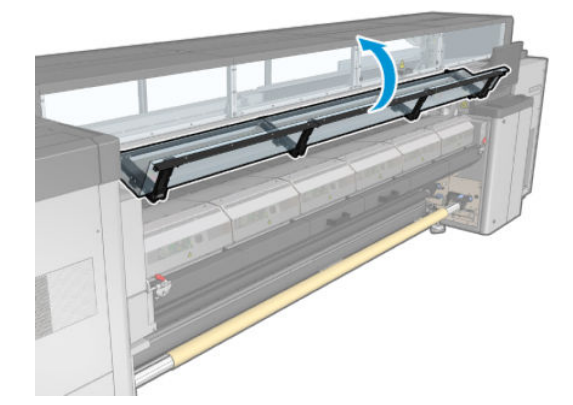

<span id="page-361-0"></span>. 硬化モジュール ラッチを開きます。

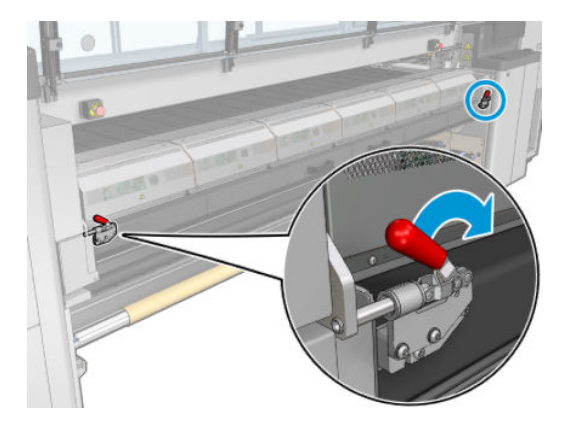

. 硬化モジュールを開きます。

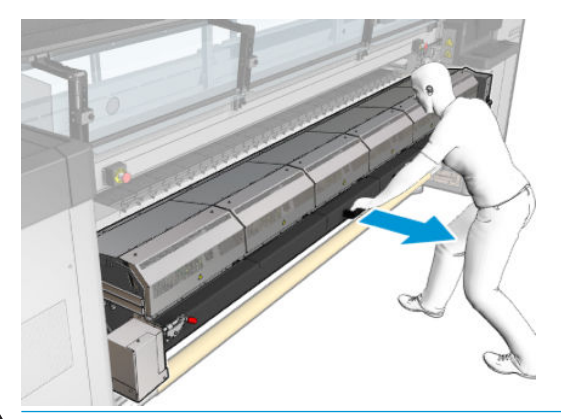

注意:硬化モジュールの温度が下がるまで待ちます。

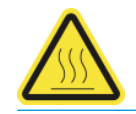

. プロテクタの目に見える部分と底面を、蒸留水で湿らせた糸くずの出ない布で拭きます。

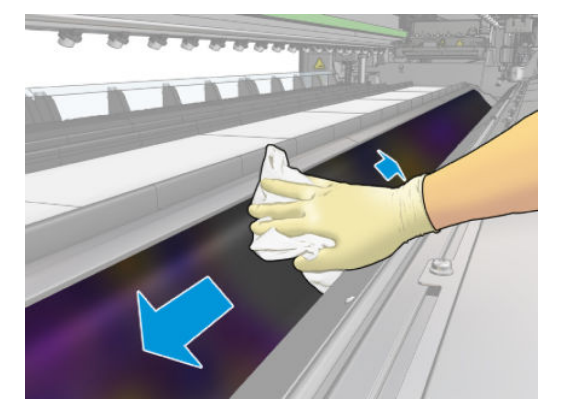

. 硬化モジュールとラッチを閉じます。

### インク コレクター モジュールのリブを拭く

- . インク コレクター モジュールのリブを、蒸留水で湿らせた糸くずの出ない布で拭きます。
- . フロントドアを閉じます。

# インク コレクタ:インク コレクター キットを取り外した後の メンテナンス

クリーニング メンテナンス作業の前に、プリンタの電源がオフになっていることを確認し、安全に関 する適切な注意事項に従うように注意してください。

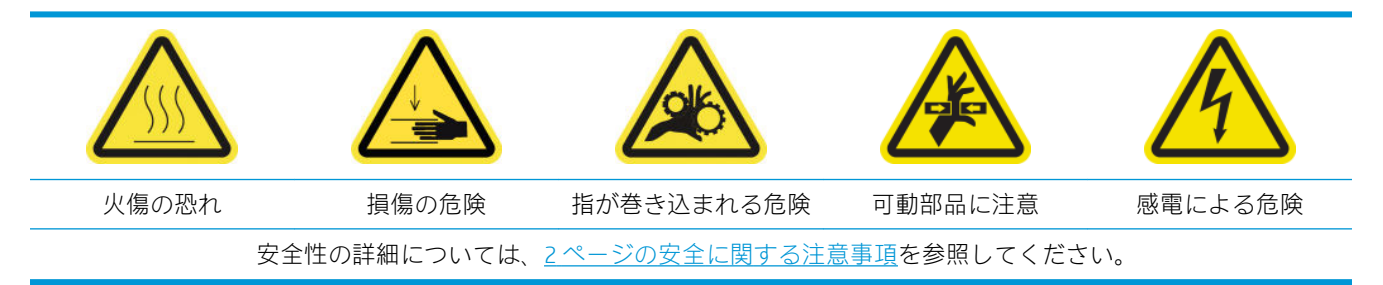

#### はじめに

次のメンテナンス手順は、インク コレクター キットを取り外した後に必要です。

- 212 ページのエアゾール [フィルタをクリーニングする](#page-217-0)
- 357 ページのプロテクタを拭く
- 357 ページのインク コレクター モジュールを拭く
- 358 ページの硬化モジュール プレートとエアレット [プレートをクリーニングする](#page-363-0)
- 208 [ページの印刷領域をクリーニングする](#page-213-0)
- 210 [ページの素材送りセンサーのクリーニング](#page-215-0)

### プロテクタを拭く

プロテクタをプリンタから取り外した状態で、表面をすべて拭き、リブを確認します。

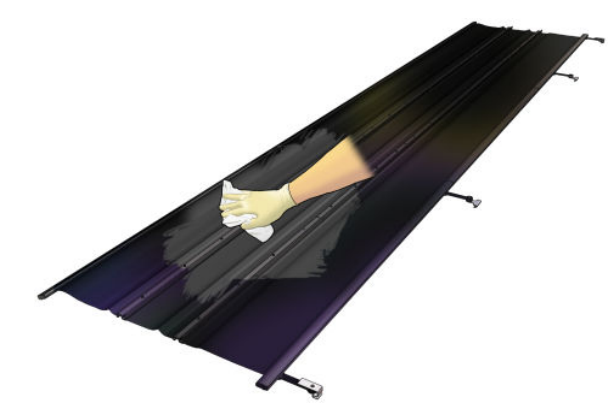

### インク コレクター モジュールを拭く

インク コレクター モジュールをプリンタから取り外した状態で、表面の汚れをすべて拭きます。必要 に応じて、フォームを交換します。361 ページのインク [コレクターのフォームを交換するを](#page-366-0)参照して ください。

注意:プリンタが本来の目的のために安全に動作するように、適切なメンテナンスと HP 純正の消耗 品が必要です。HP 製以外の消耗品 (フォーム、フィルタ、プリントヘッド クリーナのロール、または インク) を使用すると、火災が発生する恐れがあります。

<span id="page-363-0"></span>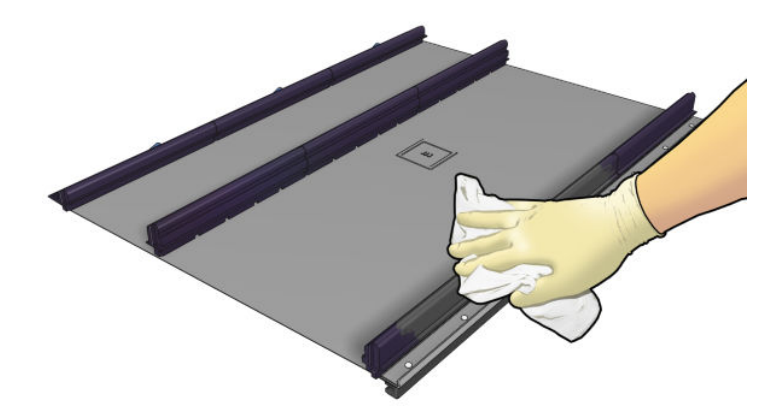

### 硬化モジュール プレートとエアレット プレートをクリーニングする

まずはプリンタの電源がオフになっていることを確認し、安全に関する適切な注意事項に従うように 注意してください。

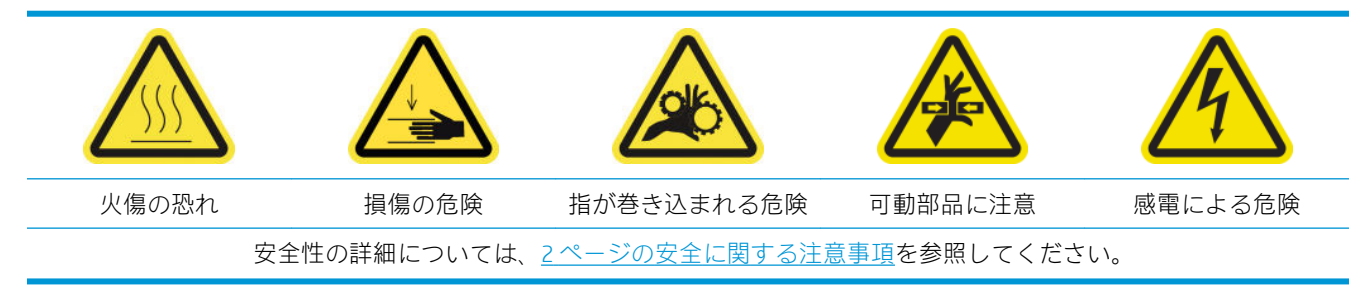

インク コレクター キットの使用後は、プリンタの以下の部品が汚れている可能性があります。以下の 手順に従って確認します。

#### 硬化リップ

1. 前面ドアを開けます。

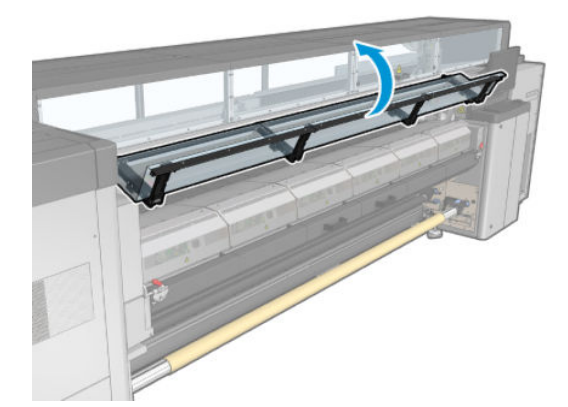

2. 硬化モジュール ラッチを開きます。

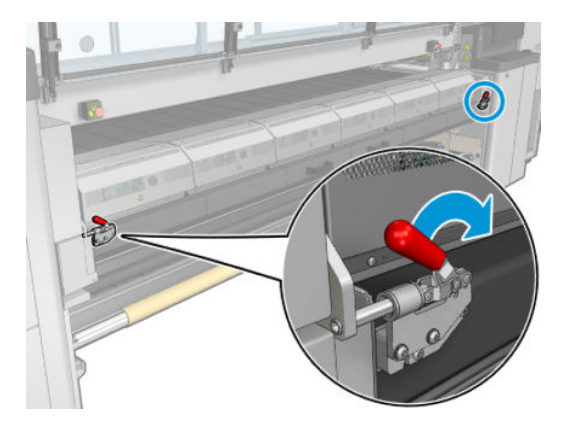

3. 硬化モジュールを開きます。

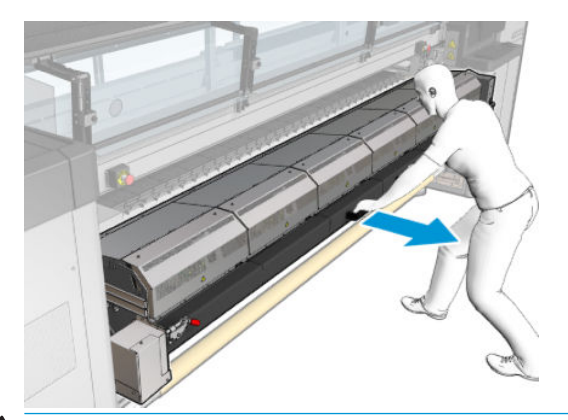

△注意:硬化モジュールの温度が下がるまで待ちます。

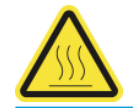

- 4. イソプロピル アルコールで湿らせた糸くずの出ない布で硬化リップを拭きます。印刷前にプラ テンが乾燥していることを確認します。
- $\overleftrightarrow{\mathbb{B}}$  注記:揮発性有機化合物 (VOC) によるクリーニング用およびメンテナンス用の液体が規制されて いる国/地域 (カリフォルニア州など) にお住まいの方は、イソプロピル アルコールの代わりに VOC について保証された洗剤 (適切に希釈されたシンプルグリーン多目的洗剤など) を使用して ください。

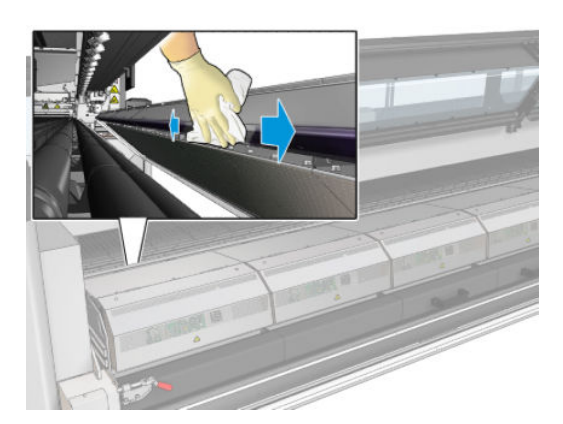

#### ボトム プレート

▲ 蒸留水で湿らせた糸くずの出ない布でボトムプレートを拭きます。印刷前にプラテンが乾燥し ていることを確認します。

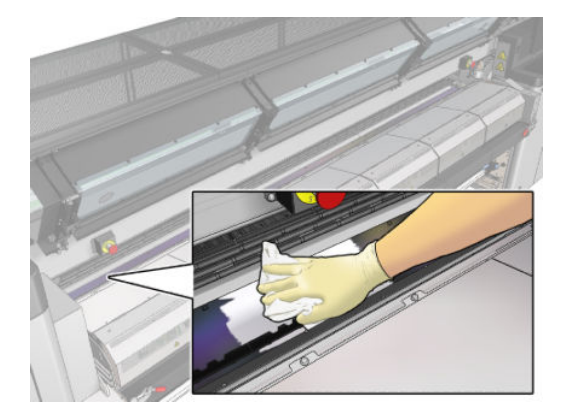

#### ダイバーター インターホイール

1. 蒸留水で湿らせた糸くずの出ない布でダイバーター インターホイールを拭きます。印刷前にプ ラテンが乾燥していることを確認します。

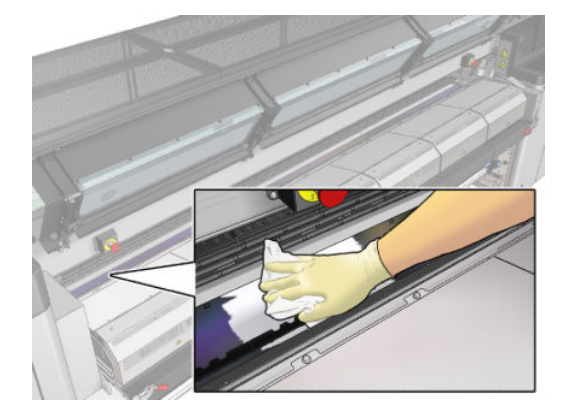

2. 硬化モジュールおよび前面ドアを閉じます。

# <span id="page-366-0"></span>インク コレクター 40l のメンテナンス

クリーニング メンテナンス作業の前に、プリンタの電源がオフになっていることを確認し、安全に関 する適切な注意事項に従うように注意してください。

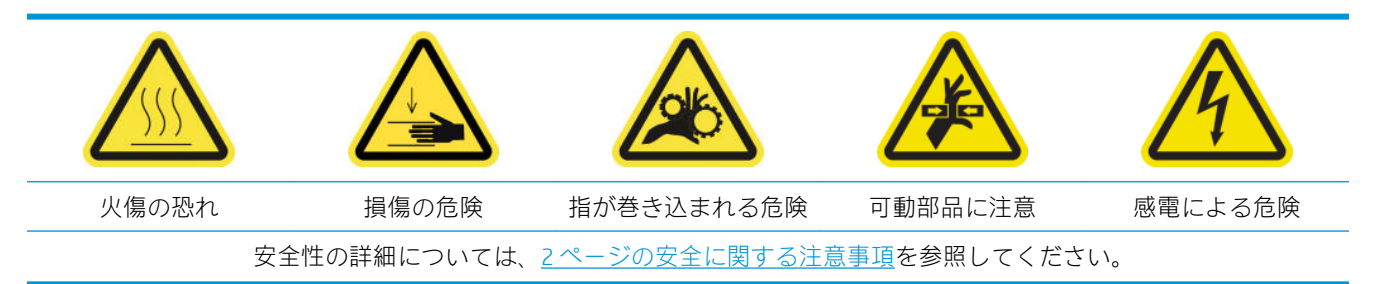

#### はじめに

次のメンテナンス手順は 40l ごとに必要です。

- 361 ページのインク コレクターのフォームを交換する
- 358 ページの硬化モジュール プレートとエアレット [プレートをクリーニングする](#page-363-0)
- 219 ページのアウトプット プラテンおよびアウトプット [ビームから出た凝縮液をクリーニング](#page-224-0)

### インク コレクターのフォームを交換する

ヒント:プリンタにインクが落ちないように、この手順はプリンタから離れて行ってください。

1. 汚れている古いフォームをスライドさせて取り外します。

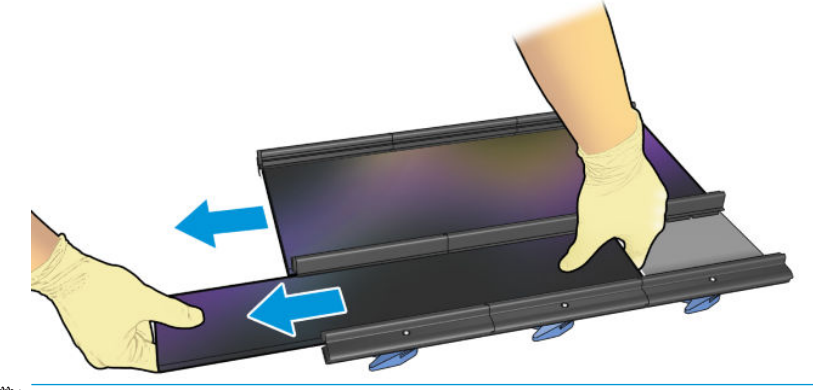

 $\overline{\mathbb{B}}$  注記: 古いフォームの正しい廃棄方法については、国/地域の行政機関にお問い合わせください。

2. 新しいフォームをスライドさせて取り付けます。

注意:プリンタが本来の目的のために安全に動作するように、適切なメンテナンスと HP 純正の 消耗品が必要です。HP 製以外の消耗品 (フォーム、フィルタ、プリントヘッド クリーナのロー ル、またはインク) を使用すると、火災が発生する恐れがあります。

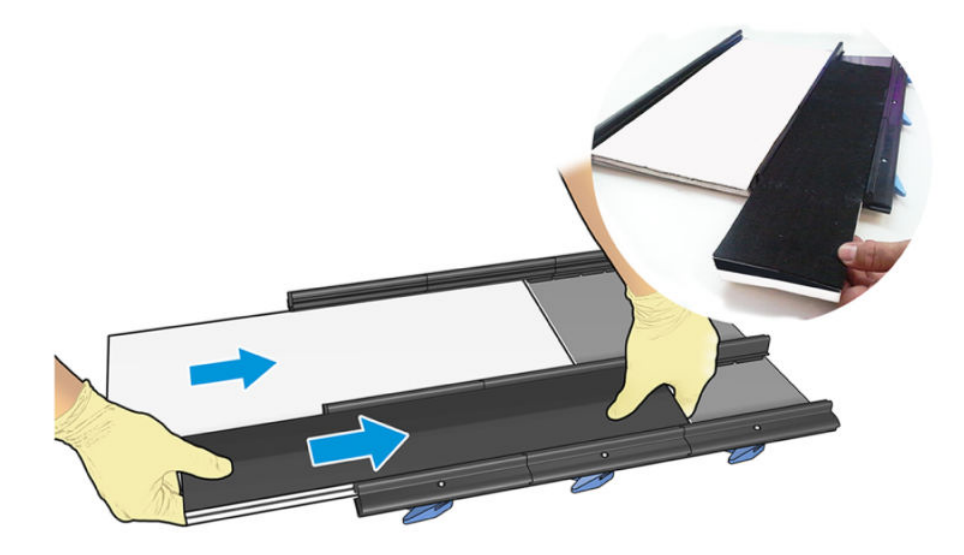

# インク コレクター 500l のメンテナンス

クリーニング メンテナンス作業の前に、プリンタの電源がオフになっていることを確認し、安全に関 する適切な注意事項に従うように注意してください。

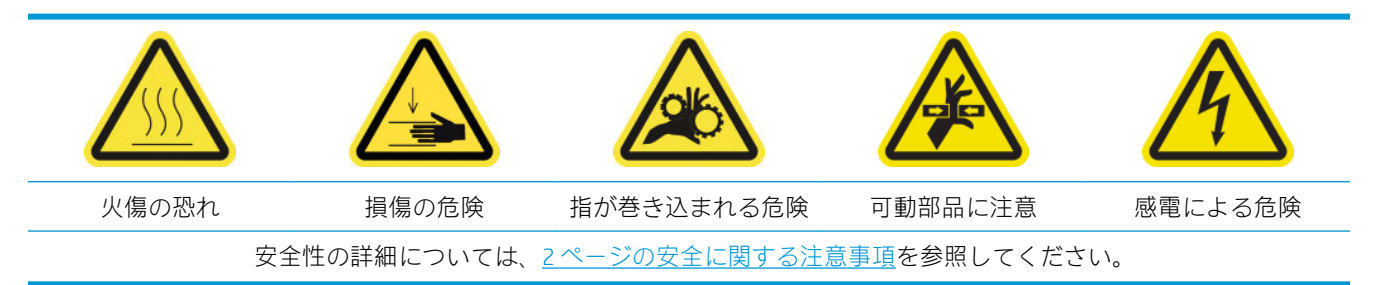

#### はじめに

次のメンテナンス手順は 500l ごとに必要です。

- 363 ページの硬化ファン グリッドおよび内部フォームをクリーニングする
- 358 ページの硬化モジュール プレートとエアレット [プレートをクリーニングする](#page-363-0)
- 322 [ページの硬化ファンとレジスタ](#page-327-0) モジュールを交換する
- 366 [ページのプロテクタとテキスタイル素材エッジ](#page-371-0) ホルダーを交換する

#### 硬化ファン グリッドおよび内部フォームをクリーニングする

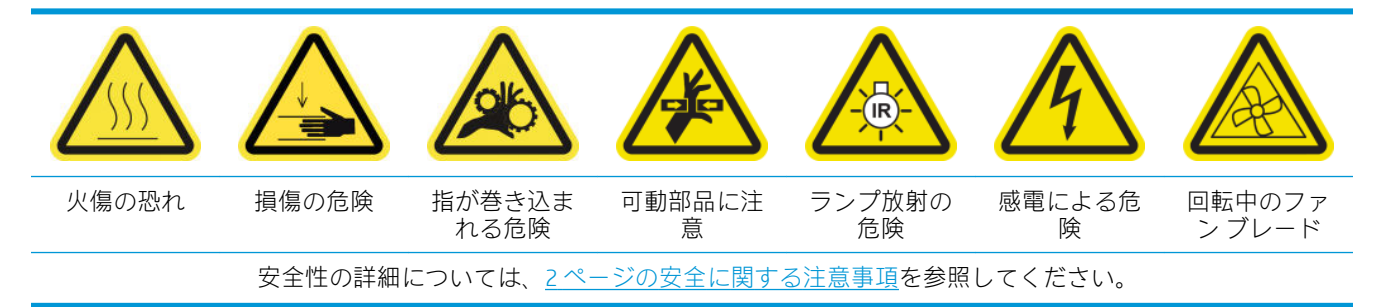

#### 硬化ファン グリッドおよび内部フォームを交換するための準備

- 1. 硬化ヒーターおよびファン モジュール キット (CZ056-67054) があることを確認します。これは、 HP Latex 3000 標準アップタイム キット (D4J02A) に含まれます。
- 2. プリンタで印刷が行われていないことを確認します。
- 3. メンテナンス操作をするために、適切な方法でプリンタの電源を切ります。201 [ページのプリン](#page-206-0) [タの電源を切る](#page-206-0)を参照してください。

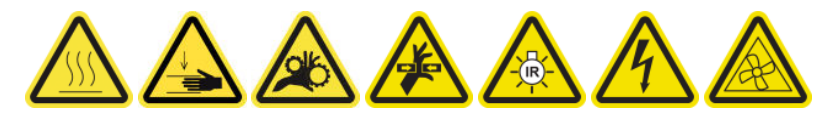

4. 硬化モジュールの温度が下がるまで待ちます。

#### 硬化ファン グリッドのクリーニング

1. ウィンドウを開きます。

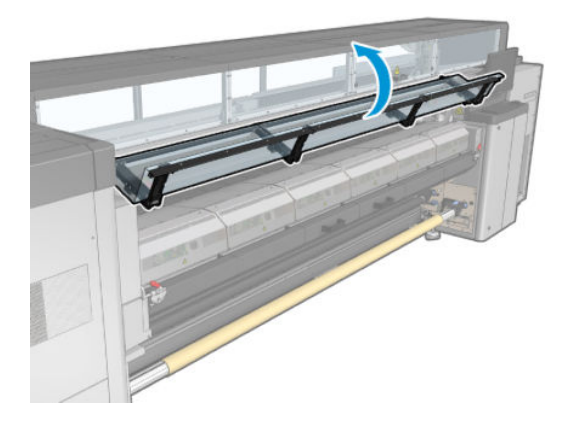

2. マイナス ドライバを使用して、硬化モジュールのネジを外します。

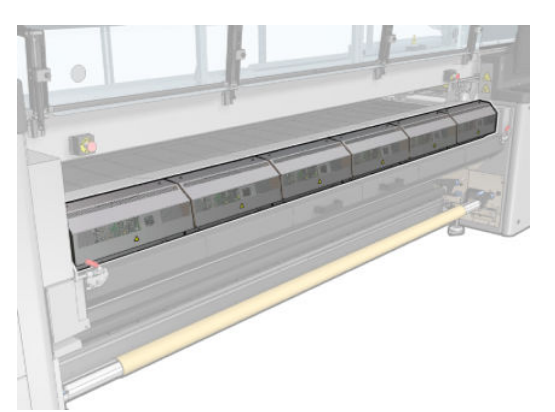

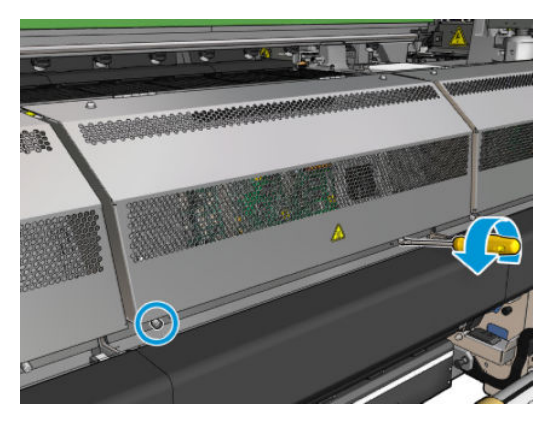

. モジュールの内側に手が届くように金属製シートを上げます。

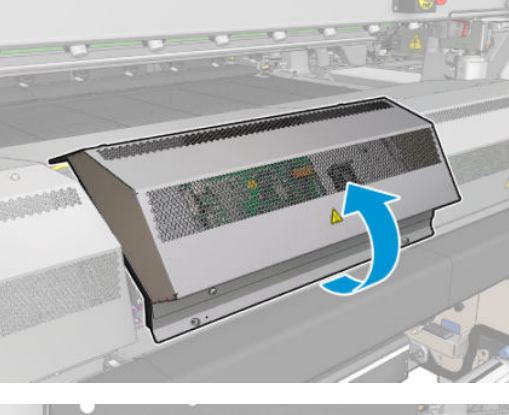

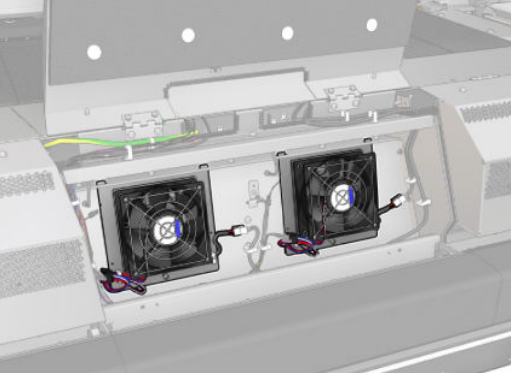

. グリッドをファンから取り外します。

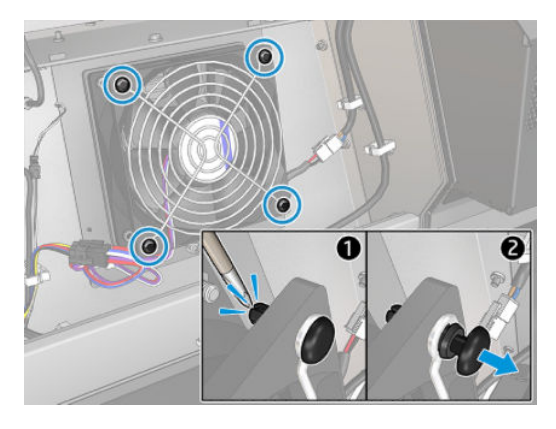

. ブラシまたはエア サプライ ガンを使用して汚れをクリーニングします。

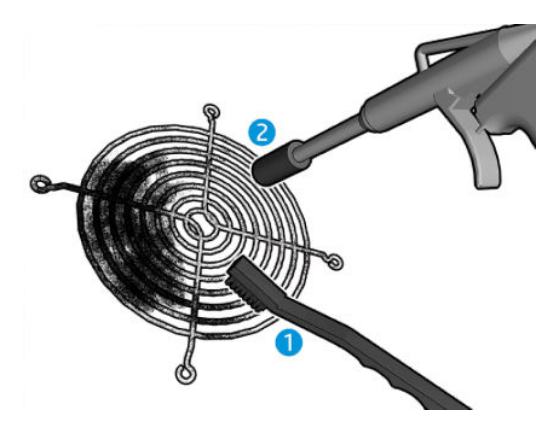

. グリッドを所定の場所に戻し、4 本のネジで固定します。

<span id="page-371-0"></span>7. 金属製シート モジュール カバーの内側の面からフォームをクリーニングします。

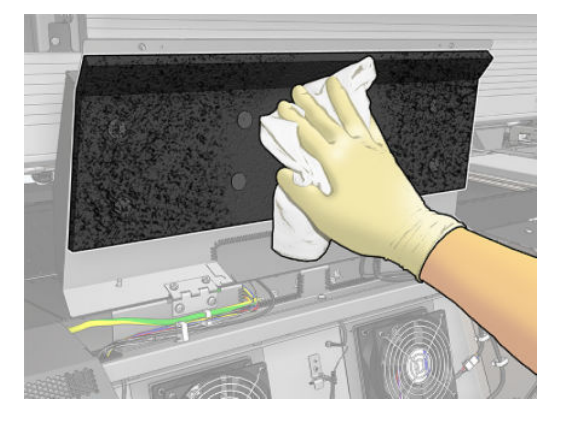

8. 金属製シートを閉じ、4 本のネジを締め直して固定します。

#### 硬化ファン グリッドと内部フォームのクリーニングの完了

- 1. フロントドアを閉じます。
- 2. メンテナンス操作をするために、適切な方法でプリンタの電源を入れます。202 [ページのプリン](#page-207-0) [タの電源を入れるを](#page-207-0)参照してください。

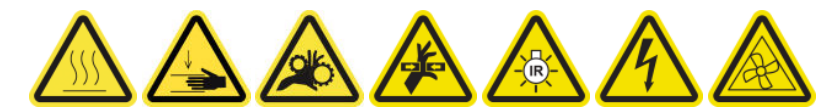

#### プロテクタとテキスタイル素材エッジ ホルダーを交換する

インク コレクターで 500l を使用した後、プロテクタとエッジ ホルダーが破損している場合はそれら を交換する必要があります。

# <span id="page-372-0"></span>10 素材に関するトラブルシューティング

# 取り付けに関する問題

#### 素材が正しく取り付けられない

- すべてのプリンタ サブシステム (インク システムなど) の準備が完了しない限り、素材を取り付 けできません。
- スピンドルが正しく膨らんでいることを確認します。
- Internal Print Server を使用して、素材を少なくとも 3m 送ってから、素材を戻して再度取り付けま す。取り付けられない場合、素材がインプット側の芯に取り付けられていない可能性がありま す。別のロール紙で試してください。
- Internal Print Server に「キャリッジ ビームの高さが素材の取り付けに適していません」というメ ッセージが表示されたら、サービス担当者に連絡してください (420 ページの HP [カスタマー・ケ](#page-425-0) ア [センター](#page-425-0)を参照)。

#### 素材が詰まっている

プリンタから素材詰まりのレポートがあった場合は、次の手順を実行します。

1. プリントヘッドの破損を最小限に抑えるため、できるだけ迅速に緊急停止ボタンを押します。

 $\overline{B}'$ 注記:プリンタが自動的にシャットダウンする場合があります。

- 2. プリンタの温度が下がるまで 10 分ほど待機します。
- 3. 前面ドアを開けます。

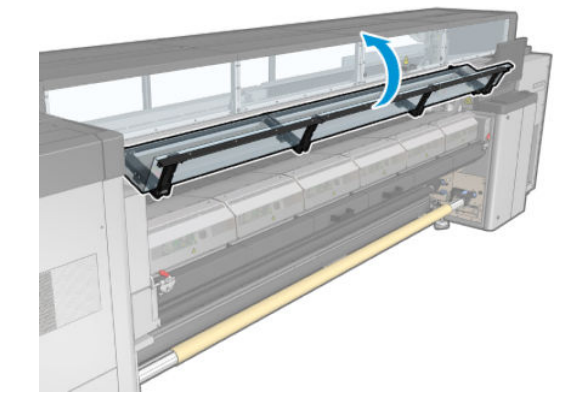

4. 印刷領域や破片が落ちている可能性のある他の部分から、すべての素材 (破片) を取り除きます。 特に硬化領域を確認します。素材経路に何も残っていないことを確認します。すべての障害物 を取り除くことができない場合は、サービス担当者に連絡してください (420 [ページの](#page-425-0) HP カスタ [マー・ケア](#page-425-0) センターを参照)。

- 5. Print Care を使用して、プリンタをサービスモードで起動します。
- 6. Print Care の診断メニューを使用して、キャリッジ ビームを上げ、キャリッジ ビームの下に素材 の一部がないかどうかを確認します。
- 7. 同じメニューを使用して、キャリッジ ビームを通常の位置まで下げます。
- 8. プリンタを再起動する前に、すべての回路ブレーカがオンであり、すべての緊急停止ボタンが解 除されていることを確認してください。
- 9. Print Care を使用して、プリンタを通常モードで再起動します。
- 10. 素材を再度取り付けます。

#### 素材が芯やスピンドルに取り付けられていない

取り付け後の素材チェック中にテンションの欠如が検出された場合は、巻き取り方向の確認を求める メッセージが表示されます。

印刷時にロール紙がしっかりと取り付けられていない場合、印刷物にバンディングが現れたり、金属 音が聞こえることがあります。

印刷中にエラー番号 41.00.00.62 または 41.00.01.62 のエラー メッセージが表示されたら、素材がスピ ンドルから外れているか、芯がスピンドルで滑っている可能性があります。これは、ロール紙の末端 に到達したか、スピンドルが正しく膨らんでいないか、デュアルロールのディファレンシャル ハブが ロックされていることを示している可能性があります。このエラーが発生すると、素材が自動的に取 り外されます。

このエラーには以下の方法で対処できます。

- ロールの末端に到達したかどうかを確認します。
- スピンドルが正しく膨らんでいることを確認します (単一ロール スピンドルでは1つのバルブ、 デュアルロール スピンドルでは両方のバルブを確認します)。
- 注記:デュアルロール スピンドルの片方だけを使用している場合は、その片方だけが膨らんでい る必要があります。
- デュアルロール印刷の場合は、ディファレンシャル ハブのロックが解除されていることを確認し ます。
- 各素材の芯の内径がスピンドルに対して大きすぎないことを確認します。

ロール紙がインプット側の芯にしっかりと取り付けられていない場合、次の手順を実行します。

- 1. ロール紙をインプット スピンドルから取り外し、アウトプット スピンドルに取り付けます。は まり込まないように注意してください。
- 2. ピンチを上げ、Internal Print Server を使用してキャリッジ ビームを最も高い位置まで上げます。
- 3. 素材をロールから取り外し、インプット スピンドルに向かってプリンタ内で後ろに動かします。 素材をインプット スピンドル上の空の芯に取り付け、粘着テープで固定します。インプット側の 芯の周りで素材を 2、3 周巻きます。素材がアウトプット ロールと揃うように注意してください。
- 4. ピンチホイールを下げます。
- 5. Internal Print Server に移動し、[**素材]** [取り付け/取り外し] を選択してから、プリンタの設定を選 択し、[取り付け]を押します。
- 6. Internal Print Server で適切な素材を選択します。
- 7. Internal Print Server で [素材を移動] を押した後に [戻る] を押し、すべてのロール紙がインプット スピンドルに巻き取られるまで待ちます。
- 8. 素材がアウトプット ロールから取り外されたら、巻き取りをキャンセルできます。次に、素材を アウトプット側の芯に取り付けてすぐに印刷するか、ロールを取り外す場合はインプット側の芯 に完全に巻き直します。

#### 素材が平らになっていない

プリンタから排出されるときに、素材が浅く波打って、平らではない場合に、印刷されたイメージに 垂直のすじが現れるなどの問題が起こることがあります。これは、印刷されたインクを吸収しきれな いほど薄い素材を使用した場合に発生することがあります。また、素材に加えられた熱とバキューム プレッシャが組み合わさることで発生する場合もあります。

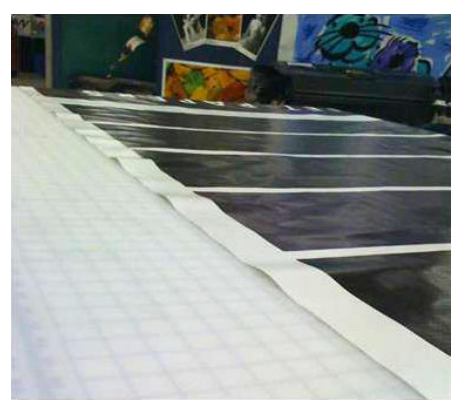

- 1. Internal Print Server および使用しているソフトウェアで選択されている素材と同じ種類の素材が 取り付けられていることを確認します。
- 2. 紙ベースの素材を使用している場合は、より厚い素材に変更するか、インクの量を減らしてみて ください。

## 印刷に関する問題

#### プリンタの操作中にスピンドル ラッチが突然開く

素材の取り付けを開始する前にスピンドル ラッチを閉じていない場合、または、スピンドルがすでに 動いているときや素材がピンと張った状態でスピンドル ラッチが開かれた場合、スピンドルが所定の 位置から動くことがあります。このような状況でラッチを閉じるとラッチが不完全な状態になり、し ばらくしてラッチが自動的に完全に開く場合があります。

最善な解決方法としては、素材のテンションを緩め、スピンドルが動かないようにしてからラッチを 適切に閉じます。これを行うには、素材の取り付け/取り外しのメニューに戻り、スピンドルが所定の 位置に適切に配置されていることを確認し (所定の位置にあるかどうかわからない場合は、スピンド ルを少し引き出し、再度完全に内側に押し戻します)、ラッチを閉じます (このとき、青色の部分が完 全に下まで取り付けられます)。

#### 素材送り時に大きな振動音が継続して聞こえる

素材送り時に大きな振動音が継続して聞こえる場合は、次のような原因が考えられます。

- インプット スピンドルによってテンションが加えられていない。
- テンションまたはバキュームの設定が不適切であるために、メイン ローラーにおける力加減のバ ランスが乱れている。

この音が聞こえる場合、次のことを試してください。

- 1. 使用している素材が、Internal Print Server で選択したものと同じであることを確認します。
- 2. カテゴリの一般的な素材プリセットを使用していることを確認します。不適切な値を使用する と、素材で不適切な動作が発生する可能性があります。
- $\overline{\mathbb{B}}$  注記 : プラテンとの間に強い摩擦がある素材、または熱でしわになりやすい素材のみ、アウトプ ット テンション値を高くする必要があります。素材にアウトプット テンションが推奨されてい るかどうかを確認してください。
- 3. インプット ロールのはまり込みがないことを確認してください。
- 4. デュアルロール スピンドルを使用したロールへの巻き取り設定を使用していて汚れが見られる 場合、または素材がプラテンに押し付けられていない場合 (主に両方のロールの外側)、両方のス ピンドルでセンター サポートを使用することをお勧めします。

センター サポートを取り付けた後、しわが生じる場合、または素材の外側の端がプラテンに押し 付けられていない場合は、キャリブレーションされた位置から少し上に動かしてみることができ ます。これは、センター サポートが適切な位置より下でキャリブレーションされていたことを示 しています。

これとは異なる状況で、しわが生じる場合、またはプリンタの中央付近で素材の内側の端がプラ テンに押し付けられていない場合は、センター サポートを少し下に動かしてみることができま す。これは、センター サポートが適切な位置より上でキャリブレーションされていたことを示し ています。

- 注記:センター サポートは印刷中に取り付けることができますが、ジョブを停止し、素材を取り 外して、アウトプット スピンドルから素材を巻き戻してでも、完全に取り付け直すことをお勧め します。79 ページのロール紙の取り付け ([デュアルロールへの巻き取り設定](#page-84-0))を参照してくださ い。
- 5. 素材を取り付け直します。取り付け時のスキューを最小限に抑えるようにします。適切な取り 付け手順で行っていることを確認します。
- 6. 問題が解決されるまで、各カテゴリの推奨設定から+5N/m 刻みでインプット テンションを増加さ せます。

#### アウトプット スピンドルにスキューまたははまり込みがある

アウトプット スピンドルにおける巻き取り中の極端なスキュー (最大値と最小値の差が約 10mm) お よびはまり込みは、主に次の 3 つの原因が考えられます。

- 取り付け時に、素材が適切に取り付けられず、軸合わせされていない。
- インプット スピンドルに取り付けられたロール紙にスキューが生じており、このスキューがアウ トプット スピンドルに伝わっている。
- インプット スピンドルに取り付けられたロール紙が両端で異なるテンションで巻き取られてい る。

製造時に正しく巻き取られていないロール紙に印刷すると、しわやスキューの問題が生じる可能 性があります。通常、この問題が発生する場合、インプット ロールからメイン ローラーに取り 付けられている素材の一端でテンションがなくなっているため、問題を簡単に特定することがで きます。この場合は、372 [ページの素材にしわおよびインクの汚れがあるに](#page-377-0)記載されている関連 情報を参照してください。

● デュアルロール分割スピンドルを使用して印刷する場合は、377 [ページのこの問題を解決するに](#page-382-0) は、センター [サポートの軸合わせを確認してください](#page-382-0)を参照してください。

- $\overline{\mathbb{B}}$  注記 : デュアルロールで印刷するとき、アウトプット スピンドルでスキューが生じていることによく 気づくことがあります。ただし、これが問題であるとは限りません。これが問題になる場合、単一ロ ール設定と同じ方法で続行し、インプットとアウトプットの両方でデュアルロール スピンドルに推奨 されるセンター サポートを使用することを検討してください。
- 注記:デュアルロール分割スピンドルで印刷するとき、アウトプット スピンドルでスキューが生じて いることによく気づくことがあります。問題が発生した場合は、65 ページの [HP Latex 3500/3600](#page-70-0) デュ [アルロール分割スピンドル](#page-70-0) センター サポートを参照してください。
- ヒント:プラテンとメイン ローラーの間で素材の一方の端がもう一方の端とテンションが異なり、素 材がプラテンに入ると波のような形が見られる場合、スキューが生じている可能性があるので、イン プットとアウトプットの両方でデュアルロール スピンドルのセンター サポートの使用を検討する必 要があります。

ヒント:極端なスキューが発生しており、このスキューが悪化している場合 (この問題は、高温の影 響を受けやすい素材でよく見られます)、スピンドルを膨らませるときにスピンドルにあるゴム製のけ ん引用の溝によって変形しない、太い芯を使用してください。また、スキューを軽減するには、以下 のガイドラインに従ってください。

一般的に、スキューの主な原因は、素材の不正確な取り付けです。幅が広いロール紙ほど悪影響を受 けることになります。ただし、スキューまたははまり込みがあっても、印刷品質に影響がない場合、 または素材にしわが生じない場合 (372 [ページの素材にしわおよびインクの汚れがある](#page-377-0)を参照) は、対 策をする必要はありません。ただし、問題が発生する可能性をなくすために、素材を取り付け直すこ とをお勧めします。

素材ロールによってはすでにスキューが生じているものがあります。この場合、次の手順を行うこと をお勧めします。

1. スキューの最大値間の平均を参考にしてロール紙の幅を想定し、適切な手順に従って素材を取り 付けます。

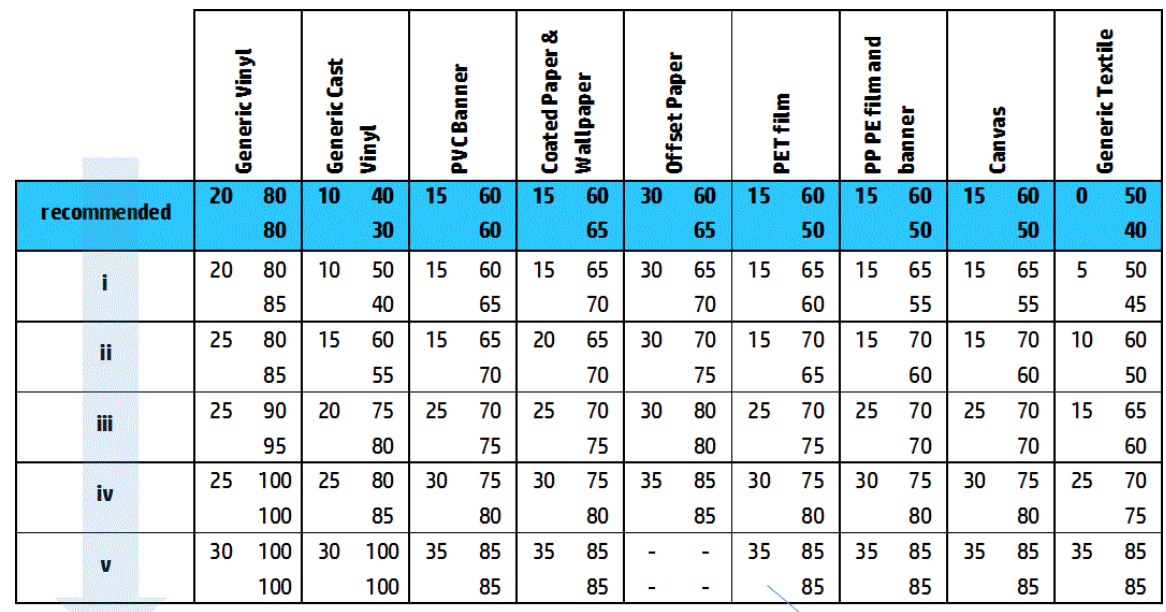

2. 以下の表に従い、バキュームとテンションの設定を推奨設定から始めて、段階的に (i から iv へ) 増加させます。

> Vacuum **Input Tension**

**Output Tension** 

#### <span id="page-377-0"></span>素材にしわおよびインクの汚れがある

素材のしわは、素材の形を制御する素材設定が最適化されていないことを示します。これはさまざま な印刷の問題の原因となります。

- しわの近くの塗りつぶしでカラー バンディングが生じる
- プリントヘッドが素材に触れるとインクが付着する
- コックル
- 素材上のプリントヘッドの動きが妨げられると素材が損傷する

印刷中にしわや、しわを原因とする問題が発生するのには、さまざまな理由があります。

- 素材の取り付けが間違っている
- プリンタを通る素材のルーティングが間違っている
- エッジホルダーの位置が適切でない
- 素材に対して乾燥温度および硬化温度が高すぎる
- 温度変化による素材の膨張の差異
- 不十分なテンションの設定
- 取り付け時の素材全体の不均一なテンション
- インプット スピンドルに取り付けられたロール紙が両端で異なるテンションで巻き取られてい る。
- センター サポート分割スピンドルの軸合わせが正しくない (HP Latex 3500/3600 のみ)。
- 注記:製造時にロール紙の幅に沿って同じテンションで正しく巻き取られていないロール紙を使 用して印刷する場合、印刷時に、インプット スピンドルからメイン ローラーに取り付けられて いる素材の一端でテンションがなくなっていることに気付くことがあります。これが原因で、プ ラテンでしわが発生したり、アウトプット スピンドルではまり込みが生じる場合があります。
- ヒント:プラテンでしわが発生しており、インプット スピンドルからメイン ローラーに取り付 けられている素材の一端でテンションがなくなっていることに気付いた場合は、フロアへの巻き 取り設定で印刷し、必要に応じて素材コレクターを使用してください。他にも問題が発生してい る場合は、以下の推奨設定に従ってテンションを増加させます。

ヒント:粘着ビニールでしわや極端なスキューが発生する場合があります。通常、このような微 光沢素材は温度の影響を受けやすくなります。太い芯を使用して、スピンドルにあるゴム製のけ ん引用の溝の影響を軽減し、以下の推奨設定 (表の設定 iii、iv、または v) に従ってテンションを増 加させます。

印刷物にしわが原因の問題が発生している場合、次のことを試してください。

- 1. 使用している素材が、Internal Print Server で選択したものと同じ種類であることを確認します。
- 2. 素材カテゴリの一般的な素材プリセットを使用していることを確認します。不適切な値を使用 すると、素材で不適切な動作が発生する可能性があります。
- 3. インプット ロールのはまり込みがないことを確認してください。

4. フリーフォールへの巻き取り設定を使用している場合、ノブが解除されていることを確認し、素 材のテンションが確保されるようにします。

フリーフォールへの巻き取り設定での印刷時、インクの斜めの汚れが見られる場合、素材が不適 切に取り付けられている、または、テンション ローラーによって素材にしわが生じている可能性 があります。後者の場合、以下で示すように、ローラーが素材上でかけるプレッシャを下げるた めにテンション ローラー ノブを使用することができます。

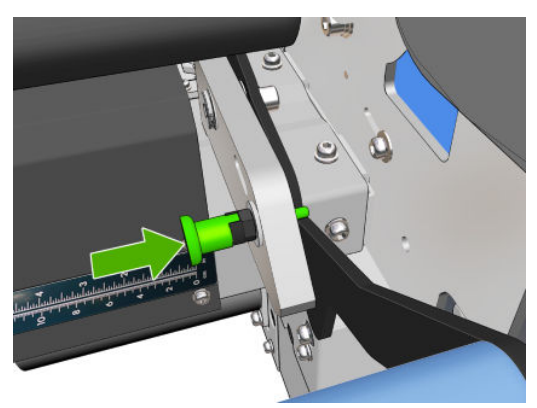

テンション ローラーを正常に回復させるには、ノブを引いて、以下のように回します。

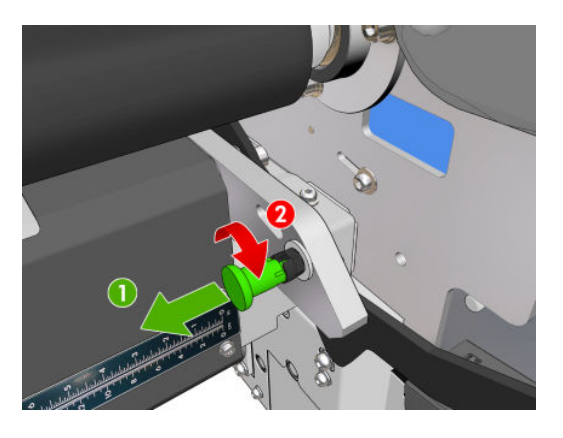

- 5. 素材を取り付け直します。取り付け時のスキューを最小限に抑えるようにします。正しい手順 で素材を取り付けていることを確認します。
- 6. エッジ ホルダーを使用しておらず、印刷領域の素材の側面が十分に平らでない、盛り上がってい る、または部分的に切れているなどの理由で素材が損傷する場合には、エッジ ホルダーを使用す ることをお勧めします。

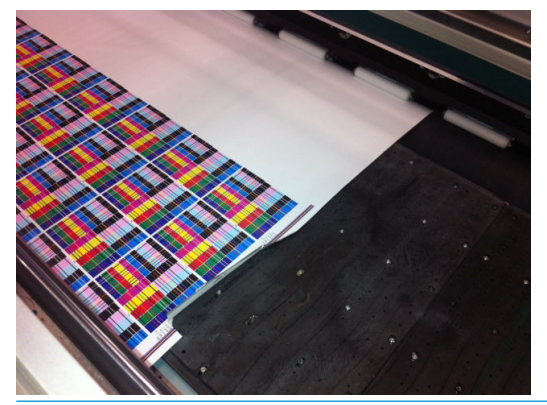

- 注記:すでにエッジ ホルダーを使用している場合は、エッジ ホルダーが適切に取り付けられて いることを確認します (45 [ページの素材のエッジ](#page-50-0) ホルダーを参照)。
- 7. 乾燥レベルおよび硬化温度を下げます。

8. 以下の表に従い、バキュームとテンションの設定を推奨設定から始めて、段階的に(iから iv へ) 増加させます。

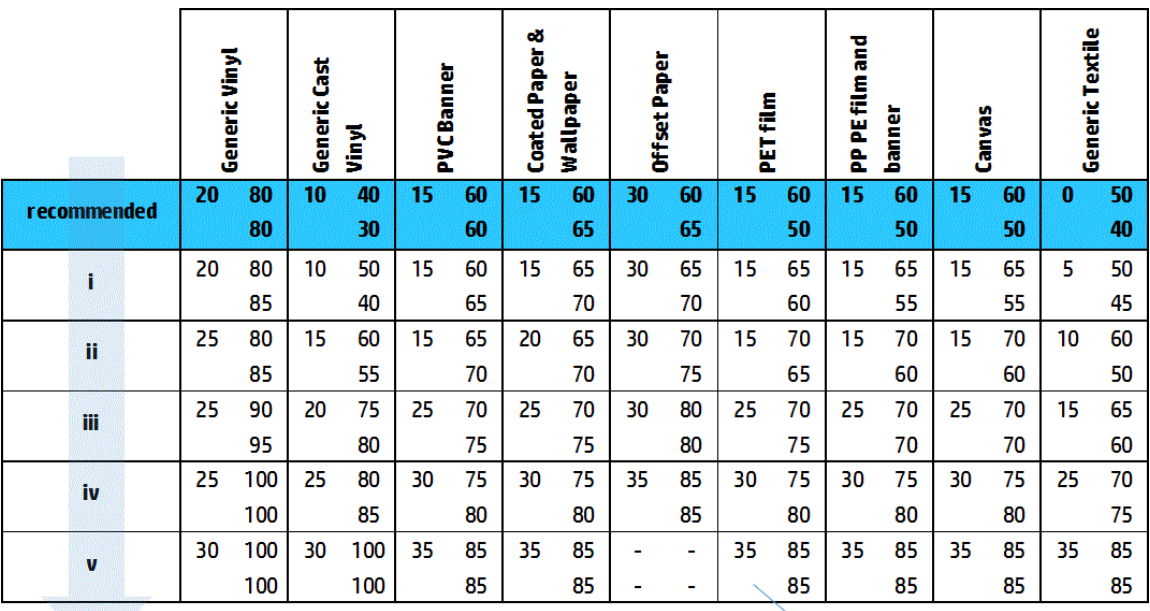

Vacuum **Input Tension Output Tension** 

- ヒント:素材が損傷する場合は、表の iv から始めて、適切な設定が見つかるまで、表の上方向へ と設定を下げていきます。
- 9. 硬化温度とインクの量を下げ、硬化エアフローを向上して素材の熱収縮を減らします。
- 10. プリンタ設定を変更することを考慮してください。フリーフォールへの巻き取り設定を使用し ます。しわになりにくいためです。
- 11. しわを取り除けない場合は、プリントヘッドが素材に近づかないように、キャリッジ ビームをわ ずかに上げてみてください。

プリンタ設定の調整方法については、113 [ページの素材プリセットを編集する](#page-118-0)を参照してください。

#### 素材にインクが残る

この問題は、素材に接触するコンポーネントが汚れている場合に起こることがあります。ピンチホイ ール、ダイバーター、印刷プラテン、硬化モジュール プレート、およびローラーを確認し、必要に応 じてクリーニングします。

インクの汚れが素材の中央ではなく端にある場合で、素材のエッジ ホルダーを使用している場合は、 エッジ ホルダーが正しく取り付けられ、汚れていないことを確認します。

#### 素材がプラテンに張り付く

素材がプラテンに張り付く場合、原因として、乾燥システムからの過度な熱、過度なバキューム、ま たは摩擦を増加させて素材送りを妨げるプラテンの汚れが考えられます。後者の場合、プラテンに達 する前に、素材に気泡またはしわが生じることがあります。

問題を解決するには、次のことを試してください。

- 1. 使用している素材が、Internal Print Server で選択したものと同じ種類であることを確認します。
- 2. 素材の正しい印刷面に印刷しているかどうかを確認してください。
- 3. 素材カテゴリの一般的な素材プリセットを使用していることを確認します。不適切な値を使用 すると、素材で不適切な動作が発生する可能性があります。
- 4. 素材を取り付け直します。取り付け時のスキューを最小限に抑えるようにします。正しい手順 で素材を取り付けていることを確認します。
- 5. 以下の表に従い、適切な設定が見つかるまで、バキュームとテンションの設定を段階的に (i から v へ) 増加させます。

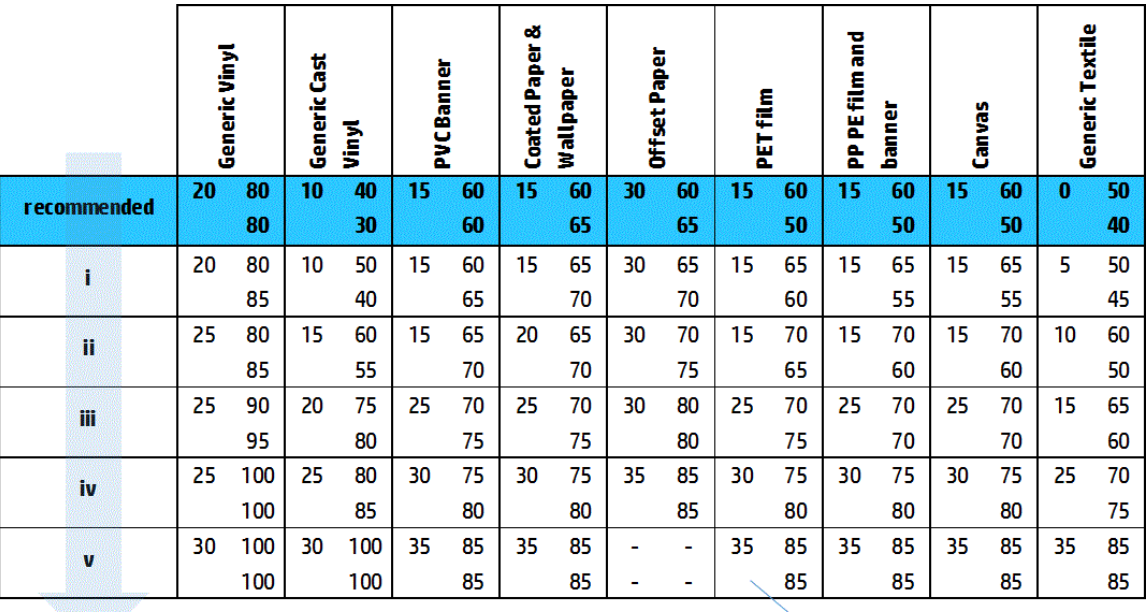

Vacuum **Input Tension Output Tension** 

#### 素材に物理的な痕が残る

これは、永久ゆがみの影響を受けやすい素材が使用される場合にのみ発生します。これらの痕は、通 常、孤立した領域で見られます。高い硬化温度または素材のテンションが主な原因です。

問題を解決するには、次のことを試してください。

- 1. 使用している素材が、Internal Print Server で選択したものと同じ種類であることを確認します。
- 2. 素材カテゴリの一般的な素材プリセットを使用していることを確認します。不適切な値を使用 すると、素材で不適切な動作が発生する可能性があります。
- 3. 素材を取り付け直します。取り付け時のスキューを最小限に抑えるようにします。正しい手順 で素材を取り付けていることを確認します。
- 4. 可能な場合は硬化温度とインクの量を下げ、硬化エアフローを向上して素材のゆがみを減らしま す。

5. 以下の表に従い、適切な設定が見つかるまで、段階的に (a から c へ) テンションを下げ、バキュ ーム設定を変更します。

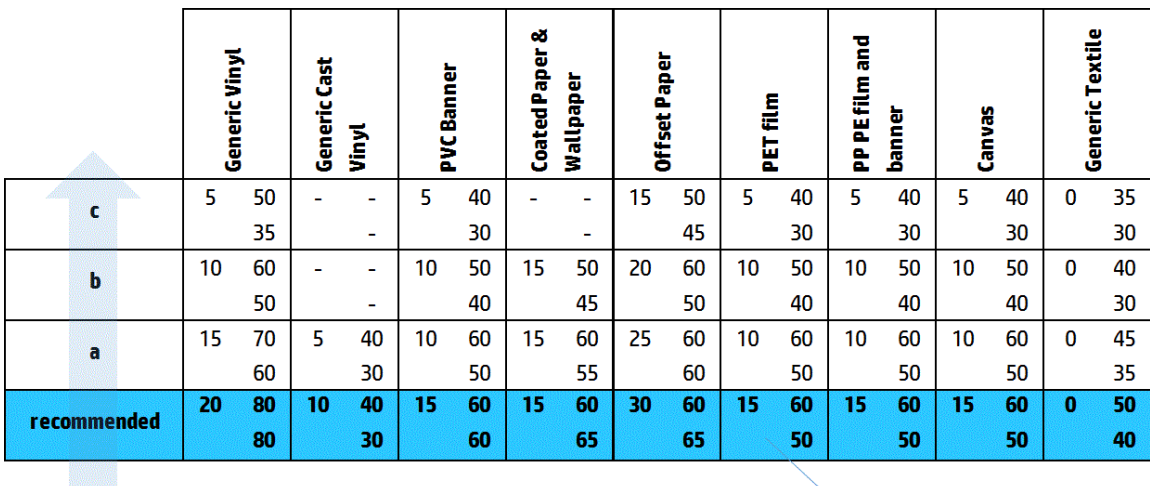

Vacuum **Input Tension Output Tension** 

### 素材にインクの滴下がある

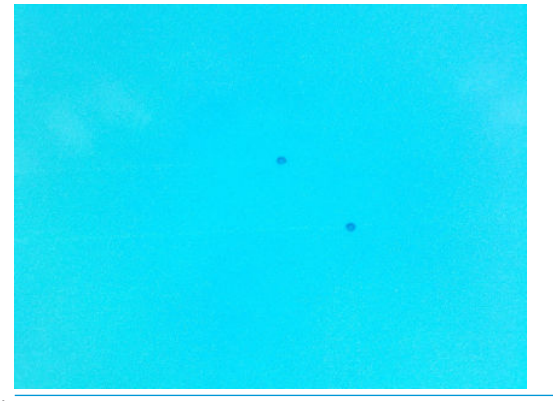

 $\overleftrightarrow{\mathbf{B}}$ 注記:上記の例では、汚れと汚れの間の距離が約 1cm です。

- 1. 素材のエッジ ホルダーを使用している場合は、エッジ ホルダーをクリーニングします。
- 2. プリントヘッドの側面とプリントヘッド スロットの側面をクリーニングします。
- 3. プリントヘッドの電極部分をクリーニングします。410 [ページのプリントヘッドを取り付け直](#page-415-0) [す、または交換するように、](#page-415-0)Internal Print Server にメッセージが表示されるを参照してください。

# <span id="page-382-0"></span>デュアルロール印刷の問題

HP Latex 3500/3600 とそのデュアルロール センター サポートを使用して印刷するとき、センター サポ ート分割スピンドルの軸合わせが正しくない場合は次の問題が発生します。

- しわ
- インクのにじみ
- 2本のロール紙のパフォーマンスが均等でない
- スキューが集中するためはまり込む

#### この問題を解決するには、センター サポートの軸合わせを確認してください

1. 付属のラッチ レーザー サポートにレーザー ポインタを取り付け、ISM ラッチ サポートに置きま す。

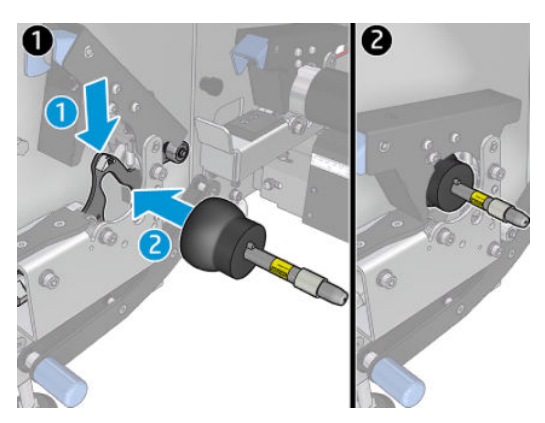

2. プリンタの IPS 側にあるラッチにターゲットを置きます。

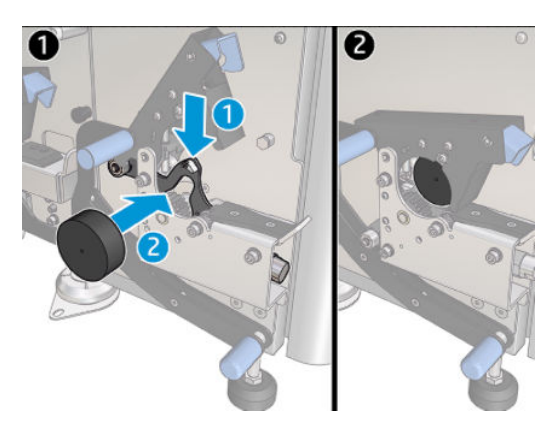

- 3. レーザー ポインタを使用して、ターゲットをプリンタの IPS 側に移動します。
- 4. センター サポートを取り、プリンタの中央に配置します。
- 5. ターゲットをセンター サポートに取り付けます。

6. レーザー ビームがセンター サポート ターゲットと交差し、プリンタの IPS 側に取り付けられた ターゲットに達するように、センター サポートの高さを調整します。必要な高さに到達したら固 定します。

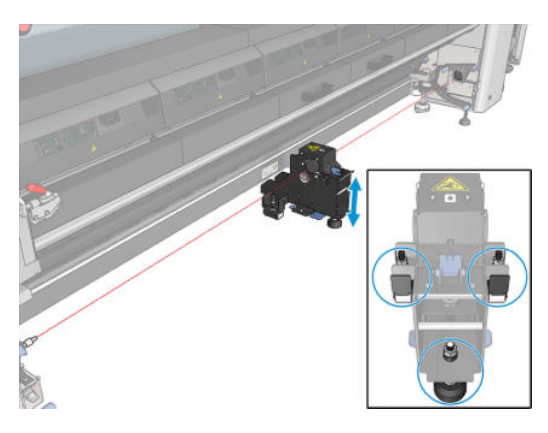

重要:センター サポート ベースの背面側にあるネジを使用して調整したセンター サポートを軸合わ せし直すことができない場合、次の取り付けプロセスに従って軸合わせを修正する必要があります。 サポートに連絡して下さい。

#### デュアルロール センター サポートの調整

- 1. プリンタにシングルロール スピンドルを取り付けます。
- ヒント:デュアルロール センター サポートの高さを正しく調整するには、単一ロール スピンド ルを使用します。デュアルロール スピンドルは、重量が重く、長さがあり水平にならない場合が あるため使用しないでください。
- 2. スピンドルの中央下にデュアルロール センター サポートを設置します。

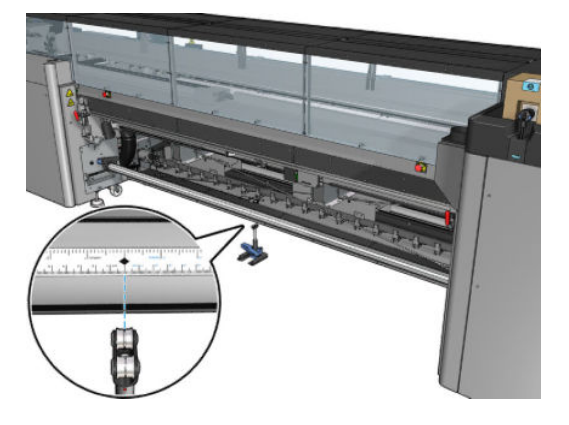

3. レバーを下げます。

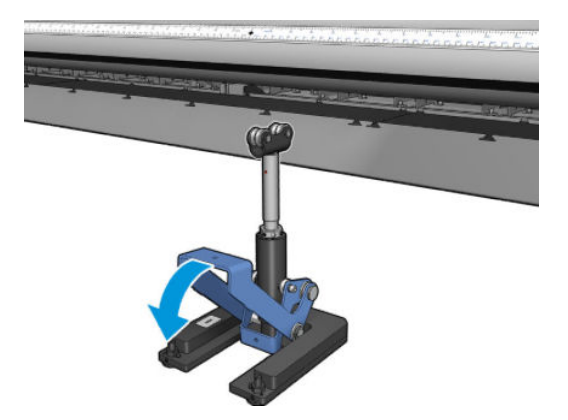

4. サポートを反時計回りに回して高さを調整します。デュアルロール センター サポートの上部に あるベアリングがスピンドルに触れるようにします。

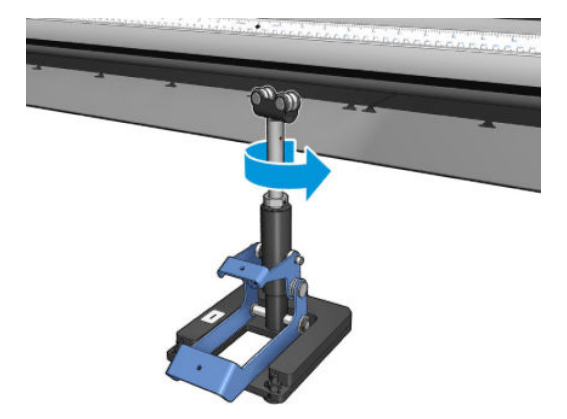

5. スピンドルを手動で 360 度回します。ルーラーの溝と圧搾空気用の溝を除いて、サポートのベア リングとスピンドルの面が完全に接触していることを確認します。サポートのベアリングを回 します。回すことができない場合は、サポートの高さを下げます。

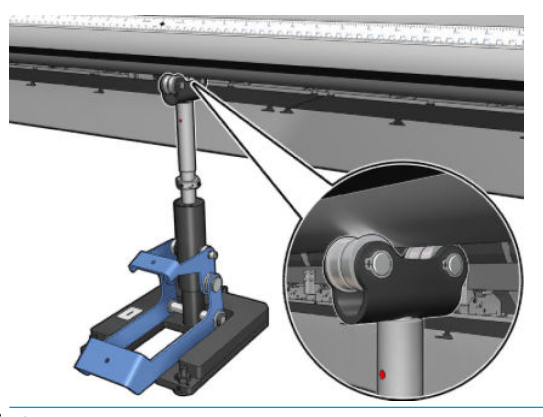

- $\overline{\mathbb{B}}$  注記 : サポート シャフトの筋に赤色の溝が見える場合は、サポートの高さが最大になっていま す。この場合は、ベアリングを回さないでください。サポート ベースの下にある 3 つの高さ調整 ネジを使用して高さを調整します。3 つの高さ調整ネジを固定するには、サポート ベースの上部 にある 3 つの六角ナットを締めます。
- 6. 小さいレバーを下げます。

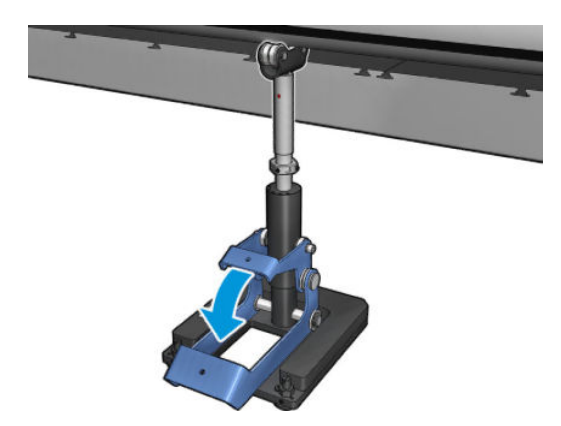

7. ベース ナットを反時計回りに回してさらに持ち上げます。シャフトの中央に赤色の印が 2 つあ るのを確認できます。

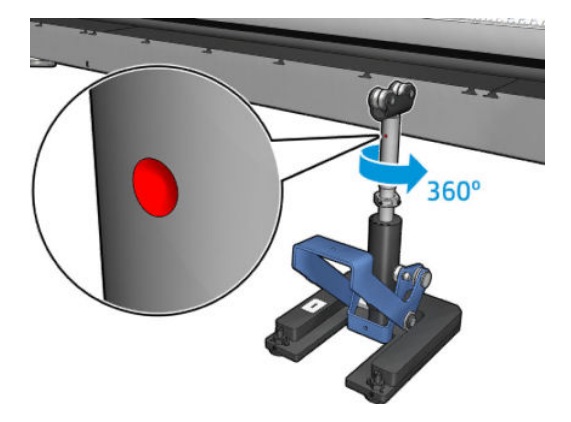

8. ベース ナットを締めます。

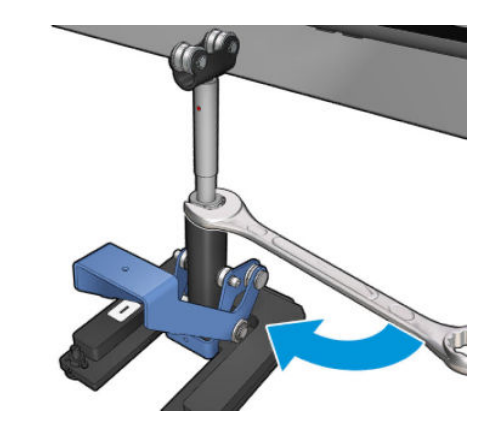

- 9. 2 本のネジを締めて、デュアルロール センター サポートを最終的な位置で固定します。
	- 注記:ネジを締めるときは、サポート シャフトをしっかりと押さえて所定の位置で保持してくだ さい。

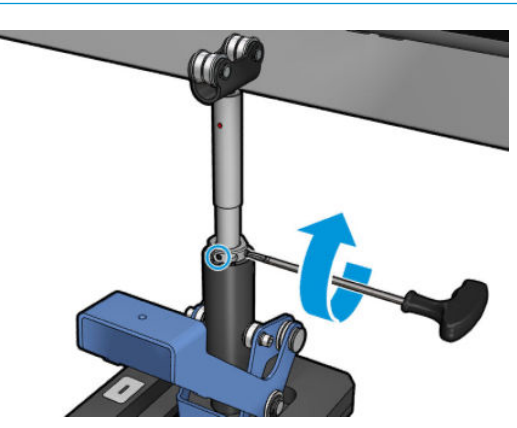

10. ネジをサポート ベースに挿入します。

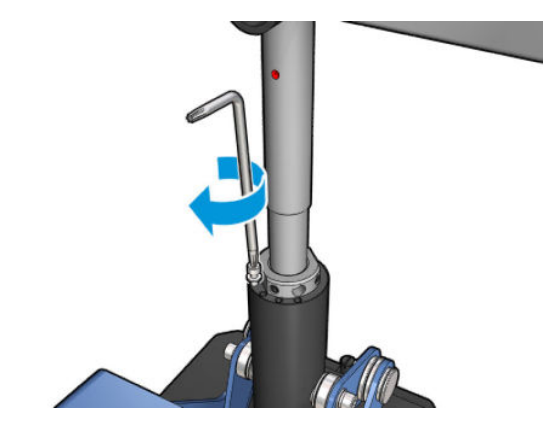

- 11. 単一ロール スピンドルを取り外します。
- 12. 正面のデュアルロール スピンドルでも同じ手順を繰り返して調整してください。

### 素材が移動するときにセンター サポート ラッチでノイズが一定間隔で発生

この問題を解決するには、スピンドルでセンター サポート ラッチを再度調整します。これを行うに は、次の要件を確認することが重要です。

- センター サポートが取り付けられている
- スピンドルが取り付けられている
- センター サポート ラッチが閉じている

スピンドルでセンター サポート ラッチを調整するには、次のようにします。

1. 2 本の側面のセンター サポート ラッチのネジを緩めます。

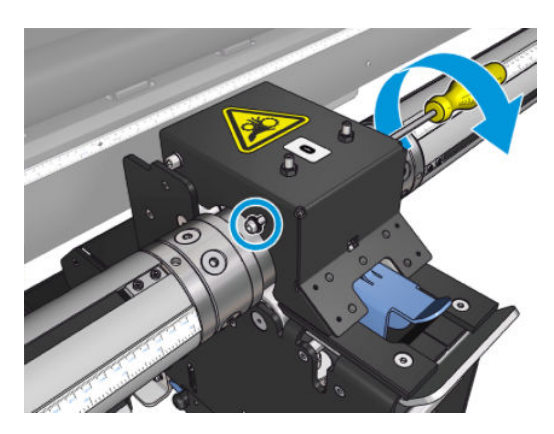

重要:センター サポート ベースの背面側にあるネジを使用して調整したセンター サポートを軸合わ せし直すことができない場合、次の取り付けプロセスに従って軸合わせを修正する必要があります。 HP にお問い合わせください。

2. 2 本の上部ナットを緩め (必要な場合)、ラッチの両方のベアリングがスピンドルの表面に接触す るまで、六角レンチで上部セット ネジを締めます。

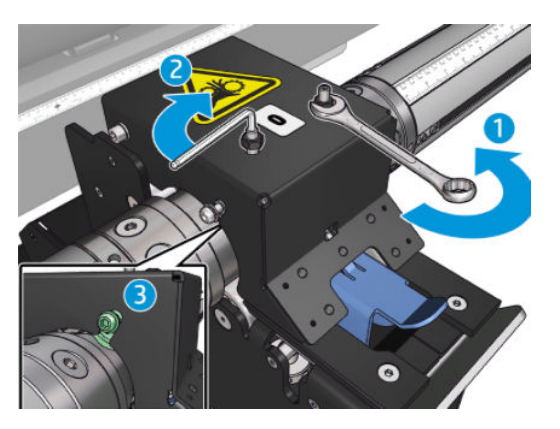

3. 上部ナットと側面のネジを締め、位置を固定します。

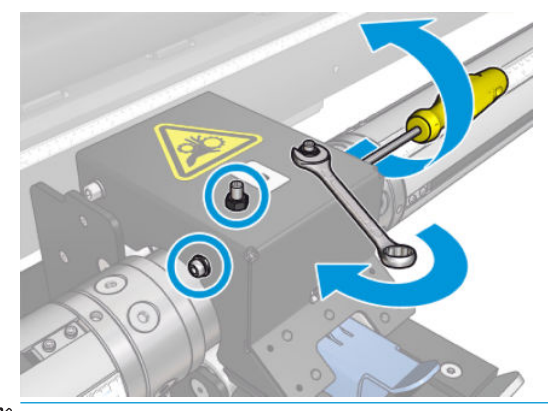

注記:スピンドルに到達するまでセット ネジを締めるのは簡単です。セット ネジを締め過ぎな いでください。スピンドルに到達したら、代わりに上部ナットを締めます。

## 印刷物の長さに関する問題

#### 印刷物が予想より短い

一部の素材は、印刷および硬化されると収縮する性質を持っています。これは、印刷物の長さの合計 が予想より短くなることを意味しています。この場合、RIP から印刷物の長さを延長すると、素材の 収縮が補正されます。または、熱の影響を受けにくい素材に変更して収縮を減らします。

#### 同じ長さのジョブの一貫性を保つ方法

プリンタは、印刷される素材の長さの一貫性が最大になるように設計されています。ただし、長さの 変動に影響する外部要因として、素材のばらつきと環境条件があります。

- 1. 印刷するとき、膨張の影響を受けにくい素材を選択します。紙ベースの素材の多くは、膨張する 傾向があります。
	- 膨張の影響を受けやすい素材に印刷する必要がある場合は、次のようにします。
- 各タイルのインクの濃度がほぼ同じになるようにします (同じでない場合、インクが少 ないタイルが短くなる可能性があります)。
- 可能であれば、加熱温度を下げます。
- インク制限をできる限り減らします。
- プリンタがある部屋の中にロールを 24 時間以上置くようにします。これは、ロール全体が プリンタと同じ温度になるようにするためです。
- 2. タイル間の印刷の調整は行わないでください (素材送りの補正は変更しません)。
- 3. すべてのタイルを一度に印刷します。
	- ジョブを別々の時間に分割しないでください(1 つ目のタイルをある日に印刷し、2 つ目のタ イルを翌日に印刷)。
	- タイル間で印刷モードや素材の幅を変更しないでください。

一度にすべてのタイルを印刷するため、次のことを推奨します。

- a. Internal Print Server からタイルを作成します。
- b. RIP からタイルを作成する場合、必ず同じジョブ内のすべてのタイルをプリンタ/Internal Print Server に送信してください。

目的は、タイル間で中断されないようにすることです。Internal Print Server でキュー モードを使 用した場合も、ジョブ間に短い時間が生じるため、タイルの長さの変動がさらに大きくなる可能 性があります。

4. 最初のタイルも他のタイルとの長さの違いが小さくなるようにするため、50cm の上マージンを 追加してください。

タイルを再印刷する必要がある場合に、長さが前のジョブと近くなるようにするためです。

- 素材に加えて、プリンタの周囲の温度も、前のジョブの印刷時と同じになるようにしてくだ さい。
- 50cm の上マージンを追加します。

ただし、どの場合でも、タイルを後で再印刷する必要がある場合は、他のタイルの長さと異なる 可能性が高くなります。全体の長さをどれだけ再現できるかどうかは、素材、環境条件の変化、 および各ジョブの内容よって決まります (主にインク濃度に応じて素材が異なる反応を示す場 合)。

## コレクターに関する問題

#### コレクターが巻き取りを停止する

コレクターには安全タイマーが備えられており、30 秒経過しても完全に収集されない場合に素材の巻 き取りを停止します。また、素材ループがコレクターのセンサーで検出されない場合は、5 秒後に素 材の巻き戻しを停止します。フロア上の多数の素材を収集する必要がある場合は、対応するアイコン をクリックしてコレクターを再起動する必要があります。

- コレクターが停止している状態で、巻き取りを行うためにコレクターを動かすと、加圧ローラー とコレクターの間に素材が詰まる場合、コレクター センサーの経路を妨げる物体があるか、コレ クターを再起動するときに巻き取り方向が適切に選択されなかった可能性があります。
- コレクターが停止している状態で、巻き戻しを行うためにコレクターを動かすと、素材ループが その場に蓄積する場合、コレクターを再起動するときに巻き取り方向が適切に選択されなかった

か、コレクターのセンサーまたは電子機器が破損しており交換する必要がある可能性がありま す。

#### コレクターが適切に機能しないことがある

コレクターは、光学式センサーが汚れている場合、または何らかの障害によって遮られている場合に は、正しく機能しない可能性があります。

#### コレクターが間違った方向に巻き取る

- 1. Internal Print Server で巻き取り方向が正しく設定されていることを確認してください。
- 2. コレクターの光学式センサーを遮る障害がないことを確認してください。

#### 素材が外れるまたはコレクターで間違った方向に巻き取られる

次のような原因が考えられます。

- 巻き取り方向が間違って設定されている。
- コレクターが間違って取り付けられている。

#### コレクターにスキューまたははまり込みがある

これは、素材をコレクターの芯に取り付けるときに素材が適切に軸合わせされなかった場合に起こる ことがあります。取り付け手順に従うことをお勧めします。特に、素材を正しく軸合わせします。

ヒント:フリーフォールへの巻き取りモードで印刷した後に、フロアに大量の素材が排出され、これ を芯に取り付ける必要がある場合は、素材と同じ幅の芯を選択し、ちょうど良い長さの素材を芯に対 して軸合わせしてから取り付けることをお勧めします。

問題を十分に解決できない場合は、巻き取りパフォーマンスの優れた、ロールへの巻き取り設定を代 わりに使用することをお勧めします。

#### コレクターで素材が詰まっている

次のような原因が考えられます。

- コレクターに素材が多すぎる。アウトプットロールの直径は、推奨される外側の巻き取りでは、 最大 300mm、内側の巻き取りでは、最大 200mm です。
- 素材の位置がずれている。
- ループ シェイパの長さが間違っている。

# スリッターの切断品質が低い

インライン スリッターにより素材が正しく切断されない場合、主な理由は次のとおりです。

- 素材がサポートされていない:サポートされていない素材を使用している場合、互換性のあるブ レードを確認します。
- ブレードが摩耗している:カッター ブレードの反対側を使用するか、固定している側面の青色の ネジを取り外して交換します。

インライン スリッターで使用するため、太さが最大 0.025 インチ (0.6mm) で標準的な穴のあいた 2.25 インチ (57mm) x 0.75 インチ (19mm)のブレードがプリンタに付属しています。ブレードのコーティン グと仕上げが異なっている場合、切断のパフォーマンスとブレード寿命に影響を与える可能性ができ ます。アプリケーションによっては、ブレードを交換する際にこの点を考慮に入れてください。

● スリッターが正しく調整されてない : スリッターが正しく取り付けられているかどうかを確認し ます。ダイバーター ホイールと接触していること、およびブレードが用紙に到達していることを 確認します。以下の図で正しい位置を確認し、必要に応じてブレードの位置を調整します。

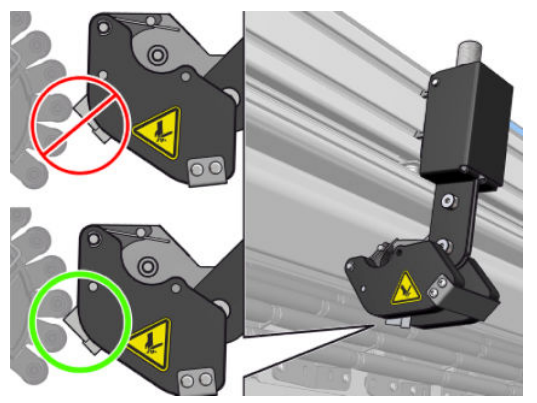

カッター ブレード の位置を調整するには、六角レンチで側面の 2 本のネジを緩め、図のように 位置を調整します。適切な位置に固定するには、ネジを締めます。

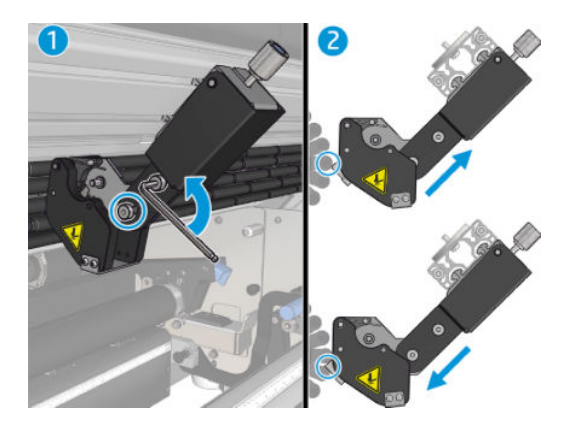

# 11 印刷品質の問題のトラブルシューティン グ

# 一般的なアドバイス

HP Latex 3000 プリンタ シリーズは、最高水準の設計および保証により、印刷品質と生産性を最適なバ ランスで提供します。印刷物を屋外で使用する場合は、遠くから見るため、印刷品質は比較的低くて も問題ありません。屋内の広告など、近くで見る場合は、印刷品質をより高くする必要があります。 印刷品質に問題がないかどうかを判断するため、以下の表にはどのくらい離れた場所から見る場合に 適切かがおおまかに示されています。

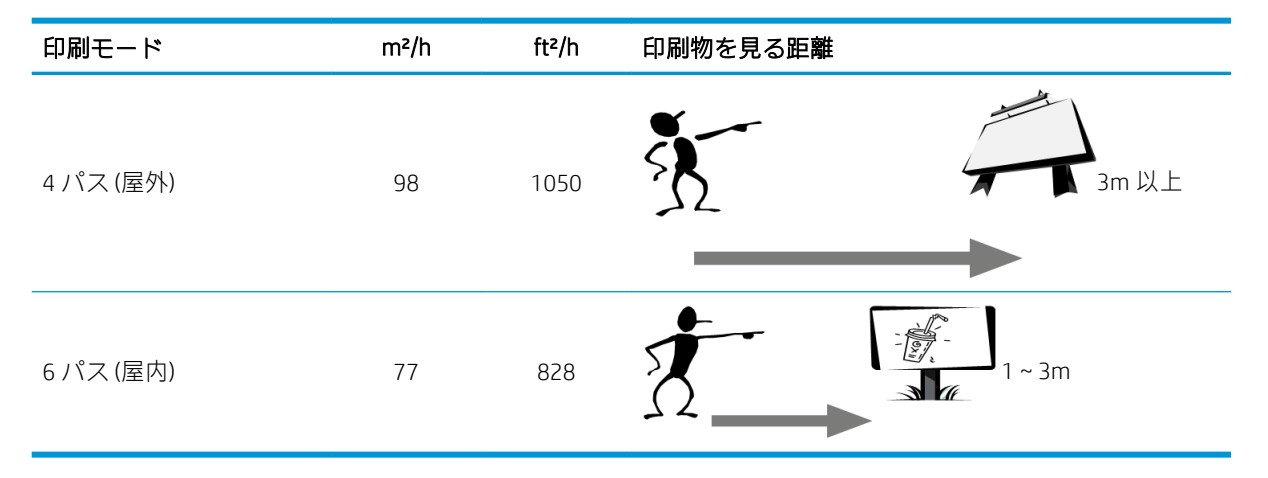

選択した印刷モードがジョブの目的に最適かどうかを診断する前に、まずはこの表に基づいて印刷品 質が適切かを確認することをお勧めします。パス数を 8 以上に増やすことで、必要に応じてインク量 を増やしたり、乾燥および硬化の時間を長くして扱いにくい印刷素材を使用したりすることができま す。パス数の多い印刷モードほど、バンディングが起こりにくくなります。一般に、以下の推奨事項 に従います。

- 印刷の実行中は、素材に触れないようにします。
- 印刷物がプリンタからすべて排出されてから、印刷品質を判断します。場合によっては、印刷中 に確認された印刷品質の問題が、イメージが完全に硬化すると消えることがあります。
- 環境条件 (室内の温度および湿度) が推奨する範囲内にあることを確認します。425 [ページの動](#page-430-0) [作環境の仕様を](#page-430-0)参照してください。

トラブルシューティングを行う前に、次の点を確認してください。

- プリンタで最高のパフォーマンスを実現するために、HP 純正のサプライ品とアクセサリをお使 いください。これは、純正品では信頼性とパフォーマンスが十分に検証されており、トラブルな く最高品質の印刷を実現できるためです。
- Internal Print Server で選択されている素材の種類が、プリンタに取り付けられている素材の種類と 同じであることを確認してください。
- △注意:誤った素材の種類を選択すると、印刷品質の低下や色調に問題が生じたり、プリントヘッ ドが損傷する可能性もあります。
- 素材の正しい印刷面に印刷しているかどうかを確認してください。
- RIP ソフトウェアで、お使いの素材と印刷モード用の ICC プロファイルが含まれる適切な素材プリ セットを使用していることを確認してください。
- Internal Print Server に、未解決のプリンタ アラートがあるかどうかを確認してください。このガ イドの指示に従って、アラートに対処します。

特に:

- 素材が平らになっていて、しわがないことを確認します。367 [ページの「素材に関するトラブル](#page-372-0) [シューティング」を](#page-372-0)参照してください。
- 素材にスキューまたははまり込みがないことを確認します。正しい手順で素材を取り付けてい ることを確認します。67 [ページのロールをプリンタに取り付けるを](#page-72-0)参照してください。
- カラーの一貫性の問題のため、Internal Print Server に素材が追加されたときにカラー キャリブレ ーションが実行されたことを確認します。106 [ページの新しい素材の使用](#page-111-0)を参照してください。
- 特に、素材の束とプリントヘッドを考慮して、カラーキャリブレーションが現在の条件でも実行 されたことを確認します。184 ページのカラー [キャリブレーション](#page-189-0)を参照してください。

# 印刷品質検査プロット

印刷品質検査ツールは、バンディングの問題 (特に横方向のバンディング) が発生したユーザーが手順 を追ってトラブルシューティングできるように設計されています。このツールは、印刷するイメージ と、トラブルシューティング プロセスのガイドの 2 つの部分で構成されています。

イメージは、7.62 cm x 22.86 cm (3 x 9 インチ) の 12 の塗りつぶし領域で構成されています。一番上の 列の 6 つの長方形はインクを 1 つずつ使用して印刷され、一番下の列の 6 つの長方形は複数のインク を使用して 2 番目または 3 番目の色で印刷されます。このイメージの色は、予想と異なる場合があり ます。このイメージは色精度を確認するために使用されるわけではないため、これは正常な動作で す。

このプロットは、[プリンタ] メニューの [Internal Print Server] から印刷できます。

バンディングの問題が発生した場合、[プリンタ] メニューから [プリンタ] - [画像品質の検査] - [新規ジ ョブの追加] に移動して印刷品質検査プロットを印刷します。これにより、ジョブがプリントキュー に追加されます。印刷するには、ジョブの詳細情報を編集し、確認する素材と印刷モードを選択しま す。プロットが印刷されたら、トラブルシューティング プロセスを開始します。トラブルシューティ ング プロセスの概要図については、このセクションの最後にある 印刷品質のトラブルシューティング プロセスの図を参照してください。

1. イメージのバンディングの原因がエアロワームでないかどうかを確認します。エアロワームは、 周辺の領域よりも濃度が高い細い帯状のムラであり、素材全体で連続しておらずランダムに現れ ます。

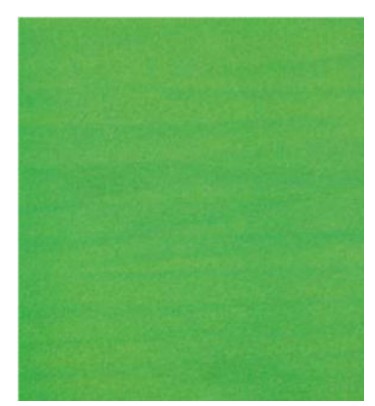

このような不均一性を修正するには、以下の手順に従います。

- パス数を増やします。
- インクの濃度を下げます。
- キャリッジ ビーム位置を確認します。
- エアゾール フィルタを確認します。
- 2. バンディングの原因がエアロワームでない場合、以下の手順を続行します。
	- a. 横方向のバンディング
		- i. 全色でバンディングが発生する:
			- 素材送り補正を調べ、必要に応じてキャリブレートします ([プリンタ メニュー] -[素材送りの調整] …)。
		- ii. 一番上の列に 1 色または複数色のバンディング:
			- a. 確認とクリーニングのルーチンを実行し、プリントヘッド ステータス プロットを 印刷して詰まったノズルの数を確認します。
			- b. いずれかのプリントヘッドで詰まっているノズルの数が約 300 を超える場合、影 響を受けている色を選択してハード クリーニング ルーチンを実行します。
			- c. クリーニングの手順を実行したら、プリントヘッド ステータス プロット、画像品 質トラブルシューティング プロットを再印刷し、プリントヘッド (ノズルの詰ま りが減っていることが期待されます) とバンディングの状態を確認します。まだ バンディングがある場合、パスの数を増やします。
			- d. 上記のどれもうまくいかない場合、バンディングの原因となっているプリントヘ ッド (ほとんどのノズルが詰まっているプリントヘッド) を交換します。
			- e. プリントヘッドを交換しても問題が解決しない場合、素材の互換性の問題が存在 する可能性があります。
		- iii. 任意の列に 1 色または複数色のバンディング:
			- a. プリントヘッドの軸合わせを実行し、画像品質トラブルシューティング プロット で均一性を再確認します。
			- b. 確認とクリーニングを実行し、プリントヘッド ステータス プロットを印刷して詰 まったノズルの数を確認します。いずれかのプリントヘッドで詰まっているノズ ルの数が 300 を超える場合、影響を受けている色を選択してハード クリーニング ルーチンを実行します。
			- c. 素材送り補正を調べ、必要に応じてキャリブレートします
			- d. マスクの種類を変更したり、パスの数を増やしたります。
			- e. インクの濃度を下げます。
			- f. どの修正方法でも問題が解決しない場合、素材の互換性の問題が存在する可能性 があります。
	- b. 縦方向のバンディング
		- i. 幅の広い帯:
			- a. プリントヘッド自動軸合わせを実行します。
			- b. キャリッジ ビーム位置を確認します。
			- c. ゆがみを軽減するため、硬化温度を下げます。
- d. 粒状感をなくすため、色を 4 色から 6 色に変更します。
- e. 素材の設定 (バキュームとテンション) を確認します。
- ii. マイクロバンディング (縦方向に幅 2mm [0.08 インチ] 未満の密度の高い線):
	- ▲ プリントヘッド軸合わせプロットを印刷して、原因となっているプリントヘッド を確認し、交換します。
- 3. トラブルシューティング プロセスを終了したら、キューから印刷品質検査ジョブを削除します。 ディスク上にはファイルを残します。

注記:印刷品質のトラブルシューティングについての詳細は、392 [ページの高度な印刷品質のトラブ](#page-397-0) [ルシューティング](#page-397-0)を参照してください。

イメージ品質のトラブルシューティング

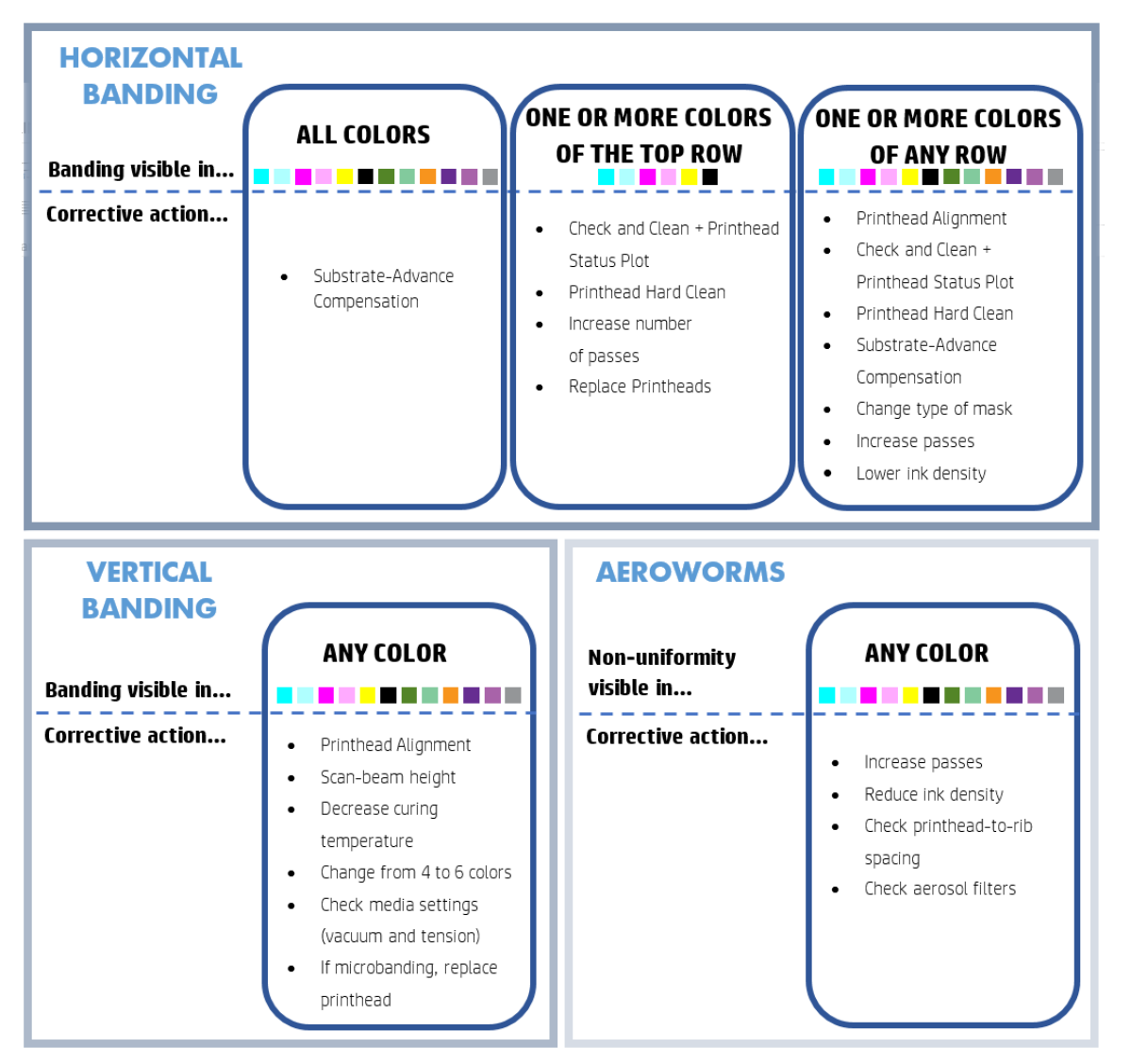

トラブルシューティング プロセスを終了したら、印刷品質検査ジョブを削除します。ディスク上には ファイルを残します。
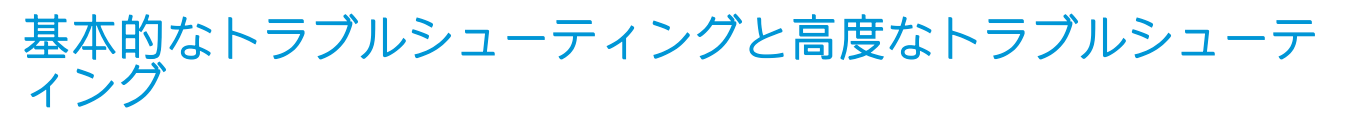

ここでは便宜上、印刷品質のトラブルシューティング プロセスを、基本的なトラブルシューティング と高度なトラブルシューティングの 2 つのレベルに分けます。

- 基本的なトラブルシューティングは、バンディング、粒状感、およびプリントヘッドの軸合わせ に関する一般的な印刷品質のほとんどの問題を解決するのに役立ちます。
- 高度なトラブルシューティングは、基本的な手順では解決できなかった場合に上記の問題を解決 するのに役立ちますが、その他の印刷品質の問題、診断、および解決にも対応できます。

## 基本的な印刷品質のトラブルシューティング

- 1. 問題を特定します。この基本的な手順は、次のような問題で使用できます。
	- 横方向のバンディング
	- 粒状感
	- カラーの軸ずれ
		- 横方向および縦方向の不鮮明な線、エッジ、テキスト
		- カラー線の周りやカラー領域またはテキストの端で見られる、別のカラーの飛び散り
		- カラー領域の端で見られるインクのにじみ、吸い上げ、または異なるレベルの光沢
- 2. 次の表に示す操作を実行します。

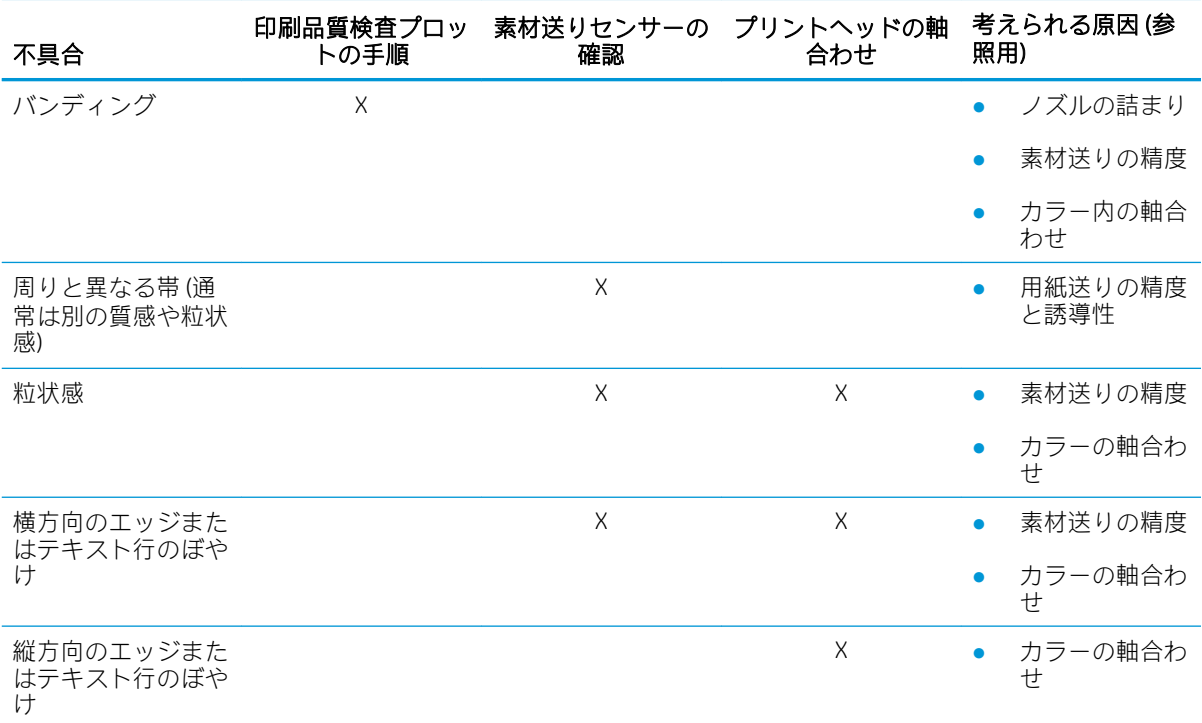

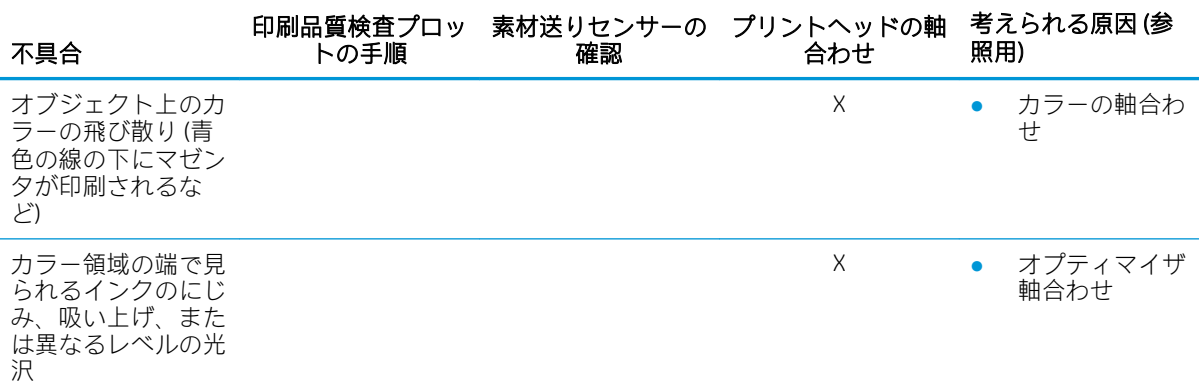

### プリントヘッドの確認とクリーニング

165 [ページのプリントヘッドの確認とクリーニング](#page-170-0)を参照してください。確認とクリーニングのプロ セスでは、プリントヘッドを確認し、ノズルが詰まっているプリントヘッドを修復し、修復できない ノズルを正常なものに交換して印刷できるようにします。

### 素材送りセンサーの確認

HP Print Care のウィンドウから OMAS 診断テストを実行します。

 $\dddot{\Xi}$  注記 : OMAS はオプティカル メディア アドバンス センサーを表し、このガイドでは素材送りセンサー と呼んでいます。

このテストでは、素材送りセンサーが正常に機能しているかどうか (汚れていたり、破損していない か) を判断します。

素材送りセンサーが汚れている場合は、センサーをクリーニングします。210[ページの素材送りセン](#page-215-0) [サーのクリーニング](#page-215-0)を参照してください。

素材送りセンサーが正常に機能していても、センサーで素材を適切に認識できず、素材を送ることが できない場合があります (透明な素材または裏面が非常に滑らかな素材など)。この場合、素材送りセ ンサーは自動的に無効になります。センサーが無効になったら、素材送り補正を調整することをお勧 めします。186 [ページの素材送りの補正](#page-191-0)を参照してください。

最適な印刷結果を実現するため、素材送りセンサーのクリーニングは、プリンタの週ごとのメンテナ ンスに含まれています。

### プリントヘッドの軸合わせ

プリントヘッドの手動軸合わせを実行します。177 [ページの軸合わせの手順](#page-182-0)を参照してください。

軸合わせの結果は、プリントヘッドの軸合わせの診断プロットで確認できます。180 [ページのプリン](#page-185-0) [トヘッドの軸合わせの診断プロットを](#page-185-0)参照してください。

## 高度な印刷品質のトラブルシューティング

基本的な印刷品質のトラブルシューティングで問題が解決されない場合は、以下の手順を試してくだ さい。

印刷品質のトラブルシューティングで最も重要な点の 1 つは、プリントヘッドの正常性を確認するこ とです。413 [ページのプリントヘッドの状態に関するトラブルシューティング](#page-418-0)を参照してください。

## 印刷品質アーティファクトのトラブルシューティング

### 横方向のバンディング

横方向のバンディングとは、印刷物に横方向の線や帯が一定の間隔で入ることです。このような線や 帯は、原因に応じて見た目が異なります。

#### 細くて暗い線

細くて暗い線が一定の間隔でイメージ全体に印刷され、これは単色の塗りつぶし部分で目立ちます。 原因としては、次の 2 つが考えられます。

● プリントヘッドの軸合わせ: プリントヘッドの軸合わせは、確実にバンディングが発生する一因 になります。プリントヘッドが適切に軸合わせされていないと、ドットが間違った位置に印刷さ れ、同じ位置により多くのインクが配置され、暗い線が生じるため、バンディングの度合いに直 接影響を与える場合があります。

プリントヘッドの軸合わせを確認するには、プリントヘッドの軸合わせの診断プロットを印刷し 。<br>ます (180 [ページのプリントヘッドの軸合わせの診断プロット](#page-185-0)を参照)。一般に、プリントヘッド の軸合わせによって細くて暗い線のバンディングが生じる最大の原因は以下のとおりです (重要 なものから順に示します)。

- カラー内の軸合わせ (同じカラーの 2 つのプリントヘッド間の軸合わせ)
- カラー間の軸合わせ (異なるカラー間の軸合わせ)

この問題を解決するためのヒントをいくつか紹介します。

- プリントヘッドの軸合わせを厚みが異なる別の素材で行った場合、新しいプリントヘッドの 軸合わせが必要になる場合があります。
- プリントヘッドの軸合わせの診断プロットで問題を特定し、軸合わせを微調整します。 177 [ページの軸合わせの手順](#page-182-0)を参照してください。
- 素材送り: パラメーターを調整する前に、以下を確認してください。
	- 以前の素材送りの設定によって、素材送りセンサーの適切な動作が妨げられていないか確認 します。
	- 診断を実行して、素材送りセンサーが汚れていないことを確認します。

素材送りが適切に調整されていない場合は、特に素材送り中に、暗い線がパス間に生じる場合が あります。

この線はすべての色で生じ得るため、暗い線がすべての色に印刷される場合は、これが原因だと 考えられます。これを確認するには、Internal Print Server で、[プリンタ] - [拡張精度キャリブレー ション] の順に選択して、素材送りを確認します。188 [ページの素材送りテスト印刷](#page-193-0)を参照して ください。

通常、この問題は素材送りの補正を調整して修正できます (186 [ページの素材送りの補正を](#page-191-0)参照)。 ただし、他の素材で同じ問題が起きないように、素材を取り外したらすぐに、Print Care のウィン ドウから OMAS 診断テストを実行することをお勧めします。210 [ページの素材送りセンサーのク](#page-215-0) [リーニング](#page-215-0)を参照してください。

問題が解決しない場合は、以下の表に従い、適切な設定が見つかるまで、段階的に (a から c へ) テンションとバキュームの設定を調整します。

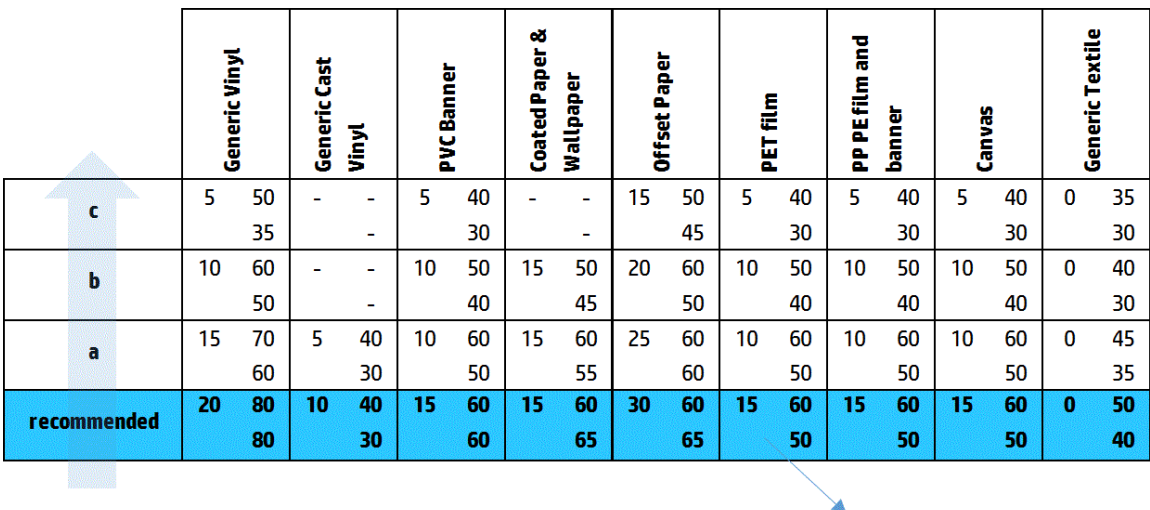

Vacuum **Input Tension Output Tension** 

#### 細くて白い線

細くて白い/明るい線が一定の間隔でイメージ全体に表示され、これは単色の塗りつぶし部分で目立ち ます。

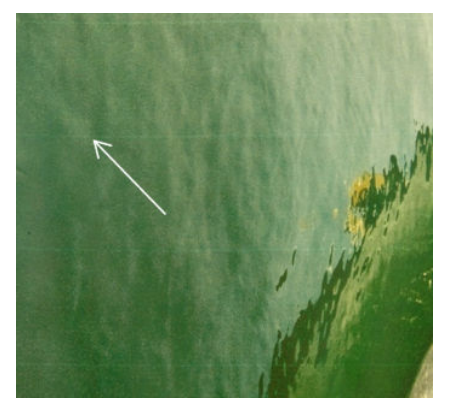

原因としては、次の 3 つが考えられます。

- ノズル詰まり: インク穴の繊維や汚れによって、プリントヘッド ノズルは一時的に詰まる場合 があります。この場合、すべてのインクが噴射されず、横方向の明るい帯が生じます。この細く て明るい線の端に、蓄積していたインクの大きなドロップが印刷される場合があります。これ は、インク穴の詰まりが取れたことを意味します。413 [ページのプリントヘッドの状態に関する](#page-418-0) [トラブルシューティングを](#page-418-0)参照してください。
- プリントヘッドの軸合わせ: プリントヘッドの軸合わせは、確実にバンディングが発生する一因 になります。プリントヘッドが適切に軸合わせされていないと、ドットが間違った位置に印刷さ れ、インクを配置する必要がある場所に明るい帯が残るため、バンディングの度合いに直接影響 を与える場合があります。

プリントヘッドの軸合わせを確認するには、プリントヘッドの軸合わせの診断プロットを印刷し ます (180 [ページのプリントヘッドの軸合わせの診断プロット](#page-185-0)を参照)。一般に、プリントヘッド の軸合わせによって細くて白い線のバンディングが生じる最大の原因は以下のとおりです (重要 なものから順に示します)。

- カラー内の軸合わせ (同じカラーの 2 つのプリントヘッド間の軸合わせ)
- カラー間の軸合わせ (異なるカラー間の軸合わせ)

この問題を解決するためのヒントをいくつか紹介します。

- プリントヘッドの軸合わせを厚みが異なる別の素材で行った場合、新しいプリントヘッドの 軸合わせが必要になる場合があります。
- プリントヘッドの軸合わせの診断プロットで問題を特定し、軸合わせを微調整します。 177 [ページの軸合わせの手順](#page-182-0)を参照してください。
- 素材送り: パラメーターを調整する前に、以下を確認してください。
	- 以前の素材送りの設定によって、素材送りセンサーの適切な動作が妨げられていないか確認 します。
	- 診断を実行して、素材送りセンサーが汚れていないことを確認します。

素材送りが適切に調整されていない場合は、特に素材送り後に、白い線がパス間に生じる場合が あります。

この線はすべての色で生じ得るため、白い線がすべての色に印刷される場合は、これが原因だと 考えられます。これを確認するには、Internal Print Server で、[プリンタ] - [拡張精度キャリブレー ション] の順に選択して、素材送りを確認します。188 [ページの素材送りテスト印刷](#page-193-0)を参照して ください。

通常、この問題は素材送りの補正を調整して修正できます (186 [ページの素材送りの補正を](#page-191-0)参照)。 ただし、他の素材で同じ問題が起きないように、素材を取り外したらすぐに、Print Care のウィン ドウから OMAS 診断テストを実行することをお勧めします。210 [ページの素材送りセンサーのク](#page-215-0) [リーニング](#page-215-0)を参照してください。

問題が解決しない場合は、以下の表に従い、適切な設定が見つかるまで、段階的に (a から c へ) テンションとバキュームの設定を調整します。

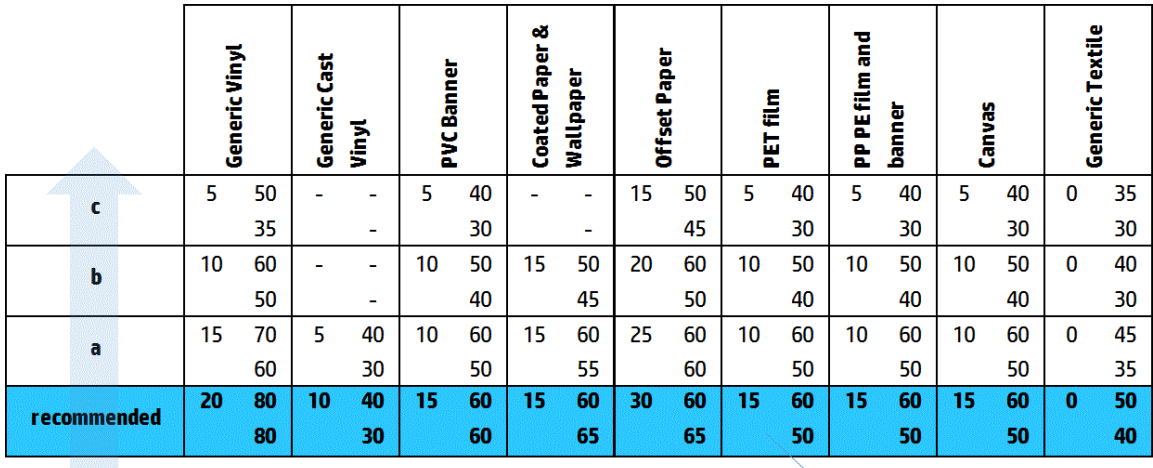

Vacuum **Input Tension Output Tension** 

#### 明るい領域と暗い領域の帯

これは、明るい帯と連続する暗い帯で定期的に形成される横方向の帯です。このパターンの多くは、 単色の塗りつぶし部分 (明るい紫色またはグレーなど) で見られます。

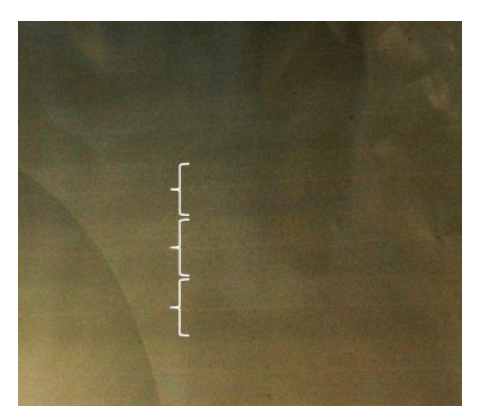

原因としては、次の 3 つが考えられます。

コアレッセンス: これはインク量が多すぎる場合や、インクが素材に噴射されるときに間違った 位置に付着する場合に発生します。これにより、他の帯よりもインク量の多い帯が印刷されま す。また、短時間で過度な量のインクを噴射することで発生することもあります。コアレッセン スは、インク濃度の高い領域で発生することが多いです。

この問題を解決するためのヒントをいくつか紹介します。

- インク濃度を下げます。
- パス数を増やします。
- マスクの種類 (マスク大/均一) を変更します。
- プリントヘッドの軸合わせ: プリントヘッドの軸合わせは、確実にバンディングが発生する一因 になります。プリントヘッドが適切に軸合わせされていないと、ドットが間違った位置に印刷さ れ、バンディングの度合いに直接影響を与える場合があります。

プリントヘッドの軸合わせを確認するには、プリントヘッドの軸合わせの診断プロットを印刷し ます (180 [ページのプリントヘッドの軸合わせの診断プロット](#page-185-0)を参照)。一般に、プリントヘッド の軸合わせによって明るいおよび暗いバンディングが生じる最大の原因は以下のとおりです (重 要なものから順に示します)。

- 双方向の軸合わせ
- カラー内の軸合わせ (同じカラーの 2 つのプリントヘッド間の軸合わせ)
- カラー間の軸合わせ (異なるカラー間の軸合わせ)

この問題を解決するためのヒントをいくつか紹介します。

- プリントヘッドの軸合わせを厚みが異なる別の素材で行った場合、新しいプリントヘッドの 軸合わせが必要になる場合があります。
- プリントヘッドの軸合わせの診断プロットで問題を特定し、軸合わせを微調整します。 177 [ページの軸合わせの手順](#page-182-0)を参照してください。
- 素材送り: パラメーターを調整する前に、以下を確認してください。
	- 以前の素材送りの設定によって、素材送りセンサーの適切な動作が妨げられていないか確認 します。
	- 診断を実行して、素材送りセンサーが汚れていないことを確認します。

不適切な素材送りを行うと、インクが間違った位置に印刷され、横方向の明るいまたは暗い帯が 生じる場合があります。

これを確認するには、Internal Print Server で、[プリンタ] - [拡張精度キャリブレーション]の順に 選択して、素材送りを確認します。188 [ページの素材送りテスト印刷](#page-193-0)を参照してください。

通常、この問題は素材送りの補正を調整して修正できます (186 [ページの素材送りの補正を](#page-191-0)参照)。 ただし、他の素材で同じ問題が起きないように、素材を取り外したらすぐに、Print Care のウィン ドウから OMAS 診断テストを実行することをお勧めします。210 [ページの素材送りセンサーのク](#page-215-0) [リーニング](#page-215-0)を参照してください。

問題が解決しない場合は、以下の表に従い、適切な設定が見つかるまで、段階的に (a から c へ) テンションとバキュームの設定を調整します。

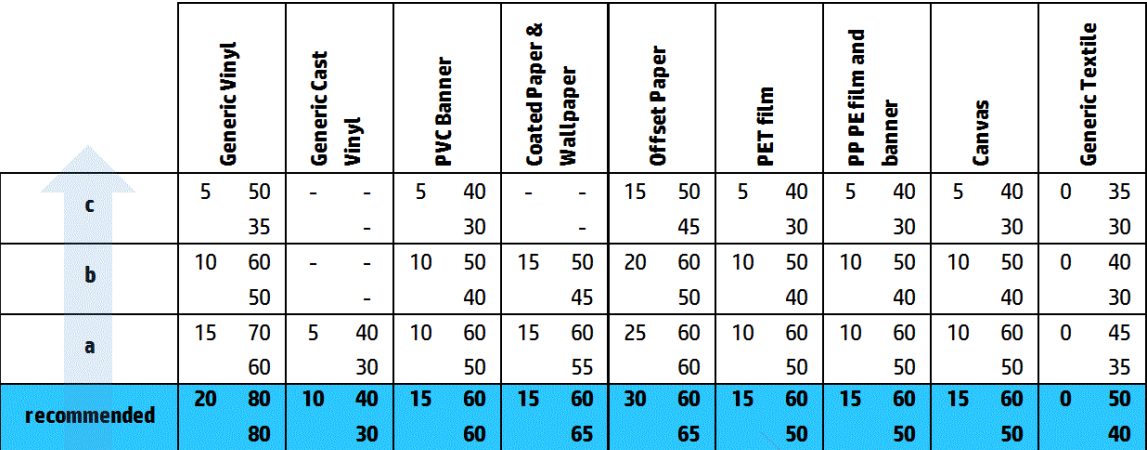

**Input Tension** Vacuum **Output Tension** 

#### 光沢性のバンディング

暗くてインク濃度の高い領域に、幅約 1cm の横方向の光沢のある帯またはマットな質感の帯が印刷さ れます。硬化システムの設定が素材に対して適切でない場合に発生します。

印刷物を傾けたり視点を変えたりすることで帯がより鮮明になる場合は、光沢性のバンディングがあ る可能性があります。

この問題を解決するには、硬化設定 (エアフロー、硬化温度) を確認します。また、別の印刷モードも 試してみてください。

#### エアロワーム

エアロワームは、周囲の領域よりもインク濃度の高い、細い帯で形成されます。このような帯は約 6cm の長さがあり、横方向で、ミミズのように曲がっている傾向があります。帯は、素材全体に途切 れなく続くのではなく、不規則に現れます。

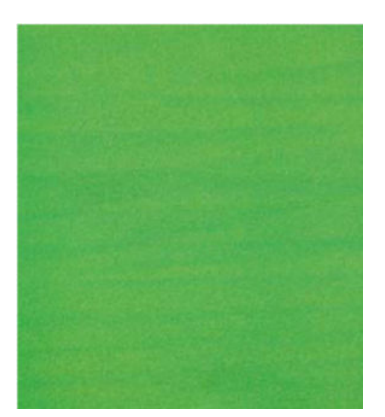

インクの噴射時、キャリッジの下でエアフローの乱れが発生し、これがドロップの位置に影響を与え ます。そのため、インクが波打った状態で素材に噴射され、このような帯が生じます。

この問題を解決するためのヒントをいくつか紹介します。

- パス数を増やします。
- インクの濃度を下げます。
- Internal Print Server でプリントヘッドとリブの間隔を確認します。通常よりも広い場合は、狭い値 に設定します。
- エアゾール フィルタが飽和状態になっていない、または破損していないことを確認します (167 [ページのエアゾール](#page-172-0) フィルタの交換を参照)。

### 縦方向のバンディング

縦方向のバンディングとは、印刷物に縦方向の線や帯が一定の間隔で入ることです。

#### マイクロバンディング

マイクロバンディングは、一部の塗りつぶし部分に高頻度で生じる幅 2mm 以下の縦方向の線です。 多くの場合、視覚的にはほとんど確認できません。

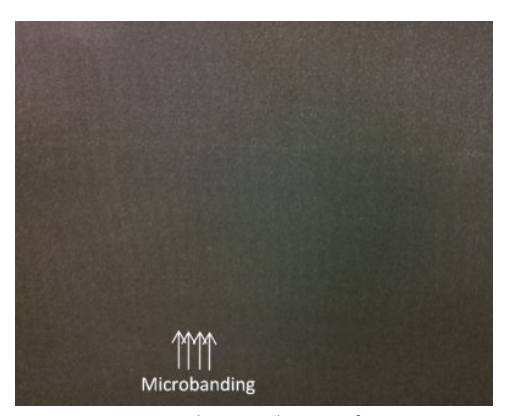

マイクロバンディングは、プリントヘッドの問題が原因で発生している可能性があります。プリント ヘッドの軸合わせの診断プロット (180 [ページのプリントヘッドの軸合わせの診断プロット](#page-185-0)を参照) を 印刷し、問題のあるプリントヘッドを特定して、そのプリントヘッドを交換してください。

#### 2cm 間隔の広い帯

約 2cm 間隔で帯が印刷される場合、素材が印刷領域で適切に制御されており、プラテンのすべてのリ ブと正しく接触していることを示します。ただし、吸引が強すぎる場合、粒状感に違いが見られます が、帯は 2cm 間隔で印刷されます。

この問題を解決するためのヒントをいくつか紹介します。

- プリントヘッドの軸合わせを行います。
- Internal Print Server でスキャン ビームの高さを確認します。通常よりも高い場合は、低い値に設 定します。
- ゆがみを軽減するため、硬化温度を下げます。
- 粒状感をなくすため、色を 4 色から 6 色に変更します。

以下の表に従い、適切な設定が見つかるまで、段階的に (a から c へ) バキュームとテンションの 設定を下げます。

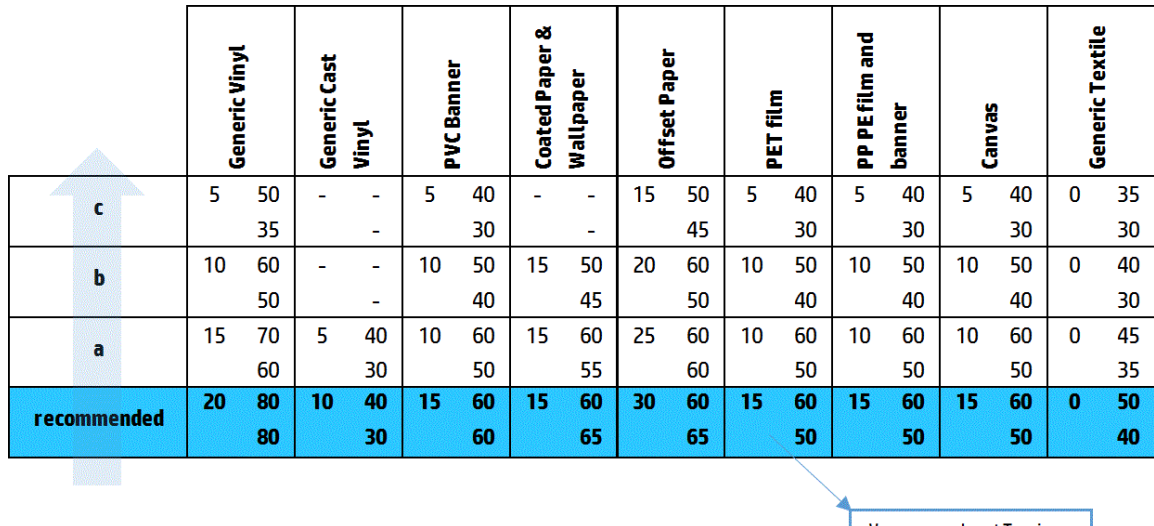

Vacuum **Input Tension Output Tension** 

#### 4cm 以上の間隔の広い帯

単色の広範囲の塗りつぶしを印刷すると、約 4cm から 10cm の頻度で、少量の (波のような) 縦方向の バンディングが見られます。

素材がプラテンのすべてのリブと接触していない場合、素材は完全に制御されていません。このた め、印刷領域に幅の広いしわが生じます。素材上部のプリントヘッドの高さが変わると、印刷物の一 部の粒状感に違いが見られます。これは、幅が広く、色が明るいまたは暗い帯として現れます (下図 参照)。この問題を解決するには、この領域における素材の制御を向上し、しわを軽減する必要があり ます。

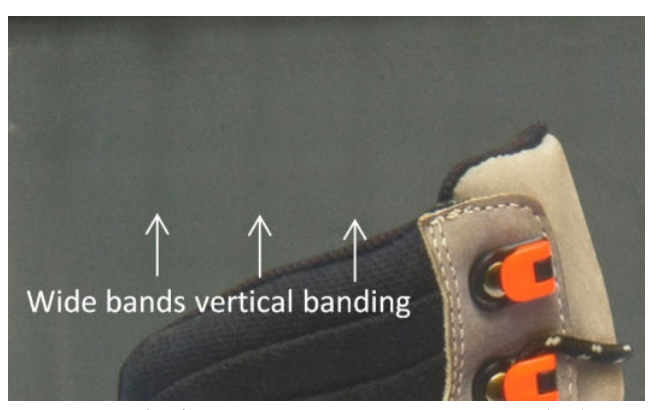

この問題を解決するためのヒントをいくつか紹介します。

- Internal Print Server でスキャン ビームの高さを確認します。通常よりも高い場合は、低い値に設 定します。
- プリントヘッドの軸合わせを行います。
- ゆがみを軽減するため、硬化温度を下げます。
- 粒状感をなくすため、色を 4 色から 6 色に変更します。

● 以下の表に従い、(印刷領域における制御を向上し) 適切な設定が見つかるまで、段階的に(iから iv へ) バキュームとテンションの設定を上げます。

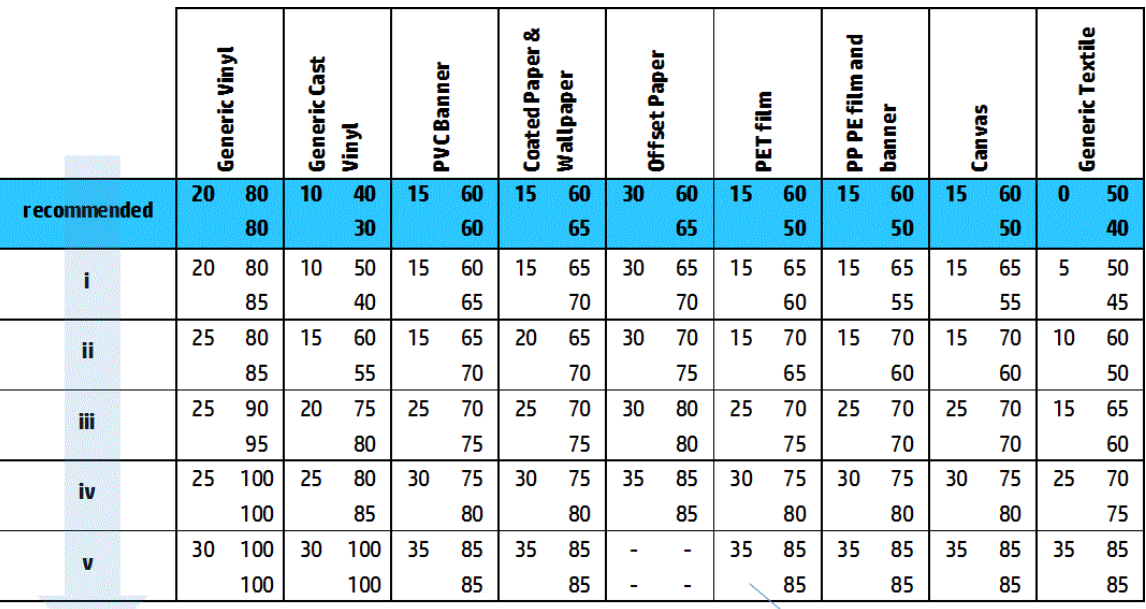

Vacuum **Input Tension** 

**Output Tension** 

### カラーの軸ずれ

カラーの軸がずれています。通常、この問題による影響を最も受けるのは、線やテキストです。

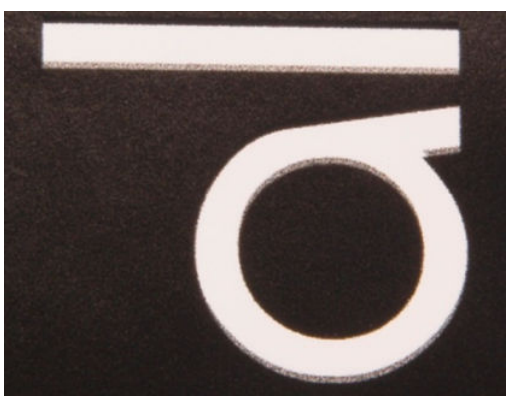

これは、素材軸とスキャン軸の両方で発生する可能性があります。

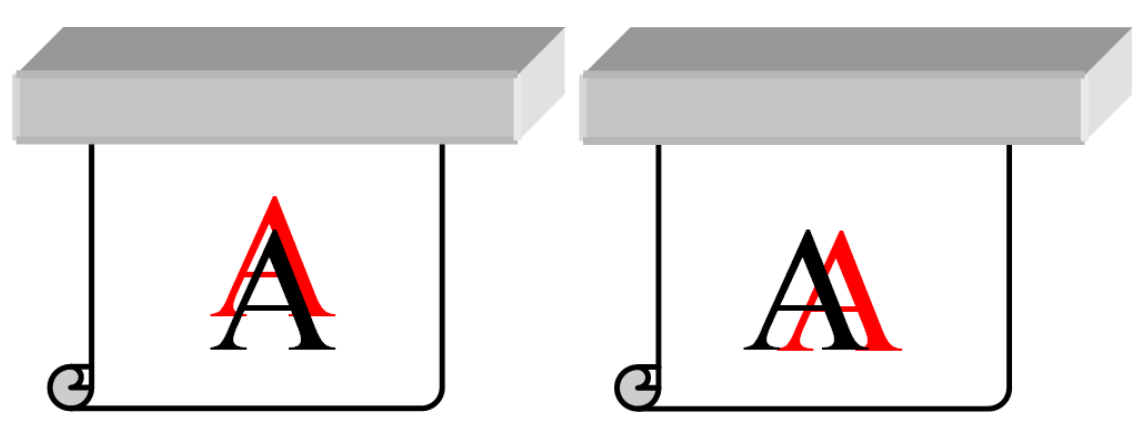

<span id="page-406-0"></span>カラーの軸ずれが発生する原因として最も可能性が高いのは、プリントヘッドの軸がずれていること です。プリントヘッドの軸合わせを確認するには、プリントヘッドの軸合わせの診断プロットを印刷 します (180 [ページのプリントヘッドの軸合わせの診断プロット](#page-185-0)を参照)。

### インクのにじみ、飛び散り、吸い上げ

異なるカラー間の境界線で、少量のカラーの転移 (にじみ) が見られる場合があります。にじみは、カ ラー部分と素材の余白部分 (インクが付いていない部分) との間の境界線でも発生し、形の鮮明さが損 なわれることがあります。一部の素材では、カラー間の境界線に光沢のあるインクの飛び散りが見ら れる場合があります。

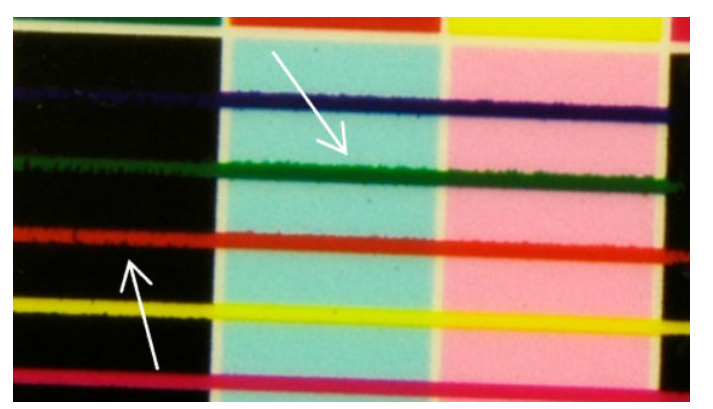

原因としては、次の 3 つが考えられます。

オプティマイザの軸ずれ: オプティマイザのプリントヘッドとその他のプリントヘッドとの間で 軸ずれが発生している可能性があります。プリントヘッドの軸合わせを確認するには、プリント ヘッドの軸合わせの診断プロットを印刷します (180 [ページのプリントヘッドの軸合わせの診断](#page-185-0) [プロット](#page-185-0)を参照)。必要に応じて、手動軸合わせを実行し、プリントヘッドの軸合わせの診断プ ロットを再度印刷します。

素材軸の方向に問題がある場合は、不適切な素材送りによって問題が発生している可能性もあり ます。188 [ページの素材送りテスト印刷](#page-193-0)および186 [ページの素材送りの補正](#page-191-0)を参照してくださ い。

- オプティマイザレベル:オプティマイザレベルが、この素材とインクの濃度に対して低すぎる 可能性があります。また、素材へのインクの染み具合が低いことで、関連する問題 (塗りつぶし 部分におけるコアレッセンスや粒状感など) も発生することがあります。この問題は、素材プリ セットでオプティマイザの割合を高めることで解決できます。
- 乾燥レベル:乾燥レベルが、この素材とインクの濃度に対して低すぎる可能性があります。ま た、素材へのインクの染み具合が低いことで、関連する問題 (塗りつぶし部分におけるコアレッ センスや粒状感など) も発生することがあります。この問題は、素材プリセットで乾燥レベルの 立ち上がり/立ち下がりの割合を高めることで解決できます。

### 低い光沢性、かすみ

光沢素材では、印刷物の光沢性が想定よりも低いことがあります。これは、オプティマイザ レベルに 原因がある場合があります。この問題について調査し解決するには、素材プリセットでオプティマイ ザの割合を増減させてみてください。

### 色の精度

画面に表示されるカラーは、印刷物のカラーと同じであることが理想的ですが、実際には、カラーが 十分に正確ではないと感じる場合があります。原因としては、次の 3 つが考えられます。

● カラー キャリブレーション:カラー キャリブレーションによって色調を統一することができま すが、統一されているからといってカラー精度が高いとは限りません。ただし、素材とプリント ヘッドの組み合わせを最近 (またはまったく) キャリブレーションしていない場合は、そのことが

<span id="page-407-0"></span>カラー精度が低い原因である可能性があります。カラー キャリブレーションを実行すると、この ような可能性をなくすことができます (184 ページのカラー [キャリブレーション](#page-189-0)を参照)。

- ICC プロファイル: 誤ったプロファイルを使用している場合は、カラーが不正確になる可能性が あるため、使用しているプロファイルを確認してください。必要に応じて、使用しているプリン タ、プリントヘッド、印刷モード、および素材に固有の ICC プロファイルを作成できます。
- インクの濃度:カラーの彩度に影響を与えます。印刷物のカラーの彩度が適切でない場合は、素 材プリセットでインクの濃度を変更してください (同時にパス数の変更が必要になる場合があり ます)。

### 部分的なカラーのばらつき

塗りつぶし部分の端で、少量のインク ドロップが排出されない、またはインク ドロップのカラーが少 し濃くなっているために、カラーに部分的なばらつきが生じる場合があります。

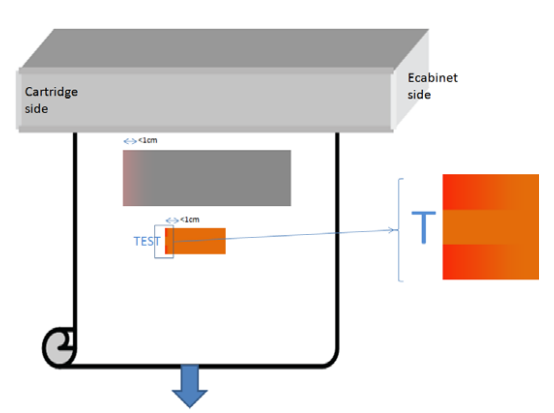

このような問題は、プリントヘッドが印字せずに端から端まで移動する場合に発生します。

- カラーの最初の 1~2 ドロップは、各パスで排出されないか、量が少なくなります。
- カラーの最初の 1~2 ドロップは、色素が濃縮されているため、各パスのカラーが濃くなります。

これらの問題を解決するには、イメージの両側にカラー バーを追加して、各パスの印刷の前にノズル がリフレッシュされるようにします。可能であれば、例に示したような状況を避けるためにイメージ を回転することもできます。

### 分割印刷時のカラーのばらつき

分割印刷時は、すべてのタイルが同じ長さで、対になる端のカラーが同じである必要があります。こ のセクションでは、カラーのばらつきについて重点的に取り上げます。長さの一貫性に関する推奨事 項については、382 [ページの同じ長さのジョブの一貫性を保つ方法](#page-387-0)を参照してください。

カラーの一貫性を実現するため、IPS ([素材] - [分割印刷の最適化]) を通じて分割印刷のパフォーマンス を最大限に高めることをお勧めします。107 [ページの分割印刷の最適化](#page-112-0)を参照してください。

また、113 [ページの素材プリセットを編集する](#page-118-0)の手順 [5](#page-119-0) も確認してください。

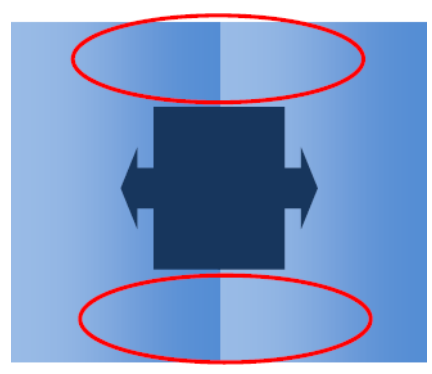

#### 考えられる原因

- タイル間での均一なばらつき: カラーを均一に変える場合は、カラーの一貫性に関する仕様に 従っている必要があります。詳細については、42 [ページの色の一貫性を](#page-47-0)参照してください。通 常、グレーは他のカラーよりもはるかに慎重に扱う必要があります (他のカラーとは違い、ばら つきが 2 dE 2000 よりはるかに小さくても視覚的に認識できる場合があります)。
- 左から右に現れるカラーの小さなばらつき: タイル自体は均一に見えますが、隣接するタイルの 横に置くと、ばらつきを視覚的に認識できるようになります。
- **部分的なカラーのばらつき:**402 [ページの部分的なカラーのばらつきを](#page-407-0)参照してください。この ようなばらつきの問題は、タイルの印刷時にのみ視覚的に認識できるようになる場合がありま す。これは、隣接するタイルではなく、1 つのタイルで見られます。また、この問題は、グレー を印刷するときにより明確に認識できます。

#### 実行できる処置

- すべてのタイルを均一に印刷し、1回の実行ですべてのタイルを印刷するようにしてください。
- タイルを 1 つおきに回転して、左から右にかけて現れるばらつきを補正してください。
- イメージの両側にカラー バーを追加すると、(特に部分的なカラーのばらつきがある場合に) 問題 の全体的な解決に役立ちます。

### 粗い境界線、テキストの品質

オブジェクトの境界線が粗い、または不鮮明である場合があります。これは、特にテキストで顕著に 現れます。

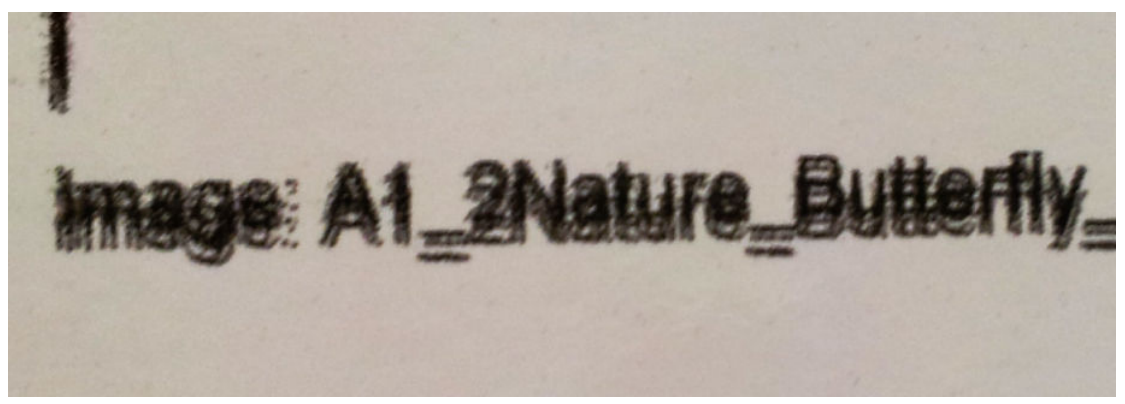

原因としては、次の 5 つが考えられます。

- ブリード: 401 [ページのインクのにじみ、飛び散り、吸い上げを](#page-406-0)参照してください。
- プリントヘッドの軸合わせ: 各インクは同じカラーの 2 つのプリントヘッドによって噴射される ため、2 つのプリントヘッドが正しく軸合わせされていることが重要です。また、インクを組み 合わせてカラーを形成する場合 (多くの印刷に当てはまります)、異なるカラーのプリントヘッド が正しく軸合わせされていることが重要です。

プリントヘッドの軸合わせを確認するには、プリントヘッドの軸合わせの診断プロットを印刷し (180 [ページのプリントヘッドの軸合わせの診断プロットを](#page-185-0)参照)、プロットで問題を特定して、 軸合わせを微調整します。

- 素材送り: パラメーターを調整する前に、以下を確認してください。
	- 以前の素材送りの設定によって、素材送りセンサーの適切な動作が妨げられていないか確認 します。
	- 診断を実行して、素材送りセンサーが汚れていないことを確認します。

素材送りが適切に調整されていない場合は、特に素材送り中に、暗い線がパス間に生じる場合が あります。線が粗い問題やテキストの品質に関する問題がすべてのカラーで発生し、素材軸の方 向に見られる場合は、素材送りが不適切であることに関連している可能性があります。素材送り が原因であることを示すもう 1 つの手掛かりとして、その問題に一貫性がないことを確認します (印刷物の素材軸の方向に現れるときと現れないときがあるなど)。

これを確認するには、Internal Print Server に移動し、[プリンタ] - [拡張精度キャリブレーション] の順に選択して、素材送りを確認します。188 [ページの素材送りテスト印刷](#page-193-0)を参照してくださ い。

素材送りを修正するには、186 [ページの素材送りの補正を](#page-191-0)参照してください。多くの場合は、こ れで問題を解決できます。ただし、他の素材で同じ問題が起きないように、素材を取り外したら すぐに、Print Care のウィンドウから OMAS 診断テストを実行することをお勧めします。 210 [ページの素材送りセンサーのクリーニング](#page-215-0)を参照してください。

問題が解決しない場合は、以下の表に従い、適切な設定が見つかるまで、段階的に (a から c へ) テンションとバキュームの設定を調整します。

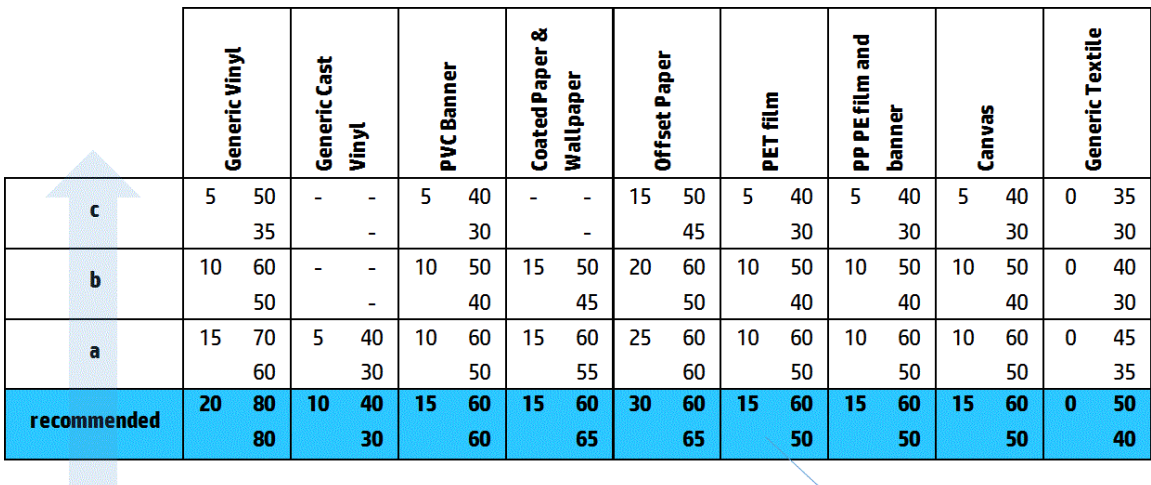

Vacuum **Input Tension Output Tension** 

● プリントヘッドとリブの間隔:Internal Print Server でプリントヘッドとリブの間隔を確認します。 通常よりも広い場合は、狭い値に設定します。

バキューム: 一部の薄い素材では、バキュームが高すぎる場合、素材がプラテンのリブの形状に 沿うため、プリントヘッドと素材の間隔が変更されて縦方向の線が粗くなります。この場合、素 材を送るときに、横方向の線は影響を受けませんが、各パスの後で縦方向の線の幅が広くなりま す。

この問題を解決するには、以下の表に従い、適切な設定が見つかるまで、段階的に (a から c へ) テンションとバキュームの設定を調整します。

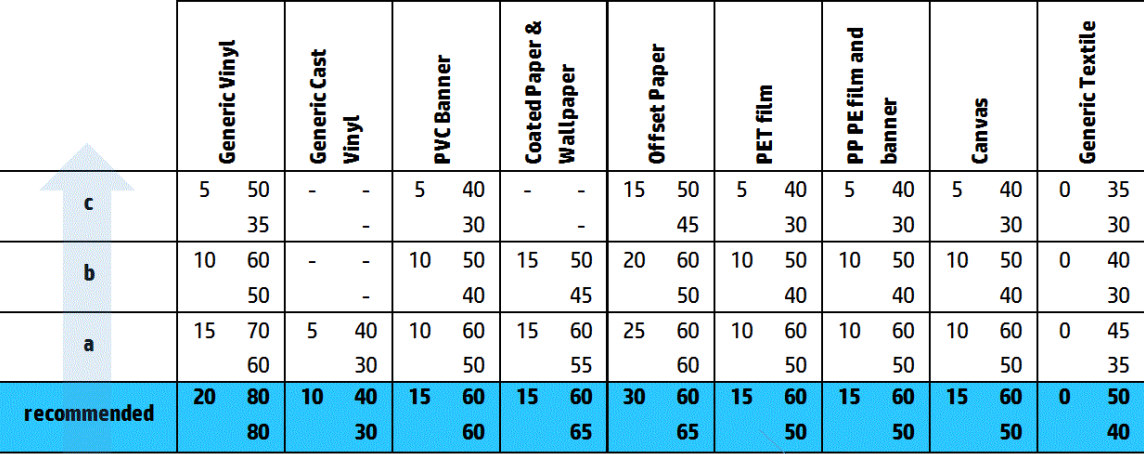

Vacuum **Input Tension Output Tension** 

### 粒状感

印刷物全体または一部の特定の領域で、想定よりも高いレベルの粒状感が見られます。下の例では、 下半分の領域で上半分よりも高い粒状感が見られます。

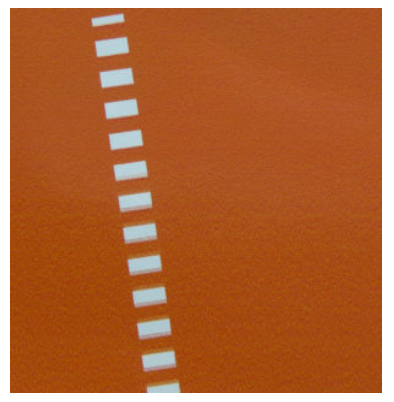

このようになる理由としては、次のようにさまざまな理由があります。

コアレッセンス: 一部の素材では、特定の状況で、インクの染み具合の問題によりある程度の粒 状感が生じる場合があります。たとえば、湿度の高い環境または気温の低い環境では、インクが 乾く速度が印刷モードの速度に間に合わないため、印刷物に粒状感が生じる場合があります。下 の例では、右側により強いコアレッセンスが見られます。

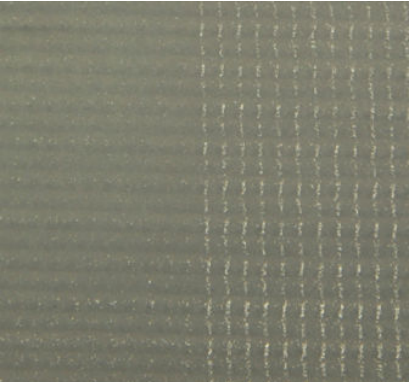

このような問題が、インクの染み具合によるものか、ドットの配置に関する問題 (後述) に原因が あるのかを判断するのは困難です。手掛かりは粒状感の種類です。インクの染み具合の問題の 場合、ドットは集合して大きなドットになり、間に余白ができます。印刷物をより詳細に調べる には、拡大鏡が便利です。

この問題を解決するためのヒントをいくつか紹介します。

- オプティマイザのレベルを上げます。
- 乾燥レベルを上げます。
- パス数を増やします。
- 6 色から 4 色に変更します (素材に印刷されるインクが少なくなります)。
- プリントヘッドの軸合わせ: プリントヘッドの軸合わせは、確実に粒状感が発生する一因になり ます。プリントヘッドが適切に軸合わせされていないと、ドットが間違った位置に印刷され、粒 状感の度合いに直接影響を与える場合があります。

プリントヘッドの軸合わせを確認するには、プリントヘッドの軸合わせの診断プロットを印刷し ます (180 [ページのプリントヘッドの軸合わせの診断プロット](#page-185-0)を参照)。一般に、プリントヘッド の軸合わせによって粒状感が生じる最大の原因は以下のとおりです (重要なものから順に示しま す)。

- 双方向の軸合わせ
- カラー内の軸合わせ (同じカラーの 2 つのプリントヘッド間の軸合わせ)
- カラー間の軸合わせ (異なるカラー間の軸合わせ)

この問題を解決するためのヒントをいくつか紹介します。

- プリントヘッドの軸合わせを厚みが異なる別の素材で行った場合、新しいプリントヘッドの 軸合わせが必要になる場合があります。
- プリントヘッドの軸合わせの診断プロットで問題を特定し、軸合わせを微調整します。 177 [ページの軸合わせの手順](#page-182-0)を参照してください。
- 素材送り: パラメーターを調整する前に、以下を確認してください。
	- 以前の素材送りの設定によって、素材送りセンサーの適切な動作が妨げられていないか確認 します。
	- 診断を実行して、素材送りセンサーが汚れていないことを確認します。

不適切な素材送りが原因でドットが正しく配置されず、印刷物の粒状感が悪化する場合がありま す。

素材送りを確認するには、Internal Print Server に移動して、[プリンタ] - [拡張精度キャリブレーシ **ョン]**の順に選択します。188[ページの素材送りテスト印刷](#page-193-0)を参照してください。

素材送りを修正するには、186 [ページの素材送りの補正を](#page-191-0)参照してください。多くの場合は、こ れで問題を解決できます。ただし、他の素材で同じ問題が起きないように、素材を取り外したら すぐに、Print Care のウィンドウから OMAS 診断テストを実行することをお勧めします。 210 [ページの素材送りセンサーのクリーニング](#page-215-0)を参照してください。

問題が解決しない場合は、以下の表に従い、適切な設定が見つかるまで、段階的に (a から c へ) テンションとバキュームの設定を調整します。

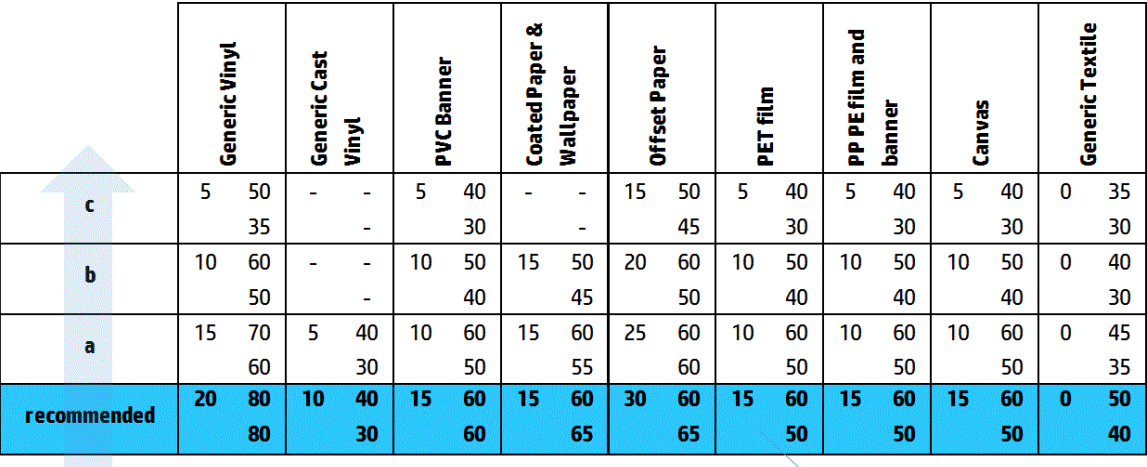

**Input Tension** Vacuum **Output Tension** 

- 素材のしわ:印刷物の一部で粒状感が多く見られ、まだらになっている場合は、素材のしわが原 因になっている可能性があります。372 [ページの素材にしわおよびインクの汚れがある](#page-377-0)を参照 してください。
- カラーの使用状況: 一般に、4色印刷の方が6色印刷よりも粒状感が増えます。
- デュアルロール印刷。デュアルロール印刷でさまざまなレベルの粒状感が見られる場合、粒状感 を均一にするため、均一マスクをお勧めします。113 [ページの素材プリセットを編集するを](#page-118-0)参照 してください。

### 物理的なゆがみの痕

素材の物理的なゆがみが見られることがあります。この問題はドットの印刷エラーではなく、通常、 ドットが印刷された後に発生する素材の物理的なゆがみです。次のようにさまざまなゆがみが発生 することがあります。

- **ダイバーターの横方向のゆがみ:** 素材の印刷された領域に向かって直線状の素材のゆがみ (6cm 程度) が見られます。縦方向に 2cm 程度、横方向に 1cm 程度分離しています。
- ダイバーターの縦方向のゆがみ: これらの物理的な痕の見た目は組みひものようになっていま す。硬化モジュールのすぐ下で小さなしわが寄り、小さな縦状のゆがみを形成します。

これらのゆがみは両方とも、硬化温度が高すぎることが原因で発生します。375 [ページの素材に物理](#page-380-0) [的な痕が残る](#page-380-0)を参照してください。

## 硬化不足

噴射されたインク量に対して、印刷された素材に加えられた熱が十分でない場合、印刷物は湿ったま まになるか光沢のある痕が残る可能性があります。硬化に必要な熱量は、インク濃度、硬化モジュー ルにおける時間 (印刷モード)、硬化温度、エアフロー、および乾燥レベルの組み合わせと直接関係し ています。次のような不具合が見られる可能性があります。

光沢のある多孔プレートの痕: インクの濃度が高い領域では、マット パターンを追加すると印 刷物が影響を受けます。異なるレベルの光沢で、小さな円がイメージに点在している場合があり ます。

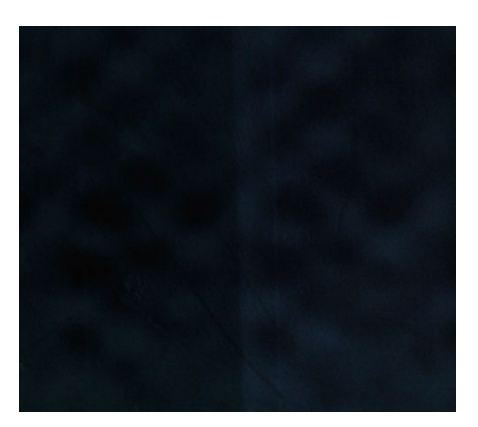

● 湿ったままの印刷物:硬化モジュールを経由しても、インクが完全に乾いていません。問題が深 刻な場合には、インクを触るとにじむことがあります。

以上の問題を解決するためのヒントをいくつか紹介します。

- 硬化温度を上げます。
- 硬化エアフローを向上します。
- 硬化温度を上げ、硬化エアフローを向上します。
- インクの濃度を下げます。
- スループットを下げます。
- 素材プリセットの設定を間違った場合は、新しい素材を追加する手順を再度実行します。

# 12 インクカートリッジとプリントヘッドに 関するトラブルシューティング

## インクカートリッジ

## インクカートリッジを挿入できない

- 1. カートリッジ (種類および容量) がプリンタに適切であることを確認します。プリンタ消耗品の 最新情報については、<http://www.hp.com> を参照するか、
- 2. 正しい手順で、Internal Print Server からインクカートリッジを変更します。154 [ページのインクカ](#page-159-0) [ートリッジを取り外すを](#page-159-0)参照してください。
- 3. インクカートリッジ コネクタに障害物がないことを確認します。
- 4. インクカートリッジのカラーが正しいことを確認します。カートリッジのカラーが間違ってい ると、カートリッジをコネクタに取り付けできません。
- 5. インクカートリッジの向きが正しいかどうかを (他のインクカートリッジと比較して) 確認しま す。

## Internal Print Server でインクカートリッジが認識されない

- 1. カートリッジが正しく完全に挿入されていることを確認します。カチッという音が聞こえます。
- 2. カートリッジ コネクタの両側にあるタブが開いた状態で所定の位置に正しく取り付けられてい ることを確認します。
- 3. 問題が解決しない場合は、インクカートリッジ コネクタを確認します (410 [ページのインクカー](#page-415-0) トリッジ [コネクタが曲がっている](#page-415-0)を参照)。
- 4. 問題がまだ解決しない場合は、サービス担当者に連絡します (420 ページの HP [カスタマー・ケア](#page-425-0)  [センター](#page-425-0)を参照)。

## インクカートリッジを取り付け直す、または交換するように、Internal Print Server にメッセージが表示される

- 1. インクカートリッジを取り外します。
- 2. インクカートリッジを再び取り付け、Internal Print Server のメッセージを確認します。
- 3. 問題が解決しない場合は、インクカートリッジ コネクタを確認します (410 [ページのインクカー](#page-415-0) トリッジ [コネクタが曲がっている](#page-415-0)を参照)。
- 4. 問題が解決しない場合は、新しいインクカートリッジを取り付けます。
- 5. 問題がまだ解決しない場合は、サービス担当者に連絡します (420 ページの HP [カスタマー・ケア](#page-425-0)  [センターを](#page-425-0)参照)。

## <span id="page-415-0"></span>インクカートリッジ コネクタが曲がっている

カートリッジを取り外したときにインクカートリッジ コネクタが曲がっていることに気づく場合が あります (154 [ページのインクカートリッジを取り外す](#page-159-0)を参照)。これではインクカートリッジ コネク タを正しく取り付けることができません。取り付け直すようにメッセージが表示されます。

この問題を解決するには、ペンチを使用してコネクタをまっすぐにしてスロットに合うようにしま す。

## プリントヘッド

## プリントヘッドが挿入できない

- 1. プリントヘッドを正しいスロットに挿入していることを確認します。
- 2. 正しい手順で、Internal Print Server から、プリントヘッドを変更します。オプティマイザ プリン トヘッドに関する特定のヒントを踏まえて、158 [ページのプリントヘッドを取り外す](#page-163-0)および 162 [ページのプリントヘッドを取り付ける](#page-167-0)を参照してください。
- 3. プリントヘッド スロットに障害物がないことを確認します。
- 4. プリントヘッドの向きが正しいかどうかを (他のプリントヘッドと比較して) 確認します。

### プリントヘッドを取り付け直す、または交換するように、Internal Print Server に メッセージが表示される

### 一般的な推奨事項

- 1. プリントヘッドを取り外します。
- 2. プリンタヘッドをキャリッジに再び取り付け、Internal Print Server のメッセージを確認します。
- 3. 問題が解決しない場合は、プリントヘッドをもう一方の列にある同じ色のプリントヘッドと交換 します。
- 4. 問題が解決しない場合は、プリントヘッドの電極部分に汚れやエアゾールが付いていないか確認 し、必要に応じてクリーニングします。333 [ページのプリントヘッドの電極部分をクリーニング](#page-338-0) [する](#page-338-0)を参照してください。
- 5. トラブルシューティング情報についての詳細は、これ以降のセクションの410 ページの過熱によ る問題と411 ページのプライマ [システムによる問題](#page-416-0)を参照してください。
- 6. 問題が解決しない場合は、新しいプリントヘッドを挿入します。
- 7. スロットでプリントヘッドが機能しない場合は、サービス担当者に連絡してください (420 ページの HP [カスタマー・ケア](#page-425-0) センターを参照)。

#### 過熱による問題

プリントヘッドは複数の理由で過熱することがあります。

- 室温が高すぎる。
- プリントヘッドのノズルが詰まっている。プリントヘッドのクリーニングによりこの問題を解 決できる場合があります (165 [ページのプリントヘッドの確認とクリーニング](#page-170-0)を参照)。
- プリントヘッドが故障している可能性があります。この場合は、プリントヘッドを交換する必要 があります。

## <span id="page-416-0"></span>プライマ システムによる問題

プリントヘッドのノズルを正常に保つには、プライマが必要です。プライマに問題が発生した場合 は、Internal Print Server によって次のメッセージが表示されます。

### プリントヘッドの交換中

- 特定のプリントヘッドを取り付け直すように指示するメッセージ
- プリントヘッドの交換が不完全であることを示すメッセージ
- 46 で始まる数値エラー コード (46.0X.0Y:ZZ)

### プリントヘッドのサービス ルーチン中

- 特定のプリントヘッドを取り付け直すように指示するメッセージ
- 46 で始まる数値エラー コード (46.0X.0Y:ZZ)

「46.02.0Y:06 - プライマ OY のインク漏れが検出されました」というメッセージが表示される場合、プ ライマ システムの 1 つでインク漏れが発生しています。0Y という数値は、Y に 1 から 7 の数値が表示 され、インク漏れが発生しているプライマを示します。

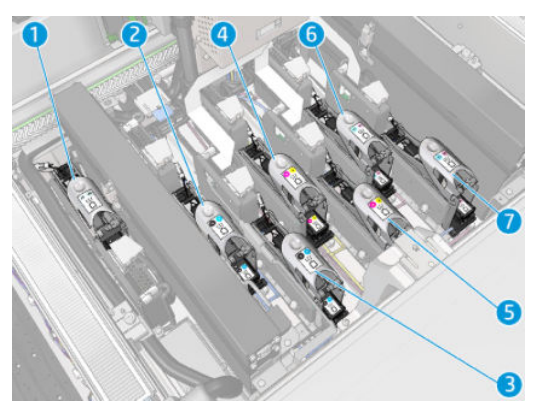

次の操作を実行することを推奨します。

Print Care ウィンドウからプライマ診断テストを実行して、エラーの原因を確認します。

プリントへッドを再度取り付けて下さい。ラッチを固定する前に、プライマを所定の位置に押し 込みます。テスト実行時には、少なくとも一度は行います。

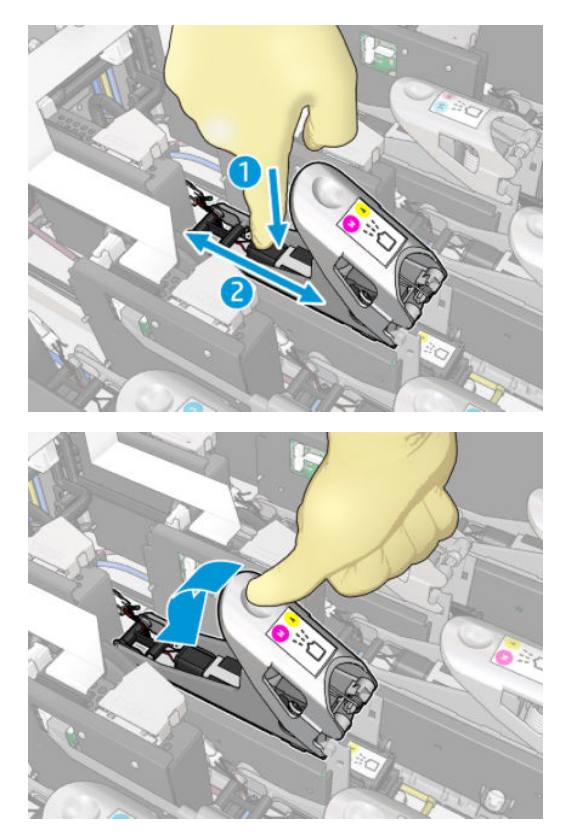

● プライマ ポートの O リングが破損していないことを確認します。O リングがない場合、または O リングに傷が付いている場合はプライマを交換します。

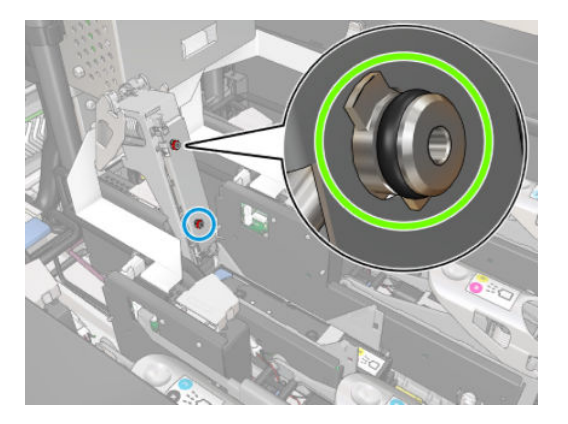

- プライマを交換します。287 [ページのプライマを交換する](#page-292-0)を参照してください。
- プリントヘッド プライマにグリスを塗ります。281 [ページのプリントヘッド](#page-286-0) プライマにグリス [を塗る](#page-286-0)を参照してください。

これらのいずれの操作を実行しても問題が解決しない場合は、サービス担当者に連絡してください。

「46.01.0Y:01 - プライマ OY の信号が検出されません」というメッセージが表示される場合、Print Care ウィンドウからプライマ診断テストを実行して、エラーの原因を確認します。

テストの結果、プライマを交換するようにメッセージが表示された場合は、プライマを交換します。 287 [ページのプライマを交換する](#page-292-0)を参照してください。それ以外の場合は、手元にテスト結果を用意 して、サービス担当者に連絡してください。

## <span id="page-418-0"></span>プリントヘッドの状態に関するトラブルシューティング

プリントヘッドのステータスを確認するには、2 つの診断方法があります。それは、プリントヘッド のステータス プロットと、Print Care のドロップ検出診断です。これらは補完的な情報を提供するた め、通常、両方とも使用します。

### プリントヘッド ステータス プロット

プリントヘッドのステータスプロットを印刷するには、Internal Print Server に移動し、[プリンタ] - [プ リントヘッドのクリーニング] の順に選択して、[印刷] ボタンを押します。

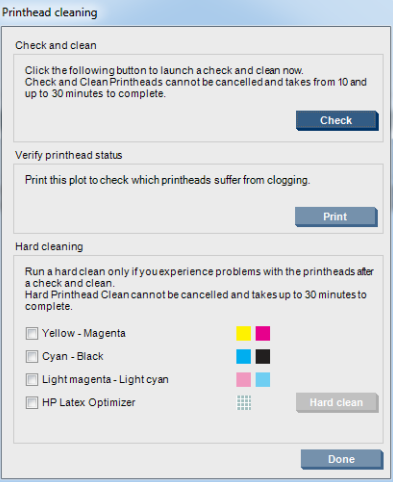

次のイメージが印刷されます。

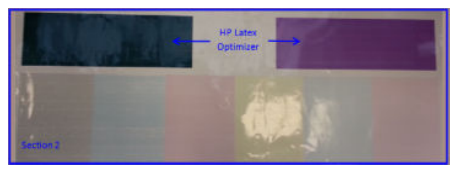

▲ 以下の図では、各プリントヘッドで印刷しているノズルと印刷していないノズルが明確にわかり ます。

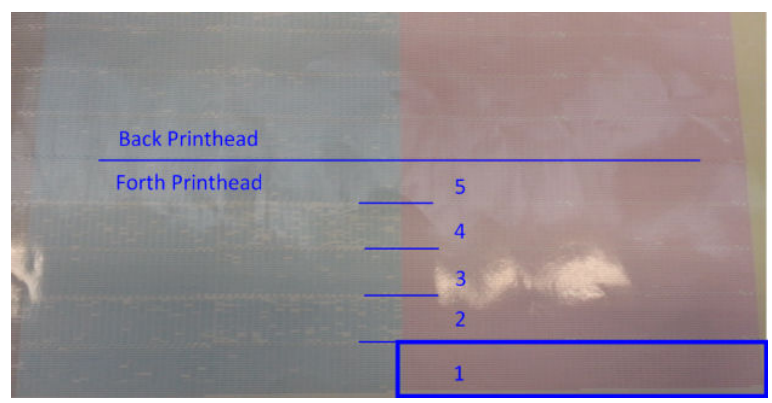

参考までに、それぞれの色の 5 つの領域のうち、各領域 (図の四角で囲まれた領域で、1 から 5 までの領域があります) は約 1000 個のノズルに対応します。

### ドロップ検出診断

Print Care ウィンドウからドロップ検出診断を実行します。この診断により、各プリントヘッドで詰ま っているノズルがわかります。

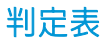

次の表では、各診断で確認できるデータ、考えられる原因、および対処方法がまとめられています。

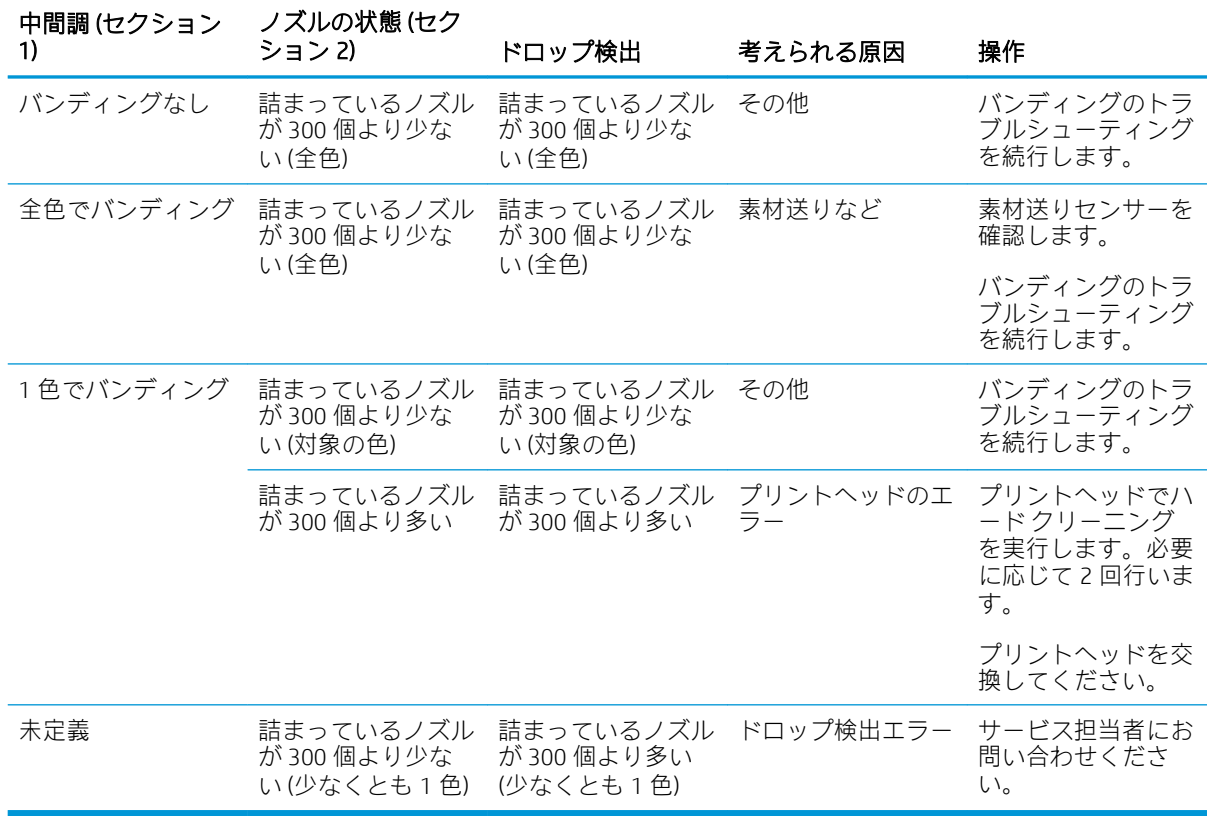

### ハード クリーニング

ハード クリーニング ルーチンを実行するには、Internal Print Server に移動し、[プリンタ] - [プリントヘ ッドのクリーニング] の順に選択して、クリーニングするプリントヘッドを選択し、[ハード クリーニ ング] ボタンを押します。

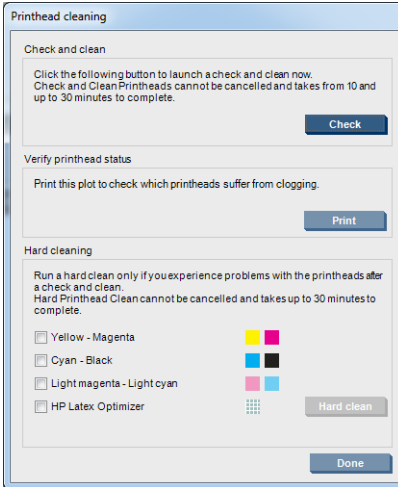

プリントヘッドがかなり損傷している場合、ハード クリーニング ルーチンを 2 回実行するとパフォー マンスが回復することがあります。

## 新しいプリントヘッドが拒否される

プリンタで新しいプリントヘッドを取り付けることができない場合は、以下の手順を順番に実行しま す。

- 1. プリントヘッドにオレンジ色のキャップが付いた状態で、適切に保管されていたことを確認しま す。
- 2. 電極部分が汚れていないことを確認します。
- 3. プライマ システム診断を実行します。
- 4. プリントヘッドをもう一方の列にある同じ色のプリントヘッドと交換します。
- 5. プリントヘッドに問題があると判断し、別のプリントヘッドを試します。
- 6. スロットでプリントヘッドが機能しない場合は、サービス担当者に連絡してください。

## プリントヘッド クリーニング ロールのエラー

交換が必要な場合を除き、プリントヘッド クリーニング ロールには触らないでください。

プリントヘッド クリーニング ロールは使い切ったら交換する必要があります。交換は必ず Internal Print Server ウィザードに従って実行してください。166 [ページのプリントヘッド](#page-171-0) クリーニング ロー [ル、フィルタ、およびスピトゥーンの交換を](#page-171-0)参照してください。

ロールに触れると、プリンタがロールの使用状況を把握できなくなり、誤ったエラー メッセージが表 示されたり、印刷ジョブが不必要にキャンセルされる場合があります。

# 13 その他のトラブルシューティング

## プリンタが起動しない

- 1. プリンタへの電源供給が機能していることを確認します。
- 2. メイン スイッチと PC スイッチが両方ともオンになっていることを確認します。
- 3. 主電源ライトがオンになっていて、回路ブレーカがすべて上になっていることを確認します。
- 4. IPS が機能しており、アラートが表示されていないことを確認します。
- 5. メイン スイッチの電源を切り (PC スイッチは切りません)、10 秒経過してからもう一度電源を入 れます。
- 6. プリンタの動作時に、ブレーカーのいずれかが落ちる場合 (上から下へ)、プリンタをオフにし、 サービス担当者に連絡します (420 ページの HP [カスタマー・ケア](#page-425-0) センターを参照)。

## プリンタで印刷ができない

すべての手順を正しい順序で実行しても (素材およびインク コンポーネントを正しく装着し、ファイ ルのエラーがない状態)、コンピュータから送信されたファイルが正しく印刷されない場合がありま す。

- 電源に問題がある可能性があります。プリンタが動作せず、内蔵コンピュータに何も表示されな い場合は、電源ケーブルが正しく接続され、電源から電力が供給されているかどうかを確認して ください。
- 強力な電磁場や重大な電気障害など、異常な電磁現象が発生している場合、プリンタが異常な動 作をしたり、動作を停止することがあります。このような場合は、プリンタの電源を切り、電磁 的な環境が正常に戻るまで待機してから、電源を入れ直してください。問題が解決しない場合 は、サービス担当者にお問い合わせください (420 ページの HP [カスタマー・ケア](#page-425-0) センターを参 照)。

## プリンタが Internal Print Server から再起動できない

まれに、プリンタが [シャットダウン] および [ウェークアップ] ボタンに応答しない場合があります。 この場合は、メイン スイッチの電源を切り、10 秒経過してからもう一度電源を入れ、内蔵コンピュ ータを再起動します。

## プリンタの印刷が遅い

プリンタの乾燥モジュールおよび硬化モジュールのウォーミング アップ中に、一時的な遅延が発生す る場合があります。

状況により、通常より遅い速度で印刷されることがあります。これはプリントヘッドの過熱を防ぐた めに意図的に実行されます。プリントヘッドは複数の理由で過熱が始まることがあります。

- 室温が高すぎる。
- プリントヘッドのノズルが詰まっている(165 [ページのプリントヘッドの確認とクリーニング](#page-170-0)を 参照)。
- プリントヘッドに問題があり、交換が必要。

## キャリッジの再初期化の要求

キャリッジの再初期化を要求される場合があります。この操作により、一部の機械的なサブシステム が再起動するため、プリンタ全体を再起動する必要がなくなります。

## Internal Print Server がプリンタを検出できない

Windows のプロパティを変更した後、明確な理由がなく Internal Print Server がプリンタとの通信を確立 できない場合は、次の手順を実行します。

- 1. [ツール] メニューの [ウェークアップ] ボタンを使用して、プリンタを再度有効にします。
- 2. プリンタのメイン スイッチの電源を切り、10 秒経過してからもう一度電源を入れ、内蔵コンピ ュータを再起動します。
- 3. 内蔵コンピュータをプリンタに接続しているケーブルを確認します。
- 4. Internal Print Server が適切に設定されていることを確認します。
- 5. HP のサポート窓口に連絡します。

## Print Care が自動的に再起動する

Print Care ソフトウェアは、プリンタのファームウェア、Internal Print Server、またはこれらの一部のコ ンポーネントのアップデートを検出すると、自動的に再起動する場合があるため、この動作は時々発 生します。

## カラー キャリブレーション エラー

自動カラー キャリブレーションは、場合によって失敗することがあります。「スキャン エラーのため、 カラー キャリブレーションがキャンセルされます」というアラートが表示されることがあります。こ れには、さまざまな原因が考えられます。

- 現在の素材で、印刷ターゲットの反射カラー測定を確実に実行できません。反射カラー測定は、 白以外の紙、透明または半透明の紙、光沢が強い紙、または表面が非常に粗い紙や表面に穴が開 いた紙では、信頼できない、または不可能な場合があります。これらの素材では、内蔵の分光測 光器を使用した自動カラー キャリブレーションを実行できない場合があります。
- カラー キャリブレーション テスト チャートの一部のカラー測定は、以下のような原因で十分な 結果を得られない場合があります。
	- 印刷したチャートの視覚的な検査で簡単に見つけることができる、しみまたはプリントヘッ ドがつぶれた痕が素材に存在します。カラー キャリブレーションの実行前に、素材にしみ がないことを確認してください。素材にしわが寄っていると、プリントヘッドがつぶれた痕

が発生することがあります。372 [ページの素材にしわおよびインクの汚れがある](#page-377-0)を参照し てください。

- プリントヘッドのつぶれがない場合でも、素材にしわまたは気泡があります。
- 通常は、低い印刷品質 (バンディングなど) が原因です。386 [ページの「印刷品質の問題のト](#page-391-0) [ラブルシューティング」](#page-391-0)を参照してください。
- 内蔵の分光測光器またはライン センサーが正しく機能していません。問題がまだ解決しない場 合は、サービス担当者に連絡します (420 ページの HP [カスタマー・ケア](#page-425-0) センターを参照)。

# 14 ヘルプ情報

HP サポートは、IPS ヘルプ メニューから利用できます。サポートへのお問い合わせオプションは 2 つ あります。

- 【ヘルプ】 [HP リモート サポート] : HP カスタマ サポート ポータルを起動するには、このオプシ ョンを使用します。2 つのオプションがあります。
	- チャット:HP リモート サポート担当者に最も早く問い合わせることができる方法です。
	- ケースの作成:プリンタのサポート ケースを送信して管理します。
- [ヘルプ] [リモート コントロール]:HP サポートがお使いのコンピュータを制御できるようにす る場合は、このオプションを使用します。リモート サポートに連絡して、アシスタントの指示に 従います。オペレーターから 6 桁のコードを提供された場合は、コードを入力してリモート接続 を有効にします。Web カメラ ストリーミングは利用できません。この問い合わせでは、チャッ ト、リモート デスクトップ アクセス、およびファイル、イメージ、ビデオの共有を行うことが できます。
- $\overline{\mathbb{B}}$  注記: リモート サポートは、HP から直接のサポートを受けていない場合、またはデータ転送契約に 同意していない場合は利用できません。HP のサポートを有効にするには、Internal Print Server に移動 して、[ツール] - [環境設定] - [リモート アシスタンス] の順に選択し、[リモート アシスタンスの有効 化] チェックボックスをオンにします。

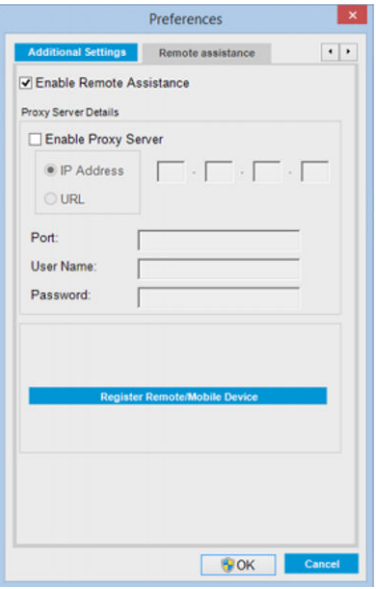

## HP プロアクティブ サポート

HP プロアクティブ サポートによってプリンタの問題が顕在化する前に問題の識別、診断、および解 決ができ、プリンタの休止時間がもたらす損失を低減します。HP プロアクティブ サポート ツールは、 <span id="page-425-0"></span>サポートにかかるコストを削減しながら生産性を最大限発揮できるよう、あらゆる規模のビジネスを お手伝いします。すべての操作はマウスのクリックだけで行えます。

HP イメージング&プリンティング サービス スイートのコンポーネントのひとつであるプロアクティ ブ サポートは、投資価値の最大化、プリンタ稼働時間の拡大、およびプリンタ管理コストの削減に明 確に焦点を当てた、印刷環境の管理を支援するサービスです。

HP では、プロアクティブ サポートを今すぐ有効化して時間を節約し、問題を未然に防ぐようお勧め しています。これによってプリンタの休止時間がもたらす損失を低減します。またプロアクティブ サポートは、診断を実行してソフトウェアとファームウェアのアップデートをチェックします。

[ツール] - [プロアクティブ サポート] の順に選択すれば、Internal Print Server でプロアクティブ サポー トを有効化して、コンピュータと HP の Web サーバとの接続の頻度、および診断チェックの頻度を指 定できます。また、診断チェックは手動で実行することもできます。

プロアクティブ サポートによって潜在的な問題が発見された場合は、アラートで通知され、問題の説 明と共に解決方法が推奨されます。解決方法が自動的に適用される場合があります。問題を解決す るための手順を実行するように求められる場合もあります。

## HP カスタマー・ケア

HP カスタマー・ケアは、その優れたサポート内容が評価され、受賞経験もあります。お使いのプリン タから常に最高の結果を得られるようなサポートをご提供します。弊社は、サポートに関する幅広く 信頼性の高い専門知識を有し、常に新しい技術を効果的に使用することで、細かなサポートをご提供 します。サービスには、セットアップおよびインストールのサポート、トラブル解決のための情報提 供、アップグレード保証、修理および交換サービス、電話と Web によるサポート、ソフトウェアのア ップデート、自己保守サービスなどがあります。HP カスタマー・ケアについての詳細は、弊社 Web サイトをご覧ください。

<http://www.hp.com/go/graphic-arts/>

またはお電話ください (420 ページの HP カスタマー・ケア センターを参照)。保証を登録するには、 以下をご覧ください。

<http://register.hp.com/>

## HP カスタマー・ケア センター

ヘルプはお電話でご利用いただけます。お住まいの国/地域の電話番号については、 <http://www.hp.com/go/LatexCareCenters> を参照してください。

#### お問い合わせになる前に準備しておくこと

- 本書で紹介されているトラブルの解決手段を再度確認してください。
- 関連する場合は RIP のマニュアルを参照してください。
- 次の情報をご用意ください。
	- お使いのプリンタ:電気コンパートメントのドアのラベルに記載されている、製品番号とシ リアル番号
	- Internal Print Server ウィンドウにエラー コードが表示される場合は書き留めます。 427 [ページの「プリンタ](#page-432-0) メッセージ」を参照
	- プリンタのサービス ID
	- 現在使用中の RIP およびそのバージョン番号
	- 現在使用中のソフトウェア アプリケーションとそのバージョン番号
- インク サプライのコンポーネント (プリントヘッド、インクカートリッジ) と直接関連する 問題が発生した場合は、製品パーツ番号と保証期限日を確認してください。
- Internal Print Server で [ヘルプ] [バージョン情報] を選択すると表示される情報

## サービス情報

要求に従い、プリンタはさまざまな側面からみた現在のステータスに関するリストを生成することが できます。これは、サービスエンジニアが問題を解決する際に役立つ場合があります。このリストの 取得方法は 2 通りあります。このリストを要求するには、2 種類の方法があります。

- Internal Print Server で、[情報] [サービス情報] の順に選択します。
- インターネットにアクセスできるコンピュータの Web ブラウザで、プリンタの URL の後に/hp/ device/webAccess/allServicePlot.htm と入力します。たとえば、プリンタの URL が http://123.123.123.123 である場合、http://123.123.123.123/hp/device/webAccess/ allServicePlot.htm と入力します。

リスト全体を要求できますが、その場合は、生成にかなり時間がかかります。あるいは、リストの特 定の部分を要求できます。不明な場合は、リスト全体を要求してください ([全ページ] を選択)。

電子メールでリストを送信する必要がある場合、Web ブラウザからそのページをファイルとして保存 できるので、後でそのファイルを送信してください。その他の方法としては、次の方法で Internet Explorer からページを直接送信することもできます。[ファイル] - [送信] - [ページを電子メールで] を 選択します。

# 15 プリンタの仕様

## 機能の仕様:HP Latex 3100/3200/3500/3600

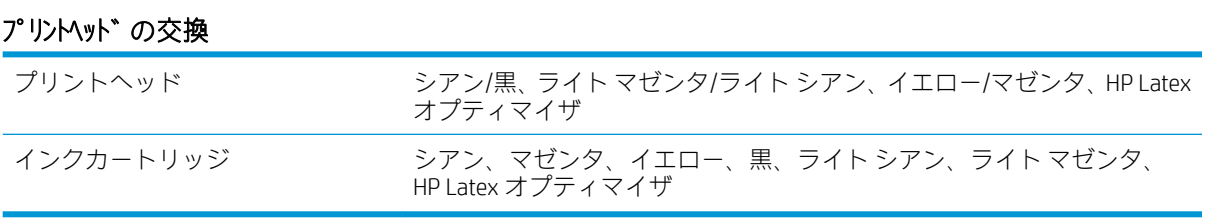

#### 素材サイズ

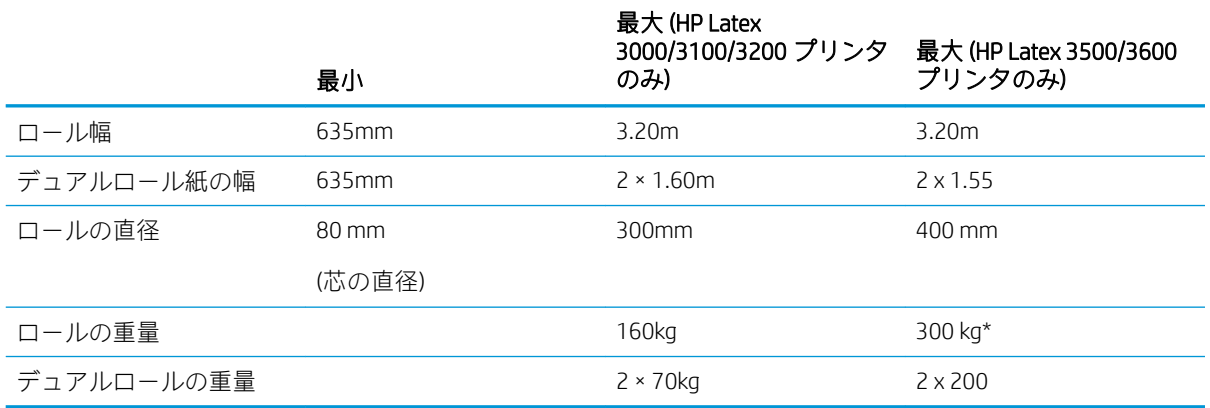

(\*) 重量と幅に関する次の表に従って、HP Latex 3500/3600 の 1 つのスピンドルに負荷をかけすぎない ことをお勧めします。

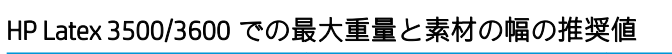

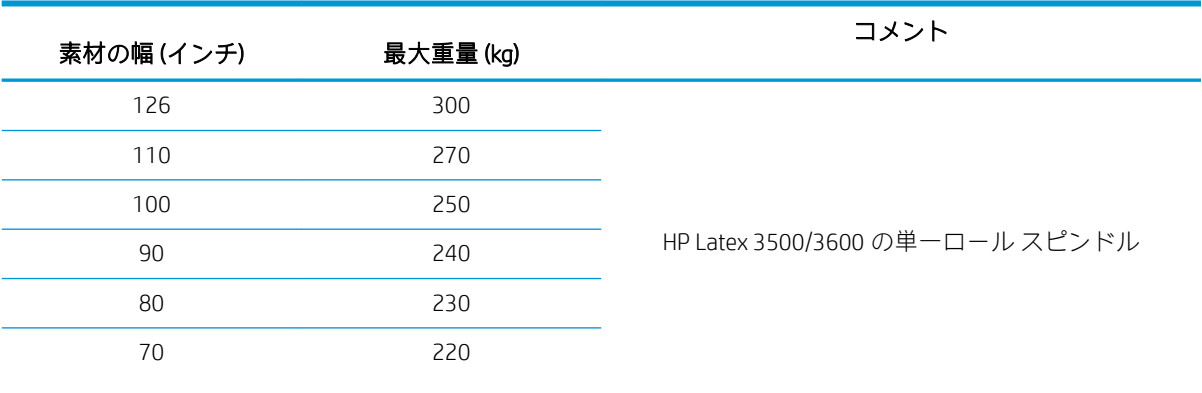

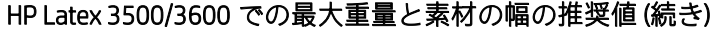

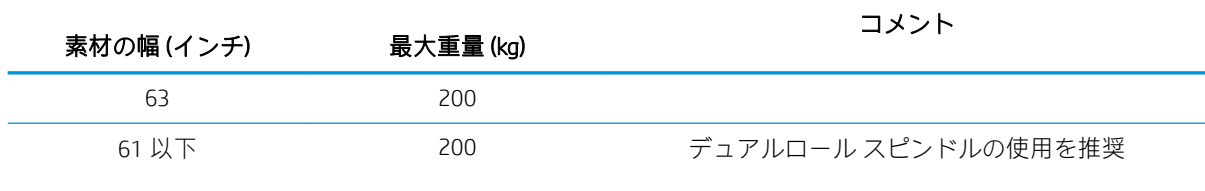

注記:幅の狭い素材は、強度がほとんどない場合、印刷中に損傷する可能性があります。

### パス数、解像度、および印刷速度

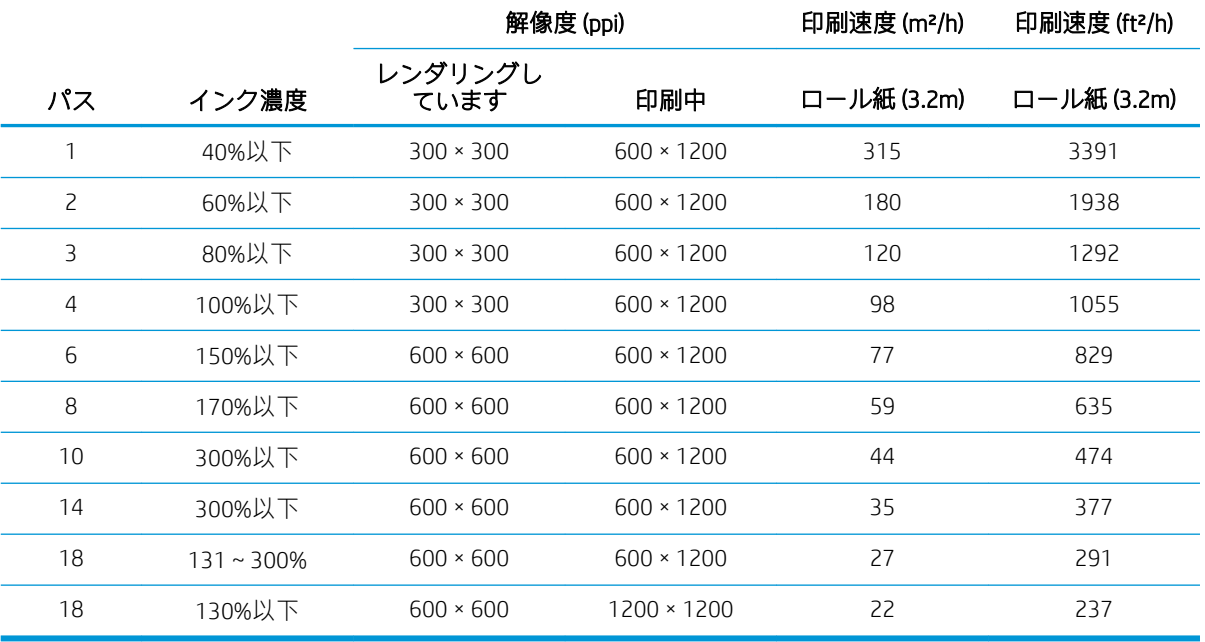

#### 標準的な印刷モード

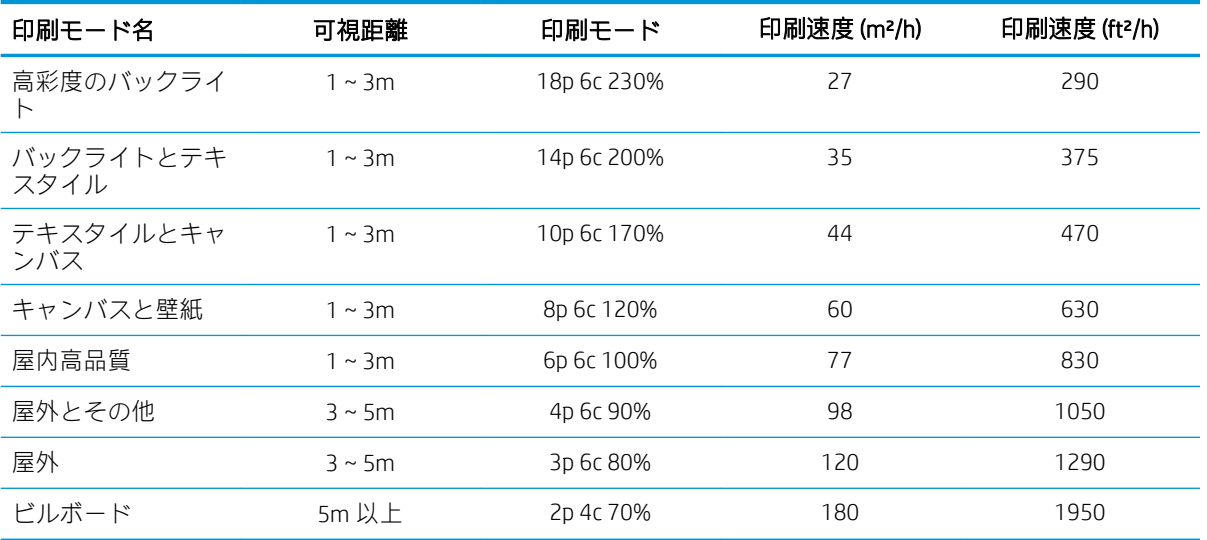

## 物理的仕様

### プリンタの物理的仕様

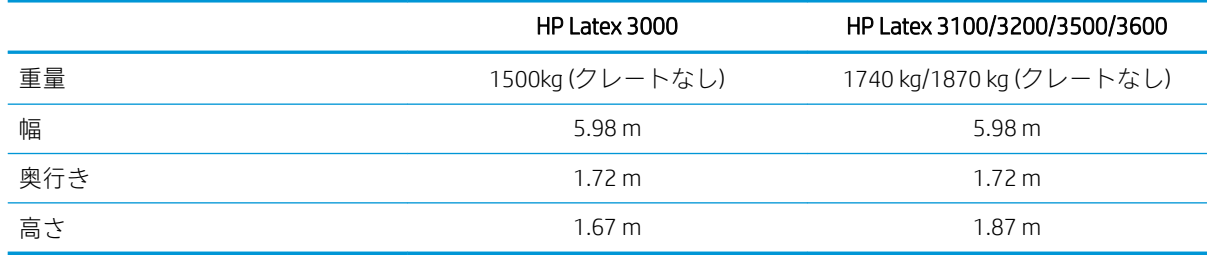

## メモリの仕様

### Internal Print Server コンピュータのメモリの仕様

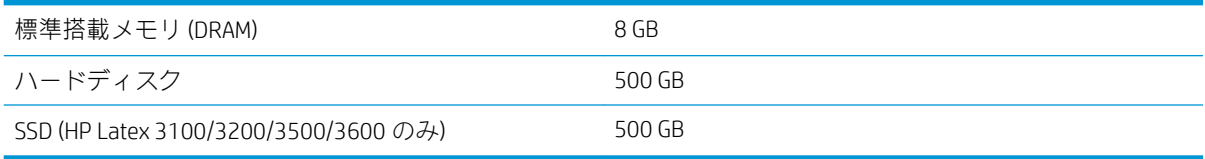

## 電源の仕様

乾燥および硬化用コンポーネントには三相電源が使用されており、電力配分装置 (PDU) が必要です。

#### 乾燥および硬化コンポーネントの電源仕様

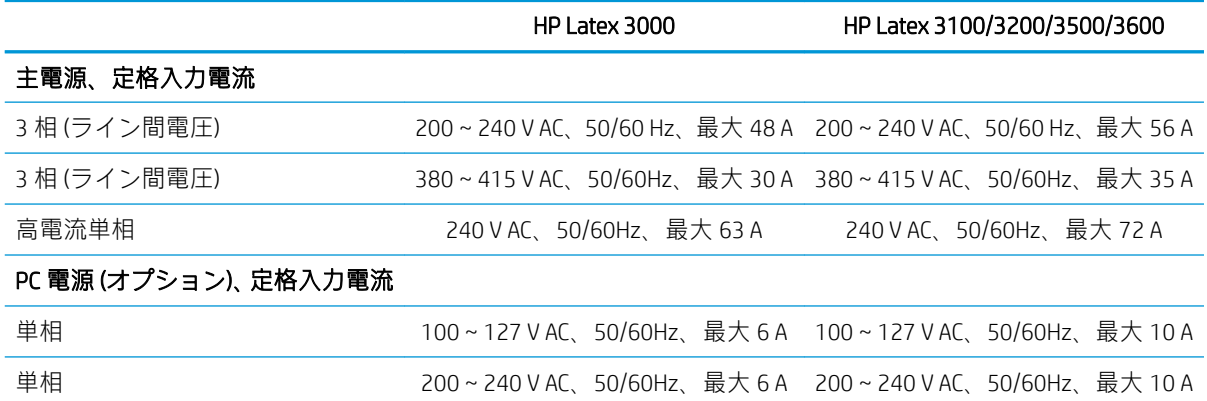

## エア サプライ要件 (空気圧式スピンドル)

## 空気圧供給

空気圧式スピンドルには、エア コンプレッサ、または加圧送気管が必要です。これはプリンタでは提 供されていません。

※ ヒント:圧力をバールで表示する圧力計の使用をお勧めします。

#### エア サプライ仕様

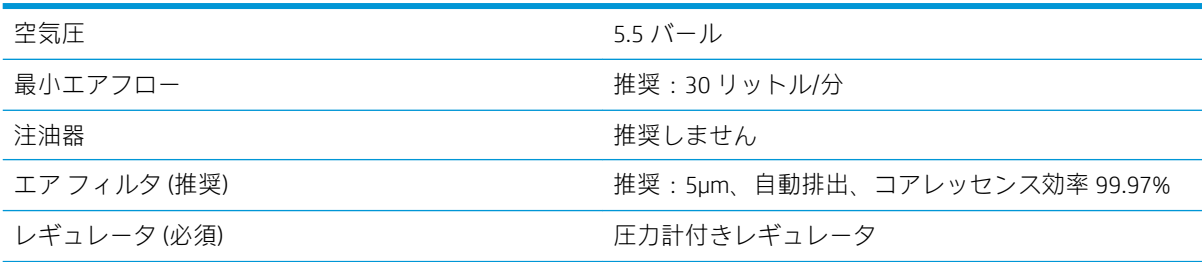

## 空気コネクタ

プリンタには、エア サプライへの接続が必要なエア ガンが付属しています。エア サプライにエア ガ ンを接続するには、次の要件を満たしている必要があります。

- 9.84mm メス コネクタ、BSP ネジまたは NPT ネジ
- 接続部分を固定して空気漏れを防ぐテープ

## エコロジーに関する仕様

プリンタのエコロジーに関する仕様の最新情報については、<http://www.hp.com/>にアクセスし、「エコ ロジーに関する仕様」で検索してください。

## 動作環境の仕様

#### プリンタの動作環境の仕様

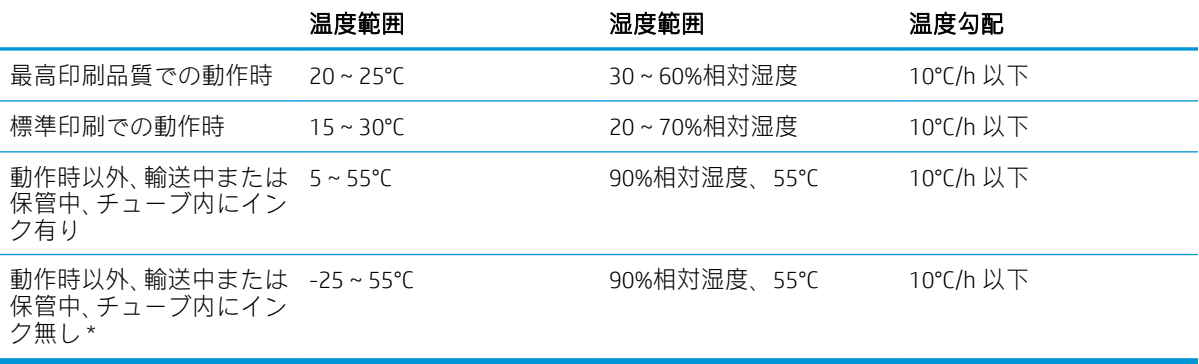

\* プリンタが 5°C 未満の温度状態で維持される場合は、サービス担当者に連絡して、チューブ内のイ ンクを空にします。

最高動作高度:3000m

プリンタは、直射日光や強い光源に当てないでください。また、ほこりの多い環境で使用しないでく ださい。

## 動作音に関する仕様

プリンタの動作音に関する仕様 (ISO 9296 に準拠)

#### プリンタの動作音に関する仕様

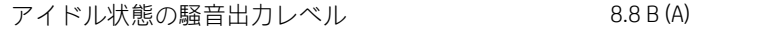

## プリンタの動作音に関する仕様 (続き)

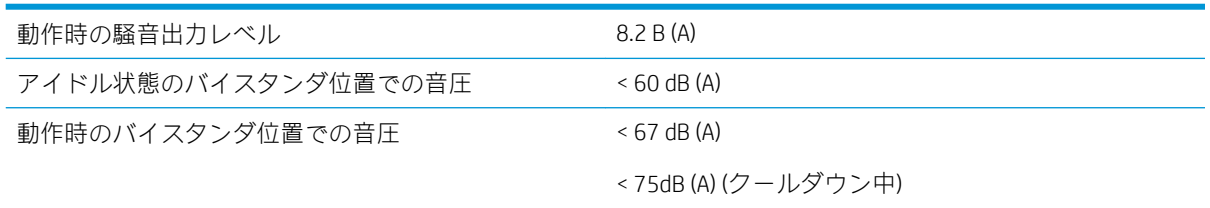
# <span id="page-432-0"></span>A プリンタ メッセージ

Internal Print Server ウィンドウに、以下のようなメッセージが表示される場合があります。

このメッセージには2種類あります。1つはテキストメッセージで、詳細な情報が含まれます。もう 1 つは数値コードを含むメッセージで、プリンタで問題または故障が検出されたことを示します。

次のいずれかのメッセージが表示されたら、プリンタに表示される指示に従ってください。または、 下の表を参照してください。適切な対応がわからない場合、または推奨される指示に従っても問題が 解決されない場合は、サービス担当者に連絡してください。420 ページの HP [カスタマー・ケア](#page-425-0) セン [ター](#page-425-0)を参照してください。

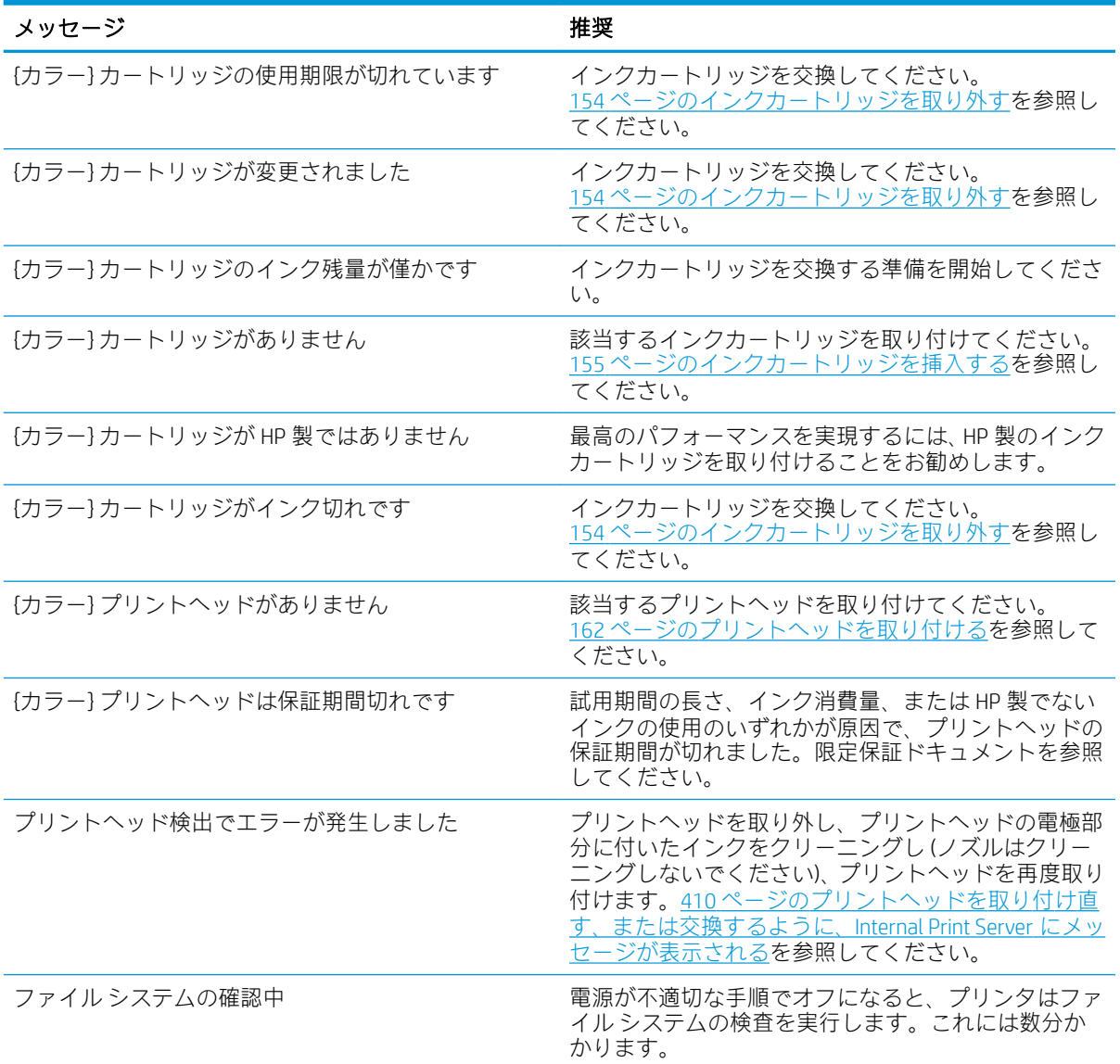

### テキスト メッセージ

# テキスト メッセージ (続き)

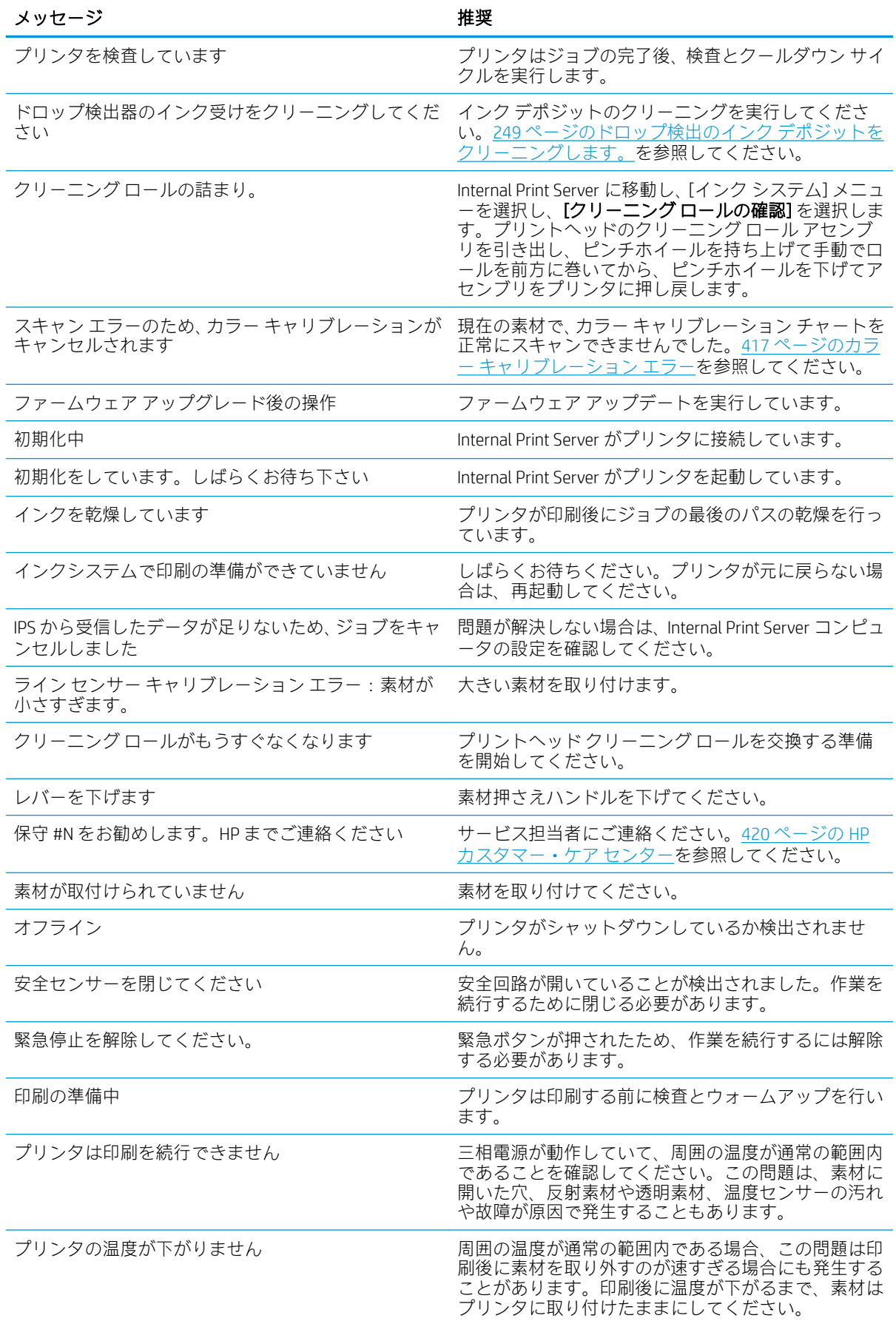

# テキスト メッセージ (続き)

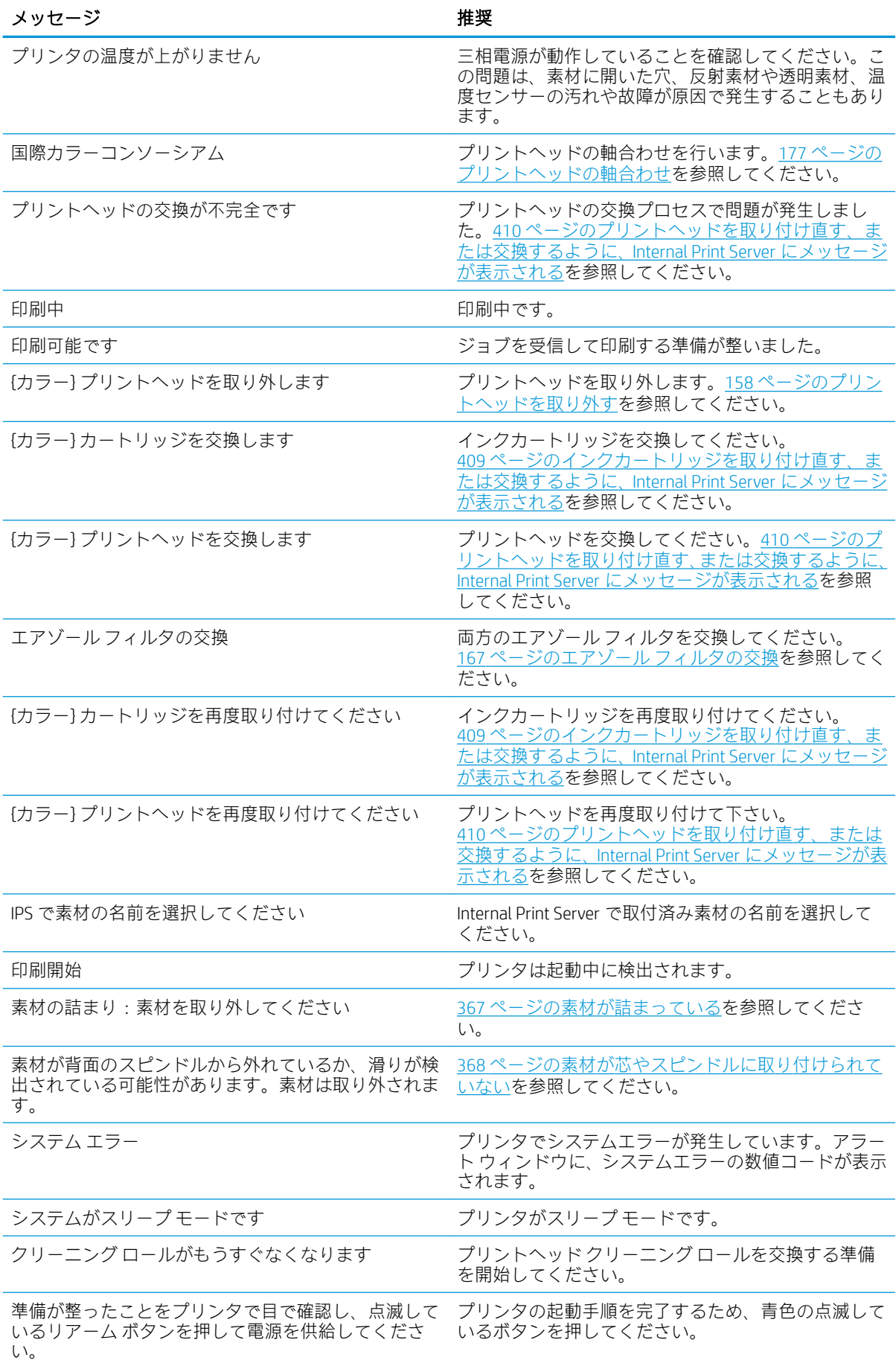

### 数値エラー コード

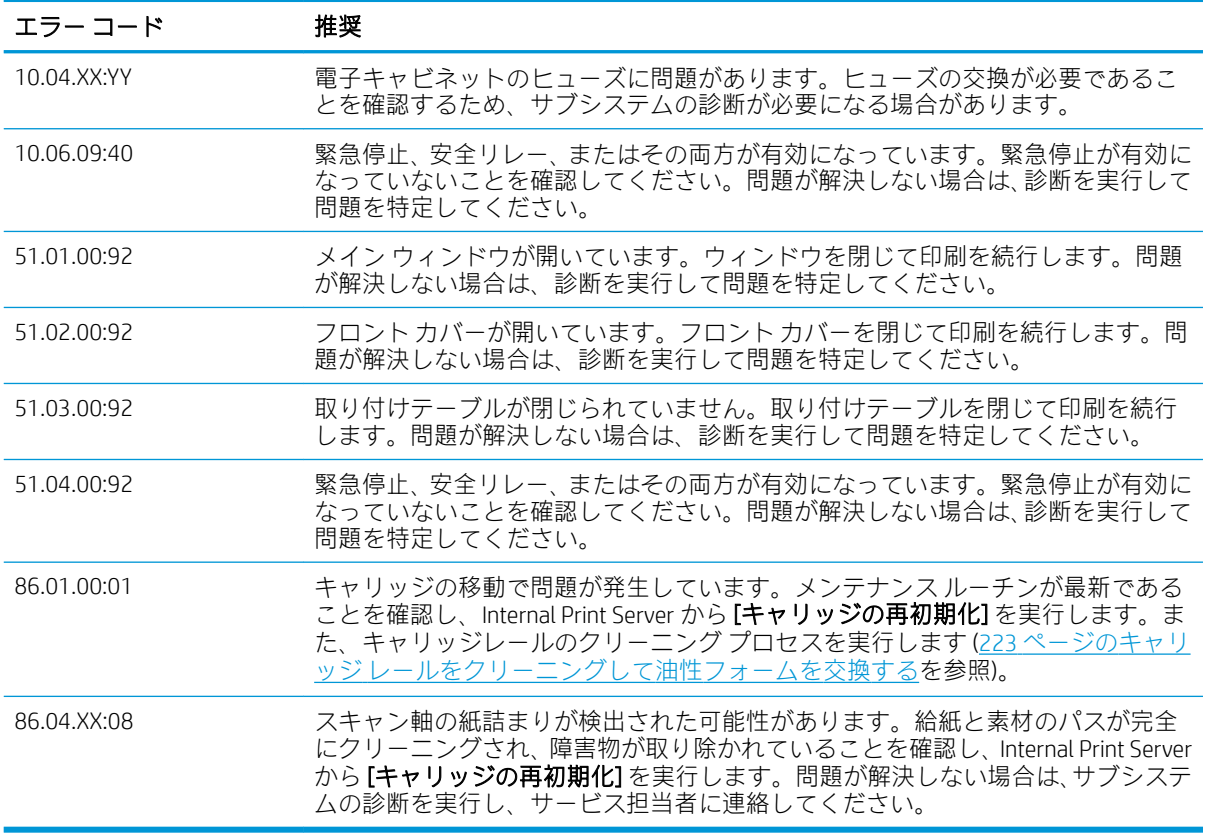

注記:上部の表には非常に重要な数値コードが含まれます。表にないエラー コードが表示される場合 は、メッセージの指示に従ってください。

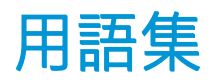

### エアゾール フィルタ

プリントヘッドで作られる細かいインクの飛沫の大部分は素材の上に正確に噴射されますが、少量の飛沫が左右 に飛び散ります。このような飛び散りを防ぐため、プリントヘッド キャリッジの両側に 2 つのエアゾール フィ ルタが取り付けられています。

### ブリーディング

インクが素材上の別の色の領域に広がる印刷品質の問題。

### キャリッジ ビーム

プリントヘッド キャリッジがプリンタ全体を横切って前後に動くときに、サポートするビーム。

#### コアレッセンス

白い粒状感が多く見られる印刷品質の問題。

#### コックル

素材が完全に平らでなく、浅く波打っている状態。

#### 色の精度

元のイメージにできるだけ忠実な色あいを印刷する機能。色域はすべてのデバイスで限定されているため、特定 のカラーについて色を完全に一致させることができない場合があります。

#### 色の一貫性

大量の出力でも、またプリンタを変えても、特定の印刷ジョブの同じカラーを印刷する機能。

#### カラー モデル

RGB または CMYK など、数値でカラーを想定したシステム。

#### カラー スペース

各カラーが一連の固有の数値で表されるカラー モデル。また、複数のカラー スペースで同じカラー モデルを使 用することもできます。例えば、通常、モニタは RGB カラー モデルを使用しますが、特定の RGB 数値セットが さまざまなモニタ上でさまざまなカラーとなるので、モニタはさまざまなカラー スペースを持ちます。

#### 硬化

硬化は、保護膜として機能する高分子フィルムを作成しながら、印刷物に残存する溶解共力剤を取り除いてラテ ックスを癒着させるために必要です。硬化は印刷画像の耐久性の確保に欠かせません。

#### 乾燥しています

印刷領域に熱を加えることによって水分を取り除き、素材にイメージを定着させます。

#### ESD

静電気の放電。静電気は、日常的に頻繁に発生します。自動車ドアに触れた時に火花を発生させたり、衣服を張 り付かせたりします。制御された静電気には役に立つ用途がありますが、未制御の静電気の放電は電子製品の主 な障害の 1 つとなります。したがって、破損を防ぐには、製品を設定したり、静電気放電に敏感なデバイスを扱 う際に、いくつかの手順が必要です。このような破損によって、デバイスの平均寿命が短くなったり、使用でき なくなったりすることがあります。未制御の静電気放電を最小限にして、このような破損を減らす方法の 1 つ は、静電気放電に敏感なデバイス (プリントヘッドまたはインクカートリッジなど) を扱う前に、製品の接地した 箇所 (主に金属部分) に触れることです。また、身体での帯電の発生を減らすには、カーペットを敷いた場所での 作業を避け、静電気放電に敏感なデバイスを扱う際に身体の移動を最小限に抑えます。さらに、湿度の低い環境 での作業を避けます。

### イーサネット

ローカル エリア ネットワーク用の一般的なコンピュータ ネットワーク技術。

### ファームウェア

プリンタの機能を管理し、プリンタに半永久的に保存されます(アップデート可能)。

### ガモット

プリンタまたはモニタなど、出力デバイス上で再現可能な色および濃度値の範囲。

### I/O

入出力:デバイス間におけるデータのやり取りを説明する用語です。

### ICC

カラー プロファイルの標準化に同意している企業の団体である、国際カラーコンソーシアムの略称です。

### インク カートリッジ

取り外し可能なプリンタ コンポーネント。特定カラーのインクが収められておりプリントヘッドに提供しま す。

### インク濃度

領域の単位あたりで素材に噴射されるインクの相対量。

### インク デポジット

各ノズルのステータスを確認するため、時々、プリントヘッドから少量のインクがインク デポジットに排出さ れます。

### インク量

特定の素材上に合計として使用可能なすべての色のインクの上限量を指定する方法。

#### インク制限

特定の素材上に使用可能な各色のインクの上限量を指定する方法。

#### IP アドレス

TCP/IP ネットワーク上で、特定のノードを識別するための固有の識別子。4 組の整数から構成され、各組はドッ トで区切られています。

#### LED

発光ダイオード:電気的な刺激が与えられると発光する半導体デバイスです。

#### ノズル

プリントヘッドにある多数の小さな穴のひとつで、インクはこの穴を通って素材に噴射されます。

パス

パス数は、プリントヘッドが素材の同じ領域に何回印刷を行うかを指定します。

### プラテン

プリンタ内にある平らな面。印刷中に素材はプラテン上を通過します。

### プリントヘッド クリーニング ロール

プリントヘッドが素材上を通るたびに、余ったインクを除去する吸収性のある素材のロール。

#### プリントヘッド

取り外し可能なプリンタ コンポーネント。対応するインクカートリッジから 1 色以上のインクを吸い上げ、ノ ズルの集合体を通して素材に噴射します。

### スピンドル

ロール状の素材を支えるために印刷に使用する棒。

### 素材

印刷用に作られた薄くて平らな物質。

#### TCP/IP

Transmission Control Protocol/Internet Protocol: インターネットのベースとなる通信プロトコルです。

### テンション

テンションは、プリンタの入力側と出力側で加えます。素材の幅全体にテンションを均一に加える必要があるた め、素材の取り付けは大変重要な操作です。

### バキューム圧

印刷領域で素材にバキュームを加えることで、素材が印刷プラテンに押し付けられ、プリントヘッドに対する距 離が一定に保たれます。

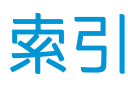

### 記号/数字

3000/3100/3200 デュアルロール印 刷 [63](#page-68-0) 3500/3600 デュアルロール分割ス ピンドル センター サポート [65](#page-70-0) 3x00 プリンタのメンテナンス キッ ト [196](#page-201-0)

### H

HP カスタマー・ケア [420](#page-425-0) HP プロアクティブ サポート [419](#page-424-0)

# I

インク デポジット クリーニング [249](#page-254-0) Internal Print Server アップグレード [26](#page-31-0) オプション [21](#page-26-0) メンテナンス [28](#page-33-0) 開始 [20](#page-25-0) 言語 [21](#page-26-0) 測定単位 [21](#page-26-0)

### J

jdf の概要 [30](#page-35-0) jdf の使用 [30](#page-35-0)

### L

LED プルーフ出力ランプ [104](#page-109-0)

# M

メンテナンス 3 リットル [355](#page-360-0) 40 リットル [361](#page-366-0) インク コレクターの取り外 し [357](#page-362-0)

# O

印刷中の調整 [116](#page-121-0)

### P

印刷の調整 [116](#page-121-0)

Print Care の再起動 [417](#page-422-0) Print Care を使用したメンテナン ス [198](#page-203-0) Print Care を使用しないメンテナン ス [199](#page-204-0) プリントヘッド クリーニング ロー ル 詳細 [153](#page-158-0) 印刷マスク [115](#page-120-0) 印刷マスク [115](#page-120-0) Proactive Support [419](#page-424-0)

# Q

QR コード [2](#page-7-0)

### R Raster Image Processor [15](#page-20-0) RIP [15](#page-20-0) ジョブの追加 [129](#page-134-0) ロッカー パッド 交換して下さい [345](#page-350-0)

# あ

アラート エラー [25](#page-30-0) アラート、警告 [25](#page-30-0)

# い

イメージ構成 [138](#page-143-0) インク カートリッジ status [156](#page-161-0) コネクタが曲がっている [410](#page-415-0) メンテナンス [156](#page-161-0) 再度取付け下さい [409](#page-414-0) 仕様 [422](#page-427-0) 取り外して下さい [154](#page-159-0) 取り付ける [155](#page-160-0) 詳細 [152](#page-157-0) 挿入できない [409](#page-414-0) 認識されない [409](#page-414-0) インクコレクター フォームを交換する [361](#page-366-0)

リブを拭く [356](#page-361-0) 拭く [357](#page-362-0) インク コレクター キット [50](#page-55-0) インク デポジット 詳細 [154](#page-159-0) インライン スリッター [102](#page-107-0) インライン スリッター [102](#page-107-0)

# え

エア サプライ要件 [424](#page-429-0) エアゾール ファン モジュール 交換して下さい [293](#page-298-0) エアゾール フィルタ クリーニング [212](#page-217-0) 交換して下さい [167](#page-172-0) 詳細 [153](#page-158-0) エコロジーに関する仕様 [425](#page-430-0) エッジ ホルダー [45](#page-50-0) エラー メッセージ [427](#page-432-0)

### お

オイル コレクター キャップ 空 [236](#page-241-0)

### か

カートリッジ 誤った使用 [157](#page-162-0) ガイドの使用方法 [1](#page-6-0) カスタマー・ケア [420](#page-425-0) カラー キャリブレーション [184](#page-189-0) カラー プロファイル [186](#page-191-0)

# き

キャリッジ ビーム スクリュー グリス [275](#page-280-0) キャリッジ ビーム位置 [127](#page-132-0) キャリッジ レール クリーニング [223](#page-228-0) 手動クリーニング [342](#page-347-0) キャリッジ底部 クリーニング [245](#page-250-0)

キャリブレーションを行う デュアルロール センター サポ ート [378](#page-383-0)

### こ

コレクター スキューまたははまり込み [384](#page-389-0) 巻き取りを停止する [383](#page-388-0) 間違った方向で巻き取る [384](#page-389-0) 素材が外れる [384](#page-389-0) 素材の詰まり [384](#page-389-0) 断続的に失敗する [384](#page-389-0) コレクターへの巻き取り設定 [86](#page-91-0)

# さ

サービス ステーション キャップ クリーニング [348](#page-353-0) 交換して下さい [326](#page-331-0) サービス情報の印刷 [421](#page-426-0) サポート サービス HP カスタマー・ケア [420](#page-425-0) HP プロアクティブ サポート [419](#page-424-0)

# す

スキャン軸エンコーダ クリーニング [346](#page-351-0) スキュー オプション カクニン [88](#page-93-0) スピトゥーン 交換して下さい [171](#page-176-0) 詳細 [154](#page-159-0) スピンドルのバルブ 交換して下さい [339](#page-344-0) スピンドル ラッチが開く [369](#page-374-0)

# せ

セーフ モード [166](#page-171-0)

# そ

ソフトウェア [15](#page-20-0)

### て

デイ ナイト キット [97](#page-102-0) デュアルロールへの巻き取り設 定 [79](#page-84-0)

# と

ドライブ ローラー クリーニング [215](#page-220-0) トランスミッションおよびロッド クリーニングとグリス塗布 [277](#page-282-0)

トランスミッション ギアおよびロ ッド クリーニングとグリス塗布 [274](#page-279-0) ドロップ検出器のインク受け皿 空 [278](#page-283-0)

### ね

ネスティングの処理をしていま す [148](#page-153-0)

### は

ハードディスクの仕様 [424](#page-429-0) バンディングの問題 [186](#page-191-0)

# ひ

ピンチ クランプ 交換して下さい [344](#page-349-0) ピンチホイール クリーニング [215](#page-220-0) ピンチホイール サブモジュール 交換して下さい [285](#page-290-0)

# ふ

ファームウェアのアップデートで は [26](#page-31-0) プライマ 交換して下さい [287](#page-292-0) フリーフォールへの巻き取りロー ラー クリーニング [340](#page-345-0) フリーフォールへの巻き取り設 定 [83](#page-88-0) プリンタ ステータス ビーコン [19](#page-24-0) 移動 [17](#page-22-0) プリンタが印刷しない [416](#page-421-0) プリンタが起動しない [416](#page-421-0) プリンタが再起動しない [416](#page-421-0) プリンタ クリーニング キット [196](#page-201-0) プリンタ ステータス [25](#page-30-0) プリンタ ステータス ビーコン [19](#page-24-0) プリンタ ソフトウェア [15](#page-20-0) プリンタのオン/オフ [17](#page-22-0) はじめて [16](#page-21-0) プリンタのコンポーネント [11](#page-16-0) プリンタの概要 [1](#page-6-0) プリンタの機能 [1](#page-6-0) プリンタの使用方法 [1](#page-6-0) プリンタの主なコンポーネント [11](#page-16-0) プリンタの主な機能 [1](#page-6-0)

プリンタを移動する [17](#page-22-0) プリンタ間での色の一貫性 [186](#page-191-0) プリンタ未検出 [417](#page-422-0) プリントヘッド メンテナンス [165](#page-170-0) 確認とクリーニング [165](#page-170-0) 再度取付け下さい [410](#page-415-0) 仕様 [422](#page-427-0) 軸合わせ [177](#page-182-0) 取り外して下さい [158](#page-163-0) 取り付ける [162](#page-167-0) 詳細 [152](#page-157-0) 挿入できない [410](#page-415-0) プリントヘッド クリーニング ロー ル エラー [415](#page-420-0) 交換して下さい [172](#page-177-0) プリントヘッド クリーニング廃液 ボトル 空 [350](#page-355-0) プリントヘッドの拒否 [415](#page-420-0) プリントヘッドの軸合わせの診断 プロット [180](#page-185-0) プリントヘッドの電極部分 クリーニング [333](#page-338-0) プリントヘッド プライマ グリス [281](#page-286-0) プロテクタ 拭く [355](#page-360-0), [357](#page-362-0) プロテクタ テキスタイル素材エッ ジ ホルダー 交換して下さい [366](#page-371-0)

### ほ

ほこりやエアゾール カクニン [284](#page-289-0) ホルダー 再初期化 [417](#page-422-0)

### ま

マニュアル [2](#page-7-0)

# め

メモリの仕様 [424](#page-429-0) メンテナンス 125 リットル [223](#page-228-0) 1500 リットル [263](#page-268-0) 500 リットル [259](#page-264-0) インク コレクター 500 [363](#page-368-0) 必須 [208](#page-213-0) 必要に応じて [283](#page-288-0) 毎週 [208](#page-213-0)

メンテナンスのための電源オン/オ フ [201](#page-206-0)

# ら

ラバー ブレード 交換して下さい [259](#page-264-0) ラベル、警告 [8](#page-13-0) ランプ LED プルーフ出力 [104](#page-109-0) 出力プラテン [19](#page-24-0)

# ろ

ロールへの巻き取り設定 [69](#page-74-0)

# ん

安全に関する注意事項 [2](#page-7-0) 安全ラベル [8](#page-13-0) 位置調整 センター サポートの確認 [377](#page-382-0) 印刷が遅い [416](#page-421-0) 印刷キュー [136](#page-141-0) 印刷ジョブ [129](#page-134-0) 印刷ジョブの回転 [135](#page-140-0) 印刷ジョブの削除 [137](#page-142-0) 印刷ジョブの追加 [129](#page-134-0) 印刷モード [423](#page-428-0) 印刷解像度 [423](#page-428-0) 印刷準備 [44](#page-49-0) 印刷速度 [423](#page-428-0) 印刷品質の問題 一般的 [386](#page-391-0) 印刷領域 クリーニング [208](#page-213-0) 乾燥ファン アレイ 交換して下さい [297](#page-302-0) 乾燥フィルタ 交換して下さい [169](#page-174-0) 詳細 [153](#page-158-0) 乾燥ランプ 交換して下さい [302](#page-307-0) 乾燥石英ガラス 交換して下さい [318](#page-323-0) 機能の仕様 [422](#page-427-0) 緊急停止ボタン [10](#page-15-0) 警告 [7](#page-12-0) 警告ラベル [8](#page-13-0) 結露コレクター ボトル 空 [219](#page-224-0) 詳細 [154](#page-159-0) 硬化ファン クリーニング [363](#page-368-0) 交換して下さい [322](#page-327-0)

硬化モジュール サイド ラバー 交換して下さい [347](#page-352-0) 硬化モジュールとエアレット プレ ート クリーニング [358](#page-363-0) 再起動して印刷 [151](#page-156-0) 仕様 インク サプライ [422](#page-427-0) エア サプライ [424](#page-429-0) エコロジー [425](#page-430-0) ハードディスク [424](#page-429-0) メモリ [424](#page-429-0) 印刷モード [423](#page-428-0) 印刷解像度 [423](#page-428-0) 印刷速度 [423](#page-428-0) 機能 [422](#page-427-0) 素材サイズ [422](#page-427-0) 素材の重量と幅 [422](#page-427-0) 電源 [424](#page-429-0) 動作音 [425](#page-430-0) 動作環境 [425](#page-430-0) 物理的 [424](#page-429-0) 自動トラッキング [186](#page-191-0) 出力プラテン クリーニング [217](#page-222-0) 出力プラテン ランプ [19](#page-24-0) 衝突プレート クリーニング [268](#page-273-0) 蒸気除去外部フィルタ クリーニング [270](#page-275-0) 色の一貫性 [42](#page-47-0) 切り取り [137](#page-142-0) 節約ツール 素材 [97](#page-102-0) 素材 インクが残る [374](#page-379-0) インクの汚れ [376](#page-381-0) ウィザード [111](#page-116-0) オンライン マネージャー [120](#page-125-0) サイズ (最大と最小) [422](#page-427-0) サポートされている種類 [36](#page-41-0) しわ [372](#page-377-0) スピンドルに取り付ける [61](#page-66-0) センター サポート ラッチのノ イズ [381](#page-386-0) デュアルロールへの巻き取り [79](#page-84-0) はまり込み [370](#page-375-0) ヒント [41](#page-46-0) プラテンへの張り付き [374](#page-379-0) フリーフォールへの巻き取り [83](#page-88-0)

プリセット [105](#page-110-0) プリセットの削除 [120](#page-125-0) プリセットの編集 [113](#page-118-0) プリンタに取り付ける [67](#page-72-0) メンテナンス [41](#page-46-0) ゆがむ [370](#page-375-0) ロールからコレクター [86](#page-91-0) ロールからロール [69](#page-74-0) 可変収縮 [382](#page-387-0) 構成 [43](#page-48-0) 紙詰まり [367](#page-372-0) 取り外す [95](#page-100-0) 取り付けられない [367](#page-372-0) 収縮 [382](#page-387-0) 重量 (幅に対する) [422](#page-427-0) 情報の表示 [95](#page-100-0) 振動音 [369](#page-374-0) 新規 [106](#page-111-0) 芯から外れている [368](#page-373-0) 素材送りの補正 [186](#page-191-0) 多孔性 [50](#page-55-0) 物理的な痕 [375](#page-380-0) 平らになっていない [369](#page-374-0) 素材のインプット アウトプット クリーニング [257](#page-262-0) 素材のエッジ ホルダー [45](#page-50-0) 素材の取り外し [95](#page-100-0) 素材の取り付け 取り付けられない [367](#page-372-0) 素材をスピンドルに取り付ける [61](#page-66-0) 素材をプリンタに取り付ける [67](#page-72-0) 素材節約ツール [97](#page-102-0) 素材送りセンサー クリーニング [210](#page-215-0) 他社製のインク 結果 [157](#page-162-0) 多孔プレート クリーニング [352](#page-357-0) 多孔性素材 [50](#page-55-0) 中間タンク 交換して下さい [329](#page-334-0) 注意 [7](#page-12-0) 電源の仕様 [424](#page-429-0) 電子キャビネットのヒューズ 交換して下さい [331](#page-336-0) 電子キャビネットのファン フィル タ クリーニング [252](#page-257-0) 交換して下さい [263](#page-268-0)

電子ボックス ファン フィルタ クリーニング [254](#page-259-0) 交換して下さい [265](#page-270-0) 電磁波による障害 [416](#page-421-0) 電話によるサポート [420](#page-425-0) 動作音に関する仕様 [425](#page-430-0) 動作環境の仕様 [425](#page-430-0) 破損したバッグ [329](#page-334-0) 背面のスキャン軸ビーム クリーニング [272](#page-277-0) 複数のエクスポート エクスポート [105](#page-110-0) 物理的仕様 [424](#page-429-0) 分割印刷 [138](#page-143-0) 最適化 [107](#page-112-0) 保守キット [195](#page-200-0) 保守ツール [197](#page-202-0) 油性フォーム、交換 [223](#page-228-0) 雷雨 [416](#page-421-0) 両面ブロック アウト; マルチジョ ブ [146](#page-151-0) 両面印刷 [90](#page-95-0) 両面印刷レイアウト [139](#page-144-0)